# **Data Science AI Workbench Documentation**

*Release 5.8.1*

**Anaconda Inc.**

**Dec 20, 2024**

# **CONTENTS**

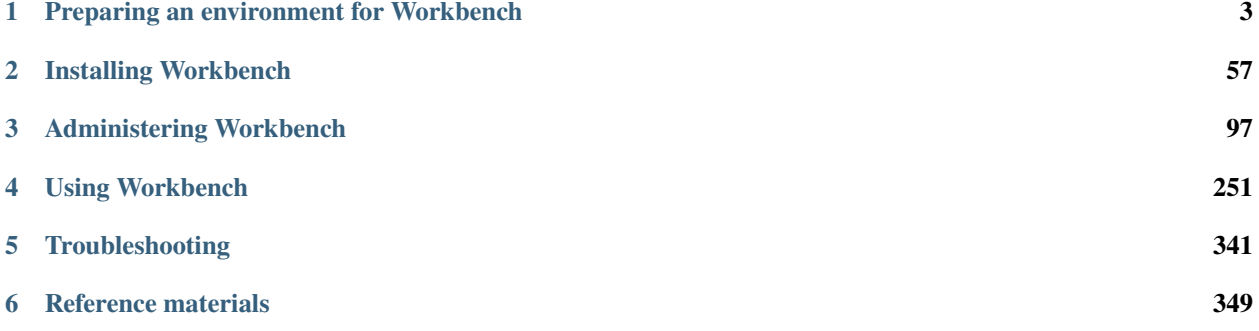

Workbench is an enterprise-ready, secure and scalable data science platform that empowers teams to govern data science assets, collaborate and deploy their data science projects.

With Workbench, you can do the following:

- **Develop**: ML/AI pipelines in a central development environment that scales from laptops to thousands of nodes
- **Govern**: Complete reproducibility from laptop to cluster with the ability to configure access control
- **Automate**: Model training and deployment on scalable, container-based infrastructure

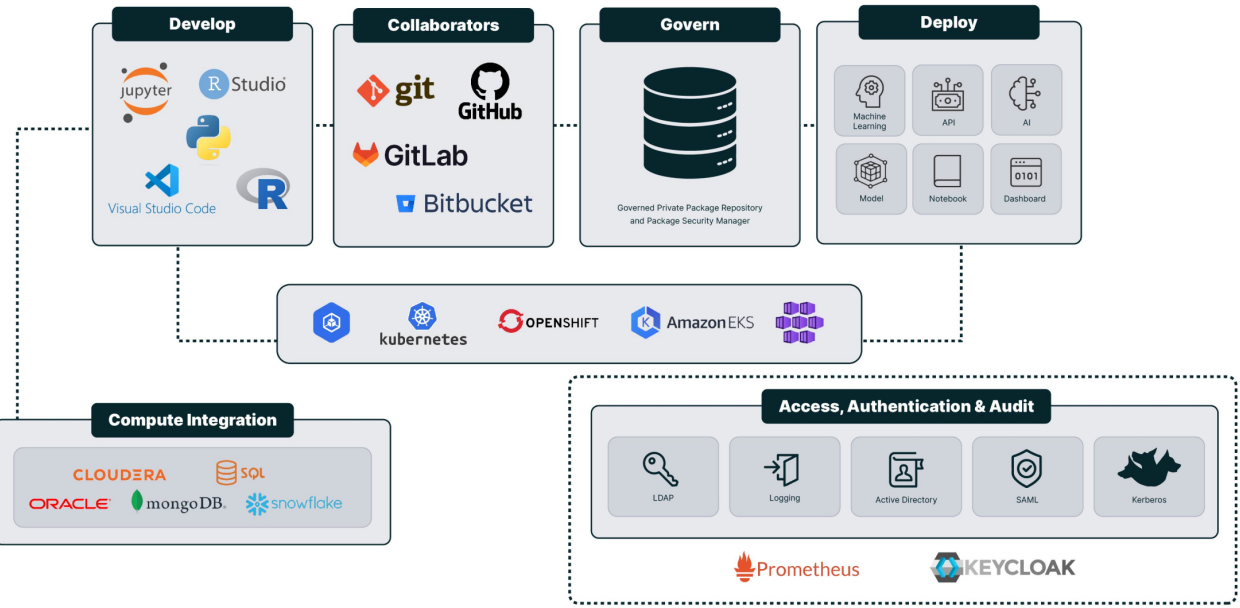

# <span id="page-6-0"></span>**PREPARING AN ENVIRONMENT FOR WORKBENCH**

This section provides guidance on preparing your environment before you install Data Science & AI Workbench.

Anaconda's instructions assume that the cluster itself has already been provisioned. Our preparation guide provides you with the details you need to verify that your cluster meets the basic requirements to operate Workbench, and to provision the storage and networking resources required to run the application.

*[Preparing your Kubernetes environment for Workbench](#page-15-0)*.

Existing customers who rely on Anaconda's Gravity Kubernetes stack can find instructions for *[preparing their envi](#page-50-0)[ronment for installation here](#page-50-0)*.

# **1.1 Preparing a K3s environment for Workbench**

Determining the resource requirements for a Kubernetes cluster depends on a number of different factors, including what type of applications you will be running, the number of users that are active at once, and the workloads you will be managing within the cluster. Data Science & AI Workbench's performance is tightly coupled with the health of your Kubernetes stack, so it is important to allocate enough resources to manage your users' workloads. Generally speaking, your system should contain at least 1 CPU, 1GB of RAM, and 5GB of disk space for each project session or deployment.

## <span id="page-6-1"></span>**1.1.1 Hardware requirements**

Anaconda's hardware recommendations ensure a reliable and performant Kubernetes cluster.

The following are minimum specifications for the control plane and worker nodes, as well as the entire cluster.

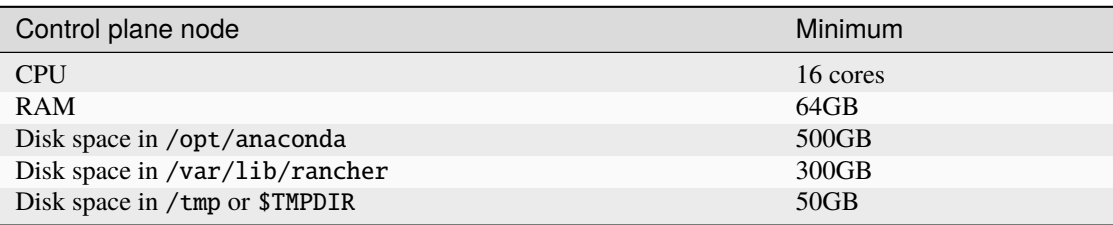

**Note:**

• Disk space reserved for /var/lib/rancher is utilized as additional space to accommodate upgrades. Anaconda recommends having this available during installation.

- The /var/lib/rancher volume *must be mounted on local storage*. Core components of Kubernetes run from this directory, some of which are extremely intolerant of disk latency. Therefore, Network-Attached Storage (NAS) and Storage Area Network (SAN) solutions are not supported for this volume.
- Anaconda recommends that you set up the /opt/anaconda and /var/lib/rancher partitions using Logical Volume Management (LVM) to provide the flexibility needed to accommodate future expansion.
- Disk space reserved for /opt/anaconda is utilized for project and package storage (including mirrored packages).

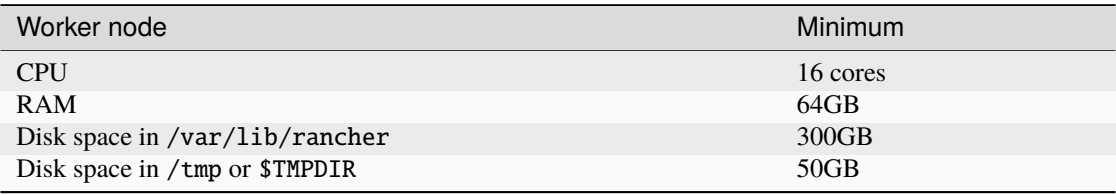

<span id="page-7-1"></span>**Note:** When installing Workbench on a system with multiple nodes, verify that the clock of each node is in sync with the others prior to installation. Anaconda recommends using the Network Time Protocol (NTP) to synchronize computer system clocks automatically over a network. For step-by-step instructions, see [How to Synchronize Time](https://www.tecmint.com/synchronize-time-with-ntp-in-linux/) [with Chrony NTP in Linux.](https://www.tecmint.com/synchronize-time-with-ntp-in-linux/)

## <span id="page-7-0"></span>**1.1.2 Disk IOPS requirements**

Nodes require a minimum of 3000 *concurrent* Input/Output operations Per Second (IOPS).

**Note:** Solid state disks are strongly recommended for optimal performance.

## **1.1.3 Cloud performance requirements**

Requirements for running Workbench in the cloud relate to compute power and disk performance.

#### **Minimum specifications:**

- CPU: 8 vCPU
- Memory: 32GB RAM

#### **Recommended specifications:**

- $\cdot$  CPU $\cdot$  16 vCPU
- Memory: 64GB RAM

## <span id="page-8-0"></span>**1.1.4 Operating system requirements**

Please see the [official K3s documentation for information on supported operating systems.](https://docs.k3s.io/installation/requirements#operating-systems)

#### **Caution:**

• You *must* remove Docker or Podman from the server, if present.

## **1.1.5 Security requirements**

- If your Linux system utilizes an antivirus scanner, ensure that the scanner excludes the /var/lib/rancher volume from its security scans.
- Installation requires that you have sudo access.
- RHEL instances must disable nm-cloud-setup.

#### **Disabling nm-cloud-setup**

Disable nm-cloud-setup by running the following command:

systemctl disable nm-cloud-setup.service nm-cloud-setup.timer

• Nodes running CentOS or RHEL must ensure that Security Enhanced Linux (SELinux) is set to either disabled or permissive mode in the /etc/selinux/config file.

**Tip:** Check the status of SELinux by running the following command:

getenforce

#### **Configuring SELinux**

- 1. Open the /etc/selinux/config file using your preferred file editor.
- 2. Find the line that starts with SELINUX= and set it to either disabled or permissive.
- 3. Save and close the file.
- 4. Reboot your system for changes to take effect.

## <span id="page-8-1"></span>**1.1.6 Network requirements**

Please see the [official K3s documentation regarding network requirements.](https://docs.k3s.io/installation/requirements#network)

## <span id="page-9-0"></span>**1.1.7 Firewall Requirements**

<span id="page-9-1"></span>It is recommended to remove OS-level firewalls altogether. If that is not possible, review the K3s requirements on how to [configure the firewall for your OS.](https://docs.k3s.io/installation/requirements#operating-systems)

#### **Mirroring with a firewall**

If you plan to use online package mirroring, allowlist the following domains in your network's firewall settings:

- repo.anaconda.com
- anaconda.org
- conda.anaconda.org
- binstar-cio-packages-prod.s3.amazonaws.com

To use Workbench in conjunction with [Anaconda Navigator](https://docs.anaconda.com/free/navigator) in online mode, allowlist the following sites in your network's firewall settings as well:

- https://repo.anaconda.com For use of older versions of Navigator and conda
- https://conda.anaconda.org For use of conda-forge and other channels on Anaconda.org
- google-public-dns-a.google.com (8.8.8.8:53) To check internet connectivity with [Google Public DNS.](https://developers.google.com/speed/public-dns/)

## **1.1.8 TLS/SSL certificate requirements**

Workbench uses certificates to provide transport layer security for the cluster. Self-signed certificates are generated during the initial installation. Once installation is complete, you can configure the platform to use your organizational TLS/SSL certificates.

You can purchase certificates commercially or generate them using your organization's internal public key infrastructure (PKI) system. When using an internal PKI-signed setup, the CA certificate is inserted into the Kubernetes secret.

In either case, the configuration will include the following:

- A certificate for the root certificate authority (CA)
- An intermediate certificate chain
- A server certificate
- A certificate private key

For more information about TLS/SSL certificates, see *[Updating TLS/SSL certificates](#page-69-0)*.

## <span id="page-9-2"></span>**1.1.9 DNS requirements**

Workbench assigns unique URL addresses to deployments by combining a dynamically generated universally unique identifier (UUID) with your organization's domain name, like this: https://uuid001.anaconda.yourdomain.com.

This requires the use of wildcard DNS entries that apply to a set of domain names such as  $*$ . anaconda.yourdomain. com.

For example, if you are using the domain name anaconda.yourdomain.com with a control plane node IP address of 12.34.56.78, the DNS entries would be as follows:

anaconda.yourdomain.com IN A 12.34.56.78 \*.anaconda.yourdomain.com IN A 12.34.56.78

**Note:** The wildcard subdomain's DNS entry points to the Workbench control plane node.

The control plane node's hostname and the wildcard domains must be resolvable with DNS from the control plane node, worker nodes, and the end user's machines. To ensure the control plane node can resolve its own hostname, distribute any /etc/hosts entries to the K3s environment.

**Caution:** If dnsmasq is installed on the control plane node or any worker nodes, you'll need to remove it from all nodes *prior to installing Workbench*.

Verify dnsmasq is disabled by running the following command:

sudo systemctl status dnsmasq

If necessary, stop and disable dnsmasq by running the following commands:

sudo systemctl stop dnsmasq sudo systemctl disable dnsmasq

## **1.1.10 Helm chart**

Helm is a tool used by Workbench to streamline the creation, packaging, configuration, and deployment of the application's configurations. It combines all of the config map objects into a single reusable package called a Helm chart. This chart contains all the necessary resources to deploy the application within your cluster. These resources include .yaml configuration files, services, secrets, and config maps.

For K3s, Workbench includes a values.k3s.yaml file that overrides the default values in the top-level Helm chart. Make additions and modifications to this file with your current cluster configurations at this time.

**Note:** These default configurations are meant for a single-tenant cluster. If you are utilizing a multi-tenant cluster, modify the rbac parameters where present to scope to the namespace only.

#### **Helm** values.k3s.yaml **template**

**Note:** This template is heavily commented to guide you through the parameters that usually require modification.

```
# This values.yaml template is intended to be customized
# for each installation. Its values *augment and override*
# the default values found in Anaconda-Enterprise/values.yaml.
global:
  # global.hostname -- The fully qualified domain name (FQDN) of the cluster.
  # @section -- Global Common Parameters
 hostname: "anaconda.example.com"
```

```
(continued from previous page)
  # global.version -- (string) The application version; defaults to `Chart.
˓→AppVersion`.
  # @section -- Global Common Parameters
 version:
  # Uncomment for OpenShift only
 # dnsServer: dns-default.openshift-dns.svc.cluster.local
  # The UID under which to run the containers (required)
 runAsUser: 1000
 # Docker registry information
 image:
    # Repository for Workbench images.
   # Trailing slash required if not empty
   server: "aedev/"
    # A single pull secret name, or a list of names, as required
   pullSecrets:
 # Global Service Account Settings
  serviceAccount:
    # global.serviceAccount.name -- Service account name
    # @section -- Global RBAC Parameters
   name: "anaconda-enterprise"
# If the DNS record for the hostname above resolves to an
# address inaccessible from the cluster, supply a valid
# IP address for the ingress or load balancer here.
privateIP: ""
# rbac
serviceAccount:
 # serviceAccount.create -- Controls the creation of the service account
 # @section -- RBAC Parameters
 create: true
rbac:
 # rbac.create -- Controls the creation and binding of rbac resources. This
˓→excludes ingress.
 # See `.Values.ingress.install` for additional details on managing rbac for␣
˓→that resource
 # type.
 # @section -- RBAC Parameters
 create: true
# generateCerts -- Generate Self-Signed Certificates.
# `load`: use the certificates in Anaconda-Enterprise/certs.
# `skip`: do nothing; assume the secrets already exist.
# Existing secrets are always preserved during upgrades.
# @section -- TLS / SSL Secret Management
generateCerts: "generate"
```

```
# Keycloak LDAPS Settings
# truststore: path to your truststore file containing custom CA cert
# truststore_password: password of the truststore
# truststore_seret: name of secret used for the truststore such as anaconda-
˓→enterprise-truststore
keycloak:
 # keycloak.truststore -- Java Truststore File
  # @section -- Keycloak Parameters
 truststore: ""
 # keycloak.truststore_password -- Java Truststore Password
  # @section -- Keycloak Parameters
 truststore_password: ""
 # keycloak.truststore_secret -- Java Truststore Secret
 # @section -- Keycloak Parameters
 truststore_secret: ""
 # keycloak.tempUsername --
 # Important note: these have an effect only during
 # initial installation. If an administrative user
 # already exists, these values are ignored.
  # @section -- Keycloak Parameters
  tempUsername: "admin"
 # keycloak.tempPassword --
 # Important note: these have an effect only during
 # initial installation. If an administrative user
 # already exists, these values are ignored.
  # @section -- Keycloak Parameters
 tempPassword: "admin"
ingress:
 # ingress.className -- (string) If an existing ingress controller is being␣
ightharpoonupused, this
 # must match the ingress.className of that controller.
 # Cannot be empty if ingress.install is true.
 # @section -- Ingress Parameters
 className: "traefik"
 # ingress.install -- Ingress Install Control.
 # `false`: an existing ingress controller will be used.
 # `true`: install an ingress controller in this namespace.
  # @section -- Ingress Parameters
 install: false
 # ingress.installClass -- IngressClass Install Control.
 # `false`: an existing IngressClass resource will be used.
 # `true`: create a new IngressClass in the global namespace.
  # Ignored if ingress.install is `false`.
  # @section -- Ingress Parameters
  installClass: false
```

```
(continued from previous page)
  # ingress.labels -- `.metadata.labels` for the ingress.
 # If your ingress controller requires custom labels to be
 # added to ingress entries, list them here as a dictionary
 # of key/value pairs.
  # @section -- Ingress Parameters
 labels: {}
 # If your ingress requires custom annotations to be added
 # to ingress entries, they can be included here. These
  # will be added to any existing annotations in the chart.
 # For all ingress entries
 global: {}
 # For the master ingress only
 system: {}
 # For sessions and deployments only
 user: {}
# To configure an external Git repository, uncomment this section and fill
# in the relevant values. For more details, consult this page:
# https://enterprise-docs.anaconda.com/en/latest/admin/advanced/config-repo.
˓→html
#
# git:
# type: github-v3-api
# name: Github.com Repo
# url: https://api.github.com/
# credential-url: https://api.github.com/anaconda-test-org
# organization: anaconda-test-org
# repository: {owner}-{id}
# username: somegituser
# auth-token: 98bcf2261707794b4a56f24e23fd6ed771d6c742
# http-timeout: 60
# disable-tls-verification: false
# create-args: {}
# As discussed in the documentation, you may use the same
# persistent volume for both storage resources. If so, make
# sure to use the same pvc: value in both locations.
storage:
 create: true
 pvc: "anaconda-storage"
persistence:
 pvc: "anaconda-storage"
# TOLERATIONS / AFFINITY
# Please work with the Anaconda team for assistance
# to configure these settings if you need them.
tolerations:
 # For all pods
  global: []
                                                                  (continues on next page)
```

```
# For system pods, except the ingress
 system: []
  # For the ingress daemonset alone
 ingress: []
 # For user pods
 user: []
affinity:
 # For all pods
 global: {}
 # For system pods, except the ingress
 system: {}
 # For the ingress daemonset alone
 ingress: {}
 # For user pods
 user: {}
# By default, all ops services are enabled for k3s installations.
# Consult the documentation for details on how to configure each service.
opsDashboard:
  enabled: true
opsMetrics:
 enabled: true
opsGrafana:
  enabled: true
```
## **1.1.11 Pre-installation checklist**

Anaconda has created this pre-installation checklist to help you verify that you have properly prepared your environment prior to installation.

## **K3s pre-installation checklist**

All nodes in the cluster meet *[the minimum or recommended specifications](#page-6-1)* for CPU, RAM, and disk space.

All nodes in the cluster meet *[the minimum IOPS required](#page-7-0)* for reliable performance.

All cluster nodes are operating the same OS version, and *[the OS is supported](#page-8-0)*.

NTP is being used to *[synchronize computer system clocks](#page-7-1)*, and all nodes are in sync.

The user account performing the installation has sudo access on all nodes and is not a root user.

The system meets *[all K3s network requirements](#page-8-1)*.

The *[firewall is either disabled or configured correctly](#page-9-0)*.

If necessary, the *[domains required](#page-9-1)* for *online* package mirroring have been allowlisted.

The final *TLS/SSL certificates <k3s\_tls\_ssl\_reqs>* to be installed with Workbench have been obtained, including the private keys.

The Workbench A or CNAME domain record is fully operational and points to the IP address of the control plane node.

The wildcard DNS entry for Workbench is also fully operational and points to the IP address of the control plane node. More information about the wildcard DNS requirements can be found *[here](#page-9-2)*.

The /etc/resolv.conf file on all the nodes *does not* include the rotate option.

Any existing installations of Docker (and dockerd), dnsmasq, and lxd have been removed from all nodes, as they will conflict with Workbench.

## <span id="page-15-0"></span>**1.2 Preparing a BYOK8s environment for Workbench**

Determining the resource requirements for a Kubernetes cluster depends on a number of different factors, including what type of applications you are going to be running, the number of users that are active at once, and the workloads you will be managing within the cluster. *Data Science & AI Workbench's performance is tightly coupled with the health of your Kubernetes stack*, so it is important to allocate enough resources to manage your users workloads.

Anaconda's hardware recommendations ensure a reliable and performant Kubernetes cluster. However, most requirements are likely to be superseded by the requirements imposed by your existing Kubernetes cluster, whether that is an on-premise cluster that is configured to support multiple tenants or a cloud offering.

To install Workbench successfully, your systems must meet or exceed the requirements listed below. Anaconda has created a pre-installation checklist to help prepare you for installation. The checklist helps you verify that your cluster is ready to install Workbench, and that the necessary resources are reserved. Anaconda's Implementation team will review the checklist with you prior to your installation.

## **1.2.1 Supported Kubernetes versions**

Workbench is compatible with Kubernetes API versions 1.15-1.28. If your version of Kubernetes utilizes the API at these versions, you can install Workbench!

Workbench has been successfully installed on the following Kubernetes variants:

#### **On-Premise variants**

- Vanilla Kubernetes
- VMWare Tanzu
- RedHat OpenShift
- Google Anthos

#### **Cloud variants**

- Amazon Elastic Kubernetes Service (EKS)
- Microsoft Azure Kubernetes Service (AKS)
- Google Kubernetes Service (GKE)
- RedHat OpenShift on AWS (ROSA)

Aside from the basic requirements listed on this page, Anaconda also offers *[environment-specific recommendations](#page-41-0)* for you to consider.

## **1.2.2 Administration server**

Installation requires a machine with direct access to the target Kubernetes cluster and Docker registry. Anaconda refers to this machine as the Administration Server. Anaconda recommends that you identify a machine to be your Administration Server that will remain available for ongoing management of the application once installed. It is useful for this server to be able to mount the storage volumes as well.

The following software must be installed on the Administration Server:

- Helm version 3.2+
- The Kubernetes CLI tool kubect 1
- (OpenShift only) The OpenShift oc CLI tool
- (Optional) The watch command line tool
- (Optional) The jq command line tool

#### **Administration server setup**

You can obtain all of the tools you need for your Administration Server by installing the ae5-conda environment. This environment already contains helm, kubectl, oc, jq, and a number of other useful Workbench management utilities. To install the environment:

- 1. [Download the environment.](https://airgap-svc.s3.amazonaws.com/misc/ae5-conda-latest-Linux-x86_64.sh)
- 2. If necessary, move the environment to the Administration Server.
- 3. Open a terminal shell and install the environment by running the following command:

bash ae5-conda-latest-Linux-x86\_64.sh

- 4. Follow the prompts, then restart your terminal.
- 5. (Optional) Add the environment to your PATH.

## **1.2.3 CPU, memory, and nodes**

- Minimum node size: 8 CPU cores, 32GB RAM
- Recommended node size: 16 CPU cores, 64GB RAM (or more)
- Recommended oversubscription (limits/requests ratio) 4:1
- Minimum number of worker nodes: 3

Minimally sized nodes should be reserved for test environments with low user counts and small workloads. Any development or production environment should meet or exceed the recommended requirements.

Workbench utilizes [node labels](https://kubernetes.io/docs/concepts/scheduling-eviction/assign-pod-node/) and [taints and tolerations](https://kubernetes.io/docs/concepts/scheduling-eviction/taint-and-toleration/) to ensure that workloads run on the appropriate nodes. Anaconda recommends identifying any necessary affinity (which nodes a workload runs on based on its applied labels) or toleration settings prior to installation.

## **1.2.4 Resource profiles**

Resource profiles available to platform users for their sessions and deployments are created by the cluster administrator. Each resource profile can be customized for the amount of CPU, memory, and (optionally) GPU resources available. Anaconda recommends determining what resource profiles you will require prior to installation. For more information, see *[Configuring workload resource profiles](#page-116-0)*.

## **1.2.5 Namespace, service account, RBAC**

Workbench should be installed in a namespace that is *not occupied* by any other applications, including other instances of Workbench. Create a service account for the namespace with sufficient permissions to complete the helm installation and enable the dynamic resource provisioning Workbench performs during normal operation.

Workbench requires more permissions than would normally be given to an application that only requires read-only access to the Kubernetes API. However, with the exception of the ingress controller, all necessary permission grants are limited to the application namespace. Please speak with the Anaconda Implementation team about any questions you may have regarding these permissions.

#### **RBAC template**

The following Role and RoleBinding pair can be used to grant sufficient permissions to the Service Account.

```
# Replace <SERVICE_ACCOUNT> with the name of your service account
# Replace <NAMESPACE> with the namespace reserved for Workbench
apiVersion: rbac.authorization.k8s.io/v1
kind: Role
metadata:
name: <SERVICE_ACCOUNT>
namespace: <NAMESPACE>
rules:
- verbs: [ "get", "list" ]
    apiGroups: [ "" ]
   resources: [ "namespaces", "pods/log", "events" ]
- verbs: [ "create", "delete", "get", "list", "patch", "update", "watch" ]
    apiGroups: [ "" ]
   resources: [ "configmaps", "secrets", "pods", "persistentvolumeclaims", "endpoints",
˓→"services" ]
- verbs: [ "create", "delete", "get", "list", "patch", "update", "watch" ]
    apiGroups: [ "apps" ]
   resources: [ "deployments", "replicasets", "statefulsets" ]
- verbs: [ "create", "delete", "get", "list", "patch", "update", "watch" ]
    apiGroups: [ "batch" ]
    resources: [ "jobs", "cronjobs" ]
- verbs: [ "create", "delete", "get", "list", "patch", "update", "watch" ]
    apiGroups: [ "extensions" ]
   resources: [ "deployments", "replicasets" ]
- verbs: [ "create", "delete", "get", "list", "patch", "update", "watch" ]
    apiGroups: [ "networking.k8s.io" ]
   resources: [ "ingresses" ]
- verbs: [ "create", "delete", "get", "list", "patch", "update", "watch" ]
    apiGroups: [ "route.openshift.io" ]
   resources: [ "routes", "routes/custom-host" ]
```

```
- verbs: [ "get", "list" ]
    apiGroups: [ "" ]
   resources: [ "serviceaccounts", "roles" ]
---
apiVersion: rbac.authorization.k8s.io/v1
kind: RoleBinding
metadata:
name: <SERVICE_ACCOUNT>
namespace: <NAMESPACE>
roleRef:
apiGroup: rbac.authorization.k8s.io
kind: Role
name: <SERVICE_ACCOUNT>
subjects:
- kind: ServiceAccount
   name: <SERVICE_ACCOUNT>
```
**Note:** Recent versions of OpenShift no longer allow granting direct access to the anyuid Security Context Constraint (SCC), or any other default SCC. Instead, access grants are defined within the role.

#### **Example** anyuid **SCC configuration**

```
- verbs:
    - use
apiGroups:
    - security.openshift.io
resources:
    - securitycontextconstraints
resourceNames:
    - anyuid
```
If you want to use the Anaconda-supplied ingress, it is also necessary to grant a small number of additional, clusterwide permissions. This is because the ingress controller expects to be able to monitor ingress-related resources across all namespaces.

#### **Ingress controller permissions**

The following is a minimal ClusterRole and ClusterRoleBinding pair that has grants the ingress controller sufficient permissions to run without warnings:

```
# Ingress Controller Permissions
apiVersion: rbac.authorization.k8s.io/v1
kind: ClusterRole
metadata:
 name: <SERVICE_ACCOUNT>-ingress
  annotations:
   anaconda-rbac: "true"
rules:
```

```
(continued from previous page)
```

```
- verbs: [ "create", "delete", "get", "list"]
    apiGroups: [ "*" ]
    resources: [ "ingressclasses" ]
  - verbs: [ "patch", "create" ]
    apiGroups: [ "*" ]
    resources: ["events"]
  - verbs: ["list", "watch"]
    apiGroups: ["*"]
    resources: [ "secrets", "endpoints", "ingresses", "endpointslices", "services", "pods
ightharpoonup" ]
---
apiVersion: rbac.authorization.k8s.io/v1
kind: ClusterRoleBinding
metadata:
 name: <SERVICE_ACCOUNT>-ingress
roleRef:
  apiGroup: rbac.authorization.k8s.io
  kind: ClusterRole
 name: <SERVICE_ACCOUNT>
subjects:
  - kind: ServiceAccount
    name: <SERVICE_ACCOUNT>
    namespace: <NAMESPACE>
```
If you want to use the Kubernetes Dashboard and resource monitoring services included with Workbench, you must include additional permissions for each service.

**Note:** You must establish permissions for *both* Prometheus *and* kube-state-metrics to utilize Worbench's resource monitoring features.

#### **Kubernetes dashboard permissions**

```
# Dashboard - Application
kind: Role
apiVersion: rbac.authorization.k8s.io/v1
metadata:
  name: <RELEASE_NAME>-dashboard
 namespace: <NAMESPACE>
rules:
  # Allow Dashboard to get, update and delete Dashboard exclusive secrets.
  - apiGroups: [ "" ]
    resources: [ "secrets" ]
    resourceNames: [ "kubernetes-dashboard-key-holder", "kubernetes-dashboard-certs",
˓→"kubernetes-dashboard-csrf" ]
    verbs: [ "get", "update", "delete" ]
    # Allow Dashboard to get and update 'kubernetes-dashboard-settings' config map.
  - apiGroups: [ "" ]
    resources: [ "configmaps" ]
```

```
(continued from previous page)
```

```
resourceNames: [ "kubernetes-dashboard-settings" ]
    verbs: [ "get", "update" ]
    # Allow Dashboard to get metrics.
  - apiGroups: [ "" ]
    resources: [ "services" ]
    resourceNames: [ "heapster", "dashboard-metrics-scraper" ]
    verbs: [ "proxy" ]
  - apiGroups: [ "" ]
    resources: [ "services/proxy" ]
    resourceNames: [ "heapster", "http:heapster:", "https:heapster:", "dashboard-metrics-
˓→scraper", "http:dashboard-metrics-scraper" ]
    verbs: [ "get" ]
---
# Dashboard - Application
apiVersion: rbac.authorization.k8s.io/v1
kind: RoleBinding
metadata:
 name: <RELEASE_NAME>-dashboard
 namespace: <NAMESPACE>
roleRef:
  apiGroup: rbac.authorization.k8s.io
 kind: Role
 name: <RELEASE_NAME>-dashboard
subjects:
  - kind: ServiceAccount
   name: <SERVICE_ACCOUNT>
   namespace: <NAMESPACE>
- - -# Dashboard - Application (Bound with RoleBinding for namespace scoping)
kind: ClusterRole
apiVersion: rbac.authorization.k8s.io/v1
metadata:
 name: <RELEASE_NAME>-dashboard-metrics
rules:
 # Allow Metrics Scraper to get metrics from the Metrics server
  - apiGroups: [ "metrics.k8s.io" ]
   resources: [ "pods", "nodes" ]
    verbs: [ "get", "list", "watch" ]
---
# Dashboard - Namespace
kind: Role
apiVersion: rbac.authorization.k8s.io/v1
metadata:
 name: <RELEASE_NAME>-dashboard-namespace
 namespace: <NAMESPACE>
rules:
  # Allow Dashboard to manage resources within the namespace.
  - verbs: [ "get", "list", "watch", "patch", "update", "delete", "create" ]
    apiGroups: [ "*" ]
```
- resources:
	- # Workloads
	- "cronjobs"
	- "daemonsets"
	- "deployments"
	- "jobs"
	- "pods"
	- "pods/log"
	- "pods/exec"
	- "replicasets"
	- "replicationcontrollers"
	- "statefulsets"
	- # Services
	- "ingresses"
	- "ingressclasses"
	- "services"
	- # Config and Storage
	- "configmaps"
	- "persistentvolumeclaims"
	- "secrets"
	- "storageclasses"
	- # Cluster
	- "clusterrolebindings"
	- "clusterroles"
	- "events"
	- "namespaces"
	- "networkpolicies"
	- "nodes"
	- "persistentvolumes"
	- "rolebindings"
	- "roles"
	- "serviceaccounts"

---

```
# Dashboard - Namespace
apiVersion: rbac.authorization.k8s.io/v1
kind: RoleBinding
metadata:
 name: <RELEASE_NAME>-dashboard-namespace
  namespace: <NAMESPACE>
roleRef:
  apiGroup: rbac.authorization.k8s.io
  kind: Role
 name: <RELEASE_NAME>-dashboard-namespace
subjects:
 - kind: ServiceAccount
    name: <SERVICE_ACCOUNT>
    namespace: <NAMESPACE>
---
# Dashboard - Application Metrics
apiVersion: rbac.authorization.k8s.io/v1
```

```
kind: RoleBinding
metadata:
  name: <RELEASE_NAME>-dashboard-metrics-namespace
roleRef:
  apiGroup: rbac.authorization.k8s.io
  kind: ClusterRole
 name: <RELEASE_NAME>-dashboard-metrics
subjects:
  - kind: ServiceAccount
    name: <SERVICE_ACCOUNT>
    namespace: <NAMESPACE>
```
#### **Prometheus permissions**

```
# Prometheus Common Permissions
kind: ClusterRole
apiVersion: rbac.authorization.k8s.io/v1
metadata:
 name: <RELEASE_NAME>-prometheus
 namespace: <NAMESPACE>
rules:
  - verbs: [ "get", "list", "watch" ]
   apiGroups: [ "" ]
    resources: [ "nodes", "nodes/proxy", "nodes/metrics", "services", "endpoints", "pods
˓→", "ingresses", "configmaps" ]
  - verbs: [ "get", "list", "watch"]
    apiGroups: [ "extensions", "networking.k8s.io"]
    resources: [ "ingresses/status", "ingresses"]
  - verbs: [ "get" ]
   nonResourceURLs: [ "/metrics" ]
---
apiVersion: rbac.authorization.k8s.io/v1
kind: RoleBinding
metadata:
 name: <RELEASE_NAME>-prometheus
 namespace: <NAMESPACE>
roleRef:
  apiGroup: rbac.authorization.k8s.io
  kind: ClusterRole
 name: <RELEASE_NAME>-prometheus
subjects:
  - kind: ServiceAccount
   name: <SERVICE_ACCOUNT>
    namespace: <NAMESPACE>
```
#### **kube-state-metrics permissions**

```
# Kubestatemetrics Exporter Namespace Binding
kind: Role
apiVersion: rbac.authorization.k8s.io/v1
metadata:
  name: <RELEASE_NAME>-kubestatemetrics
 namespace: <NAMESPACE>
rules:
  - verbs: [ "list", "watch" ]
    apiGroups: [ "certificates.k8s.io" ]
    resources: ["certificatesigningrequests"]
  - verbs: [ "list", "watch" ]
    apiGroups: [""]
    resources: ["configmaps"]
  - verbs: [ "list", "watch" ]
    apiGroups: [ "batch" ]
    resources: [ "cronjobs" ]
  - verbs: [ "list", "watch" ]
    apiGroups: [ "extensions", "apps" ]
    resources: [ "daemonsets" ]
  - verbs: [ "list", "watch" ]
    apiGroups: [ "extensions", "apps"]
    resources: [ "deployments" ]
  - verbs: [ "list", "watch" ]
    apiGroups: [""]
    resources: [ "endpoints" ]
  - verbs: [ "list", "watch" ]
    apiGroups: [ "autoscaling" ]
    resources: [ "horizontalpodautoscalers" ]
  - verbs: [ "list", "watch" ]
    apiGroups: [ "extensions", "networking.k8s.io" ]
    resources: [ "ingresses" ]
  - verbs: [ "list", "watch" ]
    apiGroups: [ "batch" ]
    resources: ["jobs"]
  - verbs: [ "list", "watch" ]
    apiGroups: [ "coordination.k8s.io" ]
    resources: [ "leases" ]
  - verbs: [ "list", "watch" ]
    apiGroups: [ "" ]
    resources: [ "limitranges" ]
  - verbs: ["list", "watch"]
    apiGroups: [ "admissionregistration.k8s.io" ]
    resources: [ "mutatingwebhookconfigurations" ]
  - verbs: [ "list", "watch" ]
    apiGroups: [ "" ]
    resources: [ "namespaces" ]
  - verbs: [ "list", "watch" ]
    apiGroups: [ "networking.k8s.io" ]
    resources: [ "networkpolicies" ]
  - verbs: [ "list", "watch" ]
    apiGroups: [ "" ]
```

```
(continued from previous page)
```

```
resources: [ "nodes" ]
  - verbs: [ "list", "watch" ]
   apiGroups: [ "" ]
   resources: [ "persistentvolumeclaims" ]
  - verbs: [ "list", "watch" ]
   apiGroups: [ "" ]
   resources: [ "persistentvolumes" ]
  - verbs: [ "list", "watch" ]
   apiGroups: [ "policy" ]
   resources: [ "poddisruptionbudgets" ]
  - verbs: [ "list", "watch" ]
   apiGroups: [ "" ]
   resources: [ "pods" ]
  - verbs: [ "list", "watch" ]
   apiGroups: [ "extensions", "apps" ]
   resources: [ "replicasets" ]
  - verbs: [ "list", "watch" ]
   apiGroups: [ "" ]
   resources: [ "replicationcontrollers" ]
  - verbs: [ "list", "watch" ]
   apiGroups: [ "" ]
   resources: [ "resourcequotas" ]
  - verbs: [ "list", "watch" ]
   apiGroups: [ "" ]
   resources: [ "secrets" ]
  - verbs: [ "list", "watch" ]
   apiGroups: [ "" ]
   resources: [ "services" ]
  - verbs: [ "list", "watch" ]
   apiGroups: [ "apps" ]
   resources: [ "statefulsets" ]
  - verbs: [ "list", "watch" ]
   apiGroups: [ "storage.k8s.io" ]
   resources: [ "storageclasses" ]
  - verbs: [ "list", "watch" ]
   apiGroups: [ "admissionregistration.k8s.io" ]
   resources: [ "validatingwebhookconfigurations" ]
  - verbs: [ "list", "watch" ]
   apiGroups: [ "storage.k8s.io" ]
   resources: [ "volumeattachments" ]
---
kind: RoleBinding
apiVersion: rbac.authorization.k8s.io/v1
metadata:
 name: <RELEASE_NAME>-kubestatemetrics
 namespace: <NAMESPACE>
subjects:
  - kind: ServiceAccount
   name: <SERVICE_ACCOUNT>
   namespace: <NAMESPACE>
roleRef:
```
apiGroup: rbac.authorization.k8s.io kind: Role name: <RELEASE\_NAME>-kubestatemetrics

**Caution:** Please review these RBAC configurations with your Kubernetes administrator. While it is *possible* to further reduce these scopes, doing so is likely to prevent normal operation of Workbench.

## **1.2.6 Security**

Preparing your Kubernetes cluster to install Workbench involves configuring your environment in a way that both supports the functionality of Workbench and adheres to security best practices.

Workbench containers can be run using any fixed, non-zero UID, making the application compatible with an OpenShift Container Platform (OCP) restricted SCC, or an equivalent non-permissive Kubernetes security context. This reduces the risk to your systems if the container is compromised.

However, in order to enable the Authenticated Network File System (NFS) capability, allowing user containers to access external, authenticated fileshares (storage servers), user pods must be permitted to run as root (UID 0).

**Note:** This configuration runs containers in a privileged state to determine and assign the authenticated group memberships of the user running the container only. Once authentication is complete, the container drops down to a nonprivileged state for all further execution.

Please speak with your Anaconda Implementation team for more information, and to see if it is possible for your application to avoid this requirement.

## **1.2.7 Storage**

A standard installation of Workbench requires two [Persistent Volume Claims](https://kubernetes.io/docs/concepts/storage/persistent-volumes/) (PVCs) to be *statically provisioned and bound prior to installation*. Anaconda strongly recommends a premium performance tier for provisioning your PVCs if the option is available. Expand the following sections for more information about the necessary volumes:

#### anaconda-storage

This volume contains:

- Anaconda's internal Postgres control database
- Anaconda's internal Git storage mechanism
- Anaconda's internal conda package repository

**Note:** If you are hosting conda packages outside of Workbench, the minimum size of your anaconda-storage volume must be at least *100GiB*.

However, if you intend to mirror conda packages into the Workbench repository, the anaconda-storage volume will need to be much larger to accommodate those packages. Anaconda recommends *at least 500GiB of storage*.

The anaconda-storage volume must support either the ReadWriteOnce or ReadWriteMany access mode.

**Caution:** The ReadWriteOnce configuration requires that the postgres, git-storage, and object-storage pods run on the same node.

#### anaconda-persistence

This volume hosts Anaconda's managed persistence storage. It contains:

- Custom sample projects
- Custom conda environments
- User code and data

The anaconda-persistence volume requires ReadWriteMany access.

**Caution:** The demands on the anaconda-persistence volume will continuously grow with usage. Anaconda recommends you provision *at least 1TiB of storage to start*.

It is possible to combine these into a single PersistentVolumeClaim to cover both needs, *as long as that single volume simultaneously meets the performance needs demanded by both*.

The root directories of these storage volumes must be writable by Workbench containers. This can be accomplished by configuring the volumes to be group writable by a single numeric GroupID (GID). Anaconda strongly recommends that this GID be 0. This is the default GID assigned to Kubernetes containers. If this is not possible, supply the GID within the Persistent Volume specification as a pv. beta.kubernetes.io/gid annotation.

**Caution:** To ensure that the data on these volumes is not lost if Workbench is uninstalled, do not change the ReclaimPolicy from its default value of Retain.

## **1.2.8 Ingress and firewall**

Workbench is compatible with most ingress controllers that are commonly used with Kubernetes clusters. Because ingress controllers are a cluster-wide resource, Anaconda recommends that the controller be installed and configured prior to installing Workbench. For example, if your Kubernetes version falls within 1.19-1.26, any ingress controller with full support for the networking.k8s.io/v1 ingress API enables Workbench to build endpoints for user sessions and deployments.

**Note:** If your cluster is fully dedicated to Workbench, you can configure the Helm chart to install a version of the [NGINX Ingress controller,](https://www.nginx.com/products/nginx-ingress-controller/) which is compatible with multiple variants of Kubernetes, including OpenShift. Anaconda's only modification to the stock NGINX container enables it to run without root privileges.

Your cluster configuration and firewall settings must allow all TCP traffic between nodes, particularly HTTP, HTTPS, and the standard Postgres ports.

**Caution:** Healthy clusters can block inter-node communication, which disrupts the pods that Workbench requires to provision user workloads.

External traffic to Workbench will be funneled entirely through the ingress controller, through the standard HTTPS port 443.

## **1.2.9 DNS/SSL**

Workbench requires the following:

- A valid, fully qualified domain name (FQDN) reserved for Workbench.
- A DNS record for the FQDN, as well as a *wildcard* DNS record for its subdomains.

Note: Both records must point to the IP address allocated by the ingress controller. If you are using an existing ingress controller, you may be able to obtain this address prior to installation. Otherwise, you must populate the DNS records with the address after the initial installation is complete.

• A valid *wildcard* SSL certificate covering the cluster FQDN and its subdomains. Installation requires both the public certificate and the private key.

**Note:** If the certificate chain includes an intermediate certificate, the public certificate for the intermediate is required. The *scope* of the wildcard only requires \*.anaconda.company.com to be covered, ensuring that all subdomains under this specific domain are included in the SSL certificate and DNS configuration.

• The public root certificate, if the above certificates were created with a private Certificate Authority (CA).

**Warning:** Wildcard DNS records and SSL certificates are *required* for correct operation of Workbench. If you have any objections to this requirement, speak with your Anaconda Implementation team.

## **1.2.10 Docker images**

Anaconda strongly recommends that you copy the Workbench Docker images from our authenticated source repository on Docker Hub into your internal docker registry. This ensures their availability even if there is an interruption in connectivity to Docker Hub. This registry must be accessible from the Kubernetes cluster where Workbench is installed.

```
Caution: In an airgapped setting, this is required.
```
#### **Docker images from the** aedev/ **Docker Hub channel**

Anaconda provides a more precise manifest, including version numbers and the credentials required to pull these images from our authenticated repository, prior to installation.

```
ae-app-proxy
ae-auth
ae-auth-api
ae-auth-escrow
ae-deploy
ae-docs
```

```
ae-editor
ae-git-proxy
ae-git-storage
ae-object-storage
ae-operation-controller
ae-operation-create-project
ae-repository
ae-storage
ae-sync
ae-ui
ae-workspace
ae-wagonwheel
ae-auth-keycloak
ae-nginx-ingress-v1
ae-nginx-ingress-v1beta1
postgres:16.3
```
**Note:** Docker images used by Workbench are larger than many Kubernetes administrators are accustomed to. For more background, see *[Docker image sizes](#page-397-0)*.

## **1.2.11 GPU Information**

This release of Workbench supports up to Compute Unified Device Architecture (CUDA) 11.6 DataCenter drivers.

Anaconda has directly tested the application with the following GPU cards:

- Tesla V100 (recommended)
- Tesla P100 (adequate)

Theoretically, Workbench will work with any GPU card compatible with the CUDA drivers, as long as they are properly installed. Other cards supported by CUDA 11.6:

- A-Series: NVIDIA A100, NVIDIA A40, NVIDIA A30, NVIDIA A10
- RTX-Series: RTX 8000, RTX 6000, NVIDIA RTX A6000, NVIDIA RTX A5000, NVIDIA RTX A4000, NVIDIA T1000, NVIDIA T600, NVIDIA T400
- HGX-Series: HGX A100, HGX-2
- T-Series: Tesla T4
- P-Series: Tesla P40, Tesla P6, Tesla P4
- K-Series: Tesla K80, Tesla K520, Tesla K40c, Tesla K40m, Tesla K40s, Tesla K40st, Tesla K40t, Tesla K20Xm, Tesla K20m, Tesla K20s, Tesla K20c, Tesla K10, Tesla K8
- M-Class: M60, M40 24GB, M40, M6, M4

Support for GPUs in Kubernetes is still a work in progress, and each cloud vendor provides different recommendations. For more information about GPUs, see *[Understanding GPUs](#page-393-0)*.

## **1.2.12 Helm charts**

Helm is a tool used by Workbench to streamline the creation, packaging, configuration, and deployment of the application's configurations. It combines all of the config map objects into a single reusable package called a Helm chart. This chart contains all the necessary resources to deploy the application within your cluster. These resources include .yaml configuration files, services, secrets, and config maps.

#### **Helm** values.byok.\*.yaml **templates**

For customer-supplied Kubernetes environments, Workbench includes templated values.byok.\*.yaml files that override the default values in the top-level Helm chart. These template files are heavily commented to guide you through configuring the parameters that most commonly require modifications.

If Workbench is the only application present within your cluster, use the single-tenant configurations. If Workbench shares the cluster with other applications, use the multi-tenant configurations. Choose the template that applies to your setup and make additions and modifications to the file with your current cluster configurations at this time.

#### **Single-tenant**

**Note:** Single-tenant clusters use the values.byok.cluster.yaml override file template.

```
# This values.yaml template is intended to be customized
# for each installation. Its values *augment and override*
# the default values found in Anaconda-Enterprise/values.yaml.
global:
  # global.hostname -- The fully qualified domain name (FQDN) of the cluster.
  # @section -- Global Common Parameters
 hostname: "anaconda.example.com"
 # global.version -- (string) The application version; defaults to `Chart.
˓→AppVersion`.
  # @section -- Global Common Parameters
 version:
  # Uncomment for OpenShift only
  # dnsServer: dns-default.openshift-dns.svc.cluster.local
  # The UID under which to run the containers (required)
 runAsUser: 1000
  # Docker registry information
  image:
    # Repository for Workbench images.
    # Trailing slash required if not empty
    server: "aedev/"
    # A single pull secret name, or a list of names, as required
    pullSecrets:
```

```
(continued from previous page)
  # Global Service Account Settings
 serviceAccount:
    # global.serviceAccount.name -- Service account name
    # @section -- Global RBAC Parameters
    name: "anaconda-enterprise"
# If the DNS record for the hostname above resolves to an
# address inaccessible from the cluster, supply a valid
# IP address for the ingress or load balancer here.
privateIP: ""
# rbac
serviceAccount:
  # serviceAccount.create -- Controls the creation of the service account
  # @section -- RBAC Parameters
 create: true
rbac:
 # rbac.create -- Controls the creation and binding of rbac resources. This<sub>u</sub>
˓→excludes ingress.
 # See `.Values.ingress.install` for additional details on managing rbac for␣
ightharpoonupthat resource
 # type.
 # @section -- RBAC Parameters
 create: true
# generateCerts -- Generate Self-Signed Certificates.
# `load`: use the certificates in Anaconda-Enterprise/certs.
# `skip`: do nothing; assume the secrets already exist.
# Existing secrets are always preserved during upgrades.
# @section -- TLS / SSL Secret Management
generateCerts: "generate"
# Keycloak LDAPS Settings
# truststore: path to your truststore file containing custom CA cert
# truststore_password: password of the truststore
# truststore_seret: name of secret used for the truststore such as anaconda-
˓→enterprise-truststore
keycloak:
 # keycloak.truststore -- Java Truststore File
  # @section -- Keycloak Parameters
  truststore: ""
 # keycloak.truststore_password -- Java Truststore Password
 # @section -- Keycloak Parameters
 truststore_password: ""
  # keycloak.truststore_secret -- Java Truststore Secret
  # @section -- Keycloak Parameters
  truststore_secret: ""
  # keycloak.tempUsername --
  # Important note: these have an effect only during
                                                                   (continues on next page)
```

```
(continued from previous page)
  # initial installation. If an administrative user
  # already exists, these values are ignored.
  # @section -- Keycloak Parameters
  tempUsername: "admin"
 # keycloak.tempPassword --
 # Important note: these have an effect only during
 # initial installation. If an administrative user
 # already exists, these values are ignored.
  # @section -- Keycloak Parameters
  tempPassword: "admin"
ingress:
  # ingress.className -- (string) If an existing ingress controller is being␣
˓→used, this
 # must match the ingress.className of that controller.
 # Cannot be empty if ingress.install is true.
  # @section -- Ingress Parameters
 className:
 # ingress.install -- Ingress Install Control.
 # `false`: an existing ingress controller will be used.
 # `true`: install an ingress controller in this namespace.
  # @section -- Ingress Parameters
  install: false
  # ingress.installClass -- IngressClass Install Control.
 # `false`: an existing IngressClass resource will be used.
 # `true`: create a new IngressClass in the global namespace.
  # Ignored if ingress.install is `false`.
  # @section -- Ingress Parameters
  installClass: false
 # ingress.labels -- `.metadata.labels` for the ingress.
 # If your ingress controller requires custom labels to be
 # added to ingress entries, list them here as a dictionary
 # of key/value pairs.
  # @section -- Ingress Parameters
 labels: {}
 # If your ingress requires custom annotations to be added
 # to ingress entries, they can be included here. These
 # will be added to any existing annotations in the chart.
 # For all ingress entries
 global: {}
 # For the master ingress only
 system: {}
  # For sessions and deployments only
 user: {}
# To configure an external Git repository, uncomment this section and fill
# in the relevant values. For more details, consult this page:
                                                                  (continues on next page)
```

```
(continued from previous page)
# https://enterprise-docs.anaconda.com/en/latest/admin/advanced/config-repo.
˓→html
#
# git:
# type: github-v3-api
# name: Github.com Repo
# url: https://api.github.com/
# credential-url: https://api.github.com/anaconda-test-org
# organization: anaconda-test-org
# repository: {owner}-{id}
# username: somegituser
# auth-token: 98bcf2261707794b4a56f24e23fd6ed771d6c742
# http-timeout: 60
# disable-tls-verification: false
# create-args: {}
# As discussed in the documentation, you may use the same
# persistent volume for both storage resources. If so, make
# sure to use the same pvc: value in both locations.
storage:
 create: false
 pvc: "anaconda-storage"
persistence:
 pvc: "anaconda-storage"
# TOLERATIONS / AFFINITY
# Please work with the Anaconda team for assistance
# to configure these settings if you need them.
tolerations:
 # For all pods
 global: []
 # For system pods, except the ingress
 system: []
 # For the ingress daemonset alone
 ingress: []
 # For user pods
 user: []
affinity:
 # For all pods
 global: {}
 # For system pods, except the ingress
 system: {}
 # For the ingress daemonset alone
 ingress: {}
 # For user pods
 user: {}
# By default, all ops services are enabled for single-tenant BYOK␣
\rightarrowinstallations.
# Consult the documentation for details on how to configure each service.
                                                                  (continues on next page)
```
opsDashboard: enabled: true opsMetrics: enabled: true opsGrafana: enabled: true

#### **Multi-tenant cluster configurations**

**Note:** Multi-tenant clusters use the values.byok.namespace.yaml override file template.

```
# This values.yaml template is intended to be customized
# for each installation. Its values *augment and override*
# the default values found in Anaconda-Enterprise/values.yaml.
global:
  # global.hostname -- The fully qualified domain name (FQDN) of the cluster.
  # @section -- Global Common Parameters
 hostname: "anaconda.example.com"
 # global.version -- (string) The application version; defaults to `Chart.
˓→AppVersion`.
 # @section -- Global Common Parameters
 version:
 # Uncomment for OpenShift only
 # dnsServer: dns-default.openshift-dns.svc.cluster.local
  # The UID under which to run the containers (required)
 runAsUser: 1000
  # Docker registry information
 image:
    # Repository for Workbench images.
    # Trailing slash required if not empty
    server: "aedev/"
    # A single pull secret name, or a list of names, as required
   pullSecrets:
  # Global Service Account Settings
  serviceAccount:
    # global.serviceAccount.name -- Service account name
    # @section -- Global RBAC Parameters
   name: "anaconda-enterprise"
 opsMetrics:
    # global.opsMetrics.ownNamespace -- Controls whether scraping rules target.
˓→release namespace or all namespaces.
```

```
ownNamespace: true
# If the DNS record for the hostname above resolves to an
# address inaccessible from the cluster, supply a valid
# IP address for the ingress or load balancer here.
privateIP: ""
# rbac
serviceAccount:
  # serviceAccount.create -- Controls the creation of the service account
  # @section -- RBAC Parameters
  create: false
rbac:
 # rbac.create -- Controls the creation and binding of rbac resources. This\Box˓→excludes ingress.
 # See `.Values.ingress.install` for additional details on managing rbac for␣
ightharpoonupthat resource
 # type.
  # @section -- RBAC Parameters
  create: false
# generateCerts -- Generate Self-Signed Certificates.
# `load`: use the certificates in Anaconda-Enterprise/certs.
# `skip`: do nothing; assume the secrets already exist.
# Existing secrets are always preserved during upgrades.
# @section -- TLS / SSL Secret Management
generateCerts: "generate"
# Keycloak LDAPS Settings
# truststore: path to your truststore file containing custom CA cert
# truststore_password: password of the truststore
# truststore_seret: name of secret used for the truststore such as anaconda-
˓→enterprise-truststore
keycloak:
  # keycloak.truststore -- Java Truststore File
  # @section -- Keycloak Parameters
  truststore: ""
  # keycloak.truststore_password -- Java Truststore Password
  # @section -- Keycloak Parameters
  truststore_password: ""
  # keycloak.truststore_secret -- Java Truststore Secret
  # @section -- Keycloak Parameters
  truststore_secret: ""
  # keycloak.tempUsername --
  # Important note: these have an effect only during
  # initial installation. If an administrative user
  # already exists, these values are ignored.
  # @section -- Keycloak Parameters
  tempUsername: "admin"
                                                                   (continues on next page)
```

```
(continued from previous page)
  # keycloak.tempPassword --
 # Important note: these have an effect only during
  # initial installation. If an administrative user
  # already exists, these values are ignored.
  # @section -- Keycloak Parameters
 tempPassword: "admin"
ingress:
 # ingress.className -- (string) If an existing ingress controller is being␣
\rightarrowused, this
 # must match the ingress.className of that controller.
 # Cannot be empty if ingress.install is true.
 # @section -- Ingress Parameters
 className:
 # ingress.install -- Ingress Install Control.
 # `false`: an existing ingress controller will be used.
  # `true`: install an ingress controller in this namespace.
  # @section -- Ingress Parameters
 install: false
 # ingress.installClass -- IngressClass Install Control.
 # `false`: an existing IngressClass resource will be used.
 # `true`: create a new IngressClass in the global namespace.
  # Ignored if ingress.install is `false`.
  # @section -- Ingress Parameters
 installClass: false
 # ingress.labels -- `.metadata.labels` for the ingress.
 # If your ingress controller requires custom labels to be
 # added to ingress entries, list them here as a dictionary
 # of key/value pairs.
  # @section -- Ingress Parameters
 labels: {}
 # If your ingress requires custom annotations to be added
 # to ingress entries, they can be included here. These
 # will be added to any existing annotations in the chart.
 # For all ingress entries
 alobal: \{ \}# For the master ingress only
 system: {}
 # For sessions and deployments only
 user: {}
# To configure an external Git repository, uncomment this section and fill
# in the relevant values. For more details, consult this page:
# https://enterprise-docs.anaconda.com/en/latest/admin/advanced/config-repo.
˓→html
#
# git:
```
(continued from previous page)

```
# type: github-v3-api
# name: Github.com Repo
# url: https://api.github.com/
# credential-url: https://api.github.com/anaconda-test-org
# organization: anaconda-test-org
# repository: {owner}-{id}
# username: somegituser
# auth-token: 98bcf2261707794b4a56f24e23fd6ed771d6c742
# http-timeout: 60
# disable-tls-verification: false
# create-args: {}
# As discussed in the documentation, you may use the same
# persistent volume for both storage resources. If so, make
# sure to use the same pvc: value in both locations.
storage:
 create: false
 pvc: "anaconda-storage"
persistence:
 pvc: "anaconda-storage"
# TOLERATIONS / AFFINITY
# Please work with the Anaconda team for assistance
# to configure these settings if you need them.
tolerations:
 # For all pods
 global: []
 # For system pods, except the ingress
 system: []
 # For the ingress daemonset alone
 ingress: []
 # For user pods
 user: []
affinity:
 # For all pods
 global: {}
 # For system pods, except the ingress
 system: {}
 # For the ingress daemonset alone
 ingress: {}
 # For user pods
 user: {}
# By default, all ops services are disabled for multi-tenant BYOK␣
˓→installations.
# Consult the documentation for details on how to enable and configure each␣
˓→service.
opsDashboard:
  enabled: false
```
(continues on next page)

(continued from previous page)

```
opsMetrics:
 enabled: false
opsGrafana:
 enabled: false
```
## <span id="page-37-0"></span>**1.2.13 Pre-installation checklist**

Anaconda has created this pre-installation checklist to help you verify that you have properly prepared your environment prior to installation.

Within this checklist, Anaconda provides some commands or command templates for you to run in order to verify a given requirement, along with a typical output from the command to give you an idea of the kind of information you should see. Run each of these commands, (modified as appropriate for your environment) and copy the outputs into a document. Send this document to your Anaconda implementation team so that they can verify your environment is ready before you begin the installation process.

#### **BYOK8s pre-installation checklist**

Verify that your *[administration server](#page-16-0)* has been provisioned with appropriate versions of kubectl, helm, and other tools needed to perform installation and administration tasks by running the following command:

helm version

Here is an example response from the command:

```
version.BuildInfo{Version:"v3.7.1", GitCommit:
˓→"1d11fcb5d3f3bf00dbe6fe31b8412839a96b3dc4", GitTreeState:"clean",␣
˓→GoVersion:"go1.16.9"}
```
Verify that the *[API version](#page-15-0)* of the Kubernetes cluster is between 1.15 and 1.28 by running the following command:

```
kubectl version
```
Here is an example response from the command:

```
Client Version: version.Info{Major:"1", Minor:"15", GitVersion:"v1.15.
˓→12", GitCommit:"e2a822d9f3c2fdb5c9bfbe64313cf9f657f0a725",␣
˓→GitTreeState:"clean", BuildDate:"2020-05-06T05:17:59Z", GoVersion:
˓→"go1.12.17", Compiler:"gc", Platform:"linux/amd64"}
Server Version: version.Info{Major:"1", Minor:"15", GitVersion:"v1.15.
˓→12", GitCommit:"e2a822d9f3c2fdb5c9bfbe64313cf9f657f0a725",␣
˓→GitTreeState:"clean", BuildDate:"2020-05-06T05:09:48Z", GoVersion:
˓→"go1.12.17", Compiler:"gc", Platform:"linux/amd64"}
```
Verify all nodes nodes on which Workbench will be installed have *[sufficient CPU and memory allocations](#page-16-1)* by running the following command:

```
kubectl get nodes -o=jsonpath="{range .items[*]}{.metadata.name}{'\t'}
˓→{.status.capacity.cpu}{'\t'}{.status.capacity.memory}{'\n'}{end}"
```
Here is an example response from the command:

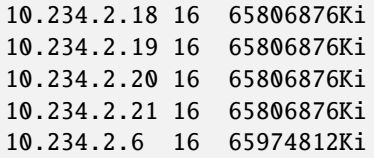

Verify that the *[namespace](#page-17-0)* where Workbench will be installed has been created by running the following command:

# Replace <NAMESPACE> with the namespace you've reserved for Workbench kubectl describe namespace <NAMESPACE>

Here is an example response from the command:

Name: default Labels: <none> Annotations: <none> Status: Active No resource quota. No resource limits.

Verify the *[service account](#page-17-0)* that will be used by Workbench during installation and operation has been created by running the following command:

# Replace <SERVICE\_ACCOUNT> with the name of the service account you ˓→'ve created for Workbench kubectl describe sa <SERVICE\_ACCOUNT>

Here is an example response from the command:

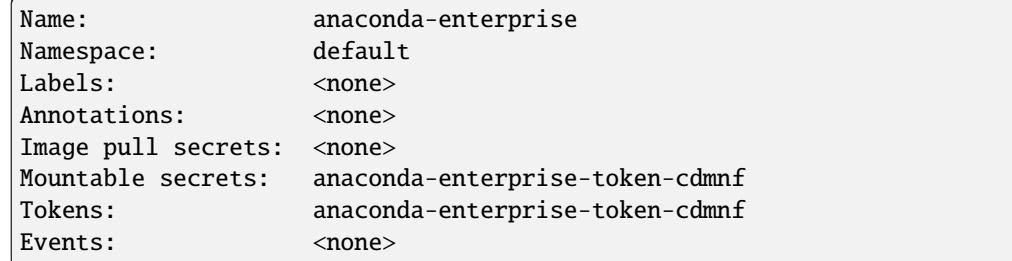

*(Openshift Only)* Verify the Security Context Constraint (SCC) associated with the service account contains all of the necessary permissions by running the following command:

oc describe scc <SCC\_NAME>

Here is an example response from the command:

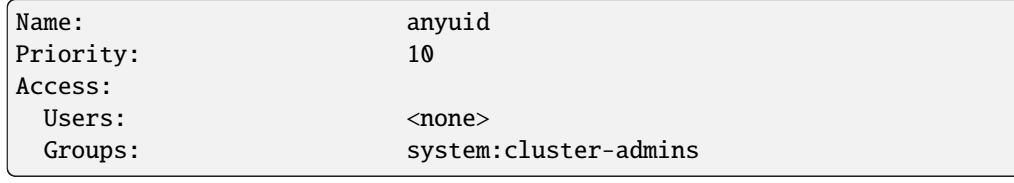

**Note:** This example uses the anyuid SCC; however, the restricted SCC can also be used,

as long as the uid range is known.

Verify the ClusterRole resource associated with the service account has the necessary permissions to facilitate installation and operation by running the following command:

```
# Replace <SERVICE_ACCOUNT> with the name of the service account you
˓→'ve created for Workbench
kubectl describe clusterrole <SERVICE_ACCOUNT>-ingress
```
Here is an example response from the command:

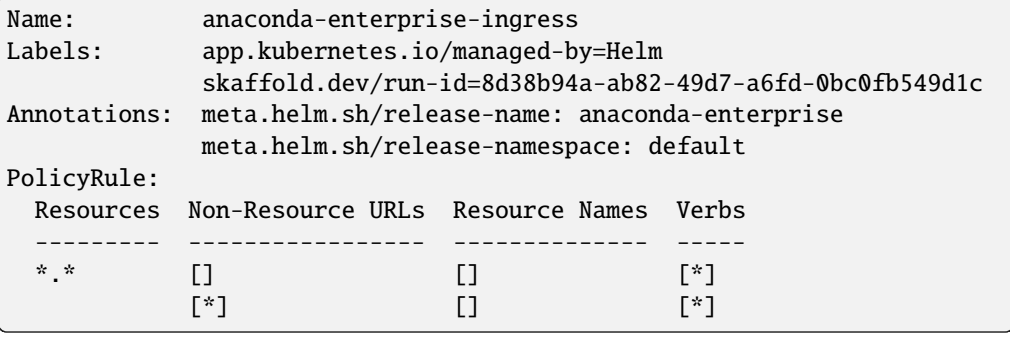

**Note:** The above example is fully permissive. See the *[RBAC template](#page-17-1)* for more realistic configurations.

A numeric UID that will be used to run Workbench containers is reserved.

**Note:** Include the UID in your checklist results.

Verify that GID 0 is permitted by the security context.

Verify any *[tolerations and/or node labels](#page-16-1)* required to permit Workbench to run on its assigned nodes have been identified by running the following command:

# This command returns information for tolerations only kubectl get nodes -o=jsonpath='{range .items[\*]}{.metadata.name}{"\t"} ˓<sup>→</sup>{.spec.taints[\*].key}{"\n"}{end}'``

Verify that a Persistent Volume Claim (PVC) has been created within the application namespace, referencing a statically provisioned Persistent Volume that meets the *[storage requirements](#page-25-0)* for the anaconda-storage volume.

Command: kubectl describe pvc anaconda-storage:

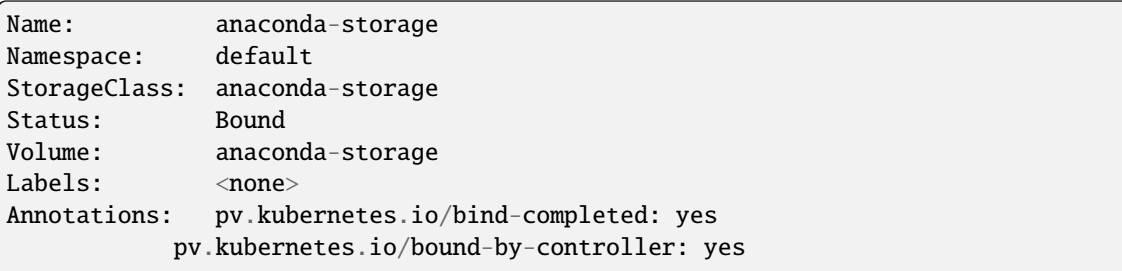

(continues on next page)

(continued from previous page)

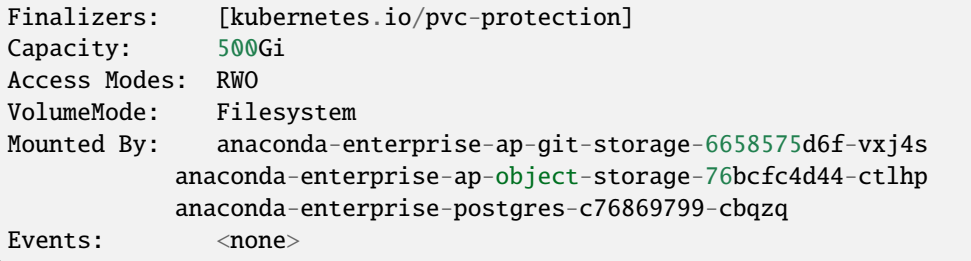

Verify a PVC has been created within the application namespace, referencing a statically provisioned Persistent Volume that meets the *[storage requirements](#page-25-0)* for the anaconda-persistence volume by running the following command:

kubectl describe pvc anaconda-persistence

Here is an example response from the command:

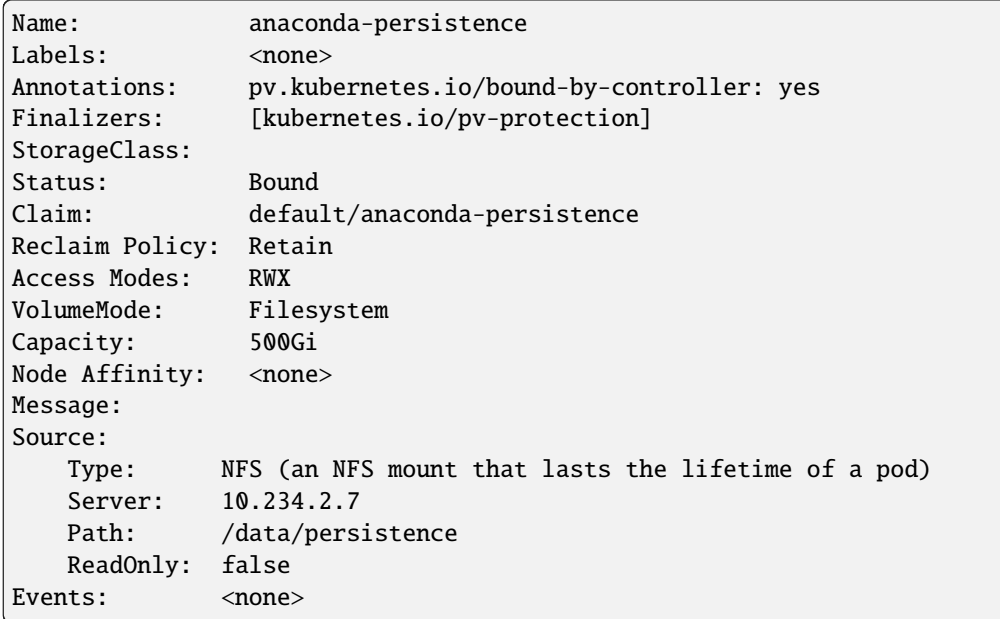

The cluster is sized appropriately (CPU / Memory) for user workload, including consideration for "burst" workloads. For more information, see *[Understanding Workbench system requirements](#page-391-0)*.

*[Resource Profiles](#page-17-2)* have been determined, and created in the values.yaml file.

A domain name for the Workbench application has been identified.

**Note:** Please include this domain name in your checklist output.

If you are supplying your own ingress controller, verify it has already been installed, and its master IP address and ingressClassName value have been identified.

**Note:** Please include both the IP address ingress class name in your checklist output.

Verify the DNS records for both anaconda.example.com and \*.anaconda.example.com have been created and point to the IP address of the ingress controller by running the following command:

ping test.anaconda.example.com

Here is an example response from the command:

PING test.anaconda.example.com (167.172.143.144): 56 data bytes

**Note:** If the ingress controller is to be installed with Workbench, this may not be possible. In such cases, it is sufficient to confirm that the networking team is prepared to establish these records immediately following installation.

A wildcard SSL secret for anaconda.example.com and \*.anaconda.example.com has been created. The public and private keys for the main certificate, as well as the full public certificate chain, are accessible from the administration server.

**Note:** Please share the public certificate chain in your checklist output.

If the SSL secret was created using a private CA, verify the public root certificate has been obtained.

If you are using a private Docker registry, verify the full set of Docker images have been transferred to this registry.

If a [pull secret](https://kubernetes.io/docs/tasks/configure-pod-container/pull-image-private-registry/) is required to access the Docker images (whether from the standard Workbench Docker channel or the private registry) verify the secret has been created in the application namespace by running the following command:

# Replace <NAMESPACE> with the namespace you've reserved for Workbench # Replace <PULL\_SECRET\_NAME> with the name for your pull secret kubectl get secret -n <NAMESPACE> <PULL\_SECRET\_NAME>

# **1.3 Environment-specific recommendations**

Each of these sections *augments* our *[environment preparation guide](#page-15-1)* with recommendations specific to the vendor's offered environments.

Anaconda is committed to keeping these recommendations current. If you deviate from these recommendations, please share your changes with Anaconda so that we can confirm they do not compromise the operation of Data Science & AI Workbench, and keep our recommendations up-to-date.

## **1.3.1 Azure Kubernetes Service**

This guide offers recommended configurations and settings unique to Azure Kubernetes Service (AKS). These should be used to augment the generic requirements offered on our *[primary requirements page](#page-15-1)*.

#### **Instance types**

- Minimum: Standard\_D8s\_v4
- Recommended: Standard\_D16s\_v4

#### **Storage**

Unfortunately, we have found that Azure's built-in, managed Network File System (NFS) service, [Azure Files NFS,](https://docs.microsoft.com/en-us/azure/storage/files/storage-files-how-to-create-nfs-shares) does not provide an acceptable performance level for use with Data Science & AI Workbench. We have not yet had the opportunity to evaluate [Azure NetApp Files.](https://azure.microsoft.com/en-us/services/netapp/)

For this reason, Anaconda recommends creating a separate Virtual Machine for hosting NFS storage. Follow the recommendations offered in *[this document](#page-47-0)*, with these Azure-specific recommendations:

- The Standard\_D4s\_v3 machine type is suitable for this purpose.
- Azure tightly couples disk size and IOPS performance. Anaconda recommends a minimum disk size of 1 TiB to ensure good performance.

**Note:** This server can be the administration server as well.

#### **Network**

Azure offers [two different networking options](https://docs.microsoft.com/en-us/azure/aks/concepts-network) for AKS clusters. Both approaches are compatible with Workbench, so the determination depends upon your larger networking needs.

**Note:** AKS uses a LoadBalancer which by default sets TCP idle timeouts to 4 minutes, and enables TCP resets. This may affect any user workload that depends on a continuous TCP connection.

### **GPUs**

Please see [this Azure guide](https://docs.microsoft.com/en-us/azure/aks/gpu-cluster) for adding GPU resources to your AKS cluster.

## **1.3.2 Amazon Elastic Kubernetes Service**

This guide offers recommended configurations and settings unique to AWS Elastic Kubernetes Service (EKS) in Data Science & AI Workbench. These should be used to augment the generic requirements offered on our *[primary require](#page-15-1)[ments page](#page-15-1)*.

#### **Instance types**

- Minimum: m5.2xlarge
- Recommended: m5.4xlarge or larger

#### **Storage**

EKS supports the use of both EBS and EFS storage for persistence. In theory, EBS can be employed for the anaconda-storage volume; but because EBS is limited to the ReadWriteOnce access mode, only EFS is acceptable for the anaconda-persistence volume. For this reason, Anaconda recommends provisioning a single volume that is large and performant enough to accommodate *both* storage requirements, to simplify management.

Please refer to the following pages for information on provisioning an EFS volume:

- [Amazon EFS CSI driver](https://docs.aws.amazon.com/eks/latest/userguide/efs-csi.html)
- [Working with Amazon EFS Access Points](https://docs.aws.amazon.com/efs/latest/ug/efs-access-points.html)
- [CreationInfo](https://docs.aws.amazon.com/efs/latest/ug/API_CreationInfo.html)

Anaconda recommends the following configuration parameters for this volume:

- OwnerUid: Anaconda recommends this be set to the same UID selected to run the Workbench containers.
- OwnerGid: Anaconda recommends a value of 0, which simplifies access from Kubernetes containers whose primary group is 0 by default. If you choose a different GID, it will be necessary to incorporate that into the PersistentVolume specification.
- Permissions: 770 or 775. It is important that the directory be group writable.

When defining the access controls for this volume, include both the EKS cluster and the administration server, so the latter can be used to manage the volume.

**Note:** You can create an EFS access point using the UID/GID defined above.

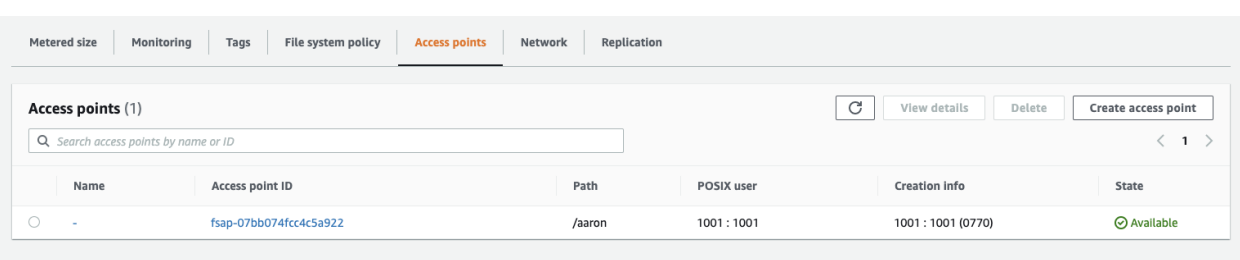

#### **Network**

If you are using the Ingress controller that ships with Workbench, *and* you are using an internal/private VPC or subnet you will need to add annotations to the ingress service:

```
kubectl edit svc/anaconda-enterprise-nginx-ingress
```

```
service.beta.kubernetes.io/aws-load-balancer-internal: 0.0.0.0/0
service.beta.kubernetes.io/aws-load-balancer-internal: "true"
```
Here is an example Route53 DNS configuration to the ingress.

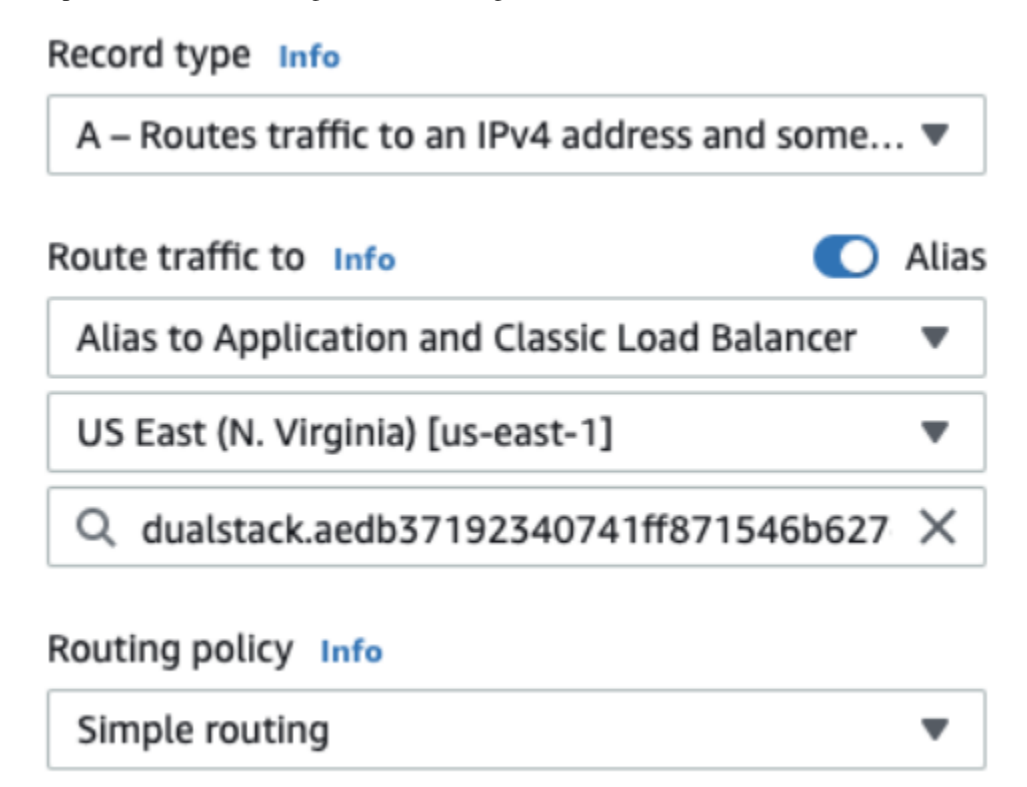

## **GPU Support**

Please see [this AWS guide](https://docs.aws.amazon.com/eks/latest/userguide/eks-optimized-ami.html) for adding GPU resources to your EKS cluster.

## **1.3.3 Google Kubernetes Engine**

This guide offers recommended configurations and settings unique to Google Kubernetes Engine (GKE) in Data Science & AI Workbench. These should be used to augment the generic requirements offered on our *[primary requirements](#page-15-1) [page](#page-15-1)*.

#### **Instance types**

- Minimum: n2-standard-8
- Recommended: n2-standard-16 or larger

#### **Storage**

We have found that the Basic SSD and High Scale SSD performance tiers for [Google Cloud Filestore](https://cloud.google.com/filestore) provide competent performance for use with Workbench. The minimum storage sizes are 2.5TiB for the Basic SSD tier and 10TiB for the High Scale SSD Tier. Because Filestore volumes supports the ReadWriteMany access mode, a single volume can serve both the anaconda-storage and anaconda-peristence storage requirements.

Recommendations:

- Do not change the default export options. In particular, squash-mode should remain as NO\_ROOT\_SQUASH.
- When granting access to this volume, include not just the GKE cluster itself, but to the Administration server as well. This will enable the server to be used to initialize relevant directories, set permissions, perform backups, and so forth.
- The ownership of the root directory should be set to <UID>: 0, where <UID> is the non-zero UID selected to run the Workbench containers.
- The permissions should be set to 770 or 775; group writability is required.

#### **GPU Support**

Please see [this guide](https://cloud.google.com/kubernetes-engine/docs/how-to/gpus) for adding GPU resources to your GKE cluster.

## **1.3.4 OpenShift Container Platform**

This guide offers recommended configurations and settings unique to the Openshift Container Platform (OCP) in Data Science & AI Workbench. These should be used to augment the generic requirements offered on our *[primary require](#page-15-1)[ments page](#page-15-1)*.

#### **DNS / SSL**

OpenShift imposes a unique subdomain structure to the applications that run on its clusters; e.g.:

```
anaconda.apps.openshift.example.com
*.anaconda.apps.openshift.example.com
```
When creating the SSL certificate, make sure that they are constructed for this multi-level domain name.

**Note:** Note that even though your OCP cluster might already be configured to serve SSL, Workbench still requires its own SSL certificate due to the usage of wildcards.

#### **Helm chart customization**

OpenShift uses a different DNS server address than the one assumed by default in the helm chart. To ensure that the application uses the proper address, add the following lines, respecting indentation, to your values.yaml overrides file:

```
git:
  default:
    proxy:
      dns-server: dns-default.openshift-dns.svc.cluster.local
```
# **1.3.5 RedHat OpenShift Service on AWS (ROSA)**

This guide offers recommended configurations and settings to install Data Science & AI Workbench onto a Red Hat OpenShift Service on AWS (ROSA) cluster.

#### **Instance types**

- Minimum: m5.2xlarge
- Recommended: m5.4xlarge or larger

#### **Storage**

ROSA supports the use of both EBS and EFS storage for persistence. In theory, EBS can be employed for the anaconda-storage volume; but because EBS is limited to the ReadWriteOnce access mode, only EFS is acceptable for the anaconda-persistence volume. For this reason, Anaconda recommends provisioning a single volume that is large and performant enough to accommodate *both* storage requirements, to simplify management.

Please refer to the following pages for information on provisioning an EFS volume:

- [Amazon EFS CSI driver](https://docs.aws.amazon.com/eks/latest/userguide/efs-csi.html)
- [Working with Amazon EFS Access Points](https://docs.aws.amazon.com/efs/latest/ug/efs-access-points.html)
- [CreationInfo](https://docs.aws.amazon.com/efs/latest/ug/API_CreationInfo.html)

Anaconda recommends the following configuration parameters for this volume:

- OwnerUid: Anaconda recommends this be set to the same UID selected to run the Workbench containers.
- OwnerGid: Anaconda recommends a value of 0, which simplifies access from Kubernetes containers whose primary group is 0 by default. If you choose a different GID, it will be necessary to incorporate that into the PersistentVolume specification.
- Permissions: 770 or 775. It is important that the directory be group writable.

When defining the access controls for this volume, include both the ROSA cluster and the administration server, so the latter can be used to manage the volume.

**Note:** You can create an EFS access point using the UID/GID defined above.

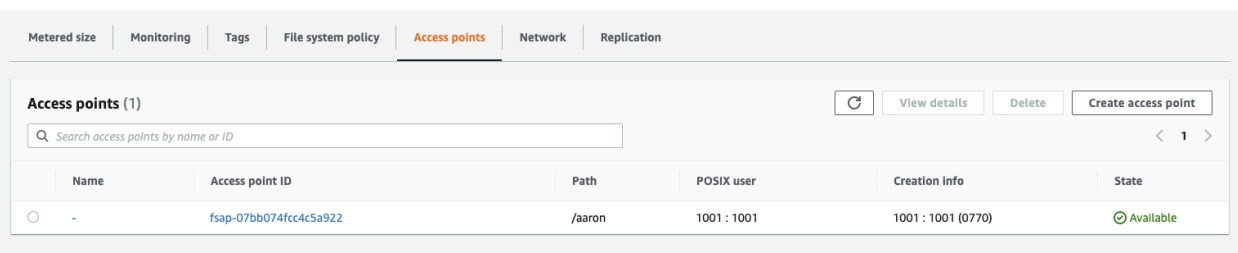

### **DNS / SSL**

OpenShift imposes a unique subdomain structure to the applications that run on its clusters; e.g.:

```
anaconda.apps.openshift.example.com
*.anaconda.apps.openshift.example.com
```
When creating the SSL certificate, make sure that they are constructed for this multi-level domain name.

**Note:** Note that even though your ROSA cluster may already be configured to serve SSL, Workbench will still require its own SSL certificate due to the usage of wildcards.

#### **Helm chart customization**

OpenShift uses a different DNS server address than the one assumed by default in the helm chart. To ensure that the application uses the proper address, add the following lines, respecting indentation, to your values.yaml overrides file:

git:

```
default:
  proxy:
```
dns-server: dns-default.openshift-dns.svc.cluster.local

### <span id="page-47-0"></span>**1.3.6 NFS Storage Recommendations**

A common mechanism for provisioning the storage required for Data Science & AI Workbench persistence involves the use of a Network File Server (NFS). This includes many cloud offerings such as Amazon EFS and Google Filestore and many on-premise NAS/SAN implementations. In this section, we provide specific recommendations for serverand client-side configuration. These recommendations should be used to augment the *[general storage requirements](#page-25-0)* offered on our *[install requirements page](#page-15-1)*.

#### **Server recommendations**

- If you are building a new machine to serve as your NFS server:
	- **–** It should have at least 4 cores and 16GiB of RAM.
	- **–** Increase the number of threads created by the NFS daemon to at least 64, to reduce the likelihood of contention between multiple users. For information on how to do this see your operating system documentation; for instance, [this RedHat article.](https://access.redhat.com/solutions/2216)
	- **–** If possible, use this file server as your *[administration server](#page-16-0)* as well. This is a great way to manage and administer this persistence. If this is not possible, make sure to export the volume to the administration server as well as the Kubernetes cluster.
	- **–** If you are intending to use the same server for both anaconda-storage and anaconda-persistence, then you should consolidate to a single PersistentVolume, as discussed in the *[general storage requirements](#page-25-0)*.
- The use of premium storage tiers, and SSD-based storage in particular, is strongly recommended.
- In many environments, the performance of the volume (e.g., IOPS) is tightly coupled to the size of the disk. For this reason, Anaconda recommends *over-provisioning* the size of the disk to take advantage of this. In some environments, IOPS can be provisioned separately, but it can still be cost-effective to over-provision size instead.
- Anaconda recommends the use of the async export option.
- Anaconda recommends *against* the use of the root\_squash option. While a seemingly sensible option for security reasons, in practice we find that it too often leads to unexpected permissions issues. That said, a similar and more reliable option is to use the all\_squash option along with anonuid and anonguid. This effectively forces *all* remote access to be translated to the same UID and GID on the server. In summary, in order of preference, Anaconda recommends:
	- **–** no\_root\_squash for maximum administration flexibility, and to allow the containers to utilize GID 0, the Kubernetes default.
	- **–** all\_squash / anon\_uid / anon\_gid for a reliable option that avoids UID 0 & GID 0;
	- **–** root\_squash only if there is no other alternative.
- To improve both security and performance, locate the file server on the same private subnet as the Kubernetes cluster, and limit the exports to that subnet.

#### **Client recommendations**

- When mounting the NFS share, Anaconda recommends overriding the default read and write block sizes by using the options rsize=65536, wsize=65536. The reason smaller block sizes are preferred is because the creation of conda environments frequently involves the manipulation of thousands of smaller files. Large block sizes result in significant inefficiency.
- We also recommend the use of the noatime option. This eliminates the updating of file *access* times over NFS, further reducing network overhead. Note that file *modification* times are still preserved.

#### **Persistent Volume specifications**

Encapsulating the client recommendations into the PersistentVolume and PersistentVolumeClaim specifications is relatively simple.

Begin with the following template, called (for instance) pv.yaml:

```
apiVersion: v1
kind: PersistentVolume
metadata:
 name: <NAME>
  annotations:
    pv.beta.kubernetes.io/gid: "<GID>"
spec:
  capacity:
    storage: 100Gi
  accessModes:
    - ReadWriteMany
 mountOptions:
    - rsize=65536
    - wsize=65536
    - noatime
 nfs:
    server: <ADDRESS>
    path: <PATH>
---
apiVersion: v1
```
(continues on next page)

(continued from previous page)

```
kind: PersistentVolumeClaim
metadata:
 name: <NAME>
spec:
  accessModes:
    - ReadWriteMany
  volumeName: <NAME>
  storageClassName: ""
  resources:
    requests:
      storage: 100Gi
```
Perform the following replacements:

- <NAME>: you can give this any name you wish, or adhere to our conventions of anaconda-storage and/or anaconda-persistence. This name will ultimately be supplied to the Helm chart values. Note that <NAME> appears in three places; use the same value for all.
- <GID>: this is the group ID which has write access to the volume. As discussed above, the recommended value is 0; but if you are forced to use root\_squash or all\_squash, make sure this has the value of the selected GID. *The quotes must be preserved.*
- <ADDRESS>: the FQDN or numeric IP address of the NFS server.
- <PATH>: the exported path from the NFS server.

The size entry in both resources does *not* need to be changed, even if your volume is (as is likely) significantly larger. All that matters in this case is that the values are the same.

Once this template is properly populated, you can create the resources with the command:

kubectl create -f pv.yaml

If you have allocated two different NFS volumes for anaconda-storage and anaconda-persistence, repeat this template for each.

```
Caution: When creating the Persistent Volume (PV) using NFS as the provider, specify your NFS version under
mountOptions to avoid performance issues within your Kubernetes platform. For example:
mountOptions:
- hard
- nfsvers=3
- rsize=65536
- wsize=65536
- noatime
```
# <span id="page-50-1"></span>**1.4 Preparing a Gravity environment for Workbench**

Determining the resource requirements for a Kubernetes cluster depends on a number of different factors, including what type of applications you are going to be running, the number of users that are active at once, and the workloads you will be managing within the cluster. *Data Science & AI Workbench's performance is tightly coupled with the health of your Kubernetes stack*, so it is important to allocate enough resources to manage your users workloads. Generally speaking, your system should contain at least 1 CPU, 1GB of RAM, and 5GB of disk space for each project session or deployment.

To install Workbench successfully, your systems must meet or exceed the requirements listed below. Anaconda has created a pre-installation checklist to help prepare you for installation. The checklist verifies that your cluster has the necessary resources are reserved and is ready to install Workbench. Anaconda's Implementation team will review the checklist with you prior to your installation.

You can initially install Workbench on up to five nodes. Once initial installation is complete, you can add or remove nodes as needed. Anaconda recommends having *one master and one worker node per cluster*. For more information, see *[Adding and removing nodes](#page-101-0)*.

For historical information and details regarding Anaconda's policies related to Gravity, see our *[Gravity update policy](#page-399-0)*.

# <span id="page-50-0"></span>**1.4.1 Hardware requirements**

Anaconda's hardware recommendations ensure a reliable and performant Kubernetes cluster.

The following are minimum specifications for the master and worker nodes, as well as the entire cluster.

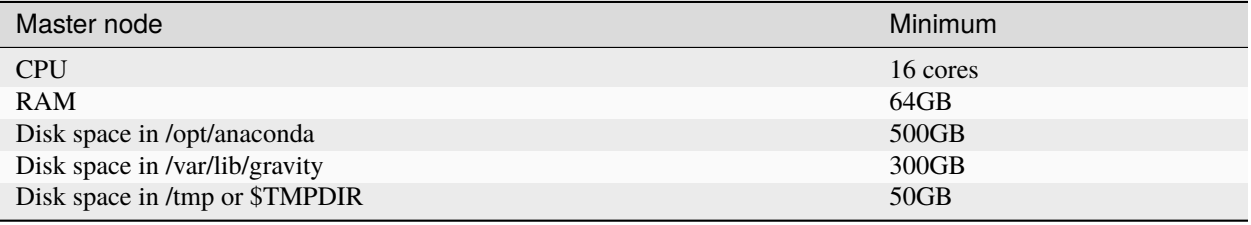

**Note:**

- Disk space reserved for /var/lib/gravity is utilized as additional space to accommodate upgrades. Anaconda recommends having this available during installation.
- The /var/lib/gravity volume *must be mounted on local storage*. Core components of Kubernetes run from this directory, some of which are extremely intolerant of disk latency. Therefore, Network-Attached Storage (NAS) and Storage Area Network (SAN) solutions are not supported for this volume.
- Disk space reserved for /opt/anaconda is utilized for project and package storage (including mirrored packages).
- Anaconda recommends that you set up the /opt/anaconda and /var/lib/gravity partitions using Logical Volume Management (LVM) to provide the flexibility needed to accommodate easier future expansion.
- Currently /opt and /opt/anaconda *must* be an ext4 or xfs filesystem, and *cannot* be an NFS mountpoint. Subdirectories of /opt/anaconda may be mounted through NFS. For more information, see *[Mounting an ex](#page-237-0)[ternal file share](#page-237-0)*.

**Warning:** Installations of Workbench that utilize an xfs filesystem *must* support d\_type file labeling to work properly. To support d-type file labeling, set ftype=1 by running the following command prior to installing Workbench.

This command will erase all data on the specified device! Make sure you are targeting the correct device and that you have backed up any important data from it before proceeding.

mkfs.xfs -n ftype=1 <PATH/TO/YOUR/DEVICE>

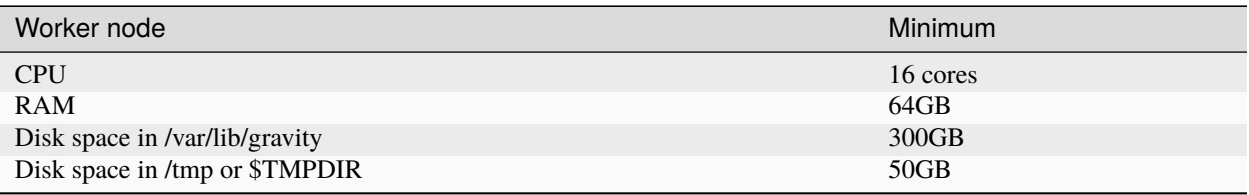

<span id="page-51-1"></span>**Note:** When installing Workbench on a system with multiple nodes, verify that the clock of each node is in sync with the others prior to installation. Anaconda recommends using the Network Time Protocol (NTP) to synchronize computer system clocks automatically over a network. For step by step instructions, see [How to Synchronize Time with](https://www.tecmint.com/synchronize-time-with-ntp-in-linux/) [Chrony NTP in Linux.](https://www.tecmint.com/synchronize-time-with-ntp-in-linux/)

# <span id="page-51-0"></span>**1.4.2 Disk IOPS requirements**

Master and worker nodes require a minimum of 3000 *concurrent* Input/Output operations Per Second (IOPS).

**Note:** Hard disk manufacturers report *sequential* IOPS, which are different than *concurrent* IOPS. On-premise installations require servers with disks that support a minimum of 50 sequential IOPS. Anaconda recommends using Solid State Drive (SSD) or better.

# **1.4.3 Cloud performance requirements**

Requirements for running Workbench in the cloud relate to compute power and disk performance. Make sure your chosen cloud platform meets these minimum specifications:

## **Amazon Web Services (AWS)**

Anaconda recommends an instance type no smaller than m4.4xlarge for both master and worker nodes. You must have a minimum of 3000 IOPS.

### **Microsoft Azure**

Anaconda recommends a VM size of Standard D16s v3 (16 VCPUs, 64 GB memory).

### **Google Cloud Platform (GCP)**

There are no unique requirements for installing Workbench on the Google Cloud Platform.

## <span id="page-52-0"></span>**1.4.4 Operating system requirements**

Workbench currently supports the following Linux versions:

- RHEL/CentOS 7.x, 8.x
- Ubuntu 16.04
- SUSE 12 SP2, 12 SP3, 12 SP5 (Requires you set DefaultTasksMax=infinity in /etc/systemd/system. conf)

**Caution:** Some versions of the RHEL 8.4 AMI on AWS are bugged due to a combination of a bad ip rule and the networkmanager service. Remove the bad rule and disable the networkmanager service prior to installation.

## **1.4.5 Security requirements**

- If your Linux system utilizes an antivirus scanner, make sure the scanner excludes the /var/lib/gravity volume from its security scans.
- Installation requires that you have sudo access.
- Nodes running CentOS or RHEL must make sure that Security Enhanced Linux (SELinux) set to either disabled or permissive mode in the /etc/selinux/config file.

**Tip:** Check the status of SELinux by running the following command:

getenforce

#### **Configuring SELinux**

- 1. Open the /etc/selinux/config file using your preferred file editor.
- 2. Find the the line that starts with SELINUX= and set it to either disabled or permissive.
- 3. Save and close the file.
- 4. Reboot your system for changes to take effect.

## <span id="page-53-0"></span>**1.4.6 Kernel module requirements**

Kubernetes relies on certain functionalities provided by the Linux kernel. The Workbench installer verifies that the following kernel modules (required for Kubernetes to function properly) are present, and notifies you if any are not loaded.

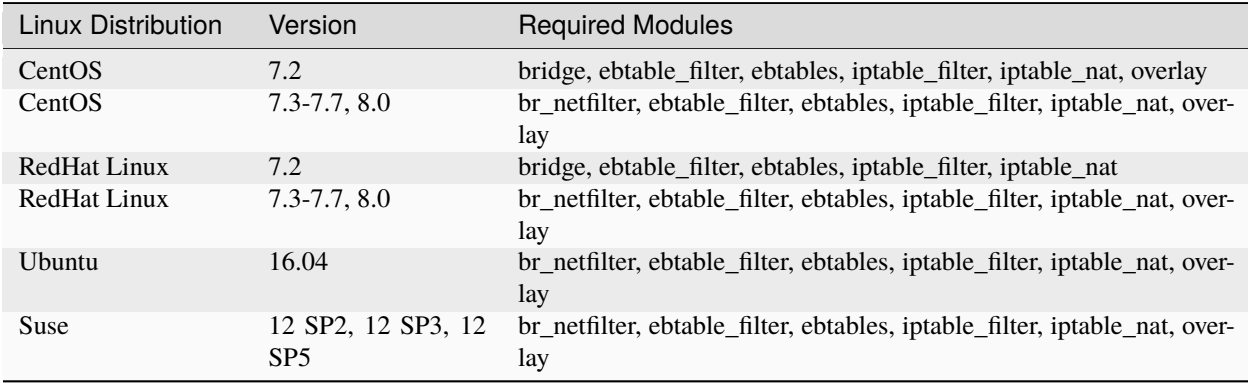

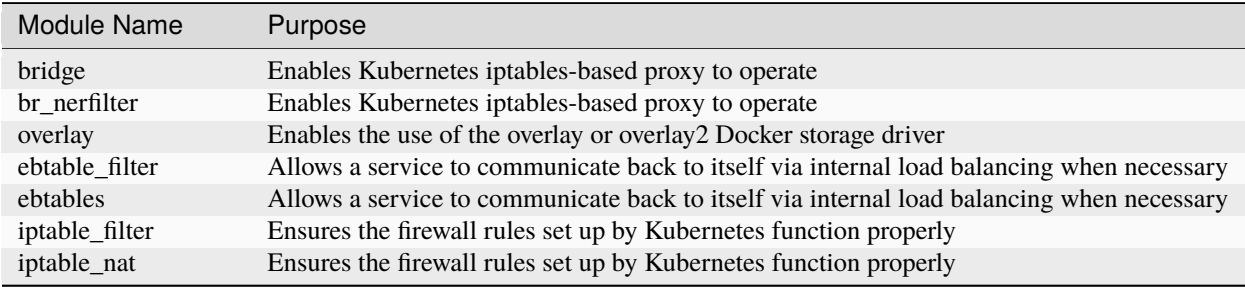

**Note:** Verify a module is loaded by running the following command:

# Replace <MODULE\_NAME> with a module name lsmod | grep <MODULE\_NAME>

If the command produces a return, the module is loaded.

If necessary, run the the following command to load a module:

# Replace <MODULE\_NAME> with a module name sudo modprobe <MODULE\_NAME>

**Caution:** If your system does not load modules at boot, you *must* run the following command—for each module—to ensure they are loaded on every reboot:

```
# Replace <MODULE_NAME> with a module name
sudo echo -e '<MODULE_NAME>' > /etc/modules-load.d/<MODULE_NAME>.conf
```
## <span id="page-54-0"></span>**1.4.7 System control settings**

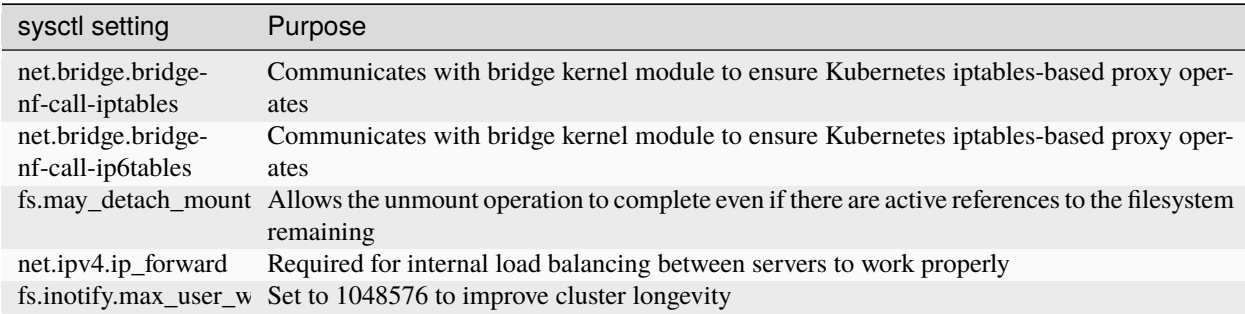

Workbench requires the following Linux sysctl settings to function properly:

**Note:** If necessary, run the following command to enable a system control setting:

# Replace <SYSCTL\_SETTING> with a system control setting sudo sysctl -w <SYSCTL\_SETTING>=1

To persist system settings on boot, run the following for each setting:

```
# Replace <SYSCTL_SETTING> with a system control setting
sudo echo -e "<SYSCTL_SETTING> = 1" > /etc/sysctl.d/10-<SYSCTL_SETTING>.conf
```
## <span id="page-54-1"></span>**1.4.8 GPU requirements**

Workbench requires that you install a supported version of the NVIDIA Compute Unified Device Architecture (CUDA) driver *on the host OS of any GPU worked node*.

Currently, Workbench supports the following CUDA driver versions:

- CUDA 10.2
- CUDA 11.2
- CUDA 11.4
- CUDA 11.6

**Note:** Notify your Anaconda Implementation team member which CUDA version you intend to use, so they can provide the correct installer.

You can obtain the driver you need a few different ways.

- Use the package manager or the [Nvidia runfile](https://developer.nvidia.com/cuda-toolkit-archive) to download the file directly.
- For SLES, CentOS, and RHEL, you can get a supported driver using rpm (local) or rpm (network).
- For Ubunutu, you can get a driver using deb (local) or deb (network).

GPU deployments should use one of the following models:

• Tesla V100 (recommended)

• Tesla P100 (adequate)

Theoretically, Workbench will work with any GPU card compatible with the CUDA drivers, as long as they are properly installed. Other cards supported by CUDA 11.6:

- A-Series: NVIDIA A100, NVIDIA A40, NVIDIA A30, NVIDIA A10
- RTX-Series: RTX 8000, RTX 6000, NVIDIA RTX A6000, NVIDIA RTX A5000, NVIDIA RTX A4000, NVIDIA T1000, NVIDIA T600, NVIDIA T400
- HGX-Series: HGX A100, HGX-2
- T-Series: Tesla T4
- P-Series: Tesla P40, Tesla P6, Tesla P4
- K-Series: Tesla K80, Tesla K520, Tesla K40c, Tesla K40m, Tesla K40s, Tesla K40st, Tesla K40t, Tesla K20Xm, Tesla K20m, Tesla K20s, Tesla K20c, Tesla K10, Tesla K8
- M-Class: M60, M40 24GB, M40, M6, M4

Support for GPUs in Kubernetes is still a work in progress, and each cloud vendor provides different recommendations. For more information about GPUs, see *[Understanding GPUs](#page-393-0)*.

# <span id="page-55-0"></span>**1.4.9 Network requirements**

Workbench requires the following network ports to be *externally accessible*:

## **External ports**

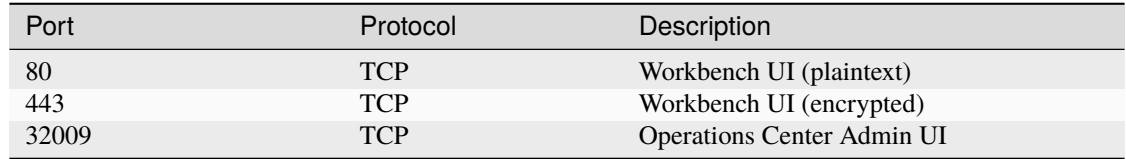

These ports need to be externally accessible *during installation only*, and can be closed after completing the install process:

### **Install ports**

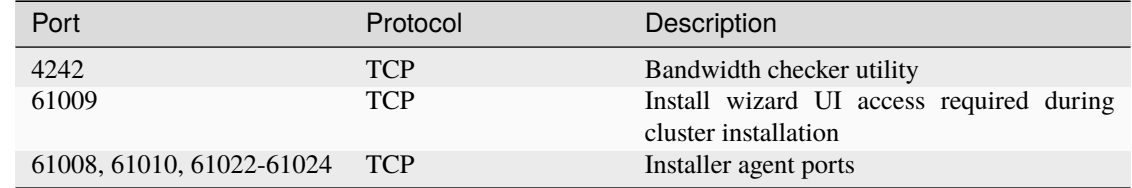

The following ports are used for cluster operation, and *must be open internally, between cluster nodes*:

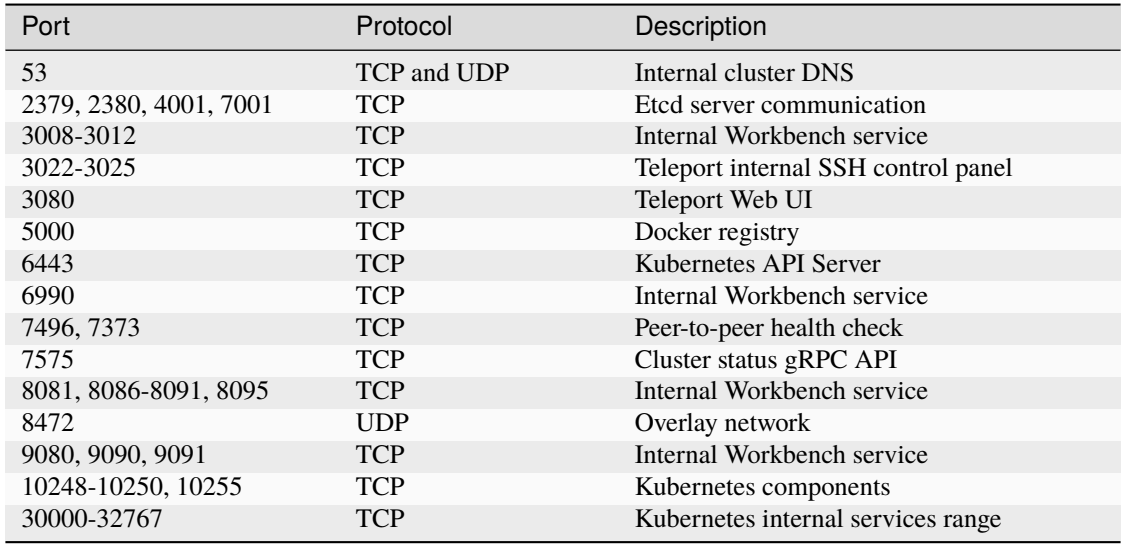

#### **Cluster communication ports**

<span id="page-56-0"></span>Make sure that the firewall is permanently set to keep the required ports open, and will save these settings across reboots. Then restart the firewall to load your changed settings.

**Tip:** There are various tools you can use to configure firewalls and open required ports, including iptables, firewall-cmd, susefirewall2, and more!

You'll also need to update your firewall settings to ensure that the 10.244.0.0/16 pod subnet and 10.100.0.0/16 service subnet are accessible to every node in the cluster, and grant all nodes the ability to communicate via their primary interface.

For example, if you're using iptables:

```
# Replace <NODE_IP> with the internal IP address(es) used by all nodes in the␣
˓→cluster to connect to the master node
iptables -A INPUT -S 10.244.0.0/16 -j ACCEPT
iptables -A INPUT -s 10.100.0.0/16 -j ACCEPT
iptables -A INPUT -s <NODE_IP> -j ACCEPT
```
<span id="page-56-1"></span>If you plan to use online package mirroring, allowlist the following domains in your network's firewall settings:

- repo.anaconda.com
- anaconda.org
- conda.anaconda.org
- binstar-cio-packages-prod.s3.amazonaws.com

To use Workbench in conjucntion with [Anaconda Navigator](https://docs.anaconda.com/free/navigator) in online mode, allowlist the following sites in your network's firewall settings as well:

- <https://repo.anaconda.com> (or for older versions of Navigator and conda)
- <https://conda.anaconda.org> if any users will use conda-forge and other channels on Anaconda.org
- google-public-dns-a.google.com (8.8.8.8:53) to check internet connectivity with [Google Public DNS](https://developers.google.com/speed/public-dns/)

## **1.4.10 TLS/SSL certificate requirements**

Workbench uses certificates to provide transport layer security for the cluster. Self-signed certificates are generated during the initial installation. Once installation is complete, you can configure the platform to use your organizational TLS/SSL certificates.

You can purchase certificates commercially, or generate them using your organization's internal public key infrastructure (PKI) system. When using an internal PKI-signed setup, the CA certificate is inserted into the Kubernetes secret.

In either case, the configuration will include the following:

- A certificate for the root certificate authority (CA)
- An intermediate certificate chain
- A server certificate
- A certificate private key

For more information about TLS/SSL certificates, see *[Updating TLS/SSL certificates](#page-69-0)*.

## <span id="page-57-0"></span>**1.4.11 DNS requirements**

Workbench assigns unique URL addresses to deployments by combining a dynamically generated universally unique identifier (UUID) with your organization's domain name, like this: https://uuid001.anaconda.yourdomain.com.

This requires the use of wildcard DNS entries that apply to a set of domain names such as  $*$ . anaconda.yourdomain. com.

For example, if you are using the domain name anaconda.yourdomain.com with a master node IP address of 12. 34.56.78, the DNS entries would be as follows:

anaconda.yourdomain.com IN A 12.34.56.78 \*.anaconda.yourdomain.com IN A 12.34.56.78

**Note:** The wildcard subdomain's DNS entry points to the Workbench master node.

The master node's hostname and the wildcard domains must be resolvable with DNS from the master nodes, worker nodes, and the end user machines. To ensure the master node can resolve its own hostname, distribute any /etc/hosts entries to the gravity environment.

**Caution:** If dnsmasq is installed on the master node or any worker nodes, you'll need to remove it from all nodes *prior to installing Workbench*.

Verify dnsmasq is disabled by running the following command:

sudo systemctl status dnsmasq

If necessary, stop and disable dnsmasq, run the following commands:

sudo systemctl stop dnsmasq sudo systemctl disable dnsmasq

## <span id="page-58-0"></span>**1.4.12 Browser requirements**

Workbench supports the following web browsers:

- Chrome 39+
- Firefox 49+
- Safari 10+

The minimum browser screen size for using the platform is 800 pixels wide and 600 pixels high.

## **1.4.13 Verifying system requirements**

The installer performs pre-installation checks, and only allows installation to continue on nodes that are configured correctly, and include the required kernel modules. If you want to perform the system check yourself prior to installation, you can run the following commands from the installer directory, ~/anaconda-enterprise-<VERSION>, on your intended master and worker nodes:

To perform system checks on the master node, run the following command as sudo or root user:

```
sudo ./gravity check --profile ae-master
```
To perform system checks on a worker node, run the following command as sudo or root user:

```
sudo ./gravity check --profile ae-worker
```
If all of the system checks pass and all requirements are met, the output from the above commands will be empty. If the system checks fail and some requirements are not met, the output will indicate which system checks failed.

## <span id="page-58-1"></span>**1.4.14 Pre-installation checklist**

Anaconda has created this pre-installation checklist to help you verify that you have properly prepared your environment prior to installation. You can run the system verification checks to automatically verify many of the requirements for you.

**Caution:** System verficication checks are not comprehensive, so make sure you manually verify the remaining requirements.

#### **Gravity pre-inallation checklist**

All nodes in the cluster meet *[the minimum or recommended specifications](#page-50-0)* for CPU, RAM, and disk space.

All nodes in the cluster meet *[the minimum IOPS required](#page-51-0)* for reliable performance.

All cluster nodes are operating the same version of the OS, and that *[the OS version is supported](#page-52-0)* by Workbench.

NTP is being used to *[synchronize computer system clocks](#page-51-1)*, and all nodes are in sync.

The user account performing the installation has sudo access on all nodes and is not a root user.

*[All required kernel modules](#page-53-0)* are loaded.

*[The sysctl settings](#page-54-0)* are configured correctly.

Any GPUs to be used with Workbench have *[a supported NVIDIA CUDA driver installed](#page-54-1)*.

The system meets *[all network port requirements](#page-55-0)*, whether the specified ports need to be open internally, externally, or during installation only.

The *[firewall is configured correctly](#page-56-0)*, and an rules designed to limit traffic have been *temporarily* disabled until Workbench is installed and verified.

If necessary, the *[domains required](#page-56-1)* for *online* package mirroring have been allowlisted.

The final *TLS/SSL certificates <grav\_tls\_ssl\_reqs>* to be installed with Workbench have been obtained, including the private keys.

The Workbench A or CNAME domain record is fully operational, and points to the IP address of the master node.

The wildcard DNS entry for Workbench is also fully operational, and points to the IP address of the master node. More information about the wildcard DNS requirements can be found *[here](#page-57-0)*.

The /etc/resolv.conf file on all the nodes *does not* include the rotate option.

Any existing installations of Docker (and dockerd), dnsmasq, and lxd have been removed from all nodes, as they will conflict with Workbench.

All web browsers to be used to access Workbench are *[supported by the platform](#page-58-0)*.

# **CHAPTER**

# **INSTALLING WORKBENCH**

<span id="page-60-0"></span>Data Science & AI Workbench can be installed on a variety of Kubernetes clusters, in addition to the [Gravity Kubernetes](https://goteleport.com/gravity) [environment](https://goteleport.com/gravity) we have historically provided.

When installing the Gravity environment, you will initially install it onto a single control plane node. After completing this basic installation, you can *[add or remove nodes](#page-101-0)* on the cluster as needed, including GPUs.

When installing into your own Kubernetes environment, these instructions assume that the cluster itself has already been provisioned. Our instructions provide you with the details you need to verify that the cluster meets the basic requirements dictated by Workbench, and to provision the storage and networking resources required to run this application.

When you've determined an initial topology for your cluster, follow this high-level process to install Workbench:

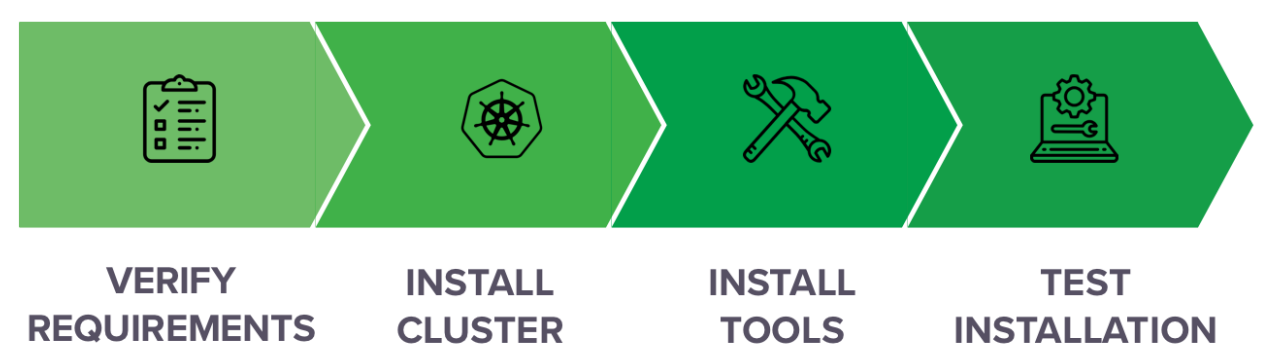

# **2.1 K3s installation**

K3s is a lightweight version of Kubernetes (K8s) that reduces the number of dependencies and requirements needed to install a K8s cluster. Upon request, Anaconda can provide you with the necessary assets to install Data Science & AI Workbench on K3s. After verifying that your environment is prepared for installation using the following preinstallation checklist, you are ready to install the cluster!

# **2.1.1 Pre-installation**

Perform all actions from an administrative account that has sudo access on all nodes and a non-zero UID:

- 1. SSH onto the primary node.
- 2. Deliver the latest Workbench image tarball and K3s bundle to the primary node.
- 3. Unpack the K3s bundle and cd into the directory that it creates.
- 4. Remove old installations of conda by running the following command:

rm -rf ~/ae5-conda ~/miniconda3

5. Install and activate the ae5\_conda environment by running the following commands:

```
bash ae5-conda-latest-Linux-x86_64.sh
source ~/ae5-conda/bin/activate
```
6. Stage the K3s assets by running the following command:

./k3s\_preinstall.sh

### **Caution:**

- By default, the pre-install script uses the hostname stored in the HOSTNAME environment variable to populate the k3s\_values.yaml file. To use a different hostname, edit that file or include the --hostname <HOSTNAME> argument in your pre-install script command.
- If you are performing a single-node install, supply the --single-node argument in the pre-install script command to skip instructions for adding nodes and use the anaconda-storage volume for managed persistence.

The k3s\_preinstall.sh script produces two files: k3s\_values.yaml and NEXT\_STEPS.txt.

The pre-installation script is designed to coach you on the necessary actions you need to take to install if your system is not ready. For example, if you do not have your instance backed up, the k3s\_preinstall.sh script will inform you that the backups are missing and tell you to perform a backup before proceeding. Once the script has completed, it saves the output to the NEXT\_STEPS.txt file.

- If you have made an error during the pre-installation process, perform the *[pre-installation cleanup](#page-93-0) [commands](#page-93-0)*. and start over.
- It is safe to run the ./k3s\_preinstall.sh command as many times as is necessary. No destructive actions are performed on your cluster by running the pre-install script.

7. Verify that both of the files produced by running the pre-installation script were successfully generated. If you cannot find the files, stop here and consult your Workbench support team to diagnose the failures and complete pre-installation successfully.

# **2.1.2 Installation**

The following steps detail the conventional output of what the k3s\_preinstall.sh script instructs you to do. However, the script makes adjustments to these steps based on your local environment and outputs them to the NEXT\_STEPS. txt file. *Review the file and, if the output diverges from these instructions, follow the instructions in the file instead.*

- 1. Log out of the server node, then log back in to pick up the environment changes that were made during the pre-installation process.
- 2. Navigate to the anaconda-enterprise-k3s-\* directory and install K3s by running the following command:

./k3s\_install.sh

**Note:** This script installs and starts K3s, then uploads the Workbench images. The image upload process can take up to 30 minutes to complete, depending on your setup.

- 3. *Once the image uploads begin*, you can continue with installation by opening a second terminal and navigating back to the anaconda-enterprise-k3s-\* directory, or you can wait until the images are fully uploaded to continue.
- 4. If your cluster has multiple nodes, add them now by running the following command for each node:

# Replace <PRIVATE\_IP> with the nodes private network IP address ./k3s\_addnode.sh <PRIVATE\_IP>

5. Verify that the k3s\_values.yaml contains the expected Workbench configuration values.

**Tip:** Take your time and verify *everything* is correct!

6. *Once the Workbench images are fully loaded*, install the Workbench application by running the following command:

helm install -f k3s\_values.yaml anaconda-enterprise Anaconda-Enterprise/

7. Monitor your cluster's resources while they stabilize to ensure there are no unexpected issues by running the following command:

watch kubectl get pods

Allow time for the pods to appear and move to the Ready and Running states.

- 8. Open a browser and navigate to your instance of Workbench.
- 9. Log in to Workbench and explore the platform!

# **2.2 Bring Your Own Kubernetes (BYOK8s) Installation**

Data Science & AI Workbench can be installed on a wide variety of CNCF-compliant Kubernetes cluster. Installation is performed using the industry standard Helm package manager. Successful deployment *requires the expertise of your in-house Kubernetes administrators* to validate our requirements and provision the necessary compute, storage, and networking resources.

After you have verified that your *[environment is prepared for installation](#page-15-1)* by completing the *[pre-installation checklist](#page-37-0)*, you are ready to install the cluster!

Perform the following actions from your established *[administration server](#page-16-0)*.

1. Installation is largely performed in the custom namespace. Modify the default kubectl context to point to the new namespace by running the following command:

# Replace <NAMESPACE> with the namespace that you reserved for Workbench kubectl config set-context --current --namespace=<NAMESPACE>

The remainder of these instructions assume this change has been made.

2. Open and unpack the Helm chart archive provided by Anaconda, and cd into the root directory of this archive.

**Note:** The archive root directory contains the following items of importance:

- The Anaconda-Enterprise/ directory. This contains your helm chart.
- The values.yaml override file. Edit this file to include custom configurations for the application.
- A version of these instructions labeled as INSTALL. {md, pdf}.
- 3. If you need a [pull secret](https://kubernetes.io/docs/tasks/configure-pod-container/pull-image-private-registry/) to access the Docker registry, create it now, then verify the presence of the pull secret by running the following command:

# Replace <PULL\_SECRET\_NAME> with the name for your pull secret kubectl describe secret <PULL\_SECRET\_NAME>

4. Using your preferred text editor, open the values.yaml override file. Add or modify necessary values to this file. At minimum, you must provide the following:

values.yaml **override file configurations**

**Note:** View the values.yaml override file *[here](#page-29-0)*.

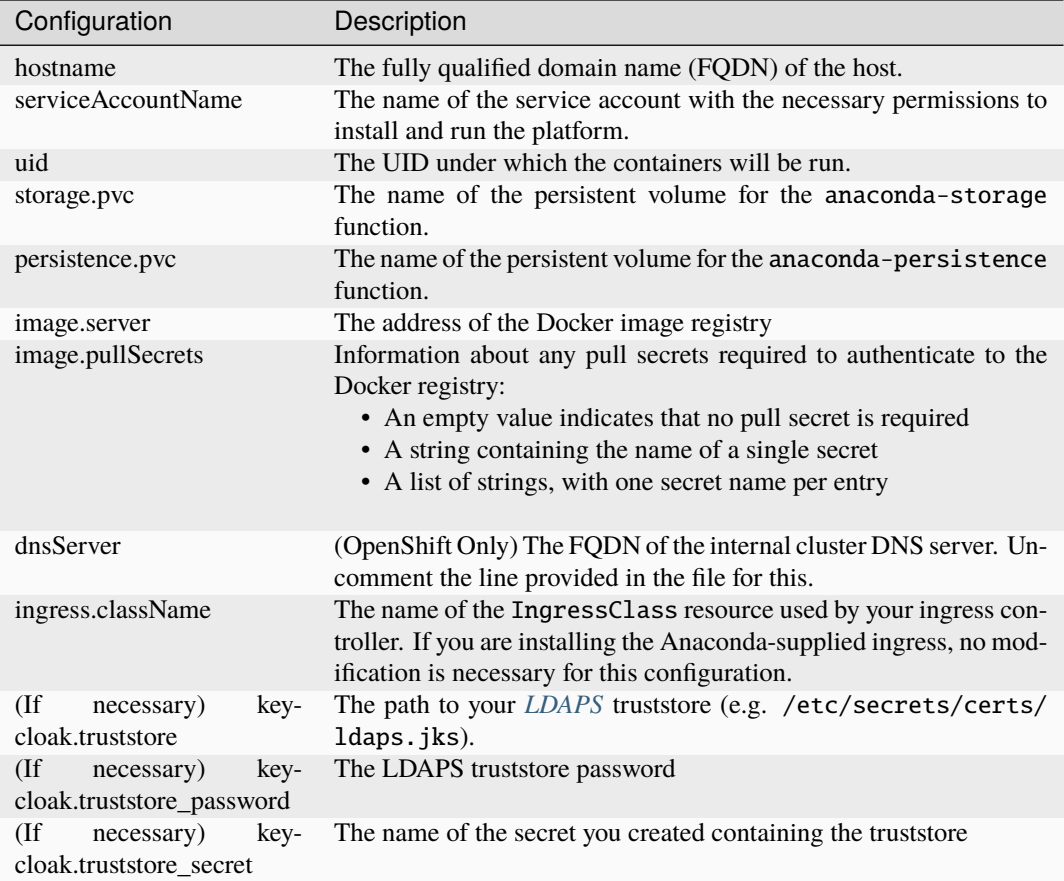

5. Start your installation by running the following command:

helm install --values ./values.yaml anaconda-enterprise ./Anaconda-Enterprise/

**Caution:** The current version of Workbench requires the release name anaconda-enterprise. Do not change this value.

6. Monitor the progress of your installation by running the following command:

watch kubectl get pods

7. Wait for all of the pods to get to the Running or Completed state.

**Tip:** Installation can take several minutes depending on the performance characteristics of your system. If a particular pod is behaving in an unexpected manner, you can investigate the cause using commands such as:

# Replace <POD\_NAME> with the name of the pod kubectl logs <POD\_NAME> kubectl describe pod <POD\_NAME>

8. If you chose to install the Anaconda-supplied ingress, you must now need to determine its assigned IP address, and create your DNS records for the cluster. To determine this address, run the command:

kubectl get svc anaconda-enterprise-nginx.ingress

**Note:** The IP address is provided in the External IP column. Create your DNS records for your FQDN and for its wildcard. For example, anaconda.example.com and \*.anaconda.example.com.

Once these DNS changes have propagated, you can proceed to the next step.

9. Open a web browser and navigate to your instance of Workbench.

**Note:** Your browser may initially refuse to connect due to the use of our generated, self-signed SSL certificates. You should temporarily permit your browser to proceed anyway. You will also have to do the same every time you start a new session or deployment, so it is best to comlpete the next step as soon as possible.

10. *[Update your SSL cerfiticates](#page-69-0)*.

Note: If you are installing the Anaconda-supplied ingress, you can expect it to enter a CrashLoopBackoff state until the SSL certificate generation task has completed. This is expected behavior. Once the preliminary certificates are generated, the next automatic restart of the ingress should proceed without incident.

Basic installation of Workbench is now complete! You can now perform any additional *[post-installation steps](#page-68-0)* necessary.

# **2.3 Gravity Installation**

[Gravity](https://goteleport.com/gravity/docs/) is an open-source, containerized Kubernetes framework that allows containerized applications like Anaconda Enterprised to be delivered in a self-contained installer that includes a special containerized implementation of Kubernetes. Anaconda has shipped Data Science & AI Workbench in a Gravity package since its first release.

**Caution:** Due to changes in the business model of [Teleport,](https://goteleport.com/) the original developers of Gravity, Anaconda is limiting the use of Gravity-based installers to existing customers and *[plans to end support for Gravity entirely at](#page-399-0) [some point in the future](#page-399-0)*. Existing Gravity customers are strongly encouraged to migrate their cluster to our new K3s implementation as soon as possible. Anaconda has developed a special process that allows you to migrate from Gravity to K3s without losing any of your existing data!

After you have verified that your *[environment is prepared for installation](#page-50-1)* by completing the *[pre-installation checklist](#page-58-1)*, you're ready to install the cluster!

**Note:** The Gravity installation process only sets up a single control plane node. Once installation is complete, you can *[add additional nodes](#page-101-0)* as desired, including GPUs.

- 1. Open a terminal on the master node and log in to a service account with sudo access.
- 2. Download the installer by running the following command:

# Replace <INSTALLER\_LOCATION> with the provided location of the installer curl -O <INSTALLER\_LOCATION>

**Note:** If you are in an airgapped environment, you must deliver the installer to the master node in an alternate manner.

3. Decompress the installer and enter the top directory by running the following commands:

```
# Replace <INSTALLER> with the installer file you just downloaded
tar xzvf <INSTALLER>
cd <INSTALLER>
```
4. Set up and initialize your conda environment by running the following command:

```
./conda-bootstrap.sh
```
- 5. Enter yes to allow the installer to initialize your ae5-conda environment by running conda init when prompted.
- 6. Verify your environment successfully created by running the following command:

conda env list

**Note:** This command returns a list of existing conda environments. You should see a base environment present with an asterisk beside the directory to indicate it is currently active.

7. Perform the Anaconda preflight system check on the master node by running the following command:

ae-preflight

**Note:** You will receive an overall PASS or WARN result from the script. The output is captured in a results.txt file for later reference, if necessary. If something goes wrong, you can view the results to determine the issue and correct it.

8. Create a file named values.yaml and populate it with the following content:

```
# Replace <HOSTNAME> with the fully qualified domain name of the host server
# Replace <GID> with the group ID with read-write access to the shared network file␣
˓→system (NFS) volume
# Replace <SERVER_FQDN> with the address of the shared NFS volume
# Replace <SERVER_PATH> with the path to the shared NFS volume
apiVersion: v1
kind: Configmap
metadata:
 name: anaconda-enterprise-install
data:
 values: |
   hostname: <HOSTNAME>
    persistence:
      groupID: <GID>
```
(continues on next page)

(continued from previous page)

nfs: server: <SERVER\_FQDN> path: <SERVER\_PATH>

If you are installing a single-node cluster and you want to use the /opt/anaconda/storage volume for managed persistence, the persistence: section of the values.yaml can be entered as:

persistence: pvc: anaconda-storage

**Note:** The direct use of /opt/anaconda/storage for managed persistence works *only* for singlenode clusters. It must be replaced with a network file system (NFS) configuration *before* adding additional nodes to the cluster. Otherwise, sessions and deployments launched on the additional nodes will fail to start. For more information, see *[managed persistence](#page-395-0)*.

9. Run the gravity installation command:

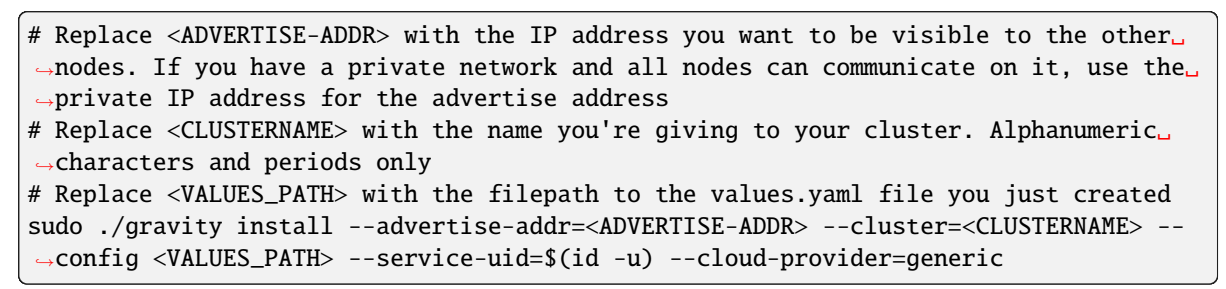

Here is an example of what the installation command looks like for a single-node cluster:

sudo ./gravity install --advertise-addr=192.168.1.1 --cluster=MyCluster --config ./ ˓<sup>→</sup>values.yaml --service-uid=\$(id -u) --cloud-provider=generic

If you are using an alternate TMPDIR, prepend the command with this new value. For example:

```
sudo TMPDIR=/mytmp ./gravity install --advertise-addr=192.168.1.1 --
˓→cluster=MyCluster --config=./values.yaml --service-uid=$(id -u) --cloud-
˓→provider=generic
```
**Caution:** The --service-uid is the service account UID and cannot be a root user. If you are performing a reinstallation of Workbench, you must delete the previous planet user prior to setting the new --service-uid.

10. Monitor the progress from the command line. Your output will look like this:

```
* [0/100] starting installer
* [0/100] preparing for installation... please wait
* [0/100] application: AnacondaEnterprise:5.5.x
* [0/100] starting non-interactive install
* [0/100] initializing the operation
* [20/100] configuring packages
* [50/100] installing software
```
- 11. Allow time for the process to complete (approximately 20-30 minutes).
- 12. Create a local user account and password to log in to the Gravity Operations Center. To do so, enter the Gravity environment from any of the nodes by running the following command:

```
sudo gravity enter
```
13. Create a local user account and password by running the following command:

```
# Replace <EMAIL> with the email address for the account
# Replace <PASSWORD> with a password for the account. The password must be six␣
˓→characters long
gravity --insecure user create --type=admin --email=<EMAIL> --password=<PASSWORD> --
˓→ops-url=https://gravity-site.kube-system.svc.cluster.local:3009
```
14. Inform gravity that you have completed the installation by running the following command from within the Gravity environment:

gravity site complete

15. Open a web browser and navigate to your instance of Workbench.

**Note:** Your browser may initially refuse to connect due to the use of our generated, self-signed SSL certificates. You should temporarily permit your browser to proceed anyway. You will also have to do the same every time you start a new session or deployment, so it is best to complete the next step as soon as possible.

- 16. *[Update your SSL cerfiticates](#page-69-0)*.
- 17. Proceed to the *[post-install configuration steps](#page-68-0)*.

# <span id="page-68-0"></span>**2.4 Post-install configuration**

Once you have successfully completed installation, there are some additional steps to take before beginning to use Data Science & AI Workbench.

## **2.4.1 Final configuration steps**

- 1. (Gravity only) To add worker nodes to the cluster, follow the instructions in our *[adding and removing nodes](#page-101-0)* topic.
- 2. *Wait for the application to fully stabilize.* Workbench can take up to 30 minutes to fully finish loading, depending upon the performance of the cluster network and attached disks. You may be able to log in to the main UI immediately, but sessions and deployments will not be ready to start.
- 3. Confirm that the cluster has loaded by running the following command from the master node:

watch kubectl get pods

Wait for every pod to indicate a status of either Running or Completed. The app-images pods will be the last to stabilize. You can exit the watch command at any time with ctrl-C.

# **2.4.2 Testing your installation**

Once the application has fully loaded, you can do the following to verify that your installation succeeded.

- 1. Access the Workbench console by entering the URL of your Workbench server in a web browser: https:/ /anaconda.example.com, replacing anaconda.example.com with the fully-qualified domain name of the host server.
- 2. Log in using the default username and password anaconda-enterprise / anaconda-enterprise.
- 3. Update the passwords for your anaconda-enterprise and admin users. See *[Configuring user access](#page-119-0)* for information and steps for updating your password.

**Warning:** Do not alter the anaconda-enterprise account username; it is used for certain cluster administration functions.

If you do not update your passwords, anyone with the default credentials will be able to access your admin console. This poses a security risk, so it is important to change these passwords immediately.

You can verify a successful installation by doing any or all of the following:

- *[Creating](#page-254-0)* a new project and starting an editing session
- *[Deploying](#page-321-0)* a project
- *[Generating a token](#page-331-0)* from a deployment

**Note:** Some of the sample projects can only be deployed after *[mirroring the package repository](#page-179-0)*. To test your installation without doing this first, you can deploy the "Hello Anaconda Enterprise" sample project.

# <span id="page-69-0"></span>**2.5 Updating TLS/SSL certificates**

You can replace the self-signed certificates Data Science & AI Workbench generates during installation at any time.

# **2.5.1 Preparing for the update**

Anaconda recommends that you gather the following information and files before you proceed. If you are using the admin console, place your files in a location where you can view them to copy their contents into the applicable fields within the UI. If you are updating your certificates using the command line, you'll need to copy your files to the server.

#### **Most installations will need the following items:**

- The fully qualified domain name (FQDN) of the server
- The public SSL certificate for the domain: tls.crt
- The private SSL key for the domain: tls.key
- If applicable, the intermediate certificate bundle: intermediate.pem
- If your certificate was issued by a private root CA, the public certificate for that CA: rootca.crt

#### **If you are using LetsEncrypt, your filenames will be different:**

• The public SSL certificate for the domain: cert.pem

- The private SSL key for the domain: privkey.pem
- The intermediate certificate bundle: chain.pem
- No root CA file is needed in this case.

**If you are using a different domain and/or SSL certificate for the session/deployment subdomains, you also need:**

- The wildcard subdomain FQDN
- The public SSL certificate for the wildcard subdomain: wildcard.crt
- The private SSL key for the wildcard subdomain: wildcard.key

#### **Note:**

- Workbench assumes that the intermediate certificate and root CA (if applicable) are identical for both certificates.
- Workbench version 5.6+ automatically applies the updated SSL certificates to all running sessions and deployments.

## **2.5.2 Updating SSL certificates**

You can update your TLS/SSL certificates using the Workbench administrator console.

- 1. Log in to Workbench as an administrator.
- 2. Open the **My Account** dropdown menu and select *Admin Console*.
- 3. Select **Web Certificates** from the left-hand menu.
- 4. Enter your certificate and key information from the files you gathered during preparation into the appropriate fields. Make sure to paste the *content* of each file into the appropriate box, not the *filenames*.
	- Domain name: The server FQDN
	- SSL Certificate: tls.crt / cert.pem
	- SSL Private Key: tls.key / privkey.pem
	- Root Certificate: rootca.crt if applicable
	- Intermediate Certificate: intermediate.pem / chain.pem if applicable
	- Wildcard Domain: The subdomain FQDN if applicable; the server FQDN again if not. *Do not include an asterisk*.
	- Wildcard Certificate: wildcard.crt if applicable; tls.crt / cert.pem if not.
	- Wildcard Private Key: wildcard.key if applicable; tls.key / privkey.pem if not.
- 5. Click **Save** to update the platform with your changes.
- 6. If your root CA has changed, restart the Workbench system pods to ensure the pods that use this certificate pick up the new copy by running the following command:

```
# Replace <NAMESPACE> with your Workbench cluster namespace
kubectl delete -n <NAMESPACE> --wait=false $(kubectl get pods -o name|grep␣
\rightarrowap-)
```
**Note:** If you use the Workbench CLI, you must *[configure the certificates there as well](#page-199-0)*.

# **2.6 Upgrading Workbench**

The process of moving from one version of Data Science & AI Workbench to another varies slightly, depending on which version you are migrating to and from, so follow the instructions that correspond to your Workbench implementation. If you're moving from an implementation of Anaconda Enterprise 4 to Workbench, we consider that a *migration*. If you're moving between point releases of the same version, we consider that an *upgrade*.

Migrating between major releases of Workbench requires administrators to *[migrate the package repository](#page-247-0)* and project owners to *[migrate their notebooks](#page-249-0)*.

Upgrading Workbench generally involves exporting or backing up your current package repository and all project data, uninstalling the existing version and *[installing](#page-60-0)* the newer version, then importing or restoring this information on the new platform.

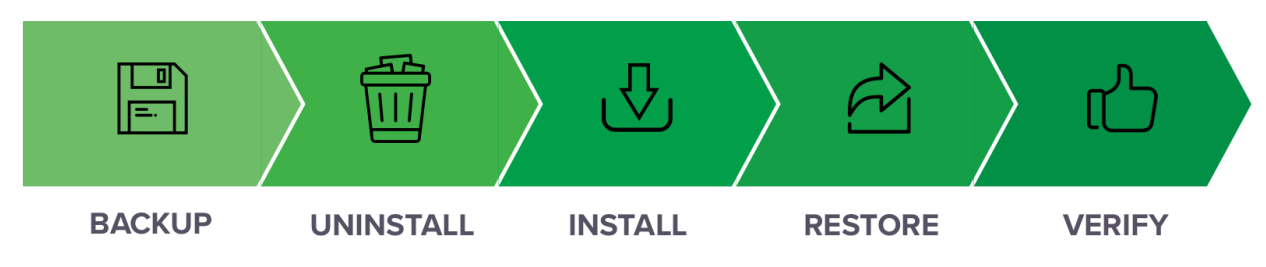

# **2.6.1 Upgrading Workbench on Gravity**

[Contact the Anaconda implementation team](https://anaconda.zendesk.com/hc/en-us/requests/new) before you begin for assistance upgrading your version of Data Science & AI Workbench. Follow along with these instructions as an Anaconda implementation team member guides you through the upgrade process.

**Caution:** Current versions of Workbench no longer support Postgres versions 9.6 and older. To align with these changes, you must update your Postgres to a supported version. *[Verify your Postgres version is compatible before](#page-246-0) [you begin your upgrade](#page-246-0)*.

### **Prerequisites**

- You must have jq installed.
- You must have a service account with sudo access on your Kubernetes (K8s) master node.
- Your K8s master node must be configured with a DNS A record. The A record sets the domain name you use for your Workbench instance.
- If you are upgrading Workbench on a system with multiple nodes, you must verify the clock on each node is in sync with the others. Anaconda recommends using Network Time Protocol (NTP) to synchronize computer system clocks automatically over your network. For more information on installing and using Chrony to manage the NTP, see the instructions provided [here.](https://www.tecmint.com/synchronize-time-with-ntp-in-linux/)
- You must have the ae-preflight package installed. For more information, see Workbench pre-flight check.
- Create a backup of your anaconda-enterprise-anaconda-platform.yml ConfigMap by running the following command:

kubectl get cm anaconda-enterprise-anaconda-platform.yml -o json | jq -r '. ˓<sup>→</sup>data["anaconda-platform.yml"]' > configmap-backup.yml

## **Upgrading**

After you have verified that your system meets all of the installation requirements, you're ready to upgrade the cluster.

There are two basic types of upgrades for Gravity users: in-place upgrades and fresh reinstallation upgrades. Follow along with the instructions here as your Anaconda implementation team member guides you through upgrading your software.

#### **Caution:**

- Project sessions are terminated during the upgrade process! Because of this, it is important to stop all sessions prior to upgrading. If you do not, sessions that are terminated as part of the upgrade process must be restarted manually post upgrade.
- Sessions can be stopped programmatically using ae5-tools by running the following command in a terminal that has access your Workbench cluster over the network:

```
ae5 session list --columns=id --no-header | xargs -n1 ae5 session stop --
\leftrightarrowyes
```
#### **In-place upgrade**

**Warning:** In-place upgrades of Workbench are not supported for versions that are moving from Gravity 6 to Gravity 7. Instead, you must perform a fresh reinstallation to upgrade your software. If you do not, your installation will break. Check the version of Gravity and Workbench before you begin, and choose the upgrade process that best suits your needs.

In-place upgrades are also not supported when upgrading from Workbench 5.6.x to 5.6.2. Please perform a fresh reinstallation to upgrade between these versions.

In-place upgrades are performed while the software is still running. To perform an in-place upgrade:

- 1. *[Create a backup](#page-80-0)* of your current instance of Workbench.
- 2. Log in to a service account with sudo access on the master node running your Workbench software.
- 3. Download the installer file by running the following command:

# Replace <INSTALLER\_LOCATION> with the provided location of the installer␣  $ightharpoonup$ file curl -O <INSTALLER\_LOCATION>

4. Decompress the installer file by running the following command:

# Replace <INSTALLER> with the installer file you just downloaded tar xvzf <INSTALLER>

5. Enter the installer directory by running the following command:

```
# Replace <INSTALLER> with the version of your installer
cd <INSTALLER>
```
6. Run the following command to verify your environment is properly prepared:

```
ae-preflight
```
If the check returns an overall result of WARN, you can view the results of the check by running the following command:

cat results.txt

If necessary, make applicable corrections to properly prepare your environment to meet the *[installa](#page-50-0)[tion requirements](#page-50-0)*. Once you've verified that your environment is properly configured, you can begin the upgrade process.

7. To start the upload and upgrade process, run the following commands:

```
sudo ./upload
sudo ./gravity upgrade
```
The upgrade process can take up to an hour or more to complete, primarily due to the upload step. You can view the status of the upgrade process at any time by running the following command:

sudo watch ./gravity plan

Once the upgrade process is complete, the pods begin to initialize on their own, but this process takes some time to finish. Monitor the pods' status by running the following command:

sudo watch kubectl get pods

If you encounter errors while doing your in-place upgrade, you can view which phase of the upgrade failed by running the following command:

sudo ./gravity plan

You can return to any phase of the upgrade process by running the rollback command against the name of the phase as it's listed in the **Phase** column of the ./gravity plan commands' return:

```
# Replace <NAME_OF_PHASE> with the name listed in the Phase column
sudo ./gravity plan rollback --phase=/<NAME_OF_PHASE>
```
After addressing any errors, resume the upgrade by running the following command:

sudo ./gravity upgrade --resume --force

Once you have resolved your errors, or if no errors have occurred, it's time to *[verify your installation](#page-77-0)*.

## **Fresh reinstallation upgrade**

A fresh reinstallation upgrade backs up your current Workbench software configurations and settings, then uninstalls and reinstalls the software. After installation is complete, you can apply your saved configurations and settings to the new software version.

To perform a fresh reinstallation upgrade:

- Back up your configuration
- Uninstall
- Reinstall and apply your saved settings

#### **Back up your configurations**

- 1. *[Create a backup](#page-80-0)* of your current instance of Workbench.
- 2. Log in to a service account with sudo access on the master node running your Workbench software.
- 3. Download the installer file by running the following command:

```
# Replace <INSTALLER_LOCATION> with the provided location of the installer␣
ightharpoonupfile
curl -O <INSTALLER_LOCATION>
```
4. Decompress the installer file by running the following command:

```
# Replace <INSTALLER> with the installer file you just downloaded
tar xvzf <INSTALLER>
```
5. Enter the installer directory by running the following command:

```
# Replace <INSTALLER> with the installer file you just decompressed
cd <INSTALLER>
```
**Note:** The installer bundle contains the extract\_config.sh script, which retains the following files when run:

- anaconda-enterprise-certs.yaml
- anaconda-enterprise-keycloak.yaml
- helm\_values.yaml
- gravity\_values.yaml
- 6. Create a directory to contain the configuration data extracted by the script and name it "reinstall":

mkdir reinstall

7. Enter the directory you just created:

cd reinstall

8. Run the extract\_config.sh script by running the following command:

```
sudo bash extract_config.sh
```
Once the script has completed, you will need to manually save some additional configurations and secrets to your reinstall directory.

9. Export your configmap to a .yaml file by running the following command:

sudo kubectl get cm -o yaml --export > configmap.yaml

#### **Uninstall**

*[Uninstall Workbench](#page-92-0)* on all nodes and reboot your instance.

Warning: Do not run the command sudo rm -rf /opt/anaconda/storage on the master node as part of your uninstall process. If you do you, will lose your configuration settings and user data.

#### **Reinstall and apply your saved settings**

1. Run the following command to verify your environment is properly prepared:

ae-preflight

If the check returns an overall result of WARN, you can view the results of the check by running the following command:

cat results.txt

If necessary, make applicable corrections to properly prepare your environment to meet the *[installa](#page-50-0)[tion requirements](#page-50-0)*. Once you've verified that your environment is properly configured, you can begin the upgrade process.

2. Run the Gravity installation command using the gravity\_values.yaml file stored in the reinstall directory you created earlier instead of creating a new file during installation:

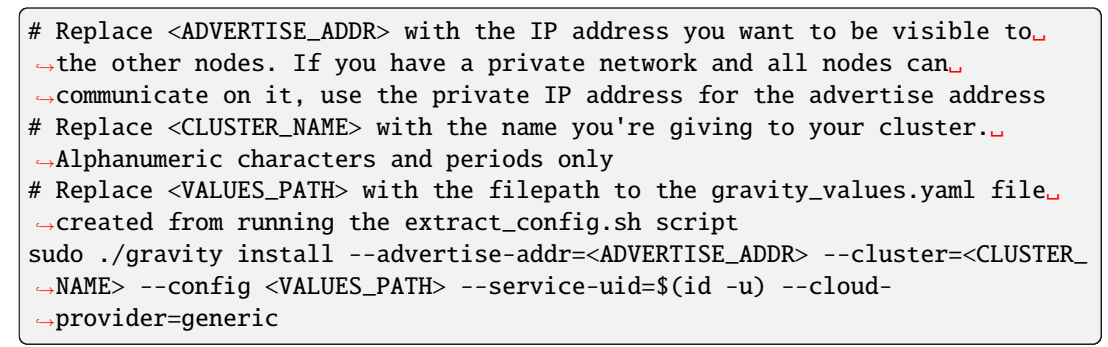

### **Example command for single-node cluster**

```
sudo ./gravity install --advertise-addr=192.168.1.1 --cluster=MyCluster --
˓→config ./gravity_values.yaml --service-uid=$(id -u) --cloud-
˓→provider=generic
```
- 3. *[Complete the rest of the installation process](#page-67-0)*.
- 4. Replace your SSL certificate by running the following commands:

```
sudo kubectl create -f anaconda-enterprise-certs.json
sudo kubectl replace -n kube-system -f cluster-tls.json
```
5. Restore your cluster configurations from the backup you created before you began upgrading by running the following command:

```
# Replace <CONFIG_BACKUP> with the ae5_config_db_YYYYMMDDHHMM.tar.gz file.
˓→created when you ran the backup script
sudo bash ae_restore.sh <CONFIG_BACKUP> --config-only
```
- 6. Open a web browser and log in to Workbench as an Administrator.
- 7. Open the **User** dropdown menu and select **Admin Console**.

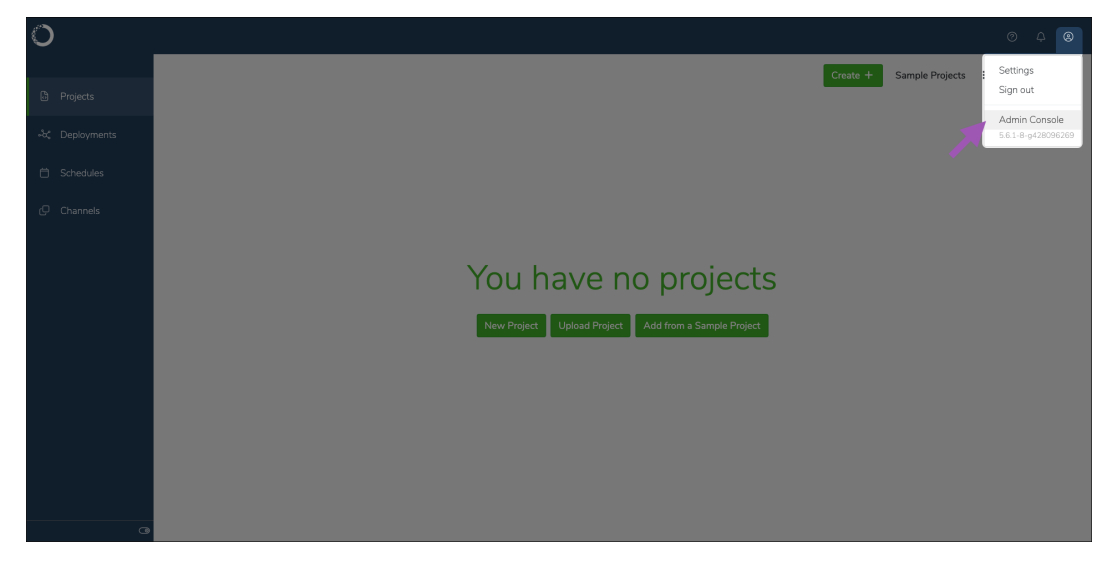

- 8. Select **Manage Resources** to open your Gravity Ops Center.
- 9. Log in to your Gravity Ops Center. Contact your Gravity systems administrator if you need access.
- 10. Select **Kubernetes** from the left-hand navigation menu.
- 11. Select **Edit config map** under anaconda-enterprise-anaconda-platform.yml to open the file. Leave this browser open for now.

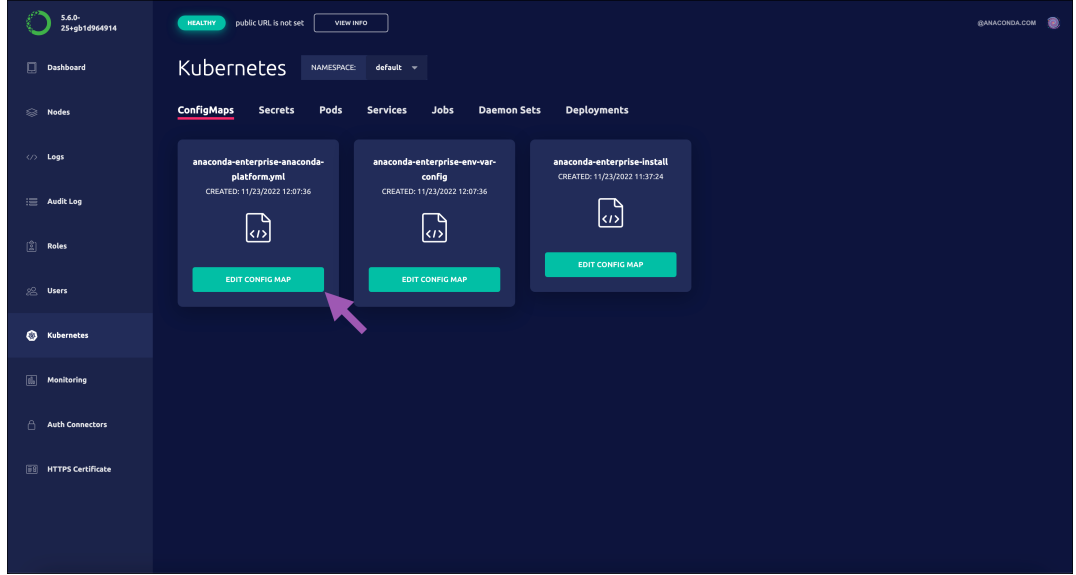

12. Return to your terminal and view the contents of your configmap.yaml file by running the following command:

cat configmap.yaml

- 13. Review the contents of the anaconda-enterprise-anaconda-platform.yml file and verify that your configuration values have been properly restored. If necessary, replace the applicable sections of the anaconda-enterprise-anaconda-platform.yml file with the configurations saved in your configmap. yaml file.
- 14. Restart the Anaconda platform pods by running the following command:

```
sudo kubectl get pods | grep ap- | cut -d ' ' -f 1 | xargs kubectl delete<sub>u</sub>
˓→pods
```
15. *[Add the worker nodes to the cluster](#page-101-0)*.

Once the upgrade process is complete, it's time to *[verify your installation](#page-77-0)*.

#### <span id="page-77-0"></span>**Verifying your upgrade**

1. Verify all pods are running by running the following command:

sudo kubectl get pods

2. Open a web browser and navigate to your Authentication Center.

```
# Replace <FQDN> with the fully qualified domain name of your Workbench server
https://<FQDN>/auth/admin
```
- 3. Select **Users** from the **Manage** menu, then click **View all users** and verify your users' data is present.
- 4. Open a web browser and navigate to your Workbench URL. Log in using the same credentials you used for your previous installation.
- 5. Review the **Projects** list to verify that all project data has been restored.
- 6. Verify your deployments have returned to a **started** state.

## **Additional configurations**

## **TLS/SSL certificates**

If you did not configure SSL certificates as part of the post-install configuration, do so now. For more information, see *[Updating TLS/SSL certificates](#page-69-0)*.

## **External version control repository**

Workbench uses configurable parameters in the git: section of the anaconda-enterprise-anaconda-platform. yml configmap to connect to external version control repositories. Verify your parameters are mapped correctly, *[as](#page-225-0) [described here](#page-225-0)*.

## **Spark/Hadoop**

After verifying your installation, run the following command on the *master node* of the Workbench server:

```
# Replace <PATH_TO_SECRETS.yaml> with the path to your anaconda secrets .yaml file
sudo kubectl replace -f <PATH_TO_SECRETS.yaml>
```
To verify that your configuration upgraded correctly:

- 1. Log in to Workbench.
- 2. If your configuration uses Kerberos authentication, open a Hadoop terminal and authenticate yourself through Kerberos using the same credentials you used previously. For example, kinit <USERNAME>.
- 3. Open a Jupyter Notebook that uses Sparkmagic and verify that it behaves as expected by running the sc command to connect to Sparkmagic and start Spark.

## **Cleaning up**

As part of the upgrade process, the script you run automatically removes the unused packages and images from the previous installation and repopulates the registry to include only those images required by the current installation. This helps prevent the cluster from running out of disk space on the master node.

## **2.6.2 Bring Your Own Kubernetes (BYOK8s) Upgrade**

[Contact the Anaconda implementation team](https://anaconda.zendesk.com/hc/en-us/requests/new) before you begin for assistance upgrading your version of Data Science & AI Workbench. It is intended for you to follow along with these instructions as an Anaconda Implementation team member guides you through the upgrade process. They will provide you with a Helm Chart archive that contains all the necessary components needed for upgrading.

### **Caution:**

- Current versions of Workbench no longer support Postgres versions 9.6 and older. To align with these changes, you must update your Postgres to a supported version. *[Verify your Postgres version is compati](#page-246-0)[ble before you begin your upgrade](#page-246-0)*.
- It is important to *[stop all sessions](#page-192-0)* prior to upgrading. If you do not, sessions that are terminated as part of the upgrade process must be restarted manually post upgrade.

• Sessions can also be stopped programmatically using ae5-tools by running the following command in a terminal that has access to your Workbench cluster over the network:

```
ae5 session list --columns=id --no-header | xargs -n1 ae5 session stop --
˓→yes
```
#### **Prerequisites**

- You must have access to the *[Administrative Server](#page-16-0)*.
- You must verify the Service Account used for the upgrade has the *[correct permissions](#page-17-0)*.
- Air-gapped servers must have the Docker images added to their Docker image repository.

#### **Upgrading**

Upgrade your BYOK8s cluster by performing the following steps:

- 1. Log in to the service account on the Administrative Server running your Workbench software.
- 2. *[Create a backup of your cluster configurations](#page-81-0)*.
- 3. Unpack the Helm Charts provided by Anaconda onto the Administrative Server:

# Replace <HELM\_CHARTS> with the Helm Charts you received from Anaconda tar xvzf <HELM\_CHARTS>

4. Save your current configurations with the extract\_config.sh script delivered with your Helm Chart by running the following command:

```
# Replace <NAMESPACE> with the namespace Workbench is installed in
NAMESPACE=<NAMESPACE> ./extract_config.sh
```
The extract\_config.sh script creates a file called helm\_values.yaml and saves it in the directory where the script was run.

- 5. Verify the information captured in helm\_values.yaml file is correct and contains all of your current cluster configuration settings.
- 6. Begin the upgrade by running the following command:

helm upgrade --values ./helm\_values.yaml anaconda-enterprise ./Anaconda-Enterprise/

If the upgrade is successful, your output will look like this:

```
Release "anaconda-enterprise" has been upgraded. Happy Helming!
NAME: anaconda-enterprise
LAST DEPLOYED: Wed Dec 7 21:52:34 2022
NAMESPACE: <YOUR_NAMESPACE>
STATUS: deployed
REVISION: 10
TEST SUITE: None
```
The duration of the upgrade depends on both the cluster node count and the speed of the new docker images loading into each node.

## **Verifying your upgrade**

1. Verify all pods are running by running the following command:

sudo kubectl get pods

2. Open a web browser and navigate to your Authentication Center.

# Replace <FQDN> with the fully qualified domain name of your Workbench server https://<FQDN>/auth/admin

- 3. Select **Users** from the left-hand navigation, then click **View all users** and verify your users' data is present.
- 4. Open a new tab in your web browser and navigate to your Workbench URL. Log in using the same credentials you used for your previous installation.
- 5. Review the **Projects** list to verify that all project data has been restored.
- 6. Verify your deployments have returned to a **started** state.

**Caution:** If you are upgrading from Workbench version 5.6.2 or earlier *and* have RStudio installed, *you must [reinstall RStudio](#page-214-0)*. This is due to the upgrade of the Workbench base image from UBI8 to UBI9 in version 5.7. UBI9 requires a different binary for RStudio.

## <span id="page-80-0"></span>**2.6.3 Backing up and restoring Workbench**

Backing up Data Science & AI Workbench protects your data in case of accidents (deletion of important data) or technical issues (failed hard drive). You can back up at any time, but refer to your company's Disaster Recovery policy for best practices.

**Warning:** Do not attempt to restore backup files created from a different version of Workbench. To upgrade your version of Workbench, reference [Upgrading between versions of Workbench.](https://enterprise-docs.anaconda.com/en/latest/install/migrate/upgrade.html)

**Caution:** Anaconda recommends the use of [managed persistence](https://enterprise-docs.anaconda.com/en/latest/reference/understanding-ae5.html?#managed-persistence) to ensure open sessions and deployments are captured by the backup process.

**If you are not using managed persistence, have all users save their work, stop any open sessions and deployments, and log out of the platform during the backup process.**

**Note:** The backup/restore script supports synchronizing your production cluster to a "hot" backup cluster at periodic intervals. This is commonly used for Disaster Recovery. To learn more about this process, please speak with our Integration Team.

#### **Obtaining backup restore tools**

The ae5-conda environment contains all the tools you need to backup and restore Workbench; for more information, see *[Administration server](#page-16-0)*.

- 1. [Download the environment](https://airgap-svc.s3.amazonaws.com/misc/ae5-conda-latest-Linux-x86_64.sh) installer file.
- 2. Install and activate the environment by running the following commands:

```
chmod +x ae5-conda-latest-Linux-x86_64.sh
bash ae5-conda-latest-Linux-x86_64.sh
source ~/ae5-conda/bin/activate
```
3. Verify your installation by running the following command:

ae\_backup.sh -h

If your terminal returns the usage help text, then your installation of the backup/restore script was successful! You are now ready to run the backup script.

#### <span id="page-81-0"></span>**Run the backup script**

Run the ae\_backup.sh script to create backup files of your cluster in the current directory:

```
bash ae_backup.sh
```
Or specify a destination for your backup files:

bash ae\_backup.sh /your/file/path/here

The backup script creates two tarball files:

```
ae5_config_db_YYYYMMDDHHMM.tar.gz
ae5_data_YYYMMDDHHMM.tar.gz
```
**Note:**

- YYYYMMDDHHMM is the format for the timestamp of your backup data.
- The ae5\_config\_db file stores your Kubernetes resources and Postgres data.
- The ae5\_data file stores your /opt/anaconda/storage data.
- The backup script does not back up the package repository.

## **Backup command line options**

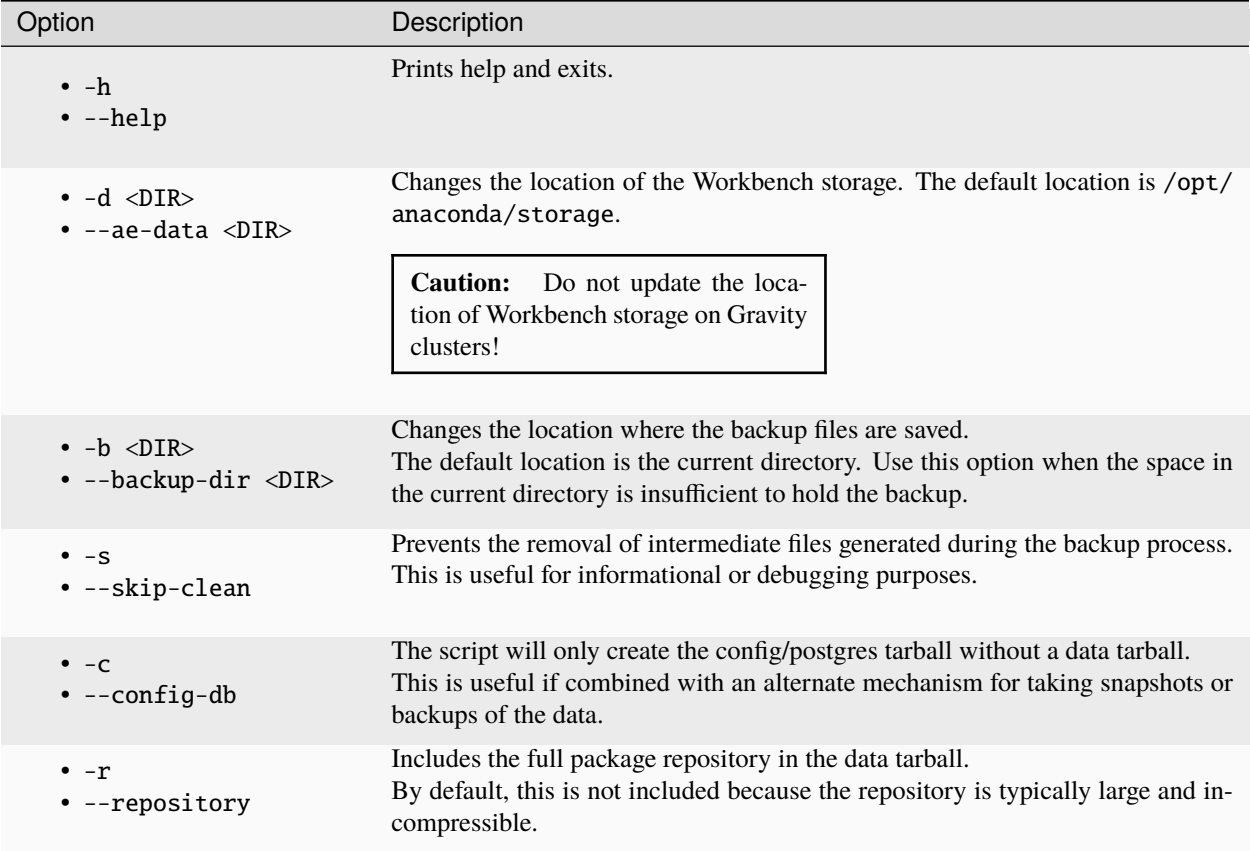

## **Restore from backup data**

**Warning:** The restore script requires backup files to be created from the same output of the backup script. Do not attempt to load files that were created from different backups.

Run the restore script to restore your cluster from previously-created backup data:

bash ae\_restore.sh ae5\_config\_db\_YYYYMMDDHHMM.tar.gz ae5\_data\_YYYYMMDDHHMM.tar.gz

## **Restoration modes**

The restore script has three different modes for data restoration that can be used to customize how Workbench is restored.

## **Restoring to the original host**

In this mode, all resources are restored from backup, except for the base ingress specification.

This mode is used when a clean reinstall of an existing cluster has been performed and you wish to perform a full restoration from backup. User workload will be restored (deployments, sessions, jobs), except they will be placed in a paused state. The script provides instructions on how to unpause user workload once the administrator is satisfied that the restoration has completed successfully.

## **Restoring to a different host without a hostname change**

In this mode, only some resources are restored, as described below.

#### **Restored data:**

- Kubernetes secrets (non-ssl)
- User/Project Data
- Postgres

### **Non-restored data:**

- Hostname
- SSL certificates
- Configmaps
- Ingress
- Kubernetes resources for user workload

This mode is used if you wish to restore the backup to a separate existing cluster for inspection. By preserving the cluster's native configuration, the operation of the cluster is preserved but disconnected from the source.

## **Restoring to a different host, but with a hostname change**

This mode fully restores all resources, including the deployments and scheduled jobs. *The ingress is also updated in this case to reflect the new hostname.* This is used if you need to replace a faulty master node with a hot backup that was already running *under a different hostname*.

## **Restoration command line options**

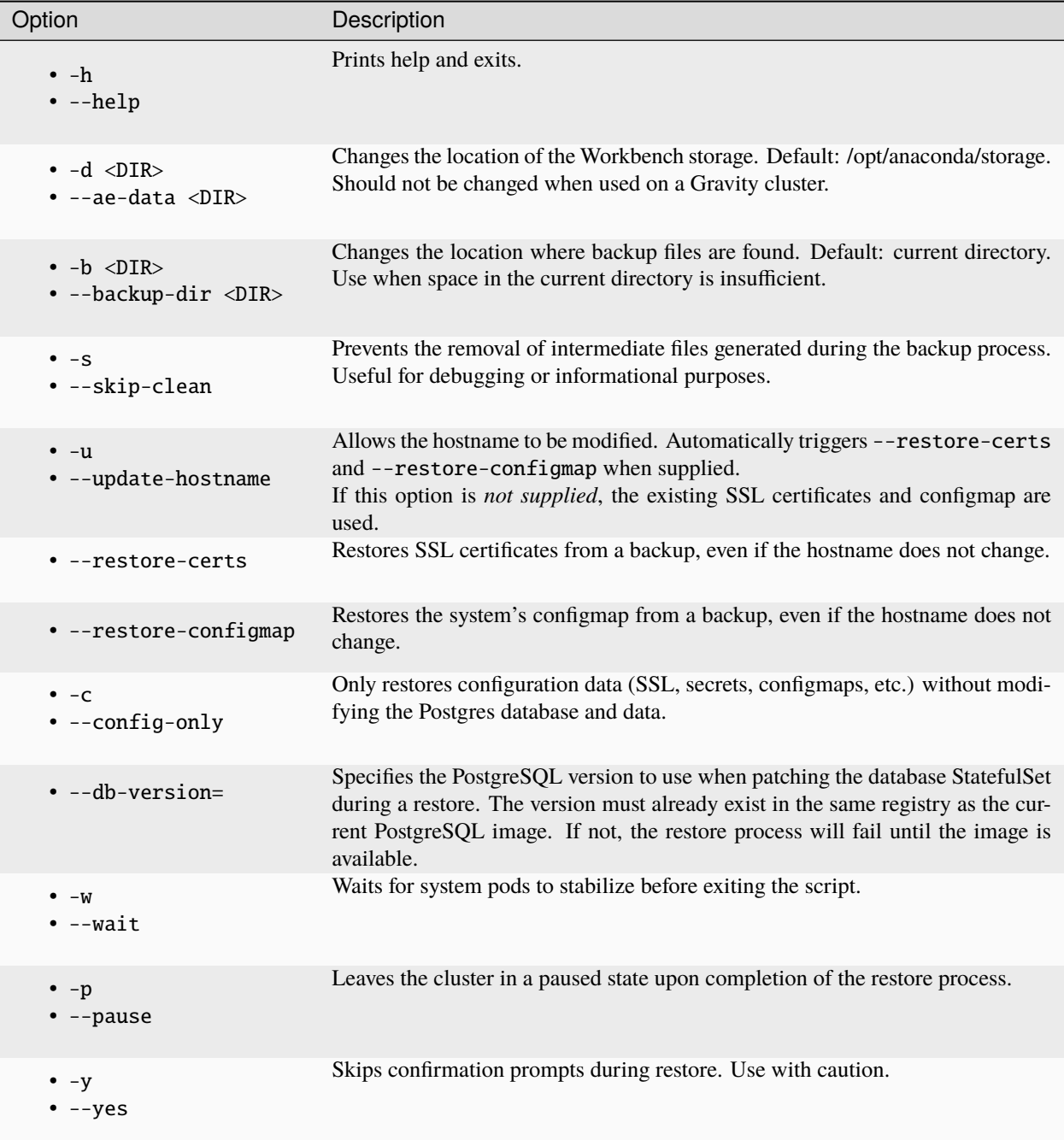

### **Bring your own Kubernetes**

Customer supplied Kubernetes clusters (non-gravity) can take advantage of this backup/restore script. However the backup/restore process will be slightly different.

When taking a backup, you will need to supply the  $-c$ ,  $-c$  config-db command line argument, as the backup script will only be able to capture your Workbench configuration data. This will not capture user/project data, and you will need to ensure you are taking regular backups of your provided storage solution. This includes the Persistent Volume used for both anaconda-storage and anaconda-persistence that were configured at time of install.

When restoring from a backup, you will need to supply the  $-c$ ,  $-config-only command$  line option, as the restore script will only be able to restore your Workbench configuration data. This will not restore user/project data, and you will need to ensure you have also restored a backup of your provided storage solution.

## **2.6.4 Migrating from Gravity to K3s**

Due to the suspension of support for Gravity by Teleport, Anaconda highly recommends that Gravity users migrate to a fully supported, up-to-date Kubernetes implementation. To aid you in the process and make it as painless as possible, Anaconda has developed a migration process that allows you to leave your data in place, meaning your cluster will retain its configurations, projects, deployments, and scheduled jobs.

**Warning:** Do not uninstall Gravity until you are instructed to do so in the process described below.

#### **Prerequisites**

Before starting the Gravity to K3s migration process, ensure your system meets the following requirements:

- Verify that you have a functioning Gravity cluster running Workbench.
- Verify that you have 300GB disk space available in var/lib/rancher.
- Verify that you have SSH access from the control plane node to all agent nodes.

**Tip:** Anaconda recommends generating a dedicated SSH key distributed across the nodes of the cluster—separate from the one you may use to access the cluster itself—to facilitate passwordless node-to-node access.

- Verify that you have the K3s directory bundle and the image tarball for the latest version of Workbench.
- Verify that Docker or Podman is removed from any VMs where K3s will be installed.
- Verify that your cluster's SSL certificates are up to date.
- If you have created an anaconda-persistence volume, you need the .yaml file you wrote containing the PersistentVolume and PersistentVolumeClaim values. If you don't have it anymore, *[recreate the file](#page-237-0) [before you begin the migration process](#page-237-0)*.
- Review the [K3s installation requirements](https://docs.k3s.io/installation/requirements) for your operating system and verify that your virtual machines are prepared to receive K3s:
	- **–** SELinux must be disabled.
	- **–** Anaconda strongly recommends that built-in firewall software is fully disabled during migration. If this is not possible, ensure that [you open the ports listed here.](https://docs.k3s.io/installation/requirements#networking)
	- **–** On RHEL/CentOS, the NetworkManager service must be disabled:

systemctl disable nm-cloud-setup.service nm-cloud-setup.timer

Note: If Gravity is already successfully running, it is likely that your system already meets these requirements. Even so, Anaconda strongly encourages you to verify the requirements anyway, *especially* on RHEL.

## **Pre-installation**

Perform all actions from an administrative account that has sudo access on all nodes and a non-zero UID:

- 1. SSH onto the primary node.
- 2. Deliver the latest Workbench image tarball and K3s bundle to the primary node.
- 3. Unpack the K3s bundle and cd into the directory that it creates.
- 4. Remove old installations of conda by running the following command:

rm -rf ~/ae5-conda ~/miniconda3

5. Install and activate the ae5\_conda environment by running the following commands:

```
bash ae5-conda-latest-Linux-x86_64.sh
source ~/ae5-conda/bin/activate
```
This environment contains all the tools you need to manage Workbench; for more information, see *[Administration server](#page-16-0)*.

6. Obtain your current cluster configurations by running the following command:

./extract\_config.sh

The extract\_config.sh script produces two files: helm\_values.yaml and anaconda-enterprise-certs.json.

7. Back up your current instance by running the following command:

ae\_backup.sh

The ae\_backup.sh script produces two timestamped files:  $ae5\_config_db\_<$ YYYYMMDDHHMM>. tar.gz and ae5\_data\_<YYYYMMDDHHMM>.tar.gz.

8. Stage the K3s assets by running the following command:

./k3s\_preinstall.sh

The k3s\_preinstall.sh script produces two files: k3s\_values.yaml and NEXT\_STEPS.txt.

The preinstallation script is designed to coach you on the necessary actions you need to take to install if your system is not ready. For example, if you do not have your instance backed up, the k3s\_preinstall.sh script will inform you that the backups are missing and tell you to perform a backup before proceeding. Once the script has completed, it saves the output to the NEXT\_STEPS.txt file.

**Note:**

- If you have made an error during the pre-installation process, perform the *[pre-installation cleanup](#page-93-0) [commands](#page-93-0)*. and start over.
- It is safe to run the ./k3s\_preinstall.sh command as many times as is necessary. No destructive actions are performed on your cluster by running the pre-install script.
- 9. Verify that all of the files produced by running the pre-installation scripts were successfully generated. If you cannot locate all of the files, stop here and consult your Workbench support team to diagnose the failures and complete pre-installation successfully.

#### **Installation**

The following steps detail the conventional output of what the k3s\_preinstall.sh script will tell you to do. However, the script makes adjustments to these steps based on your local environment and outputs them to the NEXT\_STEPS.txt file. *Review the file and, if the output diverges from these instructions, follow the instructions in the file instead.*

- 1. Log out of the server node, then log back in to pick up the environment changes that were made during the pre-installation process.
- 2. Pause the application by running the following command:

ae\_pause.sh

3. Uninstall Gravity and Workbench by running the following commands on each node, starting with the worker nodes and ending with the control plane node:

```
sudo gravity system uninstall
sudo reboot
```
This removes Gravity and the Workbench application from the cluster, but leaves the Workbench data in place!

**Caution:** Reboot each time you uninstall a node!

4. Navigate to the anaconda-enterprise-k3s-\* directory and install K3s by running the following command:

./k3s\_install.sh

Note: This script installs and starts K3s, then uploads the Workbench images. The image upload process can take up to 30 minutes to complete, depending on your setup.

- 5. *Once the image uploads begin*, you can continue with installation by opening a second terminal and navigating back to the anaconda-enterprise-k3s-\* directory, or you can wait until the images are fully uploaded to continue.
- 6. If your cluster has multiple nodes, add them now by running the following command for each node:

# Replace <PRIVATE\_IP> with the nodes private network IP address ./k3s\_addnode.sh <PRIVATE\_IP>

7. Install the SSL certificates saved by the extract\_config.sh script by running the following command:

kubectl create -f anaconda-enterprise-certs.json

8. Verify that the k3s\_values.yaml contains the expected Workbench configuration values.

**Tip:** Take your time and verify *everything* is correct!

9. If necessary, restore your instance's manually-created anaconda-persistence volume at this time by running the following command:

# Replace <FILE> with the anaconda-persistence volume file name kubectl create -f <FILE>.yaml

**Note:** If you have any other volumes, provision them now as well.

10. *Once the Workbench images are fully loaded*, install the Workbench application in paused mode by running the following command:

```
helm install -f k3s_values.yaml --set global.paused=true anaconda-
˓→enterprise Anaconda-Enterprise/
```
11. Restore the system configurations from the backup you took earlier by running the following command:

ae\_restore.sh ae5\_config\_db\_<YYYYMMDDHHMM>.tar.gz

12. Unpause the backed up deployments and scheduled jobs by running the following command:

ae\_unpause.sh

13. Monitor your cluster's resources while they stabilize to ensure there are no unexpected issues by running the following command:

watch kubectl get pods

Allow time to pass for the pods to appear and move to the Ready and Running states.

- 14. If you are upgrading from 5.5.x or older, you must *[complete the manual Keycloak upgrade process at this time](#page-94-0)*.
- 15. Open a browser and navigate to your instance of Workbench.
- 16. Log in to Workbench and explore the platform to verify that all of your projects, deployments, and scheduled jobs are present.

## **2.6.5 Migrating from Gravity to Bring Your Own Kubernetes (BYOK8s)**

[Contact the Anaconda implementation team](https://anaconda.zendesk.com/hc/en-us/requests/new) before you begin for assistance migrating your version of Data Science & AI Workbench from Gravity to BYOK8s. Follow along with these instructions as an Anaconda implementation team member guides you through the migration process.

Note: If you are using network file storage (NFS) or dynamic storage for both your anaconda-storage and anaconda-persistence volumes within your Gravity cluster, it is not necessary to perform these steps, as you can

unmount these volumes from your Gravity cluster and remount them on your BYOK8s cluster. An Anaconda implementation team member will guide you through this process, if necessary.

**Caution:** Have all users save their work, stop any open sessions and deployments, and log out of the platform so no data is lost during the migration process.

#### **Prerequisites**

The following conditions must be met to complete this task successfully:

- You must have sudo access.
- The jq conda package must be installed in your base environment.

#### **OR**

• Optionally, you can [install this ae5-conda environment,](https://airgap.svc.anaconda.com/misc/ae5-conda-latest-Linux-x86_64.sh) which already contains the necessary packages.

#### **Install the backup and restore tool**

Migrating your data from Gravity to BYOK8s involves using the Workbench backup and restore tool, which you can obtain using conda.

**Note:** If you chose to install the ae5-conda environment listed in the prerequisites, skip ahead to *[verify your instal](#page-90-0)[lation](#page-90-0)*.

#### **Standard environment**

For a standard environment, you can install the ae5\_backup\_restore package into your base conda environment by opening a terminal and running the following command:

```
conda install -c ae5-admin ae5_backup_restore
```
Once complete, *[verify the installation](#page-90-0)*.

#### **Air-gapped environment**

For Airgapped networks, [download](http://airgap.svc.anaconda.com.s3.amazonaws.com/misc/ae5-conda-latest-Linux-x86_64.sh) the latest ae5\_conda installer file and move it to your master node.

Set the installer file to be executable, then install the ae5\_conda environment by running the following commands:

```
chmod +x ae5-conda-latest-Linux-x86_64.sh
./ae5-conda-latest-Linux-x86_64.sh
```
Once complete, *[verify the installation](#page-90-0)*.

### <span id="page-90-0"></span>**Verify your installation**

Verify you've successfully installed the backup and restore tool by running the following command:

ae\_backup.sh -h

If your terminal returns the usage help text for the backup script, your installation was successful.

#### **Run the backup script**

When running the backup script, include the  $-$ config-db or -c command line argument to instruct the backup script to only capture your Workbench configuration data. User and project data is migrated separately later in this process.

To create a backup file of your cluster in your current working directory, run the command:

bash ae\_backup.sh -c

To create a backup file of your cluster and store it in a specific directory, run the command:

```
# Replace <DIRECTORY_PATH> with the path to the directory you want to contain your backup
bash ae_backup.sh -c <DIRECTORY_PATH>
```
The backup script creates a tarball file that stores your Kubernetes resources and Postgres data with the following naming scheme:

ae5\_config\_db\_YYYYMMDDHHMM.tar.gz

**Note:** YYYYMMDDHHMM is the format for the date timestamp of your backup data.

#### **Migrate user data**

Before you can migrate user data, you must prevent users from making edits to the disk.

- 1. Open a terminal.
- 2. SSH into your Workbench master node.
- 3. Enter Gravity by running the following command:

gravity enter

4. Scale down the Anaconda Platform pods, identified by their ap- prefix, by running the following command:

```
kubectl get deploy | grep ap- | cut -d' ' -f1 | xargs kubectl scale deploy --
˓→replicas=0
```
5. Verify that the ap- prefixed pods have stopped by running the following command:

watch kubectl get pods

6. Once the ap- prefixed pods have stopped, migrate your user data by moving the following directories into the new cluster:

/opt/anaconda/storage/git/repositories/anaconda

/opt/anaconda/storage/projects

This can be done by either directly mounting the /opt/anaconda/storage volume onto a workstation with access to the BYOK8s cluster, or by compressing the directories separately, then copying them into the storage pod.

**Caution:** Migrating user data requires that both the Gravity and BYOK8s clusters have identical UID/GID permissions set. If permissions are not correctly aligned, your user data will not migrate.

To directly mount the /opt/anaconda/storage volume onto a workstation with access to the BYOK8s cluster, move both directories directly into place on top of the pre-existing directories on the BYOK8s cluster.

If you are unable to directly mount the /opt/anaconda/storage volume, you will instead need to copy both tarballs you have taken to the /tmp directory by running the following commands:

```
# Replace <PATH_TO_GIT_TARBALL> with the path to your /opt/anaconda/storage/git/
˓→repositories/anaconda tarball
# Replace <PATH_TO_PROJECTS_TARBALL> with the path to your /opt/anaconda/storage/
˓→projects tarball
# Replace <WORKBENCH_GIT_POD> with the ID of the Workbench git storage pod (the pod
˓→prefix is "anaconda-enterprise-ap-git-storage-")
# Replace <WORKBENCH_PROJECTS_POD> with the ID of the Workbench project storage pod (the␣
˓→pod prefix is "anaconda-enterprise-ap-storage")
kubectl cp <PATH_TO_GIT_TARBALL> <WORKBENCH_GIT_POD>:/tmp
kubectl cp <PATH_TO_PROJECTS_TARBALL> <WORKBENCH_PROJECTS_POD>:/tmp
```
Once you have copied the tarballs to /tmp, exec into the pods, then move them into place by running the following commands:

```
# Replace <WORKBENCH_GIT_POD> with the ID of the Workbench git storage pod (the pod␣
˓→prefix is "anaconda-enterprise-ap-git-storage-")
kubectl exec -it <WORKBENCH_GIT_POD> /bin/bash
mv /tmp/anaconda /opt/anaconda/storage/git/repositories/anaconda
# Replace <WORKBENCH_PROJECTS_POD> with the ID of the Workbench project storage pod (the␣
˓→pod prefix is "anaconda-enterprise-ap-storage")
kubectl exec -it <WORKBENCH_PROJECTS_POD> /bin/bash
mv /tmp/projects /opt/anaconda/storage/projects
```
## **Run the restore script**

## **Restoring to a different host without a hostname change**

Use this method if you are migrating to a cluster with a URL that differs from the URL of your Gravity cluster.

Restored data:

- Kubernetes secrets (non-ssl)
- Postgres
- configmaps
- SSL certs
- Secrets

Non-restored data:

- Hostname
- Ingress

Restore your data by running the following command:

```
bash ae_restore.sh ae5_config_db_YYYYMMDDHHMM
```
#### **Restoring to a different host with a hostname change**

Use this method if you are migrating to a new cluster but you want to retain the Gravity cluster's URL.

Restore your data by running the following command:

```
bash ae_restore.sh -u ae5_config_db_YYYYMMDDHHMM
```
After you have moved user data over, and have completed running the Restore script, the migration is complete and you can confirm that your BYOK8s cluster contains all data from the old Gravity cluster.

## <span id="page-92-0"></span>**2.6.6 Uninstalling Workbench**

Before using the following instructions to uninstall Data Science & AI Workbench, be sure to follow the steps to *[backup](#page-80-0) [your current installation](#page-80-0)* so you'll be able to restore your data from the backup after installing Workbench 5.2.

To uninstall Workbench on a healthy cluster worker node, run:

```
sudo gravity leave
sudo killall gravity
sudo killall planet
```
To uninstall Workbench on a healthy cluster master node, run:

```
sudo gravity system uninstall
sudo killall gravity
sudo killall planet
sudo rm -rf /var/lib/gravity /opt/anaconda
```
To uninstall a failed or faulty cluster node, run:

sudo gravity remove --force

To remove an offline node that cannot be reached from the cluster, run:

```
sudo gravity remove <node>
```
Where <node> specifies the node to be removed. This value can be the node's assigned hostname, its IP address (the one that was used as an "advertise address" or "peer address" during install), or its Kubernetes name (which you can obtain by running kubectl get nodes).

## **2.6.7 Uninstalling Workbench and K3s**

This page provides step-by-step instructions for removing Workbench along with K3s from your cluster cleanly and safely.

### <span id="page-93-0"></span>**Cleaning up after pre-installation**

If Workbench is not installed, but you have run ./k3s\_preinstall.sh, the only changes that have been made to your system are the staging of installation asset files, which consume a small amount of space. If you want to remove those files, run the following commands:

```
sudo rm -rf /etc/rancher/k3s /var/lib/rancher/k3s /usr/local/bin/k3s
sudo mv /etc/environment.k3s-orig /etc/environment
```
#### **Uninstalling**

To uninstall Workbench and K3s from your cluster:

1. If Workbench is running, you'll need to perform a backup before proceeding. This ensures that no data corruption occurs during the K3s shutdown process. Perform a backup by running the following command:

ae\_backup.sh

2. Pause the application by running the following command:

ae\_pause.sh

3. If your cluster has worker nodes, uninstall them by running the following command on each node:

/usr/local/bin/k3s-agent-uninstall.sh

4. Uninstall K3s by running the following commands on the server:

```
/usr/local/bin/k3s-uninstall.sh
sudo mv /etc/environment.k3s-orig /etc/environment
```
This does not remove existing Workbench data (data stored in /opt/anaconda/storage). If you would like to remove this data, perform the *[pre-installation cleanup commands](#page-93-0)*.

## **2.6.8 Uninstalling Workbench on BYOK8s**

If you are maintaining your own implementation of Kubernetes (K8s), the removal of Data Science & AI Workbench is fairly straightforward. To uninstall Workbench from your cluster, run the following command:

helm uninstall anaconda-enterprise

**Note:** This will remove any of the resources that were installed by the application, but will not remove anything that you had created prior to the helm install command, such as persisent volumes.

## <span id="page-94-0"></span>**2.6.9 Keycloak Upgrade**

With the release of Data Science & AI Workbench 5.6, significant improvements have been made to our Keycloak implementation. For details, please see the [release notes.](https://enterprise-docs.anaconda.com/en/latest/reference/release-notes.html)

Upgrading to Workbench 5.6 requires Keycloak configuration changes to access your instance. You'll need to add a service account with correct permissions to the anaconda-platform client, then add a protocol mapper to the roles client scope.

## **Enabling the service account**

After your upgrade to Workbench 5.6+ completes:

- 1. Open a browser and log in to your Keycloak admin panel using your existing Keycloak credentials. Your Keycloak admin panel can be found at https://<FQDN>auth/admin where <FQDN> is your Workbench fully qualified domain name.
- 2. Verify you are on the **anaconda-platform** realm.

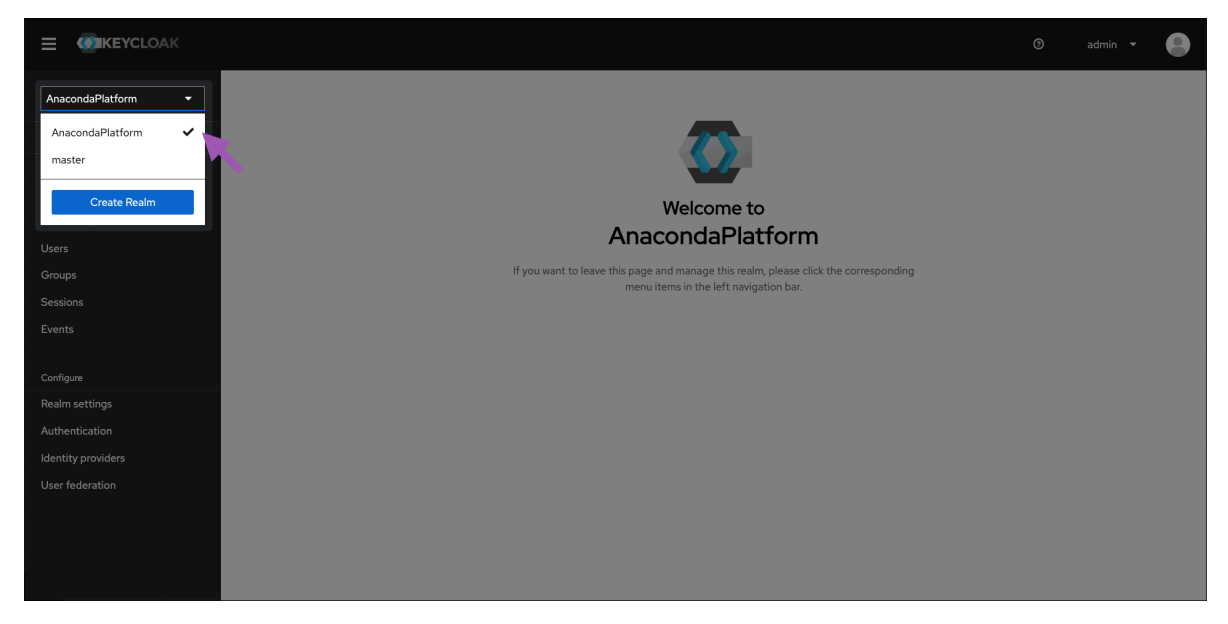

3. Select **Clients** from the left-hand navigation, then select **anaconda-platform** from the list of available clients.

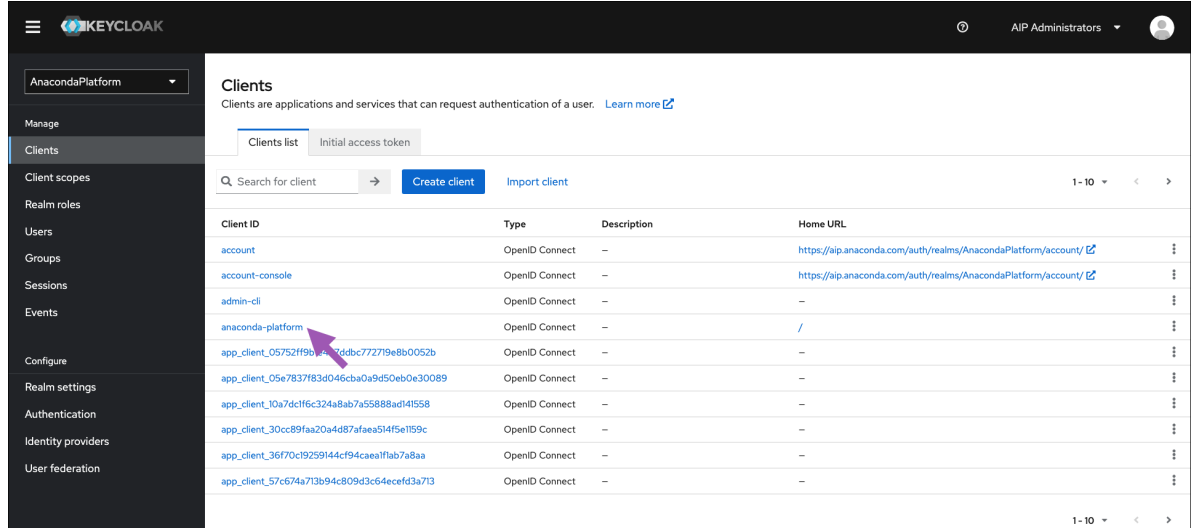

4. Select the **Service accounts roles** checkbox under **Capability config**, then save your changes.

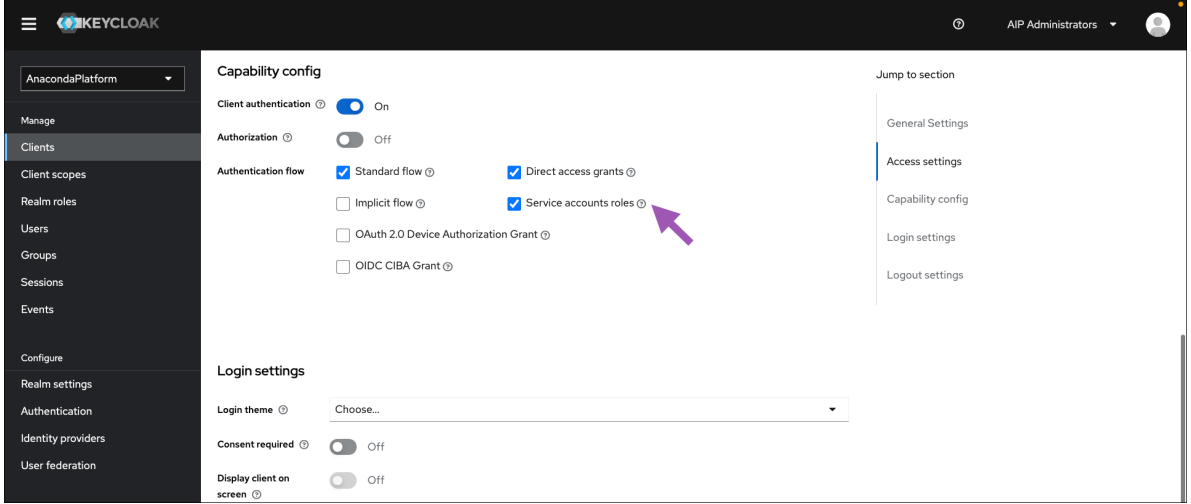

- 5. Select the new **Service accounts roles** tab that appears at the top of the page.
- 6. Click **Assign role**.

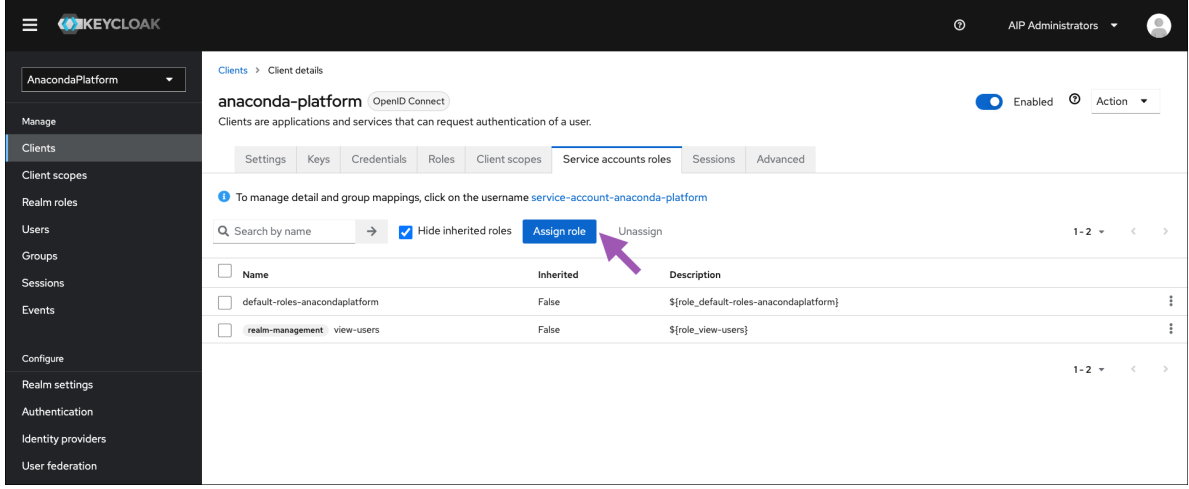

7. Open the filter dropdown menu and select **Filter by clients**.

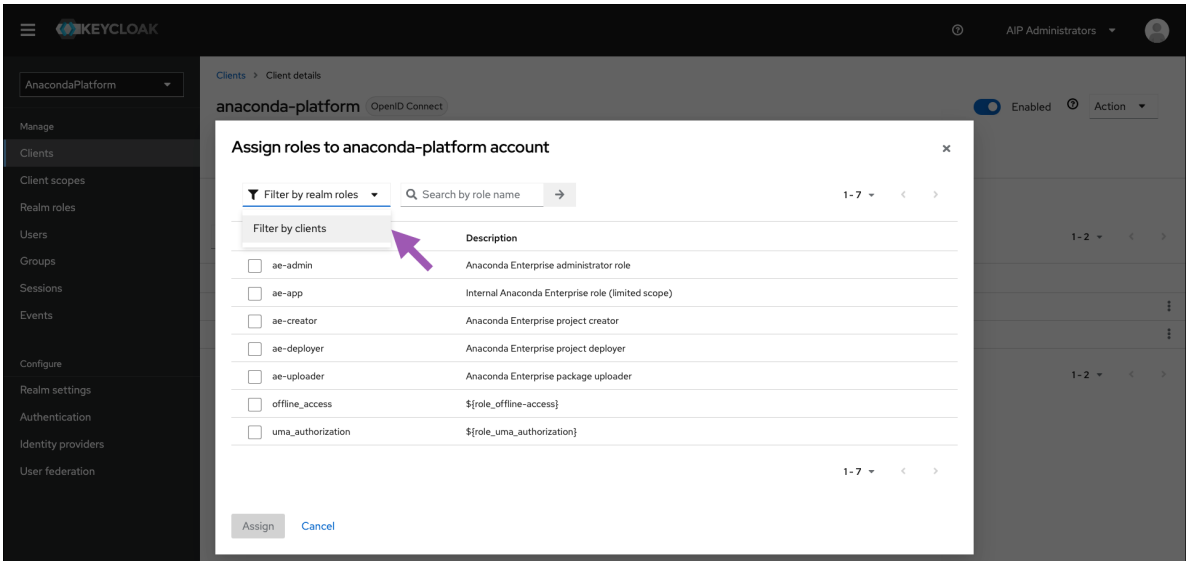

- 8. Search for the view-users role.
- 9. Select the role, then click **Assign**.

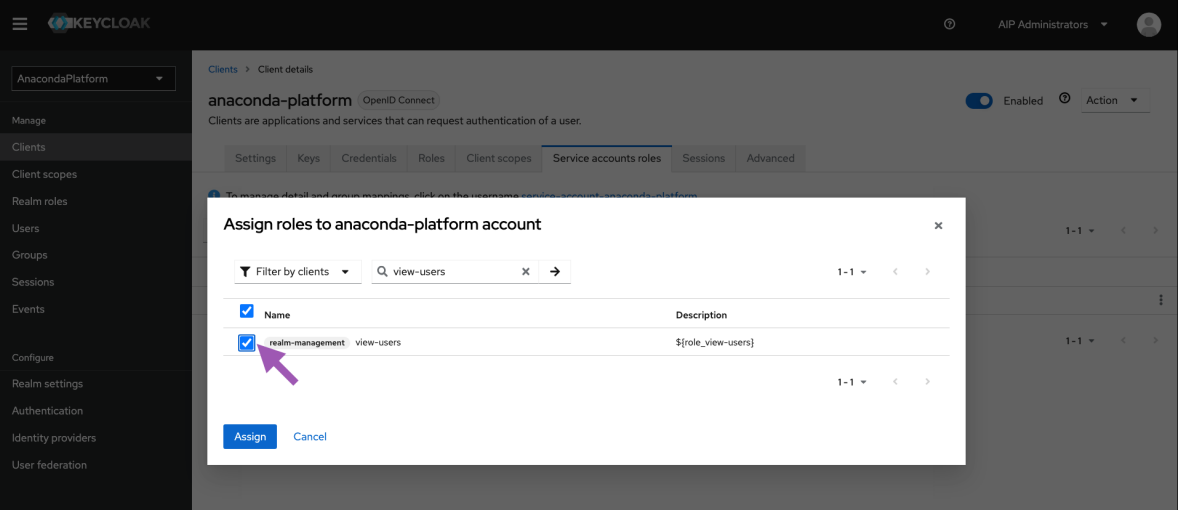

## **Adding the protocol mapper**

1. Select **Client scopes** from the left-hand navigation, then select **roles** from the list of available client scopes.

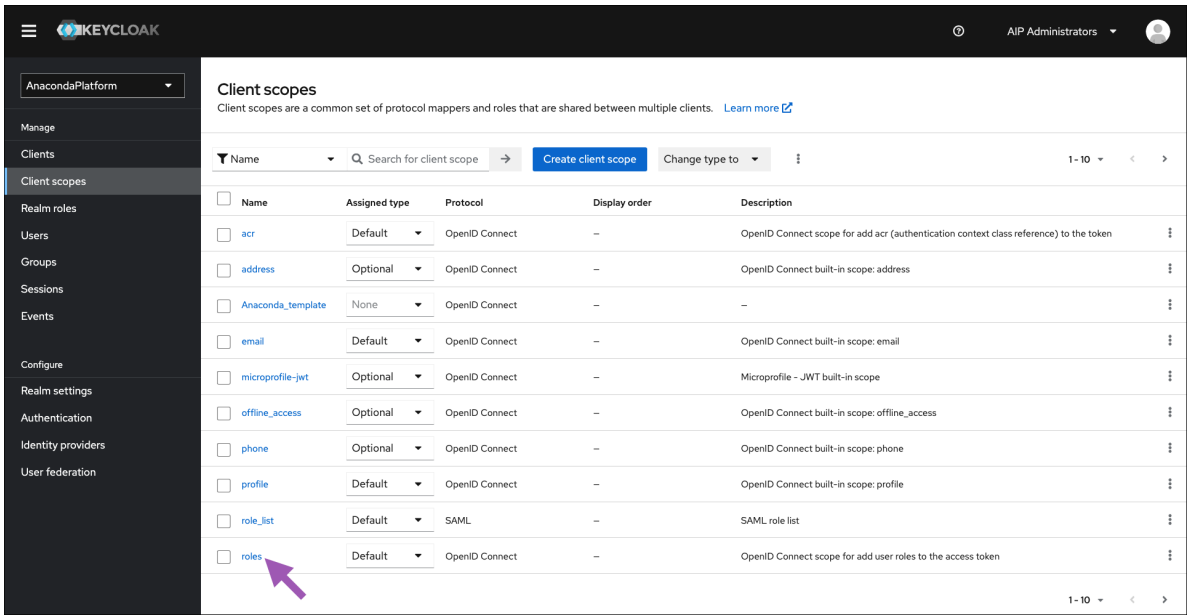

- 2. Select the **Mappers** tab.
- 3. Open the **Add mapper** dropdown menu and select **By configuration**.

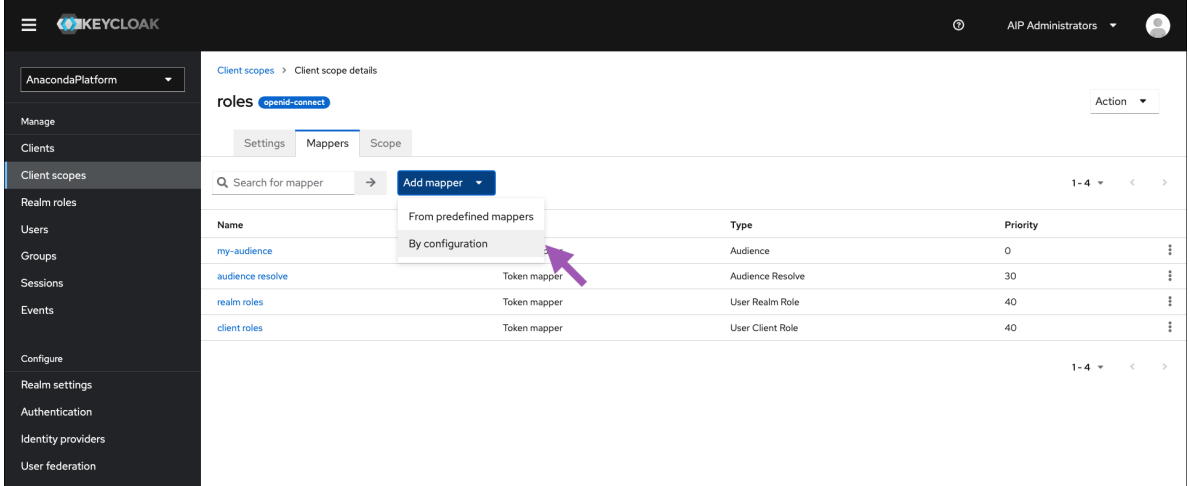

4. Select **Audience**.

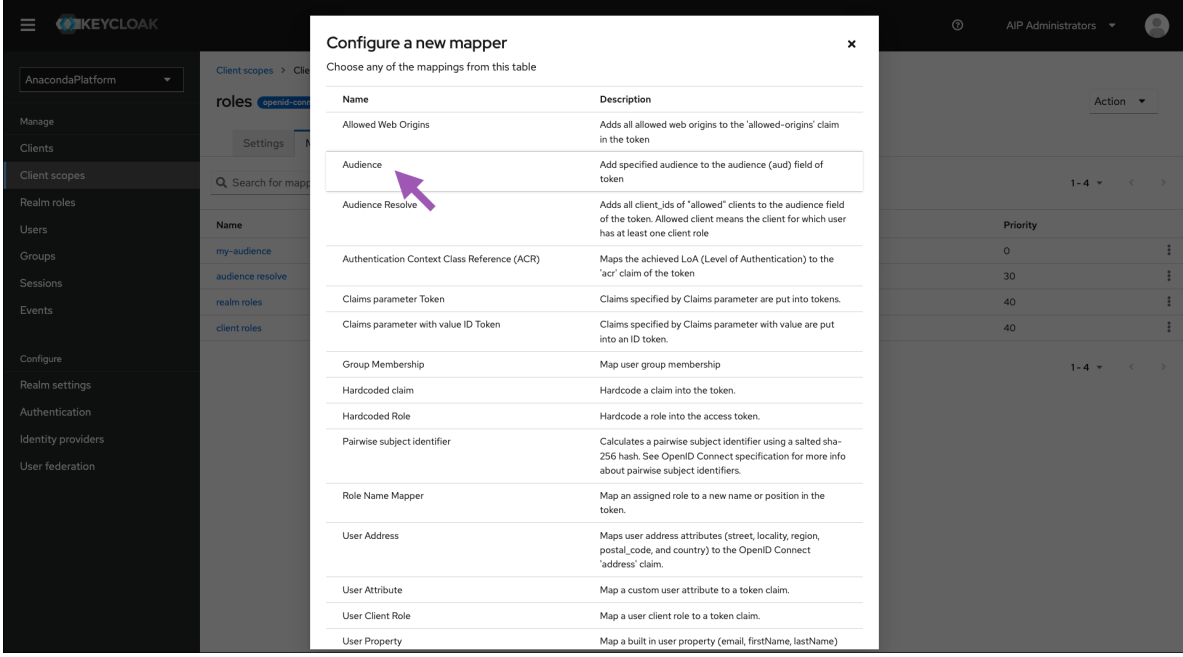

- 5. Complete the fields and set the toggle switches as indicated:
	- **Name** my-audience
	- **Included Client Audience** anaconda-platform
	- **Add to ID token** ON
	- **Add to access token** ON
- 6. Click **Save**.

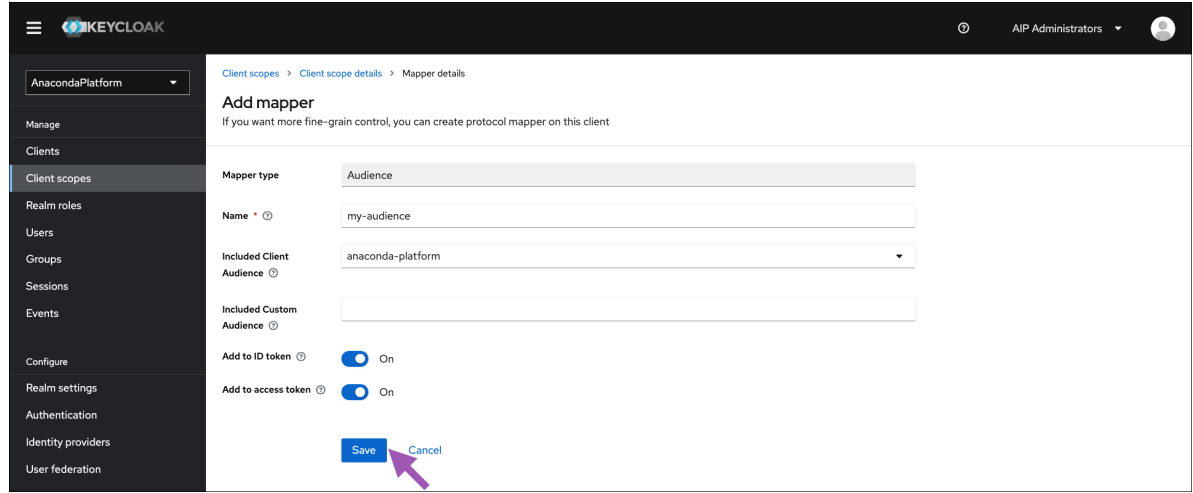

Success! You can now log in to your instance from an existing account and use Workbench normally.

**CHAPTER**

**THREE**

# **ADMINISTERING WORKBENCH**

Administrator users in Workbench are responsible for configuring various aspects of the platform to meet their organization's technical and operational requirements. Key administrative tasks include:

# **3.1 Managing cluster resources**

After you've *[installed an Data Science & AI Workbench cluster](#page-65-0)*, you'll need to continue managing and monitoring the cluster to ensure that it scales with your organization. These on-going tasks include:

- **Adding nodes:** If you outgrow your initial Workbench cluster installation, you can always *[add nodes](#page-101-0)* to your cluster—including GPUs. Once added, make these nodes available to platform users by *[configuring resource](#page-116-0) [profiles](#page-116-0)*.
- **Monitoring and managing resources:** To help you manage your organization's cluster resources more efficiently, Workbench enables you to *[monitor which sessions and deployments are running](#page-108-0)* on specific nodes or by specific users. You can also *[monitor cluster resource usage](#page-105-0)* in terms of CPU, memory, disk space, network, and GPU utilization.
- **Troubleshooting and debugging:** To help you gain insights into user services and troubleshoot issues, Workbench provides *[detailed logs](#page-112-0)* and debugging information related to the Kubernetes services it uses, as well as all *[activity performed by users](#page-114-0)*. See *[fault tolerance in Workbench](#page-119-0)* for information about what to do if a master node fails.

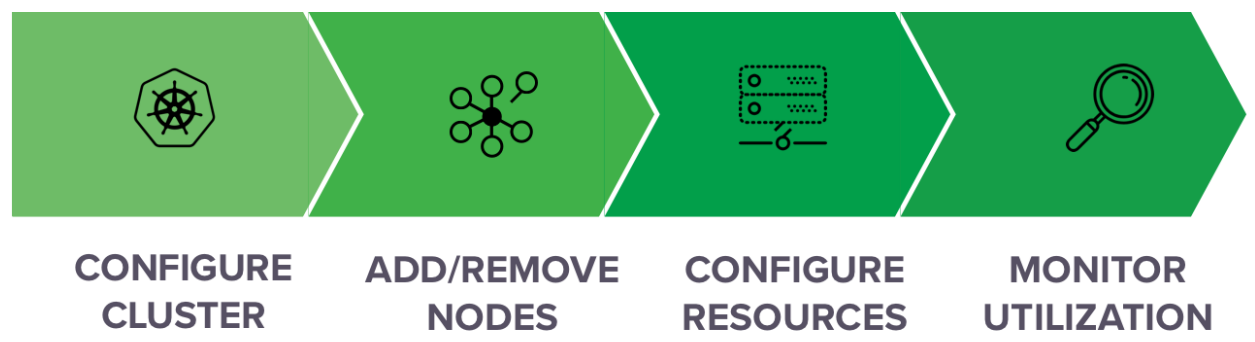

## **3.1.1 Gravity Monitoring**

This section of documentation provides guidance on monitoring your resources using the Gravity Ops center.

## <span id="page-101-0"></span>**Adding and removing nodes**

You can view, add, edit and delete server nodes from Data Science & AI Workbench using the Admin Console's Operations Center. If you would prefer to use a command line to join additional nodes to the Workbench master, follow *[the instructions provided below](#page-103-0)*.

#### **NOTES:**

- Workbench does not support running heterogeneous versions in the same cluster. Before adding a new node, *verify that the node is operating the same version of the OS as the rest of the cluster*.
- If you're adding a GPU node, make sure it meets the *[GPU requirements](#page-54-0)*.
- Each installation can only support a single Workbench master node, as this node includes storage for the platform. **DO NOT add an additional Workbench master node to your installation**.

#### **To manage the servers on your system:**

- 1. Log in to Workbench, select the **Menu** icon  $\bigotimes$  in the top right corner and click the **Administrative Console** link displayed at the bottom of the slide out window. You must be logged in with a user assigned to the ae-admin role.
- 2. Click **Manage Resources**.
- 3. Log in to the Operations Center using the Administrator credentials *[configured after installation](#page-68-0)*.
- 4. Select **Nodes** from the menu on the left to display the configured nodes in your cluster, their IP address, hostname and profile.

#### **To add an existing server to Workbench:**

1. Click the **Add Node** button at the top right.

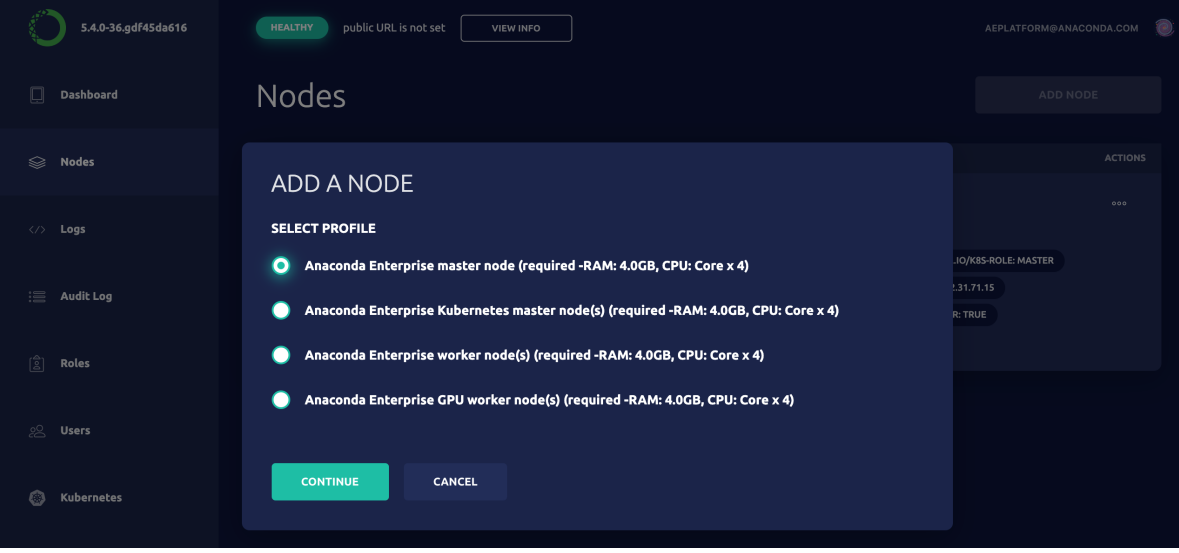

2. Select an appropriate profile for the server and click **Continue**.

3. Copy and paste the command provided into a terminal window to add the server.

When you refresh the page, your server will appear in the list.

#### **To remove a server node:**

Click the Actions menu <sup>ord</sup> at the far right of the node you want to remove and select **Delete...** 

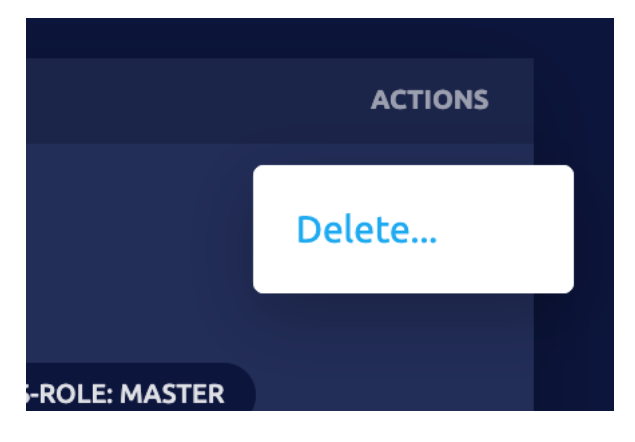

## **To log on to a server:**

Click on the terminal icon  $\sim$  of the server you want to work with, and select **root** to open a terminal window. It will open a new tab in your browser.

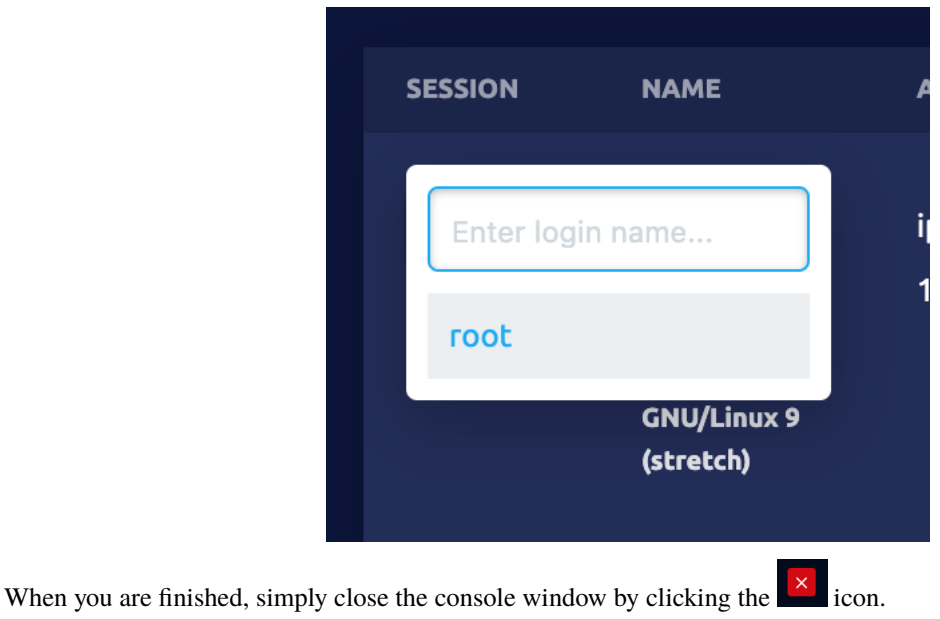

#### <span id="page-103-0"></span>**Using the command line to add nodes**

- 1. Download the gravity binary that corresponds to your version of Workbench from the S3 location provided to you by Anaconda onto the server you're adding to the cluster.
- 2. Rename the file to something simpler, then make it executable. For example:

```
mv gravity-binary-6.1.9 gravity
chmod +x gravity
```
3. *On the Workbench master*, run the following command to obtain the join token and IP address for the Workbench master node:

gravity status

The results should look similar to the following:

```
Cluster status:
                        active
Application:
                        AnacondaEnterprise, version 5.4.0-36.gdf45da616
Join token:
                        9954bf9f357b0eff8d2d2a4a48c8d9e6
Periodic updates:
                        Not Configured
                                                    Join Token
Remote support:
                        Not Configured
Last completed operation:
    * operation_install (9c1bc3ec-4ff4-4069-8096-9be6ac28960c)
      started:
                        Tue Oct 29 14:25 UTC (45 minutes ago)
      completed:
                        Tue Oct 29 14:39 UTC (32 minutes ago)
Cluster endpoints:
    * Authentication gateway:
        -172.31.67.113:32009Master IP Address
    * Cluster management URL:
        - https://172.31.67.113:32009
Cluster nodes: test-install.training.anaconda.com
   Masters:
        * ip-172-31-67-113.ec2.internal / 172.31.67.113 / ae-master
            Status:
                        healthy
```
- 4. Copy and paste the join token for the cluster and the IP address for the Workbench master somewhere accessible. You'll need to provide this information when you add a new worker node. You'll also need the IP address of the server node you're adding.
- 5. *On the worker node*, run the following command to add the node to the cluster:

./gravity join --token JOIN-TOKEN --advertise-addr=NODE-IP --role=NODE-ROLE --cloud- ˓<sup>→</sup>provider=CLOUD-PROVIDER MASTER-IP-ADDR

Where:

JOIN-TOKEN = The join token that you obtained in Step 3.

NODE-IP = The IP address of the worker node. This can be a private IP address, as long as the network it's on can access the Workbench master.

NODE-ROLE = The type of node you're adding: ae-worker, gpu-worker, or k8s-master.

CLOUD-PROVIDER = This is auto-detected, and can therefore be excluded unless you don't have Internet access. In this case, use generic.

 $MASTER-IP-ADDR = The IP address of the Workbench master that you obtained in Step 3.$ 

**Warning:** The --role flag must be provided and assigned to either ae-worker, gpu-worker, or k8s-master. Without it, the node will be added with the role ae-master and may cause your cluster to crash.

The progress of the join operation is displayed:

```
worker ~]# ./gravity join --token 24f51901025ebaa3e3e38db<br>17:27:24 UTC Joining cluster<br>17:27:24 UTC Connecting to cluster
                                                                                                              .<br>67d3809751d9e40a6b4013089fe064658f56970 --advertise-addr=10.200.30.180
Nov 27 17:27:24 UTC Connected to existing cluster at 10.200.30.165<br>Nov 27 17:27:26 UTC Operation has been created
           17:27:27 UTC Running preflight checks
          17:27:28 UTC Configuring system package<br>17:27:28 UTC Configuring system package<br>17:27:32 UTC Installing software
                                Registering with Kubern
```
6. To monitor the impact of the join operation on the cluster, run the gravity status command *on the Workbench master*.

The output will look similar to the following:

```
Cluster status:
                        expanding
Application:
                        AnacondaEnterprise, version 5.4.0-36.gdf45da616
                        9954bf9f357b0eff8d2d2a4a48c8d9e6
Join token:
Periodic updates:
                        Not Configured
Remote support:
                        Not Configured
Active operations:
    * operation_expand (27542137-ee9d-492c-8749-0f06fd878fd6)
      started: Tue Oct 29 16:09 UTC (7 seconds ago)
      Pull packages on the joining node, 20% complete
Last completed operation:
    * operation_install (9c1bc3ec-4ff4-4069-8096-9be6ac28960c)
                        Tue Oct 29 14:25 UTC (1 hour ago)
      started:
                        Tue Oct 29 14:39 UTC (1 hour ago)
      completed:
Cluster endpoints:
    * Authentication gateway:
        -172.31.67.113:32009* Cluster management URL:
        - https://172.31.67.113:32009
Cluster nodes: test-install.training.anaconda.com
    Masters:
        * ip-172-31-67-113.ec2.internal / 172.31.67.113 / ae-master
            Status:
                        healthy
    Nodes:
        * ip-172-31-72-9.ec2.internal / 172.31.72.9
            Status:
                        offline
```
Note that the size of the cluster is expanding and the status of the new node being added is offline. When the node has successfully joined, the cluster returns to an active state, and the status of the new node changes to healthy:

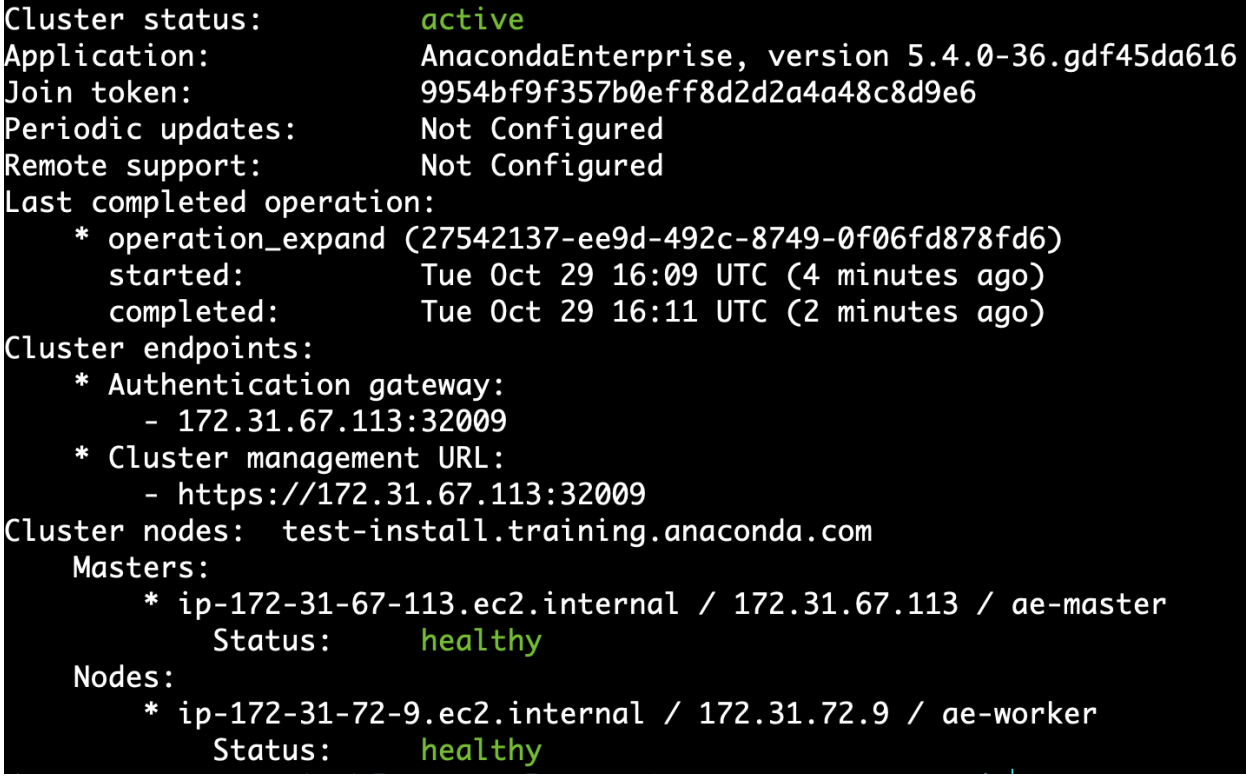

## <span id="page-105-0"></span>**Monitoring cluster utilization**

Data Science & AI Workbench enables you to monitor cluster resource usage in terms of CPU, memory, disk space, network and GPU utilization.

## **To access the Operations Center:**

- 1. Log in to Workbench, select the **Menu** icon **in the top right corner and click the Administrative Console** link displayed at the bottom of the slide out window.
- 2. Click **Manage Resources**.
- 3. Login to the Operations Center using the Administrator credentials *[configured after installation](#page-68-0)*

## **Total cluster resource utilization**

The **Dashboard** tab in the Operations Center displays the total CPU and Memory utilize aggregated across all nodes (master and worker) nodes in the Workbench cluster.

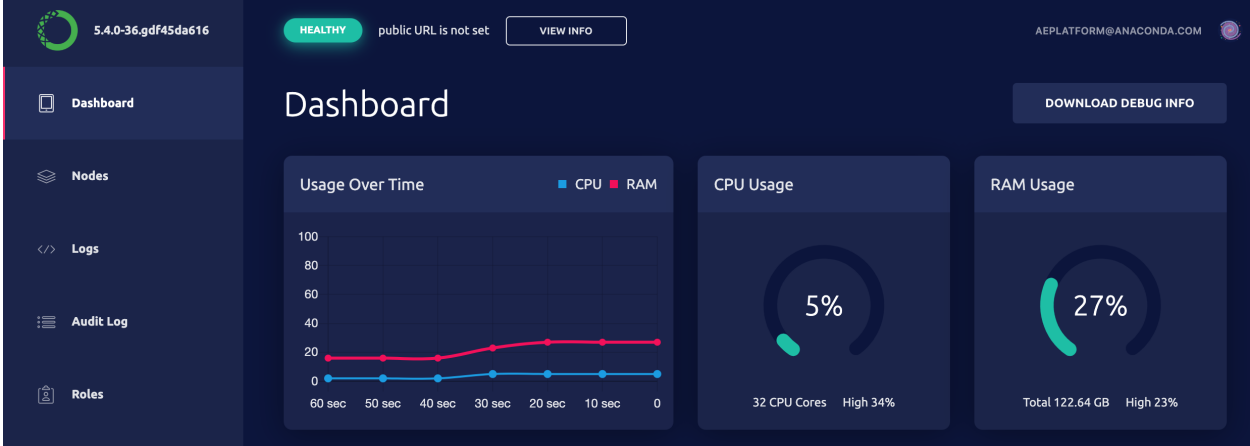

## **Monitoring dashboard**

4. Click **Monitoring** in the menu on the left.

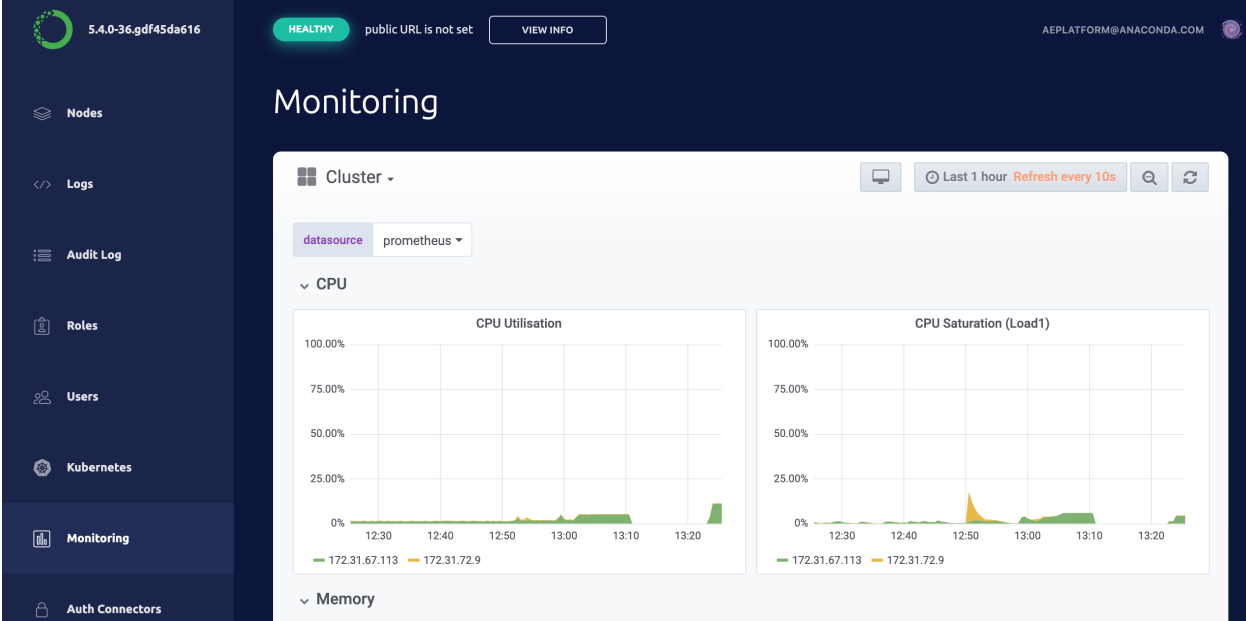

The graphs displayed include the following:

- Overall Cluster CPU Usage
- CPU Usage by Node
- Individual CPU Usage
- Overall Cluster Memory Usage
- Memory Usage by Node
- Individual Node Memory Usage
- Overall Cluster Network Usage
- Network Usage by Node
- Individual Node Network Usage
- Overall Cluster Filesystem Usage
- Filesystem Usage by Node
- Individual Filesystem Usage

Use the control in the upper right corner to specify the range of time for which you want to view usage information, and how often you want to refresh the results.

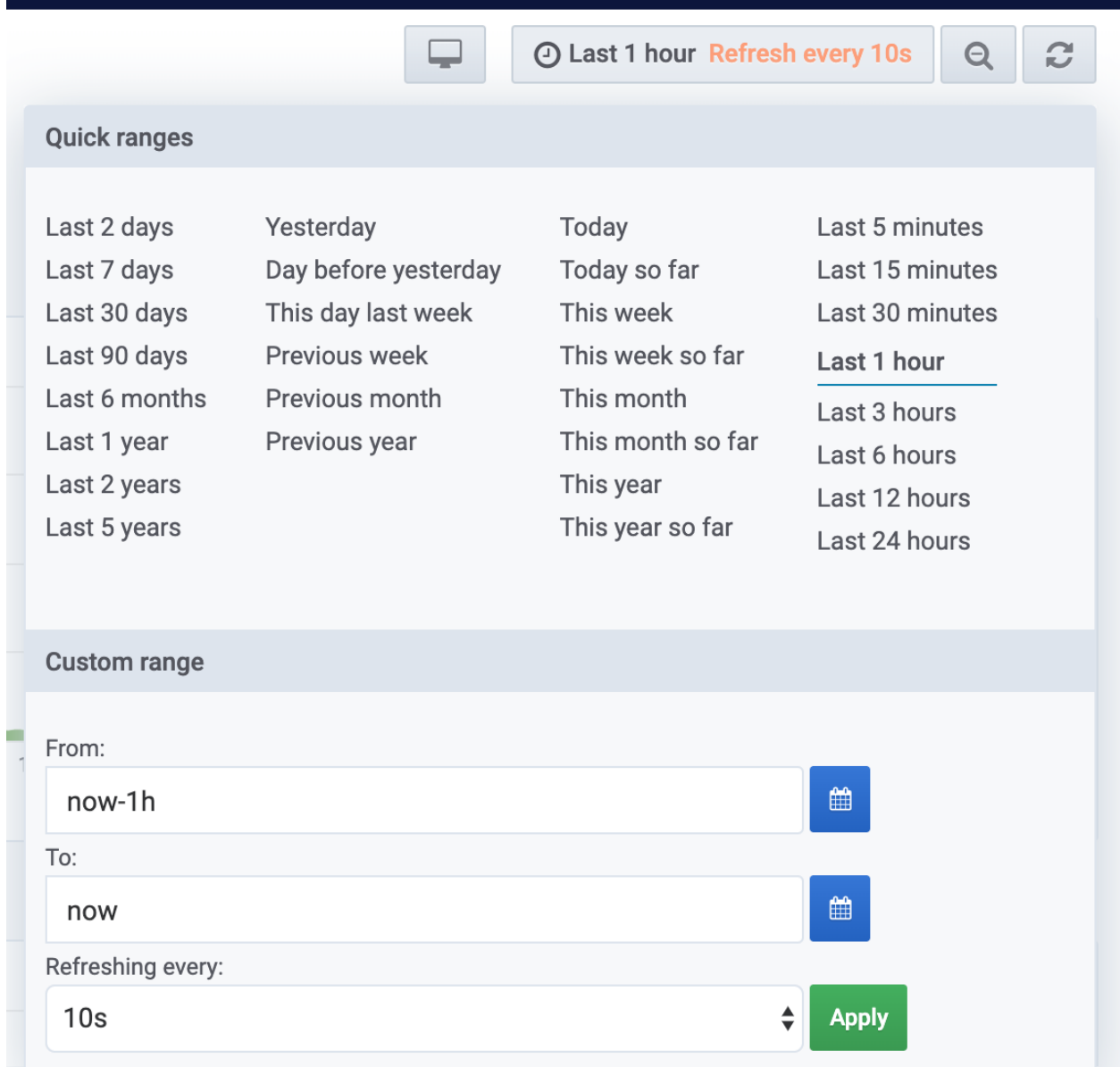
## **Monitoring Kubernetes**

To view the status of your Kubernetes nodes, pods, services, jobs, daemon sets and deployments from the Operations Center, click **Kubernetes** in the menu on the left and select **Pods**.

| 5.4.0-36.gdf45da616                 | public URL is not set<br><b>HEALTHY</b><br><b>VIEW INFO</b>                                                                      |
|-------------------------------------|----------------------------------------------------------------------------------------------------|
| <b>Dashboard</b>                    | <b>Kubernetes</b><br><b>NAMESPACE:</b><br>$default \quad$                                                                        |
| <b>Nodes</b><br>ଛ                   | <b>ConfigMaps</b><br><b>Jobs</b><br><b>Deployments</b><br><b>Secrets</b><br><b>Pods</b><br><b>Services</b><br><b>Daemon Sets</b> |
| Logs<br>$\langle$ />                | SEARCH                                                                                                    |
| <b>Audit Log</b><br>這               | <b>NAME</b><br><b>STATUS</b><br><b>CONTAINERS</b>                                                                                |
| [္ရွိ]<br><b>Roles</b>              | anaconda-enterprise-nginx-ingress-rc-<br><b>RUNNING</b><br>NGINX-INGRESS V<br>xmvsq                                              |
| ஃ<br><b>Users</b>                   | anaconda-enterprise-postgres-                                                                                                    |
| $\circledcirc$<br><b>Kubernetes</b> | <b>RUNNING</b><br>POSTGRES V<br>77cbd667fd-gh8cp                                                                                 |
| $\sqrt{10}$<br>Monitoring           | anaconda-enterprise-app-images-dtddj<br><b>RUNNING</b><br>AP-APP-PROXY =<br>AP-EDITOR<br>AP-APP                                  |
| <b>Auth Connectors</b><br>А         |                                                                                                    |
| <b>HTTPS Certificate</b><br>国       | anaconda-enterprise-ap-docs-<br><b>RUNNING</b><br>AP-DOCS $\blacktriangledown$<br>8496f8bf7c-xmzjt                               |

See *[Monitoring sessions and deployments](#page-108-0)* for more information.

To view the status or progress of a cluster installation, click **Operations** in the menu on the left, and select an operation in the list. Clicking on a specific operation switches to the **Logs** view, where you can also view logs based on container or pod.

## <span id="page-108-0"></span>**Monitoring sessions and deployments**

Data Science & AI Workbench enables you to see which sessions and deployments are running on specific nodes or by specific users, so you can monitor cluster resource usage. You can also view session details *for a specific user* in the Authorization Center. See *[Managing users](#page-128-0)* for more information.

- 1. Log in to Workbench, select the **Menu** icon  $\bigotimes$  in the top right corner and click the **Administrative Console** link displayed at the bottom of the slide out window.
- 2. Click **Manage Resources**.
- 3. Log in to the Operations Center using the Administrator credentials *[configured after installation](#page-68-0)*.
- 4. Select **Monitoring** from the menu on the left to display the monitoring dashboards.

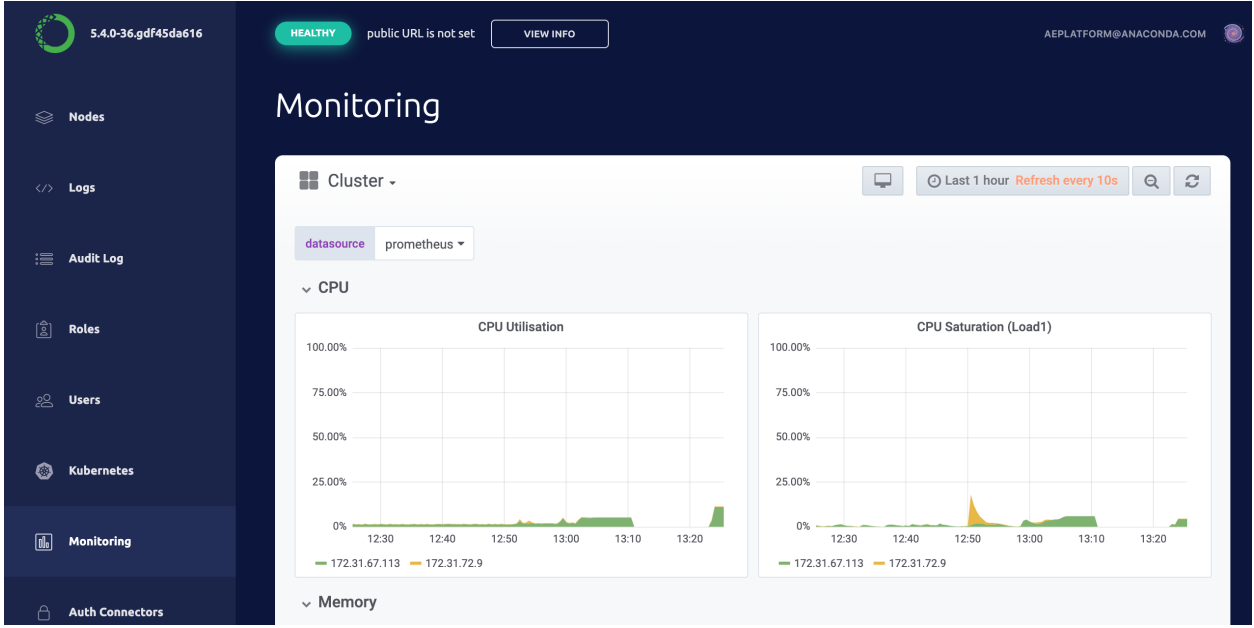

## **Individual pod**

To display the monitoring graph for a user session or deployment you'll need to identify the appropriate Kubernetes pod name.

For an editor session the Kubernetes pod name corresponds to the hostname of the session container. Run hostname in a terminal window. For deployments the pod name is available from the logs tab of the deployment under the heading **name**.

- 1. Click the **Monitoring** tab from the menu on the left
- 2. Click **Cluster** at the top left of the dashboard
- 3. Select **Compute Resource / Workload**

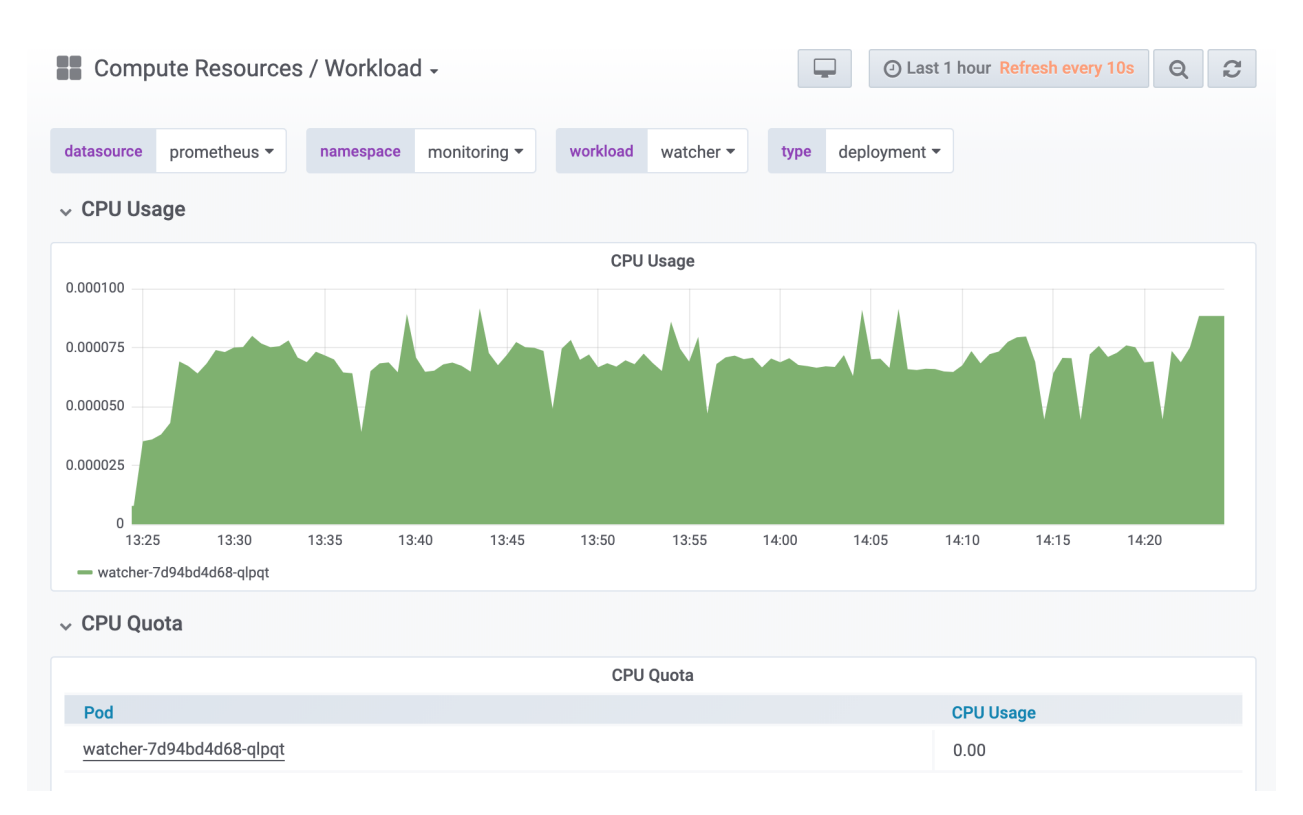

To display the monitoring graph for an individual pod

- 1. Select default from the **namespace** menu
- 2. Select the desired pod from the the **workload** menu

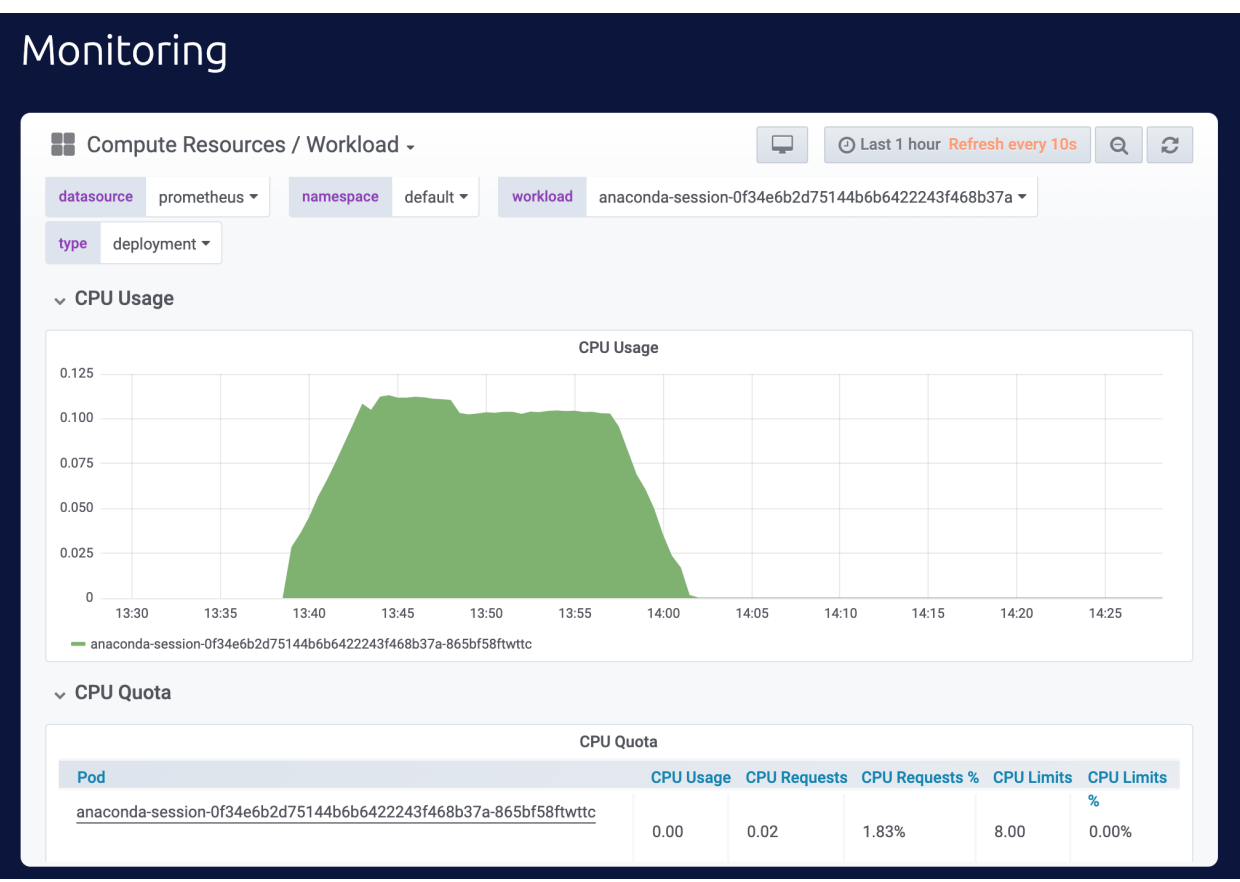

## Scroll down further to display the memory usage.

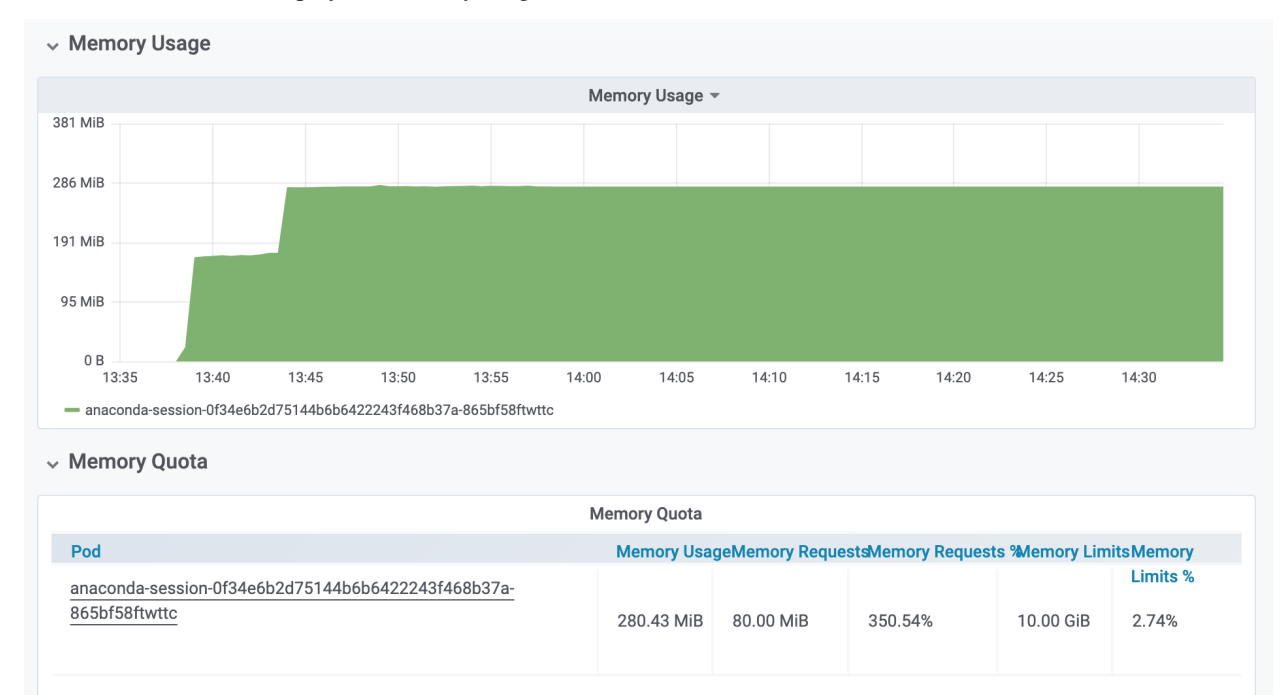

**Using the CLI:**

**Note:** For more expanded monitoring, see [Workbench Tools.](https://github.com/Anaconda-Platform/ae5-tools)

- 1. Open an SSH session on the master node in a terminal by logging into the Operations Center and selecting **Servers** from the menu on the left.
- 2. Click on the IP address for the Workbench master node and select SSH login as **root**.
- 3. In the terminal window, run sudo gravity enter.

To view total node CPU and memory utilization run

```
kubectl top nodes --heapster-namespace=monitoring
```
To view CPU and memory utilization per pod run

```
kubectl top pods --heapster-namespace=monitoring
```
## **Viewing system logs**

To help you gain insights into user services and troubleshoot issues, Data Science & AI Workbench provides detailed logs and debugging information related to the Kubernetes services and containers it uses.

#### **To access these logs from the Operations Center:**

- 1. Log in to Workbench, select the **Menu** icon  $\bigotimes$  in the top right corner, and click the **Administrative Console** link displayed at the bottom of the slide out window.
- 2. Click **Manage Resources**.
- 3. Log in to the Operations Center using the Administrator credentials *[configured after installation](#page-68-0)*.
- 4. Click **Logs** in the left menu to display the complete system log.
- 5. Use the **Filter** drop-down to view logs based on a container.

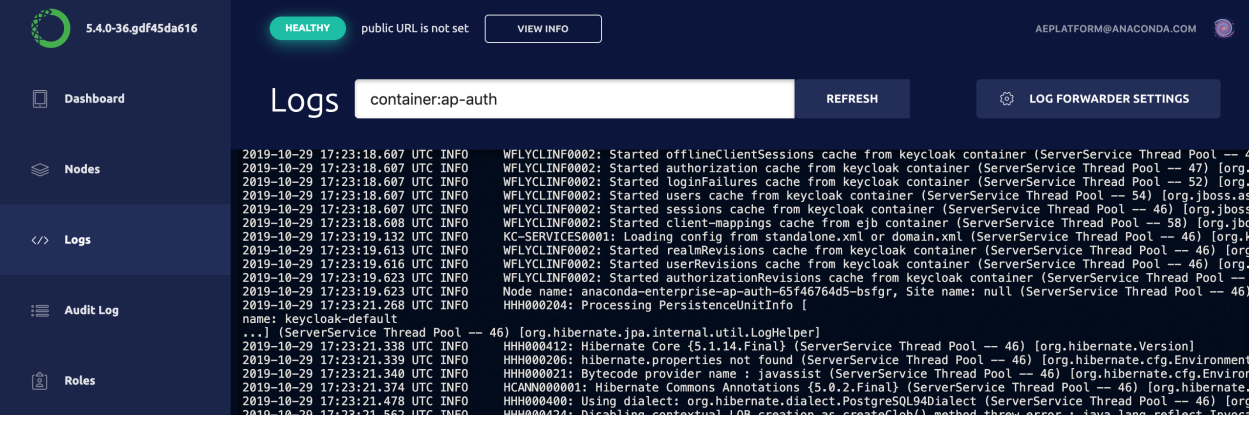

**Note:** You can also access the logs for a specific pod by clicking **Kubernetes** in the left menu, clicking the **Pods** tab, clicking the name of a pod, and selecting **Logs**.

## **Individual pods**

To display the logs for a user session or deployment you'll need to identify the appropriate Kubernetes pod name.

For an editor session the Kubernetes pod name corresponds to the hostname of the session container. Run hostname in a terminal window. For deployments the pod name is available from the logs tab of the deployment under the heading **name**.

- 1. Click the **Kubernetes** tab from the menu on the left.
- 2. Click the **Pods** tab to display a list of all pods and containers. Editor sessions are named anaconda-session-XXXXX and deployments are named anaconda-app-XXXX.

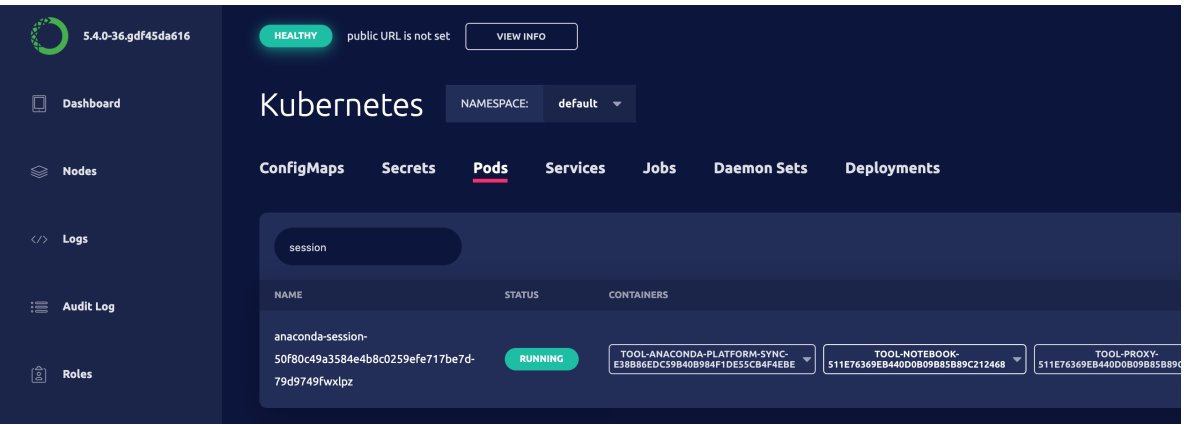

3. For the chosen pod click the pull-down button on an individual container to view the **Logs** or to gain SSH access.

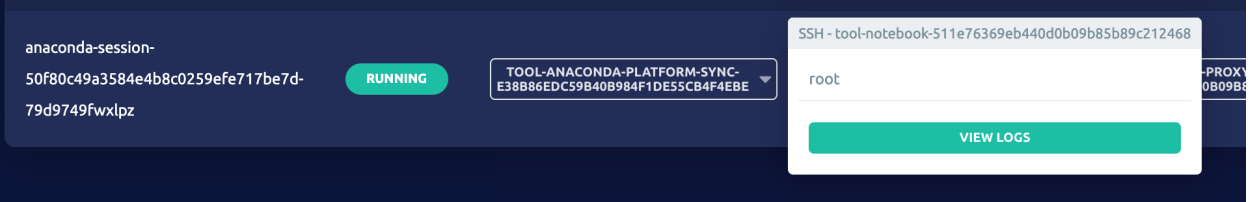

**To use the CLI:**

- 1. Open an SSH session on the master node in a terminal by logging into the Operations Center and selecting **Servers** from the menu on the left.
- 2. Click on the IP address for the Workbench master node and select SSH login as **root**.
- 3. In the terminal window, run sudo gravity enter.
- 4. Run kubectl get pods to view a list of all running session pods.
- 5. Run kubectl logs <POD-NAME> to display the logs for the pod specified.

## **Viewing activity logs**

Data Science & AI Workbench logs all activity performed by users, including the following:

- Each system login.
- All Admin actions.
- Each time a project is created and updated.
- Each time a project is deployed.

In each case, the user who performed the action and when it occurred are tracked, along with any other important details.

As an Administrator, you can log in to the Administrative Console's Authentication Center to view the log of all login and Admin events:

- 1. Open the **My Account** dropdown menu and select *Admin Console*.
- 2. Select **Manage Users** to access the Keycloak user interface (UI).
- 3. Log in using your Keycloak admin account credentials.
- 4. Click **Events** in the left-hand navigation to display a log of all **Login Events**.
- 5. Click the **Admin Events** tab to view a summary of all actions performed by Admin users.

#### **To filter events:**

Event data can become difficult to manage as it accumulates, so Workbench provides a few options to make it more manageable:

- 1. Click the **Config** tab to configure the type of events you want Workbench to log, clear events, and schedule if you want to periodically delete event logs from the database.
- 2. Use the **Filter** options available on both the **Login Events** and **Admin Events** windows to control the results displayed based on variables such as event or operation, user or resource, and a range of dates.

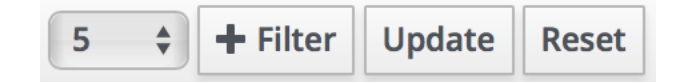

- Click **Update** to refresh the results based on the filter you configured, and **Reset** to return to the original log results.
- Select the maximum number of results you want displayed: 5, 10, 50 or 100.

#### **To view activity at the project level:**

- 1. Switch to the User Console and click **Projects** in the top menu.
- 2. Select the project you want to view information about to display a list of all actions performed on the project in the **Activity** window.

# **3.1.2 System metrics**

Data Science & AI Workbench uses Prometheus to monitor the operation and performance of the application. Prometheus exposes system metrics such as CPU usage, memory consumption, and network traffic to help you understand and maintain the overall health of your infrastructure. Regularly analyzing your system can help you establish a baseline for your system operations, identify potential issues with your system, and troubleshoot active problems by aiding in determining the root cause.

Prometheus comes with a built-in alert manager that you can configure to inform you when certain conditions are met or when a specified threshold is exceeded. Both Prometheus and the alert manager are installed with their default settings in the *[Helm values.yaml file](#page-29-0)* during the initial installation of Workbench, but can be updated at any time.

Follow the steps for *[Setting platform configurations using the Helm chart](#page-193-0)* to modify the default configurations to enable additional alerts.

## **Accessing system metrics**

You can access the system metrics from the administrative console using the following steps.

- 1. Open the **My Account** dropdown menu and select *Admin Console*.
- 2. Open your Resource Monitoring consoles by clicking on the resources you want to view.

## **Configuring alerts**

To configure additional custom alerts, you must provide a few key elements in your alert and place the alert in the correct area of the Helm chart (opsMetrics.prometheus.server.alertingRules).

Here is an example alert that you might implement in your system:

```
- alert: PodsBlockedInTerminatingState
 expr: count(kube_pod_deletion_timestamp) by (namespace, pod) * count(kube_pod_status_
\rightarrowreason{reason="NodeLost"} == 0) by (namespace, pod) > 0
 for: 5m
 labels:
   severity: critical
 annotations:
   # Use outer single quotes '' in annotations if they contain Prometheus labels
   # Use {{"{{}}"}} for Prometheus labels to allow Helm to pass the template to␣
˓→Prometheus properly
    summary: 'Pod {{"{{$labels.namespace}}"}}/{{"{{$labels.pod}}"}} blocked in␣
˓→Terminating state.'
```
For detailed information about defining alerting rules, see the [official Prometheus documentation.](https://prometheus.io/docs/prometheus/latest/configuration/alerting_rules/)

# **3.1.3 Configuring workload resource profiles**

Each project editor session and deployment consumes compute resources within the Workbench cluster. If you need to run applications that require more memory or compute power than Anaconda provides by default, you can create customized resource profiles and configure the number of cores and amount of memory/RAM available for them. You can then allow users to access your customized resource profiles either globally or based on their role, assigned group, or as individual users. For more information about groups and roles in Workbench, see *[Roles](#page-135-0)*.

For example, if your installation includes nodes with GPUs, you can add a GPU resource profile so users can access the GPUs to accelerate computation within their projects, which is essential for AI/ML model training.

Resource profiles that you create are listed for users when they *[create](#page-254-0)* or *[deploy](#page-321-0)* a project. You can create as many resource profiles as needed.

#### **Configuring resource profiles via Helm chart**

Workbench includes either a values.k3s.yaml or a values.byok.\*.yaml (depending on your implementation) file that overrides the default values in the top-level Helm chart. If you are performing your initial configurations, use the examples below to add the necessary resource-profiles: and gpu-profile: sections to the bottom of your file, then continue your environment preparation and installation.

Otherwise, follow the steps for *[Setting platform configurations using the Helm chart](#page-193-0)* to add or update the resource-profiles: and gpu-profile: configurations to the bottom of your helm\_values.yaml file as needed for your system setup.

#### **Resource profile examples**

```
resource-profiles:
 resource-profile:
    description: Custom resource profile (global)
    user_visible: true
    resources:
     limits:
        cpu: "2"
        memory: 4096Mi
 roles_profile:
    description: Custom resource profile (roles)
    user_visible: true
    resources:
     limits:
        cpu: "3"
        memory: 4096Mi
    acl:
      roles:
        - ae-creator
 groups_profile:
    description: Custom resource profile (groups)
    user_visible: true
    resources:
      limits:
        cpu: "4"
```
(continues on next page)

(continued from previous page)

```
memory: 4096Mi
   acl:
     groups:
       - managers
 users_profile:
   description: Custom resource profile (users)
   user_visible: true
   resources:
     limits:
       cpu: "1"
       memory: 4096Mi
   acl:
     users:
       - user2
 not_visible_to_anyone:
   description: Custom resource profile (not visible)
   resources:
     limits:
       cpu: "3"
       memory: 4096Mi
   user_visible: false
 gpu-profile:
   description: Custom resource profile (GPU resource)
   resources:
     limits:
       cpu: "4"
       memory: 8Gi
       nvidia.com/gpu: 1
     requests:
       cpu: "1"
       memory: 2048Mi
       nvidia.com/gpu: 1
   user_visible: true
 gpu-profile:
   description: Custom resource profile (GPU with limited idle time␣
\rightarrowthreshold)
   user_visible: true
   cleanup-threshold: '2 days'
   resources:
       limits:
         cpu: "4"
         memory: 8Gi
         nvidia.com/gpu: 1
       requests:
         cpu: "1"
         memory: 2048Mi
         nvidia.com/gpu: 1
```
**Note:** Resource profiles display their description: as their name. Profiles are listed in alphabetical order, after the default profile.

By default, CPU sessions and deployments are allowed to run on GPU nodes. To reserve your GPU nodes for sessions and deployments that require them, comment out the affinity: configuration in the file as shown:

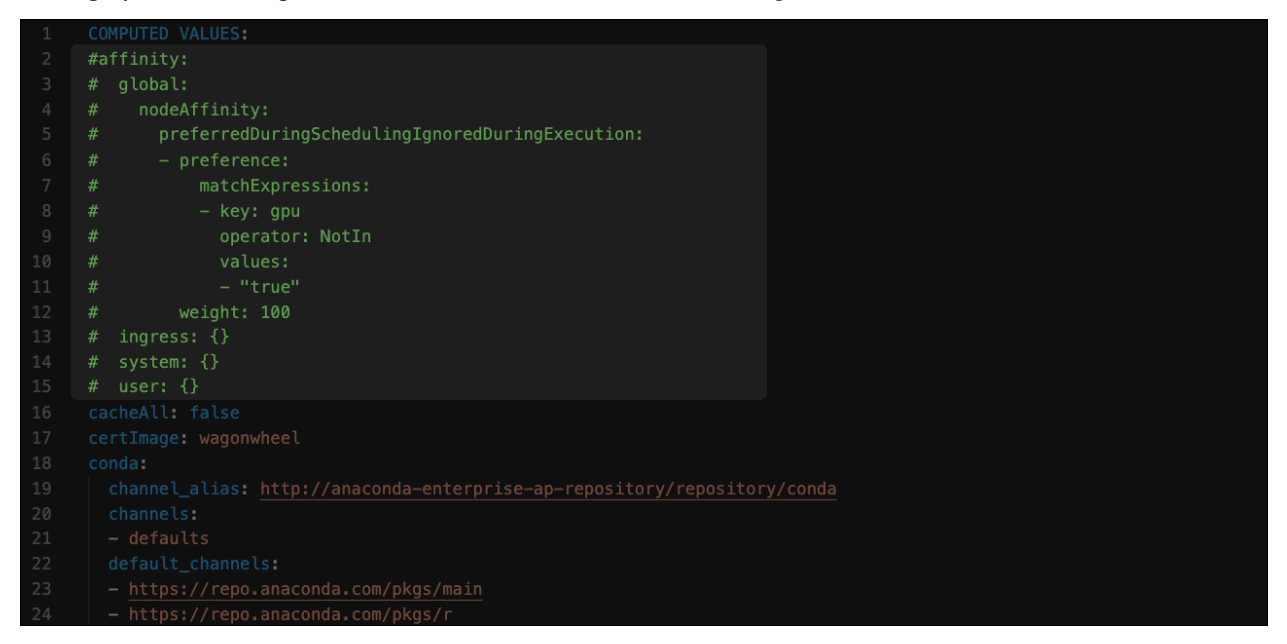

If you need to schedule user workloads on a specific node, add a node\_selector to your resource profile. Use node selectors when running different CPU types, such as Intel and AMD; or different GPU types, such as Tesla v100 and p100. To enable a node selector, add node\_selector to the bottom of your resource profile, with the model: value matching the label you have applied to your worker node.

## **GPU node selector example**

```
gpu-profile:
 description: GPU resource profile
 resources:
   limits:
      cpu: "4"
     memory: 8Gi
     nvidia.com/gpu: 1
   requests:
     cpu: "1"
     memory: 2048Mi
     nvidia.com/gpu: 1
 user_visible: true
 node_selector:
   model: v100
```
Once you have run the Helm upgrade command, verify that the resource profiles you added appear in the **Resource Profile** dropdown under your project's **Settings**.

# **3.1.4 Fault tolerance in Workbench**

Data Science & AI Workbench employs automatic service restarts and health monitoring to remain operational if a process halts or a worker node becomes unavailable. Additional levels of fault tolerance, such as service migration, are provided if there are *at least three nodes* in the deployment. However, the master node cannot currently be configured for automatic failover and does present a single point of failure.

When Workbench is deployed to a cluster with *three or more nodes*, the core services are automatically configured into a fault tolerant mode—whether Workbench is initially configured this way or changed later. As soon as there are three or more nodes available, the service fault tolerance features come into effect.

This means that in the event of any service failure:

- Workbench core services will automatically be restarted or, if possible, migrated.
- User-initiated project deployments will automatically be restarted or, if possible, migrated.

If a *worker node* becomes unresponsive or unavailable, it will be flagged while the core services and backend continue to run without interruption. If additional worker nodes are available the services that had been running on the failed worker node will be migrated or restarted on other still-live worker nodes. This migration may take a few minutes.

The process for adding new worker nodes to the Workbench cluster is described in *[Adding and removing nodes](#page-101-0)*.

## **Storage and persistency layer**

Workbench does not automatically configure storage or persistency layer fault tolerance when using the default storage and persistency services. This includes the database, Git server, and object storage. If you have configured Workbench to use external storage and persistency services then you will need to configure these for fault tolerance.

## **Recovering after node failure**

Other than storage-related services (database, Git server, and object storage), all core Workbench services are resilient to master node failure.

To maintain operation of Workbench in the event of a master node failure, /opt/anaconda/ on the master node should be located on a redundant disk array or backed up frequently to avoid data loss. See *[Backing up and restoring Workbench](#page-80-0)* for more information.

#### **To restore Workbench operations in the event of a master node failure:**

1. Create a new master node. Follow the installation process for adding a new cluster node, described in *[command](#page-103-0)[line installations](#page-103-0)*.

Note: To create the new master node, select --role=ae-master instead of --role=ae-worker.

2. Restore data from a backup. After the installation of the new master node is complete, follow the instructions in *[Backing up and restoring Workbench](#page-80-0)*.

# **3.2 Configuring user access**

As an Administrator, you'll need to authorize users so they can use Workbench. This involves *[adding users to the](#page-128-0) [system](#page-128-0)*, setting their credentials, *[mapping them to roles](#page-136-0)*, and optionally *[assigning them to one or more groups](#page-134-0)*.

To help expedite the process of authorizing large groups of users, you can *[connect to an external identity provider](#page-120-0)* such as LDAP or Active Directory and federate those users.

You'll need access to the Administrative Console's Authentication Center to be able to use it to configure identity and access management for Data Science & AI Workbench. Follow *[these instructions](#page-128-0)* to grant Admins permission to manage Workbench users.

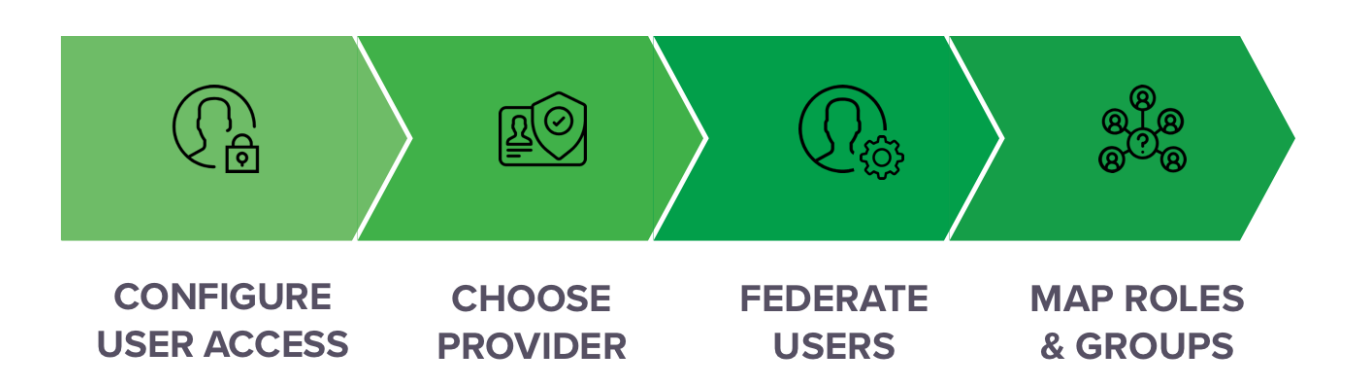

# <span id="page-120-0"></span>**3.2.1 Connecting to external identity providers**

Data Science & AI Workbench comes with out-of-the-box support for LDAP, Active Directory, SAML and Kerberos. As each enterprise configuration is different, coordinate with your LDAP/AD Administrator to obtain the providerspecific information you need to proceed. We've also provided an *[example of an LDAP setup](#page-149-0)* to help guide you through the process.

**Note:** You must have pagination turned off before starting.

## **Adding a provider**

You'll use the Administrative Console's Authentication Center to add an identity provider:

- 1. Open the **My Account** dropdown menu and select *Admin Console*.
- 2. Select **Manage Users** to access the Keycloak user interface (UI).
- 3. Log in using your Keycloak admin account credentials.
- 4. Select **User Federation** from the left-hand navigation.
- 5. Select ldap from the Add provider selector to display the initial **Required Settings** screen.

Multiple fields are required. The most important is the **Vendor** drop-down list, which will prefill default settings based on the LDAP provider you select. Make sure you select the correct one:

- Active Directory
- Red Hat Directory Server
- Tivoli
- Novell eDirectory

If none of these match your LDAP provider, select Other and coordinate with your LDAP Administrator to provide values for the required fields:

#### **Username LDAP attribute**

Name of the LDAP attribute that will be mapped to the username. Active Directory installations may use cn or sAMAccountName. Others often use uid.

## **RDN LDAP attribute**

Name of the LDAP attribute that will be used as the RDN for a typical user DN lookup. This is often the same as the above "Username LDAP attribute", but does not have to be. For example, Active Directory installations may use cn for this attribute while using sAMAccountName for the "Username LDAP attribute".

## **UUID LDAP attribute**

Name of an LDAP attribute that will be unique across all users in the tree. For example, Active Directory installations should use objectGUID. Other LDAP vendors typically define a UUID attribute, but if your implementation does not have one, any other unique attribute (such as uid or entryDN) may be used.

#### **User Object Classes**

Values of the LDAP objectClass attribute for users, separated by a comma. This is used in the search term for looking up existing LDAP users, and if read-write sync is enabled, new users will be added to LDAP with these objectClass values as well.

## **Connection URL**

The URL used to connect to your LDAP server. Click **Test connection** to make sure your connection to the LDAP server is configured correctly.

## **Users DN**

The full DN of the LDAP tree–the parent of LDAP users. For example, 'ou=users,dc=example,dc=com'.

## **Authentication Type**

The LDAP authentication mechanism to use. The default is simple, which requires the Bind DN and password of the LDAP Admin.

#### **Bind DN**

The DN of the LDAP Admin, required to access the LDAP server.

## **Bind Credential**

The password of the LDAP Admin, required to access the LDAP server. After supplying the DN and password, click **Test authentication** to confirm that your connection to the LDAP server can be authenticated.

## **Configuring sync settings**

By default, users will not be synced from the LDAP / Active Directory store until they log in. If you have a large number of users to import, it can be helpful to set up batch syncing and periodic updates.

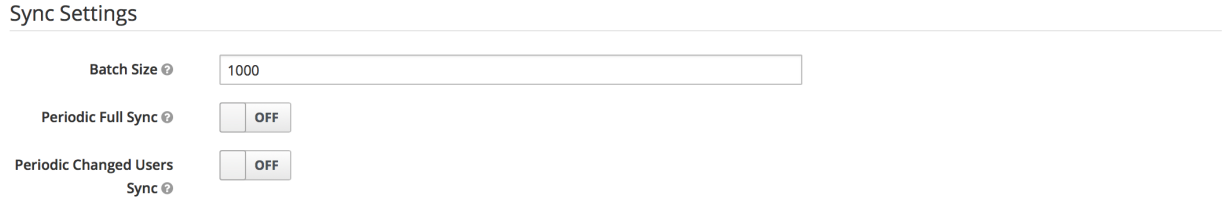

## **Configuring mappers**

After you complete the initial setup, the auth system generates a set of "mappers" for your configuration. Each mapper takes a value from LDAP and maps it to a value in the internal auth database.

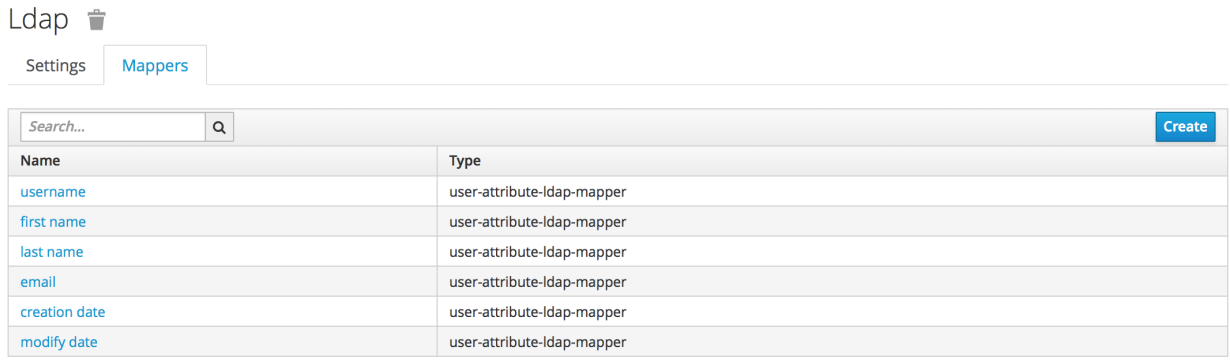

Go through each mapper and make sure it is set up appropriately.

- Check that each mapper reads the correct "LDAP attribute" and maps it to the right "User Model Attribute".
- Check that the attribute's "read-only" setting is correct.
- Check whether the attribute should always be read from the LDAP store and not from the internal database.

For example, the username mapper sets the Workbench username from the LDAP attribute configured.

# Username <sup>+</sup>

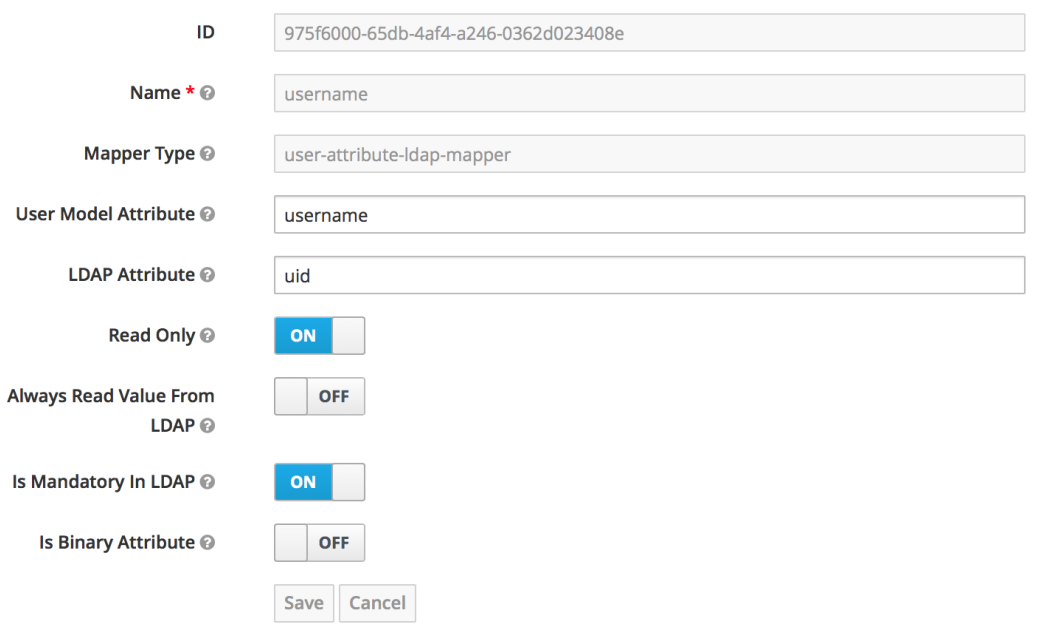

## **Configuring advanced mappers**

Instead of manually configuring each user, you can automatically import user data from LDAP using additional mappers. The following mappers are available:

#### **User Attribute Mapper (**user-attribute-ldap-mapper**)**

Maps LDAP attributes to attributes on the Workbench user. These are the default mappers set up in the initial configuration.

## **FullName Mapper (**full-name-ldap-mapper**)**

Maps the full name of the user from LDAP into the internal database.

## **Role Mapper (**role-ldap-mapper**)**

Sets role mappings from LDAP into realm role mappings. One role mapper can be used to map LDAP roles (usually groups from a particular branch of an LDAP tree) into realm roles with corresponding names.

Multiple role mappers can be configured for the same provider. It's possible to map roles to a particular client (such as the anaconda-deploy service), but it's usually best to map in realm-wide roles.

## **Hardcoded Role Mapper (**hardcoded-ldap-role-mapper**)**

Grants a specified role to each user linked with LDAP.

## **Hardcoded Attribute Mapper (**hardcoded-ldap-attribute-mapper**)**

Sets a specified attribute to each user linked with LDAP.

## **Group Mapper (**group-ldap-mapper**)**

Sets group mappings from LDAP. Can map LDAP groups from a branch of an LDAP tree into groups in the Anaconda Platform realm. It will also propagate user-group membership from LDAP. We generally recommend using roles and not groups, so the role mapper may be more useful.

**Warning:** The group mapper provides a setting Drop non-existing groups during sync. If this setting is turned on, existing groups in Workbench Authentication Center will be erased.

## **MSAD User Account Mapper (**msad-user-account-control-mapper**)**

Microsoft Active Directory (MSAD) specific mapper. Can tightly integrate the MSAD user account state into the platform account state, including whether the account is enabled, whether the password is expired, and so on. Uses the userAccountControl and pwdLastSet LDAP attributes.

For example if pwdLastSet is 0, the user is required to update their password and there will be an UPDATE\_PASSWORD required action added to the user. If userAccountControl is 514 (disabled account), the platform user is also disabled.

## **Mapper configuration example**

To map LDAP group membership to Anaconda Platform roles, use a role mapper.

Add a mapper of the role-ldap-mapper type:

# Add user federation mapper

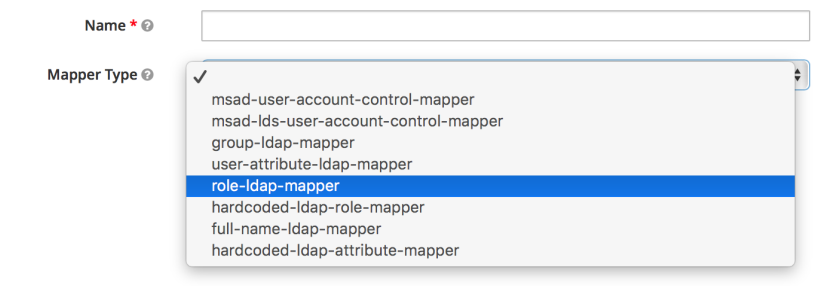

In consultation with your LDAP administrator and internal LDAP documentation, define which LDAP group tree will be mapped into roles in the Anaconda Platform realm. The roles are mapped directly by name, so an LDAP membership of ae-deployer will map to the role of the same name in Anaconda Platform.

# Add user federation mapper

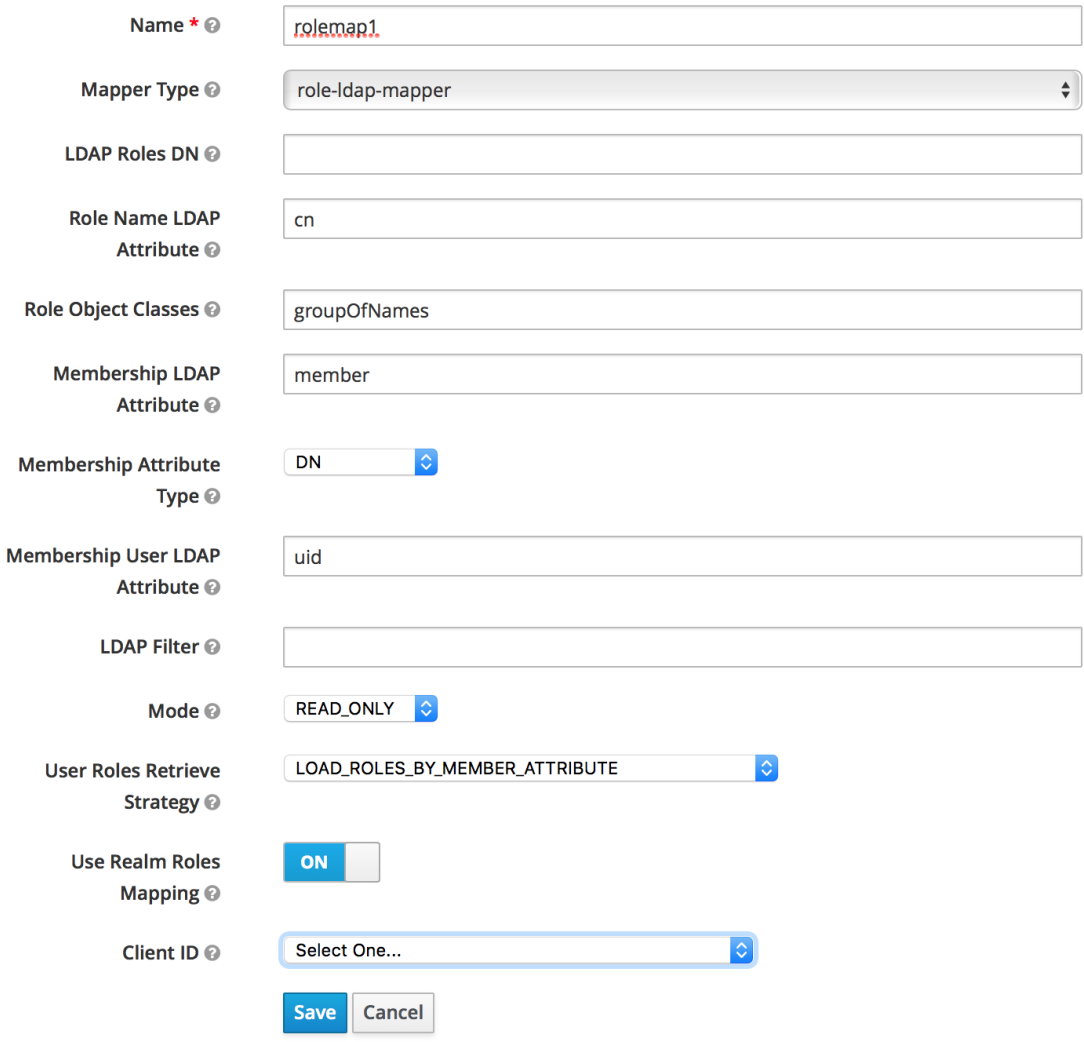

## **Authorizing LDAP groups and roles**

To authorize LDAP group members or roles synced from LDAP to perform various functions, add them to the anaconda-enterprise-anaconda-platform.yml configmap.

EXAMPLE: To give users in the LDAP group "Workbench", and users with the LDAP-synced role "Publisher", permission to deploy apps, the deploy section would look like this:

```
deploy:
 port: 8081
 prefix: '/deploy'
  url: https://abc.demo.anaconda.com/deploy
 https:
    key: /etc/secrets/certs/privkey.pem
    certificate: /etc/secrets/certs/cert.pem
 hosts:
    - abc.demo.anaconda.com
  db:
    database: anaconda_deploy
  users: '*'
  deployers:
    users: []
    groups:
      - developers
      - Workbench
    roles:
      - Publisher
```
After editing the configmap, restart all pods for your changes to take effect:

kubectl get pods | grep ap- | cut -d' ' -f1 | xargs kubectl delete pods

## **Configuring LDAPS (Outbound SSL)**

To make correct requests to secure internal resources such as internal enterprise LDAP servers using corporate SSL certificates, you must configure a "trust store". *This is optional*. If your internal servers instead use certificates issued by a public root CA, then the default trust store is sufficient.

To create a trust store, you must have the public certificates you wish to trust available.

**Note:** These are certificates for your **trusted server** such as Secure LDAP, *not* for Workbench.

#### **Option 1**

If the CA certificates are directly available to you, run the following command, replacing CAFILE.cert with your CA certificate file:

keytool -import -file CAFILE.cert -alias auth -keystore LDAPS.jks

**Note:** If you want to add an intermediate certificate, run this command again **with a unique alias**, to include it in the LDAPS. jks file.

## **Option 2**

Alternatively, if you also have the server certificate and key, you can construct a full trust chain in the store.

1. Convert the certificate and key files to PKCS12 format—if they are not already—by running the following command:

```
openssl pkcs12 -export -chain -in CERT.pem -inkey CERT-KEY.pem -out PKCS-CHAIN.p12 -
˓→name auth -CAfile CA-CHAIN.pem
```
In this example, replace CERT.pem with the server's certificate, CERT-KEY.pem with the server's key, PKCS-CHAIN.p12 with a temporary file name, and CA-CHAIN.pem with the trust chain file (up to the root certificate of your internal CA).

2. Create a Java keystore to store the trusted certs:

```
keytool -importkeystore -destkeystore LDAPS.jks -srckeystore PKCS-CHAIN.p12 -alias␣
\rightarrowauth
```
3. You will be prompted to set a password. Record the password.

#### **Final steps**

*For both options*, you'll need to follow the steps below to expose the certificates to the Workbench Auth service:

1. Export the existing SSL certificates for your system by running the following commands:

```
sudo gravity enter
kubectl get secrets anaconda-enterprise-certs --export -o yaml > /opt/anaconda/
˓→secrets-exported.yml
```
2. Exit the gravity environment, and back up the secrets file before you edit it:

cp secrets-exported.yml secrets-exported-orig.yml

3. Run the following command to encode the newly created truststore as base64:

base64 -i --wrap=0 LDAPS.jks >> OUTPUT.jks

- 4. Copy the output of this command, and paste it into the data section of the secrets-exported.yml file.
- 5. Run the following commands to update Workbench with the secrets certificate:

sudo gravity enter kubectl replace -f /opt/anaconda/secrets-exported.yml

6. Verify that the LDAPS.jks entry has been added to the secret:

```
kubectl describe secret anaconda-enterprise-certs
```
7. *[Edit the platform configuration](#page-193-0)* by setting the auth.https.truststore configuration key to /etc/secrets/ certs/ldaps.jks, and auth.https.truststore-password to the matching password. For example, after editing, it should resemble the following:

```
auth: # Authentication server configuration
 port: 9080
  db:
   database: anaconda_auth
 https: # HTTPS configuration
    key-alias: auth
    keystore: /etc/secrets/certs/keystore.jks
    keystore-password: anaconda
   truststore: /etc/secrets/certs/ldaps.jks
   truststore-password: anaconda
 debug: False # If true, enable use of a pregenerated SSL key for testing. DO NOT SET TO TRUE IN PRODUCTION.
  import-file: /etc/secrets/keycloak/keycloak.json
  api: # Service settings for auth-api
   port: 9090
    limit: 12
    prefix: '/platform/auth-api'
   https:
     key: /etc/secrets/certs/tls.key
     certificate: /etc/secrets/certs/tls.crt
  escrow: # Service settings for auth-escrow
   port: 9091
    db:
     database: anaconda_auth_escrow
   hosts: # List of hosts (host:port pairs) to allow in API request headers
      - aaron-530-master-rc.dev.anaconda.com
    prefix: '/platform/auth-escrow
    https:
      key: /etc/secrets/certs/tls.key
      certificate: /etc/secrets/certs/tls.crt
```
8. Run the following commands to restart the auth service:

```
sudo gravity enter
kubectl get pods | grep ap-auth | cut -d' ' -f1 | xargs kubectl delete pods
```
**Caution:** If you are using Workbench version 5.6.0, you must also complete the following steps to finish your LDAPS configuration. If you do not, your LDAPS configuration will not connect successfully.

9. Create a backup of your current auth configuration:

kubectl get deployment anaconda-enterprise-ap-auth -o yaml > auth.yaml

10. Edit the auth pod deployment:

kubectl edit deployment anaconda-enterprise-ap-auth

11. Add the below to the JAVA\_OPTS key/value:

```
-Djavax.net.ssl.trustStore=/etc/secrets/certs/ldaps.jks
-Djavax.net.ssl.trustStorePassword=anaconda
```
12. Save your changes

# <span id="page-128-0"></span>**3.2.2 Managing users**

Managing access to Data Science & AI Workbench involves adding and removing users, setting passwords, *[mapping](#page-134-0) [users to roles, and optionally assigning them to groups](#page-134-0)*. To help expedite the process of authorizing large groups of users at once, you can *[connect to an external identity provider](#page-120-0)* using LDAP, Active Directory, SAML, or Kerberos to federate those users.

**Note:** To be able to perform these actions, you'll need the appropriate login credentials required to access the Administrative Console's Authentication Center.

The process of authorizing Operations Center Admins is slightly different. See *[Managing System Administrators](#page-144-0)* for more information.

## **Creating and configuring users**

#### **To access the Authentication Center:**

- 1. Open the **My Account** dropdown menu and select *Admin Console*.
- 2. Select **Manage Users** to access the Keycloak user interface (UI).
- 3. Log in using your Keycloak admin account credentials.

**Note:** To create and manage other Authentication Center Admins, use the realm selector in the upper-left corner to switch to the **Master** realm before proceeding.

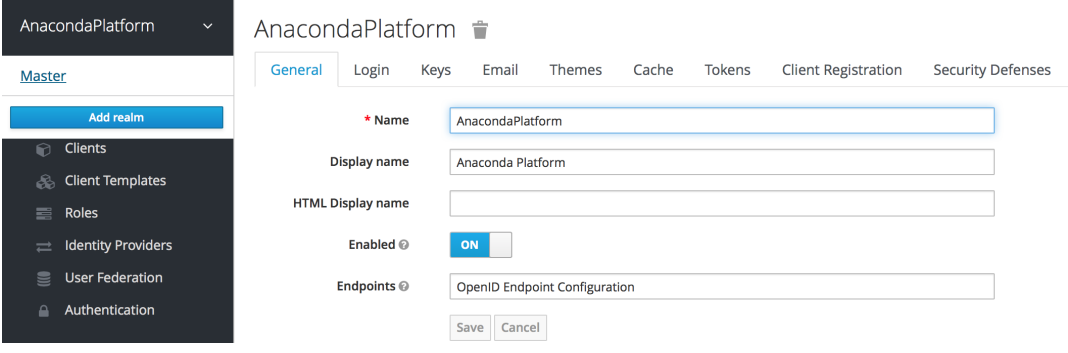

- 4. Select **Users** from the left-hand navigation.
- 5. On the **Lookup** tab, click **View all users** to list every user in the system, or search the user database for all users that match the criteria you enter, based on their first name, last name, or email address.

**Note:** This will search the local user database and not the federated database (such as LDAP) because not all external identity provider systems include a way to page through users. If you want users from a federated database to be synced into the local database, select **User Federation** in the Configure menu on the left, and adjust the **Sync Settings** for your user federation provider.

6. **To create a new Workbench user**, click **Add user** and specify a user name—and optionally provide values for the other fields—before clicking **Save**.

**Note:** Usernames containing unicode characters—special characters, punctuation, symbols, spaces—are not permitted.

- 7. **To configure a user**, click the user's ID in the list and use the available tabs as follows:
	- Use the **Details** tab to specify information for the user, optionally enable *[user registration](#page-130-0)* and *[required](#page-131-0) [actions](#page-131-0)* and *[impersonate the user](#page-132-0)*. If you include an email address, an invitation to join Workbench will be sent to the email address specified.
	- Use the **Credentials** tab to manage the user's password. If the **Temporary** switch is on, this new password can only be used once—the user will be asked to change their password after they use it to log in to Workbench.
	- Use the **Role Mappings** tab to assign the user one or more roles, and the **Groups** tab to add them to one or more groups. See *[managing roles and groups](#page-134-0)* for more information.

**Note:** To grant **Authentication Center Administrators** sufficient authority to manage Workbench users, you'll need to assign them the admin role.

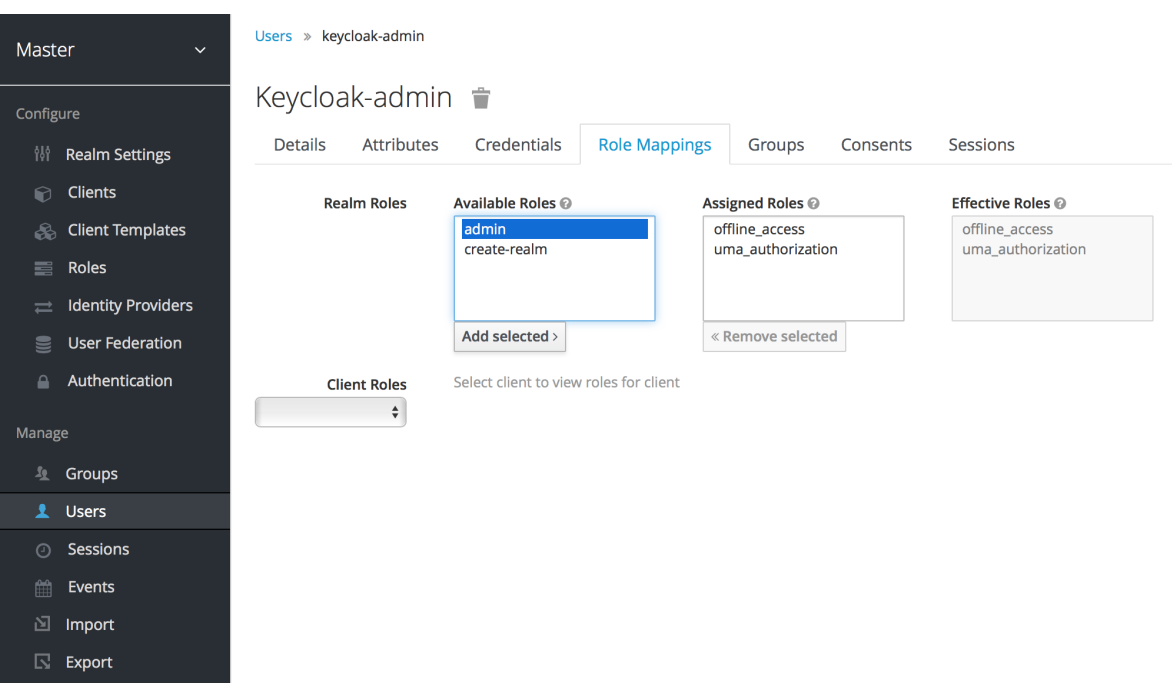

• Use the **Sessions** tab to view a summary of all sessions the user has started, and log them out of all sessions in a single click. This is handy if a user goes on vacation without logging out of their sessions. You can use the Operations Center to view a summary of all sessions running on specific nodes or by specific users. See *[monitoring sessions and deployments](#page-108-0)* for more information.

**To view and edit a set of fine grain permissions** that you can enable and use to define policies for allowing other users to manage users in the selected realm, return to the Users list and select the **Permissions** tab:

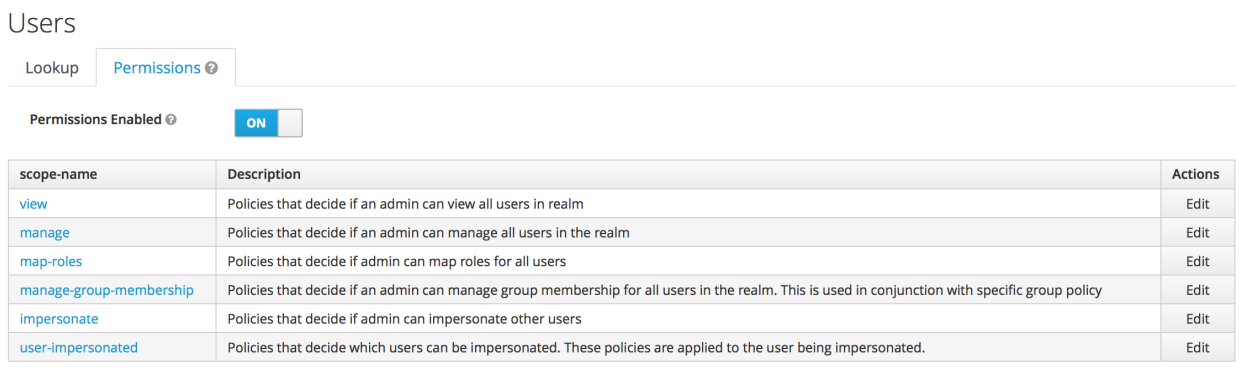

#### **Add a new master realm admin user/Reset password**

Follow these steps from the command line to add a new admin user to the master realm *or* to reset your admin password if you're locked out or have forgotten your password.

1. Exec into the Keycloak container:

```
# Replace <KEYCLOAK_CONTAINER_ID> with your keycloak container ID
docker exec -it <KEYCLOAK_CONTAINER_ID> /bin/bash
```
2. Create a user:

```
# Replace <USERNAME> with your username and <PASSWORD> with your password
/opt/jboss/keycloak/bin/add-user-keycloak.sh -u <USERNAME> -p <PASSWORD> -r master -
˓→-roles=admin
```
3. Restart the server. Restarting the server will delete the container and any current state:

```
/opt/jboss/keycloak/bin/standalone.sh -Djboss.socket.binding.port-offset=100
```
4. Log in to Keycloak from the following URL:

# Replace <FQDN> with your fully qualified domain name <https://<FQDN>/auth/admin/master/console>.

#### <span id="page-130-0"></span>**Enabling user registration**

You can use the Authentication Center to enable users to self register and create their own account. When enabled, the login page will have a **Register** link users can click to open the registration page where they can enter the user profile information and password required to create their new account.

- 1. Click **Realm Settings** under Configure in the menu on the left menu.
- 2. Click the **Login** tab, and enable the **User registration** switch.

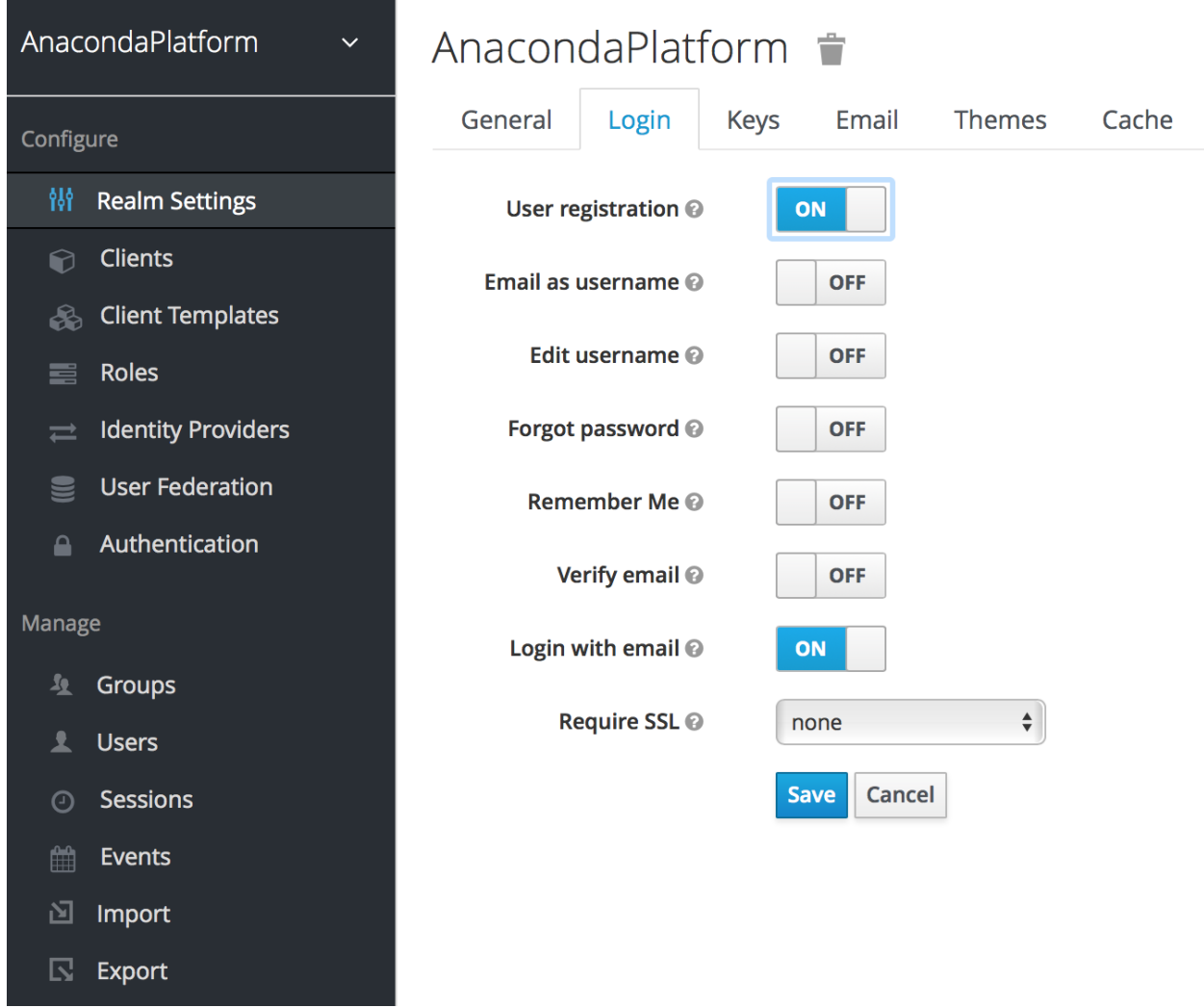

You can change the look and feel of the registration form as well as removing or adding additional fields that must be entered. See the [Server Developer Guide](https://www.keycloak.org/docs/latest/server_development/index.html) for more information.

## <span id="page-131-0"></span>**Enabling required actions**

You can use the **Required User Actions** drop-down list—on the **Details** tab for each user—to select the tasks that a user must complete (after providing their credentials) before they are allowed to log in to Workbench:

## **Update Profile**

This requires the user to update their profile information, such as their name, address, email, and phone number.

#### **Update Password**

When set, a user must change their password.

#### **Configure OTP**

When set, a user must configure a one-time password generator on their mobile device using either the Free OTP or Google Authenticator application.

## **Setting default required actions**

You can specify default required actions that will be added to all new user accounts. Select **Authentication** from the Configure menu on the left and use the **Required Actions** tab to specify whether you want each required action to be enabled—available for selection—or also pre-populated as a default for all new users.

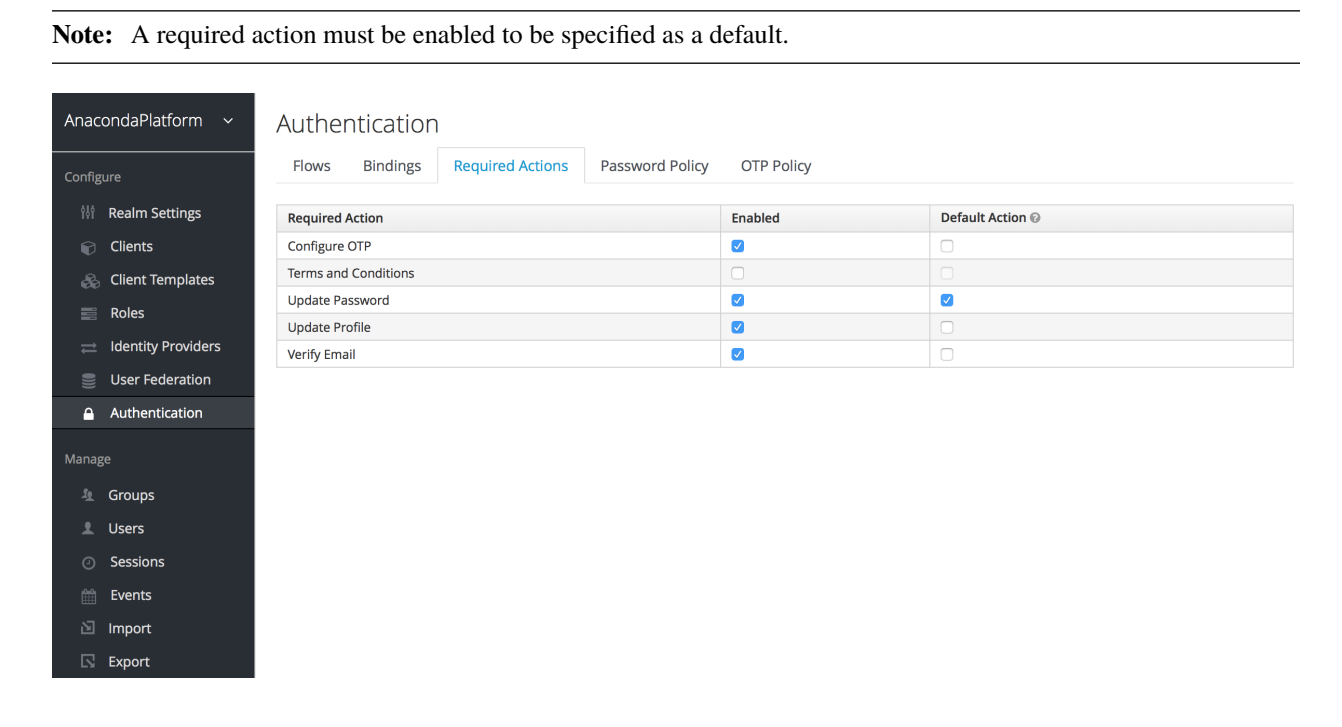

## **Using terms and conditions**

Many organizations have a requirement that when a new user logs in for the first time, they need to agree to the terms and conditions of the website. This functionality can be implemented as a required action, but it requires some configuration. In addition to enabling **Terms and Conditions** as a required action, you must also edit the terms.ftl file in the *base* login theme. See the [Server Developer Guide](https://www.keycloak.org/docs/latest/server_development/index.html) for more information on extending and creating themes.

## <span id="page-132-0"></span>**Impersonating users**

It is often useful for an Administrator to impersonate a user. For example, a user may be experiencing an issue using an application and an Admin may want to impersonate the user to see if they can duplicate the problem.

**Note:** Any user with the realm's impersonation role can impersonate a user.

The **Impersonate** command is available from both the Users list and the **Details** tab for a user.

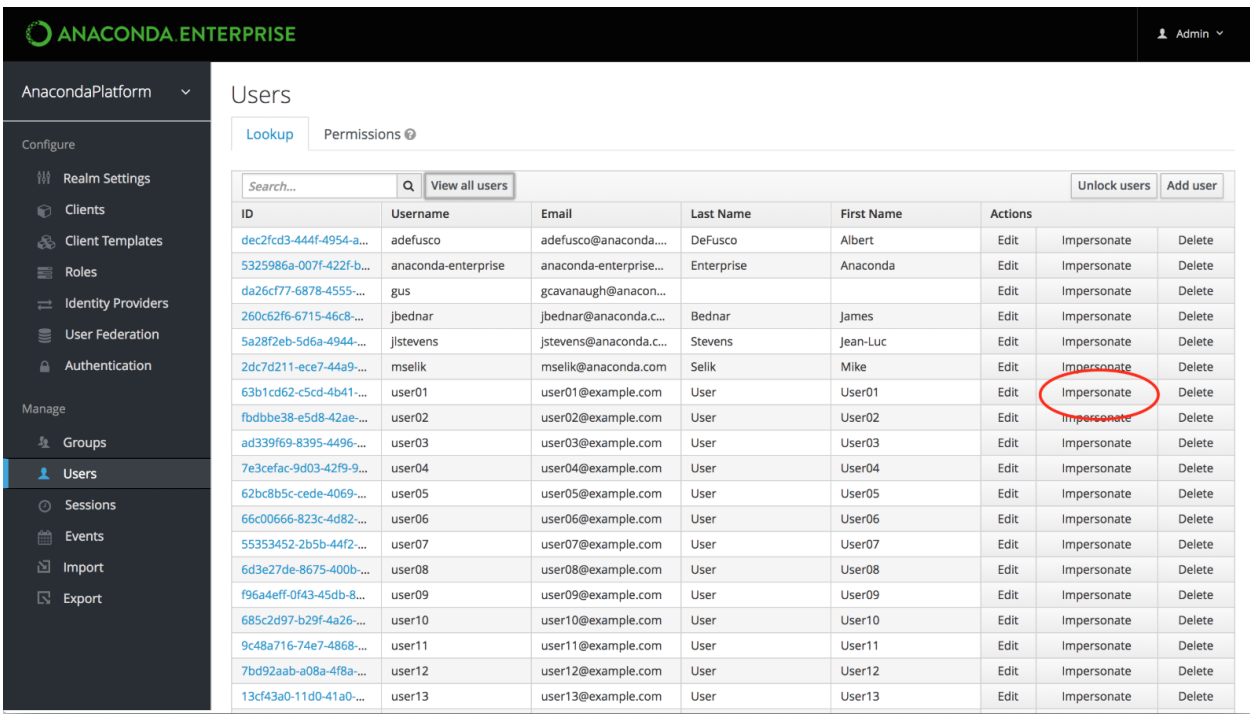

Click **Impersonate** to display a list of applications the user has accessed on the platform, including editor sessions and deployments.

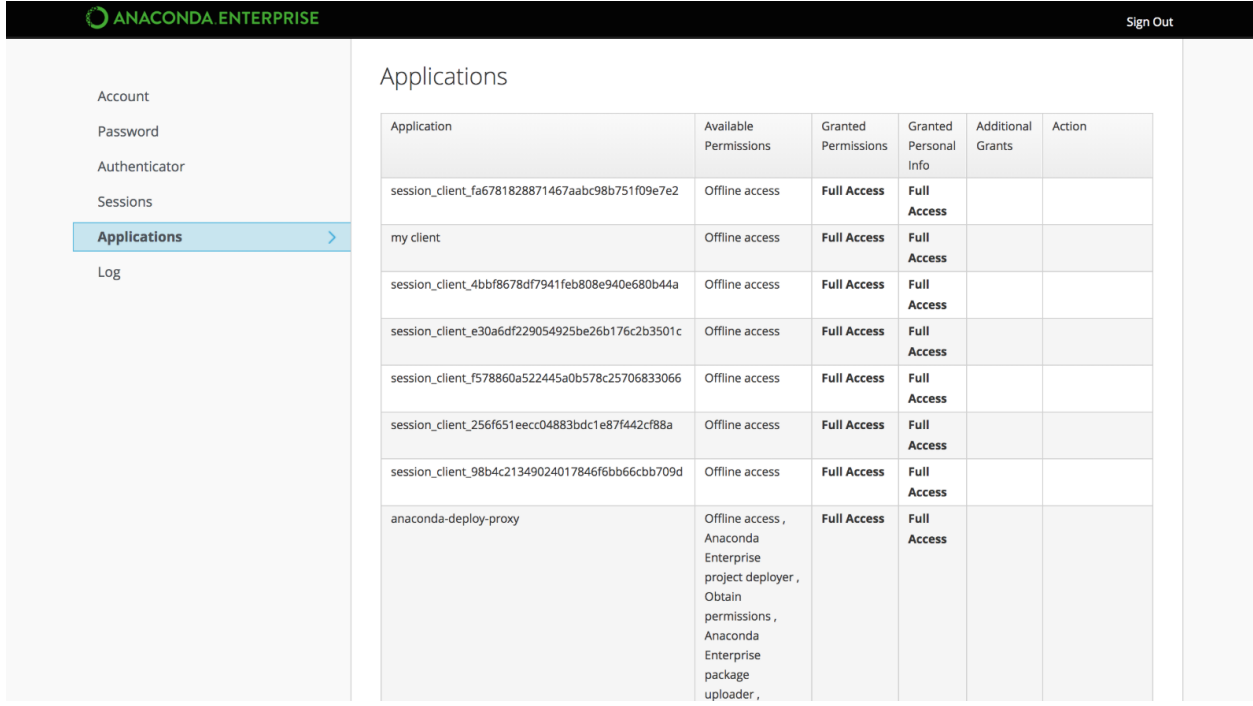

Click the Anaconda Platform link to interact with Workbench as the impersonated user.

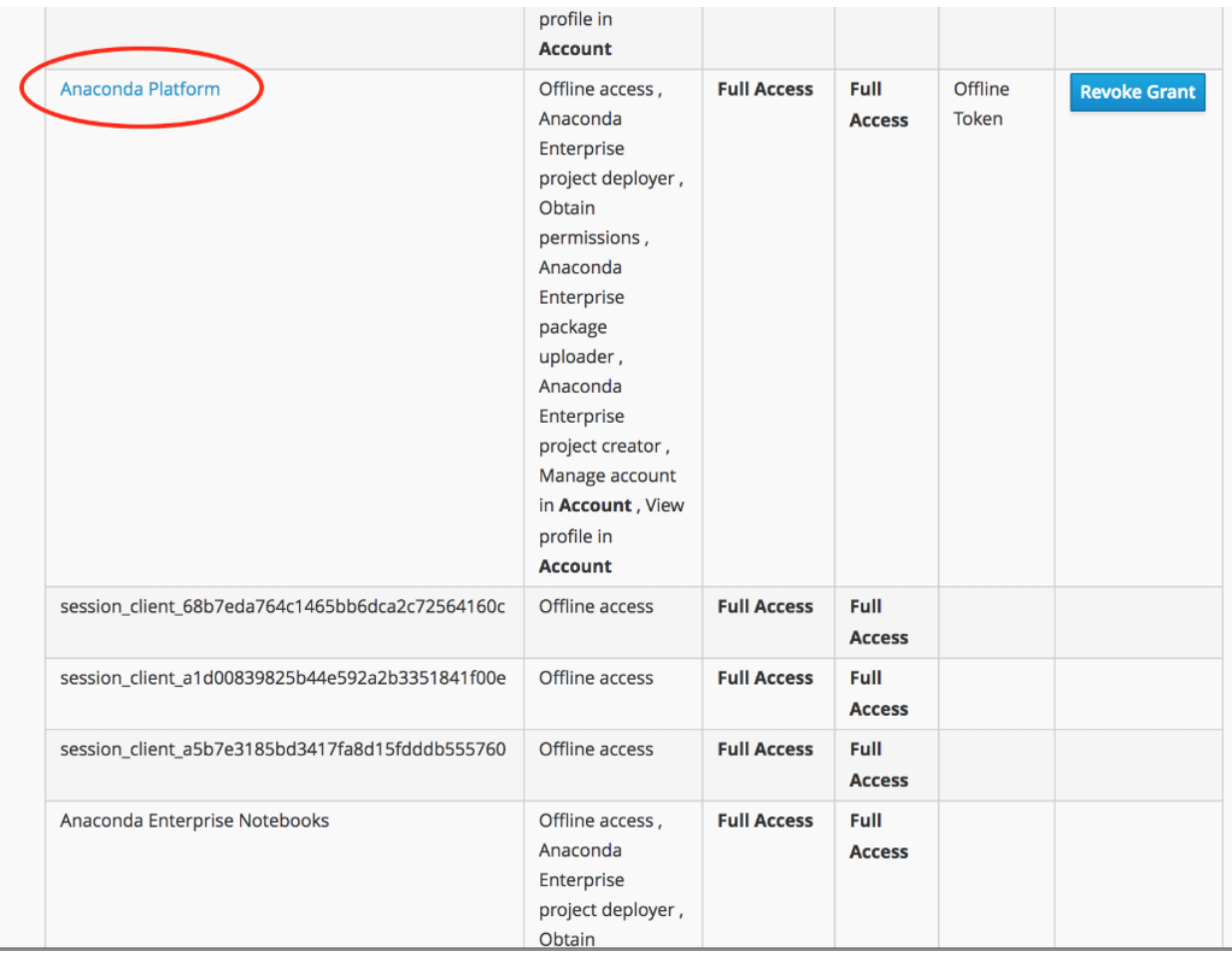

**Note:** If the Admin and the user are in the same realm, the Admin will be logged out and automatically logged in as the user being impersonated. If the Admin and user are not in the same realm, the Admin will remain logged in and be logged in as the user in that user's realm.

# <span id="page-134-0"></span>**3.2.3 Roles and groups**

Assigning access and permissions for a user is a time consuming process. For an enterprise of hundreds or thousands of users, this would be too time consuming for an IT administrator to realistically perform.

Don't worry! Data Science & AI Workbench lets you utilize roles and groups within Keycloak to take this impossible task and break it down into a manageable workflow. But before you begin creating groups and assigning roles to them, you should understand exactly what each provides you with as an IT administrator.

## <span id="page-135-0"></span>**Roles**

Roles determine the level of access a user has within Anaconda. Some custom roles have been embedded into Keycloak to provide users with varying levels of access to the software's available features.

- **ae-admin** provides the user with full access to the platform and the administrative console
- **ae-creator** allows the user to create new projects
- **ae-deployer** allows the user to create new deployments from projects
- **ae-uploader** allows the user to upload packages

If the default Anaconda roles do not suit your use case, you can *[create a custom role](#page-138-0)* for your users.

## **Groups**

The most important idea to understand about groups is that any permissions that can be granted to an individual by assigning them a role can also be granted to multiple people by assigning the role to a group.

To get you started, Anaconda provides a set of default groups with different roles mapped for each. You can use these defaults as is, or as an example for creating your own groups.

The groups provided by anaconda are structured as follows:

• **admins**

**– Roles:**

- ∗ ae-admin
- **developers**
	- **– Roles:**
		- ∗ ae-deployer
		- ∗ ae-uploader
		- ∗ ae-creator
- **everyone**
	- **– Roles:**
		- ∗ none
- **managers**

**– Roles:**

- ∗ none
- **product managers**
	- **– Roles:**
		- ∗ ae-deployer
		- ∗ ae-uploader
		- ∗ ae-creator

## <span id="page-136-0"></span>**Managing roles and groups**

For Workbench customers, Anaconda has several possible user personas. IT administrators, Business Analysts, Data Scientists, Dev Ops Engineers, and Data Engineers all benefit from using Workbench, but each persona also has different needs based on their work.

You can give every one of your users exactly what they need by using roles and groups!

As stated before, Anaconda utilizes Keycloak to manage roles and groups. This includes:

- Viewing available roles and groups
- Creating new roles
- Creating new groups
- Assigning roles to groups
- Configuring the default groups
- Configuring the default roles

#### **To access Keycloak:**

- 1. Log in to Workbench.
- 2. Open the **My Account** dropdown menu and select *Admin Console*.
- 3. Select **Manage Users** to access the Keycloak user interface (UI).
- 4. Log in using your Keycloak admin account credentials.

**Note:** Verify that you are working on the **AnacondaPlatform** realm when working with roles and groups for Workbench.

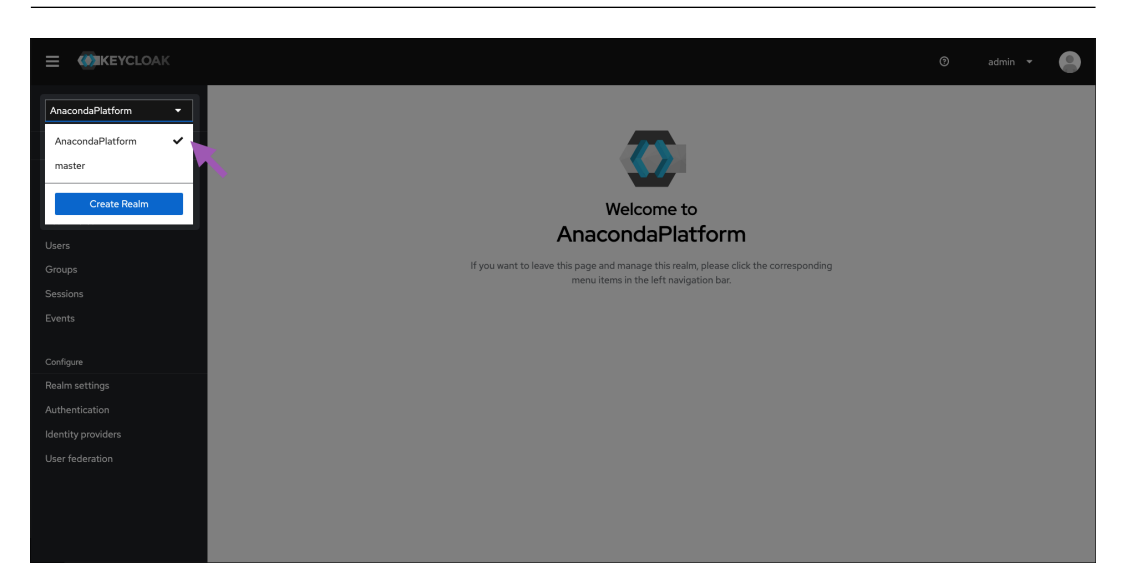

## **Viewing roles and groups**

## **Roles**

Use the left-hand navigation to view **Realm roles** at any time.

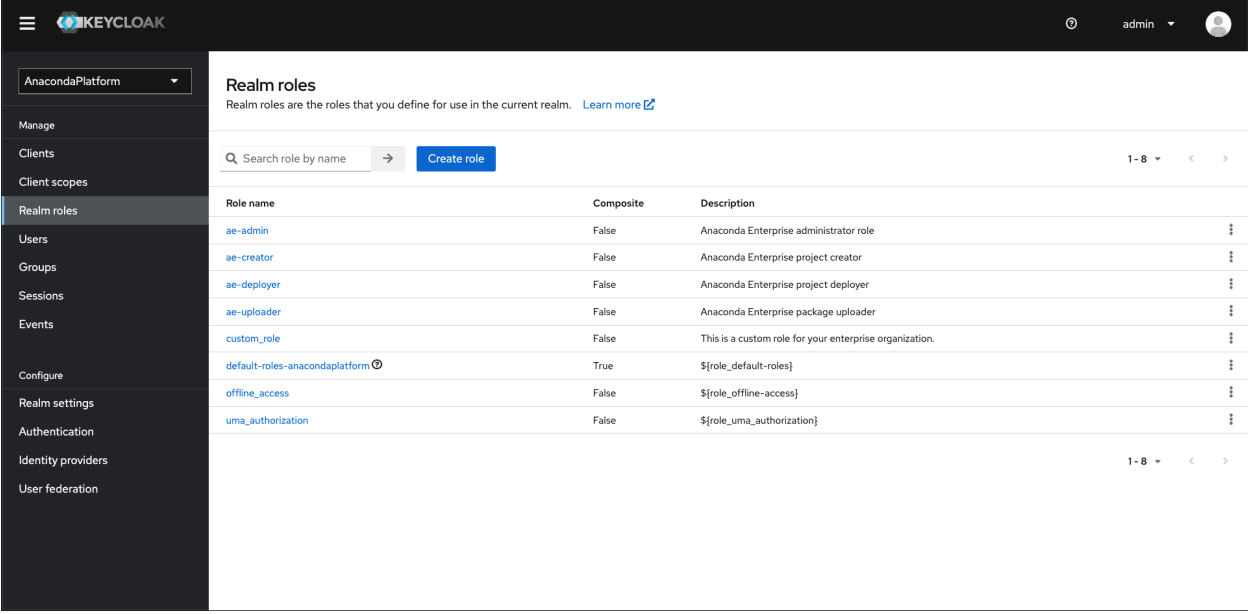

## **Groups**

Likewise, use the left-hand navigation to view Groups at any time. If you are importing groups from an external identity server (such as *[LDAP](#page-149-0)* or Active Directory), you will be able to view your imported groups here.

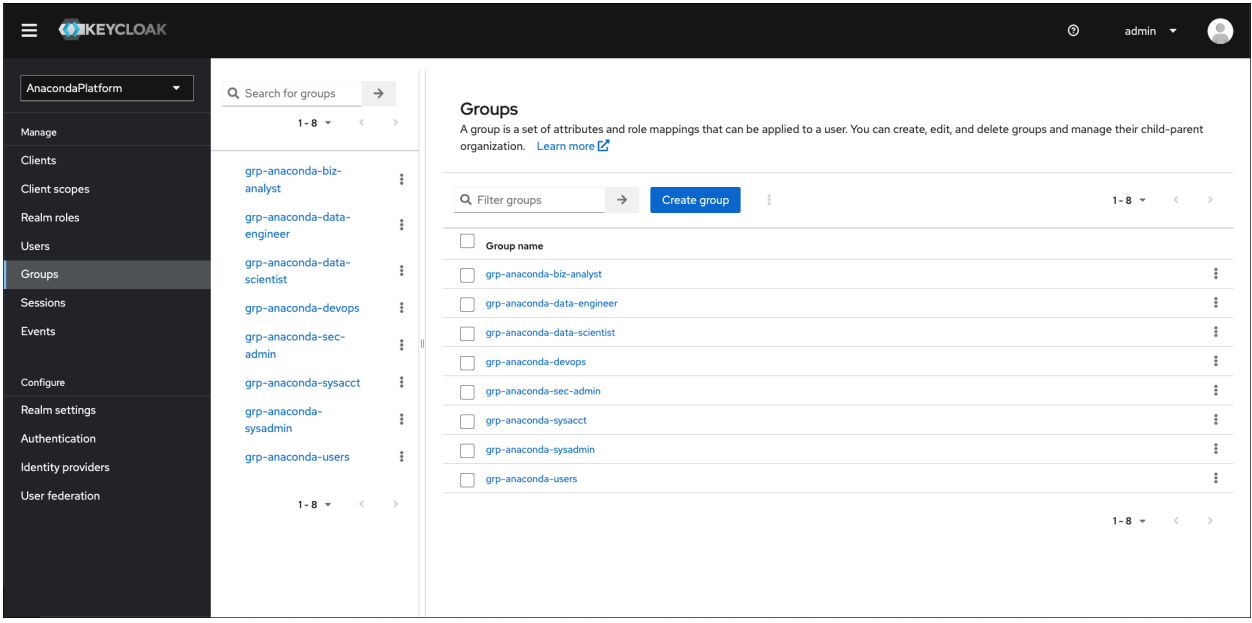

## <span id="page-138-0"></span>**Creating custom roles**

To create a custom role for use in Anaconda:

- 1. From the **Realm roles** page, select **Create role**.
- 2. Enter a unique name and a brief description for your role.

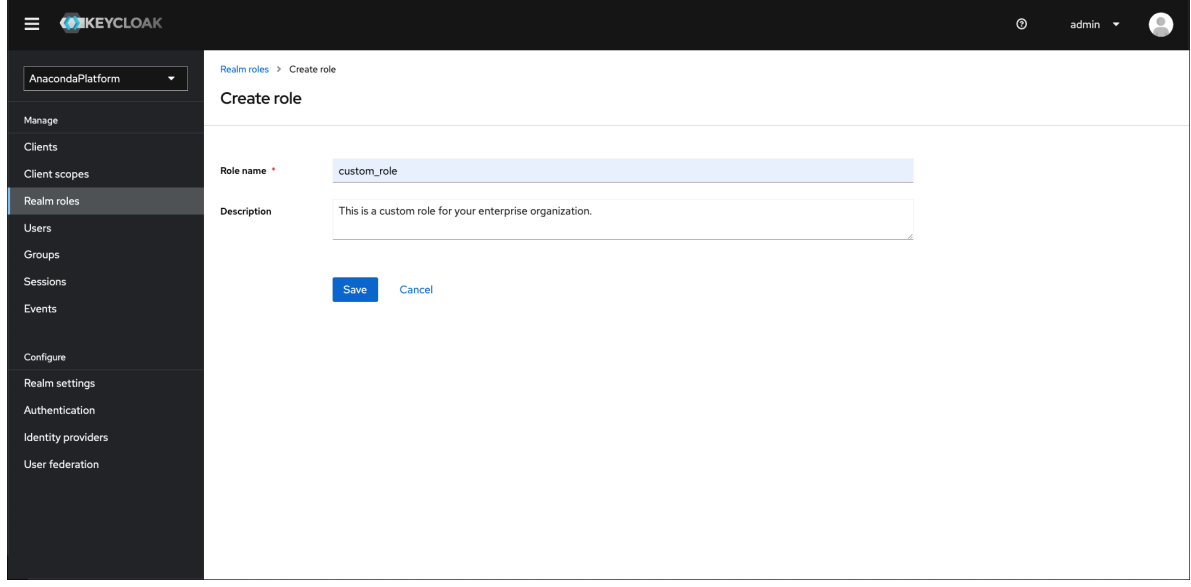

3. Click **Save**. A notification will appear to inform you that your role has been created successfully.

#### **Assigning permissions for custom roles**

Custom roles do not grant permissions upon creation. You must define the permissions for your custom role in your anaconda-enterprise-anaconda-platform.yml config map file.

Assign permissions to your custom role by completing the following steps:

- 1. Navigate to your Kubernetes cluster admin UI, or access your cluster using kubectl commands at the CLI.
- 2. Find your anaconda-enterprise-anaconda-platform.yml config map file.
- 3. Create and save a copy of this file before you begin assigning permissions for your custom role.

**Caution:** The changes you're about to make will impact how Workbench functions. The backup you've just created is a failsafe, in case you need to restore the previous configurations.

- 4. Open your anaconda-enterprise-anaconda-platform.yml config map file.
- 5. Locate the following sections of the file and add your role as needed to assign the correct level of permissions:
	- admin: users: Add your role here to provide it with full access to the platform and the administrative console.
	- deploy: deployers: Add your role here to allow it to create deployments from projects.
	- workspace: users: Add your role here to allow it to open project sessions.
	- storage: creators: Add your role here to allow it to create projects.

• repository: uploaders: - Add your role here to allow it to upload packages to the Workbench repository.

**Note:** Roles listed in the admin: users: section of the anaconda-enterprise-anaconda-platform. yml file must also be listed in each instance of superusers: and in ui: admin-links: admin: acl: to grant administrator level permissions.

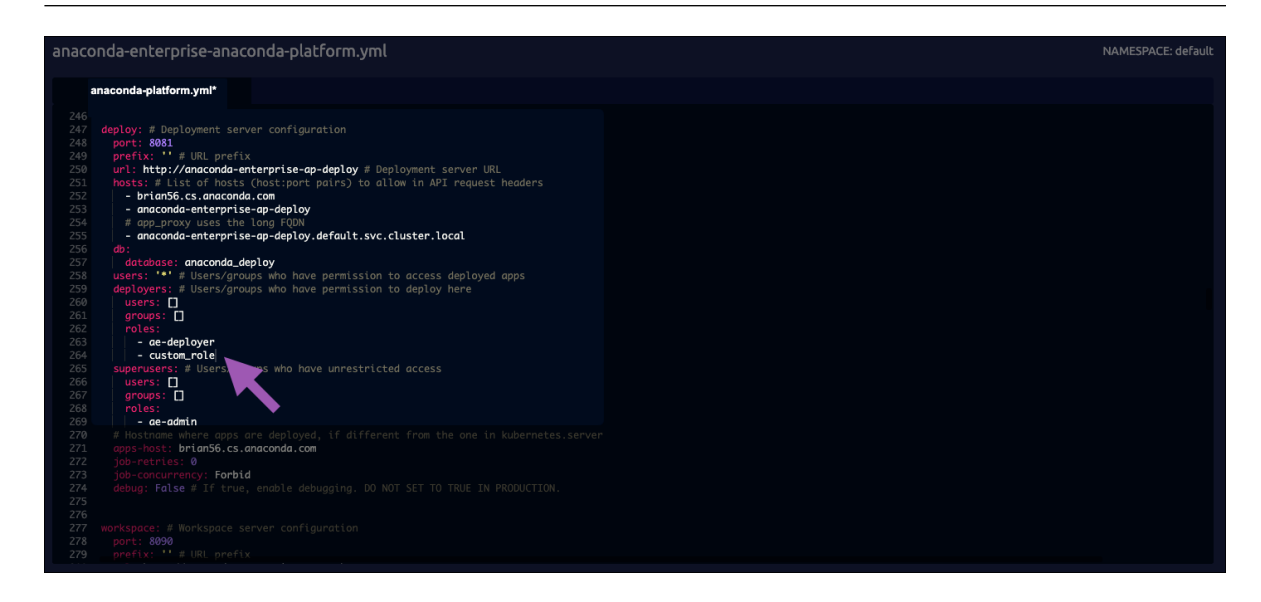

# **Creating groups**

You can create as many groups as your organization needs. To create a new group, complete the following steps:

- 1. From the **Groups** page, select **Create group**.
- 2. Enter a unique name for your group.
- 3. Click **Create**.

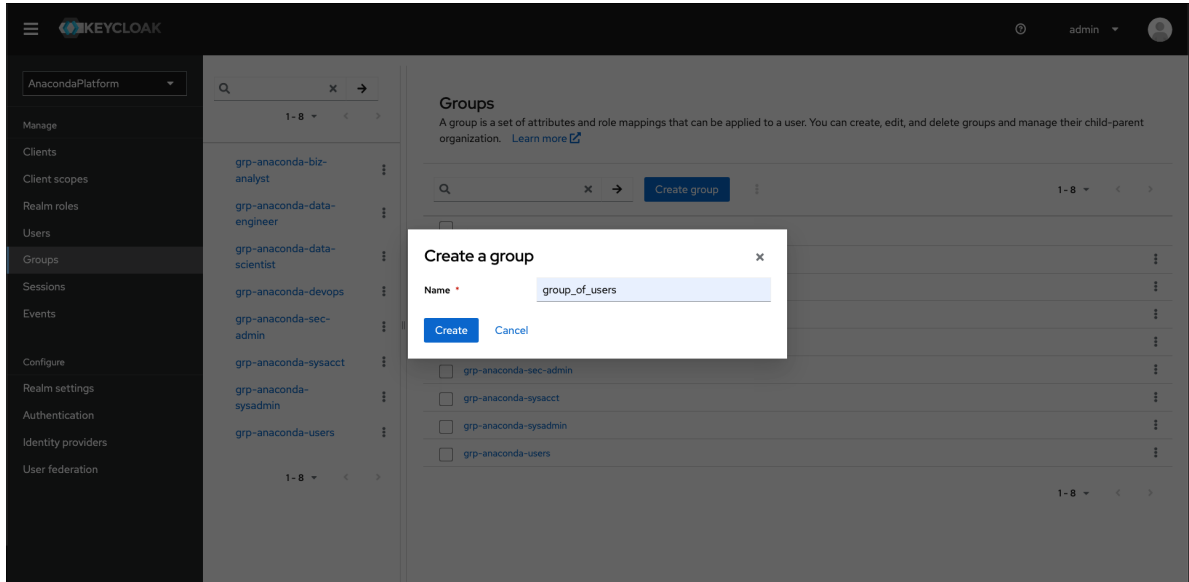

**Note:** Creating a group here will not add it to an externally connected server (such as LDAP).

## **Assigning roles to groups**

Assigning a role to a group provides all group members with the permissions granted by the role. To assign a role to a group, complete the following steps:

- 1. Navigate to the groups page and select a group to assign roles.
- 2. Select the **Role mapping** tab.
- 3. Click **Assign role**.

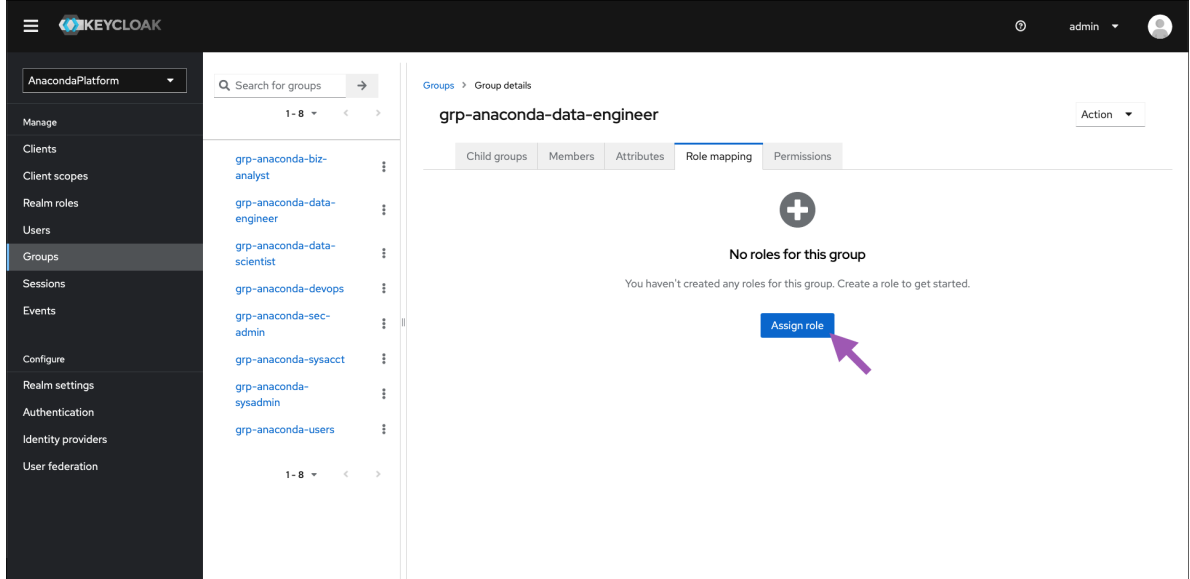

4. Select roles you want to assign to the group, then click **Assign**.

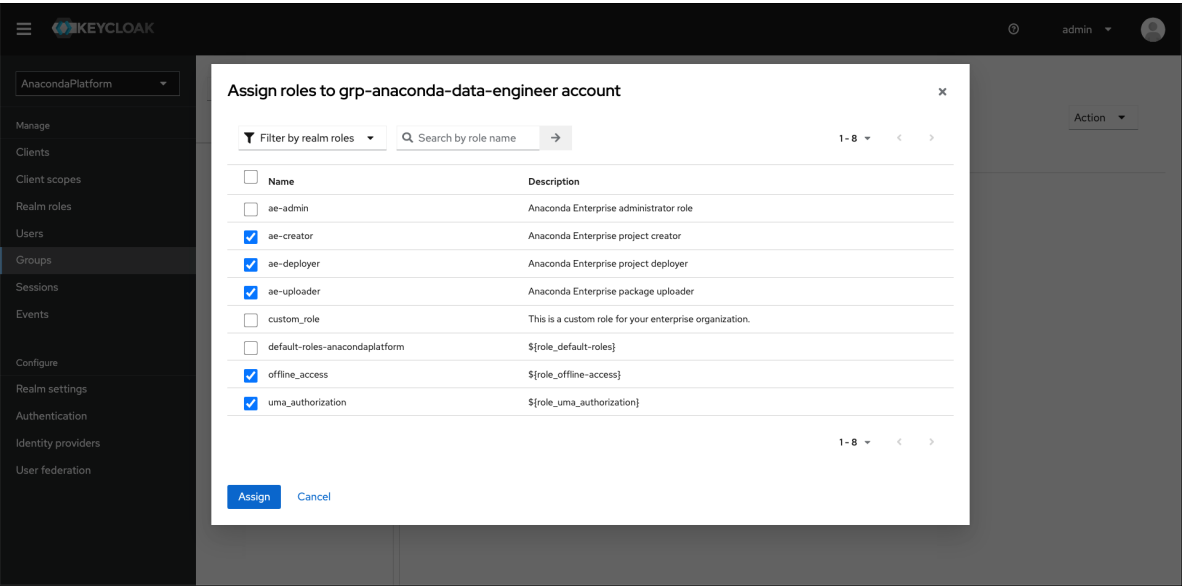

5. Your newly assigned roles will appear in the **Role mapping** tab.

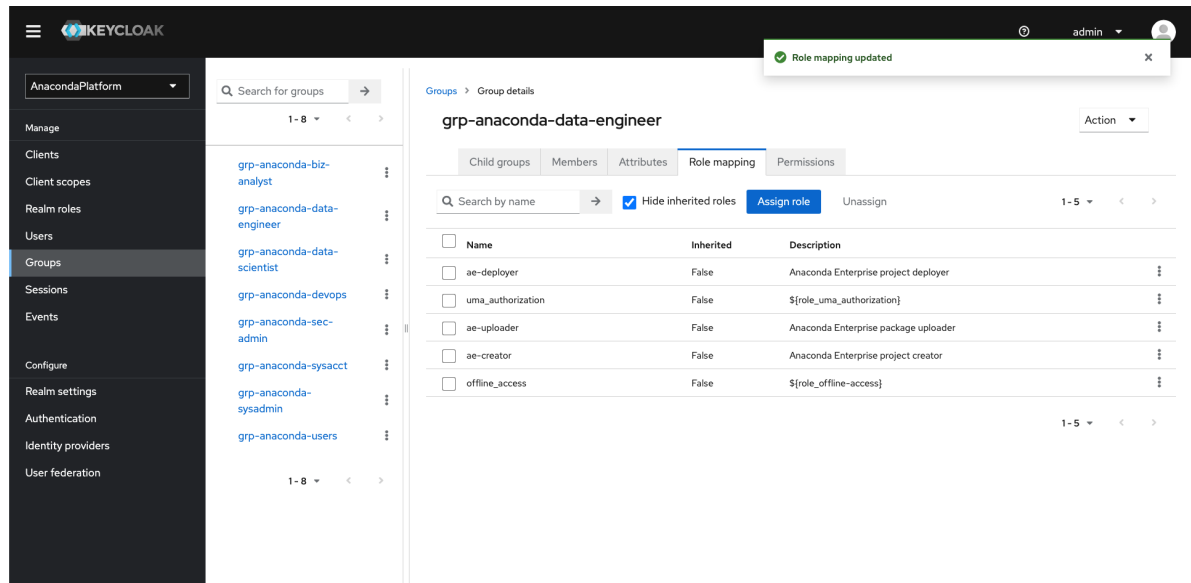

## **Default roles and groups**

## **Roles**

Default roles allow you to automatically assign user role mappings whenever a user is newly created or imported. By default, Workbench assigns the following roles to newly created and imported users:

- ae-deployer
- ae-uploader
- ae-creator
- offline\_access
- uma\_authorization

You can disable these roles, if necessary, with the exception of the offline\_access and uma\_authorization roles. These are system configuration requirements.

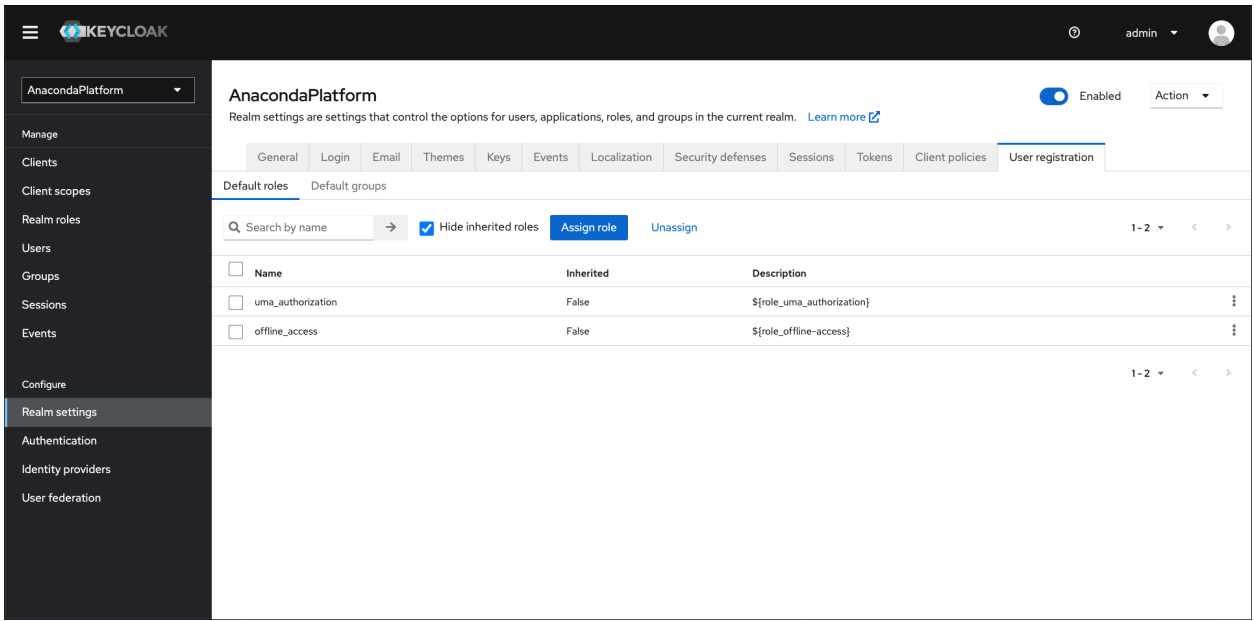

To assign default roles, complete the following steps:

- 1. Select **Realm settings** from the left-hand navigation.
- 2. Select the **User registration** tab.
- 3. Select the **Default roles** tab.
- 4. Click **Assign role**.
- 5. Select the roles you would like to assign users by default, then click **Assign**.

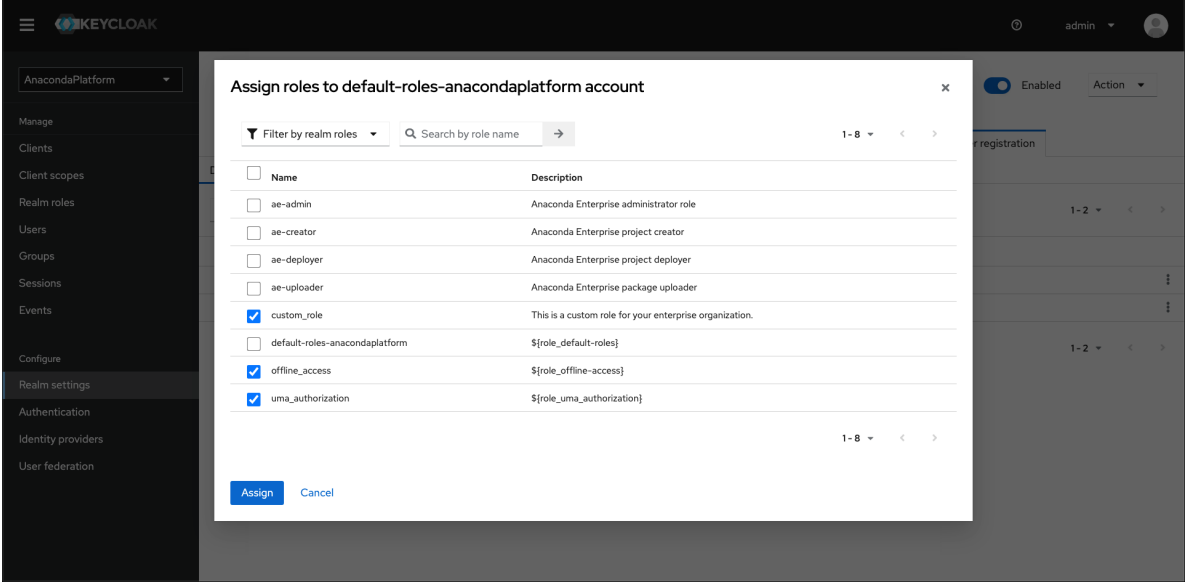

## **Groups**

Default groups allow you to automatically assign group membership whenever a new user is created or imported. By default, Anaconda adds all new users to the **everyone** group.

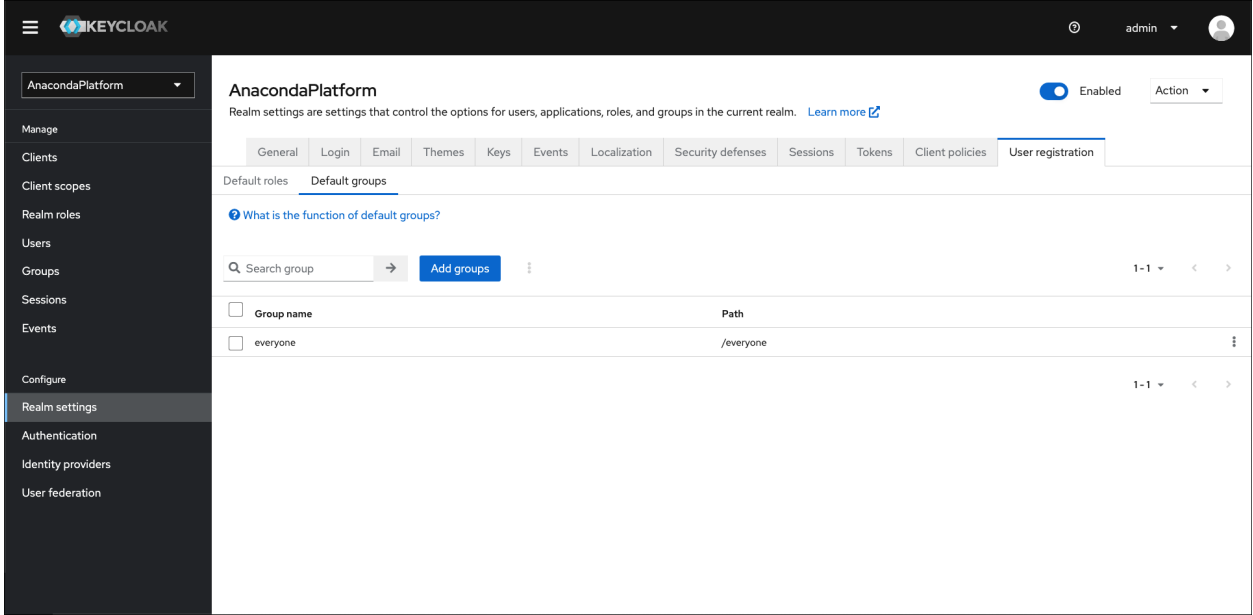

To assign default groups, complete the following steps:

- 1. Select **Realm settings** from the left-hand navigation.
- 2. Select the **User registration** tab.
- 3. Select the **Default groups** tab.
- 4. Click **Add groups**.
- 5. Select the groups you would like to add users to by default, then click **Add**.

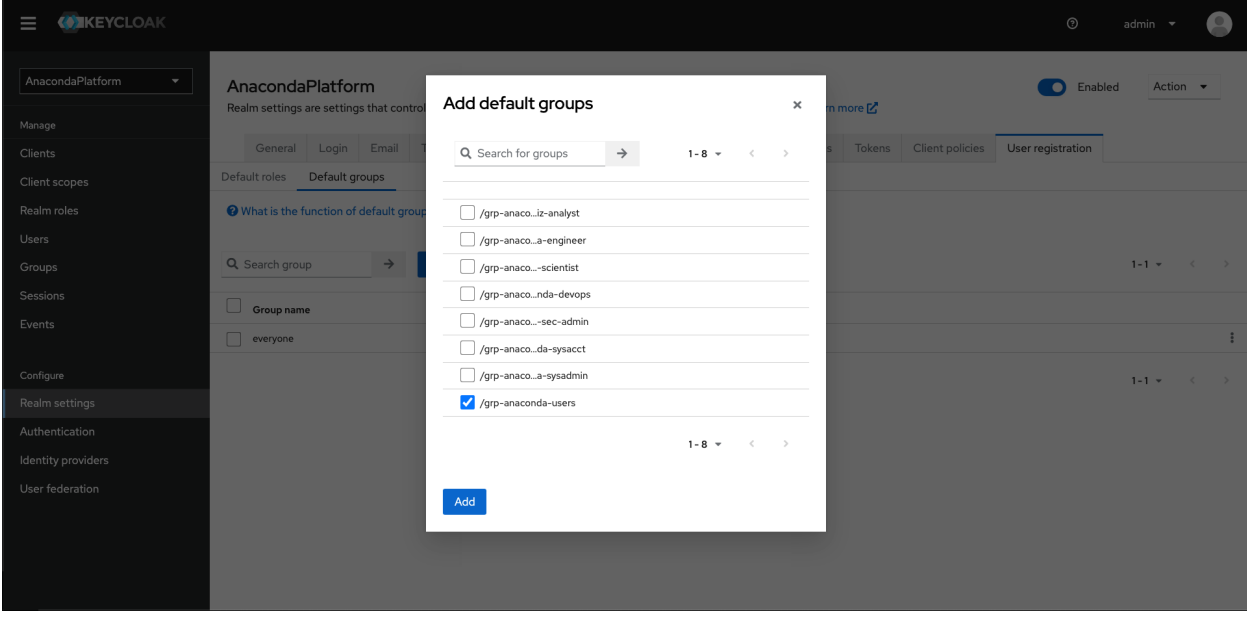
# **3.2.4 Managing System Administrators**

Data Science & AI Workbench distinguishes between System Administrators responsible for authorizing Workbench platform *users*, and System Administrators responsible for managing Workbench *resources*. This enables enterprises to grant the permissions required for configuring each to different individuals, based on their area of responsibility within the organization.

- System Administrators who are granted permission to access the **Authentication Center** can *[configure authen](#page-100-0)[tication for all platform users](#page-100-0)*, including platform Admins. See *[managing users](#page-128-0)* for information on how to create and manage Authentication Center Admins.
- System Administrators who are granted permission to access the **Operations Center** can *[manage Workbench](#page-100-1) [resources](#page-100-1)* and *[configure advanced platform settings](#page-193-0)*.

**Note:** The login credentials for the Operations Center are initially set as part of the *[post-install configuration process](#page-68-0)*. Follow the steps outlined below to authorize additional Admin users to manage cluster resources, *[using the Operations](#page-144-0) [Center UI](#page-144-0)* or *[using a command line](#page-146-0)*. If you prefer to use OpenID Connect (OIDC), see oidc.

### <span id="page-144-0"></span>**Managing Operations Center Admins using the UI**

- 1. Open the **My Account** dropdown menu and select *Admin Console*.
- 2. Select **Manage Users** to access the Keycloak user interface (UI).
- 3. Log in using your Keycloak admin account credentials.
- 4. Select **Settings** in the login menu in the upper-right corner.
- 5. Select **Users** from the left-hand navigation.
- 6. Click **+ New User** in the upper-right corner.
- 7. Select @teleadmin from the **Roles** drop-down list, and click **Create invite link**.

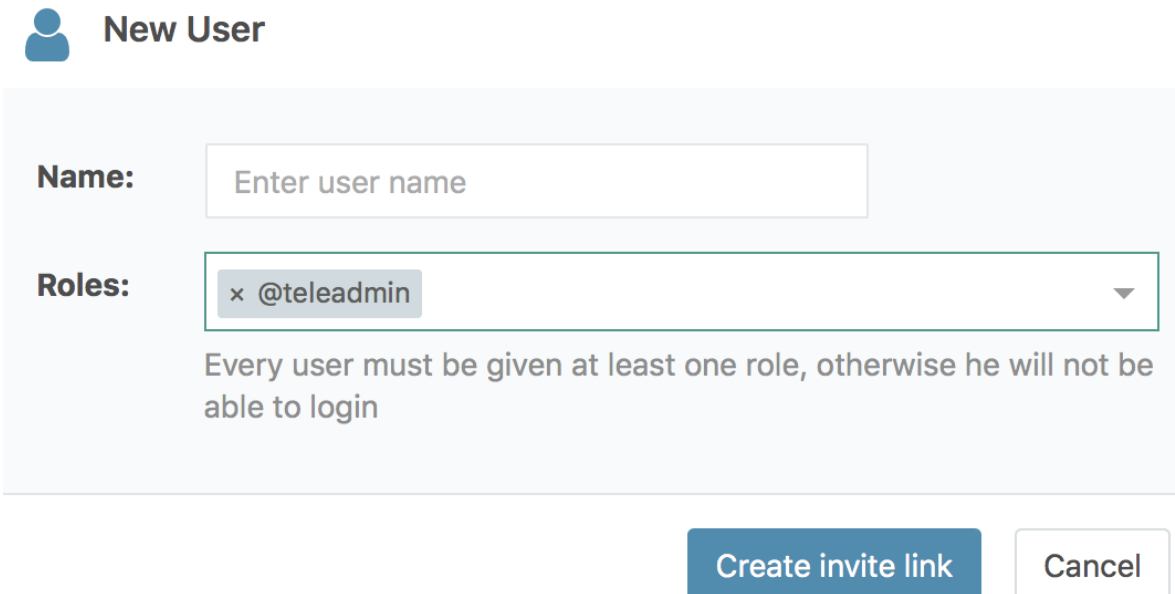

8. Copy the invitation URL that is generated, replace the private IP address with the fully-qualified domain name of the host, if necessary, and send it to the individual using your preferred method of secure communication. They'll use it to set their password, and will be automatically logged in to the Operations Center when they click **Continue**.

To generate a new invitation URL, select **Renew invitation** in the **Actions** menu for the user.

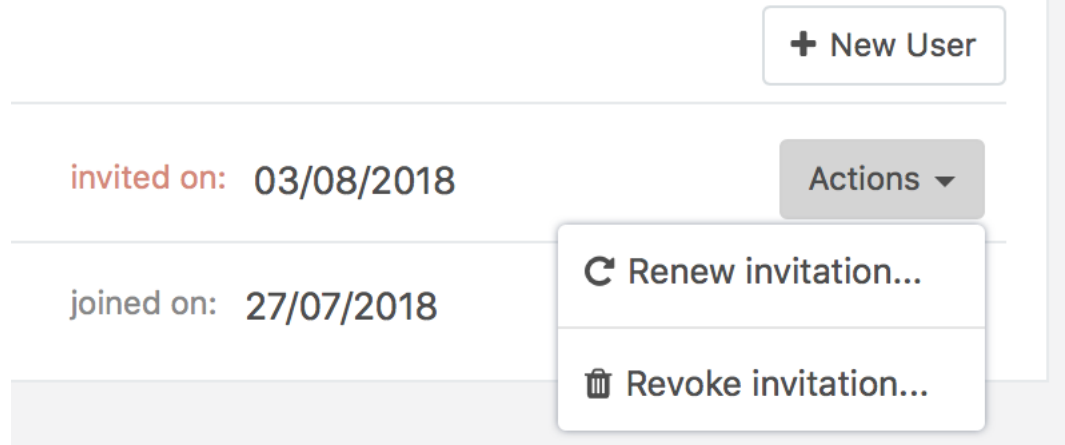

Select **Revoke invitation** to prevent them from being able to use the invitation to create a password and access the Operations Center. This effectively deletes the user before they have a chance to set their credentials.

To delete—or otherwise manage—an Operations Center user after they have set their credentials and completed the authorization process, select the appropriate option from the **Actions** menu.

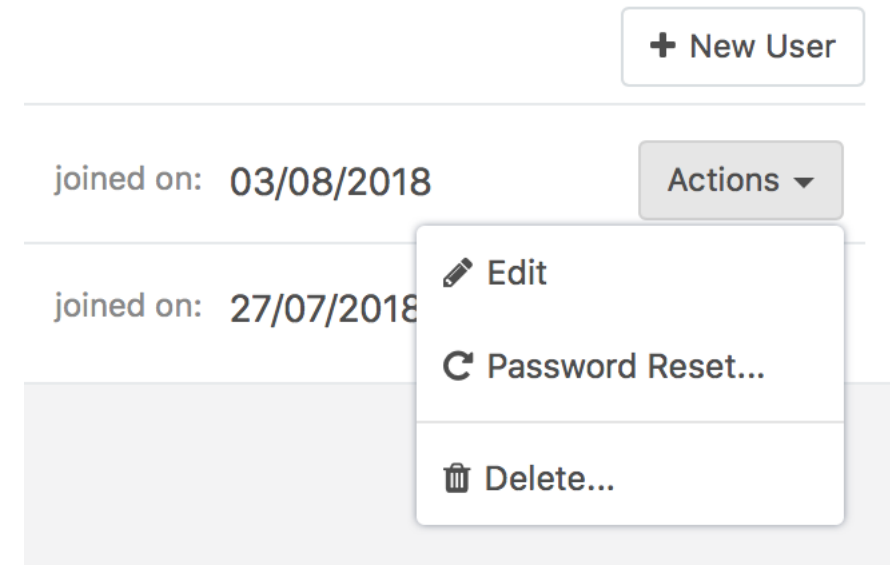

### <span id="page-146-0"></span>**Managing Operations Center Admins using a command line**

### **To create a new Admin:**

Run the following commands *on the Workbench master node*, replacing <email> and <yourpass> with the email address and password for the user:

```
sudo gravity enter
gravity --insecure user create --type=admin --email=<email> --password=<yourpass> --ops-
\rightarrowurl=https://gravity-site.kube-system.svc.cluster.local:3009
```
To verify that the user was created, run the following command:

sudo gravity resource get users

### **To update an Admin user's password:**

To update an Admin user's password, you'll need to delete the user account, then re-create it, replacing <email> and <yourpass> with the email address and new password:

```
sudo gravity enter
gravity --insecure user delete --email=<email> --ops-url=https://gravity-site.kube-
˓→system.svc.cluster.local:3009
gravity --insecure user create --type=admin --email=<email> --password=<yourpass> --ops-
˓→url=https://gravity-site.kube-system.svc.cluster.local:3009
```
# **3.2.5 Configuring session timeouts**

As an Administrator, you can configure session timeouts for Data Science & AI Workbench platform users, to help you adhere to your organization's security standards or enforce policies.

You'll use the Administrative Console's Authentication Center to set the various parameters related to session timeouts:

- 1. Open the **My Account** dropdown menu and select *Admin Console*.
- 2. Select **Manage Users** to access the Keycloak user interface (UI).
- 3. Log in using your Keycloak admin account credentials.
- 4. Select **Realm Setting** from the left-hand navigation.
- 5. Click the **Tokens** tab at the top to display the following:

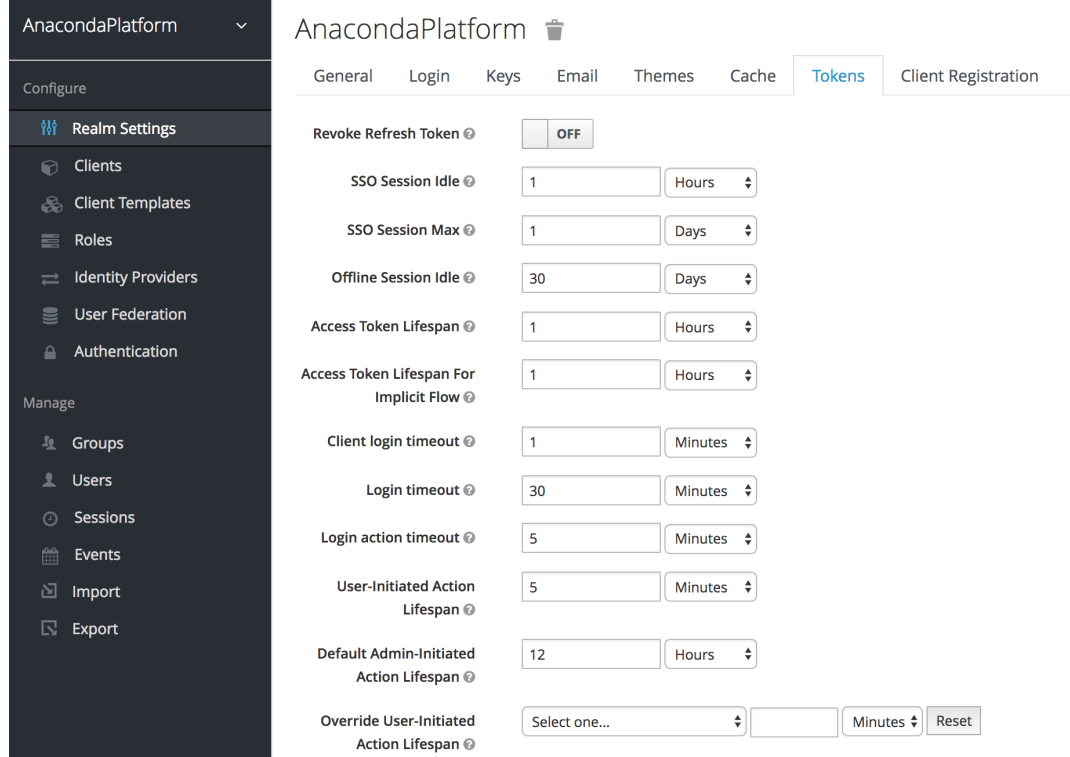

- 6. Use the available configuration options to specify maximum thresholds for each aspect of user sessions, including the following:
	- Time limits for idle browser sessions and single sign on (SSO) tokens
	- Lifespans for OpenID access tokens
	- Time limits for login-related actions, such as resetting a forgotten password

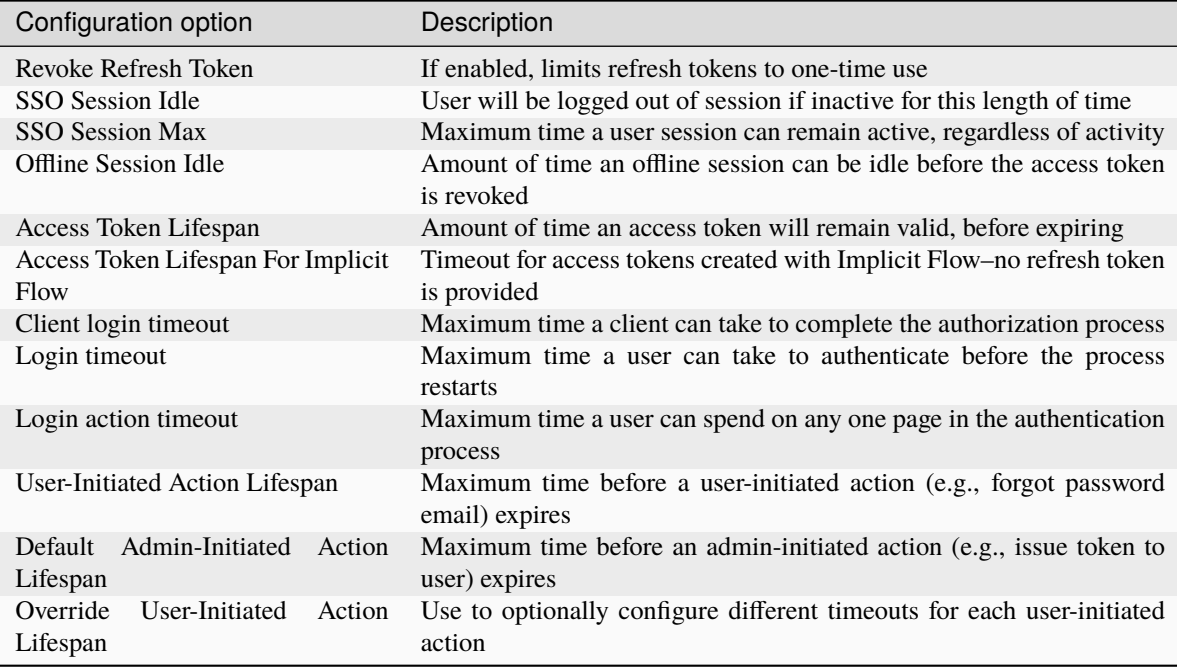

7. Click **Save** to save your changes to the Workbench platform.

# **3.2.6 Enabling brute force protection**

Keycloak provides a number of mechanisms to help secure your Workbench from identity-based attacks. A brute force attack is a method in which an attacker guesses your password by repeated guessing. To protect your installation against such attacks, follow these steps:

- 1. *[Log in to your Keycloak administrative console](#page-128-1)*.
- 2. Select **Realm Settings** from the left-hand navigation menu.
- 3. Select the **Security Defenses** tab.
- 4. Select the **Brute Force Detection** tab.
- 5. Toggle **Enabled** to ON.
- 6. Set the parameters for your organization's brute force defenses. Hover your mouse over the question mark icon to see what each parameter manages.
- 7. Click **Save**.

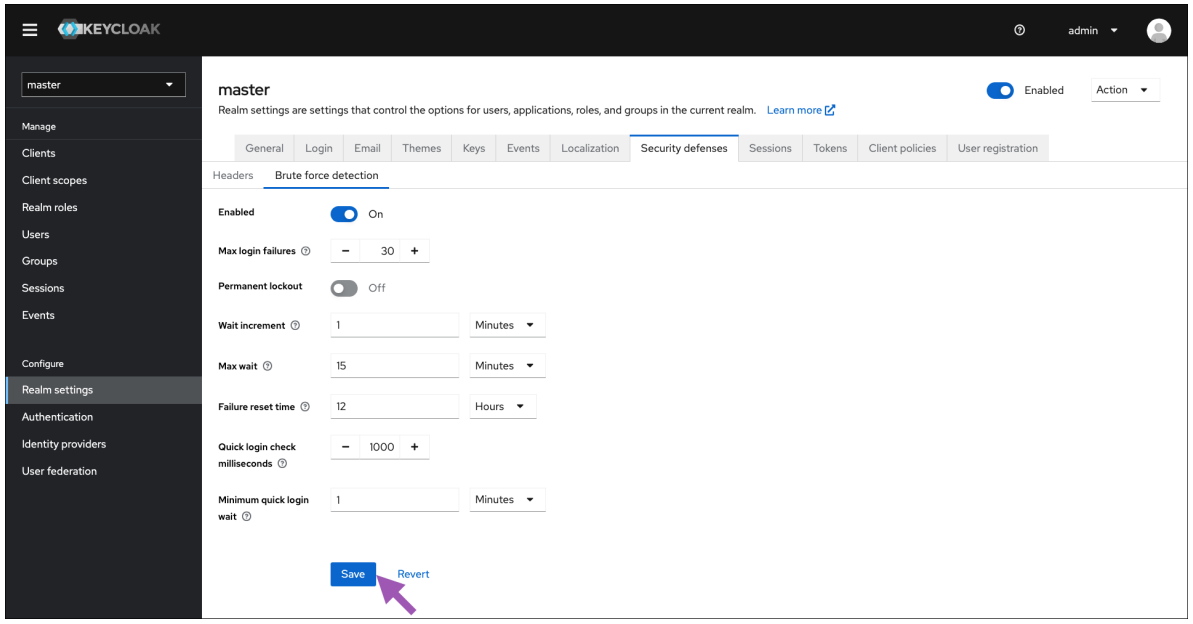

To disable these settings at any time, return to the **Brute Force Detection** tab and toggle **Enabled** to OFF.

### **Other security mitigations**

For more information about brute force protection and using Keycloak to mitigate other security threats, please see [Keycloak's official documentation.](https://www.keycloak.org/docs/latest/server_admin/#mitigating_security_threats)

# **3.2.7 Establishing an LDAP connection**

The Lightweight Directory Access Protocol (LDAP) is a standardized set of rules that governs how information is transmitted and handled between a directory server and other servers on a network. Directory servers are external storage that contains information about users' identities. This could include their first and last name, email address, and employee ID number. Directory servers also often contain sensitive information, such as account passwords. For more information about LDAP, see the [official LDAP documentation.](https://ldap.com/)

### **Before you begin**

Anaconda highly recommends you have knowledge of your LDAP server and organizational structure to complete this procedure. Configuring identity and access management is complex, and each enterprise has a unique LDAP directory structure.

While your implementation will be based on the specific structure and needs of your organization, the principals and processes described here will enable you to:

- Gather directory information about your LDAP server.
- Establish a connection to your LDAP server in Keycloak.
- Reduce the number of users that need to be mapped into Anaconda through the use of groups and roles.
- Reduce the number of groups that need to be mapped into Anaconda by filtering groups.
- Automate importing new groups for team memberships based on filters.
- Automate the provisioning of permissions to users based on group membership.

### **Prerequisites**

You must have credentials for the "bind user" service account to perform this task. If you do not have the proper credentials, get them from your LDAP Server Administrator.

### **Gathering directory structure information**

In order to configure Keycloak to validate credentials from your external LDAP server, you need to gather some information about your LDAP directory structure. You'll use this information to link user attributes (object classes, email, user ID, password, etc.) for use in Anaconda.

While you cannot discern a complete picture of your LDAP directory structure from the bind user credentials, you can make some general assumptions about it based on them. For example, if the bind user distinguished name (DN) is:

uid=binduser,cn=users,cn=accounts,dc=tools,dc=anaconda,dc=io

We can see the "root" or "base" of the directory tree is dc=tools,dc=anaconda,dc=io. From there we can discern the rest of the tree structure. In this example, we can see that the uid attribute is stored in the *users* folder, which is stored in the *accounts* folder.

If you prefer, tools are available to aid in the visualization, navigation, and updating of your organization's LDAP directory server, such as [phpldapadmin,](https://phpldapadmin.sourceforge.net/wiki/index.php/Download) which was used to generate the following view. This provides additional information about the LDAP structure that you can't discern from just looking at the bind credentials, such as the location of *groups*, which is also stored in the *accounts* folder.

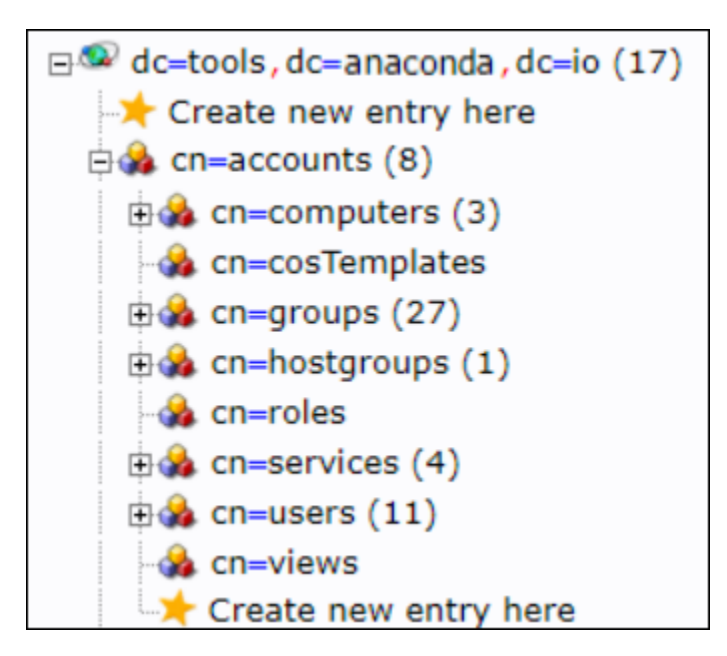

Now that you better understand how to discern your LDAP directory structure, you are ready to use the ldapsearch tool, along with the bind user credentials, to learn details about an individual user based on their User ID. For more information about the ldapsearch tool, [see the official documentation.](https://docs.ldap.com/ldap-sdk/docs/tool-usages/ldapsearch.html)

Gather the information you'll need to configure user federation within Keycloak by running the following command against a known user ID:

```
# Replace <BIND_USER> with your bind user address
# Replace <LDAP_ADDRESS> with the address of your LDAP server
# Replace <DIRECTORY_ROOT> with the root of your LDAP server
# Replace <USER_ID> with the ID of a user on your LDAP sever
ldapsearch -D '<BIND_USER>' -W -H <LDAP_ADDRESS> -b <DIRECTORY_ROOT> "(<USER_ID>)"
```
Following the example for the bind user DN, to find information about user User1 the command would look like this:

```
ldapsearch -D 'uid=binduser,cn=users,cn=accounts,dc=tools,dc=anaconda,dc=io' -W -H ldap:/
˓→/ipa.tools.anaconda.io -b dc=tools,dc=anaconda,dc=io "(uid=User1)"
```
The return from the command will look like this:

```
# User1, users, compat, tools.anaconda.io
dn: uid=User1,cn=users,cn=compat,dc=tools,dc=anaconda,dc=io
objectClass: posixAccount
objectClass: ipaOverrideTarget
objectClass: top
gecos: User1
cn: User1
uidNumber: 1666600031
gidNumber: 1666600031
loginShell: /bin/sh
homeDirectory: /home/User1
ipaAnchorUUID::␣
˓→OklQQTp0b29scy5jb250aW51dW0uaW86OTEyYTMwNjgtZDhmYy0xMWU4LTgzYTUtMTIyYTE3YWNlMzJh
uid: User1
```
(continues on next page)

(continued from previous page)

```
# User1, users, accounts, tools.anaconda.io
dn: uid=User1,cn=users,cn=accounts,dc=tools,dc=anaconda,dc=io
displayName: User1
uid: User1
krbCanonicalName: User1@TOOLS.anaconda.IO
objectClass: top
objectClass: person
objectClass: organizationalperson
objectClass: inetorgperson
objectClass: inetuser
objectClass: posixaccount
objectClass: krbprincipalaux
objectClass: krbticketpolicyaux
objectClass: ipaobject
objectClass: ipasshuser
objectClass: ipaSshGroupOfPubKeys
objectClass: mepOriginEntry
loginShell: /bin/sh
initials: U1
gecos: User1
sn: LastName
homeDirectory: /home/User1
mail: User1@tools.anaconda.io
krbPrincipalName: User1@TOOLS.anaconda.IO
givenName: User1
cn: User1
ipaUniqueID: 912a3068-d8fc-11e8-83a5-122a17ace32a
uidNumber: 1666600031
gidNumber: 1666600031
krbPasswordExpiration: 20181026085310Z
krbLastPwdChange: 20181026085310Z
memberOf: cn=ipausers,cn=groups,cn=accounts,dc=tools,dc=anaconda,dc=io
memberOf: cn=grp-anaconda-data-scientist,cn=groups,cn=accounts,dc=tools,dc=anaconda,dc=io
memberOf: cn=grp-anaconda-users,cn=groups,cn=accounts,dc=tools,dc=anaconda,dc=io
memberOf: cn=grp-finance,cn=groups,cn=accounts,dc=tools,dc=anaconda,dc=io
# search result
search: 2
result: 0 Success
# numResponses: 3
# numEntries: 2
```
Remember, the information you need to configure Keycloak to authenticate your users can be found in these results. Save this information and keep it somewhere accessible for reference.

### **Setting up LDAP user federation**

Now that you have gathered information about your directory, you need to tell Keycloak how to interpret that information, so it can use it with Anaconda software.

**Note:** These attributes can be remapped later, if necessary.

- 1. Log in to your Keycloak console using an account that has administrator privileges.
- 2. Select **User federation** from the left-hand navigation menu.
- 3. Select **ldap** from the **Add provider. . .** dropdown menu.

Let's take a look at the Add LDAP provider page. Keep in mind that entries shown here are in alignment with the example provided above.

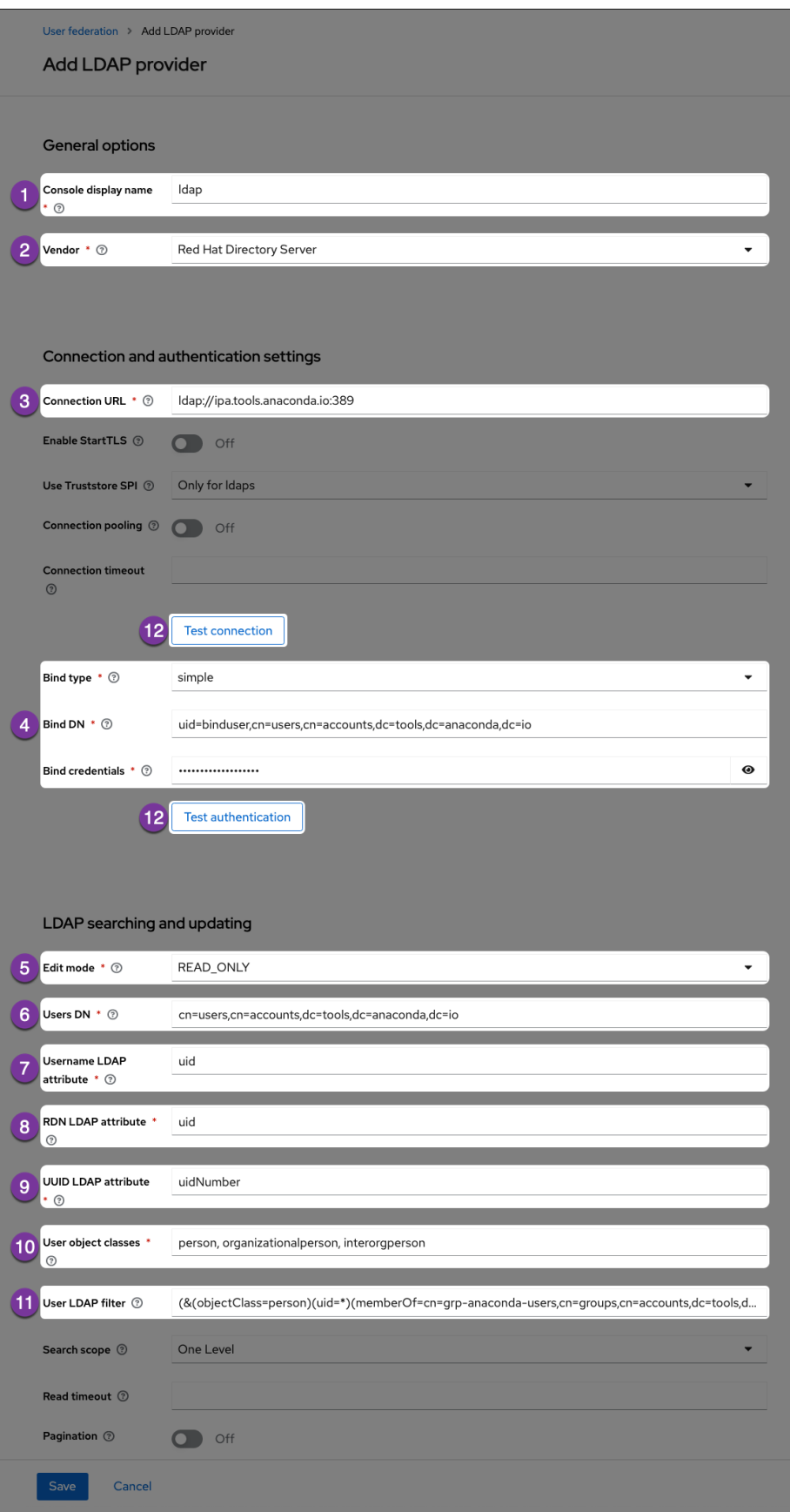

### 1. **Console Display Name**

Enter a name for Keycloak to display for the LDAP server.

### 2. **Vendor**

Select your LDAP server vendor from the dropdown menu. If you do not know your vendor, ask your LDAP server administrator.

### 3. **Connection URL**

Enter the LDAP server's URL here.

### 4. **Bind User information**

Enter the bind user information here.

### 5. **Edit Mode**

Set the edit mode to READ\_ONLY so you can view and import user information but don't have to worry about making unwanted changes to your LDAP server.

### 6. **Users DN**

Enter the LDAP directory location for your users here.

### 7. **Username LDAP attribute**

Get this information from your ldapsearch return. This attribute determines what is displayed as your user's name when they sign into Anaconda. In this example, the username attribute is uid.

**Caution:** Usernames cannot be all numeric values. All numeric usernames are indistinguishable from UUID's, and will break managed persistence if implemented.

### 8. **RDN LDAP attribute**

Get this information from your ldapsearch return. Usually, the relative distinguished name (RDN) attribute is the same as the username attribute, but this field may default to something else depending on your vendor.

### 9. **UUID LDAP attribute**

Get this information from your ldapsearch return. Your users' unique identifiers (UUID).

### 10. **User object classes**

Get this information from your ldapsearch return. Generally, the user object classes field will have more than one entry, separated by a comma.

### 11. **User LDAP filter**

The user LDAP filter restricts which users are returned from your LDAP directory. In the example, we only want users with the attribute objectClass=person that also have a uid and are in the group cn=grp-anaconda-users.

Because users must explicitly be added to the group, unauthorized access is prevented, and license management is simplified.

Filters also limit the need to synchronize a large number of objects from LDAP, which will help prevent out-of-memory errors in the auth pod.

**Caution:** Avoid the temptation to add new groups into the Custom User LDAP Filter! ldapsearch utilizes regular expressions and is notorious for its complexity. If implemented incorrectly, a custom filter could cause all users to have their access suspended or be functionally disabled.

### 12. **Test buttons**

Use the **Test connection** and **Test authentication** buttons to verify that Anaconda can connect to the provider with the credentials provided. You'll need to resolve any errors before continuing.

**Tip:** This is a good method for making sure your certifications are in the correct place if you are using LDAPS.

By default, users will not be synced from LDAP until they log in. To test whether the custom user LDAP Filter is working correctly, add or remove users in LDAP, then enable the sync settings to see if your changes are picked up and user authentication works as expected.

After you save your configurations, your LDAP server can be viewed on the **User Federation** page.

**Caution:** If you are using LDAPS, you must also [complete the steps provided here.](https://server-docs.anaconda.com/en/latest/admin/LDAPS.html?highlight=LDAPS)

Once you've saved your changes, you can navigate to **Users** in the left-hand navigation, then select **View all users** to verify that your users' information was imported correctly.

### **Configuring Group Mappers**

Once user federation is established, you can set up a *group mapper* for Keycloak to import your LDAP server's groups automatically for you. Once again, use the ldapsearch tool to gather information about your LDAP directory, only this time, look for information pertaining to your organizations groups.

To gather information about groups in your LDAP directory, run the following command against a known group DN:

```
# Replace <BIND_USER> with your bind user address
# Replace <LDAP_ADDRESS> with the address of your LDAP server
# Replace <DIRECTORY_ROOT> with the root of your LDAP server
# Replace <GROUP_DN> with the group's distinguished name
ldapsearch -D '<BIND_USER>' -W -H <LDAP_ADDRESS> -b <DIRECTORY_ROOT> "(<GROUP_DN>)"
```
Following with the earlier example, the command looks like this:

```
ldapsearch -D 'uid=binduser,cn=users,cn=accounts,dc=tools,dc=anaconda,dc=io' -W -H ldap:/
˓→/ipa.tools.anaconda.io -b dc=tools,dc=anaconda,dc=io "(cn=grp-anaconda-users)"
```
The return from the command will look like this:

```
# grp-anaconda-users, groups, compat, tools.anaconda.io
dn: cn=grp-anaconda-users,cn=groups,cn=compat,dc=tools,dc=anaconda,dc=io
objectClass: posixGroup
objectClass: ipaOverrideTarget
objectClass: ipaexternalgroup
objectClass: top
gidNumber: 1666600026
memberUid: User1
memberUid: User2
memberUid: User3
memberUid: User4
memberUid: User5
memberUid: User6
memberUid: User7
memberUid: User8
memberUid: User9
```
(continues on next page)

(continued from previous page)

```
ipaAnchorUUID:: OklQQTp0b29scy5jb250aW51dW0uaW86NGFhOTQ4NzYtZDg4YS0xMWU4LWE2ZD
ctMTIyYTE3YWNlMzJh
cn: grp-anaconda-users
# grp-anaconda-users, groups, accounts, tools.anaconda.io
dn: cn=grp-anaconda-users,cn=groups,cn=accounts,dc=tools,dc=anaconda,dc=io
objectClass: top
objectClass: groupofnames
objectClass: nestedgroup
objectClass: ipausergroup
objectClass: ipaobject
objectClass: posixgroup
cn: grp-anaconda-users
ipaUniqueID: 4aa94876-d88a-11e8-a6d7-122a17ace32a
gidNumber: 1666600026
member: uid=User1,cn=users,cn=accounts,dc=tools,dc=anaconda,dc=io
member: uid=User2,cn=users,cn=accounts,dc=tools,dc=anaconda,dc=io
member: uid=User3,cn=users,cn=accounts,dc=tools,dc=anaconda,dc=io
member: uid=User4,cn=users,cn=accounts,dc=tools,dc=anaconda,dc=io
member: uid=User5,cn=users,cn=accounts,dc=tools,dc=anaconda,dc=io
member: uid=User6,cn=users,cn=accounts,dc=tools,dc=anaconda,dc=io
member: uid=User7,cn=users,cn=accounts,dc=tools,dc=anaconda,dc=io
member: uid=User8,cn=users,cn=accounts,dc=tools,dc=anaconda,dc=io
member: uid=User9,cn=users,cn=accounts,dc=tools,dc=anaconda,dc=io
# search result
search: 2
result: 0 Success
# numResponses: 3
# numEntries: 2
```
Remember, the information you need to create a group mapper can be found in these results. Save this information and keep it somewhere accessible for reference. Return to Keycloak and complete the following steps:

- 1. Select **User Federation** from the left-hand navigation.
- 2. Select your LDAP server.
- 3. Select the **Mappers** tab.
- 4. Select **Add mapper**.
- 5. Enter a name for your group mapper, such as *ldap\_group\_mapper*.
- 6. Select **group-ldap-mapper** from the **Mapper Type** dropdown menu. More options will appear based on your dropdown selection.

Let's take a look at the Create new mapper page. Keep in mind that entries shown here are in alignment with the example provided above.

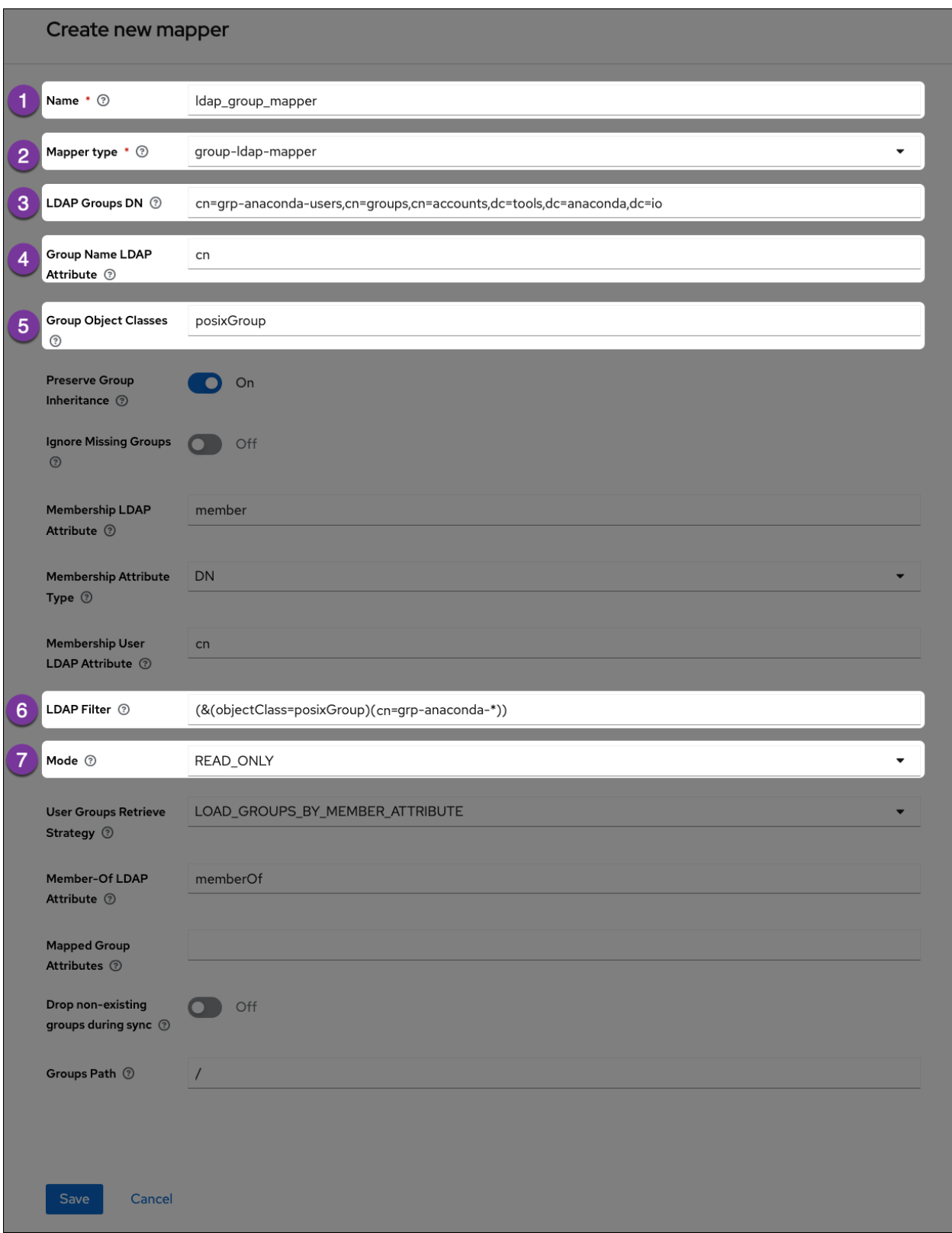

# 1. **Name**

Enter a name for Keycloak to display for the LDAP group mapper.

### 2. **Mapper Type**

Select **group-ldap-mapper** from the dropdown menu.

### 3. **LDAP Groups DN**

Get this information from your ldapsearch return. Provide the distinguished name of the group you would like to map.

### 4. **Group Name LDAP Attribute**

Get this information from your ldapsearch return. Enter the attribute that is associated with groups. In this example, the attribute is cn.

### 5. **Group Object Classes**

Get this information from your ldapsearch return. This field will often have multiple entries, separated by a comma.

### 6. **LDAP Filter**

If you have established groups of users in your LDAP server that you plan to provide with access to Anaconda, you can import those specific groups by providing search filter criteria here. However, depending on how your LDAP server is structured, filtering to the correct groups can be complicated.

The search filter utilizes regular expressions (i.e. supports the use of wildcard characters). This example shows the search filter as cn=grp-anaconda-\*, which will reach out to the LDAP server and import all groups that begin with grp-anaconda-.

### 7. **Mode**

Open the **Mode** dropdown menu and select *READ\_ONLY*.

**Caution:** If implemented incorrectly, a custom filter could cause all users to have their access suspended or be functionally disabled.

Click **Save** to create your LDAP server mapper. An ID field appears at the top of the Mapper details page once it's established.

### **Mapping group roles**

If you have groups of users that you plan to provide with access to Anaconda, you can import them using the LDAP filter as described above. Once complete, you need to provide your groups of users with permissions to work within Anaconda.

Roles determine a user's permissions within Anaconda, and a set of "realm" roles are established for you by default when you install. As a final step in establishing a connection to your LDAP server, you can map these provided roles to groups within your LDAP server to provide your team members with everything they need to work within Anaconda. Once the group roles are established, if a new team member arrives, adding them to the correct LDAP group provides them with all the correct permissions they need to use Anaconda right away. For more information about roles, see *[Roles and groups](#page-134-0)*.

In the example below, groups have been established within the LDAP Server specifically for Anaconda users. Roles have been assigned to these groups to provide their members with the "proper" level of functionality within Anaconda for them to perform their jobs. A brief explanation on what their set role permissions will allow them to do has been provided in the right-hand column.

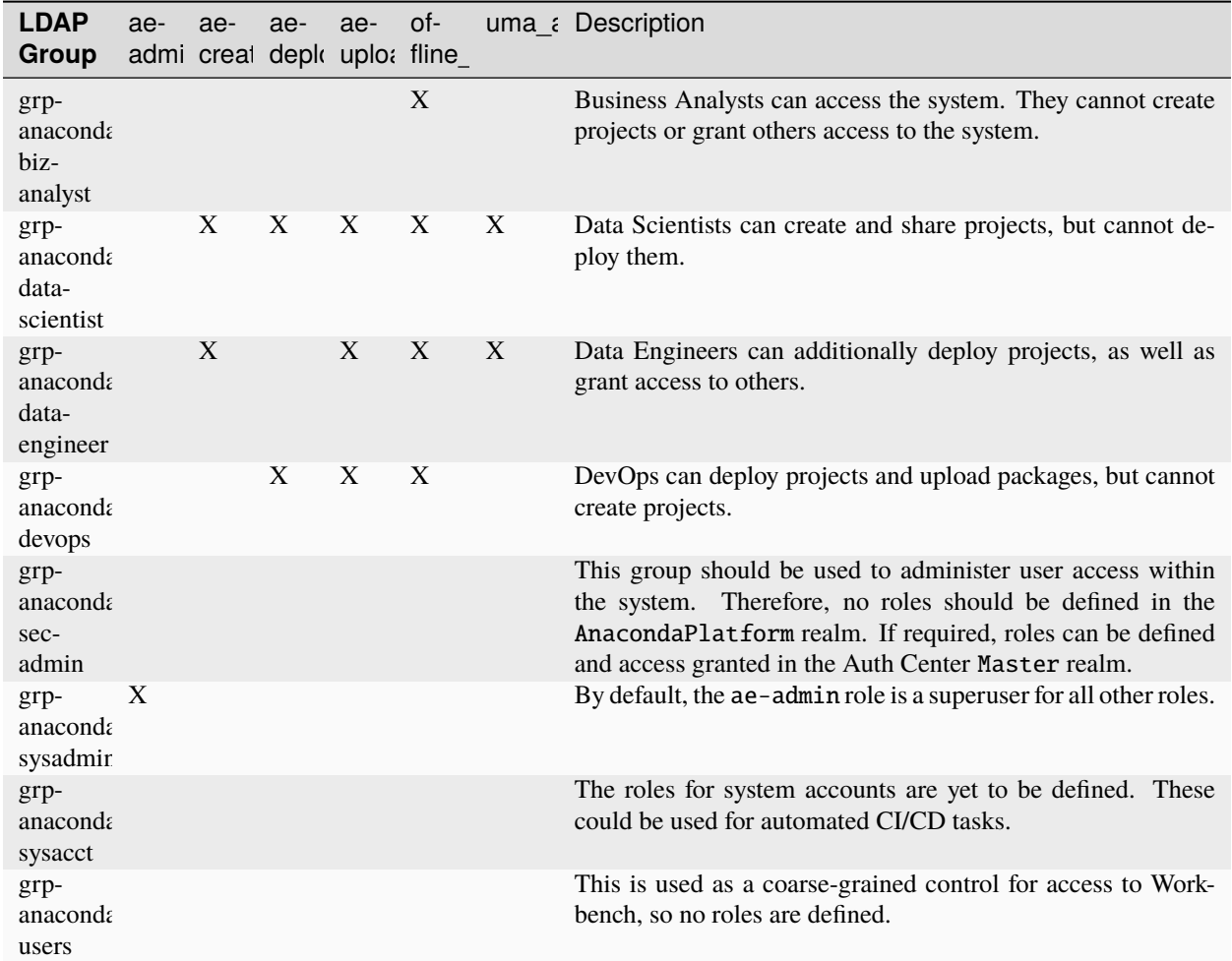

Use the **Role Mappings** tab to assign the appropriate role(s) to each group imported from your LDAP server.

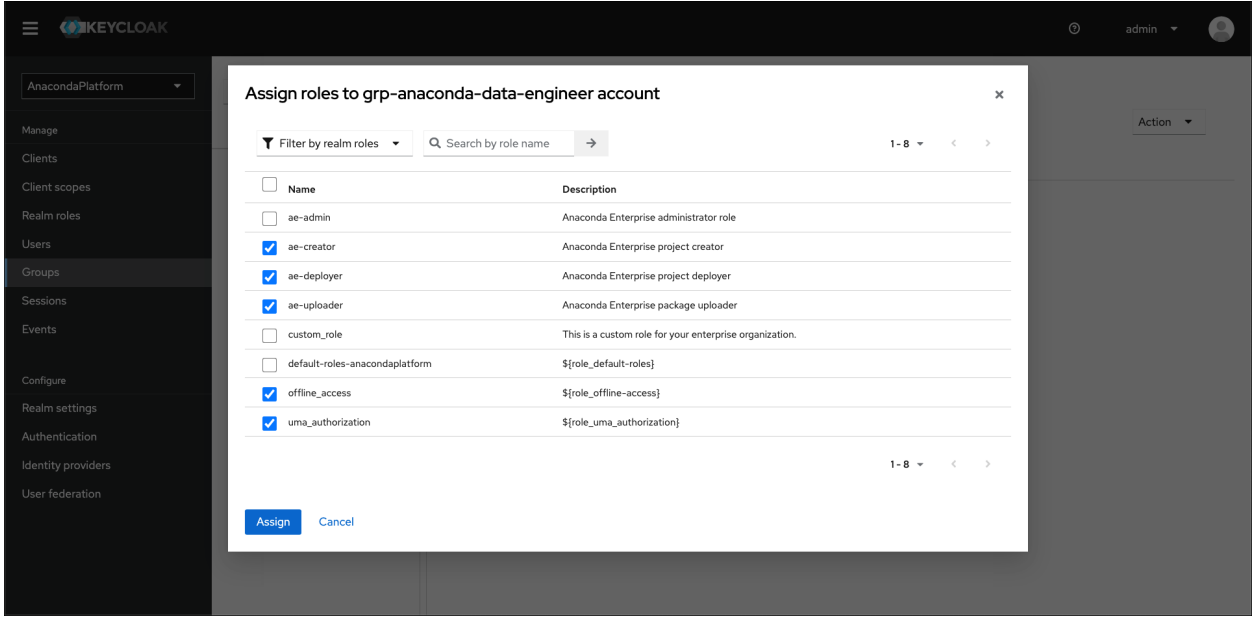

### **Configuring LDAPS**

LDAP over SSL, or LDAPS, allows you to encrypt your LDAP server data while it travels during communications, in order to protect it from attacks like certificate theft. For more information, see the [official Keycloak documentation on](https://www.keycloak.org/docs/latest/server_admin/#connecting-to-ldap-over-ssl) [LDAPS.](https://www.keycloak.org/docs/latest/server_admin/#connecting-to-ldap-over-ssl)

### **Prerequisites**

You must have the Java jre package installed to complete this procedure. You must have SSL/TLS certificates for your LDAP server.

### **Establishing LDAPS**

### **Gravity**

If you are using a custom certificate authority (CA), you must create a truststore on your host. If you are using a public CA, you can skip the truststore installation and go straight to exporting your existing SSL certificates to the Data Science & AI Workbench auth service.

1. If the CA certificates are directly available to you, generate your truststore by running the following command:

# Replace <CA\_CERT> with your with your CA .pem file keytool -import -file <CA\_CERT> -alias auth -keystore LDAPS.jks

**Note:** If you need to add an intermediate certificate, run this command again *with a unique alias*, to include it in the LDAPS. jks file.

2. Export the existing SSL certificates for your system by running the following commands:

```
# Replace <PATH_TO> with the filepath for your secrets-exported.yml file
kubectl get secrets anaconda-enterprise-certs --export -o yaml > /<PATH_TO>/
˓→secrets-exported.yml
```
3. As a precautionary measure, create a backup of the secrets-exported.yml file prior to encoding it by running the following command:

cp secrets-exported.yml secrets-exported-orig.yml

4. Run the following command to encode the newly created truststore as base64:

base64  $-i$  --wrap=0 LDAPS.jks >> OUTPUT.jks

- 5. Copy the output of this command, and paste it into the data section of the secrets-exported.yml file.
- 6. Run the following command to update Workbench with the secrets certificate:

# Replace <PATH\_TO> with the filepath for your secrets-exported.yml file kubectl replace -f /<PATH\_TO>/secrets-exported.yml

7. Verify that the LDAPS.jks entry has been added to the secret:

kubectl describe secret anaconda-enterprise-certs

8. Run the following command to restart the auth service:

kubectl get pods | grep ap-auth | cut -d' ' -f1 | xargs kubectl delete pods

**Caution:** If you are using Workbench version 5.6.0 or later, you must also complete the following steps to finish your LDAPS configuration. If you do not, your LDAPS configuration will not connect successfully.

9. Create a backup of your current auth configuration:

kubectl get deployment anaconda-enterprise-ap-auth -o yaml > auth.yaml

10. Edit the auth pod deployment:

kubectl edit deployment anaconda-enterprise-ap-auth

11. Add the below to the JAVA\_OPTS key/value:

```
-Djavax.net.ssl.trustStore=/etc/secrets/certs/ldaps.jks
-Djavax.net.ssl.trustStorePassword=anaconda
```
Here is an example of what your auth.yaml file's JAVA\_OPTS might look like when complete.

```
- name: JAVA OPTS
 value: >--Xms64m -Xmx2048m -XX:MetaspaceSize=96M
   -XX:MaxMetaspaceSize=256m -Djava.net.preferIPv4Stack=true
   -Djboss.modules.system.pkgs=org.jboss.byteman
   -Djava.awt.headless=true
   -Djavax.net.ssl.trustStore=/etc/secrets/certs/ldaps.jks
   -Djavax.net.ssl.trustStorePassword=anaconda
```
12. Save your changes.

### **BYOK8s**

1. If the CA certificates are directly available to you, generate your truststore by running the following command:

```
# Replace <CA_CERT> with your with your CA .pem file
keytool -import -file <CA_CERT> -alias auth -keystore LDAPS.jks
```
**Note:** If you need to add an intermediate certificate, run this command again *with a unique alias*, to include it in the LDAPS. jks file.

2. Encode the newly created truststore as base64 by running the following command:

base64 -i --wrap=0 LDAPS.jks >> <OUTPUT.jks>

3. Create the secret template for <OUTPUT.jks>

```
# Replace <OUTPUT.jks> with the encoded truststore file you just created
# Replace <TRUSTSTORE_SECRET> with the name of your LDAPS truststore secret
# Replace <NAMESPACE> with your Anaconda Enerprise namespace
kind: Secret
apiVersion: v1
metadata:
   name: <TRUSTSTORE_SECRET>
   namespace: <NAMESPACE>
data:
   <OUTPUT.jks>
type: kubernetes.io/tls
```
4. Create the new kubernetes secret by running the following command:

```
# Replace <SECRET_NAME> with a name for your truststore secret file
kubectl create -f <SECRET_NAME>
```
5. Save your configuration changes using the extract\_config.sh script by running the following command:

# Replace <NAMESPACE> with your Workbench namespace NAMESPACE=<NAMESPACE> ./extract\_config.sh

The extract\_config.sh script creates a file called helm\_values.yaml and saves it in the directory the script was run from.

- 6. Verify the information captured in the helm\_values.yaml file is correct and contains all of your current cluster configuration settings.
- 7. Open the helm\_values.yaml file and include the following lines:

```
# Replace <OUTPUT.jks> with your encoded truststore file
# Replace <TRUSTSTORE_PASS> with the password of thevtruststore
# Replace <TRUSTSTORE_SECRET> with the name of your truststore secret
keycloak:
   truststore: /etc/secrets/certs/<OUTPUT.jks>
   truststore_password: "<TRUSTSTORE_PASS>"
   truststore_secret: <TRUSTSTORE_SECRET>
```
### **Example config variables**

```
keycloak:
   truststore: /etc/secrets/certs/ldaps.jks
   truststore_password: anaconda
   truststore_secret: ldaps_secret
```
8. Update your Helm Chart by running the following command:

```
helm upgrade --values ./helm_values.yaml anaconda-enterprise ./Anaconda-
˓→Enterprise/
```
# **3.2.8 Google IAM setup example**

In addition to providing out-of-the-box support for LDAP, Active Directory, SAML and Kerberos, Data Science & AI Workbench also enables you to configure the platform to use other external identity providers to authenticate users. If your enterprise uses Google's Cloud IAM (Identity and Access Management) to manage access to Google Cloud Platform (GCP) resources, for example, you can use the following process to configure the platform to use Cloud IAM as your identity provider. This will allow users to log in to the platform using their Google (or G-Suite) credentials.

### **Before you begin:**

- You'll need to configure a [Google Cloud project](https://console.cloud.google.com/getting-started) on GCP.
- You'll need to *[enable the Google+ API](#page-163-0)* for the project.
- You'll need to *[create the credentials](#page-164-0)* to use to authorize the platform to connect to Google IAM.

### <span id="page-163-0"></span>**Enabling the Google+ API**

With your project selected *in Google Cloud Platform*:

- 1. Select **APIs & Services** from the menu on the left.
- 2. Select **ENABLE APIs AND SERVICES**, then locate and select the Google+ API card in the API library.

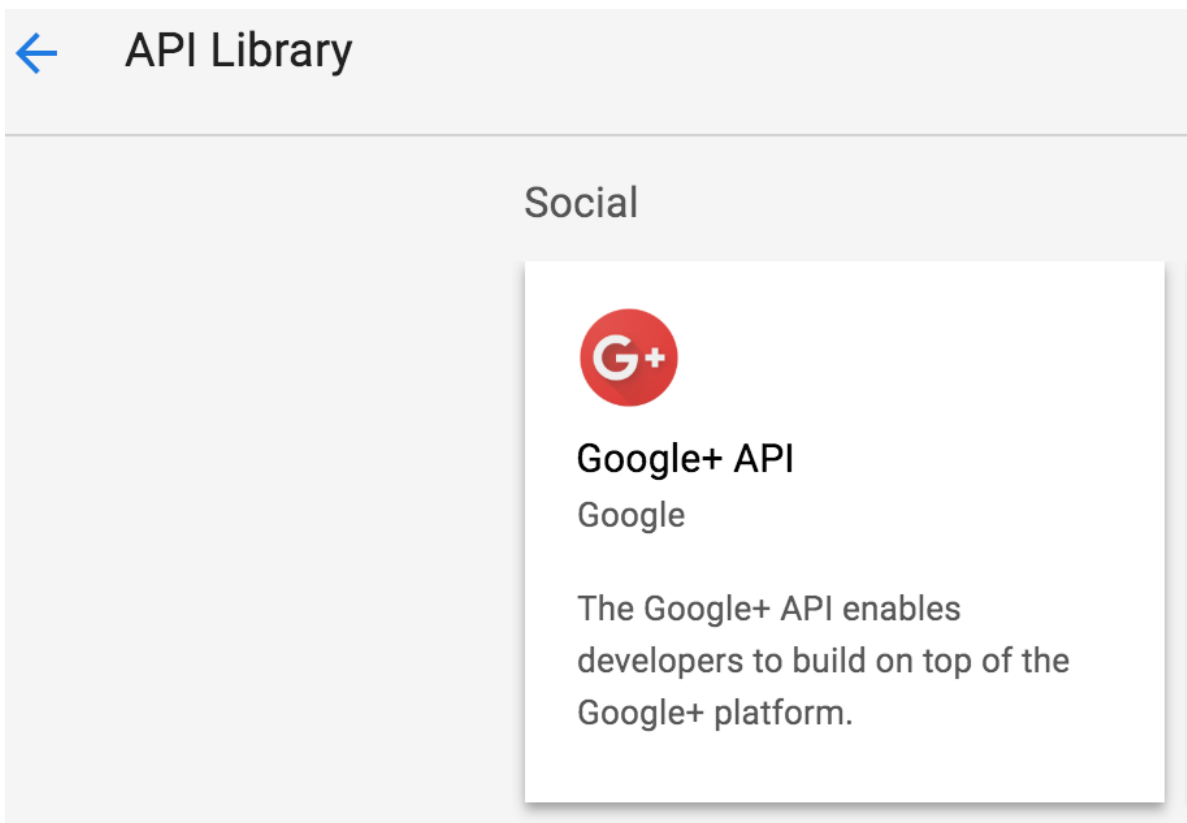

3. Click **ENABLE**.

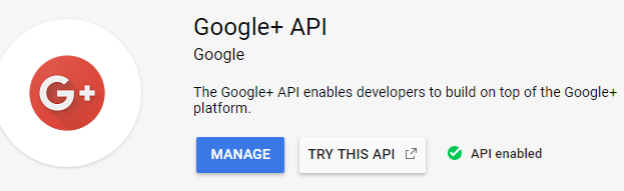

Now you can create credentials for the platform to access your Google Cloud project.

### <span id="page-164-0"></span>**Creating Google+ credentials**

With your project selected *in Google Cloud Platform*:

- 1. Select **APIs & Services > Credentials** from the menu on the left.
- 2. Click **Create credentials** and select **Help me choose** from the drop-down menu.

**Note:** If you haven't already, be sure to *[enable the Google+ API](#page-163-0)* before proceeding.

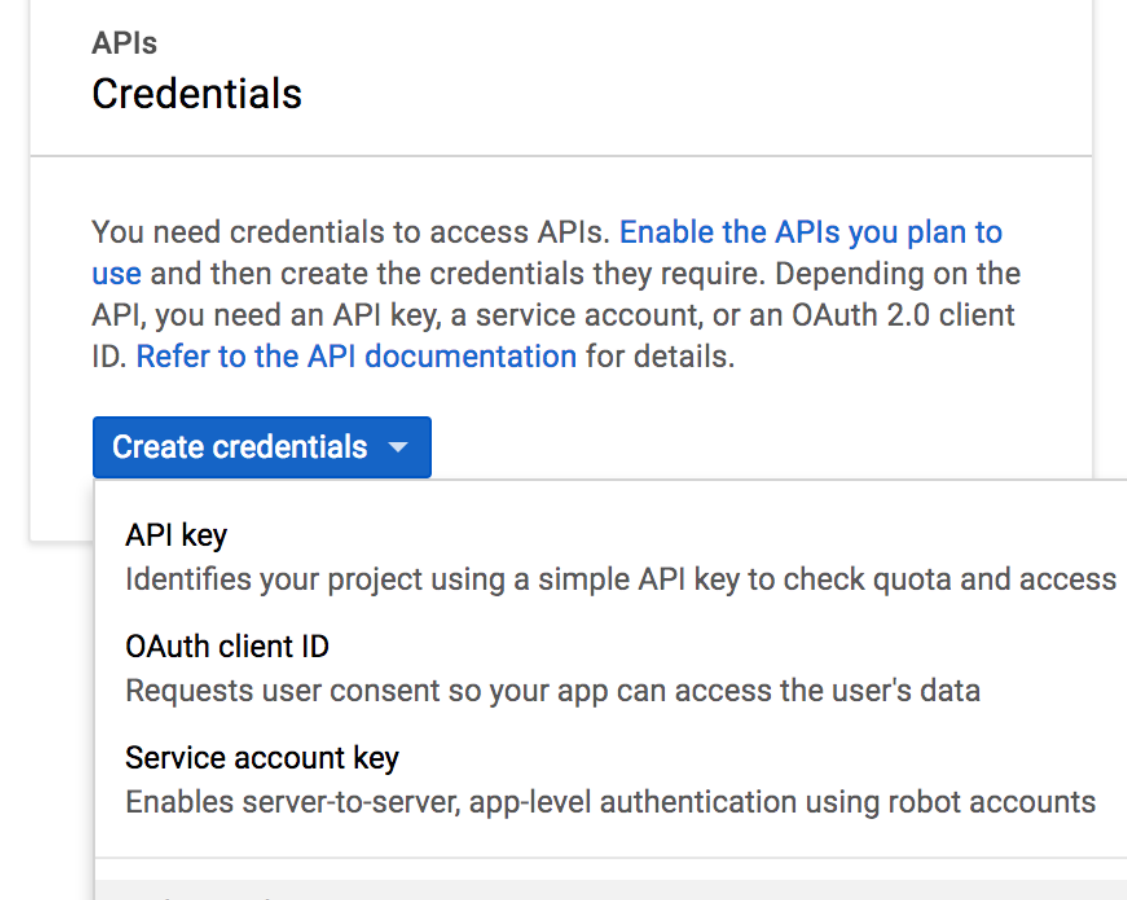

# Help me choose

Asks a few questions to help you decide which type of credential to use

3. Select **Google+ API** from the API drop-down list, **Web server** from the next drop-down, and **User data** for the last question.

# **Credentials**

# Add credentials to your project

#### Find out what kind of credentials you need 1

We'll help you set up the correct credentials If you wish you can skip this step and create an API key, client ID, or service account

### Which API are you using?

Different APIs use different auth platforms and some credentials can be restricted to only call certain APIs.

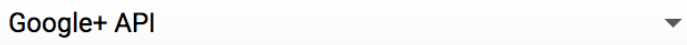

### Where will you be calling the API from?

Credentials can be restricted using details of the context from which they're called. Some credentials are unsafe to use in certain contexts.

Web server (e.g. node.js, Tomcat)

### What data will you be accessing?

Different credentials are required to authorize access depending on the type of data that you request.

O User data Access data belonging to a Google user, with their permission

Application data Access data belonging to your own application

What credentials do I need?

2 Get your credentials

Cancel

4. Click **What credentials do I need?** to create the appropriate credentials for the platform.

# **Credentials**

# Add credentials to your project

Find out what kind of credentials you need Calling Google+ API from a web server

# 2 Create an OAuth 2.0 client ID

Name 2

Web client 1

### **Restrictions**

Enter JavaScript origins, redirect URIs, or both Learn More

Origins and redirect domains must be added to the list of Authorized Domains in the OAuth consent settings.

### **Authorized JavaScript origins**

For use with requests from a browser. This is the origin URI of the client application. It can't contain a wildcard (https://\*.example.com) or a path

(https://example.com/subdir). If you're using a nonstandard port, you must include it in the origin URI.

https://www.example.com

### **Authorized redirect URIs**

For use with requests from a web server. This is the path in your application that users are redirected to after they have authenticated with Google. The path will be appended with the authorization code for access. Must have a protocol. Cannot contain URL fragments or relative paths. Cannot be a public IP address.

https://www.example.com

### **Create OAuth client ID**

- 5. Enter a meaningful name, such as Data Science & AI Workbench, to identify the platform (and help differentiate it from any other web applications you may have configured to use Google IAM).
- 6. In the **Authorized JavaScript origins** field, provide the FQDN of the Workbench server instance.
- 7. *Open the Workbench Auth Center* (*[see instructions below](#page-168-0)*), and copy and paste the value from the **Redirect URI** field into the **Authorized redirect URIs** field here.

**Note:** If the domain is not an authorized domain, you'll see an Invalid Redirect error, and be prompted to add it to the authorized domains list before proceeding.

- 8. Click **Create OAuth client ID**.
- 9. On the **OAuth consent screen** tab:
	- Set the **Application type** to **Public**.
	- Set the **Application name** to Data Science & AI Workbench (or something else meaningful to platform users).
	- Optionally, upload a logo to help users recognize Workbench.
	- Provide a **Support email** address for users to reach out for help.
	- Provide the full path to the authorized homepage where users will access Anaconda Enteprise.
	- Optionally provide authorized links to a your organization's privacy policy and terms of service.
- 10. Click **Create** to display the OAuth client credentials that you'll need to copy and paste into Workbench, to enable the platform to authenticate with Google. (See Step 5 below.)

### <span id="page-168-0"></span>**Configuring Google to be your identity provider**

Now that you've configured your GCP project to work with Workbench, you need to use the Workbench Administrative Console's Authentication Center to configure Google as your external identity provider:

- 1. Open the **My Account** dropdown menu and select *Admin Console*.
- 2. Select **Manage Users** to access the Keycloak user interface (UI).
- 3. Log in using your Keycloak admin account credentials.
- 4. Select **Identity Providers** from the left-hand navigation, then select Google from the **Add provider** dropdown.
- 5. The **Settings** tab displays the **Redirect URI** you need to copy to the Google Cloud project's configuration. The Redirect URI will looking similar to this: https://<full-qualified-domain-name>/auth/realms/ AnacondaPlatform/broker/google/endpoint.
- 6. Copy and paste the credentials from GCP (Step 9 above) into the **Client ID** and **Client Secret** fields, and click **Save**.

Now that you've completed the configuration, the login screen will include a Google login option.

**Note:** When users choose this option and log in to the platform, they'll be automatically added as new Workbench users. As an Administrator, you can then configure their group assignments and role mappings. For more information, see *[Roles and groups](#page-134-0)*.

# **3.3 Configuring channels and mirrors**

Data Science & AI Workbench facilitates software distribution through the strategic use of channels and mirrors. Channels represent locations in repositories where Workbench uses conda to look for packages. As an administrator, you can populate a channel with packages from an external repository location by creating a mirror.

**Note:** Workbench supports the use of both conda and pip packages in its internal repository.

For instructions on configuring conda in Workbench, see *[Configuring conda in Workbench](#page-169-0)*. For instructions on managing Workbench channels, see *[Channels](#page-172-0)*. For instructions on mirroring repository channels into Workbench, see *[Mirroring](#page-179-0)*.

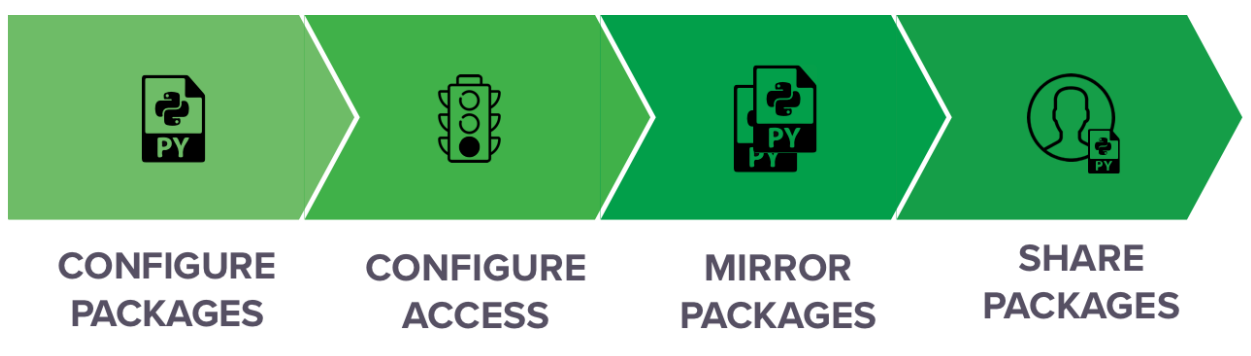

# <span id="page-169-0"></span>**3.3.1 Configuring conda in Workbench**

As an administrator, it is your responsibility to maintain conda within Data Science & AI Workbench. Similar to how a user must configure conda to understand which channels to attempt to pull packages from when creating environments, Workbench requires configurations in the form of a *system-level* .condarc file to understand which channels Workbench *users* have access to when creating environments or installing packages in projects. Configuring conda at the system level overrides any user-level conda configurations.

The system-level .condarc file is populated from the conda: section of the anaconda-enterprise-anaconda-platform.yml configmap file or the values.yml helm chart override file. If no modifications are made during installation, the default Workbench .condarc file looks like this:

### **Default .condarc configuration**

```
conda:
   channels:
    - defaults
   # List of channels that should be used for channel 'defaults'
   default_channels:
   - https://repo.anaconda.com/pkgs/main
   - https://repo.anaconda.com/pkgs/r
   # URL prefix to add to short channel names
   channel_alias: http://anaconda-enterprise-ap-repository/repository/conda
   # configuration for proxies with SSL inspection
```
(continues on next page)

(continued from previous page)

ssl\_verify: /var/run/secrets/anaconda/ca-chain.pem # Additional configuration values not included above other\_variables: {}

The default Workbench setup allows all users to have access to all packages from Anaconda's main and r channels. However, with the channel\_alias: set to the internal Workbench repository, conda is still able to access channels created within Workbench (whether via the UI or CLI) when the channel name is invoked in a conda command with the -c tag, or listed in a project's anaconda-project.yml configuration file, even if they are not listed in the .condarc.

**Note:** Anaconda recommends removing the r channel if you are not using R language packages.

To configure conda for workbench, *[follow these instructions](#page-193-0)* to edit the configmap's conda: section to include the channels you need to provide to all Workbench users.

**Note:** Anaconda recommends listing only defaults in the channels: list, and listing only necessary channels in the default\_channels: list. Place the channels you want available to all users in the default\_channels: list.

Here are some example .condarc configuration variations that you can use as a template for your own .condarc settings.

### **Using internal Workbench repository channels only**

If you want to centralize all of your channels to the internal Workbench repository, *[mirror](#page-179-0)* the external channels and packages you want into internal Workbench channels. Make your internal channels available to all users by entering them in the default\_channels: list by name, and leave the channel\_alias: alone.

```
# Replace <CHANNEL_NAME> with the name of an internal Workbench repository␣
˓→channel
conda:
    channels:
    - defaults
    default_channels:
    - <CHANNEL_NAME>
    - <CHANNEL_NAME>
    ssl_verify: /var/run/secrets/anaconda/ca-chain.pem
    channel_alias: http://anaconda-enterprise-ap-repository/repository/conda
```
### **Using the internal Workbench repository with external channels**

Similar to the default configurations, if you would like to be able to access the internal Workbench repository channels and still provide access to specific external repository channels, enter the full URL of the external channel location(s) in the default\_channels: list and leave the channel\_alias: alone.

```
# Replace <CHANNEL_URL> with the full URL of an external repository channel
conda:
```
channels:

(continues on next page)

(continued from previous page)

```
- defaults
default_channels:
- <CHANNEL_URL>
- <CHANNEL_URL>
ssl_verify: /var/run/secrets/anaconda/ca-chain.pem
channel_alias: http://anaconda-enterprise-ap-repository/repository/conda
```
### **External repository channels only**

If you have a repository of channels and packages that are hosted on an external site, you can set the channel\_alias: to the repository's fully qualified domain name (FQDN). This setup enables you to invoke channel names in conda commands using the -c tag. In this example, we use anaconda.org as an external repository site:

```
# Replace <ORG_NAME> with your anaconda.org organization name
# Replace <ORG_CHANNEL> with the name of an anaconda.org channel
conda:
   channels:
    - defaults
    default_channels:
    - < ORG_CHANNEL>
    - <ORG_CHANNEL>
    ssl_verify: /var/run/secrets/anaconda/ca-chain.pem
    channel_alias: https://conda.anaconda.org/<ORG_NAME>/
```
The channels you specify can be *public* or *private*. Private channels require users to authenticate via anaconda-enterprise-cli before they can access packages from them. For more information about channel sharing, see *[sharing channels](#page-176-0)*.

### **Configuring a proxy for conda**

You can configure Workbench to use a proxy server for conda if your organization's network security policy requires it.

### **Obtain your proxy values**

You must know the address of your proxy server and what port you need to communicate over to proceed. Gather this information, and keep it somewhere you can reference quickly.

### **Verify proxy values**

Test your proxy values by setting them as environment variables from within a Workbench project:

- 1. Log in to Workbench.
- 2. Open a session in the project you want to use to test the proxy.

**Note:** If the project already has a session open, you'll need to stop the current session and open a new one.

- 3. Open a terminal window within JupyterLab.
- 4. Set and export your proxy variables by running the following commands:

# Replace <PROXY\_URL> with the full URL of your proxy server # Replace <PORT> with the port number you are using to communicate # Replace <PROXY\_DOMAIN> with the FQDN of your proxy server export http\_proxy=<PROXY\_URL>:<PORT> export https\_proxy=<PROXY\_URL>:<PORT> export no\_proxy=\*<PROXY\_DOMAIN> export HTTP\_PROXY=<PROXY\_URL>:<PORT> export HTTPS\_PROXY=<PROXY\_URL>:<PORT> export NO\_PROXY=\*<PROXY\_DOMAIN>

5. Verify the proxy works by running the following command:

```
conda create -n testenv python
```
### **Configure global system variables**

Once you've confirmed your proxy works, follow instructions for*[setting global config variables](#page-195-0)* to apply those variables to all future sessions, deployments, and scheduled jobs.

The lines you add to the global config should look something like the following, with your specific proxy address and port number substituted in:

```
http_proxy: http://proxy.example.com:1245/
https_proxy: https://proxy.example.com:1245/
no_proxy: *.example.com
HTTP_PROXY: http://proxy.example.com:1245/
HTTPS_PROXY: https://proxy.example.com:1245/
NO_PROXY: *.example.com
```
### <span id="page-172-0"></span>**3.3.2 Managing channels and packages**

Data Science & AI Workbench allows all users to create channels in the internal Workbench repository and allows users with the ae-uploader role to upload packages to channels that they have read-write permissions for.

### **Note:**

- For more information about assigning user permissions, see *[roles](#page-135-0)*.
- For more information about channel permissions, see *[sharing channels](#page-176-0)*.
- For more information about how Workbench manages channels, see *[configuring conda in Workbench](#page-169-0)*.

As an administrator, it is your responsibility to monitor and maintain the channels and packages that are available in the internal Workbench repository for your users.

Warning: Do not modify the anaconda-enterprise channel. Modifications to this channel can cause serious problems for the platform!

### **Viewing all channels**

As an administrator, you are able to view and manage all channels.

1. Log in to Workbench as a user with administrator permissions.

**Tip:** The anaconda-enterprise user has the correct permissions.

- 2. Open the **My Account** dropdown menu and select *Admin Console*.
- 3. Select **Channels** from the left-hand menu.

The channels page displays a complete list of channels that exist within the internal Workbench repository. Each channel's owner and when the channel was last updated is displayed for all channels.

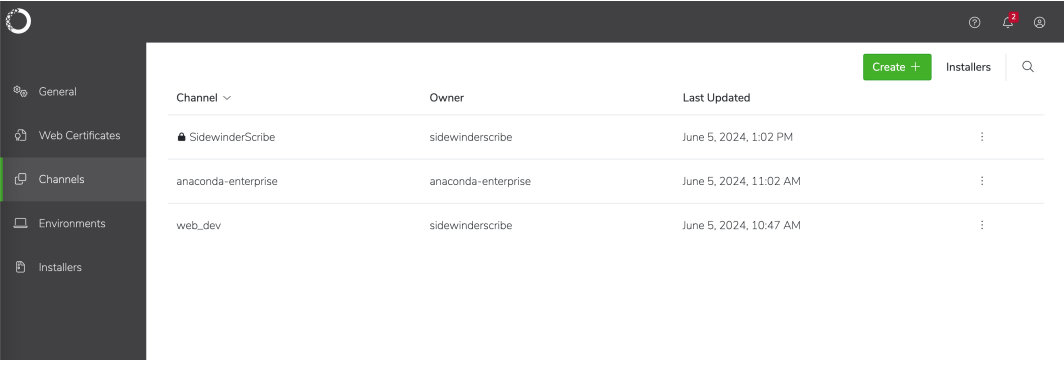

**Note:** Channels that display a lock beside their name are private. For more information about private channels, see *[sharing channels](#page-176-0)*.

### **Creating a channel**

To create a channel in the internal Workbench repository:

- 1. Log in to Workbench.
- 2. Select **Channels** from the left-hand menu.
- 3. Click **Create** in the upper right corner.
- 4. Set the channel to public or private access.
- 5. Enter a name for the channel, then click **Create**.

### **Viewing channel packages**

From the channels page, click on a channel name to view its packages.

You can see the supported platforms, latest versions, when each package in the channel was last modified, and the number of times each package has been downloaded.

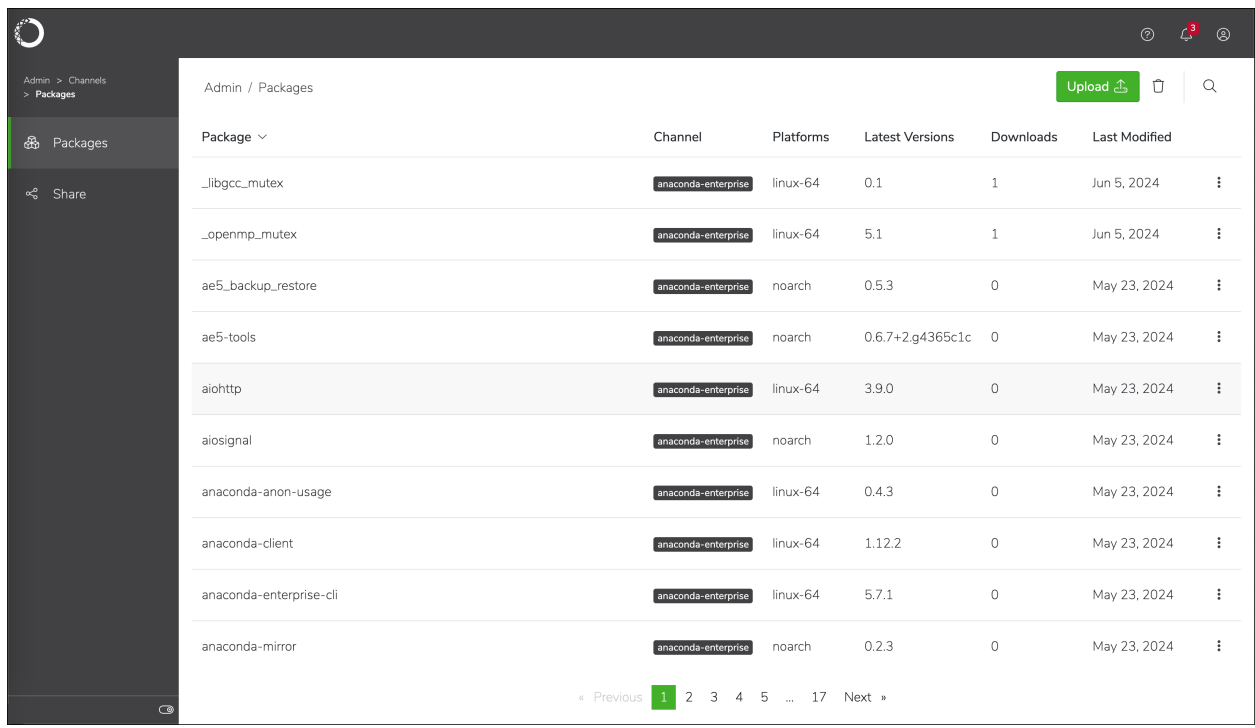

### **Viewing package details**

Each package in Workbench presents valuable information pertaining to the package, such as its platform architecture, version, license, number of downloads, and the last time the package was updated. You can also find a command on this page to assist you with installing the package in your environment.

From the channel packages page, select any package to view the package details page.

**Tip:** You can search for packages by name to locate them more efficiently.

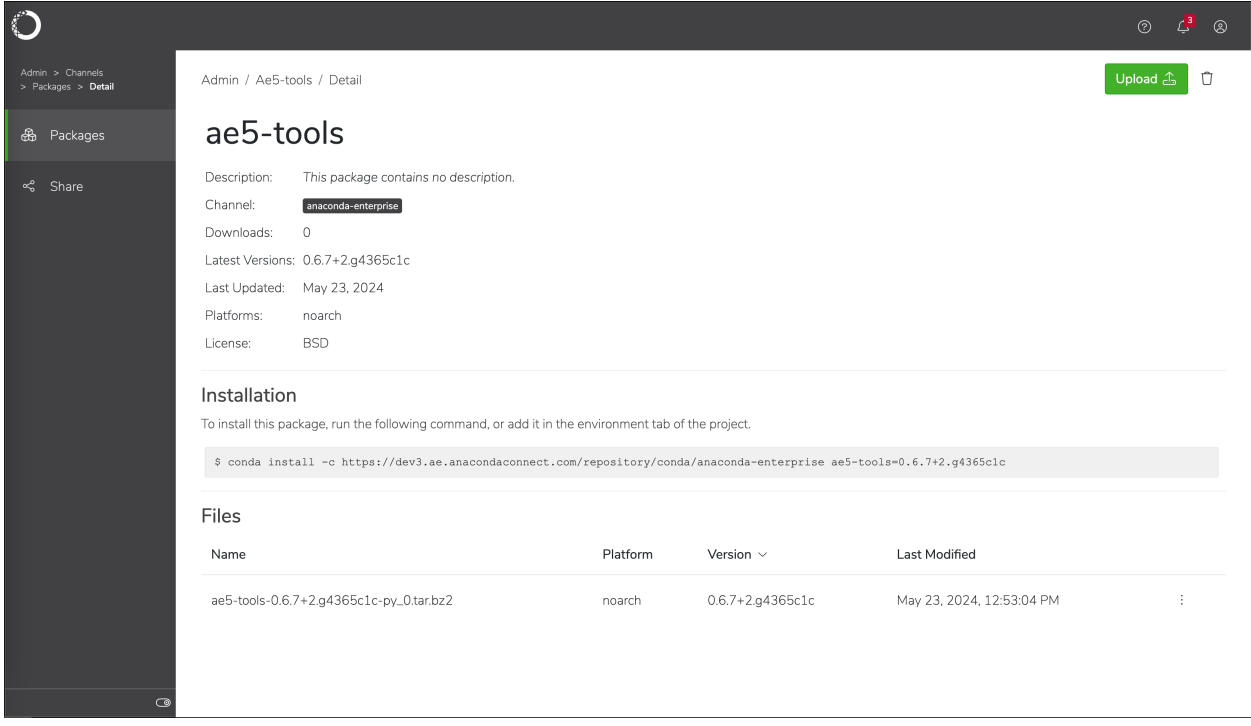

### **Uploading a package to a channel**

To add a package to an existing channel:

- 1. From the channels page, click on a channel name to view its packages.
- 2. Click **Upload** .
- 3. Click **Browse** and locate the package in your file system.
- 4. Click **Upload**.

**Note:** There is a 1GB file size limit for package file uploads.

### **Installing a package from a channel**

To install a package from an internal Workbench channel:

- 1. From the channels page, click on a channel name to view its packages.
- 2. Select any package to view the package details page.
- 3. Copy the installation command provided.
- 4. Run the copied command in the environment you want to install the package in.

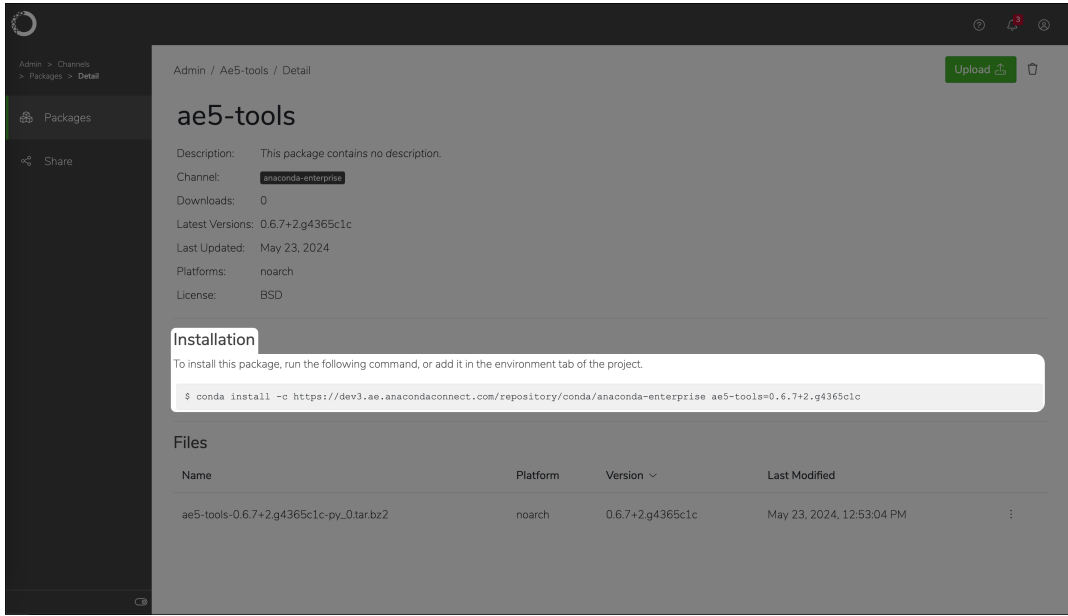

### **Removing a package from a channel**

To remove a package from an internal Workbench channel:

- 1. From the channels page, click on a channel name to view its packages.
- 2. Open the package's actions dropdown menu, then select *Delete*.
- 3. Click **Delete**.

### <span id="page-176-0"></span>**Sharing channels**

There are two types of channels within the internal Workbench repository, public and private. Channels are set to public access by default.

### **Sharing public channels**

Public channels are accessible by non-authenticated users. In other words, people that do not have access to Workbench can still access packages in the internal Workbench repository channels.

To share a public channel:

- 1. From the channels page, click on a channel name to view its details.
- 2. Select **Share** from the left-hand navigation.
- 3. Copy the channel address and distribute it to individuals who need access to the channel.

### **Sharing private channels**

Private channels are accessible only to other Workbench users that you have added as collaborators to the channel.

To mark a channel as private:

- 1. From the channels page, click on a channel name to view its details.
- 2. Select **Share** from the left-hand navigation.
- 3. Set the **Sharing** toggle to **Private**.

To share a private channel with other Workbench users:

- 1. From the channels page, click on a channel name to view its details.
- 2. Select **Share** from the left-hand navigation.
- 3. Begin typing a user or group name in the **Add New Collaborator** dropdown to search for matches. Select the correct entry, then click **Add**.

**Note:** By default, collaborators are granted read-write access to your shared channel. If you want to prevent collaborators from adding or removing packages in your channel, you'll need to *[restrict them to read-only access using the](#page-178-0) [CLI](#page-178-0)*.

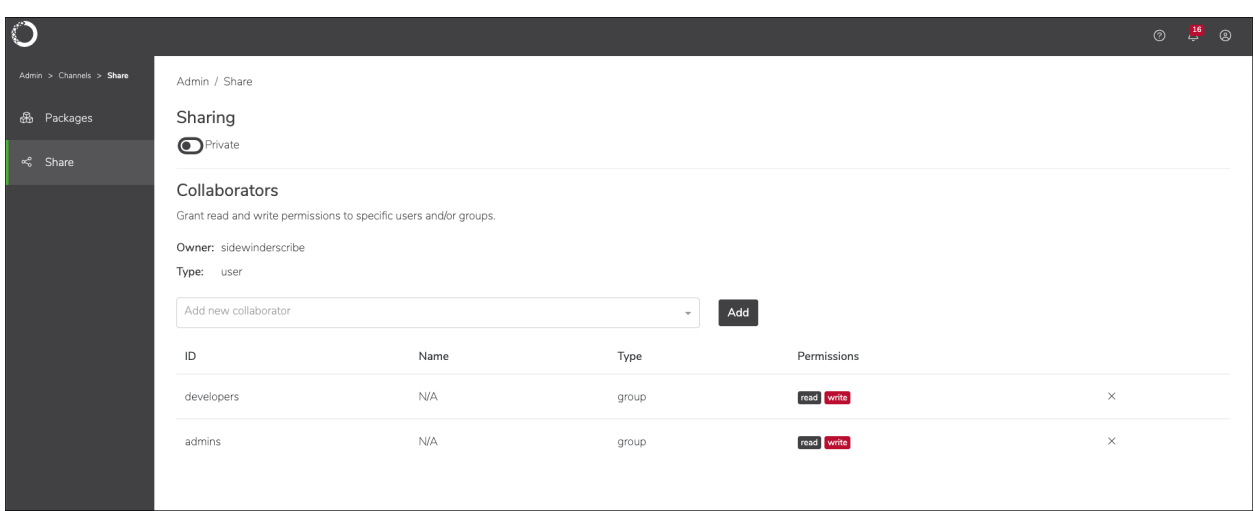

### <span id="page-178-0"></span>**Managing channels using the CLI**

*[Log in to the CLI](#page-198-0)* before you begin attempting to manage channels.

### **Creating a channel**

Create a new channel in the internal Workbench repository by running the following command:

```
# Replace <CHANNEL_NAME> with the name of the channel you want to create
anaconda-enterprise-cli channels create <CHANNEL_NAME>
```
### **Uploading a package to a channel**

Upload a conda package to a channel by running the following command:

```
anaconda-enterprise-cli upload --channel <path/to/package>
```
### **Listing all channels**

Get a list of all the channels on the platform with the channels list command:

```
anaconda-enterprise-cli channels list
```
### **Sharing channels**

Share and manage permissions for channels with the share command:

### **Share with user**

# Replace <CHANNEL\_NAME> with the name of the channel you want to share # Replace <USERNAME> with the username of the user you want to share the channel with anaconda-enterprise-cli channels share --user <USERNAME> <CHANNEL\_NAME>

### **Share with group**

```
# Replace <CHANNEL_NAME> with the name of the channel you want to share
# Replace <GROUP_NAME> with the name of group you want to share with
anaconda-enterprise-cli channels share --group <GROUP_NAME> <CHANNEL_NAME>
```
**Note:** By default, sharing a channel with a user or group provides them with read-write access to the channel. Restrict access to the channel to read-only by including --level r before the <CHANNEL\_NAME>.

For example:

anaconda-enterprise-cli channels share --group <GROUP\_NAME> --level r <CHANNEL\_NAME>

### **Revoking channel access**

Revoke a user's or a group's access to a channel by running one of the following commands:

### **Revoke user access**

# Replace <CHANNEL\_NAME> with the name of the channel you want to revoke access to # Replace <USERNAME> with the username of the user whose access you want to revoke anaconda-enterprise-cli channels share --user <USERNAME> --remove <CHANNEL\_NAME>

### **Revoke group access**

# Replace <CHANNEL\_NAME> with the name of the channel you want to revoke access to # Replace <GROUP\_NAME> with the name of the group whose access you want to revoke anaconda-enterprise-cli channels share --group <GROUP\_NAME> --remove <CHANNEL\_NAME>

### **Setting a default channel**

The default\_channel value is not set when anaconda-enterprise-cli is installed. This means every time you run an upload command, you need to supply a specific channel name.

If you don't want to include the --channel option with each command, set a default channel by running the following command:

# Replace <CHANNEL\_NAME> with the name of the channel you want to upload to by␣  $ightharpoonup$ default anaconda-enterprise-cli config set default\_channel <CHANNEL\_NAME>

View your current default channel by running the following command:

```
# Replace <CHANNEL_NAME> with the name of the channel you want to upload to by␣
˓→default
anaconda-enterprise-cli config get default_channel '<CHANNEL_NAME>'
```
**Note:** For more information about actions you can take with channels in the CLI, run the following command:

anaconda-enterprise-cli channels --help

### <span id="page-179-0"></span>**3.3.3 Mirroring channels and packages**

Data Science & AI Workbench enables you to create local copies of a repositories so users can access packages from a centralized, on-premise location. This process is called mirroring. You can mirror the full content of a repository, or include only specific packages or types of packages from the repository in your mirror. You can also create mirrors in an air-gapped network improve performance and security.

You can mirror an online repository, or you can use a tarball containing package data to populate a channel in Workbench.
### **Prerequisites:**

- Follow the steps for *[administration server setup](#page-16-0)* on your current machine to install the necessary tools for mirroring.
- *[Configure the Workbench CLI](#page-198-0)*.

**Note:** It can take several hours to mirror an entire repository, depending on its size.

### **Creating a conda mirror**

The basic steps for creating a conda mirror are:

- 1. *[Prepare your mirror configuration file](#page-180-0)*.
- 2. *[Log in to the Workbench CLI](#page-198-1)*.
- 3. *[If necessary, create a channel in the internal Workbench repository](#page-178-0)*.
- 4. Initiate the mirror by running the following command:

anaconda-mirror-ae5 --file /path/to/<mirror.yaml>

**Note:** Append --dry-run to the command to see what actions *would* be taken by the mirror, without performing actual modifications.

# <span id="page-180-0"></span>**Preparing your mirror configuration file**

Create a <mirror>.yaml file that details the configurations for the mirror.

**Tip:** You can name this file whatever you'd like. Anaconda recommends naming it the same as the channel you are mirroring to.

### **Basic configurations:**

Define source channel locations, package platforms, and destination/storage location details. Manage package formats, clean up outdated packages, and test configurations without applying changes by including these configurations.

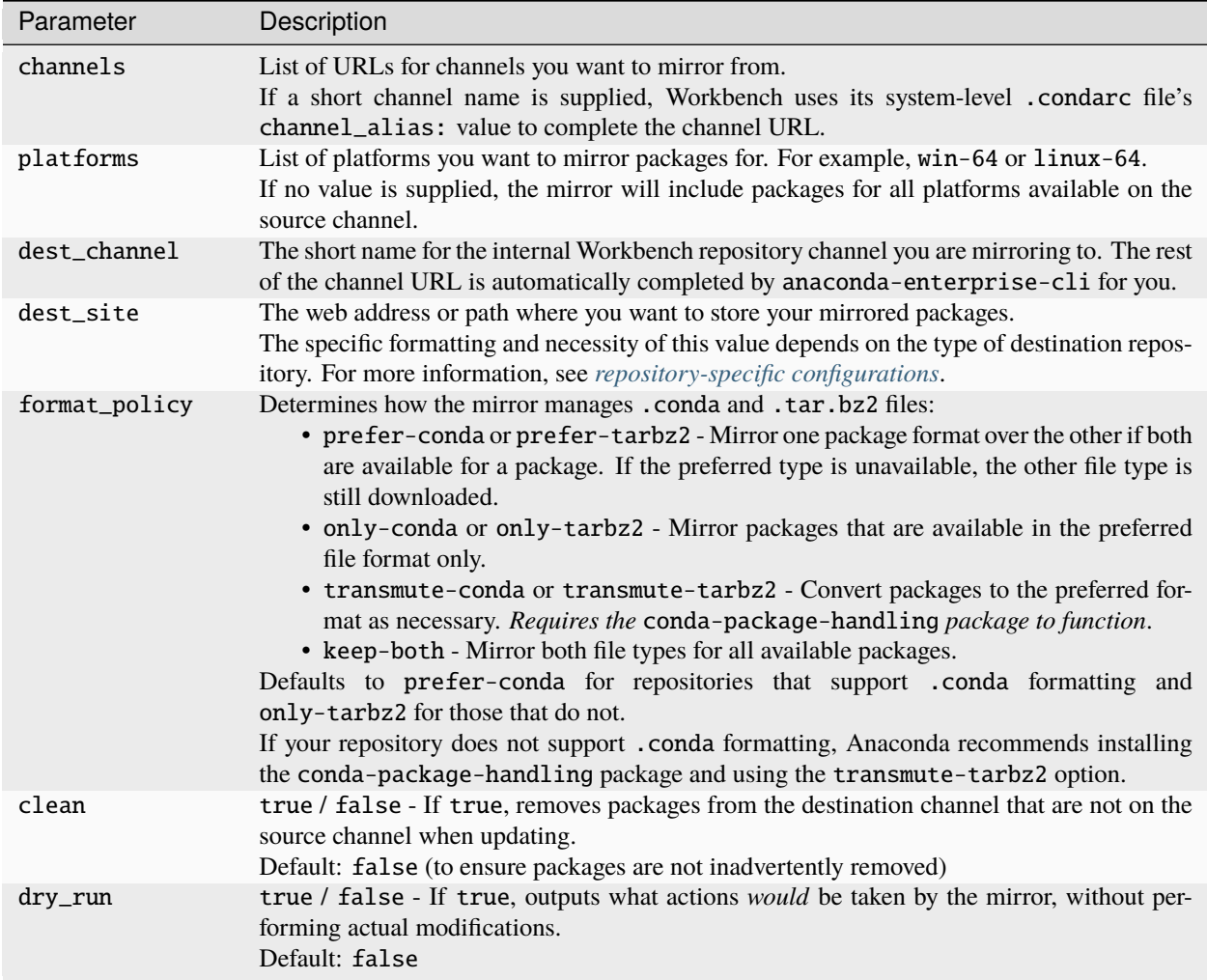

# **Filtering configurations:**

Fine-tune which packages are included in the mirror. Specify versions of Python or R packages that your packages should be compatible with, include only specific packages, or exclude packages by name and license family type.

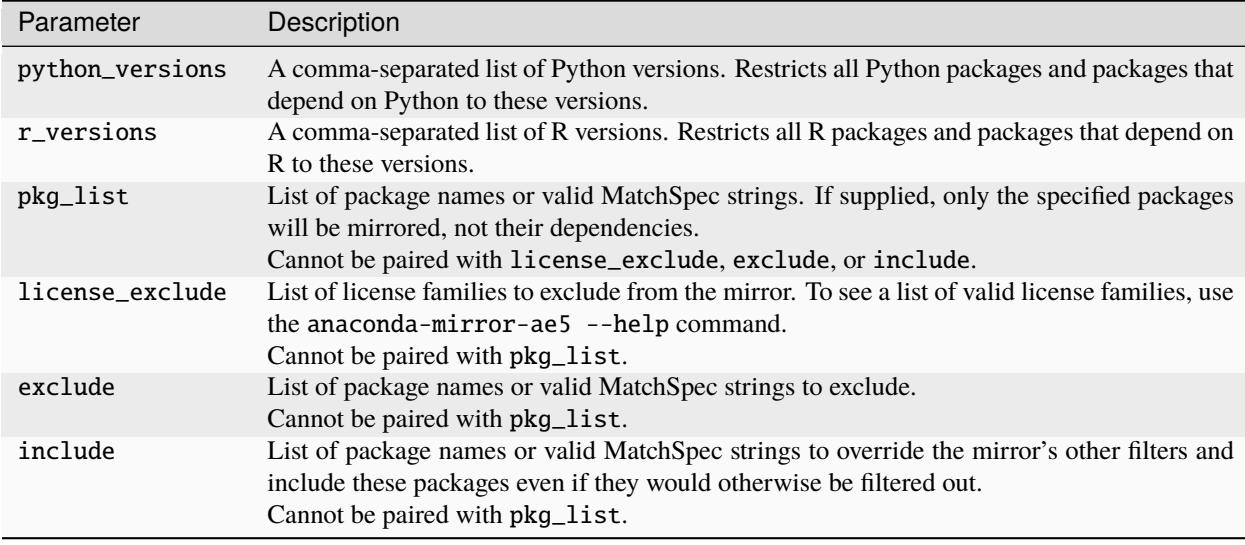

**Note:** For more information about MatchSpec, see [package match specifications.](https://docs.conda.io/projects/conda-build/en/latest/resources/package-spec.html#package-match-specifications)

### **Advanced configurations:**

Configure repository authentication, enforce platform restrictions, and manage SSL verification for secure connections.

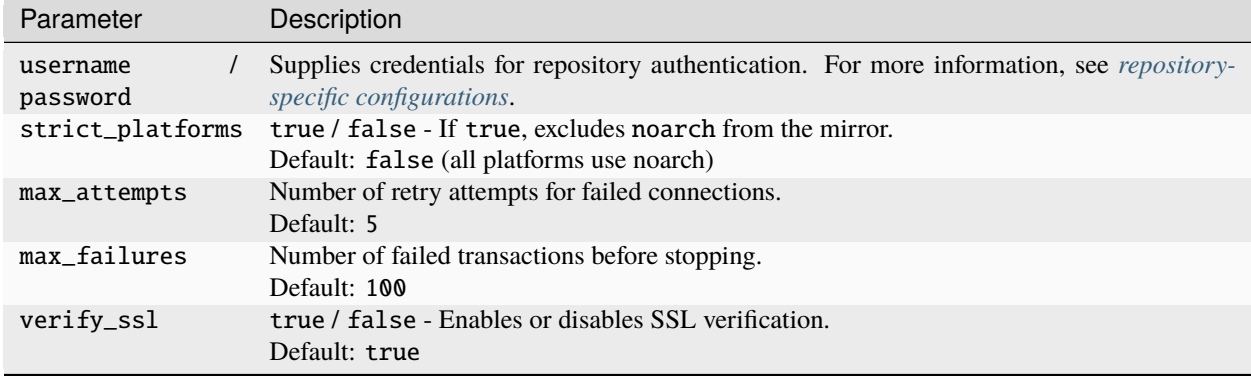

**Note:** If Workbench is installed in a proxied environment, see *[Configuring conda in Workbench](#page-169-0)* for information on setting the NO\_PROXY variable.

### <span id="page-182-0"></span>**Repository-specific configurations**

# **JFrog Artifactory**

For Artifactory destinations, the dest\_site can be a repository hostname, or a full URL.

### **Hostname**

If you supply the hostname only, anaconda-mirror interprets the channel path as:

```
https://<dest_site>/artifactory/<dest_channel>
```
### **URL**

If you supply a URL, anaconda-mirror appends /artifactory/dest\_channel to it to complete the channel path. For example, if you set the dest\_site to https://example.site.com, the full path is interpreted as this:

https://example.site.com/artifactory/<dest\_channel>

If your mirror is not at this location, further pathing can be included in the URL to reach the correct location. For example, if you set dest\_site as https://example.site.com/artifactory/repo/subpath/, it will interpret the path literally and append the dest\_channel value to the end:

https://example.site.com/artifactory/repo/subpath/<dest\_channel>

### **To authenticate to a JFrog Artifactory repository:**

- Configure the username and password values in your .yaml file to contain your credentials. If both values are supplied, they are delivered using basic HTTP authentication. You can substitute an access token for your password if necessary.
- Configure just the password value in your .yaml file. This is delivered as a bearer token using the Authorization: Bearer header. This *must* be an access token.
- Configure your .netrc file to store your username and password for the repository. These values are delivered using basic HTTP authentication.

# **S3 bucket**

For Simple Storage Service (S3) buckets, the channel path is a concatenation of the dest\_site and dest\_channel values.

For example, if you were mirroring to an S3 bucket, your dest\_site would be set to <br/>bucket\_name>/full/path/ to/ and the full channel path is interpreted as:

<bucket\_name>/full/path/to/<dest\_channel>

Authentication to an S3 source is currently controlled entirely by the environment. For example, you can use the aws CLI tool to configure the target region and authenticate. You may wish to use the AWS\_PROFILE environment variable to select among multiple configurations.

### **Local**

Much like the S3 bucket, the local repository channel path consists of a concatenation of the dest\_site and dest\_channel values.

No authentication is necessary for local repositories.

### **anaconda-enterprise-cli**

The dest\_site value defaults to the <SITE\_NAME> value established when you *[configure the workbench CLI](#page-198-0)*. If you have only configured the CLI to be able to access one site (i.e. your Workbench instance), there is no need to specify this value.

Authentication is handled when you log in to the CLI.

# **Example conda and R mirrors**

Here are some example mirror . yaml files you can use to mirror some common repositories:

### **Anaconda's main channel (full)**

```
dest_channel: main
channels:
  - https://repo.anaconda.com/pkgs/main
platforms:
  - linux-64
```
### **Anaconda's R channel (full)**

```
dest_channel: r
channels:
  - https://repo.anaconda.com/pkgs/r
platforms:
  - linux-64
```
### **Air-gapped network mirror**

```
dest_channel: anaconda
channels:
  - /file/path/to/unpacked/repository/packages
platforms:
  - linux-64
```
# **Mirroring a PyPI repository**

The full PyPI mirror size is currently [close to 10TB,](https://p.datadoghq.com/sb/7dc8b3250-85dcf667bd) so ensure that your file storage location has sufficient disk space before proceeding.

Because anaconda-mirror does not handle .pip package formatting, mirrors for PyPI repositories containing such packages are managed by the anaconda-enterprise-cli tool.

The steps are identical to creating a conda mirror:

- 1. *[Prepare your mirror configuration file](#page-180-0)*.
- 2. *[Log in to the Workbench CLI](#page-198-1)*.
- 3. *[If necessary, create a channel in the internal Workbench repository](#page-178-0)*.
- 4. Initiate the mirror by running the following command:

```
anaconda-enterprise-cli mirror pypi --config pypi-mirror.yaml
```
This command loads the packages on https://pypi.org into the user's account.

Mirrored packages can be viewed at https://<FQDN>/repository/pypi/pypi/simple/, replacing <FQDN> with the fully qualified domain name of your installation of Workbench. (The second pypi in the url should match the user configuration value described below.)

### **PyPI configurations:**

PyPI mirror .yaml configuration values consist of the following:

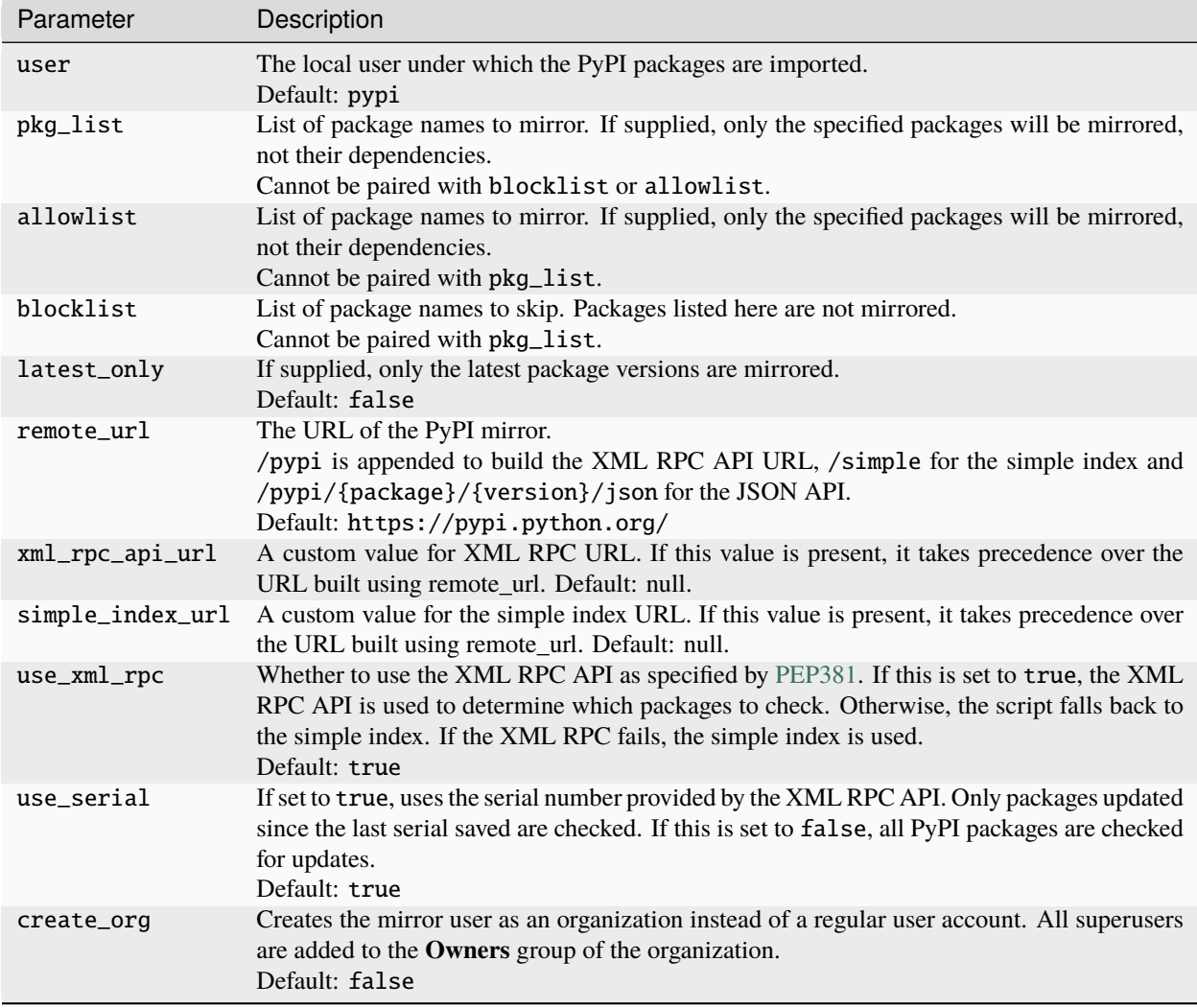

**Note:** All mirrored PyPI-like channels are publicly available to pull packages from both inside and outside Workbench (no authentication is required).

# **Example PyPI mirror (partial)**

```
allowlist:
 - requests
 - six
 - numpy
 - simplejson
latest_only: true
remote_url: https://pypi.org/
use_xml_rpc: true
```
# **Configuring pip**

To configure pip to use this new mirror, create pip.conf as follows:

```
# Replace <WORKBENCH_URL> with the actual URL to your Workbench instance
[global]
index-url=<WORKBENCH_URL>/repository/pypi/pypi/simple/
```
To configure Workbench sessions and deployments to automatically use the pip.conf, run the following command.

anaconda-enterprise-cli spark-config --config /etc/pip.conf pip.conf

For more specific information on configuring pip, see the [official pip documentation.](https://pip.pypa.io/en/stable/topics/configuration/)

# **3.4 Configuring persistent environments and sample projects**

When you create a new project in Data Science & AI Workbench, you must select a template environment for the project. Anaconda provides several template Anaconda environments, along with Python, R, or Hadoop-Spark environments for you to choose from.

If these environments do not suit your needs, you can create new environments and provide them for your users in one of two locations. These "persistent" environments can be placed in the list of template environments that are available upon project creation or in the sample projects gallery for users to clone.

Creating and managing your environments using the process outlined here ensures they are pre-solved and fixed, which not only guarantees consistent operation across different projects and deployments, but also shields the environments from the variability introduced by updates to software dependencies and changes to the conda resolver itself.

This results in stable, reliable bases for your team. For more information and best practices for managing environments, see *[Managing environments for reproducibility](#page-401-0)*.

# **3.4.1 Creating your environment**

1. Log in to Workbench as a user with administrator permissions.

**Tip:** The anaconda-enterprise user has the proper permissions.

- 2. Click **Create** and select *New Project*.
- 3. Select any **Environment** and **Resource Profile**, then click **Create**.
- 4. Open a session for the project.
- 5. Open a terminal in the project session.
- 6. Configure conda to create new environments in the environments directory by running the following command:

export CONDA\_ENVS\_DIRS=/opt/continuum/envs export CONDA\_PKGS\_DIRS=/opt/continuum/envs/.pkgs

7. [Use conda to create or clone your environment.](https://docs.conda.io/projects/conda/en/stable/user-guide/tasks/manage-environments.html)

## **Create an environment**

Here is an example command for creating a conda environment:

```
# Replace <ENV_NAME> with a name for your new environment
conda create -y -n <ENV_NAME> python=3.8 ipykernel
```
#### **Clone an environment**

Here is an example command for cloning a conda environment:

```
# Replace <CLONE_ENV> with the name of the environment you want to clone
# Replace <ENV_NAME> with a name for your new environment
conda create -y --clone <CLONE_ENV> --name <ENV_NAME>
```
**Caution:** python and ipykernel *must* be included in every environment you create for Workbench.

# **3.4.2 Providing your environment to users**

There are two methods for providing your environment to your users:

- Place the environment in the sample projects gallery and allow other users to clone the environment as a project.
- Include the environment as an available option in the **Environment** dropdown when creating a new project.

Both of these methods are accomplished by creating a project template archive (.tar.bz2) file that uses the environment you just created, and then placing the file in the correct directory.

The project template archive file must contain, at a minimum, the anaconda-project. yml file. For more information and help building projects, see the official [Anaconda Project documentation.](https://anaconda-project.readthedocs.io/en/latest/)

1. In your terminal, navigate to the project directory by running the following command:

```
cd /opt/continuum/project
```
2. Create a directory to store an anaconda-project.yml file for your custom environment by running the following command:

# Replace <PROJECT> with the name of your project mkdir <PROJECT>

3. Create a copy of your current project's anaconda-project.yml file in the directory you just created by running the following command:

```
# Replace <PROJECT> with the name of your project
cp anaconda-project.yml <PROJECT>
```
4. Enter the project directory you just created by running the following command:

```
# Replace <PROJECT> with the name of your project
cd /opt/continuum/project/<PROJECT>
```
5. Using your preferred file editor, edit the anaconda-project.yml file in your project directory to represent your custom environment. This involves updating the name:, description:, packages:, and env\_specs: sections of the file.

**Tip:** Delete the commented section below env\_specs: showing available packages. It is likely that these do not align with your custom environment.

**Note:** Your project's name: will display on the **Sample Projects** grid *or* the **Environments** dropdown list after the project is created.

## **Example anaconda-project.yml**

```
# Replace <PROJECT> with your projects name
# Replace <A_BRIEF_DESCRIPTION> with a description of your environment
# Replace <ENV_NAME> with the name of the environment you created or cloned
name: <PROJECT>
description: <A_BRIEF_DESCRIPTION>
packages:
   - python=3.8
   - ipykernel
platforms:
   - linux-64
env_specs:
   <ENV_NAME>: {}
```
6. Create an archive file for the project, then set permissions for it by running the following commands:

# Replace <PROJECT> with your project name cd /opt/continuum/project tar cfj <PROJECT>.tar.bz2 <PROJECT> chmod 644 <PROJECT>.tar.bz2

**Note:** This archive file is the template that other projects will use as a starting point for their own projects.

7. Move your project archive file to the sample project gallery by running the following command:

```
# Replace <PROJECT> with your project name
mv /opt/continuum/project/<PROJECT>.tar.bz2 /gallery
```
8. Enter the sample gallery directory by running the following command:

cd /gallery

- 9. (Optional) If you want to include the environment as an available option in the **Environment** dropdown when creating a new project, add the project archive file name (<PROJECT>.tar.bz2) to the TEMPLATES file. Save and close the file when complete. Otherwise, skip this step.
- 10. Update the sample projects gallery to include your project by running the following command:

python reindex.py

11. Verify that you can either find and select your sample project on the **Sample Projects** page, or select your environment from the **Environment** dropdown when creating a new project.

# **3.5 Generating custom Anaconda installers**

As an Data Science & AI Workbench Administrator, you can *[create custom environments](#page-189-0)*. These environments include specific packages and their dependencies. You can then *[create a custom installer](#page-190-0)* for the environment, that can be shipped to HDFS and used in Spark jobs.

Custom installers enable IT and Hadoop administrators to maintain close control of a Hadoop cluster while also making these tools available to data scientists who need Python and R libraries. They provide an easy way to ship multiple custom Anaconda distributions to multiple Hadoop clusters.

# <span id="page-189-0"></span>**3.5.1 Creating an environment**

- 1. Open the **My Account** dropdown menu and select *Admin Console*.
- 2. Select **Environments** from the left-hand navigation.
- 3. Click **Create**, give the environment a unique name, and then click **Save**.

**Note:** Environment names can contain alphanumeric characters and underscores only.

- 4. Select the channel you want to choose packages from, then select the specific packages—and version of each—you want to include in the installer.
- 5. Click **Save** to create the environment. Workbench resolves all the package dependencies and displays the environment in the list.

**Note:** If there is an issue resolving the dependencies, you'll be notified and prompted to edit the environment.

You can now use the environment as a basis for creating additional versions of the environment or other environments.

### **Editing an existing environment**

- 1. Click on an environment name to view details about the packages included in the environment, then click **Edit**.
- 2. Change the channels and/or packages included in the environment, and enter a version number for the updated package before clicking **Save**. The new version is displayed in the list of environments.

# <span id="page-190-0"></span>**3.5.2 Creating a custom installer for an environment**

Select the environment in the list, click **Create installer**, and then select the type of installer you want to create. Workbench creates the installer and displays it in the **Installers** list.

#### **Note:**

- *If you created a management pack*: Install it on your Hortonworks HDP cluster and add it to your local Ambari server to make it available to users. For more information, see [this blog post about generating custom management](https://www.anaconda.com/blog/developer-blog/self-service-open-data-science-custom-anaconda-management-packs-hortonworks-hdp/) [packs.](https://www.anaconda.com/blog/developer-blog/self-service-open-data-science-custom-anaconda-management-packs-hortonworks-hdp/)
- *If you created a parcel*: Install it on your CDP cluster to make it [available to users,](https://docs.cloudera.com/cdp-private-cloud-base/7.1.7/installation/topics/cdpdc-using-local-parcel-repository.html) or directly download the parcel onto your CDP cluster [as described here.](https://enterprise-docs.anaconda.com/en/latest/data-science-workflows/installers.html)

Use the icons at the top of the page to manage your environment. You can edit, duplicate, delete, and view logs and resolved packages for the selected environment.

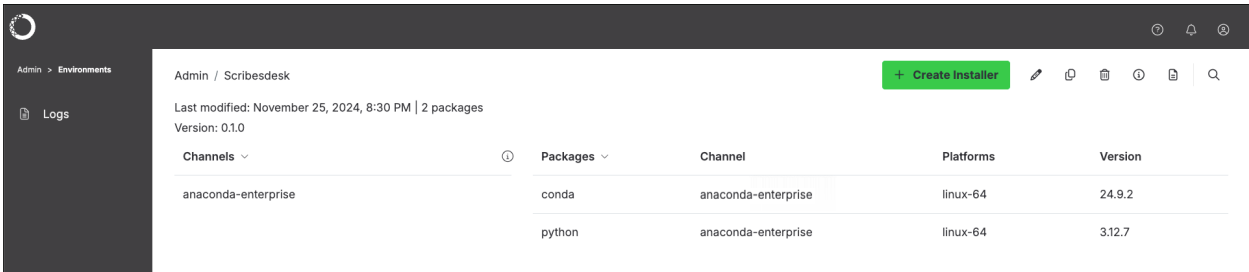

# **3.6 Project session management**

Effective project session management is essential for optimizing resource utilization and ensuring fair access to compute resources in Workbench. As an administrator, you can set thresholds on the number of active sessions a user is allowed to have open simultaneously, preventing any single user from monopolizing resources. Additionally, you can define thresholds for how long sessions are allowed to remain idle—in days and hours—before being automatically terminated by the system. You can also terminate active sessions manually, if necessary.

# **3.6.1 Viewing project session settings**

To view a list of currently open sessions:

- 1. Open the **My Account** dropdown menu and select *Admin Console*.
- 2. Select **Sessions** from the left-hand navigation.
- 3. Select the **Settings** tab.

**Note:** Project session settings cannot be configured from the application UI.

# **3.6.2 Configuring project session thresholds**

Workbench includes either a values.k3s.yaml or a values.byok.\*.yaml (depending on your implementation) file that overrides the default values in the top-level Helm chart. If you are performing your initial configurations, use the example below to add the idleSessionControl: and activeSessionLimit: sections to the bottom of your file, then continue your environment preparation and installation.

Otherwise, follow the steps for *[Setting platform configurations using the Helm chart](#page-193-0)* to add or update the idleSessionControl: and activeSessionLimit: configurations to the bottom of the helm\_values.yaml file, as needed for your system setup:

### **Session threshold example**

```
# Idle session termination control
idleSessionControl:
 # -- The granularity of the idle time (measured in integer hours).
 # @section -- Idle Session Control
 # -- Idle session expiration threshold (measured in days).
 # @section -- Idle Session Control
 cleanupThreshold: '5 days'
# -- The maximum number of sessions a user may run concurrently.
# @section -- Active Session Control
activeSessionLimit: 15
```
**Note:** By default, the system is globally configured to limit users to *20 active sessions*, which are allowed to idle for up to *seven days* before being terminated.

Session management can also be customized per *[workload resource profile](#page-116-0)*, meaning that you can apply different thresholds to each resource profile if necessary. For example, because GPU resources generally cost more than CPU resources, applying a shorter idle time threshold to the GPU-associated resource profiles can lead to significant cost savings while also ensuring that these resources are available for the users who require them. For more information, see the GPU with limited idle time threshold example provided in the resource profile examples.

# **3.6.3 Viewing active sessions**

To view a list of currently open sessions:

- 1. Open the **My Account** dropdown menu and select *Admin Console*.
- 2. Select **Sessions** from the left-hand navigation.

# **3.6.4 Filtering active sessions**

Search for projects by name, or use the filter categories efficiently locate project sessions.

#### **Note:**

- Click on the table headers to sort the displayed sessions.
- Reselect any filter or click **Clear Filters** to remove them and reset the table.

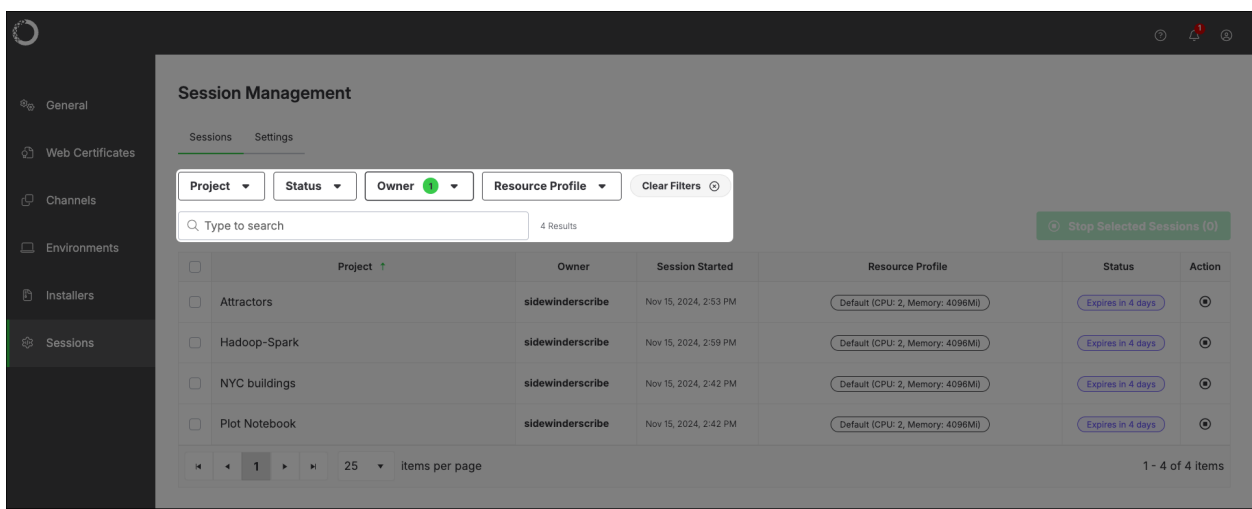

# **3.6.5 Stopping sessions**

Stopping a project session terminates the pod running that session, releasing its compute resources back to the cluster. Select the sessions you would like to terminate, then click **Stop Selected Sessions**.

**Warning:** If you stop an active project session, anyone using that project will receive a Directory not found error and lose all in-progress work.

# **3.7 Advanced platform settings**

After installing Data Science & AI Workbench, there are default settings that you may want to update with information specific to your installation, including the *[password for the database](#page-196-0)* and the *[redirect URLs](#page-200-0)* for the Workbench platform.

- If you've *[installed Livy server](#page-201-0)*, you'll need to *[configure it to work with the platform](#page-202-0)* so users can access your Hadoop Spark cluster.
- If your organization already uses a repository such as GitHub, Bitbucket, or GitLab for version control, you can *[configure Workbench to use that repository](#page-225-0)* instead of the internal Git server.
- You can also *[add one or more NFS shares](#page-237-0)* to your organization's configuration for platform users to store data and source code. They can then access these resources within their sessions and deployments.
- You may want to *[replace the self-signed certificates generated during installation](#page-69-0)* with your organization's own certificates—or change other default security settings—after initial installation.

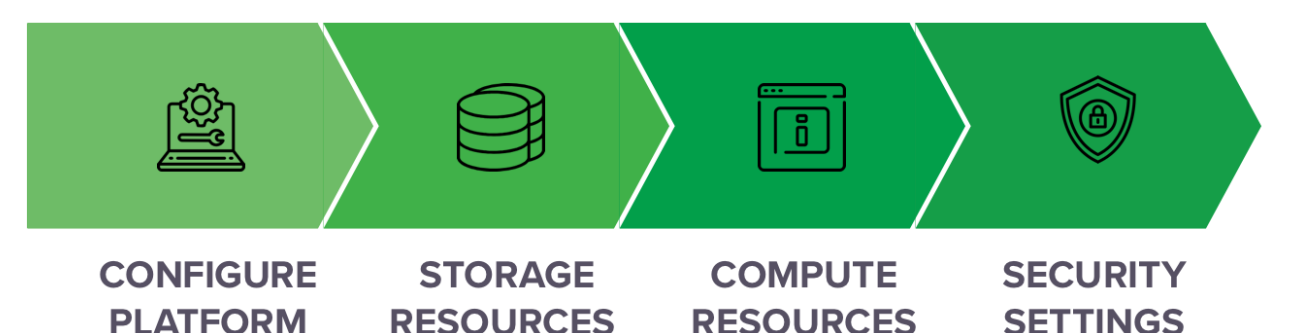

# <span id="page-193-0"></span>**3.7.1 Configuring platform settings**

### **Global configurations:**

- The Authentication Center client URL
- The internal database
- Optional NFS server volume mounts
- HTTPS certificate settings
- Resource profiles
- The Kubernetes cluster
- Any users, groups, or roles with Admin authorization
- The git commit file size limit (Anaconda recommends keeping files under 50MB)

### **Per-Service configurations:**

- The authentication server used to secure access
- The deployment server used to deploy apps
- The workspace server used to run sessions
- The storage server used to store and version projects
- The local repository server used for channels and packages
- The S3 endpoint and Git server used to store object and data
- The local documentation server URL and platform UI configuration
- System metrics from Prometheus
- Alert management
- Grafana dashboard visualizations

#### **Setting platform configurations using the Helm chart**

### *This is the preferred and recommended method for updating platform configurations.*

Anaconda's Kubernetes Helm chart encapsulates application definitions, dependencies, and configurations into a single values.yaml file. This file contains both global and per-service settings for the platform. For more information about how Workbench uses Helm and to view the default Helm chart template, see *[Helm chart](#page-29-0)*.

To make configuration changes to the platform:

- 1. Connect to your instance of Workbench.
- 2. Save your current configurations using the extract\_config.sh script by running the following command:

# Replace <NAMESPACE> with the namespace Workbench is installed in NAMESPACE=<NAMESPACE> ./extract\_config.sh

Note: The extract\_config.sh script creates multiple files and saves them in the directory where the script was run. You need the helm\_values.yaml file.

- 3. Verify that the information captured in helm\_values.yaml file contains your current cluster configuration settings.
- 4. Update the helm\_values.yaml file to include or alter your cluster configurations, then save your changes.
- 5. Perform a Helm upgrade by running the following command:

```
helm upgrade --values ./helm_values.yaml anaconda-enterprise ./Anaconda-
˓→Enterprise/
```
#### **Setting platform configurations using the config map**

Workbench platform settings can also be managed by the anaconda-enterprise-anaconda-platform.yml config map, though this is *no longer the recommended method for platform configuration updates*.

- 1. Connect to your instance of Workbench.
- 2. Create a backup of your current configmap file, then edit your configurations by running the following commands:

### **BYOK8s**

Run the commands from anywhere you have kubectl access to the cluster:

```
# Replace <NAMESPACE> with your Workbench cluster namespace
kubectl get cm -n <NAMESPACE> anaconda-enterprise-anaconda-platform.yml -
˓→o=jsonpath={.data."anaconda-platform\.yml"} > anaconda-platform.yml
kubectl delete cm -n <NAMESPACE> anaconda-enterprise-anaconda-platform.yml
kubectl create cm -n <NAMESPACE> anaconda-enterprise-anaconda-platform.yml -
˓→-from-file anaconda-platform.yml
```
# **Gravity**

Run the following commands in an interactive shell *on the master node*:

```
# Replace <NAMESPACE> with your Workbench cluster namespace
sudo gravity enter
kubectl get cm -n <NAMESPACE> anaconda-enterprise-anaconda-platform.yml -
˓→o=jsonpath={.data."anaconda-platform\.yml"} > anaconda-platform.yml
kubectl delete cm -n <NAMESPACE> anaconda-enterprise-anaconda-platform.yml
kubectl create cm -n <NAMESPACE> anaconda-enterprise-anaconda-platform.yml -
˓→-from-file anaconda-platform.yml
```
- 3. Make your changes to the file, then save it.
- 4. Restart all pods using the following command:

```
# Replace <NAMESPACE> with your Workbench cluster namespace
kubectl delete -n <NAMESPACE> --wait=false $(kubectl get pods -o name|grep␣
 \rightarrowap-)
```
**Tip:** If something goes wrong with your configuration updates, you can restore your previous configurations by rerunning the following commands:

```
# Replace <NAMESPACE> with your Workbench cluster namespace
kubectl delete cm -n <NAMESPACE> anaconda-enterprise-anaconda-platform.yml
kubectl create cm -n <NAMESPACE> anaconda-enterprise-anaconda-platform.yml --
˓→from-file anaconda-platform.yml
```
# **3.7.2 Setting global config variables**

Data Science & AI Workbench provides a secondary config map (anaconda-enterprise-env-var-config) that you can use to configure the platform. Any environment variables added to this config map will be available to all sessions, deployments, and scheduled jobs. This is a convenient alternative to using the Workbench CLI, as you can add any variable [supported by conda configuration.](https://docs.conda.io/projects/conda/en/latest/user-guide/configuration/use-condarc.html#general-configuration)

<span id="page-195-0"></span>To make global configuration changes to the platform:

1. Create a backup of your current configmap file, then edit your configurations by running the following commands:

# **BYOK8s**

Run the following commands from anywhere you have kubectl access to the cluster:

```
# Replace <NAMESPACE> with your Workbench cluster namespace
kubectl get cm -n <NAMESPACE> anaconda-enterprise-env-var-config -
˓→o=jsonpath={.data."container-env-vars\.yml"} > container-env-vars.yaml
kubectl edit cm -n <NAMESPACE> anaconda-enterprise-env-var-config
```
### **Gravity**

Run the following commands in an interactive shell *on the master node*:

```
# Replace <NAMESPACE> with your Workbench cluster namespace
sudo gravity enter
kubectl get cm anaconda-enterprise-env-var-config -o yaml > anaconda-env-
˓→var-config.yaml
kubectl edit cm -n <NAMESPACE> anaconda-enterprise-env-var-config
```
- 2. Make your changes to the file, then save it.
- 3. Restart all pods using the following command:

```
# Replace <NAMESPACE> with your Workbench cluster namespace
kubectl delete -n <NAMESPACE> --wait=false $(kubectl get pods -o name|grep␣
 →ap-)
```
**Tip:** If something goes wrong with your configuration updates, you can restore your previous configurations by rerunning the following commands:

```
# Replace <NAMESPACE> with your Workbench cluster namespace
kubectl delete cm -n <NAMESPACE> anaconda-enterprise-env-var-config
kubectl create cm -n <NAMESPACE> anaconda-enterprise-env-var-config --from-
˓→file anaconda-env-var-config.yml
```
# <span id="page-196-0"></span>**3.7.3 Changing the database password**

You can change the password for the Data Science & AI Workbench database as needed, to adhere to your organization's policies. To do so, you'll need to connect to the associated pod, make the change, and update the platform with the new password.

1. Run the following command to determine the id of the postgres pod:

```
kubectl get pod | grep postgres
```
2. Run the following command to connect to the postgres pod, where  $\langle$ id represents the id of the pod:

kubectl exec -it anaconda-enterprise-postgres-<id> /bin/sh

3. Run this psql command to connect to the database:

psql -h localhost -U postgres

4. Set the password by running the following command:

ALTER USER postgres WITH PASSWORD 'new\_password';

#### **To update the platform settings with the database password of the host server:**

- 1. Access the Workbench Operations Center by entering this URL in your browser: https://anaconda. example.com:32009, replacing anaconda.example.com with the FQDN of the host server.
- 2. Login with the default username and password: aeplatform@yourcompany.com / aeplatform. You'll be asked to change the default password when you log in.
- 3. Click **Configuration** in the left menu to display the Workbench Config map.
- 4. In the GLOBAL CONFIGURATION section of the configuration file, locate the db section and enter the password you just set:

```
db: # Database client configuration
 drivername: postgresql # Database driver (default postgresql, which is currently the only driver supported)
 host: anaconda-enterprise-postgres # Database hostname
 port: 5432
 username: postgres<br>password: ""|
## CONFIGURABLE SECTION
## Section volumns is used to specify NFS volumns
## Please follow sample configuration below
#
 volumes:
   myvolume:
     # will be mounted at /data/myvolume
```
- 5. Click **Apply** to update the platform with your changes.
- 6. Restart all the service pods using the following command:

kubectl get pods | grep ap- | cut -d' ' -f1 | xargs kubectl delete pods

# **3.7.4 Workbench CLI**

The Data Science & AI Workbench has a collection of tools that you can use to interact with your instance of Workbench at the operating system (OS) level. Workbench uses the anaconda-enterprise-cli package to manage its system via the command line. Everything you need to use the CLI tools is contained in the ae5-conda-latest-Linux-x86\_64. sh script that is run during environment preparation.

Follow the steps for *[administration server setup](#page-16-0)* on your current machine to install anaconda-enterprise-cli.

# <span id="page-198-0"></span>**Configuring the CLI**

Before you can log in to your instance of Workbench, you'll need to tell the CLI which sites it has access to and which one of the available sites to reach out to and interact with. To configure your CLI, complete the following steps:

1. Add your Workbench repository URL to the list of sites anaconda-enterprise-cli can access by running the following command:

```
# Replace <FQDN> with the fully qualified domain name of your Workbench instance
# Replace <SITE_NAME> with a short name you want to use to refer to your Workbench␣
\rightarrowsite
anaconda-enterprise-cli config set sites.<SITE_NAME>.url https://<FQDN>/repository/
 ˓→api
```
2. Configure your instance of Workbench as the default site for anaconda-enterprise-cli to interact with by running the following command:

# Replace <SITE\_NAME> with the short name you provided in the previous command anaconda-enterprise-cli config set default\_site <SITE\_NAME>

3. Verify your configuration was successful by running the following command:

```
anaconda-enterprise-cli config view
```
### <span id="page-198-1"></span>**Logging in to the CLI**

1. Access the CLI by running the following command:

anaconda-enterprise-cli login

2. Use your Workbench username and password to log in when prompted:

```
Username: <YOUR_USERNAME>
Password: <YOUR_PASSWORD>
```
# **Configuring SSL certificates using the CLI**

If you *[updated the platform's TLS/SSL certificate](#page-69-0)*, you must update the Workbench CLI configurations to use the new repository certificates using the following commands:

### **Generic Linux**

anaconda-enterprise-cli config set ssl\_verify true

### **Ubuntu**

anaconda-enterprise-cli config set sites.master.ssl\_verify /etc/ssl/certs/ca- ˓<sup>→</sup>certificates.crt

### **RHEL/CentOS**

anaconda-enterprise-cli config set sites.master.ssl\_verify /etc/pki/tls/certs/ca-bundle. ˓<sup>→</sup>crt

#### **Next Steps:**

You can now configure *[channels](#page-178-1)* and *[mirrors](#page-179-0)* for your Workbench users.

### **CLI Configuration files**

The Workbench CLI reads configuration information from the following places:

**System-level configuration:** /etc/anaconda-platform/cli.yml

**User-level configuration:** \$INSTALL\_PREFIX/anaconda-platform/cli.yml and \$HOME/.anaconda/ anaconda-platform/cli.yml

To change how the CLI is configured, modify the appropriate cli.yml files based on your needs.

**Note:** Changing configuration settings at the user level overrides any system-level CLI configurations.

### **Included CLI tools**

The Workbench CLI uses multiple tools to interact with your instance and your repositories, and these tools are provided via the ae5-conda-latest-Linux-x86\_64.sh script.

The script contains the following tools:

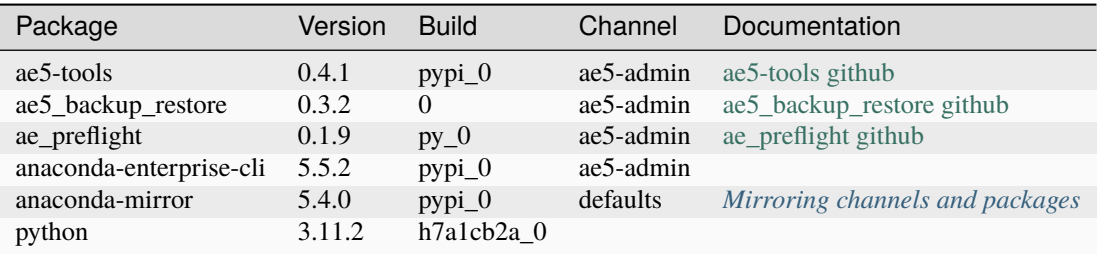

# <span id="page-200-0"></span>**3.7.5 Changing the platform redirect URLs**

Use the Data Science & AI Workbench Authentication Center to update the redirect URLs for the platform.

- 1. Enter the following URL in your browser, https://<server-name.domain.com>/auth/, replacing server-name.domain.com with the fully-qualified domain name of the host server.
- 2. Login with username and password configured to authorize access to the platform. See *[Managing System Ad](#page-144-0)[ministrators](#page-144-0)* for instructions on setting these credentials, if you haven't already done so.
- 3. Verify that AnacondaPlatform is displayed as the current realm, then select **Clients** from the **Configure** menu on the left.

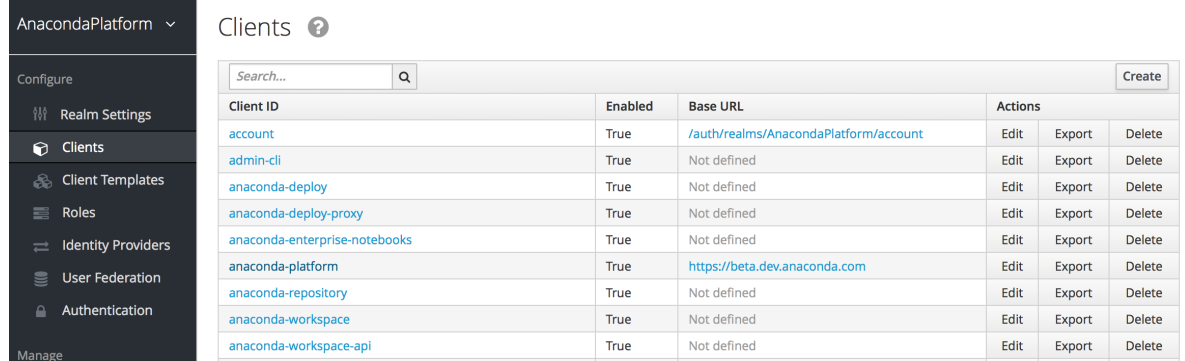

- 4. In the **Clients** list, click anaconda-platform to display the platform settings.
- 5. On the **Settings** tab, update all URLS in the following fields with the FQDN of the Workbench server, or the following symbols:

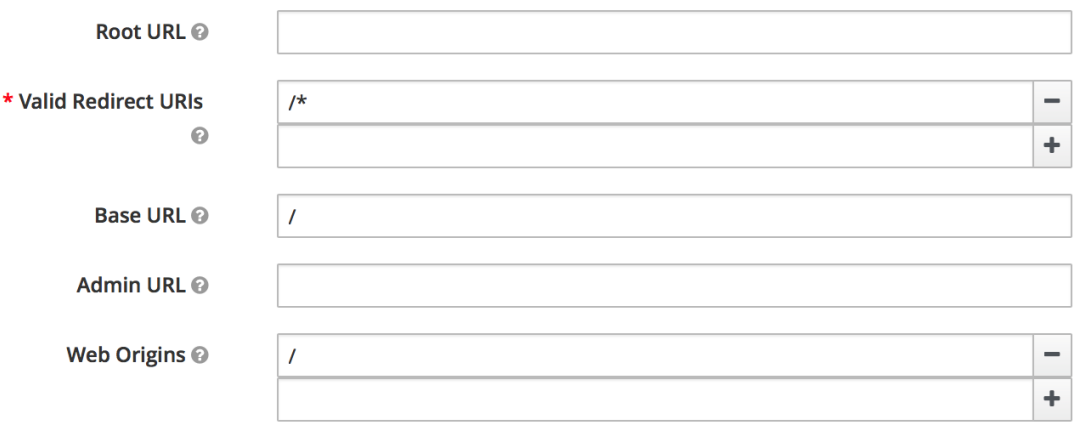

> Fine Grain OpenID Connect Configuration @

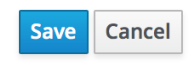

**Note:** If you choose to provide the FQDN of your Workbench server, be sure each field also ends with the symbols shown. For example, the **Valid Redirect URIs** would look something like this: https://server-name. domain.com/\*.

6. Click **Save** to update the server with your changes.

# <span id="page-201-0"></span>**3.7.6 Apache Livy and Workbench**

To support your organization's data analysis operations, Data Science & AI Workbench enables platform users to connect to remote Apache Hadoop or Spark clusters. Workbench uses Apache Livy to handle session management and communication to Spark clusters, including different versions of Spark, independent clusters, and even different types of Hadoop distributions, such as those installed by different Cloudera Data Platform (CDP) Parcel versions.

Livy provides all the authentication layers that Hadoop administrators are familiar with, including Kerberos. Workbench can also authenticate to a Hadoop Distributed File System (HDFS) using Kerberos when [Kerberos Impersonation](https://livy.apache.org/get-started/) [is enabled.](https://livy.apache.org/get-started/)

Selecting a Spark template when creating a project will connect users to the remote Spark cluster where Livy is installed. They can use the Python libraries available through the platform or package a specific environment for the job. For more information, see ../../data-science-workflows/spark-hadoop.

# **Tested Versions:**

Workbench has been verified against the following versions.

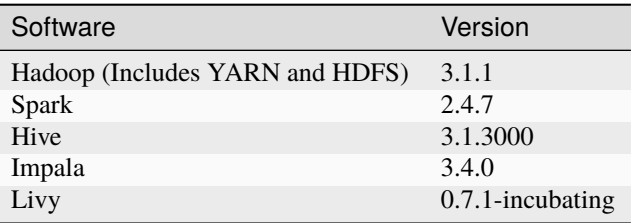

**Note:** Workbench has also been verified against Cloudera Data Platform 7.1.7.

# <span id="page-202-0"></span>**3.7.7 Configuring Livy server for Hadoop Spark access**

Review the *[Apache Livy requirements](#page-201-0)* before you begin the configuration process. There are three main configuration settings you must update on your Apache Livy server to allow Data Science & AI Workbench users access to Hadoop/Spark clusters:

- *[Livy impersonation](#page-202-1)*
- *[Cluster access](#page-202-2)*
- *[Project access](#page-207-0)*

If the Hadoop cluster is configured to use Kerberos authentication, you'll need to *[allow Livy to access the services](#page-203-0)*. Additionally, you can configure Livy as a secure endpoint. For more information, see *[Configuring Livy to use HTTPS](#page-204-0)* below.

# <span id="page-202-1"></span>**Configuring Livy impersonation**

To enable users to run Spark sessions within Workbench, they need to be able to log in to each machine in the Spark cluster. The easiest way to accomplish this is to configure Livy impersonation as follows:

- 1. Add Hadoop.proxyuser.livy to your authenticated hosts, users, or groups.
- 2. Check the option to Allow Livy to impersonate users and set the value to all  $(*)$ , or a list of specific users or groups.

If impersonation is *not* enabled, the user executing the livy-server (livy) must exist on every machine. You can add this user to each machine by running the following command on each node:

sudo useradd -m livy

Note: If you have any problems configuring Livy, try setting the log level to DEBUG in the conf/log4j.properties file.

### <span id="page-202-2"></span>**Configuring cluster access**

Livy server enables users to submit jobs from any remote machine or analytics cluster—even where a Spark client is not available—without requiring you to install Jupyter and Anaconda directly on an edge node in the Spark cluster.

To configure Livy server, put the following environment variables into a user's .bashrc file, or the conf/ livy-env.sh file that's used to configure the Livy server.

These values are accurate for a Cloudera install of Spark with Java version 1.8:

```
SPARK_HOME=/opt/cloudera/parcels/CDH-7.1.7-1.cdh7.1.7.p0.15945976/lib/spark
LIVY_LOG_DIR=/var/log/livy2
LIVY_PID_DIR=/var/run/livy2
JAVA_HOME=/usr/java/jdk1.8.0_232-cloudera/
```
(continues on next page)

(continued from previous page)

```
SPARK_CONF_DIR=/etc/spark/conf
HADOOP_HOME=/opt/cloudera/parcels/CDH-7.1.7-1.cdh7.1.7.p0.15945976/lib/hadoop
HADOOP_CONF_DIR=/etc/hadoop/conf
```
Note that the port parameter that's defined as livy. server.port in conf/livy-env.sh is the same port that will generally appear in the Sparkmagic user configuration.

The minimum required parameter is livy. spark.master. Other possible values include the following:

- local [\*]—for testing purposes
- yarn-cluster—for using with the YARN resource allocation system
- a full spark URI like spark://masterhost:7077—if the spark scheduler is on a different host.

Example with YARN:

livy.spark.master = yarn-cluster

The YARN deployment mode is set to cluster for Livy. The livy.conf file, typically located in \$LIVY\_HOME/ conf/livy.conf, may include settings similar to the following:

```
# What host address to start the server on. By default, Livy will bind to all network␣
˓→interfaces.
livy.server.host = 0.0.0.0# What port to start the server on.
livy.server.port = 8998# What spark master Livy sessions should use.
livy.spark.master = yarn
# What spark deploy mode Livy sessions should use.
livy.spark.deploy-mode = cluster
```
Restart Livy server once configuration is complete.

Anaconda recommends using a process control mechanism to restart your Livy server to ensure that it's reliably restarted in the event of a failure.

**Note:** The above example is to be used as a template only. Anaconda cannot assist with configuring Apache Livy for your organization.

#### <span id="page-203-0"></span>**Using Livy with Kerberos authentication**

If the Hadoop cluster is configured to use Kerberos authentication, you'll need to do the following to allow Livy to access the services:

1. Generate two keytabs for Apache Livy using kadmin.local.

**Caution: The keytab principals for Livy must match the hostname that the Livy server is deployed on**, or you'll see the following exception: GSSException: No valid credentials provided (Mechanism level: Failed to find any Kerberos credentials).

These are hostname and domain dependent, so edit the following example according to your Kerberos settings:

```
$ sudo kadmin.local
kadmin.local: addprinc livy/<HOSTNAME>
kadmin.local: xst -k livy-<HOSTNAME>.keytab livy/<HOSTNAME>@<REALM>
...
kadmin.local: addprinc HTTP/<HOSTNAME>
kadmin.local: xst -k HTTP-<HOSTNAME>.keytab HTTP/<HOSTNAME>@<REALM>
...
```
This will generate two files: livy-<HOSTNAME>.keytab and HTTP-<HOSTNAME>.keytab.

- 2. Change the permissions of these two files so they can be read by livy-server.
- 3. Enable Kerberos authentication and reference these two keytab files in the conf/livy.conf configuration file, as shown:

```
# Kerberos settings
# Authentication support for Livy server
# Livy has a built-in SPnego authentication support for HTTP requests with below␣
˓→configurations.
livy.server.auth.type = kerberos
livy.server.auth.kerberos.principal = HTTP/<HOSTNAME>@<REALM>
livy.server.auth.kerberos.keytab = <FILEPATH>/<KEYTAB>
livy.server.auth.kerberos.name-rules = DEFAULT
livy.server.launch.kerberos.principal = livy/<HOSTNAME>@<REALM>
livy.server.launch.kerberos.keytab = <FILEPATH>/<KEYTAB>
```
Note: The hostname and domain are not the same—verify that they match your Kerberos configuration.

**Note:** The above example is to be used as a template only. Anaconda cannot assist with configuring Kerberos for your organization.

# <span id="page-204-0"></span>**Configuring Livy to use HTTPS**

If you want to use Sparkmagic to communicate with Livy via HTTPS, you need to do the following to configure Livy as a secure endpoint:

- Generate a keystore file, certificate, and truststore file for the Livy server—or use a third-party SSL certificate.
- Update Livy with the keystore details.
- Update your Sparkmagic configuration.
- Restart the Livy server.

### **If you're using a self-signed certificate**

1. Generate a keystore file for Livy server using the following command:

```
keytool -genkey -alias <host> -keyalg RSA -keysize 1024 –dname CN=<host>,OU=hw,O=hw,
˓→L=paloalto,ST=ca,C=us –keypass <keyPassword> -keystore <keystore_file> -storepass
˓→<storePassword>
```
2. Create a certificate:

```
keytool -export -alias <host> -keystore <keystore_file> -rfc -file <cert_file> -
˓→storepass <StorePassword>
```
3. Create a truststore file:

```
keytool -import -noprompt -alias <host> -file <cert_file> -keystore <truststore_
˓→file> -storepass <truststorePassword>
```
4. Update livy.conf with the keystore details. For example:

```
livy.keystore = <FILEPATH>/keystore.jks
livy.keystore.password = anaconda
livy.key-password = anaconda
```
5. Update ~/.sparkmagic/config.json. For example:

```
"kernel_python_credentials" : {
   "username": "",
    "password": "",
   "url": "https://<IP>:8998",
   "auth": "None"
 },
"ignore_ssl_errors": true,
```
**Note:** In this example, ignore\_ssl\_errors is set to true because this configuration uses self-signed certificates. Your production cluster setup may be different.

**Caution:** If you misconfigure a .json file, all Sparkmagic kernels will fail to launch. You can test your Sparkmagic configuration by running the following Python command in an interactive shell: python -m json.tool config.json.

If you have formatted the JSON correctly, this command will run without error. Additional edits may be required, depending on your Livy settings.

6. Restart the Livy server.

The Livy server should now be accessible over https. For example, https://<livy host>:<livy port>.

To test your SSL-enabled Livy server, run the following Python code in an interactive shell to create a session:

```
livy_url = "https://<livy host>:<livy port>/sessions"
data = {'kind': 'spark', 'numExecutors': 1}
```
(continues on next page)

(continued from previous page)

```
headers = {'Content-Type': 'application/json'}
r = requests.post(livy_url, data=json.dumps(data), headers=headers,␣
˓→auth=HTTPKerberosAuth(mutual_authentication=REQUIRED, sanitize_mutual_error_
˓→response=False), verify=False)
r.json()
```
Run the following Python code to verify the status of the session:

```
session_url = "https://<livy host>:<livy port>/sessions/0"
headers = {'Content-Type': 'application/json'}
r = requests.get(session_url, headers=headers, auth=HTTPKerberosAuth(mutual_
˓→authentication=REQUIRED, sanitize_mutual_error_response=False), verify=False)
r.json()
```
Then submit the following statement:

```
session_url = "https://<livy host>:<livy port>/sessions/0/statements"
data = {'code': 'sc.parallelize(1 to 10).count()" }headers = {'Content-Type': 'application/json'}
r = requests.get(session_url, headers=headers, auth=HTTPKerberosAuth(mutual_
˓→authentication=REQUIRED, sanitize_mutual_error_response=False), verify=False)
r.json()
```
### **If you're using a third-party certificate**

**Note:** Ensure that [Java JDK](https://www.oracle.com/technetwork/java/javase/downloads/jdk8-downloads-2133151.html) is installed on the Livy server.

1. Create the keystore.p12 file using the following command:

```
openssl pkcs12 -export -in [path to certificate] -inkey [path to private key] -
˓→certfile [path to certificate ] -out keystore.p12
```
2. Use the following command to create the keystore.jks file:

```
keytool -importkeystore -srckeystore keystore.p12 -srcstoretype pkcs12 -
 ˓→destkeystore keystore.jks -deststoretype JKS
```
3. If you don't already have the rootca.crt, you can run the following command to extract it from your Workbench installation:

```
kubectl get secrets anaconda-enterprise-certs -o jsonpath="{.data[`rootca\.crt`]}"
\rightarrow| base64 -d > /ext/share/rootca.crt
```
4. Add the rootca.crt to the keystore.jks file:

```
keytool -importcert -keystore keystore.jks -storepass <password> -alias rootCA -
˓→file rootca.crt
```
5. Add the keystore.jks file to the livy.conf file. For example:

```
livy.keystore = <FILEPATH>/keystore.jks
livy.keystore.password = anaconda
livy.key-password = anaconda
```
- 6. Restart the Livy server.
- 7. Run the following command to verify that you can connect to the Livy server (using your actual host and port):

openssl s\_client -connect anaconda.example.com:8998 -CAfile rootca.crt

If running this command returns 0, you've successfully configured Livy to use HTTPS.

### **To add the trusted root certificate to the Workbench server**

1. Install the ca-certificates package:

yum install ca-certificates

2. Enable dynamic CA configuration:

update-ca-trust force-enable

3. Add your rootca.crt as a new file:

cp rootca.crt /etc/pki/ca-trust/source/anchors

4. Update the certificate authority trust:

update-ca-trust extract

### **To connect to Livy within a session**

Open the project and run the following command in an interactive shell:

```
import os
os.environ['REQUESTS_CA_BUNDLE'] = /path/to/root.ca
```
You can also edit the anaconda-project.yml file for the project and set the environment variable there. See ../../datascience-workflows/spark-hadoop for more information.

### <span id="page-207-0"></span>**Configuring project access**

After you've installed Livy and configured cluster access, some additional configuration is required before you, as a Workbench user, can connect to a remote Hadoop Spark cluster from within your projects. For more information, see Connecting to the Hadoop Spark ecosystem.

• If the Hadoop installation used Kerberos authentication, add the krb5.conf to the global configuration using the following command:

anaconda-enterprise-cli spark-config --config /etc/krb5.conf krb5.conf

• To use Sparkmagic, pass two flags to the previous command to configure a Sparkmagic configuration file:

anaconda-enterprise-cli spark-config --config /etc/krb5.conf krb5.conf --config / ˓<sup>→</sup>opt/continuum/.sparkmagic/config.json config.json

This creates a yaml file—anaconda-config-files-secret.yaml—with the data converted for Workbench.

Use the following command to upload the yaml file to the server:

sudo kubectl replace -f anaconda-config-files-secret.yaml

To update the Workbench server with your changes, run the following command to identify the pod associated with the workspace services:

kubectl get pods

Restart the workspace services by running:

kubectl delete pod anaconda-enterprise-ap-workspace-<unique ID>

Now, whenever a new project is created, /etc/krb5.conf will be populated with the appropriate data.

# **3.7.8 Adding Anaconda Assistant to Workbench**

Anaconda Assistant is the AI pair programmer developed by Anaconda to assist you with coding in your Jupyter Notebooks. You can install the Anaconda Assistant as an optional component of the Data Science & AI Workbench.

#### **Installing Anaconda Assistant**

- 1. Open a browser and log in to Workbench as the anaconda-enterprise user.
- 2. Open any existing project and view its settings.
- 3. If necessary, change the **Default Editor** to *JupyterLab*.
- 4. Open a project session.
- 5. Open a terminal window in your project session.
- 6. Download the Anaconda Assistant tarball and its checksum by running the following commands:

```
curl -O https://airgap-svc.s3.amazonaws.com/misc/jupyter_anaconda_toolbox.
˓→tgz
curl -O https://airgap-svc.s3.amazonaws.com/misc/jupyter_anaconda_toolbox.
\rightarrowtgz.sha256
```
7. Verify the checksum of the files you downloaded by running the following command:

sha256sum --check jupyter\_anaconda\_toolbox.tgz.sha256

**Tip:** If the checksum is valid, you will receive jupyter\_anaconda\_toolbox.tgz: OK in the return.

8. Unpack the tarball you just downloaded into the tools directory by running the following command:

tar xvzf jupyter\_anaconda\_toolbox.tgz -C /tools

9. Create a symbolic link to this new Jupyter environment.

ln -s /tools/jlab\_anaconda\_toolbox /tools/jupyter

10. Start a new session in a different project to verify the newly built environment launches Jupyterlab successfully and the asssistant is present.

**Note:**

- Keep this session open while you enable and test the Anaconda Assistant.
- If for any reason the new Jupyterlab environment does not launch successfully, you can remove the symbolic link to revert Jupyterlab projects to opening with the default lab\_launch environment by navigating to the tools/ directory and running the following command:

rm jupyter

#### **Enabling the Anaconda Assistant**

### **Obtaining an anaconda.cloud token**

To enable the Anaconda Assistant, you must have an Anaconda Cloud account. If you do not have an Anaconda Cloud account, [create one now.](https://anaconda.cloud/sign-up)

Note: You must obtain your token from a machine that has connectivity to https://anaconda.cloud/.

Anaconda Assistant utilizes a token that must be generated using the anaconda-cloud-cli package, which is available in Anaconda's default channel. This token provides your Workbench instance with access to the Anaconda Assistant API.

- 1. Open a terminal application *outside* of Workbench on your machine.
- 2. Create a conda environment with the packages you need by running the following command:

conda create -n anaconda-cloud -y anaconda-cloud-auth anaconda-cloud-cli

3. Activate your new environment by running the following command:

conda activate anaconda-cloud

4. Log in to anaconda.cloud by running the following command:

anaconda login

- 5. Select anaconda.cloud and press Enter/return.
- 6. Use the browser window that appears to log in to Anaconda Cloud using your account credentials.

**Tip:** You can close the window once you are logged in.

7. Return to your terminal application (outside of Workbench) and enter a python command prompt by running the following command:

python

8. View your token by running the following commands:

from anaconda\_cloud\_auth.token import TokenInfo TokenInfo.load('id.anaconda.cloud').api\_key

**Note:** Store this token in a secure location for now.

### **Setting environment variables**

- 1. Connect to your instance of Workbench.
- 2. Edit the anaconda-enterprise-env-var-config configmap by following the process for *[setting global con](#page-195-0)[fig variables](#page-195-0)*.
- 3. Include the following lines:

```
# Replace <CLOUD_API_TOKEN> with the your cloud API token (do not include␣
˓→single quotes from token output)
ANACONDA_AE5_CLOUD_TOKEN: <CLOUD_API_TOKEN>
ANACONDA_ASSISTANT_ENVIRONMENT_TYPE: enterprise-notebooks-prod
```
## **Verifying installation**

With the tarball extracted into the /tools volume and your anaconda.cloud API key stored as a system variable, return to Workbench and create a new project with JupyterLab as its default editor. You will see the Anaconda Assistant on the right hand side of the screen when you open a notebook (.ipynb) file.

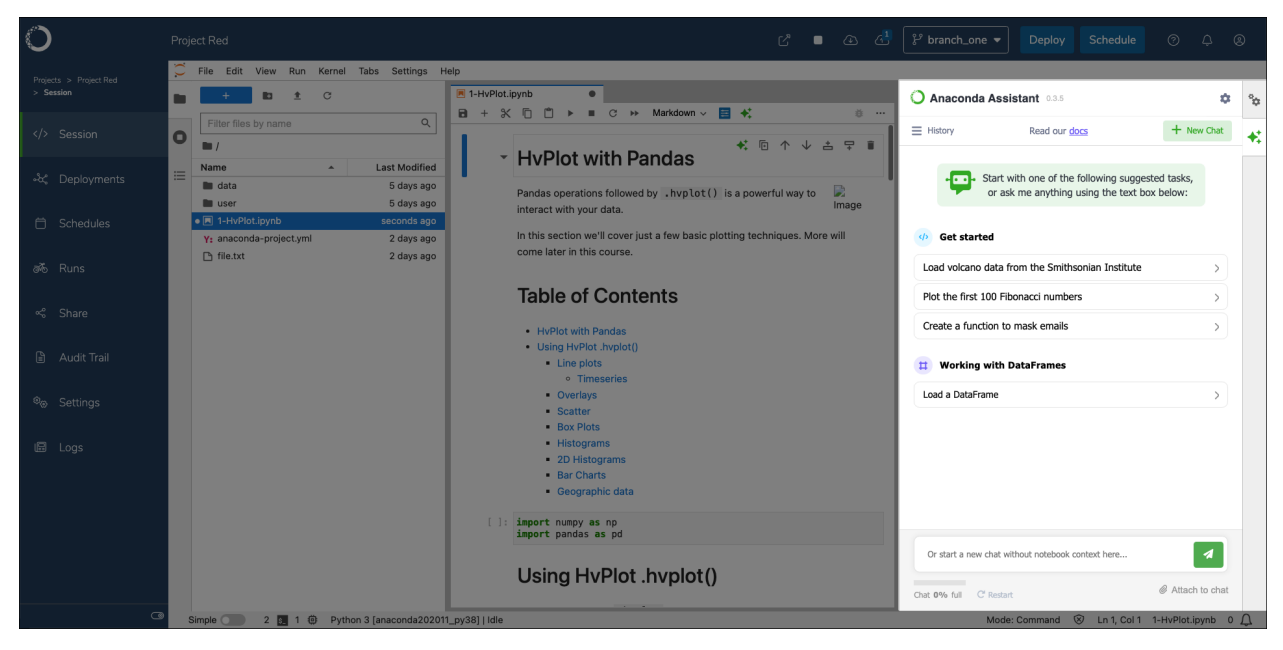

For more information about how to use the Assistant, see the [Anaconda Assistant quickstart guide.](https://docs.anaconda.com/free/anaconda-notebooks/anaconda-assistant/)

# **3.7.9 Adding VSCode to Workbench**

You can install VSCode as an optional component of Data Science & AI Workbench. Technically, the stock Microsoft version of VSCode will not run in a browser-based environment, so Anaconda relies on code-server, a patched version of VSCode that allows it to be run in the browser.

**Caution:** For security reasons, browsers block certain operations (such as opening and viewing .ipynb files) when using an untrusted or self-signed SSL certificate. To ensure full functionality of VSCode in Workbench, use a trusted SSL certificate. For more information, see *[Updating TLS/SSL certificates](#page-69-0)*.

### **Installing VSCode**

**Note:** Anaconda recommends installing VSCode during a scheduled maintenance interval to prevent users from creating new sessions during installation. Existing sessions or deployments do not need to be halted.

- 1. Download the [VSCode tarball file.](https://airgap.svc.anaconda.com/misc/vscode.tar.gz)
- 2. Open a browser and log in to Workbench as the anaconda-enterprise user.
- 3. Open any existing project and view its settings.
- 4. If necessary, change the **Default Editor** to *JupyterLab*.
- 5. Open a project session.
- 6. Upload the VSCode tarball you just downloaded into the project.
- 7. Open a terminal for your session.
- 8. Unpack the tarball you just downloaded into the tools directory by running the following command:

tar xzvf vscode.tar.gz -C /tools

### <span id="page-211-0"></span>**Enabling VSCode as an editor option**

Once you have unpacked the tarball, you must enable VSCode as an editor option for project sessions.

- 1. Access your Kubernetes cluster resource management console.
- 2. Open the anaconda-enterprise-anaconda-platform.yml file.
- 3. Find the tools: section of the file.
- 4. Add the following line, nested under tools::

vscode: VSCode

- 5. Save your work and close the file.
- 6. Open a terminal window and restart the workspace and ui pods by running the following command:

```
# Replace <NAMESPACE> with your Workbench cluster namespace
kubectl delete -n <NAMESPACE> --wait=false $(kubectl get pods -o name|grep -E
˓→'workspace|ui')
```
### **Removing VSCode as an editor option**

- 1. Access your Kubernetes cluster resource management console.
- 2. Open the anaconda-enterprise-anaconda-platform.yml file.
- 3. Search for the tools: section of this file and remove the following line:

vscode: VSCode

- 4. Save your work and close the file.
- 5. Open a terminal and restart the workspace and ui pods by running the following command:

```
# Replace <NAMESPACE> with your Workbench cluster namespace
kubectl delete -n <NAMESPACE> --wait=false $(kubectl get pods -o name|grep -E
˓→'workspace|ui')
```
### **Verifying your installation**

- 1. Return to Workbench in your browser and navigate to the projects grid.
- 2. Create a new project.
- 3. Open your project and view its settings.
- 4. Open the **Default Editor** dropdown menu and select *Visual Studio Code*.
- 5. Click **Save**.
- 6. Open a session for your project.

### **Uninstalling VSCode**

To completely remove VSCode from your instance of Workbench:

1. Stop any existing project session that is currently using VSCode. These sessions must also choose a different default editor, such as JupyterLab.

**Caution:** If you do not choose a different default editor, sessions will fail to start for these projects.

- 2. Access your Kubernetes cluster resource management console.
- 3. Open the anaconda-enterprise-anaconda-platform.yml file.
- 4. Search for the tools: section of this file and remove the following line:

vscode: VSCode

- 5. Save your work and close the file.
- 6. Open a terminal and restart the workspace and ui pods by running the following command:

```
# Replace <NAMESPACE> with your Workbench cluster namespace
kubectl delete -n <NAMESPACE> --wait=false $(kubectl get pods -o name|grep -E
˓→'workspace|ui')
```
7. Once the cluster is stable, you can remove VSCode from the /tools volume by running the following command:

rm -r /tools/vscode

## **Upgrading to a new version of Workbench**

Upgrading Workbench will not affect the VSCode installation. However, the upgrade process will re-hide VSCode as an editor option. For more information, see *[Enabling VSCode as an editor option](#page-211-0)*.

### **Updating the VSCode installation**

Anaconda recommends performing a fresh installation if you need to upgrade VSCode, as this minimizes the risk of unexpected issues.

- 1. Stop any existing project session that is currently using VSCode.
- 2. Download the latest VSCode installation project and save it locally.
- 3. Open a browser and log in to Workbench as an administrator with managed persistence permissions.

**Tip:** The anaconda-enterprise user account has these permissions.

- 4. Open a session for your VSCode installation project.
- 5. Open a terminal in your session.
- 6. Move the existing VSCode installation aside in case you need it by running the following command:

mv /tools/vscode /tools/vscode.old

**Tip:** If an error occurs, you can restore this file to avoid downtime.

7. Remove the directory by running the following command:

rm -r /tools/vscode

- 8. Upload your new VSCode tarball file to the project.
- 9. Install VSCode by running the following command:

bash install\_vscode.sh

10. Verify your installation by running the following command:

bash /tools/vscode/start\_vscode.sh

If your command returns an "address already in use" error, your installation was successful.

11. Remove the /tools/vscode.old directory once the update is complete.

rm -rf /tools/vscode.old

### **Installing VSCode extensions**

Anaconda relies on the [Open VSX Registry](https://open-vsx.org/) as a source for VSCode extensions.

#### **Installing an extension into a project**

- 1. Open a session in your project using the VSCode editor.
- 2. Click the extensions icon in the left-hand navigation.
- 3. Enter an extension's name in the search field.
- 4. Click **Install** beside the extension you want.

If you do not have a connection to the registry, you will need to obtain the extension's .vsix file manually, then upload it to the project you want to use it in.

#### **Installing an extension manually**

1. Open a browser and log in to Workbench as an administrator with managed persistence permissions.

**Tip:** The anaconda-enterprise user account has these permissions.

- 2. Open a project session using the VSCode editor.
- 3. Upload your .vsix file to the project.
- 4. Click the extensions icon in the left-hand navigation.
- 5. Click the more actions icon, then select **Install from VSIX. . .** .
- 6. Navigate to /opt/continuum/project/ and select your extension from the list.

# **3.7.10 Adding RStudio to Workbench**

This topic covers how to install RStudio and use it within Data Science & AI Workbench.

**Note:** Anaconda recommends installing RStudio during a scheduled maintenance interval to prevent users from creating new sessions during installation. Existing sessions or deployments do not need to be halted.

### **Prerequisites**

These instructions are written for Workbench version 5.5.2 or later, and require the /tools volume from managed persistence to be enabled. For more information, see [Mounting an external file share.](https://enterprise-docs.anaconda.com/en/latest/admin/advanced/nfs.html)

### **Installing RStudio**

### **Launching the RStudio installer project**

- 1. [Download the RStudio installer project](https://airgap-svc.s3.amazonaws.com/misc/rstudio-installer.tar.bz2) and save it to your machine.
- 2. Log in to Workbench as a user with read/write access to the /tools volume.

**Tip:** The anaconda-enterprise user has the correct permissions.

- 3. Use the **Create+ / Upload Project** dialog to upload the RStudio installer project you just downloaded. Anaconda recommends using the JupyterLab editor for this task.
- 4. Open a session for the RStudio installer project.

#### **Obtaining the RStudio Server binaries**

Now that your project is created, you need to obtain and install the Red hat Package Manager (RPM) files and pull them into the project session. There are multiple methods for accomplishing this.

### **Downloading RStudio directly from Workbench**

Anaconda recommends users with clusters that have internet access download RStudio directly through Workbench.

- 1. From your RStudio project session, open a new terminal window.
- 2. If you need to set proxy variables manually to access the internet, do so now.
- 3. Run the command:

bash download\_rstudio.sh

#### **Here is an example output from the download script:**

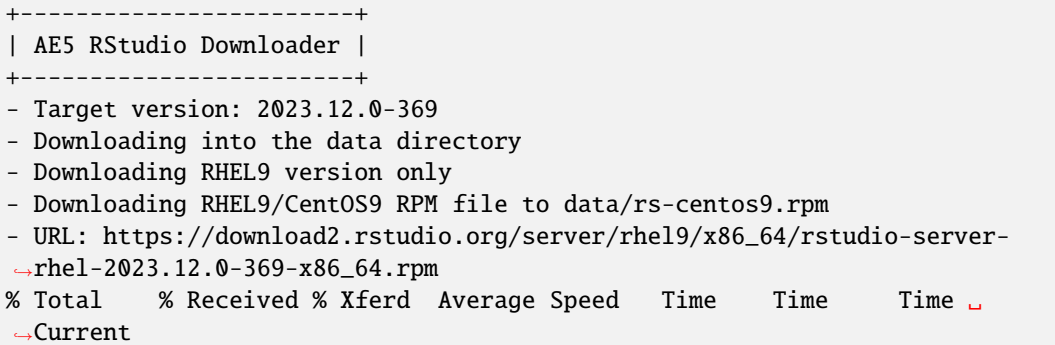

(continues on next page)
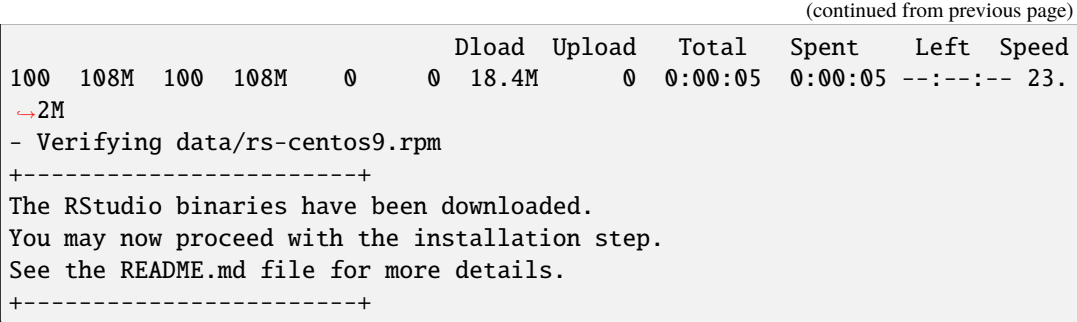

#### **Using the download script on another Unix server**

If you need to download the binaries on a separate machine first, use the download\_rstudio.sh script.

- 1. Download the script file download\_rstudio.sh from the project to your desktop.
- 2. Move the script file to a machine that can run bash and curl and has connectivity to download2.rstudio.org.
- 3. Run the command:

bash download\_rstudio.sh

- 4. If necessary, transfer the binaries rs-centos7.rpm and rs-centos8.rpm to the machine from which you access Workbench.
- 5. Use the JuptyerLab **upload** button to upload both binaries into the RStudio installer project.

## <span id="page-216-0"></span>**Running the installation script**

Now that you have obtained the RStudio binaries and uploaded the rs-centos7.rpm and rs-centos8.rpm files to your RStudio installer project:

- 1. Open a terminal window.
- 2. If you have previously installed content into /tools/rstudio, remove it now by running the following command:

rm -r /tools/rstudio

3. Install RStudio by running the following command:

bash install\_rstudio.sh

**Note:** The script will verify that all prerequisites are met before performing any file modifications.

**Here is an example output from the RStudio installer:**

```
+-----------------------+
| AE5 RStudio Installer |
+-----------------------+
- Install prefix: /tools/rstudio
- Verifying data/rs-centos9.rpm
- Creating directory /tools/rstudio
- Unpacking RHEL9/CentOS9 package
1177155 blocks
- Moving files into final position
- Installing support files
+-----------------------+
RStudio installation is complete.
Once you have verified the installation, feel free to
shut down this session and delete the project.
+-----------------------+
WARNING: Many R packages make use of Java, and it seems
not to be present on this installation of AE5. To make
Java available to all AE5 users, run install_java.sh, or
manually download a JDK Linux x64 archive and unpack its
contents into the directory /tools/java.
+-----------------------+
```
## <span id="page-217-0"></span>**Enabling RStudio as an editor**

With installation complete, the next step is to add RStudio to the editor selection list within Workbench's User Interface (UI).

- 1. Access your Kubernetes cluster resource management console.
- 2. Open the anaconda-enterprise-anaconda-platform.yml configmap and search for the tools: section of the file.
- 3. Add the following line, nested under tools::

rstudio: Rstudio

- 4. Save your work and close the file.
- 5. Open a terminal and restart the workspace and ui pods by running the following command:

```
# Replace <NAMESPACE> with your Workbench cluster namespace
kubectl delete -n <NAMESPACE> --wait=false $(kubectl get pods -o name|grep -
˓→E 'workspace|ui')
```
**Note:** Minor disruptions in UI responsiveness may occur while the pods are stabilizing. If you have allowed users to continue working during this installation, they may need to refresh their browsers.

Once the cluster pods stabilize, the RStudio editor will be present in the **Default Editor** dropdown on any project's **Settings** page.

With RStudio enabled as an editor, your Op-Center will typically look like this:

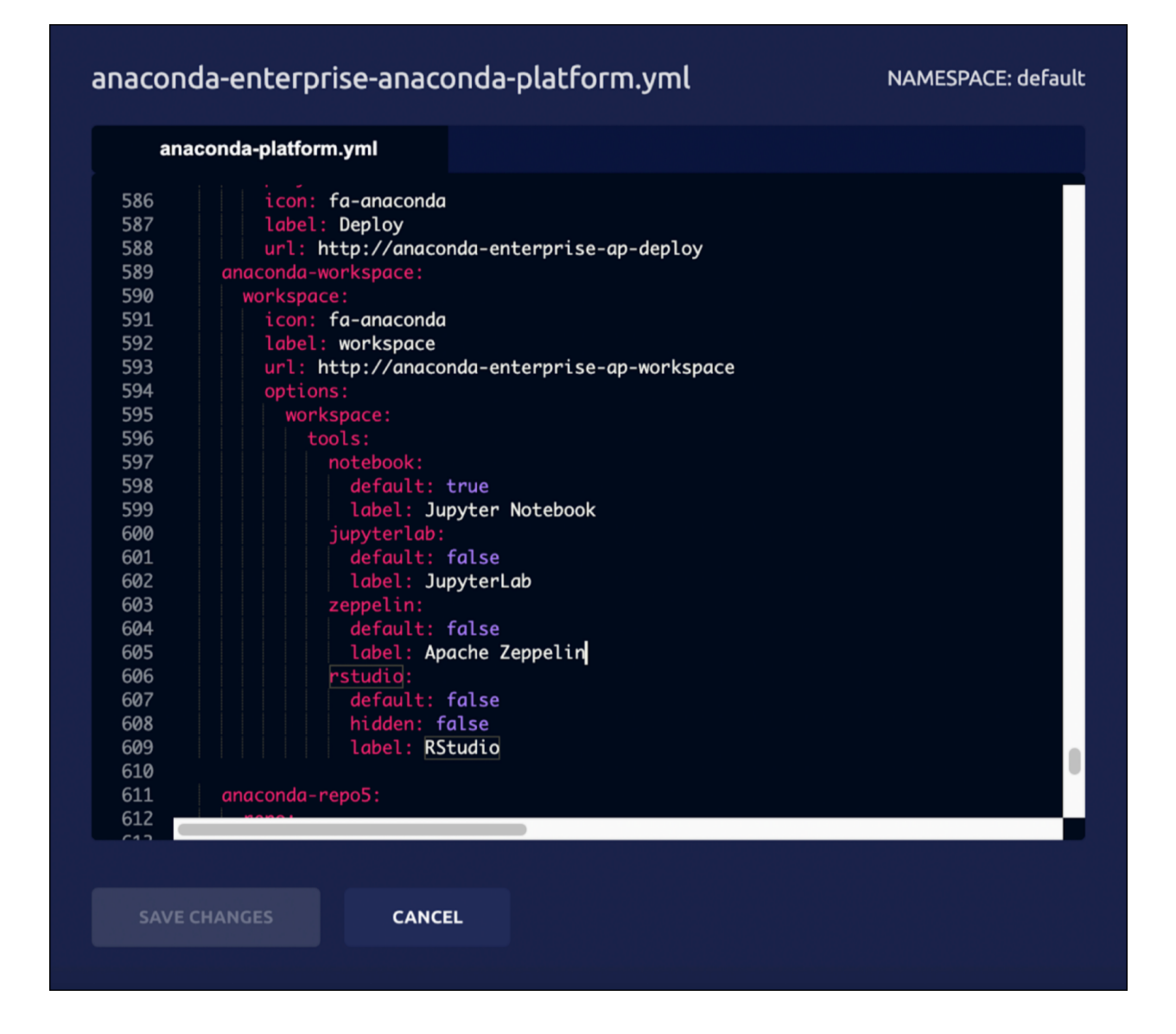

## <span id="page-218-0"></span>**Verifying your installation**

- 1. If necessary, stop the session for your RStudio installer project.
- 2. Go to the RStudio installer project's **Settings** page.
- 3. Open the **Default Editor** dropdown, select *RStudio*, and then click **Save**.
- 4. Start a new session and wait for the editor to launch.

#### **If your installation is unsuccessful:**

- 1. Click on the **Logs** tab.
- 2. Search the editor logs for a section titled Workbench R Session Manager and look for errors there and below.
- 3. Copy the full content of this log so it can be shared with Anaconda.
- 4. Stop the session completely.
- 5. Go to the project's **Settings** page, and change the **Default Editor** back to JupyterLab.

6. If your errors are obvious to you and understand what corrective action is needed, open a new session to make those changes.

Please reach out to Anaconda support if this occurs. Make sure to include a copy of the editor logs you obtained above.

## **Disabling RStudio**

To remove RStudio as an editor option for new projects:

- 1. Log in to your Kubernetes administrative console.
- 2. Open the anaconda-enterprise-anaconda-platform.yml configmap file.
- 3. Search for the tools: section of this file and remove the following line:

rstudio: Rstudio

- 4. Save your work and close the file.
- 5. Open a terminal and restart the workspace and ui pods by running the following command:

```
# Replace <NAMESPACE> with your Workbench cluster namespace
kubectl delete -n <NAMESPACE> --wait=false $(kubectl get pods -o name|grep -
˓→E 'workspace|ui')
```
**Note:** Existing projects that are using RStudio will still have access to the editor.

#### **Uninstalling RStudio**

**Caution:** If you need to permanently remove /tools/rstudio, instruct all users to stop all sessions currently using RStudio and choose a different editor, such as JupyterLab, before continuing. If they do not, sessions will fail to fully start.

To permanently uninstall RStudio, you need to remove the /tools/rstudio directory. Anaconda recommends removing the directory from outside Workbench, if possible. If necessary, instructions are provided to remove RStudio using Workbench.

#### **Uninstalling RStudio using Workbench**

1. Log in to Workbench as a user with read/write access to the /tools volume.

**Tip:** The anaconda-enterprise user has the correct permissions.

2. Remove /tools/rstudio from within a Workbench session by running the following command:

rm -r /tools/rstudio

## **Upgrading to a new version of Workbench**

Upgrading to a new version of Workbench will not affect your RStudio installation; however, the upgrade process will cause the editor to be hidden. Once the upgrade is complete, you'll need to *[enable RStudio as an editor](#page-217-0)* again.

## **Upgrading RStudio**

Anaconda recommends performing a fresh installation when upgrading RStudio.

- 1. *[Launch the RStudio installation project](#page-215-0)*.
- 2. *[Obtain the RStudio server binaries](#page-215-1)*.
- 3. (Optional) Rename your existing RStudio directory. If your installation is unsuccessful for any reason, you can rename the existing RStudio directory back to its original state to avoid downtime. Run the command:

mv /tools/rstudio /tools/rstudio.old

- 4. Instruct all users to stop all sessions currently using RStudio.
- 5. *[Run the installation script](#page-216-0)*.
- 6. *[Enable RStudio as an editor](#page-217-0)*.
- 7. *[Verify your installation](#page-218-0)*.
- 8. If necessary, remove the old installation /tools/rstudio.old. Run the command:

rm -r /tools/rstudio.old

9. Log out of Workbench.

#### **Installing RStudio on additional Workbench instances**

Once you have successfully installed RStudio on one instance, you can copy and move the /tools/rstudio directory to another instance, reducing the amount of work involved for a second install.

### **Create an archive of an existing installation**

- 1. Log in to an instance of Workbench with a running RStudio installation.
- 2. Open a session using the JupyterLab editor.
- 3. Open a terminal window.
- 4. Create the archive. Run the command:

```
tar cfz rstudio.tar.gz -C /tools rstudio
```
5. Download this file to your desktop. Once you have done so, you can remove the file from your Workbench session.

## **Move the archive to a new instance**

- 1. Open any session using the JupterLab editor.
- 2. Upload the archive rstudio.tar.gz into the project.
- 3. Open a terminal window.
- 4. (Optional) Rename your existing RStudio directory. If your installation is unsuccessful for any reason, you can rename the existing RStudio directory back to its original state to avoid downtime. Run the command:

mv /tools/rstudio /tools/rstudio.old

5. Install the archive. Run the command:

```
tar xfz rstudio.tar.gz -C /tools
```
- 6. *[Verify your installation](#page-218-0)*.
- 7. If necessary, remove the old installation /tools/rstudio.old. Run the command:

rm -r /tools/rstudio.old

- 8. *[Enable RStudio as an editor](#page-217-0)*.
- 9. Log out of Workbench.

## **3.7.11 Adding MLflow to Workbench**

You can install MLflow as an optional component of Data Science & AI Workbench.

### **Prerequisites**

You must have managed persistence enabled.

## **Set environment variables**

Setting environment variables allows MLflow to be accessible from all sessions, deployments, and schedules. This also sets the deployment-wide values for the MLflow tracking server endpoint.

- 1. Connect to your instance of Workbench.
- 2. Edit the anaconda-enterprise-env-var-config config map by following the process for *[setting global con](#page-195-0)[fig variables](#page-195-0)*.
- 3. Include the following lines:

```
# Replace <WORKBENCH_FQDN> with your Workbench fully qualified domain name
MLFLOW_DISABLE_ENV_MANAGER_CONDA_WARNING: TRUE
MLFLOW_TRACKING_URI: https://mlflow.<WORKBENCH_FQDN>
MLFLOW_REGISTRY_URI: https://mlflow.<WORKBENCH_FQDN>
```
**Note:** If your ENV\_VAR\_PLACEHOLDER: foo entry still exists, replace it now.

Here is an example of what your file might look like when complete:

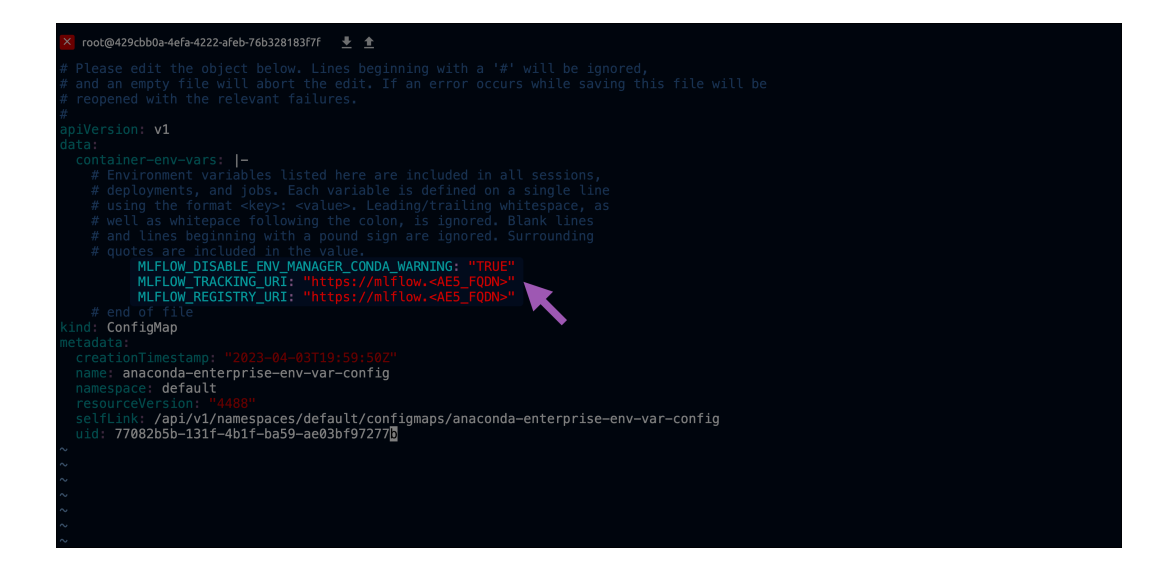

## **Download MLflow**

- 1. [Download the latest MLflow release.](https://airgap.svc.anaconda.com/?prefix=ae5/)
- 2. Extract all files from the tarball you just downloaded.

**Tip:** Keep these somewhere that is easy for you to locate.

## **Install MLflow**

- 1. Open a browser and navigate to Workbench.
- 2. Log in as an administrator account with managed persistence permissions.
- 3. Click **Create +**, then select **Upload Project** from the dropdown menu.
- 4. Click **Browse**.
- 5. Locate the extracted files from your download and select the MLflowTracking ServerProject-<VERSION>. tar.gz file.
- 6. Provide a name for your MLflow Server project.
- 7. Click **Upload**.
- 8. Open a session for your new MLflow Server project.
- 9. Upload the migrate-<VERSION>.py and anaconda-platform-mlflow-runtime-<VERSION>.tar.gz files to the root of the project.

**Caution:** Do not commit changes to the project until instructed. If you attempt to commit too early, you will receive an error due to the size of the runtime file.

10. Open a terminal in your session, and run the following command:

# Replace <VERSION> with your release version python migrate-<VERSION>.py

11. Activate your new environment by running the following command:

conda activate /tools/mlflow/mlflow\_env/

12. Verify your installation was successful by running the following command:

mlflow

**Tip:** If your install was successful, your command returns a list of available MLflow arguments.

- 13. Open the anaconda-project.yml file in the project with your preferred file editor.
- 14. Update the MLFLOW\_TRACKING\_GC\_TTL value to something that makes sense for your use case.

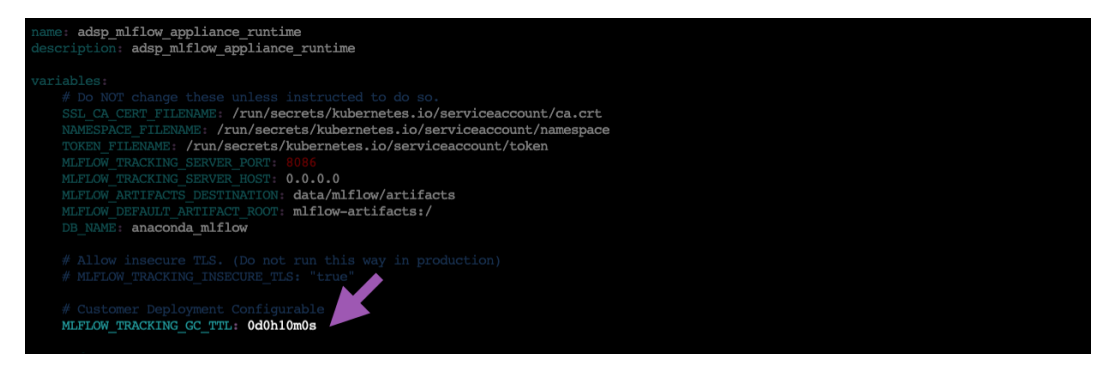

**Note:** The MLFLOW\_TRACKING\_GC\_TTL variable instructs MLflow to perform garbage collection on deleted artifacts that have reached a specified age.

15. Commit the changes you've made to the project.

Note: It is not necessary to commit the migrate-<VERSION>. py file to the project. Once installation is complete, you can safely delete this file.

16. Stop the project session.

#### **Deploy MLflow**

- 1. Select **Deployments** from the left-hand navigation.
- 2. Click **Deploy**.
- 3. Enter a name for the deployment, set the static url to the same value used in your anaconda-enterprise-env-var-config file (https://mlflow.<AE5\_FQDN>), and then click **Deploy**.

## **Provide Access**

- 1. Select the deployment you just created.
- 2. Select **Share** from the left-hand navigation menu.
- 3. Enter the names of users or groups to provide with permissions to access MLflow, then click **Add**.

**Note:** This list populates from Keycloak.

- 4. Select **Settings** from the left-hand menu.
- 5. Click **Generate** to create a token for this deployment.

Note: Every user who needs API access to MLflow also requires this token. You must share this token manually.

The administrator of the MLFlow Tracking Server *must* generate and provide the access token *each time* the server is restarted.

#### **Set up garbage collection**

When a client deletes a resource, MLflow transitions the resource into a deleted lifecycle state and hides it in the UI, but does not purge it from the system. Deleted resources will block creation of new resources with the same name until the garbage collection process has purged it.

The garbage collection process works in tandem with the MLFLOW\_TRACKING\_GC\_TTL variable that is set in the anaconda-platform.yml project file. When a resource reaches the age specified by the MLFLOW\_TRACKING\_GC\_TTL variable AND the garbage collection process runs, it will be purged.

- 1. Create a schedule within the MLflow Server project.
- 2. Name the schedule MLflow Garbage Collection.
- 3. Open the **Deployment Command** dropdown menu and select **gc**.
- 4. Schedule an interval to run the garbage collection. Custom schedules utilize [cron expressions.](https://crontab.guru/)
- 5. Click **Schedule**.

#### **Upgrading MLflow**

- 1. [Download the latest MLflow release.](https://airgap.svc.anaconda.com/?prefix=ae5/)
- 2. Open a browser and navigate to Workbench.
- 3. Log in as an administrator account with managed persistence permissions.
- 4. Open your MLflow Server project.
- 5. Select **Deployments** from the left-hand navigation.
- 6. Terminate your current deployment.
- 7. Select **Schedules** from the left-hand navigation.
- 8. Pause all scheduled runs.
- 9. Start a new session in your MLflow Server project.
- 10. Upload your newly obtained migrate-<VERSION>.py and anaconda-platform-mlflow-runtime-<VERSION>. tar.gz files to the root of the project.
- 11. Open a terminal in your project and run the following command:

# Replace <VERSION> with your release version python migrate-<VERSION>.py

- 12. Redeploy your MLflow Server project.
- 13. Generate a new token to share your deployment.

**Note:** Remember, you *must* generate an access token and provide it to users *each time* the server is restarted!

14. Restart all scheduled runs.

# <span id="page-225-0"></span>**3.7.12 Connecting to an external version control repository**

Data Science & AI Workbench supports the use of an external version control repository for user-created projects. Anaconda recommends connecting to this external version control repository *at time of installation*, however you are also able to migrate from one version control repository to another after installation is complete.

- To provide permission granularity and maintain parity with your external version control repository, Workbench grants individual platform users access to individual repositories. *To prevent default permissions being applied to all users within a group, users cannot belong to the given organization or group.*
- Platform users are prompted for their access token *before they create their first project* in Workbench. Anaconda recommends you *advise users to create an ever-lasting token*, to retain permanent access to their files from within Workbench. For more information about auth token permissions, see *[Configuring user access to external version](#page-338-0) [control](#page-338-0)*.

**Tip:** Anaconda recommends that you collect the following information before you begin:

- If necessary, the fully qualified domain name (FQDN) of your version control server.
- The organization, team, or group name associated with your service account.
- The username of the administrator for the organization, team, or group.
- The personal access token or password required to connect to your version control repository.

#### **Supported external git versions**

Workbench supports integration with the following external repositories:

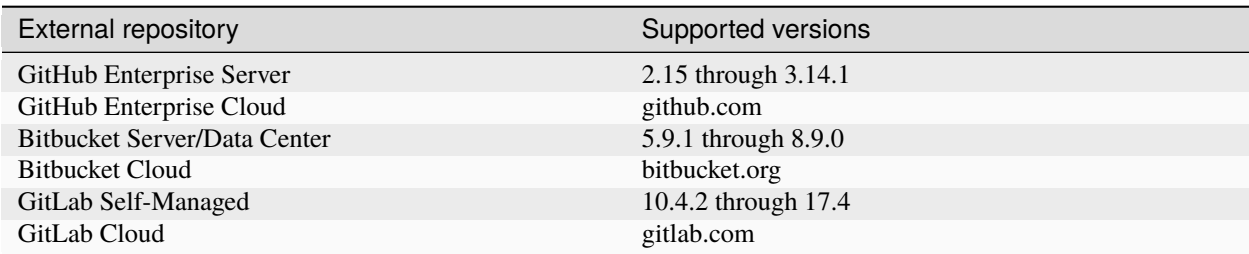

## **GitHub**

#### **GitHub Enterprise Server**

- 1. Create a backup copy of the anaconda-enterprise-anaconda-platform.yml configmap.
- 2. Open the anaconda-enterprise-anaconda-platform.yml configmap for editing.
- 3. Locate the git: section of the file.
- 4. *Uncomment* (remove the # from the start of lines in) the Example external repo configuration section.
- 5. *Comment out* (add a # to the start of) the remaining lines in the git: section.
- 6. Configure the Example external repo configuration values as follows:

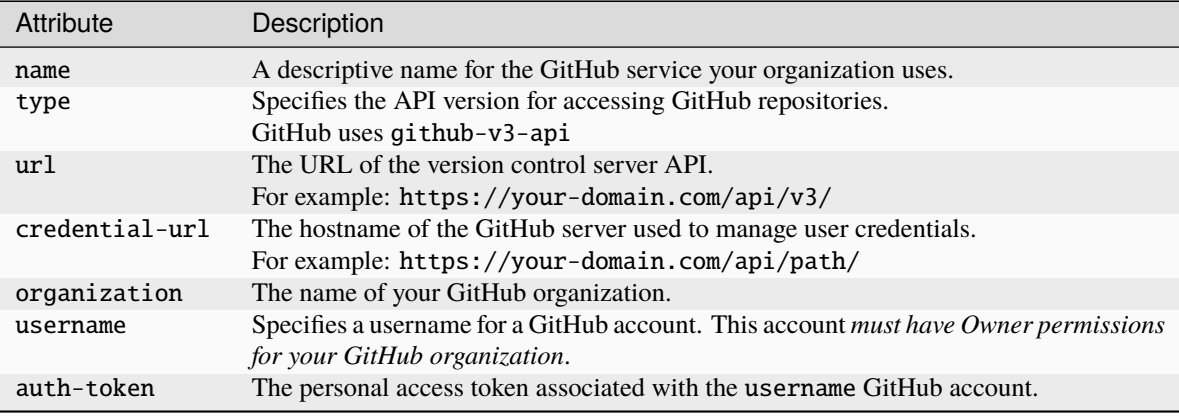

**Caution:** The url and credential-url attributes *must* contain all lowercase characters.

## **Example Github Enterprise Server configuration**

```
git:
   ## Example external repo configuration
   name: github-server
   type: github-v3-api
   url: https://<FQDN>/api/v3/
  http-timeout: 60
   credential-url: https://<FQDN>/api/v3/
   disable-tls-verification: false
   repository: '{owner}-{id}'
   organization: <GitHub_organization>
   username: <admin_username>
   auth-token: <username_token>
   # type: internal
   # http-timeout: 60
   # repository: '{owner}-{id}'
   # The maximum size of a commit in the git repository max-commit-file-size:␣
\rightarrow50000000
```
7. Save your changes.

8. Delete and restart system pods by running the following command:

```
# Replace <NAMESPACE> with your Workbench cluster namespace
kubectl delete -n <NAMESPACE> --wait=false $(kubectl get pods -o name|grep ap-)
```
Once all pods have returned to a running state, users are prompted to add their personal access token after logging into the platform.

## **GitHub Enterprise Cloud**

- 1. Create a backup copy of the anaconda-enterprise-anaconda-platform.yml configmap.
- 2. Open the anaconda-enterprise-anaconda-platform.yml configmap for editing.
- 3. Locate the git: section of the file.
- 4. *Uncomment* (remove the # from the start of lines in) the Example external repo configuration section.
- 5. *Comment out* (add a # to the start of) the remaining lines in the git: section.
- 6. Configure the Example external repo configuration values as follows:

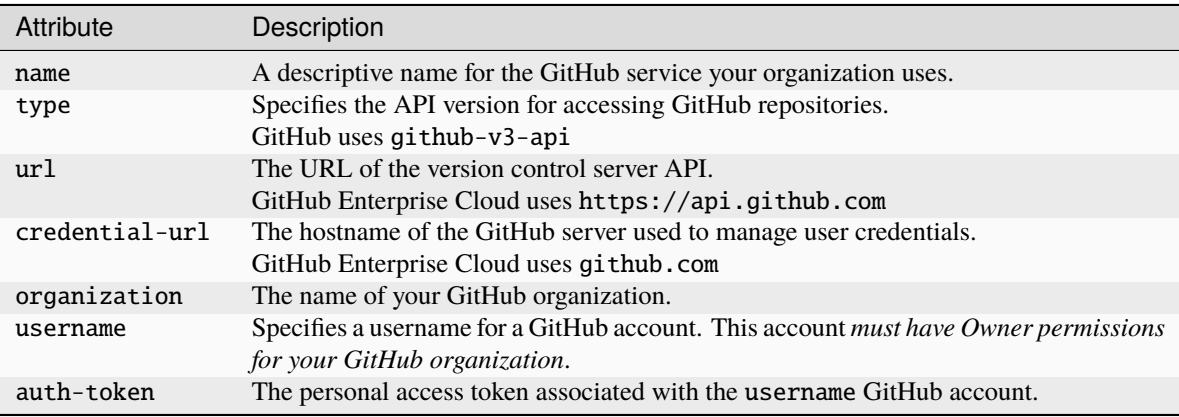

**Caution:** The url and credential-url attributes *must* contain all lowercase characters.

#### **Example Github Enterprise Cloud configuration**

```
git:
   ## Example external repo configuration
   name: github-cloud
   type: github-v3-api
   url: https://api.github.com/
   http-timeout: 60
   credential-url: https://github.com/<github-organization>
   repository: '{owner}-{id}'
   organization: <GitHub_organization>
   username: <admin_username>
   auth-token: <username_token>
   # type: internal
```
(continues on next page)

(continued from previous page)

```
# http-timeout: 60
 # repository: '{owner}-{id}'
 # The maximum size of a commit in the git repository max-commit-file-size:␣
˓→50000000
```
- 7. Save your changes.
- 8. Restart system pods with the following command for changes to take effect:

```
# Replace <NAMESPACE> with your Workbench cluster namespace
kubectl delete -n <NAMESPACE> --wait=false $(kubectl get pods -o name|grep ap-)
```
Once all pods have returned to a running state, users should now be prompted to add their personal access token after logging into the platform.

## **GitLab**

## **GitLab Enterprise (Self-Managed)**

- 1. Create a backup copy of the anaconda-enterprise-anaconda-platform.yml configmap.
- 2. Open the anaconda-enterprise-anaconda-platform.yml configmap for editing.
- 3. Locate the git: section of the file.
- 4. *Uncomment* (remove the # from the start of lines in) the Example external repo configuration section.
- 5. *Comment out* (add a # to the start of) the remaining lines in the git: section.
- 6. Configure the Example external repo configuration values as follows:

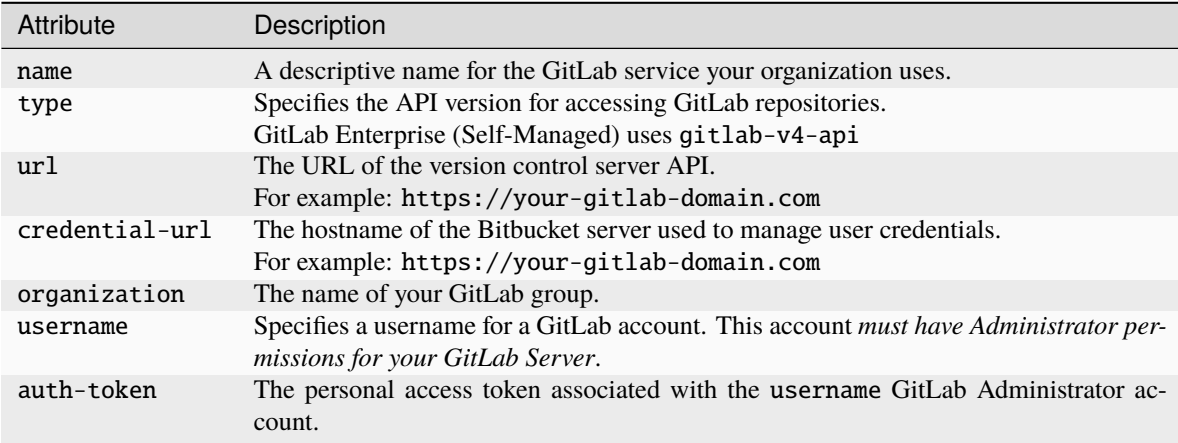

**Caution:** The url and credential-url attributes *must* contain all lowercase characters.

### **Example GitLab Enterprise (Self-Managed) configuration**

```
git:
  ## Example external repo configuration
  name: gitlab-server
  type: gitlab-v4-api
  url: https://<FQDN>.com
  http-timeout: 60
  credential-url: https://<FQDN>.com
  repository: '{owner}-{id}'
  organization: <GitLab_group>
  username: <admin_username>
  auth-token: <username_token>
  # type: internal
  # http-timeout: 60
  # repository: '{owner}-{id}'
  # The maximum size of a commit in the git repository max-commit-file-size:␣
-50000000
```
- 7. Save your changes.
- 8. Restart system pods with the following command for changes to take effect:

```
# Replace <NAMESPACE> with your Workbench cluster namespace
kubectl delete -n <NAMESPACE> --wait=false $(kubectl get pods -o name|grep ap-)
```
Once all pods have returned to a running state, users should now be prompted to add their personal access token after logging into the platform.

## **GitLab Enterprise (Cloud)**

**Note:** Gitlab.com does not support versioning of archive downloads and app deployments. In other words, the latest revision will always be downloaded or deployed.

- 1. Create a backup copy of the anaconda-enterprise-anaconda-platform.yml configmap.
- 2. Open the anaconda-enterprise-anaconda-platform.yml configmap for editing.
- 3. Locate the git: section of the file.
- 4. *Uncomment* (remove the # from the start of lines in) the Example external repo configuration section.
- 5. *Comment out* (add a # to the start of) the remaining lines in the git: section.
- 6. Configure the Example external repo configuration values as follows:

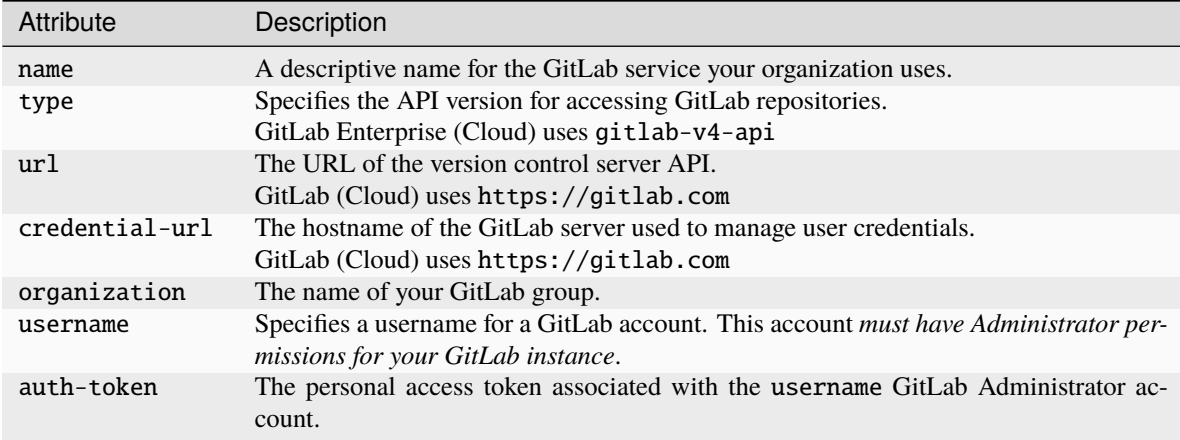

**Caution:** The url and credential-url attributes *must* contain all lowercase characters.

## **Example GitLab Enterprise Cloud configuration**

```
git:
   ## Example external repo configuration
   name: gitlab-cloud
   type: gitlab-v4-api
   url: https://gitlab.com
  http-timeout: 60
   credential-url: https://gitlab.com
   repository: '{owner}-{id}'
   organization: <GitLab_group>
   username: <admin_username>
   auth-token: <username_token>
   # type: internal
   # http-timeout: 60
   # repository: '{owner}-{id}'
   # The maximum size of a commit in the git repository max-commit-file-size:␣
\rightarrow50000000
```
- 7. Save your changes.
- 8. Restart system pods with the following command for changes to take effect:

```
# Replace <NAMESPACE> with your Workbench cluster namespace
kubectl delete -n <NAMESPACE> --wait=false $(kubectl get pods -o name|grep ap-)
```
Once all pods have returned to a running state, users should now be prompted to add their personal access token after logging into the platform.

## **Bitbucket**

**Caution:** By default, Bitbucket uses master as its default Git branch. Workbench uses main as its default Git branch. You must [update the system-wide default branch name](https://confluence.atlassian.com/bitbucketserver/setting-a-system-wide-default-branch-name-1021220665.html) in Bitbucket to target main. If you do not, your deployments will fail.

## **Bitbucket Server/Data Center**

- 1. Create a backup copy of the anaconda-enterprise-anaconda-platform.yml configmap.
- 2. Open the anaconda-enterprise-anaconda-platform.yml configmap for editing.
- 3. Locate the git: section of the file.
- 4. *Uncomment* (remove the # from the start of lines in) the Example external repo configuration section.
- 5. *Comment out* (add a # to the start of) the remaining lines in the git: section.
- 6. Configure the Example external repo configuration values as follows:

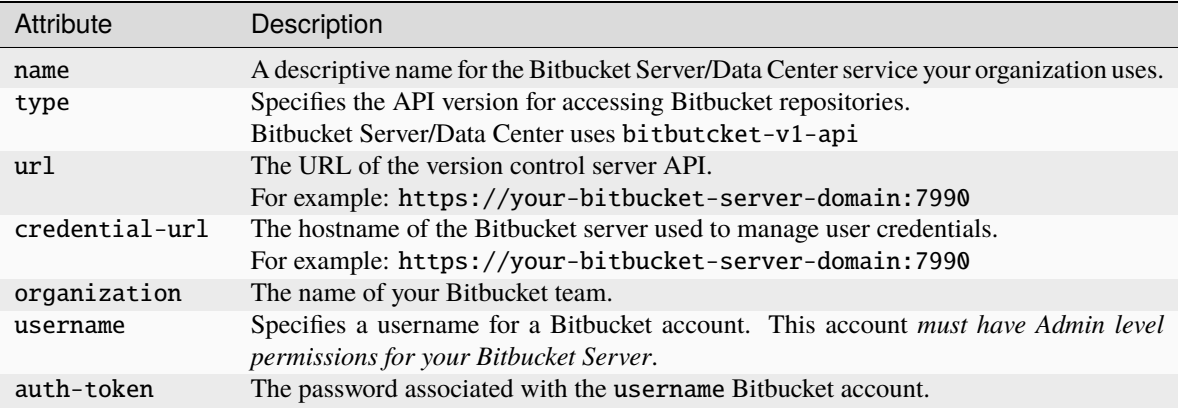

**Caution:** The url and credential-url attributes *must* contain all lowercase characters.

## **Example Bitbucket Server/Data Center configuration**

```
git:
   ## Example external repo configuration
   name: bitbucket-server
   type: bitbucket-v1-api
   url: https://<FQDN>:7990
   http-timeout: 60
   credential-url: https://<FQDN>:7990
   repository: '{owner}-{id}'
   organization: <Bitbucket_team>
   username: <Bitbucket_admin>
   auth-token: <admin_password>
   # type: internal
   # http-timeout: 60
```
(continues on next page)

(continued from previous page)

```
# repository: '{owner}-{id}'
  # The maximum size of a commit in the git repository max-commit-file-size:␣
˓→50000000
```
- 7. Save your changes.
- 8. Restart system pods with the following command for changes to take effect:

```
# Replace <NAMESPACE> with your Workbench cluster namespace
kubectl delete -n <NAMESPACE> --wait=false $(kubectl get pods -o name|grep ap-)
```
Once all pods have returned to a running state, users should now be prompted to add their personal access token after logging into the platform.

## **Bitbucket Cloud**

**Note:** Bitbucket.com does not support versioning of archive downloads and app deployments. In other words, the latest revision will always be downloaded or deployed.

- 1. Create a backup copy of the anaconda-enterprise-anaconda-platform.yml configmap.
- 2. Open the anaconda-enterprise-anaconda-platform.yml configmap for editing.
- 3. Locate the git: section of the file.
- 4. *Uncomment* (remove the # from the start of lines in) the Example external repo configuration section.
- 5. *Comment out* (add a # to the start of) the remaining lines in the git: section.
- 6. Configure the Example external repo configuration values as follows:

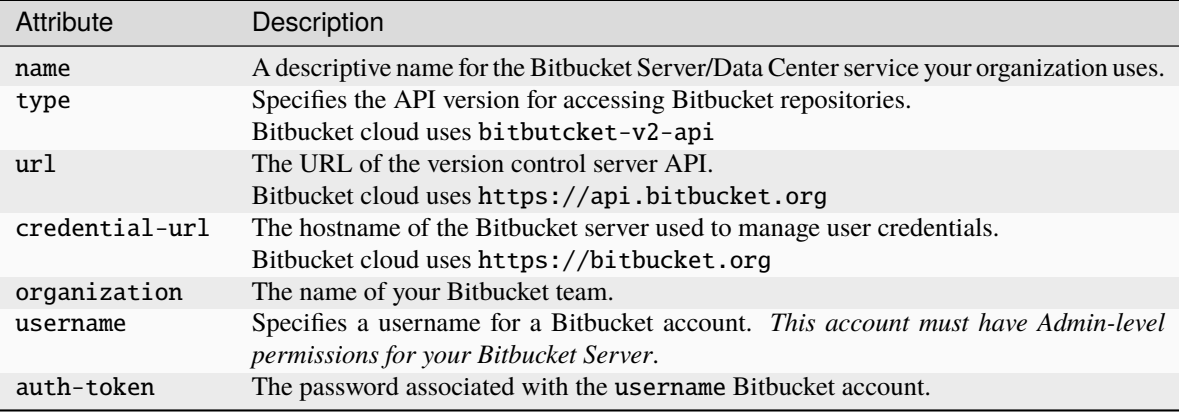

**Caution:** The url and credential-url attributes *must* contain all lowercase characters.

## **Example Bitbucket Cloud configuration**

```
git:
  ## Example external repo configuration
  name: bitbucket-cloud
  type: bitbucket-v2-api
  url: https://api.bitbucket.org
  http-timeout: 60
  credential-url: https://bitbucket.org/
  repository: '{owner}-{id}'
  organization: <Bitbucket_team>
  username: <Bitbucket_admin>
  auth-token: <admin_password>
  # type: internal
  # http-timeout: 60
  # repository: '{owner}-{id}'
  # The maximum size of a commit in the git repository max-commit-file-size:␣
-50000000
```
- 7. Save your changes.
- 8. Restart system pods with the following command for changes to take effect:

```
# Replace <NAMESPACE> with your Workbench cluster namespace
kubectl delete -n <NAMESPACE> --wait=false $(kubectl get pods -o name|grep ap-)
```
Once all pods have returned to a running state, users should now be prompted to add their personal access token after logging into the platform.

## **3.7.13 Migrating projects between version control repositories**

If your organization has changed Git hosting services, and you therefore need to migrate projects from one *supported* version control repository to another, Anaconda recommends you follow this high-level process:

- 1. *[Perform pre-migration setup](#page-234-0)*.
- 2. *[Run the project migration script](#page-234-1)*.
- 3. *[Perform post migration cleanup](#page-236-0)*.
- 4. *[Adding collaborators](#page-236-1)*.

#### **Prerequisites:**

- *[Update the Data Science & AI Workbench config map](#page-225-0)* with the information required to connect to the external version control repository.
- To run the project migration script, you'll need Administrator access to a command line tool that can run bash or Python scripts *on the master node of the Workbench cluster*.
- Ensure a recent version of git is installed on the master node
- You'll also need the origin Git host token/password, and destination Git host token/password.

## <span id="page-234-0"></span>**Pre-migration setup**

1. If you haven't already done so, *on the master node*, change to the directory of the unpacked Workbench installer and install the bootstrap conda environment:

bash conda-bootstrap.sh

- 2. After the environment is finished installing, you may need to log out and log back in to activate the conda environment.
- 3. Temporarily disable reverse proxy authentication by adding the following key-value pair to the git section (outside of the storage section in the config map) of the anaconda-enterprise-anaconda-platform.yml file used to *[configure the platform to use an external version control repository](#page-225-0)*:

reverse-proxy-auth: false

This should look similar to the following:

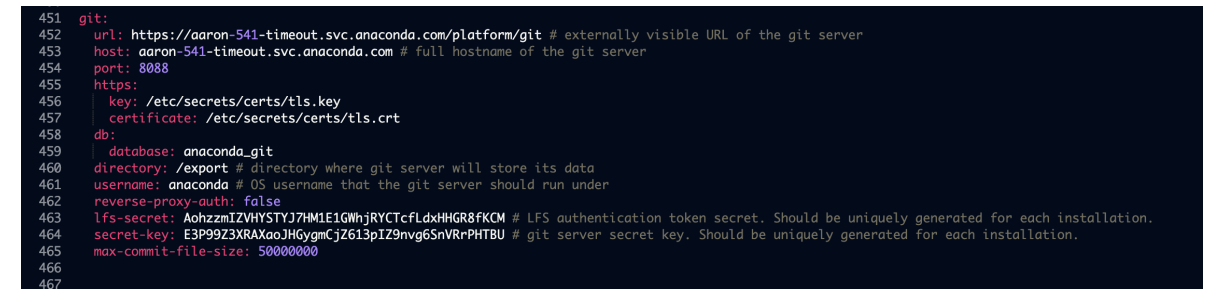

4. Run the following command to restart the associated pod on the master node:

kubectl delete pod -l 'app=ap-git-storage'

5. Create a user mappings file that maps Workbench user IDs to Git user IDs. This is a colon-separated text file where the first field is the Workbench user name, and the second field is the corresponding Git user name. For example:

ae-admin:git-admin ae-user1:git-user1 ae-user2:git-user2

**Note:** If you intend on migrating to or from a Bitbucket repository, you must use your Bitbucket account ID instead of your Bitbucket username in the user mappings file.

#### <span id="page-234-1"></span>**Using the migration tool**

**Caution:** Using the migration tool with https instead of http for the internal storage may result in an SSL error.

The migration tool is a Python script, migrate\_projects.py, found in the Workbench installation tarball. It can be used in the following ways:

```
usage: migrate_projects.py [-h] [--parallel PARALLEL] [--log-file LOG_FILE]
                      [--force-migrate] [--scratch-dir SCRATCH_DIR]
                      --postgres-host POSTGRES_HOST
                      [--postgres-user POSTGRES_USER]
                      [--postgres-passwd POSTGRES_PASSWD]
                      [--origin-api-type {internal,bitbucket-v1-api,bitbucket-v2-api,
˓→github-v3-api,gitlab-v4-api}]
                      --origin-api-url ORIGIN_API_URL
                      [--origin-username ORIGIN_USERNAME]
                      [--origin-token ORIGIN_TOKEN]
                      [--origin-organization ORIGIN_ORGANIZATION]
                      [--dest-api-type {internal,bitbucket-v1-api,bitbucket-v2-api,
˓→github-v3-api,gitlab-v4-api}]
                      --dest-api-url DEST_API_URL
                      [--dest-username DEST_USERNAME]
                      [--dest-token DEST_TOKEN]
                      [--dest-organization DEST_ORGANIZATION]
                      --dest-user-mappings DEST_USER_MAPPINGS
optional arguments:
-h, --help show this help message and exit
--cloud Set if using Gitlab Cloud, or older version of Gitlab On-Prem
--parallel PARALLEL Number of parallel migration jobs to spawn
--log-file LOG_FILE Path prefix to log directory, suffixed with a
                   timestamp, e.g. migrate-projects-
                   log-1559234750640867208
--force-migrate Forces migration by replacing local and destination
                   repositories
--scratch-dir SCRATCH_DIR
                   The scratch directory for cloning project repositories
--postgres-host POSTGRES_HOST
                   Hostname of Workbench Postgres DB
--postgres-user POSTGRES_USER
                   Username of Workbench postgres DB
--postgres-passwd POSTGRES_PASSWD
                   Password of Workbench postgres DB
--origin-api-type {internal,bitbucket-v1-api,bitbucket-v2-api,github-v3-api,gitlab-v4-
\rightarrowapi}
                   Origin git host API type
--origin-api-url ORIGIN_API_URL
                   Origin git host API URL (must be all lowercase)
--origin-username ORIGIN_USERNAME
                   Origin git host username
--origin-token ORIGIN_TOKEN
                   Origin git host auth token
--origin-organization ORIGIN_ORGANIZATION
                   Origin git host organization
--dest-api-type {internal,bitbucket-v1-api,bitbucket-v2-api,github-v3-api,gitlab-v4-api}
                   Destination git host API type
--dest-api-url DEST_API_URL
                   Destination git host API URL (must be all lowercase)
--dest-username DEST_USERNAME
                   Destination git host username
```
(continued from previous page)

```
--dest-token DEST_TOKEN
                   Destination git host auth token
--dest-organization DEST_ORGANIZATION
                   Destination git host organization
--dest-user-mappings DEST_USER_MAPPINGS
                   Colon-separated Workbench-to-git-host mappings file, e.g. ae-
                   user1:github-user1
```
For example, the tool can be used in the following way:

```
python migrate_projects.py \
  --postgres-host localhost --origin-api-url http://localhost:8443/ \
 --origin-username root --dest-api-type gitlab-v4-api \
 --dest-api-url https://mbrock-gitlab.anacondaenterprise.com/ \
 --dest-username root --dest-organization demo --dest-user-mappings \
 user-mappings-gitea-to-gitlab.txt --force-migrate --parallel 4
```
To ensure tokens are not visible in bash history, they can be omitted and can be entered via stdin when running the script.

**Note:** The postgres password can be left blank. When migrating *from* Workbench, the origin-token can be left blank. When migrating *to* Workbench, the dest-token can be left blank.

Note: When migrating to Gitlab Cloud, please use the --cloud flag.

#### <span id="page-236-0"></span>**Post-migration cleanup**

After the script finishes migrating the projects, re-enable reverse proxy authentication by editing the key-value pair you previously added to the git section of the anaconda-enterprise-anaconda-platform.yml file, so it looks like the following:

reverse-proxy-auth: true

**Caution:** If you do not re-enable reverse proxy authentication, Workbench will not work.

To verify that the new repository is being used by Workbench, *[edit an existing project](#page-261-0)* and *[commit your changes to it](#page-271-0)*.

#### <span id="page-236-1"></span>**Adding collaborators**

If you've migrated to [https://github.com,](https://github.com) whenever a user is *[added to a project as a collaborator](#page-270-0)*, they'll be sent an invitation to collaborate via email. **They'll need to accept this invitation to be able to commit changes to the repository associated with the project.** *This does not apply to Github Enterprise.*

# **3.7.14 Mounting an external file share**

Data Science & AI Workbench provides a mechanism to mount shared volumes into sessions, deployments, and jobs, using the volumes: section of the platform configuration YAML file. In Workbench 5.4 and earlier, this was limited strictly to NFS volumes.

With Workbench version 5.5+ and the Bring Your Own Kubernetes (BYOK8s) option, this capability has been extended to support standard Kubernetes [Persistent Volumes \(PVs\) and Persistent Volume Claims \(PVCs\).](https://kubernetes.io/docs/concepts/storage/persistent-volumes/) This addition allows sessions, deployments, and pods to access a much wider variety of shared volumes. The specific set choices available to you will depend on the specific Kubernetes implementation and host. See [this section](https://kubernetes.io/docs/concepts/storage/volumes/) of the Kubernetes documentation for a list of volume types—but again, check the documentation for your specific Kubernetes provider for the subset of those choices available to you.

## **Before you begin:**

Adding a new file share requires editing the Workbench configmap and restarting the workspace and deploy pods. For that reason, Anaconda recommends scheduling a maintenance window for this task and backing up the current version of anaconda-enterprise-anaconda-platform.yml before making changes to it.

## <span id="page-237-0"></span>**Creating the volume list**

Volume specifications are provided to Workbench in the volumes: section of the configmap, as seen in the following example:

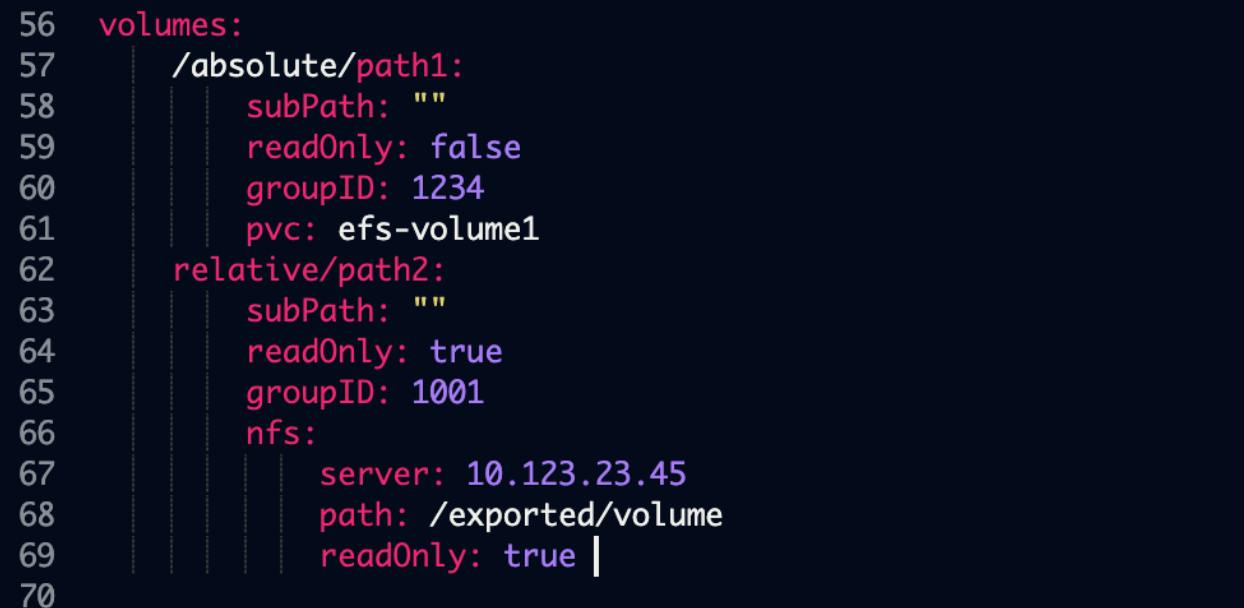

#### **This section is a dictionary with one entry for each mount.**

The dictionary key is the *mount* path for the volume. If the path does not begin with a forward slash /, then it is assumed to be *relative* to the /data subdirectory. So, for instance, the second mount path above will be /data/relative/ path2.

subPath (optional): the subfolder of the shared filesystem to mount. Any leading slashes are ignored, and the path is assumed relative to the root of the exported mount. This is a somewhat advanced configuration; see *[SubPaths and](#page-240-0) [Template Expansion](#page-240-0)* section below for an advanced use case that can take advantage of this option.

readOnly (optional): if true, the file share will be mounted as read-only; that is, sessions, deployments, and jobs will not be able to write to the volume. If false, or omitted entirely, the file share will be mounted read-write.

**Note:** For back-compatibility, the readOnly flag can be provided in two different locations: either within the nfs specification or outside of it. The volume will be mounted read-only if either value is true.

groupID (optional): a Unix GID which has read and/or write access to the volume. See the section *[Ensuring Access](#page-238-0)* below for more information.

Finally, the volume specification itself is given by *one* of the two entries: pvc or nfs.

pvc: the name of the Kubernetes Persistent Volume Claim. This PVC must meet the following criteria:

- The PVC must be *pre-created*. Workbench will *not* auto-create a PVC for you. Thus the PVC and the Persistent Volume (PV) it is bound to must already exist.
- If readOnly is false, it must have a ReadWriteMany access policy. If readOnly is true, it must be either ReadWriteMany or ReadOnlyMany.

nfs: this is an NFS import specification, and its syntax has not changed from Workbench 5.4—and remains the only option for multi-node, Gravity-based clusters.

- server: the FQDN or IP address of the NFS server.
- path: the exported path from the NFS server.
- readOnly: see above.

#### <span id="page-238-0"></span>**Ensuring access**

For all mounted volumes, it is important to ensure that both read and write permissions are aligned with those of the session, deployment, and job containers. By default, containers run with a fixed, nonzero UID—identical across all users—and a GID of 0. Kubernetes also provides the facility to add [supplemental groups](https://kubernetes.io/docs/concepts/policy/pod-security-policy/#users-and-groups) to the containers, and we have added a limited ability to utilize this capability. To that end, here are the scenarios that Workbench supports in this standard case:

**If the GID of the content on the volume is 0**, then sessions, deployments, and pods will be able to access it without further configuration.

**If the GID of the content is a single, nonzero value**, then sessions, deployments, and pods can be given access to it by taking one of the following steps:

- Specify the GID using a pv.beta.kubernetes.io/gid [Persistent Volume annotation.](https://kubernetes.io/docs/tasks/configure-pod-container/configure-persistent-volume-storage/#access-control) (This must be added to the PV, *not* to the PVC.) Many persistent volume providers do this automatically—if so, Workbench 5.5 will pick this up automatically as well, and no further configuration is needed.
- Specify the GID for the volume using the groupID option above.

In all of these scenarios, only one GID is allowed per volume. So, for instance, in the example configuration above, the GID list will be  $\theta$ , 1001, 1234. Files accessible by any of these three GIDs will be accessible.

To access volumes with more complex Unix access permissions, including individual user permissions, the Authenticated NFS integration pattern will likely be necessary. See the dedicated documentation for that pattern for details.

## **Adding the volume list to the configmap**

**Note:** The example provided in this section is for Gravity installs. Bring your own Kubernetes installs do not have the Operations Center and need to use a different method of managing the configmap.

- 1. Log in to Workbench, select the **Menu** icon  $\bigotimes$  in the top right corner and click the **Administrative Console** link displayed at the bottom of the slide out window.
- 2. Click **Manage Resources**.
- 3. Log in to the Operations Center using the Administrator credentials *[configured after installation](#page-68-0)*.
- 4. Select **Kubernetes** from the menu on the left.

**Note:** At this point Anaconda recommends copying the existing configuration into a backup text file, should you need to restore it.

5. Under the **configmaps** tab, select the anaconda-enterprise-anaconda-platform.yml configuration file.

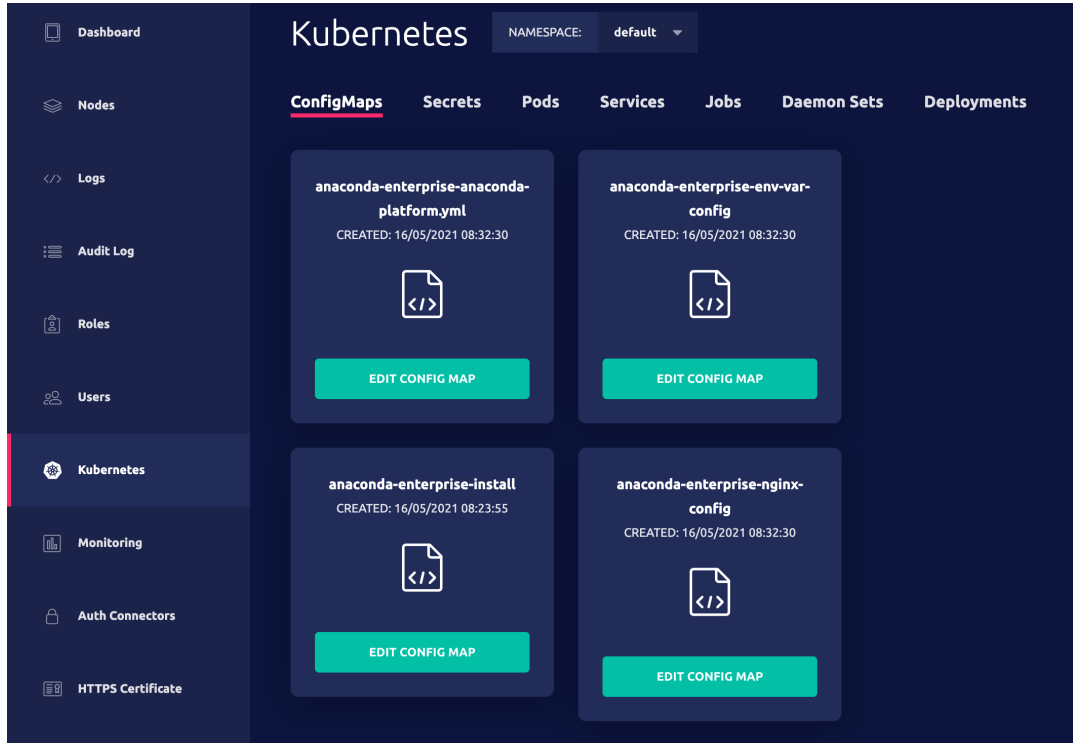

- 6. If the volume section is commented out, uncomment it. Whether it's commented out or not, replace it with the new volume configuration according to the *[volume section](#page-237-0)* above. It is very important to respect the indentation of the volume section, so confirm that before saving.
- 7. Click **Apply** to save your changes to the configmap.
- 8. To update the Workbench server with your changes, restart services by running these commands *on the master node*:

```
sudo gravity enter
kubectl get pods | grep 'workspace\|deploy' | cut -d' ' -f1 | xargs kubectl delete<sub>w</sub>
 ˓→pods
```
- 9. Wait about 10 seconds, and then run kubectl get pods. Examine the workspace and deploy pods. You may still see the old versions of the pods shutting down, which is expected. The new pods should be running as expected. If for some reason there are errors, it is likely because your configmap is improperly formatted. Double check your editing and repeat steps 5 through 7 above to correct the issue.
- 10. To verify that Workbench users can access the volumes you add, start a new project editing session or restart an existing one and confirm that the volumes are listed as available directories. See *[Loading data](#page-283-0)* for more information.

## **Addressing file share downtime**

If a server that you have configured as a volume mount in Workbench goes offline, editor sessions, applications and deployment jobs that use it will not start. If downtime occurs, Anaconda recommends disabling the mount until the server resumes proper functioning.

#### **Disabling a volume mount**

- 1. Stop any sessions, deployments, or jobs that rely on that shared volume.
- 2. Open the configmap and comment out the volume section.
- 3. Restart the workspace and deploy pods as described in step 8 above.

#### <span id="page-240-0"></span>**ADVANCED: SubPaths and Template Expansion**

**Note:** The capability described in this section should be considered advanced and/or experimental in nature. Most customers can safely ignore this section. Instead, they should consider the new Managed Persistence feature, which leverages these capabilities in a very specific and tested manner. If you do find a novel use case for subPaths and templating, please share it with us!

The subPath option can be used to mount just a *subdirectory* of a shared volume at multiple mount points in the session. Anything above that subdirectory would not be visible within the container. For example, consider a shared volume with the following fileset:

```
/testA
/user1/testB
/user2/testC
```
Suppose this volume is exported via a PVC called pv1, and consider the following mount configuration:

```
mount1:
    pvc: pv1
    subPath: user1
mount2/mount3:
    pvc: pv1
    subPath: user2
```
If nothing else is mounted into the /data path, the container would see the following tree:

/data/mount1/testB /data/mount2/mount3/testC

Notice that testA is not accessible at all, and the user1 and user2 are not even at the same "depth" of the directory tree anymore. As a result, sub path mounting offers a simple form of access control, allowing only portions of a shared volume to be made available to sessions, deployments, and jobs.

The usefulness of this subpath functionality has been enhanced with simple *templating* functionality. Specifically, the subPath value can include one or more of the following strings (braces included), and Workbench will dynamically substitute a relevant value in its place:

- {user}: the username of the person *running* the session, deployment, or job
- {owner}: the username of the owner of the project associated with the session, deployment, or job. These will differ in a collaboration scenario: if userA created a project and shared it with userB, who is now running a session, {user} would be userB and {owner} would be userA.
- {id}: the 32-character uuid of the session, deployment, or job.
- {project}: the 32-character uuid of the project itself. This will be the same across all sessions, deployments, and jobs associated with that project.

Using these templates, we can construct mounting configurations that dynamically select subdirectories based upon the context of the running container. For example, consider the following mount configuration:

```
shared_data:
   pvc: pv1
    subPath: owner/{owner}/{project}
unshared_data:
   pvc: pv1
   subPath: user/{user}/{project}
scratch:
   pvc: pv1
    subPath: scratch/{id}
```
Then given a project owned by userA, and a session being run by userB, the three subpaths might be

```
/data/shared_data -> owner/userA/23dc83c697ca4c21bdc3c96e6b7d2c86
/data/unshared_data -> user/userB/23dc83c697ca4c21bdc3c96e6b7d2c86
/data/scratch -> scratch/bf38438b5a8044d190de3c2899d6da9e
```
depending, of course, on the precise UUID values for the project and session.

As mentioned in the note in the beginning of this section, subpaths and templating represent an advanced feature and Anaconda recommends it only for experimental use. But they do sit at the core of our Managed Persistence support, so we are ensuring this functionality is tested and supported for that use case. If you find a new use for this capability, please let us know so that we can ensure it is included in our support.

# **3.7.15 Disabling sudo for yum**

By default, sudo access for yum is enabled on the Data Science & AI Workbench platform. You can easily disable it, however, if your organization requires it.

- 1. Log in to Workbench, select the **Menu** icon  $\bigotimes$  in the top right corner, and click the **Administrative Console** link displayed at the bottom of the slide out window.
- 2. Click **Manage Resources**.
- 3. Log in to the Operations Center using the Administrator credentials *[configured after installation](#page-68-0)*.
- 4. Select **Configuration** from the menu on the left.
- 5. Verify that the anaconda-enterprise-anaconda-platform.yml configuration file is selected in the **Config map** drop-down menu.

**Note:** Anaconda recommends that you make a backup copy of this file since you will be editing it directly.

6. Scroll down to the sudo-yum section of the Config map:

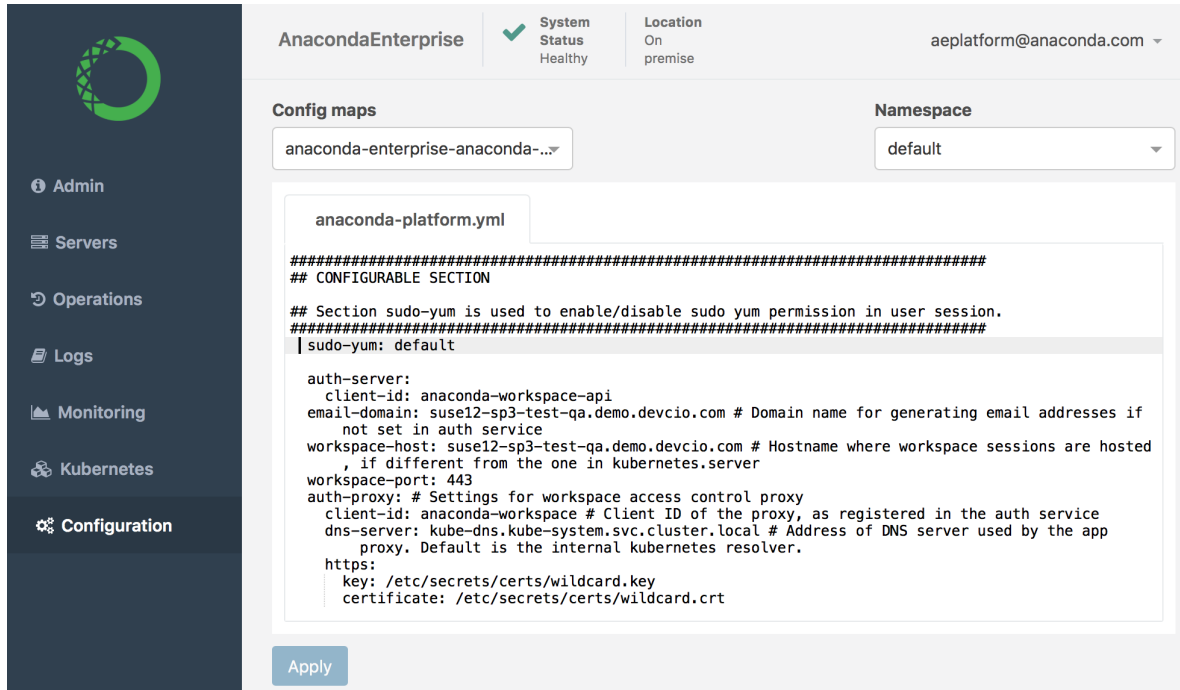

7. Change the setting from default to disable:

sudo-yum: disable

- 8. Click **Apply** to save your changes.
- 9. To update the Workbench server with your changes, restart services by running these commands *on the master node*:

```
sudo gravity enter
kubectl get pods | grep ap- | cut -d' ' -f1 | xargs kubectl delete pods
```
To re-enable sudo yum, simply change this Config map setting back to default, save your changes, and restart services.

# **3.7.16 Specifying alternate wildcard domains**

By default, Data Science & AI Workbench expects the wildcard domain to be the same for the primary platform server and the application domain.

If your particular implementation uses different domains, you'll need to update the configuration file for the platform with the fully qualified domain name (FQDN) for each server.

**Note:** Make sure the wildcard domain has a TLS cert and DNS entry that meets *[these requirements](#page-57-0)* before you follow the process below to specify it as an apps-host or workspace-host.

- 1. Log in to Workbench, select the **Menu** icon  $\bigotimes$  in the top right corner and click the **Administrative Console** link displayed at the bottom of the slide out window.
- 2. Click **Manage Resources**.
- 3. Log in to the Operations Center using the Administrator credentials *[configured after installation](#page-68-0)*.
- 4. Select **Configuration** from the menu on the left.
- 5. Verify that the anaconda-enterprise-anaconda-platform.yml configuration file is selected in the **Config map** drop-down menu.

**Note:** Any changes you make will impact how Workbench functions, so **we strongly recommend that you save a copy of the original file** before making any changes.

6. Scroll down to the Deployment server configuration section of the Config map:

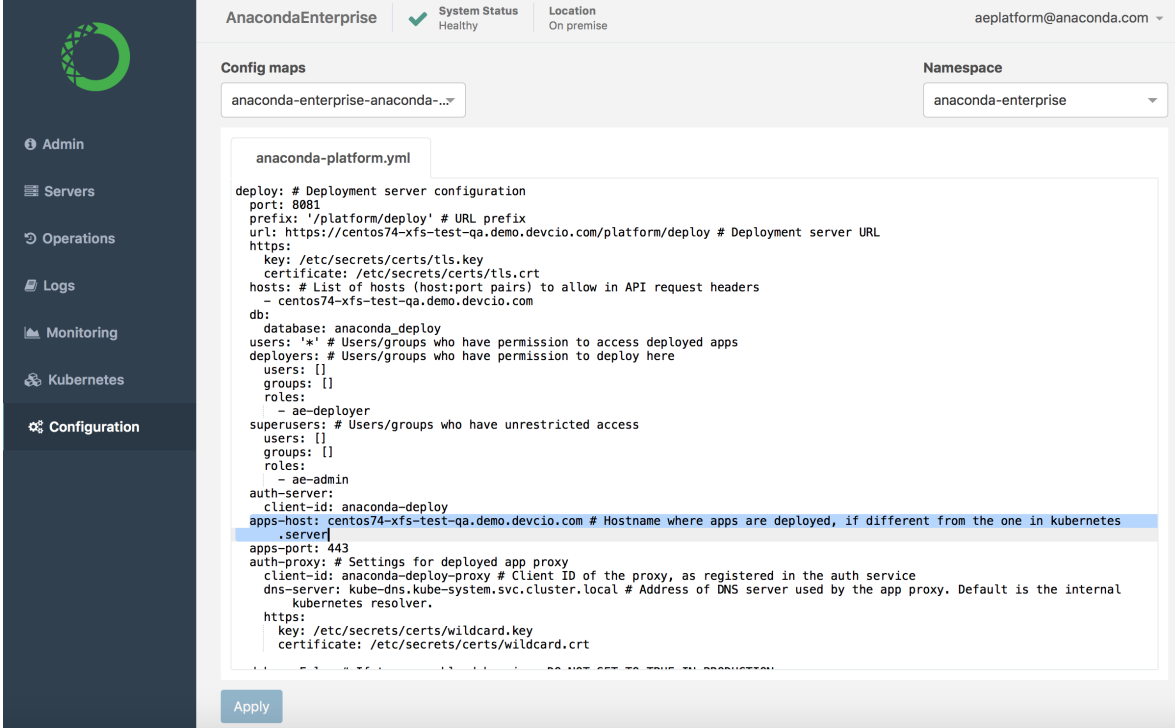

- 7. Search for and update the apps-host setting with the FQDN of the host server you'll be deploying apps to, if it's different than the default Kubernetes server.
- 8. Scroll down to the Workspace server configuration section of the Config map:

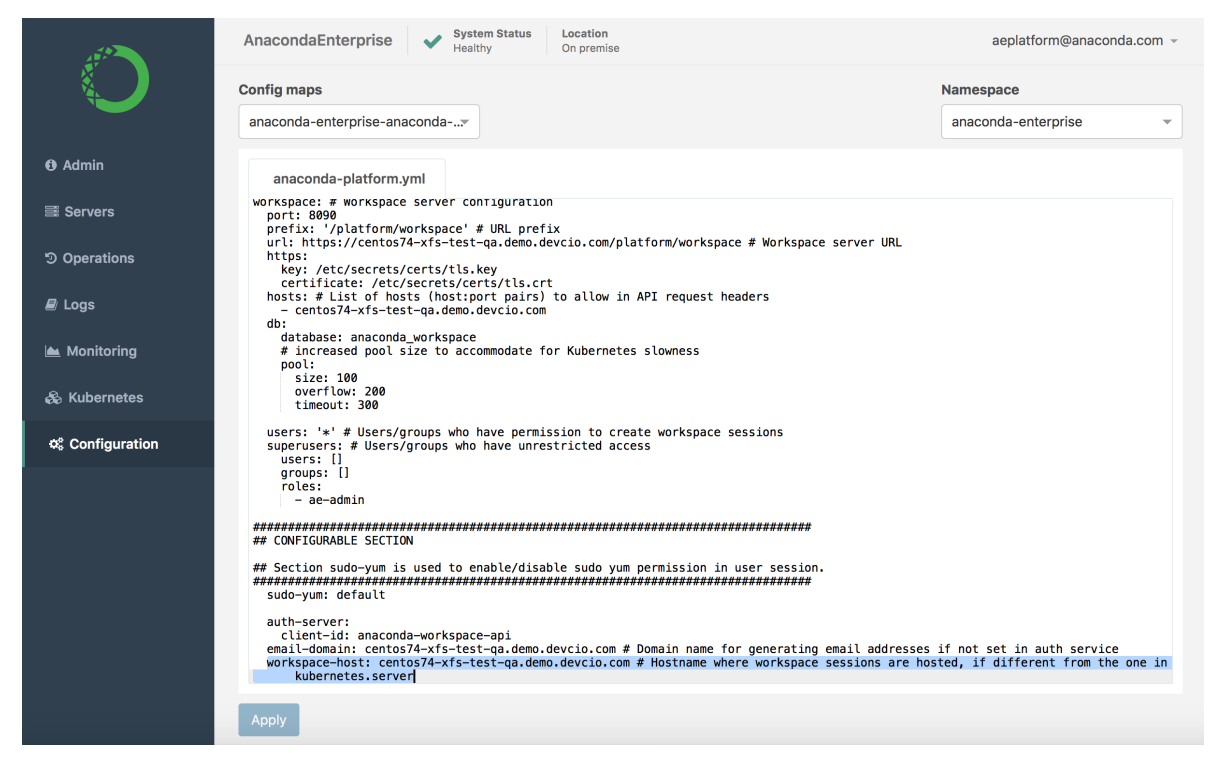

- 9. Update the workspace-host setting with the FQDN of the host server you'll be using as a workspace server, if it's different than the default Kubernetes server.
- 10. Click **Apply** to save your changes.
- 11. To update the Workbench server with your changes, restart services by running these commands *on the master node*:

```
sudo gravity enter
kubectl get pods | grep ap- | cut -d' ' -f1 | xargs kubectl delete pods
```
# **3.7.17 Connecting to external Postgres**

**Caution:** Anaconda recommends that you connect to your external Postgres instance immediately after installation completes. If you do not, you will need to create a dump file from the internal Workbench Postgres instance, then import it into your own Postgres instance, ensuring that it mirrors the internal setup.

You can connect Workbench to your organization's pre-existing Postgres instance for both BYOK8s and Gravity installations. Connecting to an external Postgres instance enables you to take advantage of multiple High Availability/Disaster Recovery (HA/DR) options your organization may already have in place.

Workbench also supports connections to external Postgres instances that are hosted within the same overarching cluster environment. For example, your organization can have a multi-namespace/region deployment of Postgres within your Kubernetes cluster that connects to Workbench via the Service name. Combining this with dynamic block Persistent Storage and Managed Persistence enables Workbench to rapidly relocate deployed projects from failing nodes to healthy ones utilizing standard Kubernetes pod scheduling.

#### **Connecting to external Postgres**

To connect to your external Postgres instance:

- 1. Create a Workbench account with read/write access and set the account's password.
- 2. Open your anaconda-enterprise-anaconda-platform.yml file and edit the following section:

```
db: # Database client configuration
host: <IP/Hostname> # Database hostname
port: 5432
username: "<postgres-account>"
password: "<password>"
```
3. Save your changes, then restart all pods:

```
kubectl get pods | grep ap- | cut -d' ' -f1 | xargs kubectl delete pods
```
4. Once the pods are in a running state, confirm that the following databases have been created in Postgres.

```
anaconda_auth
anaconda_auth_escrow
anaconda_deploy
anaconda_git
anaconda_operation_controller
anaconda_repository
anaconda_storage
anaconda_ui
anaconda_workspace
```
**Caution:** If a pod shows a crashloop state, inspect the pod's logs. The most common cause of a crashloop state is a misconfiguration.

```
Caution: If the anaconda_auth database is not created in Postgres, you must update the fol-
lowing environmental variables in the anaconda-enterprise-ap-auth deployment:
# Replace <POSTGRES> with the hostname or service name of the Postgres␣
˓→instance
# Replace <POSTGRES-ACCOUNT> with the user account name for your␣
˓→Postgres instance
# Replace <PASSWORD> with the user account password for your Postgres␣
˓→instance
env:
  - name: WAIT_FOR_IT
    value: '<POSTGRES>:5432'
  - name: DB_USER
    value: <POSTGRES-ACCOUNT>
  - name: DB_PASSWORD
```
value: <PASSWORD> - name: DB\_ADDR value: <POSTGRES>

# **3.7.18 Upgrading Postgres version**

Current versions of Workbench no longer support Postgres versions 9.6 and older. To align with these changes, you must update your Postgres to a supported version. To simplify this process, Anaconda provides a script that automates the update, minimizing downtime and ensuring a smooth transition. See which Postgres versions are compatible with your version of Workbench in the latest *[release notes](#page-352-0)*.

## **Checking your Postgres version**

You can check your current version of Postgres by running the following command in your cluster:

## **BYOK8s**

```
# Replace <NAMESPACE> with your namespace (default is anaconda-enterprise)
kubectl exec -it anaconda-enterprise-postgres-0 -n <NAMESPACE> -- psql --version
```
## **Gravity**

kubectl exec -it anaconda-enterprise-postgres-0 -- psql --version

## **Upgrading Postgres**

You must place a compatible version of Postgres in the same registry as the current Postgres image prior to performing the upgrade.

**Caution:** If you are upgrading your Workbench version, complete that process first, then return here.

- 1. *[Create a backup of your cluster](#page-81-0)*.
- 2. Pause your instance of Workbench by running the following command:

ae\_pause.sh

3. Use the restore script to update your version of Postgres to a compatible version by running the following command:

# Replace <VERSION> with the new Postgres version image number bash ae\_restore.sh ae5\_config\_db\_YYYYMMDDHHMM.tar.gz ae5\_data\_YYYYMMDDHHMM. ˓<sup>→</sup>tar.gz --db-version=<VERSION>

4. Unpause your instance of Workbench by running the following command:

ae\_unpause.sh

# **3.7.19 Migrating from Anaconda Enterprise 4 to Workbench**

The process of migrating from Anaconda Enterprise 4 to Data Science & AI Workbench involves the following tasks:

## **For Administrators:**

- *[Export all packages](#page-247-0)* and package information from your Anaconda Enterprise 4 Repository.
- *[Import the packages](#page-248-0)* into Workbench.

## **For Notebook users:**

- *[Export each project environment](#page-249-0)* to a .yml file.
- *[Convert each project into a format compatible with Workbench](#page-250-0)*.
- *[Upload each project into Workbench](#page-251-0)*.

Due to architectural changes between versions of the platform, there are some additional steps you may need to follow to *[migrate code](#page-251-1)* between Anaconda Enterprise 4 and Workbench. These steps vary, based your current and new platform configurations.

# <span id="page-247-0"></span>**Exporting packages**

Workbench enables you to create a site dump of all packages used by your organization, including the owners and permissions associated with each package.

- 1. Log in to the Anaconda Enterprise 4 Repo and switch to the anaconda-server user.
- 2. To export your packages, run the following command on the server hosting your Anaconda Enterprise 4 Repository:

```
anaconda-server-admin export-site
```
Running this command creates a directory structure containing all files and user information from your Anaconda Enterprise 4 Repository. For example:

```
site-dump/
   anaconda-user-1
     59921152446b5703f430383f--moto
      5992115f446b5703fa30383e--pysocks
     meta.json
   anaconda-organization
      5989fbd1446b575b99032652--future
      5989fc1d446b575b99032786--iso8601
      5989fc1f446b575b990327a8--simplejson
      5989fc26446b575b99032802--six
      5989fc31446b575b990328b0--xz
      5989fc35446b575b990328c6--zlib
     meta.json
   anaconda-user-2
   L meta. ison
```
Each subdirectory of site-dump contains the contents of the Repository *as it pertains to a particular user*. For example anaconda-user-1 has two packages, moto and pysocks. The meta. json file in each user directory contains information about any groups of end users that user belongs to, as well as their organizations.

Package directories contain the package files, prefixed with the id of the database. The meta.json file in each package directory contains metadata about the packages, including version, build number, dependencies, and build requirements.

**Note:** Other files included in the site-dump—such as projects and environments—are NOT imported by the package import tool. That's why users have to *[export their Notebook projects](#page-249-0)* separately.

## <span id="page-248-0"></span>**Importing packages**

You can choose whether to import packages into Workbench by username or organization, or import all packages.

#### **Before you begin:**

- Anaconda recommends you compare the import options before proceeding, so you can choose the option that most closely aligns with the desired outcome for your organization.
- You'll be using the Workbench command line interface (CLI) to import the packages you exported, so be sure to *[install the Workbench CLI](#page-198-0)* if you haven't already.
- 1. Log in to the command line interface using the following command:

anaconda-enterprise-cli login

2. Follow the instructions below for the method you want to use to import packages.

#### **To import packages by username or organization:**

As you saw in the example above, the packages for each user are put in a separate directory in the site-dump. This means that the import process is the same whether you specify a directory based on a username or organization.

Import a single directory from the site-dump using the following command:

anaconda-enterprise-cli admin import site-dump/name

Replacing name with the actual name of the directory you want to import.

**Note:** You can also pass a list of directories to import.

#### **To import all packages:**

Run the following command to import all packages in the site dump:

anaconda-enterprise-cli admin import site-dump/\*

#### **How channels of imported packages are named**

*When you import packages by username*, a new channel is created for each unique label the user has applied to their packages, using the username as a prefix. (The default package label "main" is not included in channel names.)

For example, if anaconda-user-1 has the following packages:

- moto-0.4.31-2.tar.bz2 with label main
- pysocks-1.6.6-py35\_0.tar.bz2 with label test

The following channels are created:

- anaconda-user-1 containing the package file moto-0.4.31-2.tar.bz2
- anaconda-user-1/test containing the package file pysocks-1.6.6-py35\_0.tar.bz2

*When you import all packages in an organization*, a new channel is created for each organization, group, and label. The script appends any groups associated with the organization to the channel name it creates. (The default package label "main" and default organization label "Owner" are not included in channel names.)

For example, if anaconda-organization includes a group called Devs, and the site dump for anaconda-organization contains a package file named xz-5.2.2-1.tar.bz2 with the label Test, running the script will create the following channels:

- anaconda-organization This channel contains all packages that the organization owner can access.
- anaconda-organization/Devs This channel contains all packages that the Dev group can access.
- anaconda-organization/Devs/Test This channel contains all packages labeled Test that the Dev group can access.

#### **Granting access to channels and packages**

After everything is uploaded, each channel created as part of the import process is shared with the appropriate users and groups. In the case of the example above,``anaconda-user-1`` is granted *read-write* access to the anaconda-user-1 and anaconda-user-1/test channels, and all members of the Devs group will have *read* permission for everything in the Devs channel.

You can change these access permissions as needed using the Workbench UI or CLI. See *[Managing channels and](#page-172-0) [packages](#page-172-0)* for more information.

## **Migrating Anaconda Enterprise 4 Notebook Projects**

#### **Before you begin:**

- If your project refers to channels in your on-premises repository or other channels in anaconda.org, ask you System Administrator to *[mirror those channels](#page-179-0)* and make them available to you in Workbench.
- If your project use non-conda packages, you'll need to *[upload those packages](#page-274-0)* to Workbench.
- If your notebook refers to multiple kernels or environments, set the kernel to a single environment.
- If your project contains several notebooks, verify that they all are using the same kernel or environment.

## <span id="page-249-0"></span>**Exporting your project**

Exporting a project creates a yml file that includes all the environment information for the project.

- 1. Log in to your Anaconda Enterprise 4 Notebooks server.
- 2. Open a terminal window and activate conda environment 2.6 for your project.
- 3. Install anaconda project in the environment:

conda install anaconda-project=0.6.0

If you get a not found message, install it from anaconda.org:

conda install -c anaconda anaconda-project=0.6.0

4. Export your environment to a file:

```
conda env export -n default -f _env.yml
```
 $\langle$  default $>$  is the name of the environment where the notebook runs.

5. Verify that the format of the environment file looks similar to the following, and that the dependencies for each notebook in the project are listed:

```
yaml
channels:
- wakari
- r
- https://conda.anaconda.org/wakari
- defaults
- anaconda-adam
prefix: /projects/anaconda/MigrationExample/envs/default
dependencies:
- \_license=1.1=py27_1- accelerate=2.3.1=np111py27_0
- accelerate_cudalib=2.0=0
- alabaster=0.7.9=py27_0
# ... etc ...
```
If it contains any warning messages, run this script to modify the encoding and remove the warnings:

```
import ruamel_yaml
with open("_env.yml") as env_fd:
    env = ruamel_yaml.load(env_fd)
with open("environment.yml", "w") as env_fd:
   ruamel_yaml.dump(env, env_fd, Dumper=ruamel_yaml.RoundTripDumper)
```
#### <span id="page-250-0"></span>**Converting your project**

To create a project that's compatible with Workbench, perform these steps:

1. Run the following command from an interactive shell:

anaconda-project init

2. Anaconda Enterprise 4 supports Linux only, so run the following command to remove the Windows and MacOS platforms from the project's anaconda-project.yml configuration file:

anaconda-project remove-platforms win-64 osx-64

3. Run the following command to verify the platforms were removed:

anaconda-project list-platforms

- 4. Add /.indexer.pid and .git to the .projectignore file.
- 5. Run the following command to compress your project:

# Replace <FILENAME> with a name for your project archive file anaconda-project archive <FILENAME>.tar.gz

**Caution:** Project names cannot contain spaces or special characters. There is a 1GB size limit for project archive files.

6. In Anaconda Enterprise 4 Notebooks, from your project home page, open the AEN Workbench. Locate your project file (e.g., AENProject.tar.gz in the image below) in the file list, right-click and select **Download**.

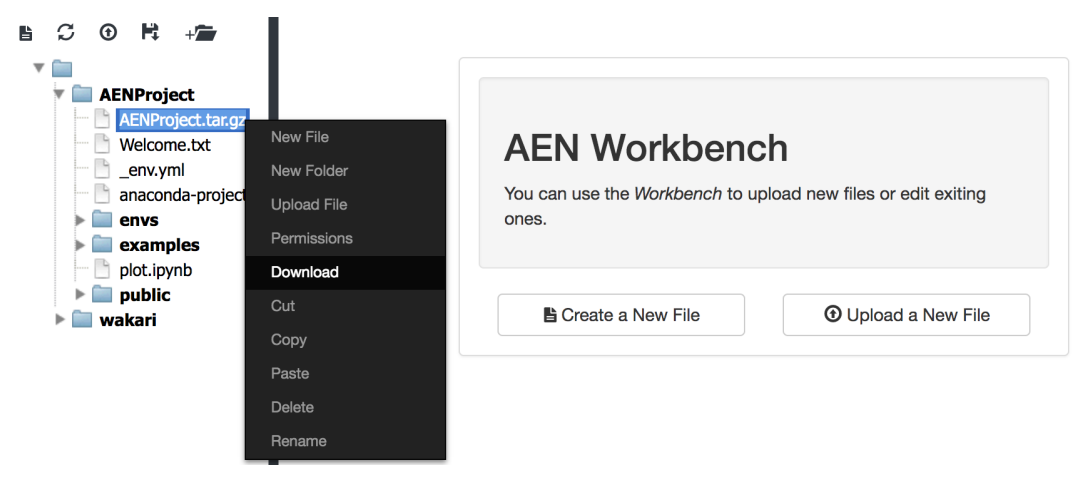

Now your project is ready to be uploaded into Workbench.

## <span id="page-251-0"></span>**Uploading your project to Workbench**

Log in to Workbench and upload your project archive file <FILENAME>.tar.gz. See *[Working with projects](#page-254-0)* for help.

**Note:** To maintain performance, there is a 1GB file size limit for project files you upload. Workbench projects are based on Git, so Anaconda recommends you commit only text-based files relevant to a project, and keep them under 100MB. Binary files are difficult for version control systems to manage, so Anaconda recommends using storage solutions designed for that type of data, and connecting to those data sources from within your sessions.

## <span id="page-251-1"></span>**Migrating code**

Anaconda Enterprise 4 and Workbench are based on a different architecture. This means that code inside your Anaconda Enterprise 4 notebooks might not run as expected in Workbench. Anaconda Enterprise 4 sessions ran directly on the host filesystem, where the libraries, drivers, packages, and connectors required to run them were available. Workbench sessions run in isolated containers with their own independent file system, so they don't necessarily have access to everything on the host.

This difference in architecture primarily impacts the following:
#### **Connecting to external data sources**

If you currently rely on ODBC/JDBC drivers to connect to specific databases such as Oracle and Impala, Anaconda recommends you use services that support this, such as Apache Impala and Apache Hive, instead. Additionally, using a language and platform agnostic connector such as Thrift allows you to create reproducible code that is more portable.

For best practices on how to connect to different external systems inside Workbench, see Connecting to the Hadoop and Spark ecosystem.

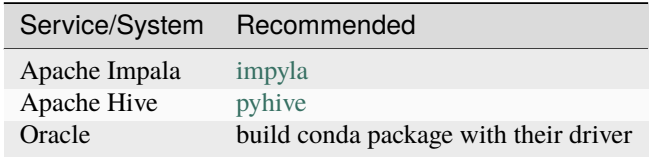

If this is not possible, Anaconda recommends you obtain or *[build conda packages](#page-275-0)* for the connectors and drivers you need. This enables you to *[add them as package dependencies for your project](#page-263-0)* that will be installed when you start a Notebook session or deploy the project.

This has the added benefit of enabling you to update dependencies on connectors on a per-project basis.

# **Sharing custom Python and R libraries**

It's quite common to share custom libraries by adding them to a location in the filesystem where all users can access the libraries they need. Workbench sessions and deployments run in isolated containers, so users cannot use this method to access shared libraries.

Instead, Anaconda recommends you *[create a conda package for each library](#page-275-0)*. This enables you to control access to each package library and version—both essential to managing software at the enterprise level.

After you create the package, *[upload it to the internal Workbench repository](#page-276-0)*, where it can be *[shared with users](#page-278-0)* and *[included as a dependency](#page-264-0)* in user sessions and deployments.

# **Installing external dependencies**

If you typically install dependencies using system package managers such as apt and yum, you can continue to do so in Workbench. Dependencies installed from the command line are available during the current session only, however.

If you want them to persist across project sessions and deployments, add them as packages in the project's anaconda-project.yml configuration file. See *[Configuring project settings](#page-263-0)* for more information.

If your project depends on a package that is not available in your internal Workbench Repository, search [anaconda.org](https://anaconda.org) or build your own conda package using [conda-build,](https://conda.io/docs/user-guide/tasks/build-packages/recipe.html) then *[upload the conda package](#page-276-0)* to the Workbench repository.

If you don't have the expertise required to build the custom packages your organization needs, consider [engaging our](https://www.anaconda.com/conda-package-creation/) [consulting team](https://www.anaconda.com/conda-package-creation/) to make your mission-critical analytics libraries available as conda packages.

# **CHAPTER**

# **FOUR**

# **USING WORKBENCH**

# **4.1 Projects**

In Data Science & AI Workbench, a project is a structured environment for developing, managing, and deploying data science and machine learning applications. This includes relevant packages, channels, scripts, notebooks, files, environment variables, services and commands, and a *core configuration file* named anaconda-project.yml. For more information, see *[Project configurations](#page-263-0)*.

Project components are archived into a .tar.bz2, .tar.gz, or .zip file for portability purposes, allowing you to store the project and share it with others.

# **4.1.1 Creating a new project**

- 1. From the **Projects** page click **Create +**, then select *New Project*.
- 2. Enter a name for your project.
- 3. Select an environment for your project.
- 4. Select a resource profile for your project.
- 5. If necessary, add any users or groups as collaborators.
- 6. Click **Create**.

# **4.1.2 Uploading an existing project**

- 1. From the **Projects** page click **Create +**, then select *Upload Project*.
- 2. Click **Browse** and upload your project archive file to Workbench.
- 3. Enter a name for your project.
- 4. If necessary, add any users or groups as collaborators.
- 5. Click **Upload**.

# **4.1.3 Using sample projects**

To access the sample project gallery, navigate to the **Projects** page, then click **Sample Projects**. Click **Add to your projects** on any sample project to copy it to the **Projects** page.

Anaconda provides you with a gallery of sample projects that include:

- Several base Anaconda Distribution for Python environments
- Minimal Python environments
- R notebooks and R Shiny apps
- Simplified Jupyter Notebooks for Matplotlib and HvPlot
- Dashboards for the Gapminder dataset, oil and gas, NYC taxi, and attractor equations
- TensorFlow apps for Flask, Tornado, and MINST trained data
- And tutorial projects for:
	- **–** Using Intake to distribute and ingest data
	- **–** Database access using SQLAlchemy, Pandas, and Dask
	- **–** Visualizations with HoloViz.org tools
	- **–** Building time-series forecasting models using statsmodels

These projects are intended to aid you with your own projects by demonstrating how to do a variety of things in Workbench.

**Tip:** Use the **Category** dropdown to filter the displayed sample projects.

# <span id="page-255-0"></span>**4.1.4 Deleting a project**

- 1. From the **Projects** page open the project you want to delete.
- 2. Click **Delete** at the bottom of the project settings page.
- 3. Click **Delete** again to confirm that you want to delete the project and end any active sessions and deployments from the project.

**Warning:** Deleting a project is irreversible. Project owners and administrators are the only users that can delete shared projects.

# <span id="page-256-0"></span>**Project templates**

Data Science & AI Workbench provides several minimal Python environments, along with a Python Essentials and an R Essentials template environment, to help you get started developing your projects.

These project templates are pre-solved conda environments with a curated set of pre-installed packages. Creating a new project from one of these templates clones the environment for exclusive use by that project. You can then use anaconda-project commands to *[customize the project environment as needed](#page-263-0)*. These configuration changes will persist for the project environment, but will not affect the environment template.

To use one of the available templates, select it from the **Environment** dropdown when you create a new project:

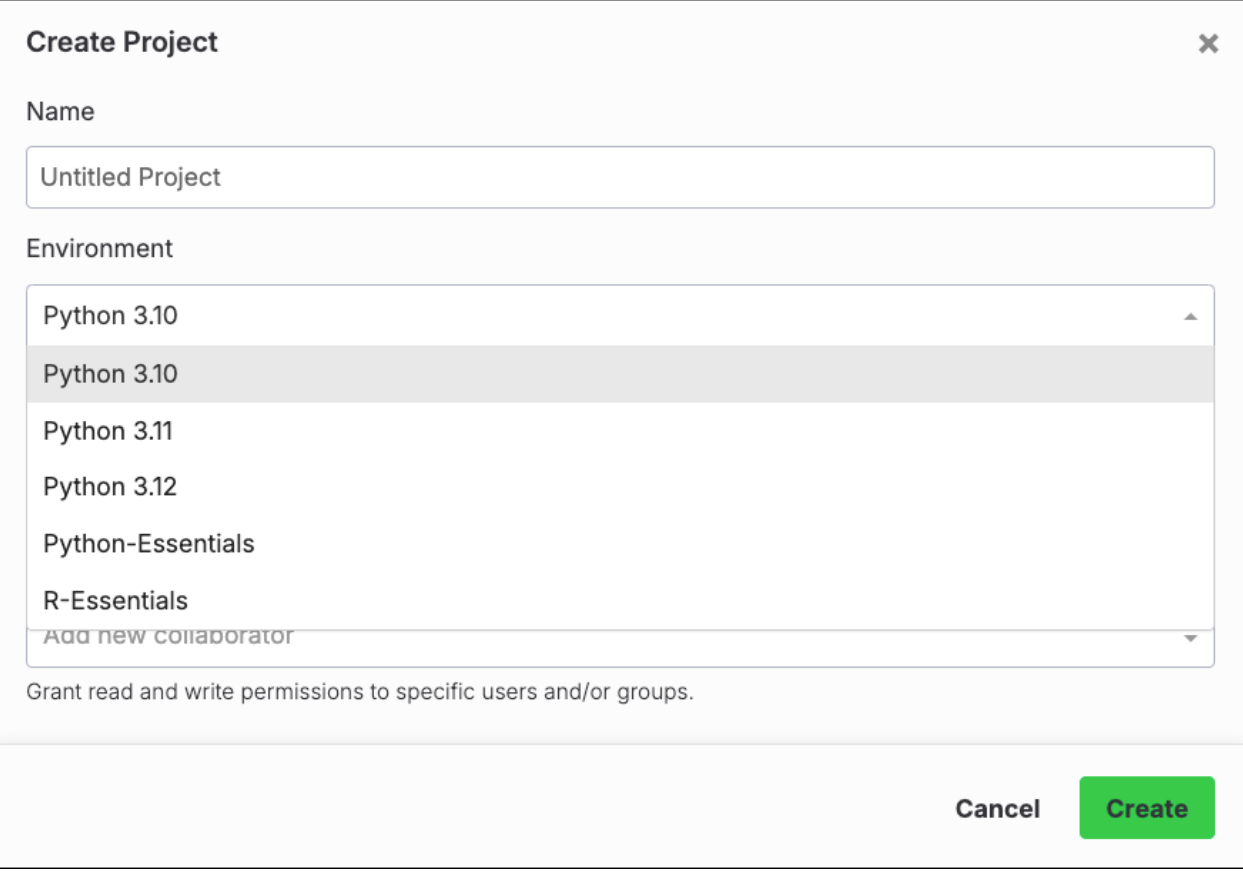

If the provided template environments do not suit your needs, you can create custom environments and include them as templates for your users. For more information, see *[Configuring persistent environments and sample projects](#page-186-0)*.

# **Working with projects**

To perform work within a Data Science & AI Workbench project, open it from the **Projects** page. The project's **Settings** page opens by default. Use the left-hand navigation from here to work with and manage different aspects of your project:

**Session** - Sessions provide an Integrated Development Environment (IDE) for project development. They enable you to write code, explore and visualize data, and develop and evaluate models in a collaborative environment, incorporating familiar Git-based *[branching and merging](#page-258-0)* workflows for version management. For more information, see *[Project](#page-261-0) [sessions](#page-261-0)*.

**Caution:** If the total size of the files stored in your project's Git repository exceeds 1GB, your project will experience slowdowns or become unresponsive. Anaconda advises maintaining an individual file size of less than 50MB each. If you need to work with files that exceed this threshold, speak with your cluster administrator.

Furthermore, binary files are difficult for version control systems to manage, so Anaconda recommends using storage solutions designed for that type of data and connecting to those data sources from within your Workbench sessions.

**Deployments** - Deployments make developed applications or models accessible for end-user interaction, or for automated tasks, such as a web service, REST API, or scheduled job. For more information, see *[Deployments](#page-321-0)*.

**Schedules** - Setting a schedule for your project instructs it to perform specific tasks automatically at predetermined times. You can update data, generate a report, execute a pipeline, run backup operations, and more. For more information, see *[Schedules](#page-333-0)*.

**Runs** - In Workbench, a run refers to the execution of a part of your project, similar to running a script or a program. When you initiate a run, Workbench allocates resources to execute the task. This could be any automated task you have established in your project.

**Share** - Sharing projects with collaborators in Workbench facilitates teamwork by ensuring that all team members have the ability to contribute and have access to the project's contents. Each project in Workbench has its own internal Git repository that is accessible by the project creator and collaborators that are added to the project. For more information, see *[Adding collaborators to a project](#page-270-0)*.

**Note:** If your organization would prefer to use its own supported external version control repository, your administrator can configure Workbench to use that repository instead of the internal GitHub server. For more information, see *[Connecting to an external version control repository](#page-225-0)*.

Once complete, you will be prompted for your personal access token before you create your first project in Workbench. For more information, see *[Configuring user access to external version control](#page-338-0)*.

**Audit Trail** - The audit trail is like a project history timeline. It shows detailed records of all activities and changes made within a project. This includes user actions, version changes, access logs, deployment records, resource usage, and system notifications. The audit trail provides transparency, accountability, and is a useful resource when diagnosing issues within a project.

<span id="page-257-0"></span>**Settings** - Project settings allow you to configure various aspects of your project. From this page, you can:

- Set your project's name.
- Select a resource profile. *This is a critical step for meeting computational demands of your project*. For more information, see *[Understanding resource profiles](#page-283-0)*.
- Choose a default editor for your project. The default selection is *JupyterLab*.
- Assign tags to your project. For more information, see *[Project tagging](#page-260-0)*.
- Delete the project. For more information, see *[Deleting a project](#page-255-0)*.

**Logs**- Project logs provide comprehensive insights into the operational health of the project's components. Each project runs an editor, sync, and proxy container, and logs for each container are accessible to aid in troubleshooting issues you may encounter with your project. For more information, see *[Project logs](#page-272-0)*.

# **Working offline**

To work on a project offline, download an archived version (tar.gz) of the project from the projects page. When you are ready, you can upload the files you've modified back to the project in Workbench and commit your changes to make them available for other project collaborators. For more information, see *[Saving and committing changes in a project](#page-271-0)*.

# <span id="page-258-0"></span>**Branching and merging**

Each project in Data Science & AI Workbench has its own Git repository that the files for the project are stored in. You can create branches off of your project to develop changes locally, then commit and push them to a collaborative remote project repository, where other users will then be able to pull your changes.

# **Creating a branch**

New branches are *always created off of the currently active branch*.

#### From the **Projects** page:

- 1. Open your project and start a session.
- 2. Open the branch dropdown menu.
- 3. Click *Create branch*.
- 4. Provide a name for your branch.
- 5. Click **Create**.

**Tip:** The current active branch and its parent branch are always identified in the branch dropdown.

# **Switching between branches**

You can switch between branches that exist in your project using the branch dropdown menu.

- 1. Open the branch dropdown menu.
- 2. Select the branch you want to work in.

**Caution:** Your working branch must be clean to switch between branches. *[Commit and push](#page-259-0)* your work before switching branches!

**Note:** You may need to refresh your editor view for it to detect the most recent changes.

# <span id="page-259-0"></span>**Pushing changes to a branch**

- 1. Click **Commit and push changes**.
- 2. Select the files you want to commit to the remote branch from your local branch.
- 3. Enter a commit message for your changes.
- 4. If necessary, tag a version for your commit.
- 5. Click **Commit and Push**.

# **Merging changes to a parent branch**

When the changes on your branch are ready, you can merge them into the parent branch using the branch dropdown menu.

- 1. Open the branch dropdown menu.
- 2. Click *Merge changes into parent branch*.
- 3. Click **Merge**.

#### **Pulling changes from a parent or remote branch**

If the parent or remote branch has changes applied to it that the active branch does not, you must pull the changes into your local branch to avoid merge conflicts before you push your commits.

- 1. Click the **Pull** icon.
- 2. Select the branch that contains changes you need to pull.
- 3. Open the **Pull** dropdown and select a pull method:

#### **Keep Theirs and Pull**

Discards your local changes in favor of content on the parent branch. Your changes will be lost.

#### **Keep Mine and Pull**

Discards changes on the parent branch in favor of your local changes. Changes on the parent branch will be overwritten.

#### **Keep Both and Pull**

Saves the conflicting files with different file names so you can compare their content and decide how you want to reconcile the differences manually.

# **Deleting a branch**

There is currently no method for deleting a branch from the UI. This feature will be added in a later release. However, you can still delete branches from your project manually if necessary. To delete a branch from a project:

- 1. Open your project and start a session.
- 2. Open a terminal in your project session.
- 3. Run the following commands:

# Replace <BRANCH> with the name of the branch you want to delete git branch -D <BRANCH> git push origin :<BRANCH>

**Caution:** If you attempt to delete a branch that another user currently has active, the branch will not be deleted.

**Note:** You can execute other Git commands from the project's terminal as well. However, Git actions performed at the command line are not recorded in your user activity log.

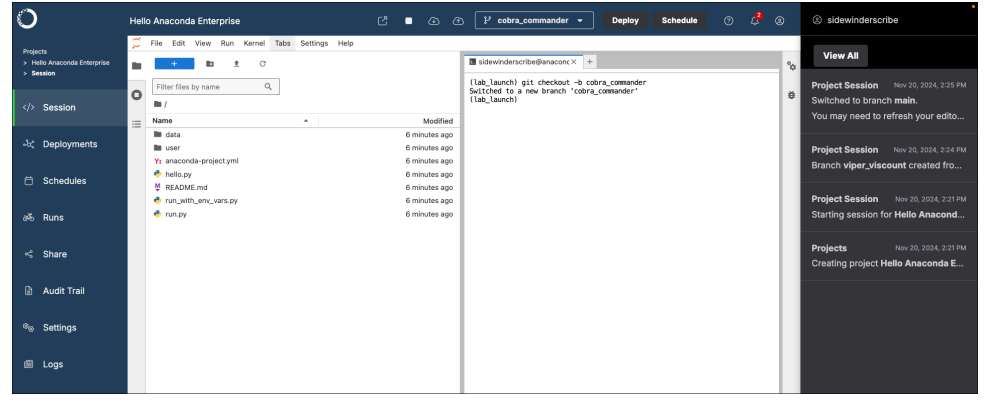

# <span id="page-260-0"></span>**Project tagging**

Tag projects you own to include additional options for project filtering, allowing you to efficiently locate projects when you need them.

**Note:** Administrator users can manage tags for any project.

#### **Adding tags to a project**

Projects can have up to four tags each. To add a tag to a project:

- 1. Click the Tag icon of any project to view its tags.
- 2. Click **Manage Tags** .
- 3. Open the **Tags** dropdown, then select existing tags and/or enter a new tag for your project.
- 4. Click **Save Tags**.

**Tip:** You can also add tags to a project from the project's settings page.

# **Managing tags**

To manage project tags:

- 1. From the **Projects** page, click the Tag icon of any project to view its tags.
- 2. Click **Manage Tags** .
- 3. Add or remove tags as needed.
- 4. Click **Save Tags**.

# **Filtering tagged projects**

Once you have added tags to your projects, you can use them to filter your projects, which will help you locate them efficiently. From the **Projects** page, open the Tag filter dropdown, then select the tags you need. The project list will filter to display only projects that contain those tags.

# <span id="page-261-0"></span>**Project sessions**

In Data Science & AI Workbench, sessions provide you with Integrated Development Environments (IDEs) for project development, enabling you to write code, explore and visualize data, develop and evaluate models, and apply project configurations in a centralized and collaborative environment.

Once you have created or cloned a project, you can immediately begin working with it by "Opening" a session.

# **Opening a project session**

There are multiple ways to open a session for a project:

# **Project grid view**

- 1. From the **Projects** page, click **Open session** within any project tile in the grid to open a session for that project.
- 2. Once the session has been successfully created, click **Return to session** to open an editor session for your project.

# **Project list view**

- 1. From the **Projects** page, open the project's actions menu and select *Open session*.
- 2. Click **Active session**, or open the project's actions menu and select *Return to session*.

# **Within a project**

- 1. From the **Projects** page, click on the title of any project. The project's settings page will open.
- 2. Select **Session** from the left-hand navigation.
- 3. Click **Open a session**.

**Tip:** You can *[change the default editor](#page-257-0)* for your project from the settings menu.

By default, projects in Workbench are created with their own internal Git repository, enabling you to leverage standard Git workflows to manage your project versions and collaborate on projects with others in the platform. For more information, see *[Branching and merging](#page-258-0)*.

# **Tip:**

- Click **Open session in new tab** to open your project session editor without the Workbench interface showing.
- For help managing environments, packages, environment variables, and commands for your project, see *[Project](#page-263-0) [Configurations](#page-263-0)*.
- Sessions are not shared. Each user creates a unique session for working with a given project.

**Note:** If your session opens before your environment has finished preparing, your environment tile displays the text Preparing.... Allow the environment time to complete before attempting to work in a notebook.

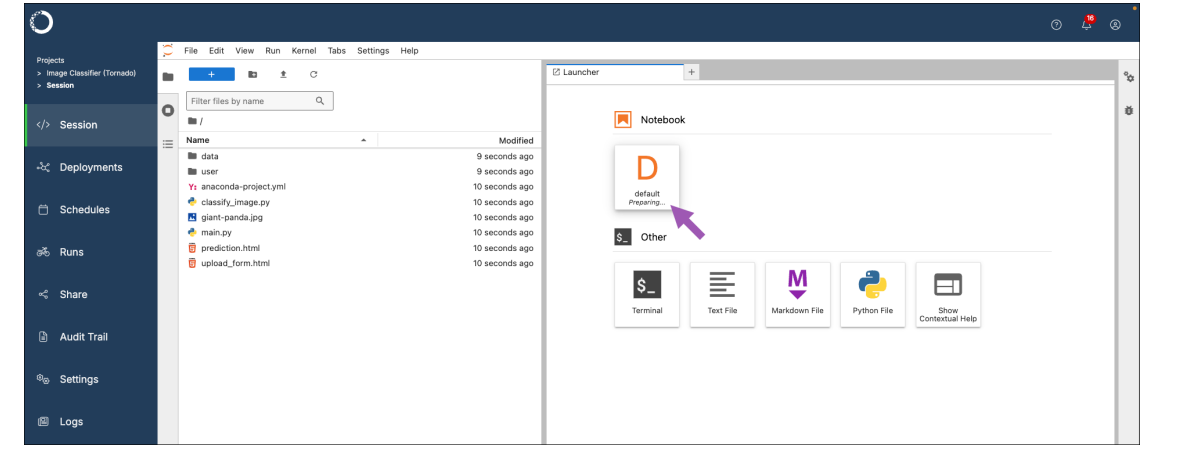

#### **Stopping project sessions**

Anaconda recommends stopping project sessions when not actively working in them as a best practice to maintain system performance and reduce costs.

- 1. From a project session, click **Stop session** at the top of the page.
- 2. Click **Stop**.

#### <span id="page-263-0"></span>**Project configurations**

In Data Science & AI Workbench, projects are structured around a core configuration file called anaconda-project. yml. This file is crucial for orchestrating a project's components for deployment and ensuring operational consistency over time. There are several parameters that must be included within each project's anaconda-project.yml file to ensure that it operates as intended:

- **Packages** You must specify all conda or pip packages the project requires to function in its anaconda-project.yml file. By default, Workbench is configured to use packages from its internal repository to create project environments. However, it is possible to use packages from external repositories.
- **Environment** You must define at least one named environment to accurately manage the project's packages and their dependencies, ensuring stability across different settings. Projects use template environments when they are initially created, which can be updated or replaced. For more information about template environments, see *[Configuring persistent environments and sample projects](#page-186-0)*.
- **Commands** You must define at least one command to properly deploy and run jobs for your project in its intended environment.
- **Environmental variables** If necessary, set up the required environment variables needed to control how your project interacts with external resources and services.

**Caution:** It is possible to edit a project's anaconda-project.yml file manually to add the required configurations; however, this method is prone to human error, especially for users who are unfamiliar with .yml file formatting.

Instead, Anaconda recommends using anaconda-project commands from a terminal within your project to update its configurations when possible. For more information about anaconda-project, see the [official documen](https://anaconda-project.readthedocs.io/en/latest/)[tation here.](https://anaconda-project.readthedocs.io/en/latest/)

*All* anaconda-project commands *must* be run from the lab\_launch environment! Enter the lab\_launch environment by running the following command in a project terminal:

conda activate lab\_launch

Once you are finished configuring your project, Anaconda recommendeds that you *[add a lock file](#page-270-1)* to your project to ensure its reproducibility across different environments at scale.

#### **Configuring project environments**

The conda environments in *[standard project templates](#page-256-0)* are pre-solved to reduce initialization time when additional packages are added. However, you might want to create an environment specifically for your project.

To create a new environment with specific packages and add it to your project:

- 1. Create a new project.
- 2. Start a session.
- 3. Open a terminal within your session editor.
- 4. Create an environment and include the packages you need for it by running the following command:

# Replace <ENV\_NAME> with the name of the environment you are creating to add to␣ ˓<sup>→</sup>your project's configuration # Replace <PACKAGE\_NAME> with the name of the packages you want to add to your␣

(continues on next page)

(continued from previous page)

```
˓→project's configuration
anaconda-project add-env-spec --name <ENV_NAME> <PACKAGE_NAME> <PACKAGE_NAME>
```
5. Remove the template environment that you used to create your project by running the following command:

```
# Replace <TEMPLATE_ENV> with the name of the template environment you used to␣
˓→initially create the project
anaconda-project remove-env-spec --name <TEMPLATE_ENV>
```
- 6. *[Commit and push your updates to the project](#page-271-0)*.
- 7. Stop and re-start the project.

**Caution:** To edit and run notebooks in Jupyter Notebook or JupyterLab, you must include the notebook package in your project's environment.

# **Verify your environment is initialized for notebooks**

- 1. Open a terminal within your session editor.
- 2. Run the following commands:

cd /opt/continuum/

ls

If the environment is being initialized, you will see a file named preparing. Once initialization is complete, you will see a file named prepare. log. To troubleshoot environment initialization, view the log from the terminal by running the following command:

cat /opt/continuum/prepare.log

# <span id="page-264-0"></span>**Configuring project packages**

Adding a package to a project's configuration file *persists for future project sessions and deployments*. This is different than using conda install to add a package using the conda environment during a session, which impacts the project *during the current session only*.

**Note:** Networks that are **air-gapped** (operate without internet access) must *[mirror the Anaconda reposi](#page-179-0)[tory into your organization's internal package repository](#page-179-0)* to provide them to users.

#### <span id="page-265-0"></span>**Adding conda packages**

To add a conda package to your project's anaconda-project.yml file:

- 1. Open your project.
- 2. If necessary, start a session.
- 3. Open a terminal within your session editor.
- 4. Verify that you are in the lab\_launch environment.
- 5. Run the following command:

#### **Add packages command**

```
# Replace <PACKAGE_NAME> with the name of the packages you want to add to your␣
˓→project's configuration
anaconda-project add-packages <PACKAGE_NAME> <PACKAGE_NAME>
```
#### **From channel**

```
# Replace <CHANNEL_NAME> with the name of the channel that contains the packages.
˓→you want to add
# Replace <PACKAGE_NAME> with the name of the packages you want to add to your␣
˓→project's configuration
anaconda-project add-packages -c <CHANNEL_NAME> <PACKAGE_NAME> <PACKAGE_NAME>
```
#### **From external repository**

To use packages from an external repository, you will need to specify the full channel URL in the command:

```
# Replace <CHANNEL_URL> with the address of the channel that contains the packages␣
˓→you want to add
# Replace <PACKAGE_NAME> with the name of the packages you want to add to your␣
˓→project's configuration
anaconda-project add-packages <PACKAGE_NAME> -c <CHANNEL_URL>
```
The command may take a moment to run as it solves the environment to collect dependencies and download packages. Once complete, the added packages appear in the project's anaconda-project.yml file. If the file is open when you run the command, close and reopen it to view your changes.

- 6. *[Commit and push your updates to the project](#page-271-0)*.
- 7. Stop and re-start the project session.

# **Adding pip packages**

If your project requires you to pip install a package, you can use anaconda-project to add it to your project's configuration.

To add a pip package to your project's anaconda-project.yml file:

- 1. Open your project.
- 2. If necessary, start a session.
- 3. Open a terminal within your session editor.
- 4. Verify that you are in the lab\_launch environment.
- 5. Run the following command:

```
# Replace <PACKAGE_NAME> with the name of the packages you want to add to your␣
˓→project's configuration
anaconda-project add-packages --pip <PACKAGE_NAME> <PACKAGE_NAME>
```
- 6. *[Commit and push your updates to the project](#page-271-0)*.
- 7. Stop and re-start the project session.

#### **Removing packages**

To remove a package from your project's anaconda-project.yml file:

- 1. Open your project.
- 2. If necessary, start a session.
- 3. Open a terminal within your session editor.
- 4. Verify that you are in the lab\_launch environment.
- 5. Run the following command:

```
# Replace <PACKAGE_NAME> with the name of the packages you want to remove from your␣
˓→project's configuration
anaconda-project remove-packages <PACKAGE_NAME> <PACKAGE_NAME>
```
- 6. *[Commit and push your updates to the project](#page-271-0)*.
- 7. Stop and re-start the project session.

#### **Configuring project environment variables**

Environment variables are key parameters that manage dynamic settings like API keys, database URLs, and memory limits without modifying the codebase. These variables are essential for deploying projects consistently.

To add environment variables with a default value to your project's anaconda-project.yml file:

- 1. Open your project.
- 2. If necessary, start a session.
- 3. Open a terminal within your session editor.
- 4. Verify that you are in the lab\_launch environment.

5. Run the following command:

# Replace <VALUE> with the content of your environment variable # Replace <VARIABLE> with the variable name anaconda-project add-variable --default=<VALUE> <VARIABLE>

- 6. *[Commit and push your updates to the project](#page-271-0)*.
- 7. Stop and re-start the project session.

For more information and advanced command arguments, see [Working with environment variables](https://anaconda-project.readthedocs.io/en/latest/user-guide/tasks/work-with-variables.html) in the official anaconda-project documentation.

#### **Configuring project commands**

To deploy a project in Workbench, it must contain at least one appropriate deployment command defined in its anaconda-project.yml file. These commands specify how the project's components, such as notebooks, scripts, or generic web frameworks, should be executed when the project is deployed.

To add a command to your project's anaconda-project.yml file:

- 1. Open your project.
- 2. If necessary, start a session.
- 3. Open a terminal within your session editor.
- 4. Verify that you are in the lab\_launch environment.
- 5. Run the following command:

```
# Replace <CMD_NAME> with a name for your deployment command
# Replace <COMMAND> with the project filename that should be executed
anaconda-project add-command <CMD_NAME> <COMMAND>
```
- 6. *[Commit and push your updates to the project](#page-271-0)*.
- 7. Stop and re-start the project session.

For more information and advanced command arguments, see [Working with commands](https://anaconda-project.readthedocs.io/en/latest/user-guide/tasks/work-with-commands.html) in the official anaconda-project documentation.

#### **Example deployment commands**

The following are example deployment commands you can use:

**For a Notebook:**

```
commands:
default:
   notebook: <FILE_NAME>.ipynb
```
**For a Panel dashboard**:

```
commands:
default:
   unix: panel serve <SCRIPT_OR_NOTEBOOK_FILE>
   supports_http_options: True
```
**For a generic script or web framework, including Python or R:**

```
commands:
default:
   unix: bash <YOUR-SCRIPT>.sh
   supports_http_options: true
```

```
commands:
default:
   unix: python <YOUR-SCRIPT>.py
   supports_http_options: true
```

```
commands:
default:
   unix: Rscript <YOUR-SCRIPT>.R
   supports_http_options: true
```
#### **Validating project deployment commands**

To validate the anaconda-project.yml and verify your project will deploy successfully:

- 1. Open your project.
- 2. If necessary, start a session.
- 3. Open a terminal within your session editor.
- 4. Verify that you are in the lab\_launch environment.
- 5. Prepare the environment and test the deployment command by running the following commands:

```
# Replace <ENV_NAME> with the name of the project's environment
# Replace <COMMAND> with the deployment command that you want to test
anaconda-project prepare --env-spec <ENV_NAME>
anaconda-project run <COMMAND>
```
Any errors preventing a successful deployment are displayed in the terminal.

#### **Testing project deployments**

Once deployment commands are added to your project, you can test the deployment using the test\_deployment command. This sets up a mini web application, allowing you to preview your deployment locally using a port within your session.

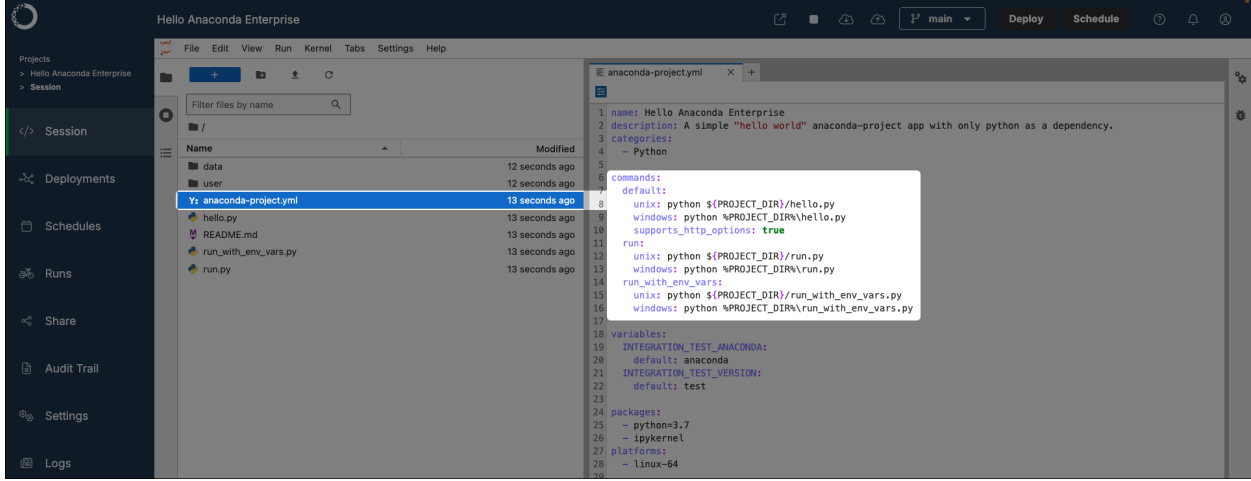

To test a project deployment:

- 1. Open your project.
- 2. If necessary, start a session.
- 3. Open a terminal within your session editor.
- 4. Verify that you are in the lab\_launch environment.
- 5. Test a deployment command you've added to your project by running the following command:

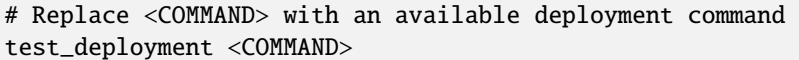

**Note:** If you do not supply a deployment command to test, the first command listed under the commands: section of the projects .yml configuration file will be run.

6. Navigate to the web address returned by the command to verify your project deployed successfully.

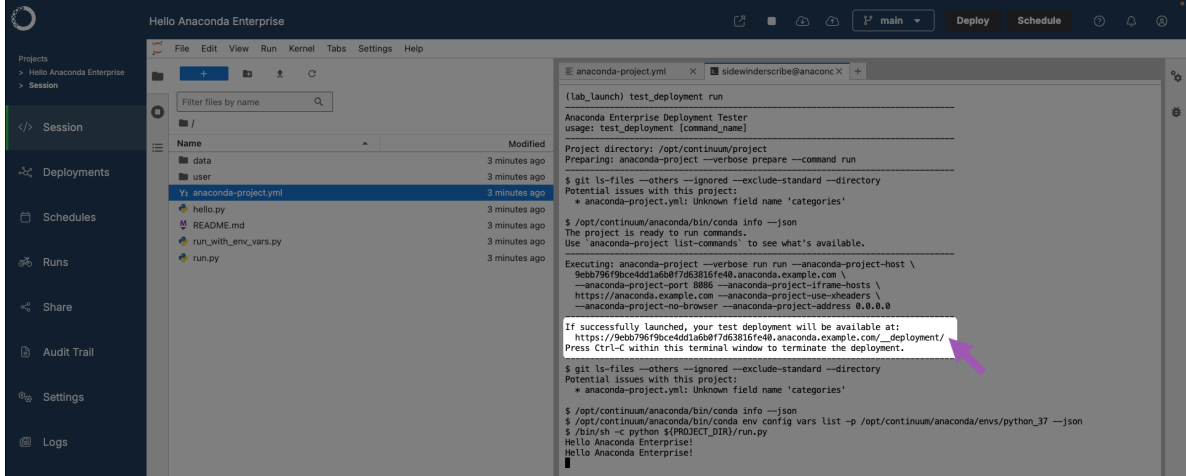

# <span id="page-270-1"></span>**Locking project configurations**

Project locking is a crucial step in ensuring your project is reproducible across multiple deployments at scale. It is best practice to lock your project once you have finalized configurations for your project, or if you are preparing to transition to a production or public deployment. For more information, see *[Project reproducibility in Workbench](#page-401-0)*.

To lock your anaconda-project.yml file configurations to a fixed state:

- 1. Open your project.
- 2. If necessary, start a session.
- 3. Open a terminal within your session editor.
- 4. Verify that you are in the lab\_launch environment.
- 5. Lock your project configurations by running the following command:

anaconda-project lock

This instructs conda to solve the project's environment, lock all packages and their dependencies to their current versions, and generates an anaconda-project-lock.yml file for your project.

# **Project collaboration**

Because Data Science & AI Workbench projects are structured as Git repositories, familiar Git rules apply for sharing your changes with project collaborators. Adding a user or group of users to a project as collaborators provides them with access to edit project files and commit changes to the project's remote Git repository. Workbench tracks all changes to projects and lets you know when files have been updated, so you can choose which version to work with.

**Tip:** The *only* project setting collaborators can edit is the default editor.

# <span id="page-270-0"></span>**Adding collaborators to a project**

To add a user or group of users as collaborators for a project:

- 1. From the **Projects** page, open the project you want to collaborate on.
- 2. Select **Share** from the left-hand navigation.
- 3. Begin typing a user or group name in the **Add New Collaborator** dropdown to search for matches. Select the correct entry, then click **Add**.

Collaborators added to your project will see it on their **Projects** page, and if others share their projects with you, they'll appear on yours.

# **Removing collaborators from a project**

Removing collaborators from a project revokes their access to the project's remote repository, so they will no longer see the project or be allowed to commit and push changes to the repository.

To remove collaborators from a project:

- 1. From the **Projects** page, open the project you want to remove collaborators from.
- 2. Select **Share** from the left-hand navigation.
- 3. Click beside the collaborator you want to remove.
- 4. Click **Remove**.

**Caution:** Removing collaborators from a project *while they have a session open* results in a 500 Internal Server Error message for them. Communicate with collaborators prior to removing them from projects.

# **Saving vs. committing changes**

When you open a project session, you're working with a local copy of the project's remote Git repository. Changes you *save* only affect your local project repository. When you're ready to update the project or share your updates with others, you must *commit and push* your changes to the project's remote repository.

# <span id="page-271-0"></span>**Committing and pushing changes**

- 1. From a project session, click **Commit and push changes** .
- 2. Select checkboxes for the files you want to commit to your project's remote repository.

**Caution:** If files you've added or modified aren't displayed in this list, verify the changes are saved locally, then try again.

**Note:** Some editors create hidden folders that are only used internally to capture the state of your files between auto-save operations. Anaconda recommends you [add hidden folders to your project's .gitignore file,](https://git-scm.com/docs/gitignore) so they are excluded from version control.

- 3. Enter a commit message for your changes. Best practice for commit messages is to make the message descriptive of your changes.
- 4. If necessary, enter a meaningful label or version number as a **Tag** for your project. This enables you and your project collaborators to manage and deploy specific builds of the project.

**Tip:** Any commits pushed to the latest version of a project are included when the project is downloaded, even if you have not tagged the commits to a new version of the project.

5. Click **Commit and Push**. A notification appears informing you that your local changes have been pushed to the project's remote repository.

If your changes conflict with updates made by other collaborators, a list of impacted files will display in red. To resolve your conflicts:

- **Cancel** This won't resolve any file conflicts, but it will cancel the commit.
- **Commit** Overwrite your collaborators' changes. Exercise caution! Collaborators might not appreciate having their work overwritten, and important work could be lost!
- **Selectively Commit** Commit only those files that don't have conflicts by unchecking the ones highlighted in red.

**Note:** Committing changes to the project's remote repository involves a full synchronization. This means that as you push your local repository changes, any updates that have been committed to the project that do not conflict with the changes you're committing are simultaneously pulled to your local project repository. This means that, after committing your changes, your local project repository will match the remote project repository.

# **Pulling changes**

When working on a project with other users, you will need to manage keeping your local project repository current with changes that they have committed to the project's remote repository. A badge appears on the **Pull Changes** icon whenever a commit has been made to the project, indicating that you need to update your local project repository.

To pull changes to your local project repository:

From a project session, click **Pull Changes** . If there are no file conflicts, your local repository is updated.

If the remote repository contains conflicts with changes you have made locally, you can choose one of the following options:

- **Cancel** This won't resolve any file conflicts, but it will cancel the pull.
- **Keep Theirs and Pull** Discards your local changes in favor of theirs. Your changes will be lost.
- **Keep Mine and Pull** Discards changes on the remote repository in favor of your local changes. Their changes will be overwritten.
- **Keep Both and Pull** This saves the conflicting files with different filenames so you can compare the content of the files and decide how you want to reconcile the differences.

**Caution:** If you have a file open that has been modified by pulling changes, close and reopen the file for the changes to appear. If you do not, the next time you save the file, you will receive a File has been overwritten on disk alert in JupyterLab. This alert lets you choose whether to cancel the save, discard the current version and open the version of the file on disk, or overwrite the file on disk with the current version.

# <span id="page-272-0"></span>**Project logs**

Because Data Science & AI Workbench is built on top of a Kubernetes cluster, each project session is created as a pod. Each project session pod has an editor, sync, and proxy container, and logs for each container are accessible to aid you in troubleshooting issues you may encounter with your project. These logs can provide insights to the operational health of your project, possible configuration errors, and potential security issues.

# **Viewing project logs**

To view a project session's logs:

- 1. Log in to Workbench.
- 2. Open a project.
- 3. If necessary, start a session in the project.
- 4. Select **Logs** from the left-hand navigation.
- 5. Open a container dropdown to view the logs for that container.

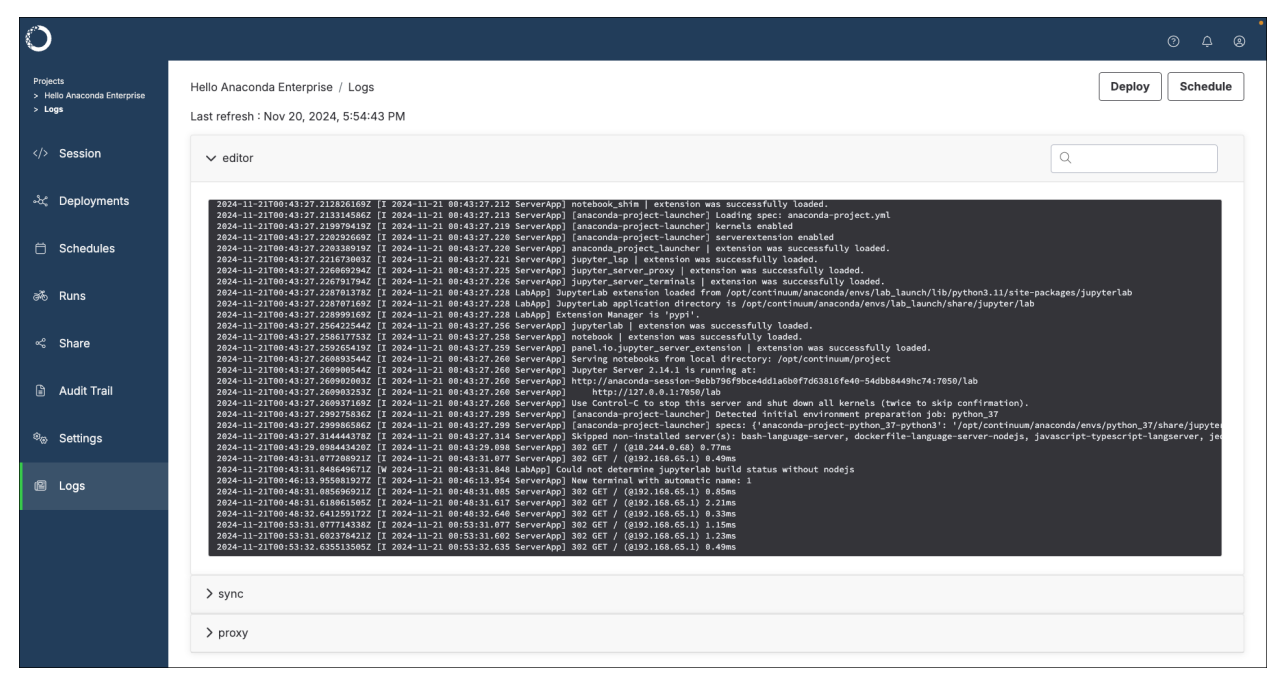

**Tip:** Use the search function to help you efficiently locate information in the container logs.

# **Editor container logs**

The editor container is where the integrated development environment (IDE) set by the project configurations runs. Logs from this container can provide insights into the following:

- User actions performed within the editor, such as file edits, saves, and execution of code cells
- Errors or warnings related to the editor software, as opposed to Workbench software
- Problems that are caused by editor plug-ins or extensions

# **Sync container logs**

The sync container is responsible for synchronizing project files and code between persistent storage and the editor. Logs from this container can provide insights into the following:

- Successes or failures when syncing files between the local user repository and the projects remote repository
- Issues encountered during file creation or deletion, or file modification attempts
- Problems accessing external resources the project relies on

# **Proxy container logs**

The proxy container handles network traffic to and from the project's environment, and facilitates access to web interfaces and APIs. Logs from this container can provide insights into the following:

- Incoming and outgoing network requests, which is useful for identifying unauthorized access attempts
- Errors related to network connectivity, DNS issues, or failed attempts to connect to external services
- Information on request handling times and bottlenecks in network communication

# **4.2 Working with channels and packages**

Data Science & AI Workbench uses *packages* to bundle software files and information about the software—such as its name, specific version and description—into a single file that can be easily installed and managed.

Packages are distributed via *channels*. Channels can point to a cloud-based repository or a private location on a remote or local repository that you or someone else in your organization created. For more information, see *[channels and](#page-275-1) [packages](#page-275-1)*.

**Note:** Workbench supports the use of both .conda and .pip packages in its repository. To manage channels and packages for your Workbench Repository using a command line interface (CLI), follow the steps for the *[administration](#page-16-0) [server setup](#page-16-0)* on your current machine to install the CLI.

*[Building a conda package](#page-275-0)* requires familiarity with the conda package manager and command line interface (CLI), so not all Workbench users will create packages and channels.

Many Workbench users can interact with packages primarily within the context of *projects* and *deployments*. In this case, they will likely do the following:

- Access and download any packages and installers they need from the list of available channels.
- Work with the contents of the package as they create models and dashboards.
- *[Add any packages the project depends on](#page-265-0)* to the project configurations before *[deploying the project](#page-321-0)*.

Other users might primarily build packages, *[upload them to channels](#page-276-0)*, and *[share them with others](#page-278-0)* to access and download.

# <span id="page-275-0"></span>**4.2.1 Building a conda package**

You can build a conda package to bundle software files and information about the software—such as its name, specific version and description—into a single file that can be easily installed and managed.

Building a conda package requires [installing conda build](https://docs.conda.io/projects/conda-build/en/stable/install-conda-build.html) and creating a [conda build recipe.](https://docs.conda.io/projects/conda-build/en/stable/concepts/recipe.html)

You then use the conda build command to build the conda package from the conda recipe.

**Tip:** If you are new to building packages with conda, here are some video tutorials that you may find helpful:

• **[Production-grade Packaging with Anaconda](https://www.youtube.com/watch?v=tfI2hdK6vVY) | AnacondaCon 2018**

This 41-minute presentation by Mahmoud Hashemi covers using conda and conda environments to build an OS package (RPM) and Docker images.

• **[The Sheer Joy of Packaging](https://www.youtube.com/watch?v=xiI1i525ljE) | SciPy 2018 Tutorial**

This 210-minute presentation by Michael Sarahan, Filipe Fernandes, Chris Barker, Matt Craig, Matt Mc-Cormick, Jean-Christophe Fillion-Robin, Jonathan Helmus, and Ray Donnelly provides end-to-end examples of packaging with PyPI and conda. You can find materials from the tutorial [here.](https://github.com/python-packaging-tutorial/python-packaging-tutorial)

• **[Making packages and packaging "just work"](https://www.youtube.com/watch?v=Kamld5Z-xx0) | PyData 2017 Tutorial**

This 40-minute presentation by Michael Sarahan walks you through critical topics such as the anatomy of a Python package, tools available to make packaging easier, plus how to automate builds and why you might want to do so.

You can build conda packages from a variety of source code projects, most notably Python. For help packaging a Python project, see the [Setuptools documentation.](https://setuptools.readthedocs.io/en/latest/)

**Note:** Setuptools is a package development process library designed to facilitate packaging Python projects, and is not part of Anaconda, Inc. Conda-build uses the build system that's native to the language, so in the case of Python that's setuptools.

After you build the package, you can *[upload it to a channel](#page-276-0)* for others to access.

# <span id="page-275-1"></span>**4.2.2 Channels and packages**

A channel is a repository location for storing software packages. Users with access to a given channel can download and install the software packages available within the channel.

If you've *[built a conda package](#page-275-0)*, you can upload it to a channel to make it available for others to use.

Data Science & AI Workbench allows all users to create channels in the internal Workbench repository, and allows users with the ae-uploader role to upload packages to channels that they have read-write permissions for.

**Note:**

- For more information about user permissions, see *[roles](#page-135-0)*.
- For more information about channel permissions, see *[sharing channels](#page-278-0)*.
- For more information about how Workbench manages channels, see *[configuring conda in Workbench](#page-169-0)*.

#### **Viewing channels**

To view channels you have access to:

- 1. Log in to Workbench.
- 2. Select **Channels** from the left-hand menu.

**Note:** Channels that display a lock beside their name are private. For more information about private channels, see *[sharing channels](#page-278-0)*.

#### **Creating a channel**

To create a channel in the internal Workbench repository:

- 1. Select **Channels** from the left-hand menu.
- 2. Click **Create** in the upper right corner.
- 3. Set the channel to public or private access.
- 4. Enter a name for the channel, then click **Create**.

#### **Viewing channel packages**

From the **Channels** page, click on a channel name to view its packages. You can see the supported platforms, latest versions, when each package in the channel was last modified, and the number of times each package has been downloaded.

# **Viewing package details**

Each package in Workbench presents valuable information pertaining to the package, such as its platform architecture, version, license, number of downloads, and the last time the package was updated. You can also find *[a command on](#page-277-0) [this page to assist you with installing the package](#page-277-0)* in your environment.

From the channel packages page, select any package to view the package details page.

**Tip:** You can search for packages by name to locate them more efficiently.

#### <span id="page-276-0"></span>**Uploading a package to a channel**

To add a package to an existing channel:

- 1. Select **Channels** from the left-hand menu.
- 2. Click **Upload**.
- 3. Click **Browse** and locate the package in your file system.
- 4. Click **Upload**.

#### **Note:**

• There is a 1GB file size limit for package file uploads.

• If the **Upload** option is not available, you don't have permission to upload packages to the channel.

You can *[share the channel](#page-278-0)* with others to provide them with access to the packages it contains.

#### <span id="page-277-0"></span>**Installing a package from a channel**

To install a package from an internal Workbench channel:

- 1. From the **Channels** page, click on a channel name to view its packages.
- 2. Select any package to view the package details page.
- 3. Copy the installation command provided.
- 4. Run the copied command in the environment you want to install the package in.

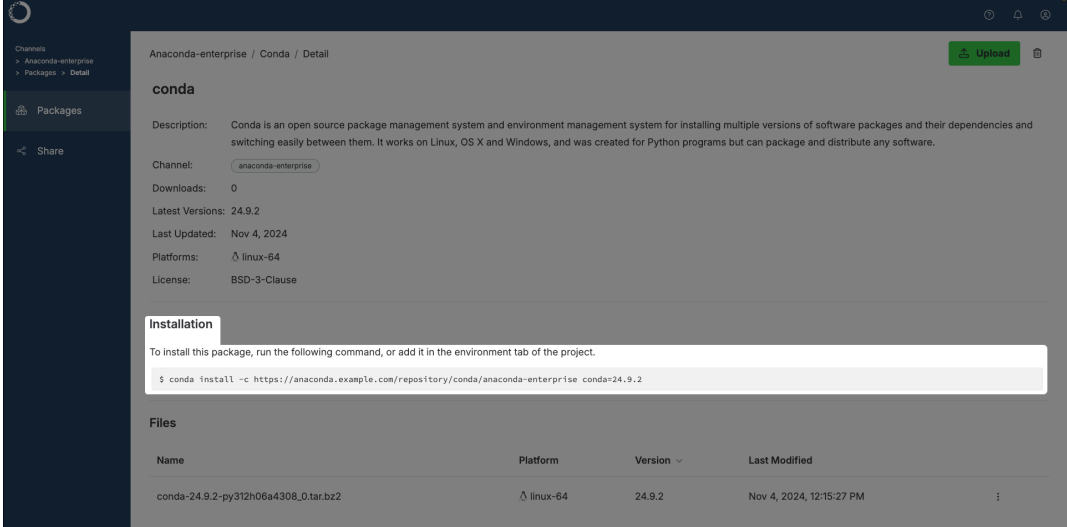

#### **Removing a package from a channel**

To remove a package from an internal Workbench channel:

- 1. From the **Channels** page, click on a channel name to view its packages.
- 2. Open the package's actions dropdown menu, then select *Delete*.
- 3. Click **Delete**.

**Note:** If the **Delete** option is not available, you don't have permission to remove packages from the channel.

# <span id="page-278-0"></span>**Sharing channels**

There are two types of channels within the internal Workbench repository, public and private. Channels are set to public access by default.

# **Sharing public channels**

Public channels are accessible by non-authenticated users. In other words, people that do not have access to Workbench can still access packages in the internal Workbench repository channels.

To share a public channel:

- 1. From the **Channels** page, click on a channel name to view its details.
- 2. Select **Share** from the left-hand navigation.
- 3. Copy the channel address and distribute it to individuals who need access to the channel.

# **Sharing private channels**

Private channels are accessible only to other Workbench users that you have added as collaborators to the channel.

To mark a channel as private:

- 1. From the **Channels** page, click on a channel name to view its details.
- 2. Select **Share** from the left-hand navigation.
- 3. Set the **Sharing** toggle to **Private**.

To share a private channel with other workbench users:

- 1. From the **Channels** page, click on a channel name to view its details.
- 2. Select **Share** from the left-hand navigation.
- 3. Begin typing a user or group name in the **Add New Collaborator** dropdown to search for matches. Select the correct entry, then click **Add**.

**Note:** By default, collaborators are granted read-write access to your shared channel. If you want to prevent collaborators from adding or removing packages in your channel, you'll need to *[restrict them to read-only access using the](#page-278-1) [CLI](#page-278-1)*.

# <span id="page-278-1"></span>**Managing channels using the CLI**

*[Log in to the CLI](#page-198-0)* before you begin attempting to manage channels.

#### **Creating a channel**

Create a new channel in the internal Workbench repository by running the following command:

# Replace <CHANNEL\_NAME> with the name of the channel you want to create anaconda-enterprise-cli channels create <CHANNEL\_NAME>

#### **Uploading a package to a channel**

Upload a conda package to a channel by running the following command:

```
anaconda-enterprise-cli upload --channel <path/to/package>
```
#### **Listing all channels**

Get a list of all the channels on the platform with the channels list command:

anaconda-enterprise-cli channels list

#### **Sharing channels**

Share and manage permissions for channels with the share command:

#### **Share with user**

```
# Replace <CHANNEL_NAME> with the name of the channel you want to share
# Replace <USERNAME> with the username of the user you want to share the channel with
anaconda-enterprise-cli channels share --user <USERNAME> <CHANNEL_NAME>
```
#### **Share with group**

```
# Replace <CHANNEL_NAME> with the name of the channel you want to share
# Replace <GROUP_NAME> with the name of group you want to share with
anaconda-enterprise-cli channels share --group <GROUP_NAME> <CHANNEL_NAME>
```
**Note:** By default, sharing a channel with a user or group provides them with read-write access to the channel. Restrict access to the channel to read-only by including --level r to before the <CHANNEL\_NAME>.

For example:

anaconda-enterprise-cli channels share --group <GROUP\_NAME> --level r <CHANNEL\_NAME>

#### **Revoking channel access**

Revoke a user's or a group's access to a channel by running one of the following commands:

## **Revoke user access**

# Replace <CHANNEL\_NAME> with the name of the channel you want to revoke access to # Replace <USERNAME> with the username of the user whose access you want to revoke anaconda-enterprise-cli channels share --user <USERNAME> --remove <CHANNEL\_NAME>

#### **Revoke group access**

# Replace <CHANNEL\_NAME> with the name of the channel you want to revoke access to # Replace <GROUP\_NAME> with the name of the group whose access you want to revoke anaconda-enterprise-cli channels share --group <GROUP\_NAME> --remove <CHANNEL\_NAME>

#### **Setting a default channel**

The default\_channel value is not set when anaconda-enterprise-cli is installed. This means every time you run an upload command, you need to supply a specific channel name.

If you don't want to include the --channel option with each command, you can set a default channel by running the following command:

# Replace <CHANNEL\_NAME> with the name of the channel you want to upload to by␣  $ightharpoonup$ default anaconda-enterprise-cli config set default\_channel <CHANNEL\_NAME>

View your current default channel by running the following command:

```
# Replace <CHANNEL_NAME> with the name of the channel you want to upload to by␣
˓→default
anaconda-enterprise-cli config get default_channel '<CHANNEL_NAME>'
```
**Note:** For more information about actions you can take with channels in the CLI, run the following command:

anaconda-enterprise-cli channels --help

# **4.2.3 Configuring conda**

If you are familiar with conda and want to use it to install packages, you can configure conda to search a specific set of channels for packages by creating a .condarc file in the root directory of your local machine.

**Caution:** If your organization has configured conda at the *system level* to limit platform users' access to approved channels and packages only, *this will override your user-level configuration file*! If you are unsure if your organization has a system-level .condarc file, speak with your administrator.

The .condarc file is a configuration file that tells conda where to look for packages. Here is an example of what your .condarc file might look like:

```
channels:
 - defaults
default_channels:
  - <CHANNEL_NAME>
  - https://repo.anaconda.com/pkgs/main
```
The channels you specify can be *public* or *private*. Private channels require users to authenticate via anaconda-enterprise-cli before they can access packages from them. For more information about channel sharing, see *[sharing channels](#page-278-0)*.

Conda searches for requested packages in the channel listed at the top of the channels: list first. If that channel contains the requested package, it is downloaded from that channel.

If the requested package is not located in that channel, conda will search for the package in the next entry of the channels: list.

When conda reaches the defaults entry of the channels: list, it searches the channels listed under the default\_channels: list, in the same descending order.

In this example, conda will look for a requested package in your Workbench channel first, then will look in [https:](https://repo.anaconda.cloud/repo/main) [//repo.anaconda.cloud/repo/main.](https://repo.anaconda.cloud/repo/main)

For more information regarding the .condarc file, see the official [conda documentation.](https://docs.conda.io/projects/conda/en/latest/user-guide/configuration/use-condarc.html)

# **4.3 Using installers, parcels and management packs**

In addition to Anaconda and Miniconda installers, your administrator can create custom installers, Cloudera Manager parcels, or Hortonworks Data Manager management packs for you and your colleagues to use. They make these specific packages and their dependencies available to you via *channels*.

To view your available installers:

- 1. Select **Channels** from the left-hand navigation.
- 2. Click **Installers** in the top-right corner.

To download an installer:

- 1. Select an installer.
- 2. Click **Download**.

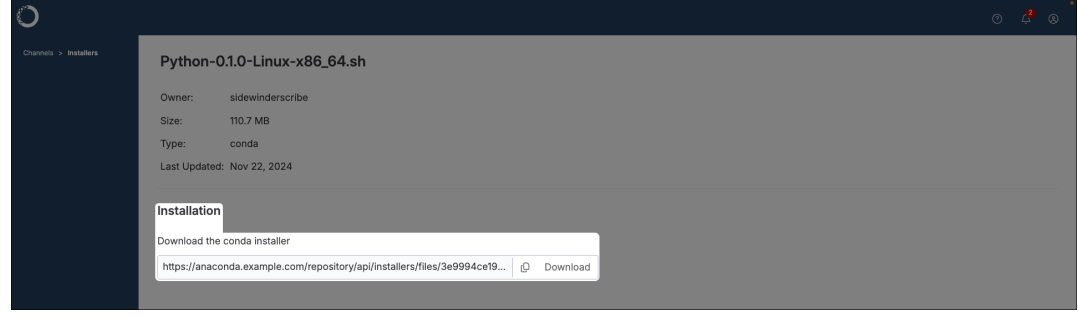

**Note:** If you don't see an installer that you expected to see, please contact your administrator and ask them to *[generate](#page-189-0) [the installer](#page-189-0)* you need.

# **4.3.1 Creating Cloudera Data Platform (CDP) parcels**

When working with CDP, create a parcel containing the conda environment you have created, then import the parcel into your CDP cluster.

- 1. Open the **My Account** dropdown menu and select *Admin Console*.
- 2. Select **Environments** from the left-hand navigation.
- 3. Select an environment to create a parcel for.
- 4. Click **Create Installer**, then select *Create Parcel (CDH,Linux)*.
- 5. Return to the Admin Console and select **Installers** from the left-hand navigation.
- 6. Select a parcel from the list.
- 7. Copy the URL/path to ship this parcel using Cloudera Manager.

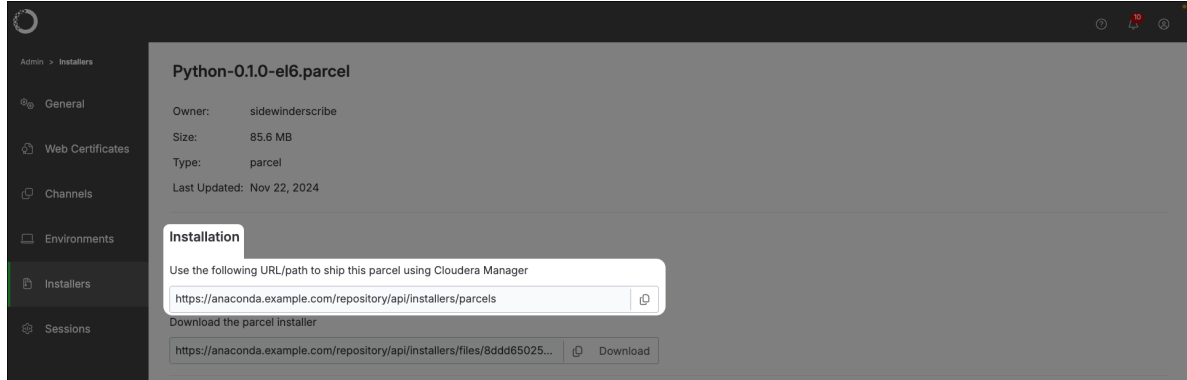

8. Add the URL to the CDP parcel configuration.

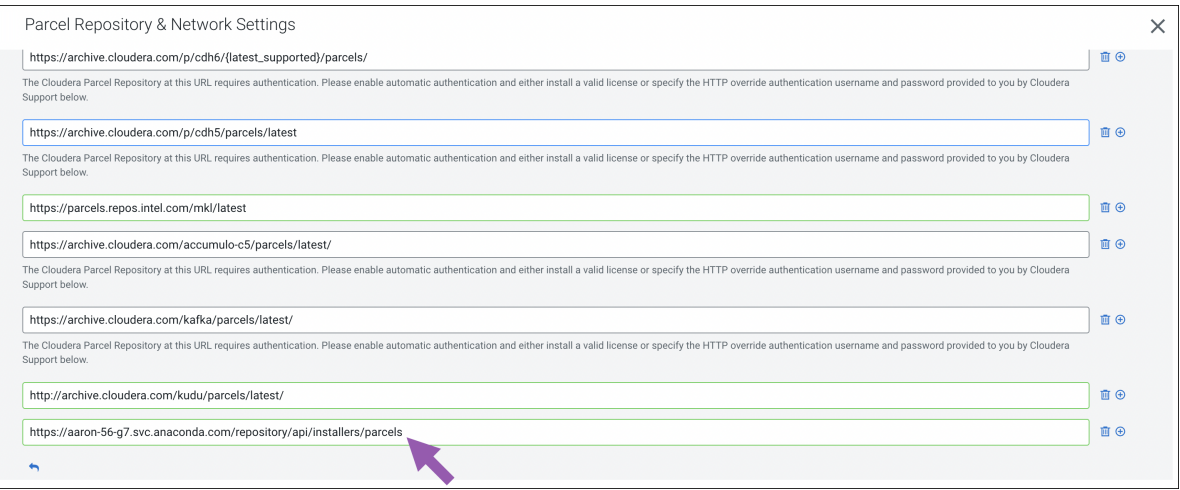

9. Save your changes, check for new parcels, and download the new parcel.

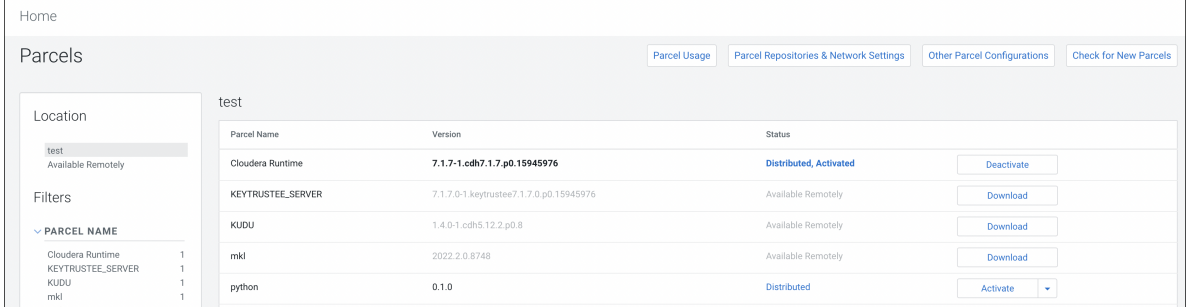

# **4.4 Working with data**

# **4.4.1 Loading data into your project**

Data Science & AI Workbench uses *projects* to encapsulate all of the components necessary to use or run an application: the relevant packages, channels, scripts, notebooks and other related files, environment variables, services and commands, along with a configuration file named anaconda-project.yml.

You can also access and load data in a variety of formats, stored in common sources including the following:

- *[File systems](#page-284-0)*
- *[NFS shared drives](#page-284-1)*
- *[Databases](#page-284-2)*
- *[Hadoop and Spark clusters](#page-285-0)*
- Distributed *[version control repositories](#page-225-0)* such as Git and Bitbucket (if configured by your Administrator).

The amount of data you read into your project will impact the resources required to successfully run the project, whether in a notebook session or deployment. See the following section on *[understanding resource profiles](#page-283-0)* to learn more.

# <span id="page-283-0"></span>**Understanding resource profiles**

Resource profiles are used to limit the amount of CPU cores and RAM available for use when running a project session or *[deployment](#page-321-0)*.

**Note:** Choosing a resource profile with a greater number of available cores is not guaranteed to improve performance—it will also depend on whether the libraries used by the project can take advantage of multiple cores, for example.

Memory limits are enforced by the Linux kernel, so when the memory limit is exceeded the most recent process will crash. Be sure to select a resource profile that offers sufficient runtime resources required by your project to avoid such errors. A best practice recommendation is to **choose a resource profile with roughly double the amount of memory required by the size of data you need to read**.

To see the total memory in use, open a terminal and run the following command:

```
cat /sys/fs/cgroup/memory/memory.usage_in_bytes | awk '{print $1/1024/1024}'
```
#### <span id="page-284-0"></span>**Uploading files to a project**

Open an editing session for the project, then choose the file you want to upload. The process of uploading files varies slightly, based on the editor used:

- In Jupyter Notebook, click **Upload** and select the file to upload. Then click the blue **Upload** button displayed in the file's row to add the file to the project
- In JupyterLab, click the Upload files icon and select the file. In the top right corner, click Commit Changes to add the file to your project.
- In Zeppelin, use the **Import note** feature to select a JSON file or add data from a URL.

Once a file is in the project, you can use code to read it. For example, to load the iris dataset from a comma separated value (CSV) file into a pandas DataFrame:

```
import pandas as pd
irisdf = pd.read_csv('iris.csv')
```
#### <span id="page-284-1"></span>**Accessing NFS shared drives**

After your Administrator has *[configured Workbench to mount an NFS share](#page-237-0)*, you'll be able to access it from within your notebooks. You'll just need to know the name of the volume, so you can access it. For example, if they named the configuration file section myvolume, the share will be mounted at /data/myvolume.

From a notebook you can use code such as this to read data from the share:

```
import pandas as pd
irisdf = pd.read_csv('/data/myvolume/iris.csv')
```
#### <span id="page-284-2"></span>**Accessing data stored in databases**

You can also connect to the following database engines to access data stored within them:

- Cassandra
- Cockroach
- Cosmos
- Couchbase
- $\cdot$  Dh<sub>2</sub>
- Elasticsearch
- MariaDB
- MLDB
- MongoDB
- MS SQL
- MySQL
- Neo4j
- Oracle
- PostgreSQL
- Redis
- S3
- Snowflake
- Vertica

See *[Secrets](#page-336-0)* for information about adding credentials to the platform, to make them available in your projects. Any secrets you add will be available across all sessions and deployments associated with your user account.

#### <span id="page-285-0"></span>**Hadoop Distributed File System (HDFS), Spark, Hive, and Impala**

Loading data from HDFS, Spark, Hive, and Impala is discussed in ../spark-hadoop.

# **4.4.2 Exploring project data**

With Data Science & AI Workbench, you can explore project data using visualization libraries such as Bokeh and Matplotlib, and numeric libraries such as NumPy, SciPy, and Pandas.

Use these tools to discover patterns and relationships in your datasets, and develop approaches for your analysis and deployment pipelines.

The following examples use the [Iris flower data set,](https://en.wikipedia.org/wiki/Iris_flower_data_set) and this mini customer data set (customers.csv):

```
customer_id,title,industry
1,data scientist,retail
2,data scientist,academia
3,compiler optimizer,academia
4,data scientist,finance
5,compiler optimizer,academia
6,data scientist,academia
7,compiler optimizer,academia
8,data scientist,retail
9, compiler optimizer, finance
```
1. Begin by importing libraries, and reading data into a Pandas DataFrame:

```
import pandas as pd
import numpy as np
import matplotlib.pyplot as plt
irisdf = pd.read_csv('iris.csv')
customerdf = pd.read_csv('customers.csv')
%matplotlib inline
```
2. Then list column / variable names:

print(irisdf.columns)

```
Index(['sepal_length', 'sepal_width', 'petal_length', 'petal_width', 'class'],␣
˓→dtype='object')
```
3. Summary statistics include minimum, maximum, mean, median, percentiles, and more:

```
print('length:', len(irisdf)) # length of data set
print('shape:', irisdf.shape) # length and width of data set
print('size:', irisdf.size) # length * width
print('min:', irisdf['sepal_width'].min())
print('max:', irisdf['sepal_width'].max())
print('mean:', irisdf['sepal_width'].mean())
print('median:', irisdf['sepal_width'].median())
print('50th percentile:', irisdf['sepal_width'].quantile(0.5)) # 50th percentile,
˓→also known as median
print('5th percentile:', irisdf['sepal_width'].quantile(0.05))
print('10th percentile:', irisdf['sepal_width'].quantile(0.1))
print('95th percentile:', irisdf['sepal_width'].quantile(0.95))
```

```
length: 150
shape: (150, 5)
size: 750
min: 2.0
max: 4.4
mean: 3.0573333333333337
median: 3.0
50th percentile: 3.0
5th percentile: 2.3449999999999998
10th percentile: 2.5
95th percentile: 3.8
```
#. Use the value\_counts function to show the number of items in each category, sorted from largest to smallest. You can also set the ascending argument to True to display the list from smallest to largest.

```
print(customerdf['industry'].value_counts())
print()
print(customerdf['industry'].value_counts(ascending=True))
academia 5
finance 2
retail 2
Name: industry, dtype: int64
retail 2
finance 2
academia 5
Name: industry, dtype: int64
```
#### **Categorical variables**

In statistics, a categorical variable may take on a limited number of possible values. Examples could include blood type, nation of origin, or ratings on a Likert scale.

Like numbers, the possible values may have an order, such as from disagree to neutral to agree. The values cannot, however, be used for numerical operations such as addition or division.

Categorical variables tell other Python libraries how to handle the data, so those libraries can default to suitable statistical methods or plot types.

The following example converts the class variable of the Iris dataset from object to category.

```
print(irisdf.dtypes)
print()
irisdf['class'] = irisdf['class'].astype('category')
print(irisdf.dtypes)
```

```
sepal_length float64
sepal_width float64
petal_length float64
petal_width float64
class object
dtype: object
sepal_length float64
sepal_width float64
petal_length float64
petal_width float64
class category
dtype: object
```
Within Pandas, this creates an array of the possible values, where each value appears only once, and replaces the strings in the DataFrame with indexes into the array. In some cases, this saves significant memory.

A categorical variable may have a logical order different than the lexical order. For example, for ratings on a Likert scale, the *lexical* order could alphabetize the strings and produce agree, disagree, neither agree nor disagree, strongly agree, strongly disagree. The *logical* order could range from most negative to most positive as strongly disagree, disagree, neither agree nor disagree, agree, strongly agree.

#### **Time series data visualization**

The following code sample creates four series of random numbers over time, calculates the cumulative sums for each series over time, and plots them.

```
timedf = pd.DataFrame(np.random.randn(1000, 4), index=pd.date_range('1/1/2015',.
˓→periods=1000), columns=list('ABCD'))
timedf = timedf.cumsum()timedf.plot()
```
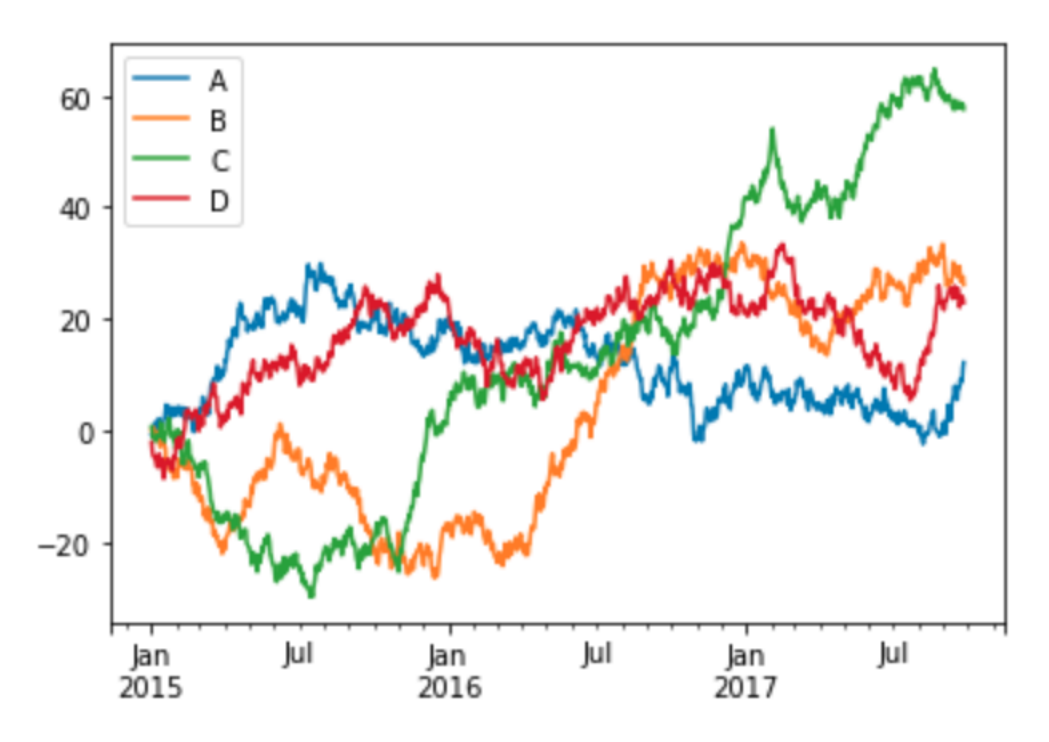

This example was adapted from [http://pandas.pydata.org/pandas-docs/stable/visualization.html.](http://pandas.pydata.org/pandas-docs/stable/visualization.html)

### **Histograms**

This code sample plots a histogram of the sepal length values in the Iris data set:

```
plt.hist(irisdf['sepal_length'])
plt.show()
```
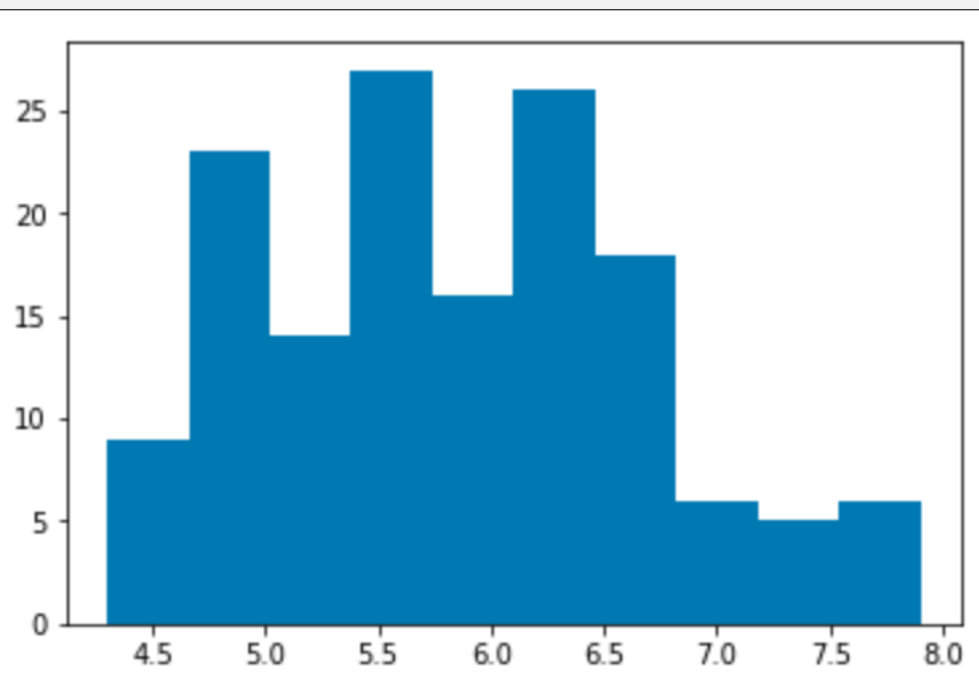

## **Bar charts**

The following sample code produces a bar chart of the industries of customers in the customer data set.

```
industries = customerdf['industry'].value_counts()
fig, ax = plt.subplots()ax.bar(np.arange(len(industries)), industries)
ax.set_xlabel('Industry')
ax.set_ylabel('Customers')
ax.set_title('Customer industries')
ax.set_xticks(np.arange(len(industries)))
ax.set_xticklabels(industries.index)
```

```
plt.show()
```
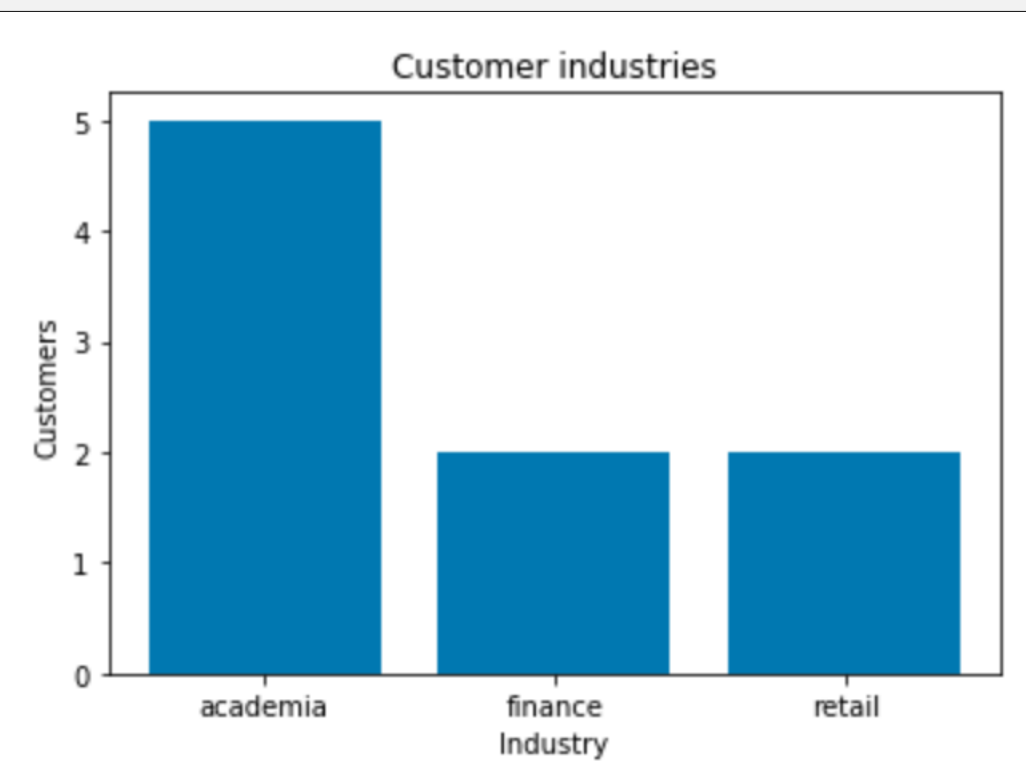

This example was adapted from [https://matplotlib.org/gallery/statistics/barchart\\_demo.html.](https://matplotlib.org/gallery/statistics/barchart_demo.html)

# **Scatter plots**

This code sample makes a scatter plot of the sepal lengths and widths in the Iris data set:

```
fig, ax = plt.subplots()ax.scatter(irisdf['sepal_length'], irisdf['sepal_width'], color='green')
ax.set(
    xlabel="length",
    ylabel="width",
    title="Iris sepal sizes",
)
plt.show()
```
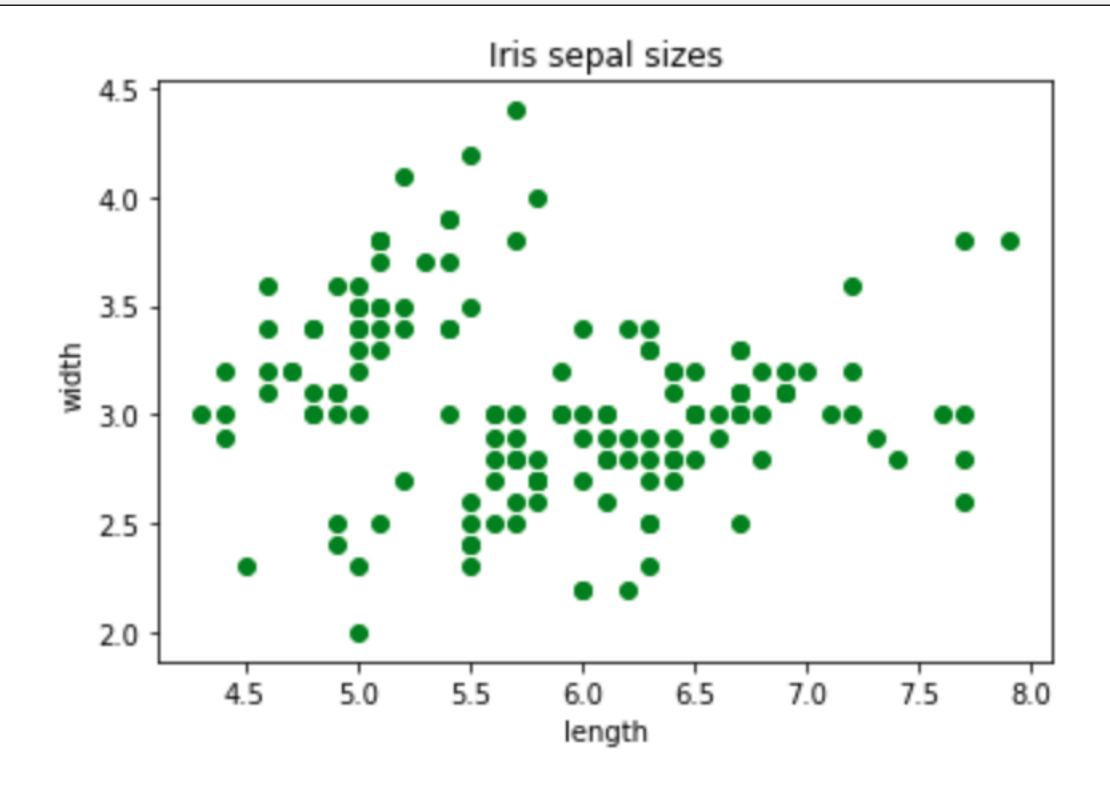

### **Sorting**

To show the customer data set:

customerdf

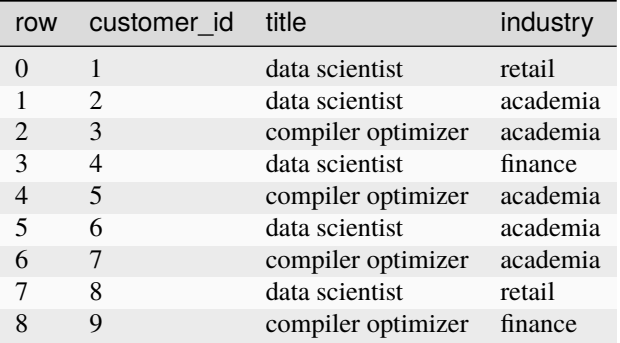

To sort by industry and show the results:

customerdf.sort\_values(by=['industry'])

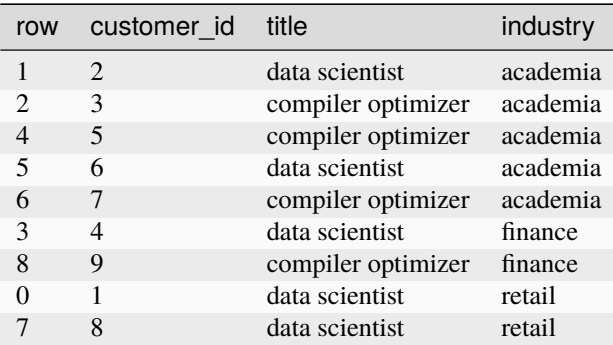

To sort by industry and then title:

customerdf.sort\_values(by=['industry', 'title'])

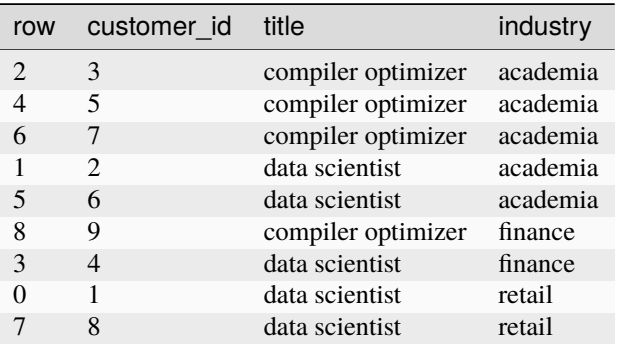

The sort\_values function can also use the following arguments:

- axis to sort either rows or columns
- ascending to sort in either ascending or descending order
- inplace to perform the sorting operation in-place, without copying the data, which can save space
- kind to use the quicksort, merge sort, or heapsort algorithms

• na\_position to sort not a number (NaN) entries at the end or beginning

### **Grouping**

customerdf.groupby('title')['customer\_id'].count() counts the items in each group, excluding missing values such as not-a-number values (NaN). Because there are no missing customer IDs, this is equivalent to customerdf.groupby('title').size().

```
print(customerdf.groupby('title')['customer_id'].count())
print()
print(customerdf.groupby('title').size())
print()
print(customerdf.groupby(['title', 'industry']).size())
print()
print(customerdf.groupby(['industry', 'title']).size())
```
title

```
compiler optimizer 4
data scientist 5
Name: customer_id, dtype: int64
title
compiler optimizer 4
data scientist 5
dtype: int64
title industry
compiler optimizer academia 3
                finance 1
data scientist academia 2
                finance 1
                retail 2
dtype: int64
industry title
academia compiler optimizer 3
        data scientist 2
finance compiler optimizer 1
        data scientist 1
retail data scientist 2
dtype: int64
```
By default groupby sorts the group keys. You can use the sort=False option to prevent this, which can make the grouping operation faster.

#### **Binning**

Binning or bucketing moves continuous data into discrete chunks, which can be used as ordinal categorical variables.

You can divide the range of the sepal length measurements into four equal bins:

```
pd.cut(irisdf['sepal_length'], 4).head()
```

```
0 (4.296, 5.2]
1 (4.296, 5.2]
2 (4.296, 5.2]
3 (4.296, 5.2]
4 (4.296, 5.2]
Name: sepal_length, dtype: category
Categories (4, interval[float64]): [(4.296, 5.2] < (5.2, 6.1] < (6.1, 7.0] < (7.0, 7.9]]
```
Or make a custom bin array to divide the sepal length measurements into integer-sized bins from 4 through 8:

```
custom_bin_array = npu.linspace(4, 8, 5)
custom_bin_array
```
array([4., 5., 6., 7., 8.])

Copy the Iris data set, and apply the binning to it:

```
iris2=irisdf.copy()
iris2['sepal_length'] = pd.cut(iris2['sepal_length'], custom_bin_array)
iris2['sepal_length'].head()
```

```
0 (5.0, 6.0]
1 (4.0, 5.0]
2 (4.0, 5.0]
3 (4.0, 5.0]
4 (4.0, 5.0]
Name: sepal_length, dtype: category
Categories (4, interval [float64]): [(4.0, 5.0] < (5.0, 6.0] < (6.0, 7.0] < (7.0, 8.0])
```
Then plot the binned data:

```
plt.style.use('ggplot')
categories = iris2['sepal_length'].cat.categories
ind = np.array([x for x, \_ in enumerate(categories)])
plt.bar(ind, iris2.groupby('sepal_length').size(), width=0.5, label='Sepal length')
plt.xticks(ind, categories)
plt.show()
```
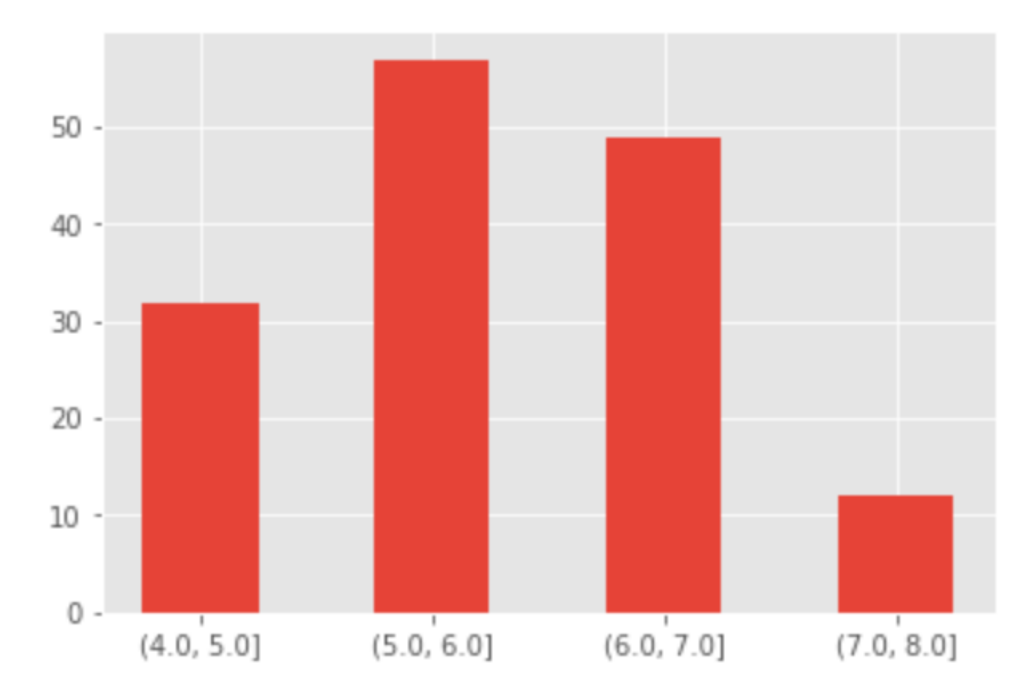

This example was adapted from <http://benalexkeen.com/bucketing-continuous-variables-in-pandas/> .

# **4.4.3 Data preparation**

Data Science & AI Workbench supports data preparation using numeric libraries such as NumPy, SciPy, and Pandas. These examples use this small data file vendors.csv:

```
Vendor Number,Vendor Name,Month,Day,Year,Active,Open Orders,2015,2016,Percent Growth
"104.0",ACME Inc,2,15,2014,"Y",200,"$45,000.00",$54000.00,20.00%
205,Apogee LTD,8,12,2015,"Y",150,"$29,000.00","$30,450.00",5.00%
143,Zenith Co,4,5,2014,"Y",290,"$18,000.00",$23400.00,30.00%
166,Hollerith Propulsion,9,25,2015,"Y",180,"$48,000.00",$48960.00,2.00%
180,Airtek Industrial,8,2,2014,"N",Closed,"$23,000.00",$17250.00,-25.00%
```
The columns are the vendor ID number, vendor name, month day and year of first purchase from the vendor, whether the account is currently active, the number of open orders, purchases in 2015 and 2016, and percent growth in orders from 2015 to 2016.

### **Converting data types**

Computers handle many types of data, including integer numbers such as 365, floating point numbers such as 365.2425, strings such as "ACME Inc", and more.

An operation such as division may work for integers and floating point numbers, but produce an error if used on strings.

Often data libraries such as pandas will automatically use the correct types, but they do provide ways to correct and change the types when needed. For example, you may wish to convert between an integer such as 25, the floating point number 25.0, and strings such as "25", "25.0", or "\$25.00".

Pandas data types or dtypes correspond to similar Python types.

Strings are called str in Python and object in pandas.

Integers are called int in Python and int64 in pandas, indicating that pandas stores integers as 64-bit numbers.

Floating point numbers are called float in Python and float64 in pandas, also indicating that they are stored with 64 bits.

A boolean value, named for logician George Boole, can be either True or False. These are called bool in Python and bool in pandas.

Pandas includes some data types with no corresponding native Python type: datetime64 for date and time values, timedelta[ns] for storing the difference between two times as a number of nanoseconds, and category where each item is one of a list of strings.

Here we import the vendor data file and show the dtypes:

```
import pandas as pd
import numpy as np
df = pd.read_csv('vendors.csv')df.dtypes
```
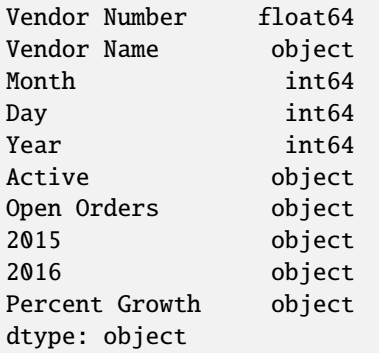

Try adding the 2015 and 2016 sales:

df['2015']+df['2016']

```
0 $45,000.00$54000.00
1 $29,000.00$30,450.00
2 $18,000.00$23400.00
3 $48,000.00$48960.00
4 $23,000.00$17250.00
dtype: object
```
These columns were stored as the type "object", and concatenated as strings, not added as numbers.

Examine more information about the DataFrame:

df.info()

```
<class 'pandas.core.frame.DataFrame'>
RangeIndex: 5 entries, 0 to 4
Data columns (total 10 columns):
Vendor Number 5 non-null float64
Vendor Name 5 non-null object
Month 5 non-null int64
Day 5 non-null int64
```
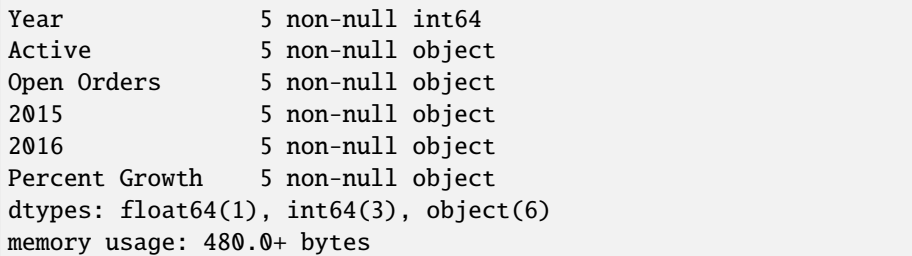

Vendor Number is a float and not an int. 2015 and 2016 sales, percent growth, and open orders are stored as objects and not numbers. The month, day, and year values should be converted to datetime64, and the active column should be converted to a boolean.

The data can be converted with the astype() function, custom functions, or pandas functions such as to\_numeric() or to\_datetime().

#### **astype()**

The astype() function can convert the Vendor Number column to int:

```
df['Vendor Number'].astype('int')
```

```
0 104
1 205
2 143
3 166
4 180
Name: Vendor Number, dtype: int64
```
astype() returns a copy, so an assignment statement will convert the original data. This can be checked by showing the dtypes.

```
df['Vendor Number'] = df['Vendor Number'].astype('int')
df.dtypes
```
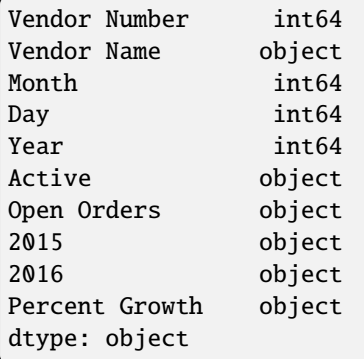

However, trying to convert the 2015 column to a float or the Open Orders column to an int returns an error.

```
df['2015'].astype('float')
```
ValueError: could not convert string to float: '\$23,000.00'

df['Open Orders'].astype('int')

ValueError: invalid literal for int() with base 10: 'Closed'

Even worse, trying to convert the Active column to a bool completes with no errors, but converts both Y and N values to True.

```
df['Active'].astype('bool')
```
0 True 1 True 2 True 3 True 4 True Name: Active, dtype: bool

astype() works if the data is clean and can be interpreted simply as a number, or if you want to convert a number to a string. Other conversions require custom functions or pandas functions such as to\_numeric() or to\_datetime().

### **Custom conversion functions**

This small custom function converts a currency string like the ones in the 2015 column to a float by first removing the comma (,) and dollar sign (\$) characters.

```
def currency_to_float(a):
   return float(a.replace(',','').replace('$',''))
```
Test the function on the 2015 column with the apply() function:

```
df['2015'].apply(currency_to_float)
```
0 45000.0 1 29000.0 2 18000.0 3 48000.0 4 23000.0 Name: 2015, dtype: float64

Convert the 2015 and 2016 columns and show the dtypes:

```
df['2015'] = df['2015'] .apply(currency_to_fload)df['2016'] = df['2016'].apply(currency_to_float)
df.dtypes
```
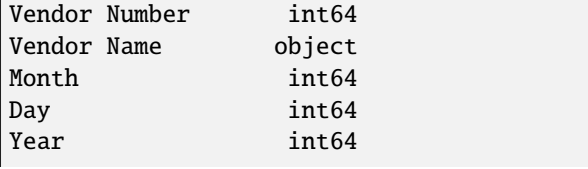

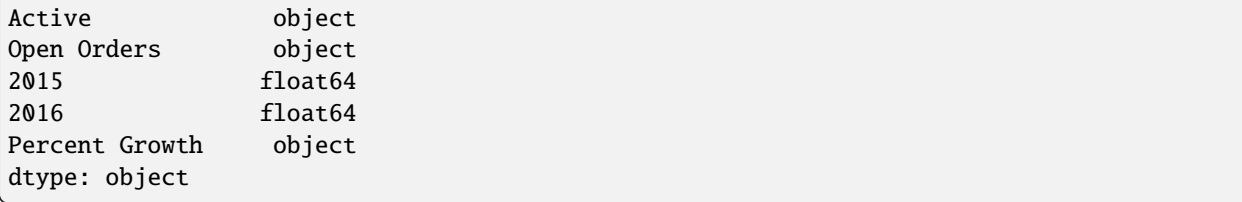

Convert the Percent Growth column:

```
def percent_to_float(a):
   return float(a.replace('%',''))/100
df['Percent Growth'].apply(percent_to_float)
```
0 0.20 1 0.05 2 0.30 3 0.02  $4 - 0.25$ Name: Percent Growth, dtype: float64

```
df['Percent Growth'] = df['Percent Growth'].apply(percent_to_float)
df.dtypes
```
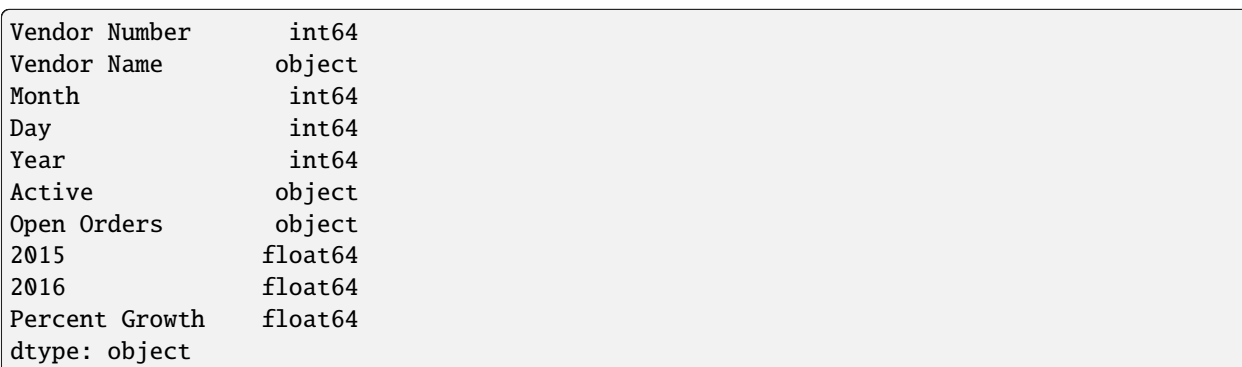

NumPy's np.where() function is a good way to convert the Active column to bool. This code converts "Y" values to True and all other values to False, then shows the dtypes:

np.where(df["Active"] == "Y", True, False)

array([ True, True, True, True, False])

```
df['Active''] = np.where(df['Active''] == "Y", True, False)df.dtypes
```
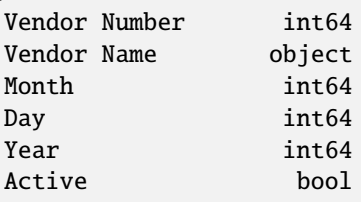

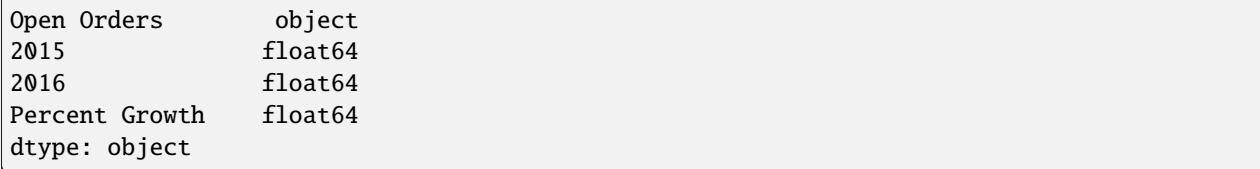

#### **Pandas helper functions**

The Open Orders column has several integers, but one string. Using astype() on this column would produce an error, but the pd.to\_numeric() function built in to pandas will convert the numeric values to numbers and any other values to the "not a number" or "NaN" value built in to the floating point number standard:

pd.to\_numeric(df['Open Orders'], errors='coerce')

0 200.0 1 150.0 2 290.0 3 180.0 4 NaN Name: Open Orders, dtype: float64

In this case, a non-numeric value in this field indicates that there are zero open orders, so we can convert NaN values to zero with the function fillna():

pd.to\_numeric(df['Open Orders'], errors='coerce').fillna(0)

0 200.0 1 150.0 2 290.0 3 180.0 4 0.0 Name: Open Orders, dtype: float64

Similarly, the pd.to\_datetime() function built in to pandas can convert the Month Day and Year columns to datetime64[ns]:

```
pd.to_datetime(df[['Month', 'Day', 'Year']])
```

```
0 2014-02-15
1 2015-08-12
2 2014-04-05
3 2015-09-25
4 2014-08-02
dtype: datetime64[ns]
```
Use these functions to change the DataFrame, then show the dtypes:

```
df['Open Orders'] = pd.to_numberic(df['Open Orders'], errors='coerce').fillna(0)df['First Purchase Date'] = pd.to_datetime(df[['Month', 'Day', 'Year']])
df.dtypes
```
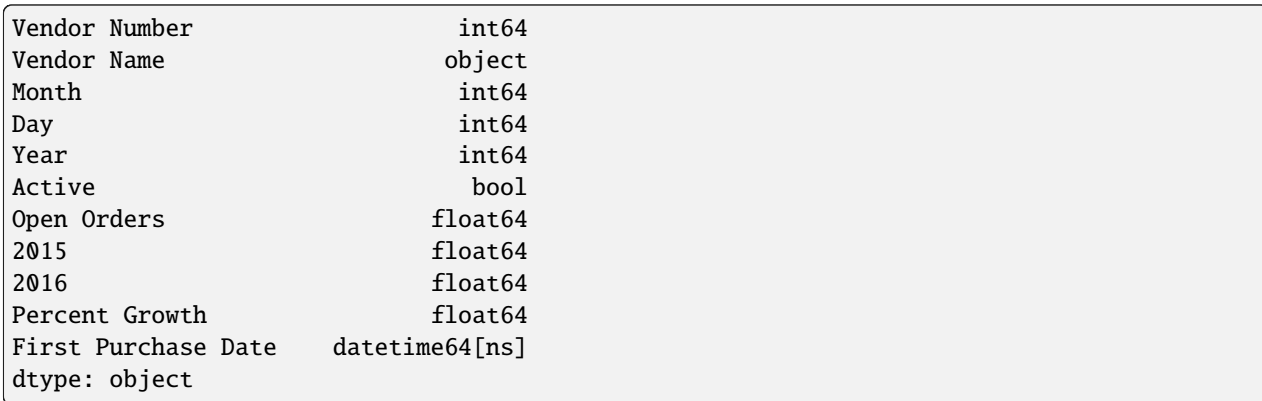

#### **Converting data as it is read**

You can apply dtype and converters in the pd.read\_csv() function. Defining dtype is like performing astype() on the data.

A dtype or a converter can only be applied once to a specified column. If you try to apply both to the same column, the dtype is skipped.

After converting as much of the data as possible in pd.read\_csv(), use code similar to the previous examples to convert the rest.

```
df2 = pd.read_csv('vendors.csv',
                  dtype={'Vendor Number': 'int'},
                  converters={'2015': currency_to_float,
                              '2016': currency_to_float,
                              'Percent Growth': percent_to_float})
df2["Active"] = np.where(df2["Active"] == "Y", True, False)df2['Open Orders'] = pd.to_numeric(df2['Open Orders'], errors='coerce').fillna(0)
df2['First \; Purchase \; Date'] = pd.to_datatime(df2['Month' \; 'Day'. 'Year']])df2
```
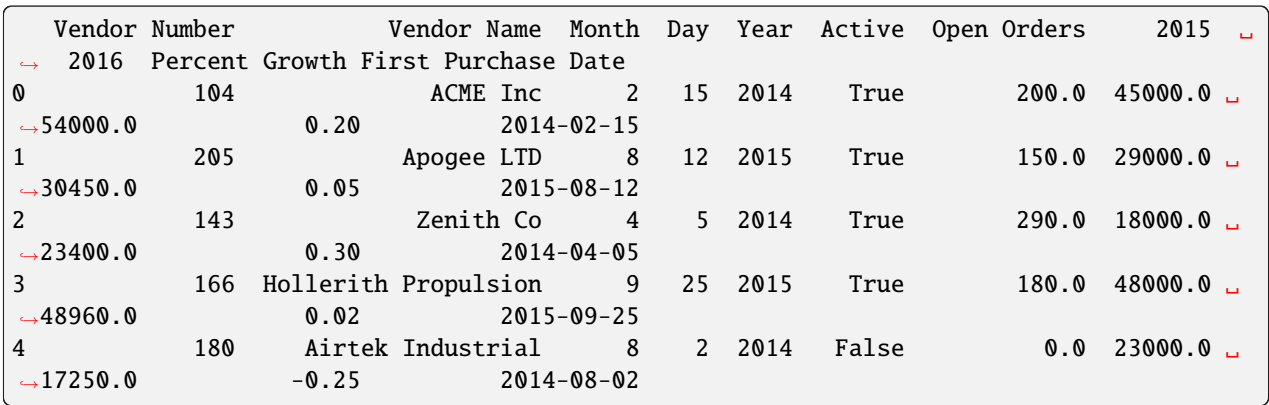

df2.dtypes

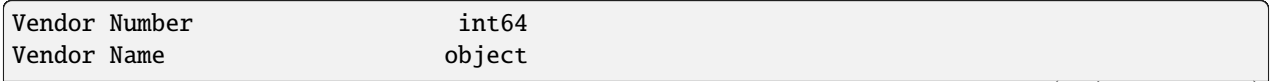

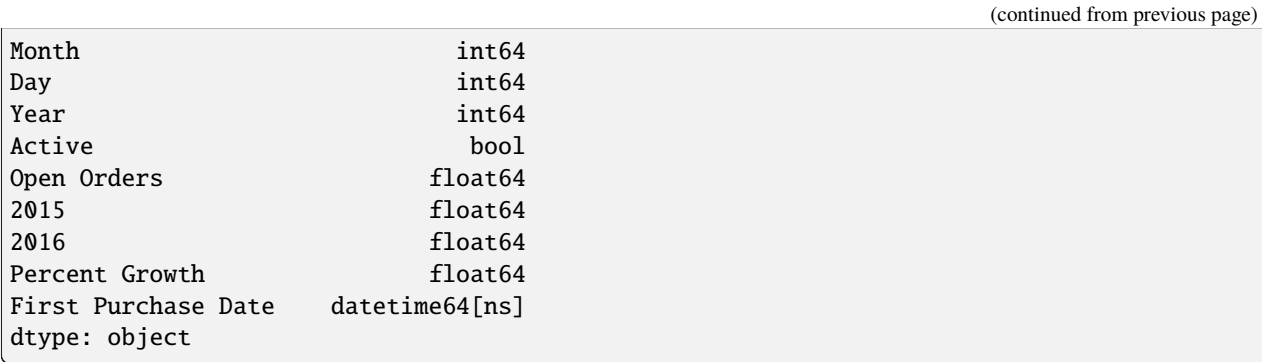

We thank [http://pbpython.com/pandas\\_dtypes.html](http://pbpython.com/pandas_dtypes.html) for providing data preparation examples that inspired these examples.

### **Merging and joining data sets**

You can use pandas to merge DataFrames:

```
left = pd.DataFrame({'key': ['K0', 'K1', 'K2', 'K3'],
                     'A': ['A0', 'A1', 'A2', 'A3'],
                     'B': ['B0', 'B1', 'B2', 'B3']})
right = pd.DataFrame({'key': ['K0', 'K1', 'K2', 'K3'],
                      'C': ['C0', 'C1', 'C2', 'C3'],
                      'D': ['D0', 'D1', 'D2', 'D3']})
pd.merge(left, right, on='key')
```
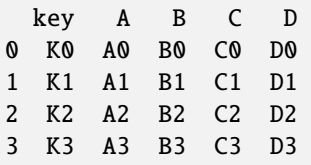

The available merge methods are left to use keys from the left frame only, right to use keys from the right frame only, outer to use the union of keys from both frames, and the default inner to use the intersection of keys from both frames.

This merge using the default inner join omits key combinations found in only one of the source DataFrames:

```
left = pd.DataFrame({'key1': ['K0', 'K0', 'K1', 'K2']},'key2': ['K0', 'K1', 'K0', 'K1'],
                     'A': ['A0', 'A1', 'A2', 'A3'],
                     'B': ['B0', 'B1', 'B2', 'B3']})
right = pd.DataFrame({'key1': ['K0', 'K1', 'K1', 'K2'],
                      'key2': ['K0', 'K0', 'K0', 'K0'],
                      'C': ['C0', 'C1', 'C2', 'C3'],
                      'D': ['D0', 'D1', 'D2', 'D3']})
pd.merge(left, right, on=['key1', 'key2'])
```
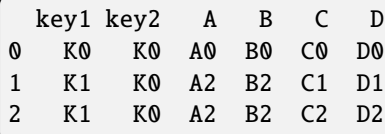

This example omits the rows with key1 and key2 set to K0, K1, K2, K1, or K2, K0.

Joins also copy information when necessary. The left DataFrame had one row with the keys set to K1, K0 and the right DataFrame had two. The output DataFrame has two, with the information from the left DataFrame copied into both rows.

The next example shows the results of a left, right, and outer merge on the same inputs. Empty cells are filled in with NaN values.

pd.merge(left, right, how='left', on=['key1', 'key2'])

key1 key2 A B C D 0 K0 K0 A0 B0 C0 D0 1 K0 K1 A1 B1 NaN NaN 2 K1 K0 A2 B2 C1 D1 3 K1 K0 A2 B2 C2 D2 4 K2 K1 A3 B3 NaN NaN

pd.merge(left, right, how='right', on=['key1', 'key2'])

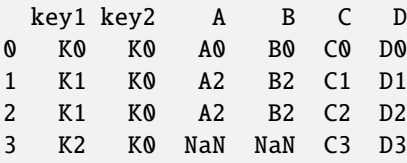

```
pd.merge(left, right, how='outer', on=['key1', 'key2'])
```
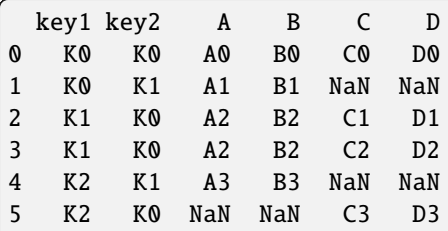

If a key combination appears more than once in both tables, the output will contain the Cartesian product of the associated data.

In this small example a key that appears twice in the left frame and three times in the right frame produces six rows in the output frame.

```
left = pd.DataFrame({^rA'} : [1,2], 'B' : [2, 2]})right = pd.DataFrame({'A' : [4, 5, 6], 'B': [2, 2, 2]})pd.merge(left, right, on='B', how='outer')
```
To prevent very large outputs and memory overflow, manage duplicate values in keys before joining large DataFrames. While merging uses one or more columns as keys, joining uses the indexes, also known as row labels.

Join can also perform left, right, inner, and outer merges, and defaults to left.

```
left = pd.DataFrame({'A': ['A0', 'A1', 'A2'],
                     'B': ['B0', 'B1', 'B2']},
                    index=['K0', 'K1', 'K2'])
right = pd.DataFrame({'C': ['C0', 'C2', 'C3']},'D': ['D0', 'D2', 'D3']},
                     index=['K0', 'K2', 'K3'])
```
left.join(right)

A B C D K0 A0 B0 C0 D0 K1 A1 B1 NaN NaN K2 A2 B2 C2 D2

left.join(right, how='outer')

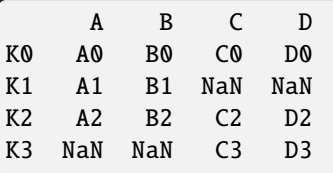

left.join(right, how='inner')

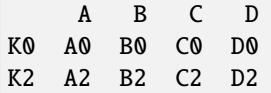

This is equivalent to using merge with arguments instructing it to use the indexes:

pd.merge(left, right, left\_index=True, right\_index=True, how='inner')

A B C D K0 A0 B0 C0 D0 K2 A2 B2 C2 D2

You can join a frame indexed by a join key to a frame where the key is a column:

```
left = pd.DataFrame({'A': ['A0', 'A1', 'A2', 'A3'],
                     'B': ['B0', 'B1', 'B2', 'B3'],
                     'key': ['K0', 'K1', 'K0', 'K1']})
right = pd.DataFrame({'C': [C@', 'C1']})'D': ['D0', 'D1']},
                     index=['K0', 'K1'])
left.join(right, on='key')
```
A B key C D 0 A0 B0 K0 C0 D0

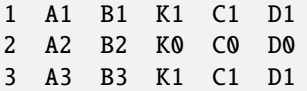

You can join on multiple keys if the passed DataFrame has a MultiIndex:

```
left = pd.DataFrame({'A': ['A0', 'A1', 'A2', 'A3']},'B': ['B0', 'B1', 'B2', 'B3'],
                     'key1': ['K0', 'K0', 'K1', 'K2'],
                     'key2': ['K0', 'K1', 'K0', 'K1']})
index = pd.MultiIndex.From_tuples([('K0', 'K0'), ('K1', 'K0')),('K2', 'K0'), ('K2', 'K1')])
right = pd.DataFrame({'C': ['C0', 'C1', 'C2', 'C3'],
                      'D': ['D0', 'D1', 'D2', 'D3']},
                     index=index)
```
right

C D K0 K0 C0 D0 K1 K0 C1 D1 K2 K0 C2 D2 K1 C3 D3

```
left.join(right, on=['key1', 'key2'])
```
A B key1 key2 C D 0 A0 B0 K0 K0 C0 D0 1 A1 B1 K0 K1 NaN NaN 2 A2 B2 K1 K0 C1 D1 3 A3 B3 K2 K1 C3 D3

Note that this defaulted to a left join, but other types are also available:

```
left.join(right, on=['key1', 'key2'], how='inner')
```
A B key1 key2 C D 0 A0 B0 K0 K0 C0 D0 2 A2 B2 K1 K0 C1 D1 3 A3 B3 K2 K1 C3 D3

For more information, including examples of using merge to join a single index to a multi-index or to join two multiindexes, see the [pandas documentation on merging.](https://pandas.pydata.org/pandas-docs/stable/merging.html)

When column names in the input frames overlap, pandas appends suffixes to disambiguate them. These default to  $\mathbf x$ and \_y but you can customize them:

```
left = pd.DataFrame({'k': ['K0', 'K1', 'K2'], 'v': [1, 2, 3]})
right = pd.Dataned({'k': ['K0', 'K0', 'K3'], 'v': [4, 5, 6]})pd.merge(left, right, on='k')
```
k v\_x v\_y 0 K0 1 4 1 K0 1 5

pd.merge(left, right, on='k', suffixes=['\_l', '\_r'])

k v\_l v\_r 0 K0 1 4 1 K0 1 5

Join has similar arguments lsuffix and rsuffix.

```
left = left.set_index('k')right = right.set_index('k')left.join(right, lsuffix='_l', rsuffix='_r')
```
 $v_1$   $v_r$ k K0 1 4.0 K0 1 5.0 K1 2 NaN K2 3 NaN

You can join a list or tuple of DataFrames on their indexes:

```
right2 = pd.DataFrame({'v': [7, 8, 9]}, index=['KI', 'KI', 'K2'])left.join([right, right2])
```
v\_x v\_y v K0 1 4.0 NaN K0 1 5.0 NaN K1 2 NaN 7.0 K1 2 NaN 8.0 K2 3 NaN 9.0

If you have two frames with similar indices and want to fill in missing values in the left frame with values from the right frame, use the combine\_first() method:

 $df1 = pd.DataFrame([np.nan, 3., 5.],$ [-4.6, np.nan, np.nan], [np.nan, 7., np.nan]])  $df2 = pd.DataFrame([[-42.6, np.nan, -8.2],$ [-5., 1.6, 4]], index=[1, 2]) df1.combine\_first(df2)

0 1 2 0 NaN 3.0 5.0 1 -4.6 NaN -8.2 2 -5.0 7.0 4.0

The method update() overwrites values in a frame with values from another frame:

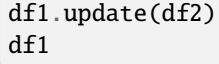

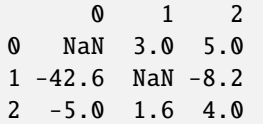

The [pandas documentation on merging](https://pandas.pydata.org/pandas-docs/stable/merging.html) has more information, including examples of combining time series and other ordered data, with options to fill and interpolate missing data.

We thank the pandas documentation for many of these examples.

#### **Filtering data**

This example uses a vendors DataFrame similar to the one we used above:

```
import pandas as pd
import numpy as np
df = pd.DataFrame({'VendorNumber': [104, 205, 143, 166, 180],
               'VendorName': ['ACME Inc', 'Apogee LTD', 'Zenith Co', 'Hollerith␣
˓→Propulsion', 'Airtek Industrial'],
               'Active': [True, True, True, True, False],
               'OpenOrders': [200, 150, 290, 180, 0],
               'Purchases2015': [45000.0, 29000.0, 18000.0, 48000.0, 23000.0],
               'Purchases2016': [54000.0, 30450.0, 23400.0, 48960.0, 17250.0],
               'PercentGrowth': [0.20, 0.05, 0.30, 0.02, -0.25],
               'FirstPurchaseDate': ['2014-02-15', '2015-08-12', '2014-04-05', '2015-09-
\rightarrow25', '2014-08-02']})
df['FirstPurchaseDate'] = df['FirstPurchaseDate'].astype('datetime64[ns]')
df
```
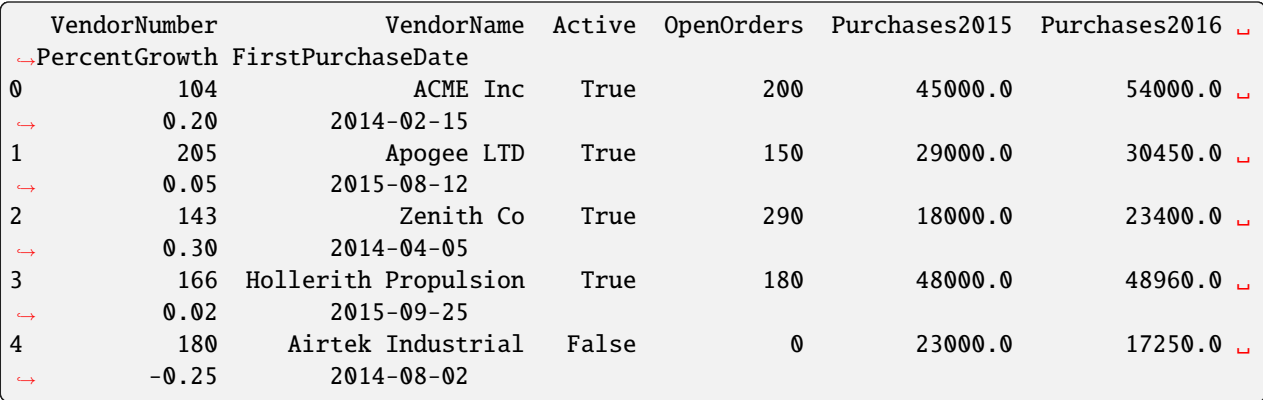

To filter only certain rows from a DataFrame, call the query method with a boolean expression based on the column names.

df.query('OpenOrders>160')

VendorNumber VendorName Active OpenOrders Purchases2015 Purchases2016 ␣ ˓<sup>→</sup>PercentGrowth FirstPurchaseDate

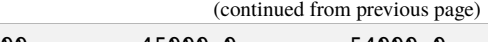

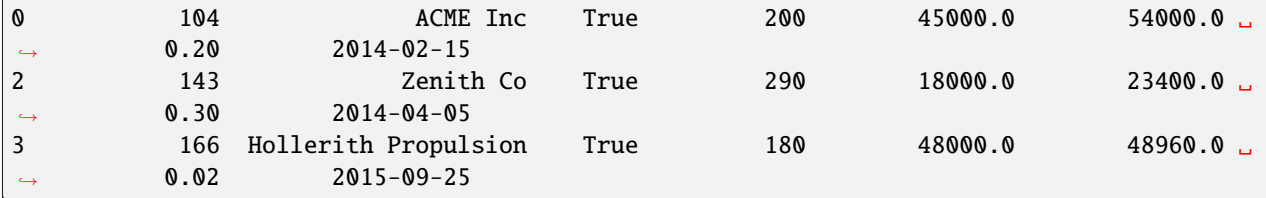

Filtering can be done with indices instead of queries:

```
df[(df.OpenOrders < 190) & (df.Active == True)]
```
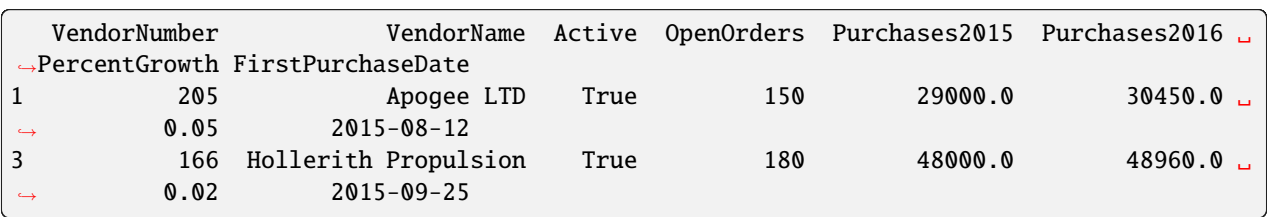

# **4.4.4 Using statistics**

Data Science & AI Workbench supports statistical work using the R language and Python libraries such as NumPy, SciPy, Pandas, Statsmodels, and scikit-learn.

The following Jupyter notebook Python examples show how to use these libraries to calculate correlations, distributions, regressions, and principal component analysis.

These examples also include plots produced with the libraries seaborn and Matplotlib.

We thank these sites, from whom we have adapted some code:

- [https://stackoverflow.com/questions/25571882/pandas-columns-correlation-with-statistical-significance/](https://stackoverflow.com/questions/25571882/pandas-columns-correlation-with-statistical-significance/49040342) [49040342](https://stackoverflow.com/questions/25571882/pandas-columns-correlation-with-statistical-significance/49040342)
- <https://joomik.github.io/Housing/>

Start by importing necessary libraries and functions, including Pandas, SciPy, scikit-learn, Statsmodels, seaborn, and Matplotlib.

This code imports load\_boston to provide the Boston housing dataset from the datasets included with scikit-learn.

```
import pandas as pd
import seaborn as sns
from scipy.stats import pearsonr
from sklearn.datasets import load_boston
from sklearn.linear_model import LinearRegression
from sklearn.metrics import mean_squared_error
from sklearn.model_selection import train_test_split
from sklearn.preprocessing import StandardScaler
from sklearn.decomposition import PCA
import matplotlib.pyplot as plt
from mpl_toolkits.mplot3d import Axes3D
import statsmodels.formula.api as sm
%matplotlib inline
```
Load the Boston housing data into a Pandas DataFrame:

```
#Load dataset and convert it to a Pandas dataframe
boston = load_boston()df = pd.DataFrame(boston.data, columns=boston.feature_names)
df['target'] = boston.target
```
In the Boston housing dataset, the target variable is MEDV, the median home value.

Print the dataset description:

#Description of the dataset print(boston.DESCR)

```
Boston House Prices dataset
==============================
Notes
 ------
Data Set Characteristics:
:Number of Instances: 506
:Number of Attributes: 13 numeric/categorical predictive
:Median Value (attribute 14) is usually the target
:Attribute Information (in order):
   - CRIM per capita crime rate by town
   - ZN proportion of residential land zoned for lots over 25,000 sq.ft.
   - INDUS proportion of non-retail business acres per town
   - CHAS Charles River dummy variable (= 1 if tract bounds river; 0 otherwise)
   - NOX nitric oxides concentration (parts per 10 million)
   - RM average number of rooms per dwelling
   - AGE proportion of owner-occupied units built prior to 1940
   - DIS weighted distances to five Boston employment centres
   - RAD index of accessibility to radial highways
    - TAX full-value property-tax rate per $10,000
   - PTRATIO pupil-teacher ratio by town
   - B 1000(Bk - 0.63)^2 where Bk is the proportion of blacks by town
    - LSTAT % lower status of the population
    - MEDV Median value of owner-occupied homes in $1000's
:Missing Attribute Values: None
:Creator: Harrison, D. and Rubinfeld, D.L.
This is a copy of UCI ML housing dataset.
http://archive.ics.uci.edu/ml/datasets/Housing
This dataset was taken from the StatLib library which is maintained at Carnegie Mellon␣
˓→University.
```

```
The Boston house-price data of Harrison, D. and Rubinfeld, D.L. 'Hedonic
prices and the demand for clean air', J. Environ. Economics & Management,
vol.5, 81-102, 1978. Used in Belsley, Kuh & Welsch, 'Regression diagnostics
...', Wiley, 1980. N.B. Various transformations are used in the table on
pages 244-261 of the latter.
The Boston house-price data has been used in many machine learning papers that address␣
˓→regression
problems.
**References**
- Belsley, Kuh & Welsch, 'Regression diagnostics: Identifying Influential Data and␣
˓→Sources of Collinearity', Wiley, 1980. 244-261.
- Quinlan,R. (1993). Combining Instance-Based and Model-Based Learning. In Proceedings␣
\rightarrowon the Tenth International Conference of Machine Learning, 236-243, University of<sub></sub>
˓→Massachusetts, Amherst. Morgan Kaufmann.
- many more! (see http://archive.ics.uci.edu/ml/datasets/Housing)
```
Show the first five records of the dataset:

```
#Check the first five records
df.head()
```
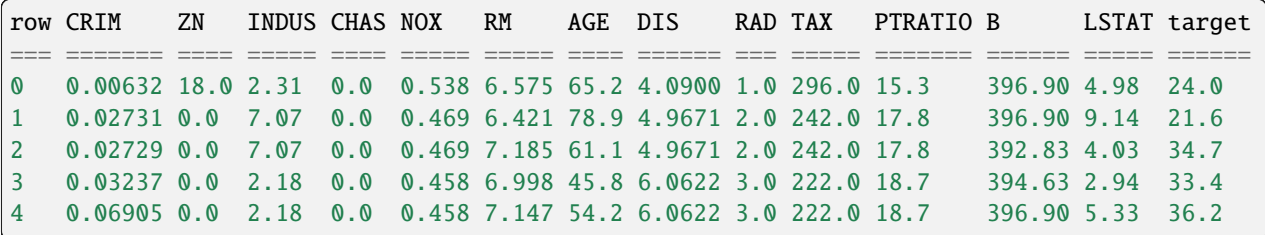

Show summary statistics for each variable: count, mean, standard deviation, minimum, 25th 50th and 75th percentiles, and maximum.

#Descriptions of each variable df.describe()

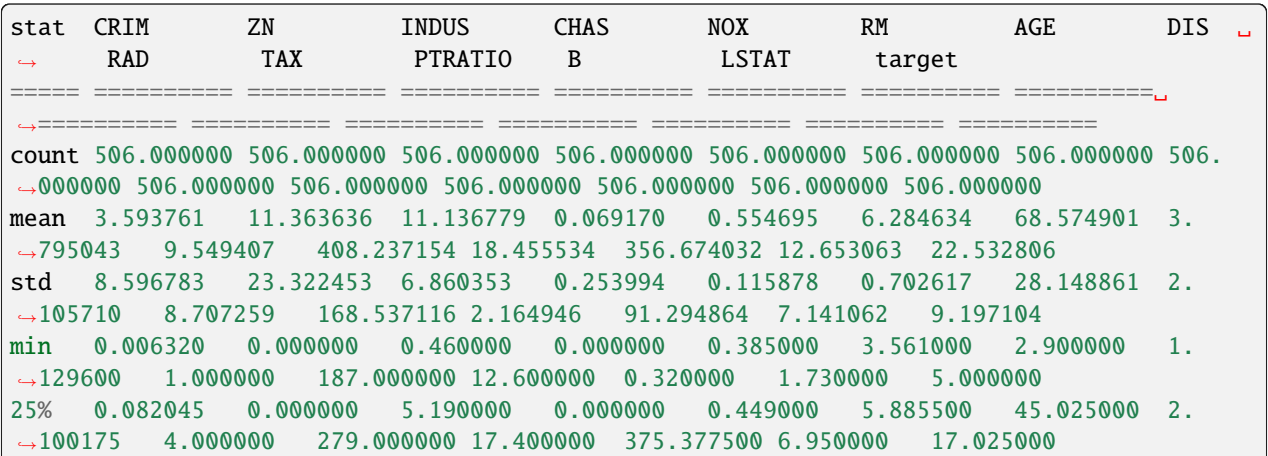

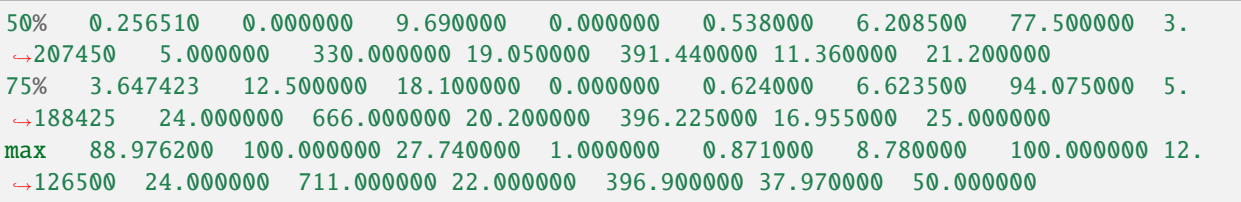

#### **Correlation matrix**

The correlation matrix lists the correlation of each variable with each other variable.

Positive correlations mean one variable tends to be high when the other is high, and negative correlations mean one variable tends to be high when the other is low.

Correlations close to zero are weak and cause a variable to have less influence in the model, and correlations close to one or negative one are strong and cause a variable to have more influence in the model.

```
#Here shows the basic correlation matrix
corr = df.corr()
corr
```
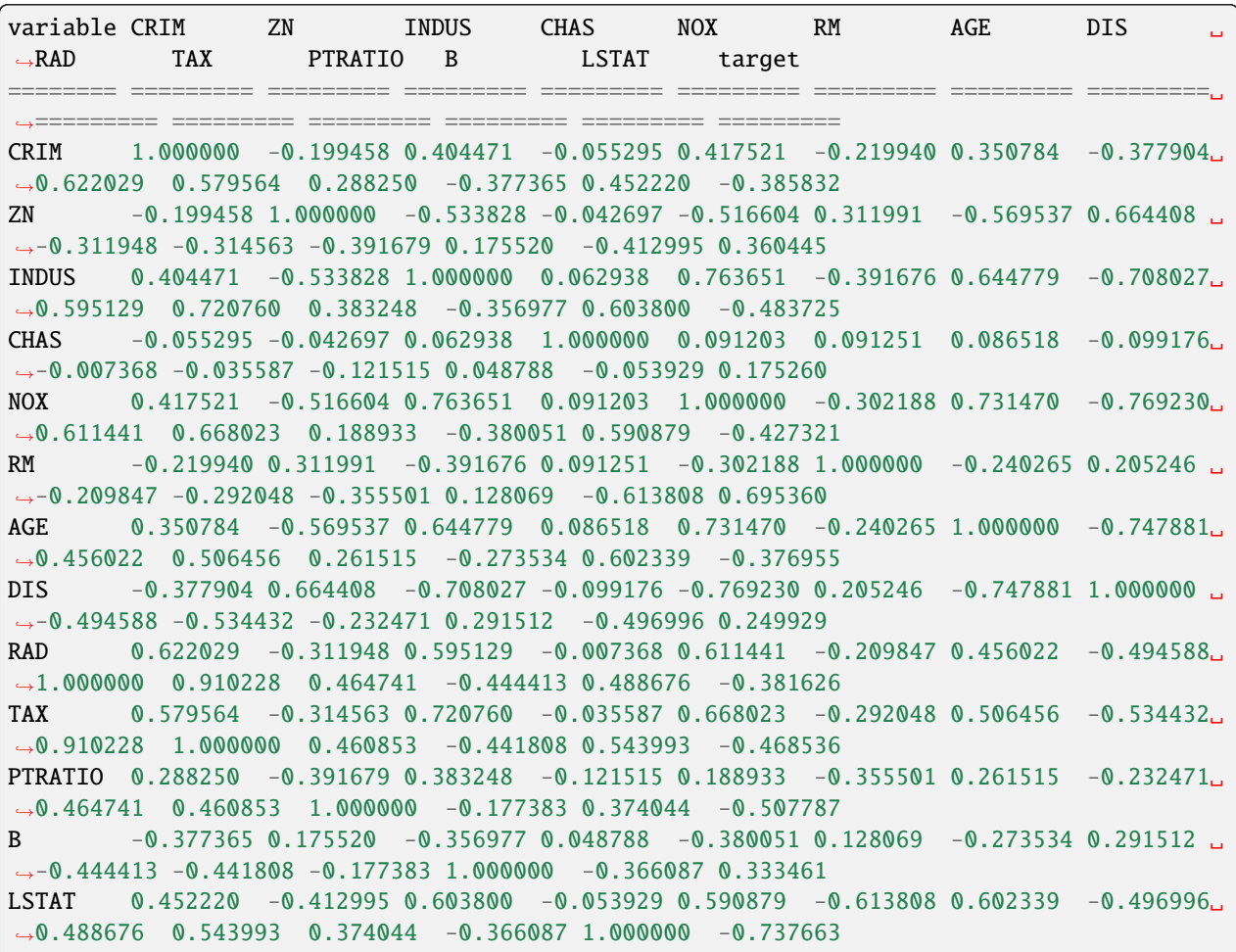

```
target -0.385832 0.360445 -0.483725 0.175260 -0.427321 0.695360 -0.376955 0.249929 ␣
˓→-0.381626 -0.468536 -0.507787 0.333461 -0.737663 1.000000
```
#### **Format with asterisks**

Format the correlation matrix by rounding the numbers to two decimal places and adding asterisks to denote statistical significance:

```
def calculate_pvalues(df):
   df = df.select_dtypes(include=['number'])
   pairs = pd.MultiIndex.from_product([df.columns, df.columns])
   pvalues = [pearsonr(df[a], df[b])[1] for a, b in pairs]
   pvalues = pd.Series(pvalues, index=pairs).unstack().round(4)
   return pvalues
# code adapted from https://stackoverflow.com/questions/25571882/pandas-columns-
˓→correlation-with-statistical-significance/49040342
def correlation_matrix(df,columns):
   rho = df[columns].corr()
   pval = calculate_pvalues(df[columns])
   # create three masks
   r0 = rho.appendymap(lambda x: '\{:.2f\}'.format(x))r1 = rho.append(ymap(lambda x: '{}': .2f)*'.format(x))r2 = rho.appendymap(lambda x: '\{:.2f\}^{***}.format(x))r3 = rho.appendymap(lambda x: '\{:.2f\}^{***}.format(x))# apply marks
   rho = rho.maxk(pval>0.01,r0)rho = rho.maxk(pval \le 0.1, r1)rho = rho.maxk(pval \le 0.05, r2)rho = rho.maxk(pval \le 0.01, r3)return rho
columns = df.columns
correlation_matrix(df,columns)
variable CRIM ZN INDUS CHAS NOX RM AGE DIS RAD ␣
˓→ TAX PTRATIO B LSTAT target
======== ======== ======== ======== ======== ======== ======== ======== ========␣
```
˓<sup>→</sup>======== ======== ======== ======== ======== ========  $CRIM$  1.00\*\*\*  $-0.20$ \*\*\* 0.40\*\*\*  $-0.06$  0.42\*\*\*  $-0.22$ \*\*\* 0.35\*\*\*  $-0.38$ \*\*\* 0.62\*\*\*。  $\rightarrow$  0.58\*\*\* 0.29\*\*\* -0.38\*\*\* 0.45\*\*\* -0.39\*\*\* ZN  $-0.20***$  1.00\*\*\*  $-0.53***$   $-0.04$   $-0.52***$  0.31\*\*\*  $-0.57***$  0.66\*\*\*  $-0.$  $\rightarrow$ 31\*\*\* -0.31\*\*\* -0.39\*\*\* 0.18\*\*\* -0.41\*\*\* 0.36\*\*\* INDUS 0.40\*\*\* -0.53\*\*\* 1.00\*\*\* 0.06 0.76\*\*\* -0.39\*\*\* 0.64\*\*\* -0.71\*\*\* 0.60\*\*\*␣  $\rightarrow$  0.72\*\*\* 0.38\*\*\* -0.36\*\*\* 0.60\*\*\* -0.48\*\*\* CHAS  $-0.06$   $-0.04$   $0.06$   $1.00***$   $0.09***$   $0.09***$   $0.09***$   $-0.10***$   $-0.01$   $\rightarrow -0.04$   $-0.12***$  0.05  $-0.05$  0.18\*\*\*  $NOX$  0.42\*\*\*  $-0.52***$  0.76\*\*\* 0.09\*\* 1.00\*\*\*  $-0.30***$  0.73\*\*\*  $-0.77***$  0.61\*\*\*.  $\rightarrow$  0.67\*\*\* 0.19\*\*\* -0.38\*\*\* 0.59\*\*\* -0.43\*\*\* RM  $-0.22***$  0.31\*\*\*  $-0.39***$  0.09\*\*  $-0.30***$  1.00\*\*\*  $-0.24***$  0.21\*\*\*  $-0.$ 

```
˓→21*** -0.29*** -0.36*** 0.13*** -0.61*** 0.70***
\overline{\text{AGE}} 0.35*** -0.57*** 0.64*** 0.09* 0.73*** -0.24*** 1.00*** -0.75*** 0.46***
\rightarrow 0.51*** 0.26*** -0.27*** 0.60*** -0.38***
DIS -0.38*** 0.66*** -0.71*** -0.10** -0.77*** 0.21*** -0.75*** 1.00*** -0.\rightarrow49*** -0.53*** -0.23*** 0.29*** -0.50*** 0.25***
RAD 0.62*** -0.31*** 0.60*** -0.01 0.61*** -0.21*** 0.46*** -0.49*** 1.00***\rightarrow 0.91*** 0.46*** -0.44*** 0.49*** -0.38***
TAX 0.58*** -0.31*** 0.72*** -0.04 0.67*** -0.29*** 0.51*** -0.53*** 0.91***\rightarrow 1.00*** 0.46*** -0.44*** 0.54*** -0.47***
PTRATIO 0.29*** -0.39*** 0.38*** -0.12*** 0.19*** -0.36*** 0.26*** -0.23*** 0.46***。
\rightarrow 0.46*** 1.00*** -0.18*** 0.37*** -0.51***
B -0.38*** 0.18*** -0.36*** 0.05 -0.38*** 0.13*** -0.27*** 0.29*** -0.\rightarrow44*** -0.44*** -0.18*** 1.00*** -0.37*** 0.33***
LSTAT 0.45*** -0.41*** 0.60*** -0.05 0.59*** -0.61*** 0.60*** -0.50*** 0.49***␣
\rightarrow 0.54*** 0.37*** -0.37*** 1.00*** -0.74***
target -0.39*** 0.36*** -0.48*** 0.18*** -0.43*** 0.70*** -0.38*** 0.25*** -0.\rightarrow38*** -0.47*** -0.51*** 0.33*** -0.74*** 1.00***
```
### **Heatmap**

Heatmap of the correlation matrix:

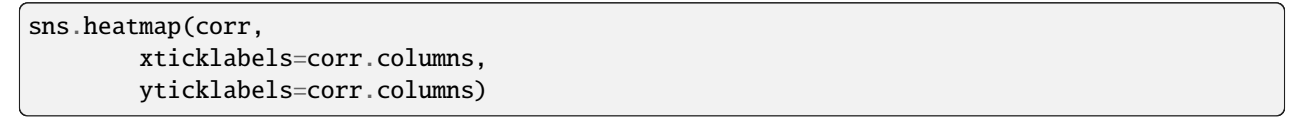

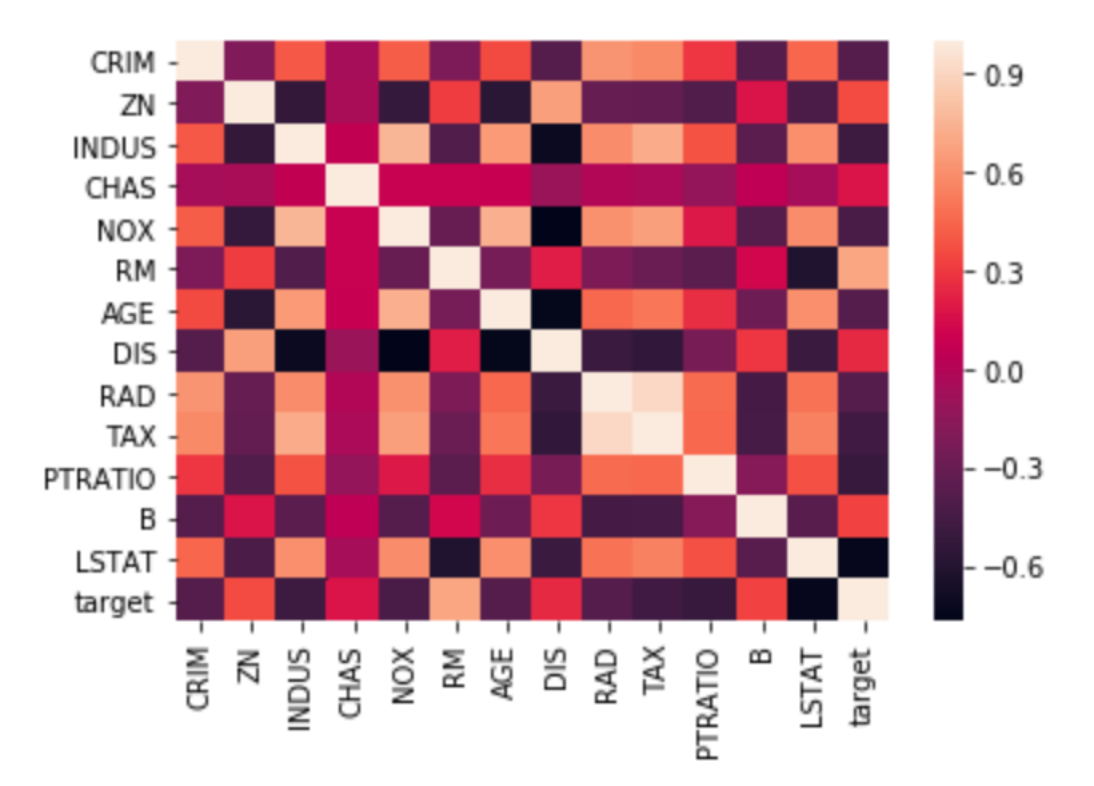

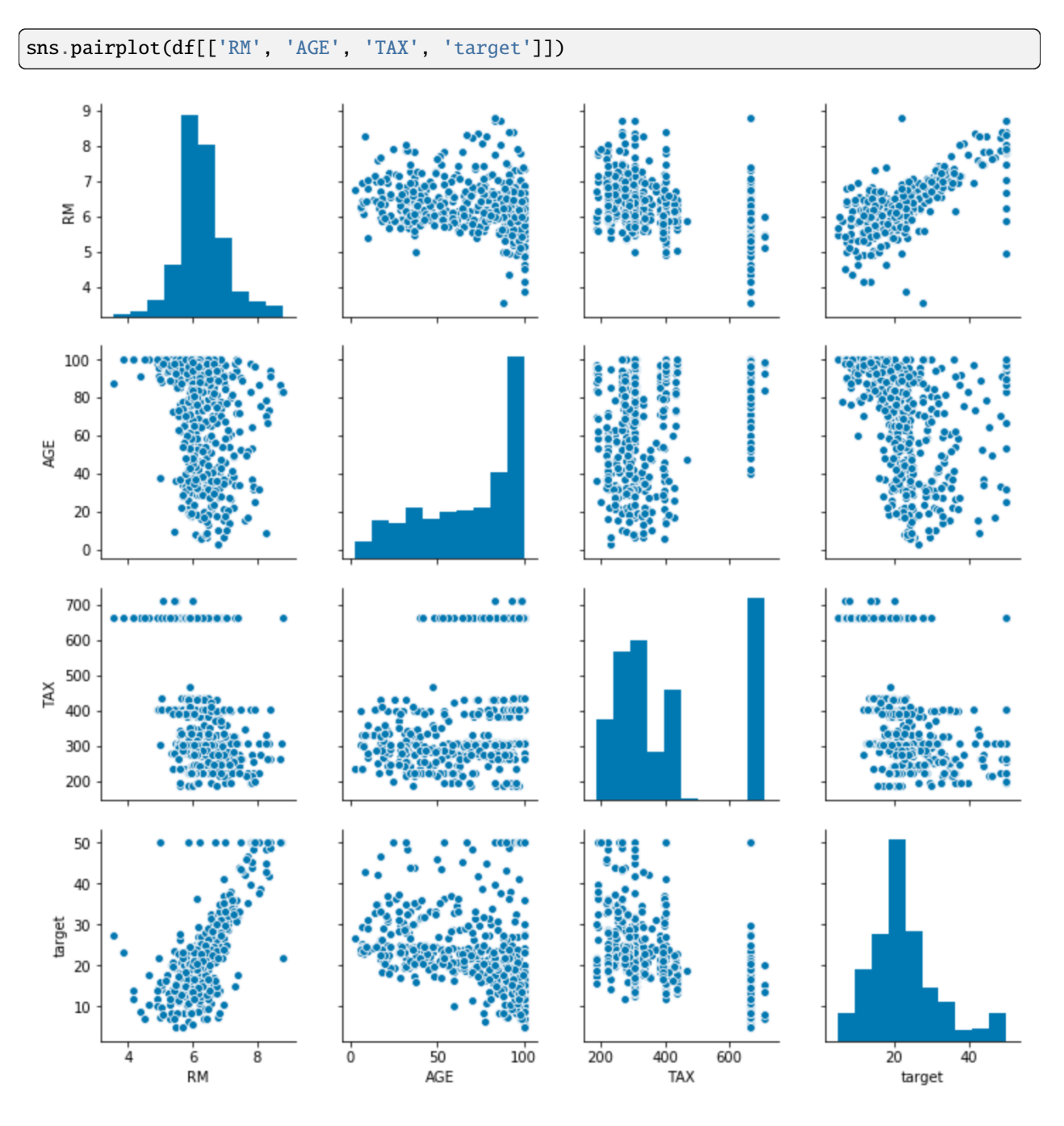

# **Pairwise distributions with seaborn**

#### **Target variable distribution**

Histogram showing the distribution of the target variable. In this dataset this is "Median value of owner-occupied homes in \$1000's", abbreviated MEDV.

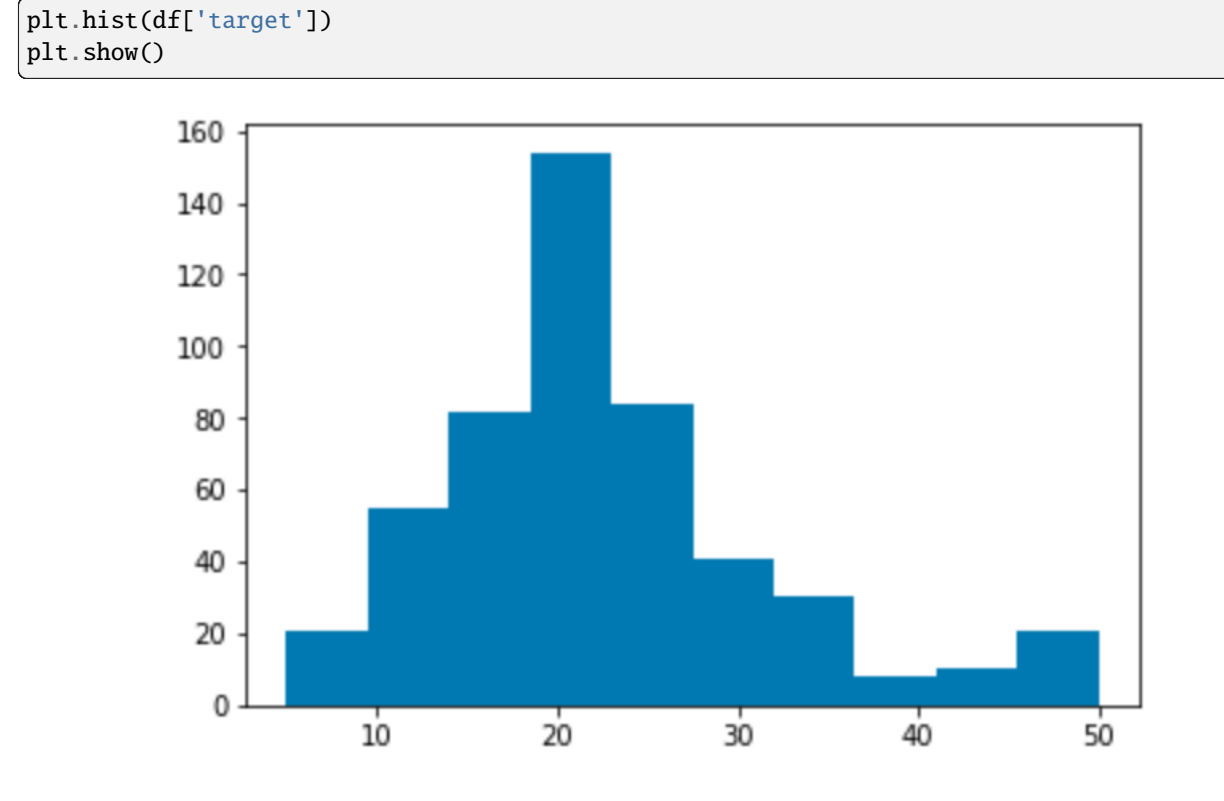

#### **Simple linear regression**

The variable MEDV is the target that the model predicts. All other variables are used as predictors, also called features.

The target variable is continuous, so use a linear regression instead of a logistic regression.

```
# Define features as X, target as y.
X = df.drop('target', axis='columns')y = df['target']
```
Split the dataset into a training set and a test set:

```
# Splitting the dataset into training set and test set
X_ttrain, X_ttest, y_ttrain, y_ttest = train_test_split(X, y, test_size = 0.25, random_state
ightharpoonup = \circled{0}
```
A linear regression consists of a coefficient for each feature and one intercept.

To make a prediction, each feature is multiplied by its coefficient. The intercept and all of these products are added together. This sum is the predicted value of the target variable.

The residual sum of squares (RSS) is calculated to measure the difference between the prediction and the actual value of the target variable.

The function fit calculates the coefficients and intercept that minimize the RSS when the regression is used on each record in the training set.

```
# Fitting Simple Linear Regression to the Training set
from sklearn.linear_model import LinearRegression
regressor = LinearRegression()
regressor.fit(X_train, y_train)
# The intercept
print('Intercept: \n', regressor.intercept_)
# The coefficients
print('Coefficients: \n', pd.Series(regressor.coef_, index=X.columns, name='coefficients
˓→'))
```

```
Intercept:
36.98045533762056
Coefficients:
CRIM -0.116870
ZN 0.043994
INDUS -0.005348
CHAS 2.394554
NOX -15.629837
RM 3.761455
AGE -0.006950DIS -1.435205
RAD 0.239756
TAX -0.011294PTRATIO -0.986626
B 0.008557
LSTAT -0.500029
Name: coefficients, dtype: float64
```
Now check the accuracy when this linear regression is used on new data that it was not trained on. That new data is the test set.

```
# Predicting the Test set results
y_pred = regressor.predict(X_test)
# Visualising the Test set results
# code adapted from https://joomik.github.io/Housing/
fig, ax = plt.subplots()ax.scatter(y_test, y_pred, color='green')
ax.set(
    xlabel="Prices: $Y_i$",
    ylabel="Predicted prices: $\hat{Y}_i$",
    title="Prices vs Predicted prices: $Y_i$ vs $\hat{Y}_i$",
)
plt.show()
```
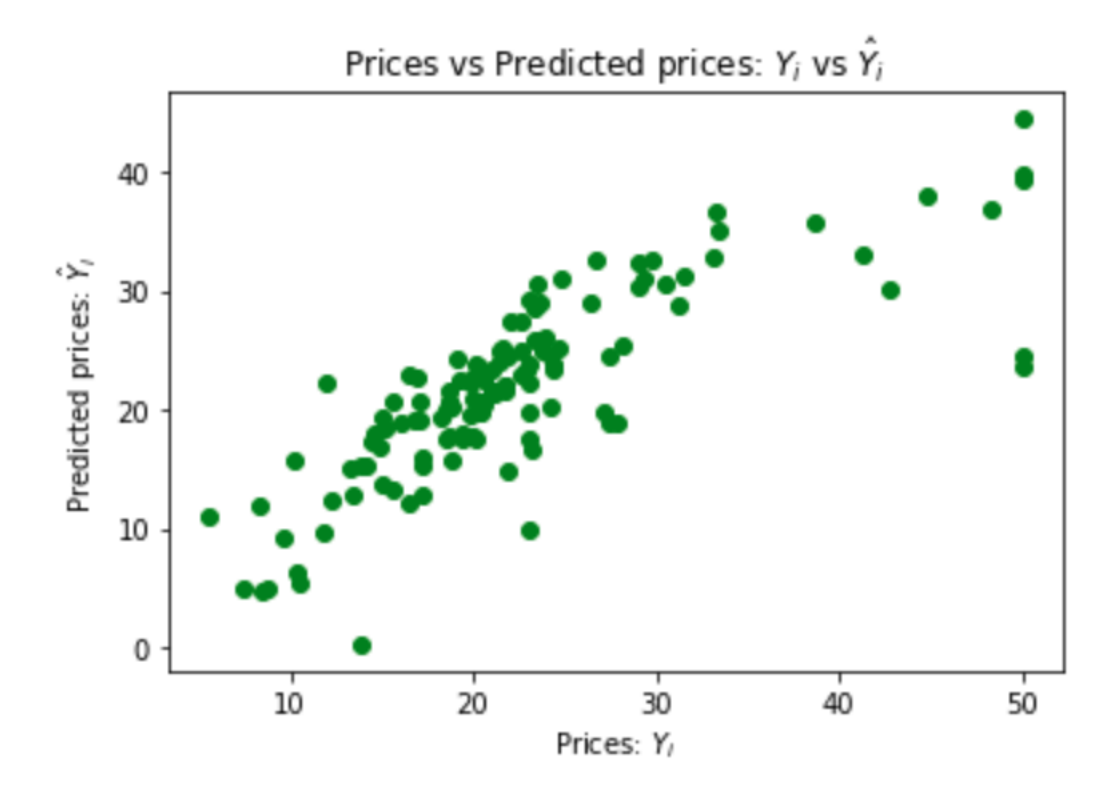

This scatter plot shows that the regression is a good predictor of the data in the test set.

The mean squared error quantifies this performance:

```
# The mean squared error as a way to measure model performance.
print("Mean squared error: %.2f" % mean_squared_error(y_test, y_pred))
```
Mean squared error: 29.79

### **Ordinary least squares (OLS) regression with Statsmodels**

```
model = sm.ols('target ~ AGE + B + CHAS + CRIM + DIS + INDUS + LSTM + NOX + PTRATIO +<sub>~</sub>\rightarrowRAD + RM + TAX + ZN', df)
result = model.fit()result.summary()
```
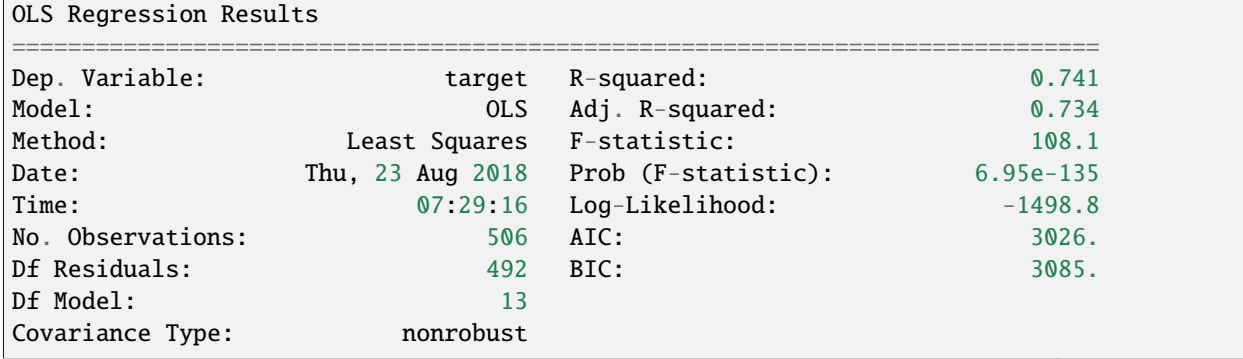

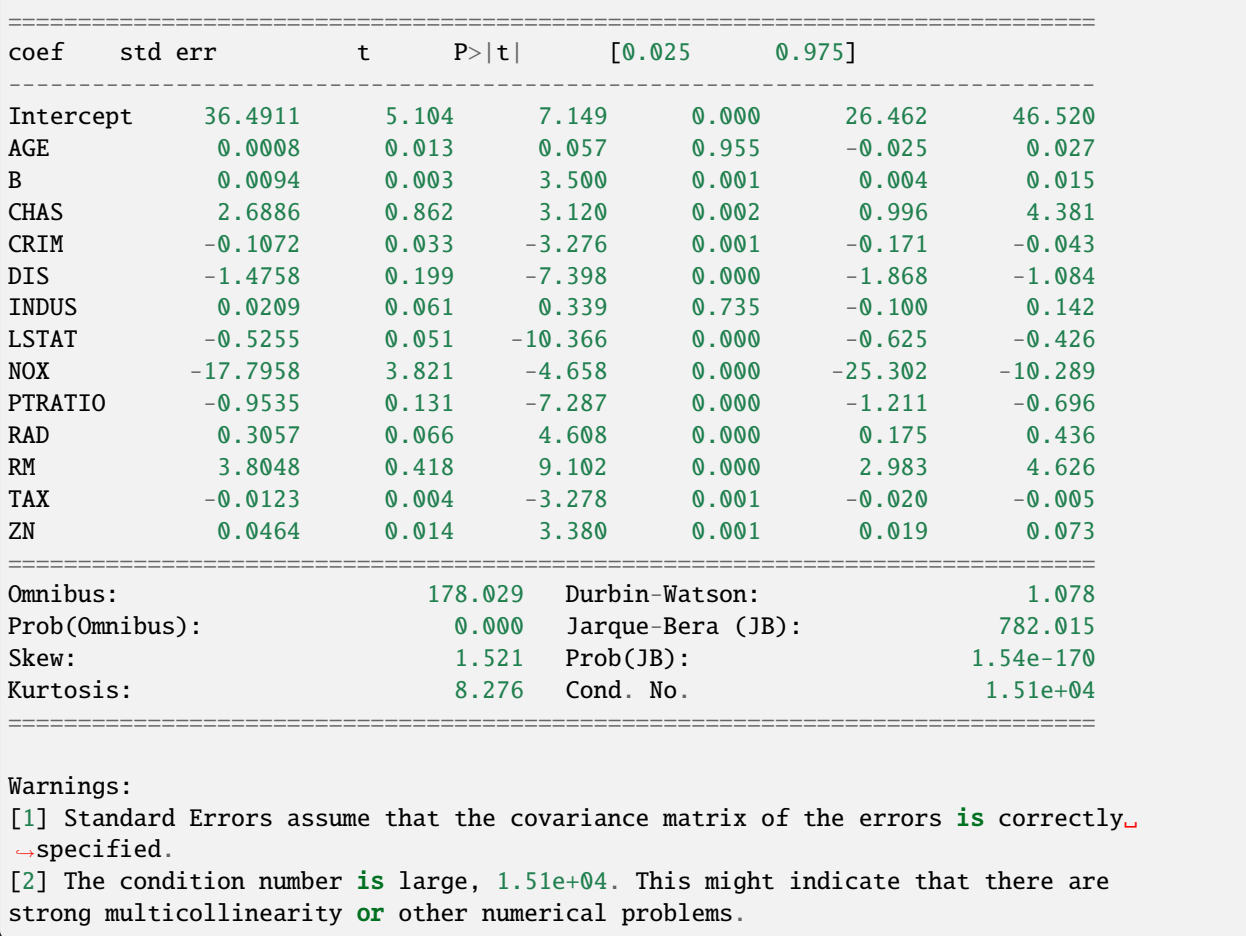

### **Principal component analysis**

The initial dataset has a number of feature or predictor variables and one target variable to predict.

Principal component analysis (PCA) converts these features into a set of principal components, which are linearly uncorrelated variables.

The first principal component has the largest possible variance and therefore accounts for as much of the variability in the data as possible.

Each of the other principal components is orthogonal to all of its preceding components, but has the largest possible variance within that constraint.

Graphing a dataset by showing only the first two or three of the principal components effectively projects a complex dataset with high dimensionality into a simpler image that shows as much of the variance in the data as possible.

PCA is sensitive to the relative scaling of the original variables, so begin by scaling them:

```
# Feature Scaling
x = StandardScalar() .fit_transform(X)
```
Calculate the first three principal components and show them for the first five rows of the housing dataset:

```
# Project data to 3 dimensions
pca = PCA(n_components=3)
principalComponents = pca.fit_transform(x)principalDf = pd.DataFrame(
    data = principalComponents,
    columns = ['principal component 1', 'principal component 2', 'principal component 3
\leftrightarrow'])
principalDf.head()
```
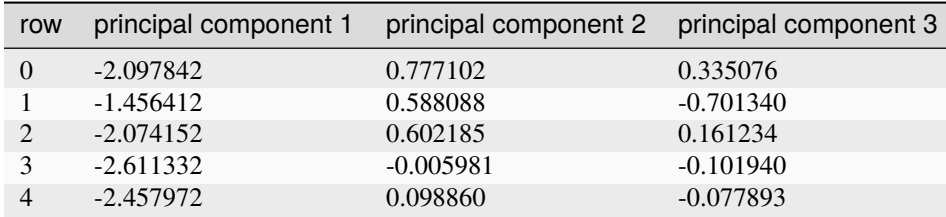

#### Show a 2D graph of this data:

```
plt.scatter(principalDf['principal component 1'], principalDf['principal component 2'],
\rightarrowcolor ='green')
plt.show()
```
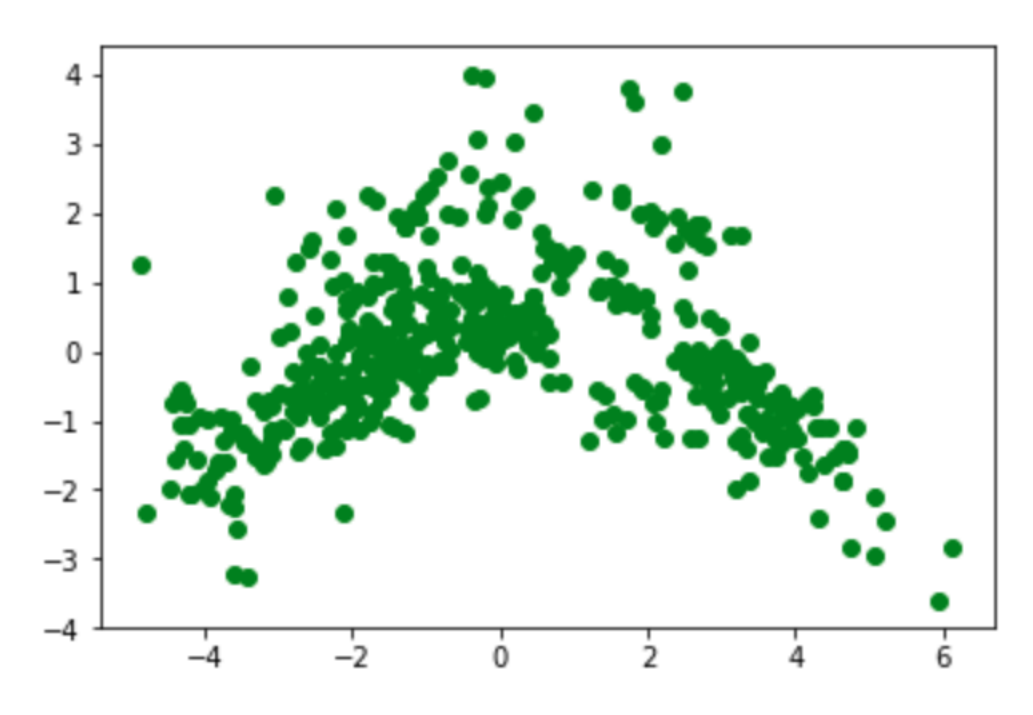

```
Show a 3D graph of this data:
```

```
fig = plt.figure()ax = fig.add_subplot(111, projection='3d')
ax.scatter(principalDf['principal component 1'], principalDf['principal component 2'],␣
˓→principalDf['principal component 3'])
plt.show()
```
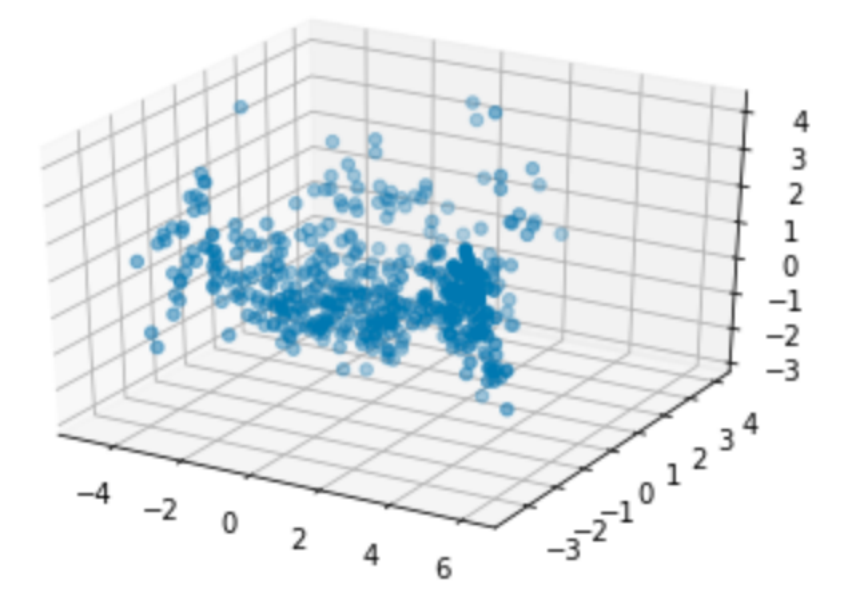

Measure how much of the variance is explained by each of the three components:

```
# Variance explained by each component
explained_variance = pca.explained_variance_ratio_
explained_variance
```

```
array([0.47097344, 0.11015872, 0.09547408])
```
Each value will be less than or equal to the previous value, and each value will be in the range from 0 through 1.

The sum of these three values shows the fraction of the total variance explained by the three principal components, in the range from 0 (none) through 1 (all):

```
sum(explained_variance)
```

```
0.6766062376563704
```
Predict the target variable using only the three principal components:

```
y_test_linear = y_test
y_pred_linear = y_pred
X = principalDfy = df['target']X_ttrain, X_ttest, y_ttrain, y_ttest = train_test_split(X, y, test_size = 0.25, random_state
ightharpoonup = \circled{0}regressor = LinearRegression()
regressor.fit(X_train, y_train)
y_pred = regressor.predict(X_test)
```
Plot the predictions from the linear regression in green again, and the new predictions in blue:

```
fig, ax = plt.subplots()ax.scatter(y_test, y_pred, color='skyblue')
ax.scatter(y_test_linear, y_pred_linear, color = 'green')
```

```
ax.set(
    xlabel="Prices: $Y_i$",
    ylabel="Predicted prices: $\hat{Y}_i$",
    title="Prices vs Predicted prices: $Y_i$ vs $\hat{Y}_i$",
)
plt.show()
```
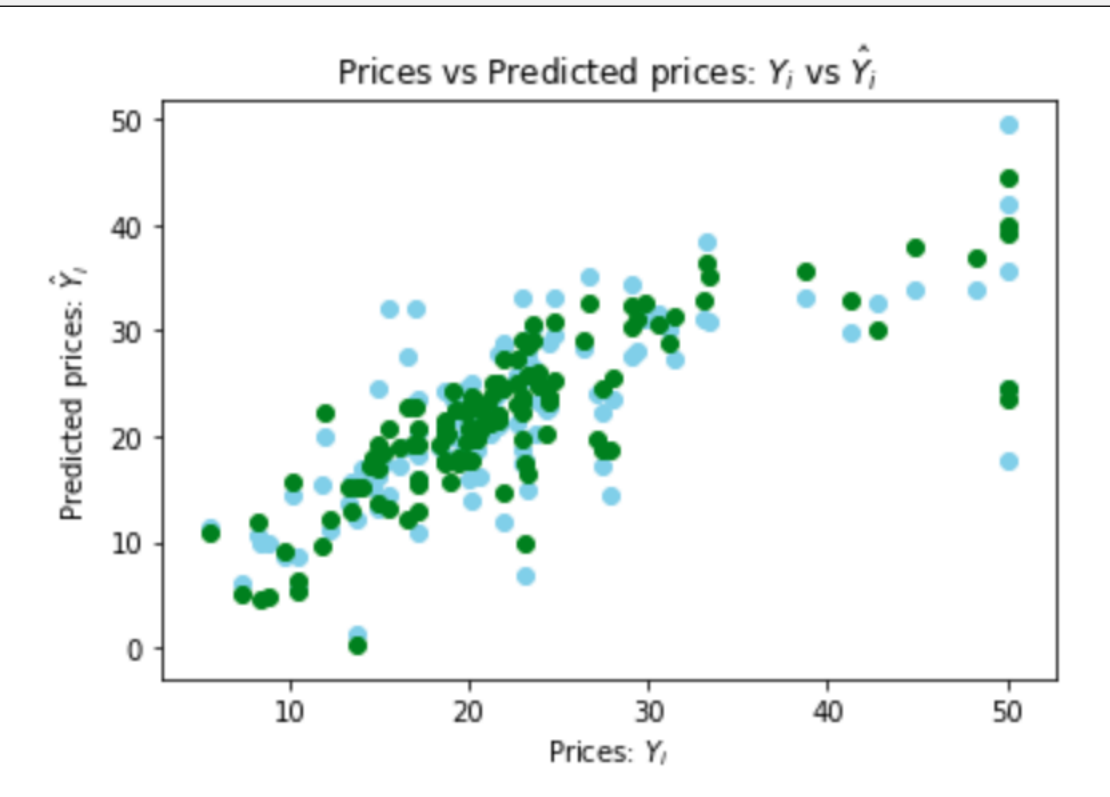

The blue points are somewhat more widely scattered, but similar.

Calculate the mean squared error:

```
print("Linear regression mean squared error: %.2f" % mean_squared_error(y_test_linear, y_
˓→pred_linear))
print("PCA mean squared error: %.2f" % mean_squared_error(y_test, y_pred))
```

```
Linear regression mean squared error: 29.79
PCA mean squared error: 43.49
```
# **4.5 Deployments**

Deployments are methods for sharing parts of your data science projects and machine learning models with other users. You can create deployments for microservices such as interactive dashboard visualizations, web applications, REST APIs, or Jupyter Notebooks.

When you deploy a project, Data Science & AI Workbench finds and builds all of the software dependencies (the packages and libraries the project needs to operate properly) and encapsulates them into a self-contained artifact.

You can create multiple deployments from a single project. Each deployment can be a different version and can be *[shared with others](#page-331-0)*.

# **4.5.1 Deployment commands**

Deployments are defined as commands in your anaconda-project.yml file. Each project in Workbench can define any number of deployable commands. See *[Adding deployment commands to a project](#page-267-0)* for more information.

# **4.5.2 Viewing all deployments**

Select **Deployments** from the left-hand navigation to view a list of deployments across all projects you own or that have been shared with you.

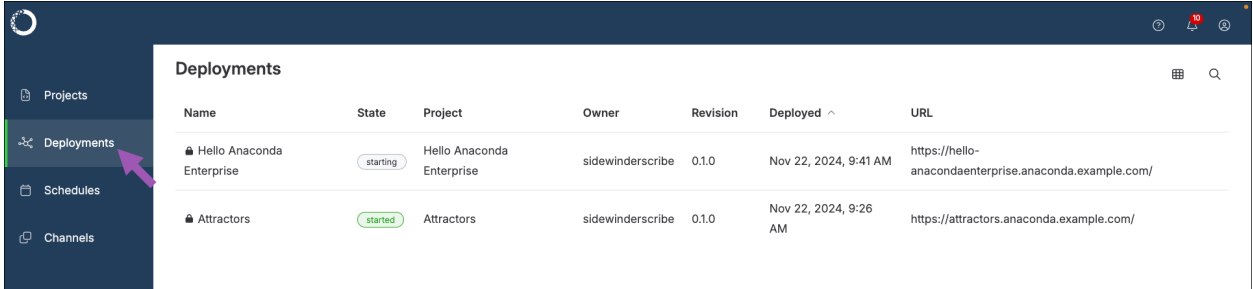

# **4.5.3 Viewing a project's deployments**

To view the deployments specific to a project:

- 1. From the **Projects** page select your project.
- 2. Select **Deployments** from the left-hand navigation.

# **4.5.4 Deploying a project**

Deployments are run independently of development sessions for projects, and can be deployed to different hardware resource profiles.

- 1. From the **Projects** page, select the project you want to deploy.
- 2. Select **Deployments** from the left-hand menu.
- 3. Click **Deploy**.
- 4. Enter a name for your deployment.

5. Select a resource profile to run your deployment.

**Note:** The configurations present in this dropdown are controlled by your Administrator. Check with them if you are unsure which profile to choose.

- 6. Select the project version associated with the deployment command you are running.
- 7. Select a deployment command.

**Caution:** If there is no deployment command listed, you cannot deploy your project.

8. Set the URL for your deployment.

**Note:** This is the URL you'll use to access your deployment from a web browser, and therefore *it must be unique*. Toggle **Static URL** OFF if you want Workbench to automatically generate a URL for your deployment.

- 9. Share your deployment with any other users or groups.
- 10. Set your deployment to private or public access:

#### **Private access**

Restricts access to authenticated platform users only. Private deployments display a lock icon to indicate their secure status.

### **Public access**

Opens access to non-authenticated users.

11. Click **Deploy**.

**Note:** It can take several minutes to obtain and build all the dependencies for the project deployment.

You can also schedule a project to be deployed on a regular basis or at a specific time. For more information, see *[Schedules](#page-333-0)*.

# **4.5.5 Interacting with deployments**

To interact with your deployment, select it from the list of project deployments, or navigate to its URL in a web browser.

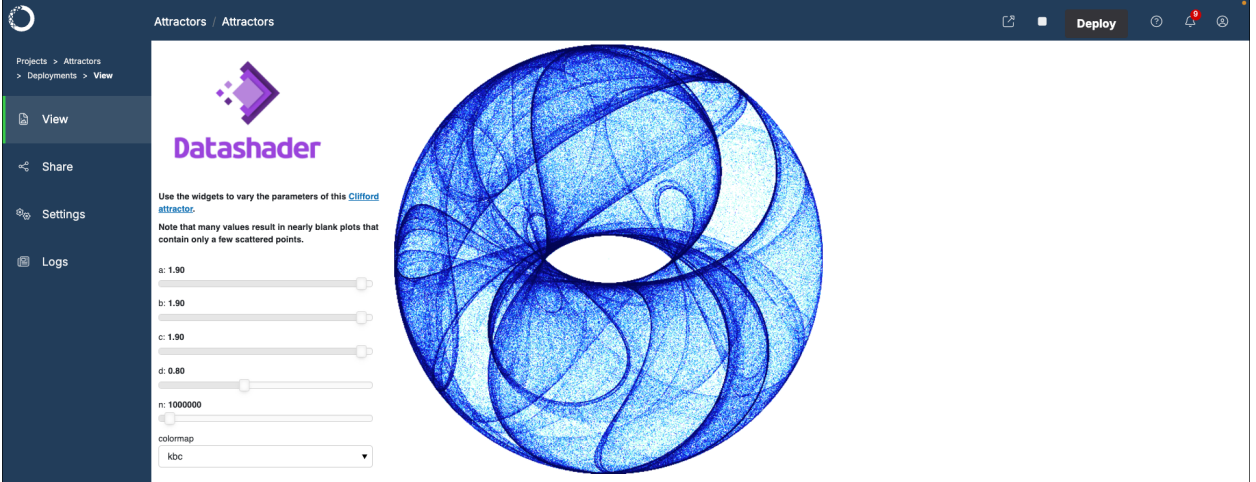

# **4.5.6 Terminating a deployment**

Deployments that are no longer needed should be terminated to remove them from the server and free up cluster resources. Terminating a deployment does not affect the project that was used to create the deployment.

**Caution:** Terminating a deployment makes it unavailable to *[any users you shared it with](#page-331-0)*.

To terminate a deployment:

- 1. From the **Projects** page, select **Deployments** from the left-hand navigation.
- 2. Select the deployment you want to terminate.
- 3. Click **Stop deployment** at the top of the page.
- 4. Click **Terminate** to confirm that you want to terminate the deployment.

**Note:** You can also terminate a deployment from its **Settings** page.

### **Deploying a REST API**

Data Science & AI Workbench enables you to deploy your machine learning or predictive models as a REST API endpoint. You can then [share your deployment](https://enterprise-docs.anaconda.com/en/latest/data-science-workflows/deployments/share.html) with colleagues and have them query your model as you continue to update, improve, and redeploy as needed.

There are many tools available in the open-source market for building REST APIs within the Python and R ecosystems. This topic explains how to generate a REST API endpoint from a python function you've created within a Jupyter Notebook.

**Note:** REST API endpoints deployed using Workbench are secure and only accessible to users that you've shared the deployment with or users that have generated a token that can be used to query the REST API endpoint outside of
Workbench.

### **Install Tranquilizer**

Open a session and run the following command to install [Tranquilizer:](https://github.com/ContinuumIO/tranquilizer)

anaconda-project add-packages tranquilizer nbconvert

There are three essential skills you must understand in order to use Tranquilizer effectively:

- **Functions** Defined sections of code that perform specific tasks.
- **Type Hints** A method to statically indicate the type of a value within your Python code.
- **Docstrings** Comments in the code that document what a given function does.

**Note:** Tranquilizer reads the function's docstring to automatically generate [Swagger](https://swagger.io/tools/swagger-ui/) documentation for the REST API.

### **Decorate your function**

Decorated functions are identified by the Tranquilizer server. These functions are executed when HTTP requests are made to the server.

Here is an example of a temperature conversion function with the tranquilizer decoration:

```
from tranquilizer import tranquilize
@tranquilize(method='get')
def to_celsius(fahrenheit: float):
    '''Convert degrees Fahrenheit to degrees Celsius
    :param fahrenheit: Degrees fahrenheit'''
   return (fahrenheit - 32) * 5/9
```
**Note:** When the Tranquilizer server starts, the entire Jupyter Notebook is executed. Consider carefully how you arrange operations that are heavy on CPU or memory usage, like reading data or loading models. Computations for reusable objects should be performed only once, rather than every time the function is called.

#### **Add the command**

With tranquilizer downloaded and your function decorated, you must now prepare the deployment command. Open your anaconda-project.yml file and add the following code:

```
commands:
  celsius_api:
     unix: tranquilizer converter.ipynb --name "Temperature Conversion"
      supports_http_options: True
```
**Caution:** Make sure your notebook file name is spelled correctly! If it is not, your commands will not work.

Alternatively, you can run the following command in the terminal to add the command to the anaconda-project.yml file:

```
anaconda-project add-command --type unix --supports-http-options celsius_api
˓→"tranquilizer converter.ipynb --name 'Temperature Conversion'"
```
### **Commit and deploy**

- 1. *[Commit all changes to your project](#page-271-0)*.
- 2. *[Deploy your project](#page-321-0)*.

**Note:** Choose a unique URL for your deployment.

### **Verify deployment**

Once the deployment has started, go to the deployment's **View** page and use swagger to verify that the API performs the correct function.

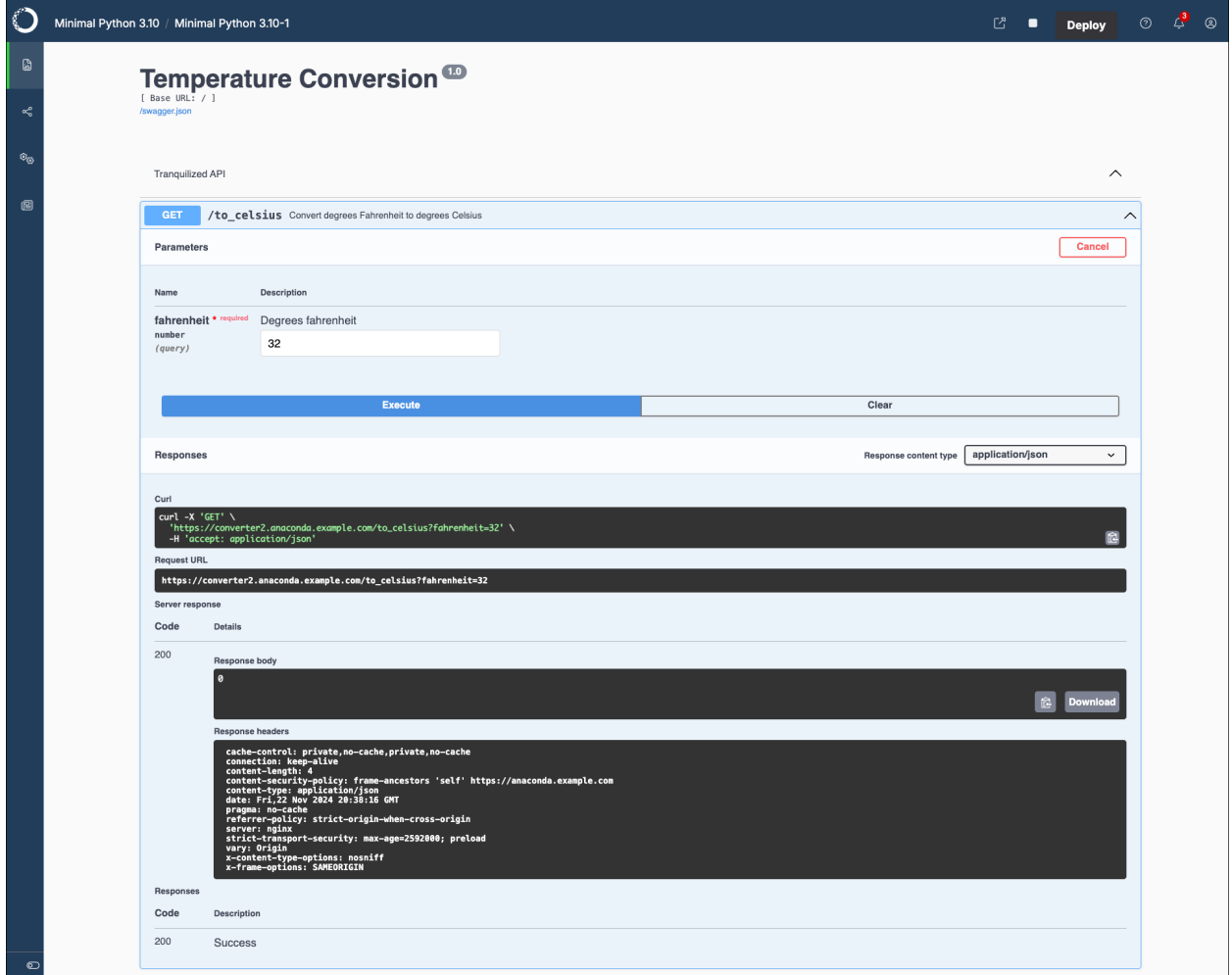

### **Deploy a REST API with R**

You can use the [R Plumber](https://www.rplumber.io/) package to build and deploy a REST API in R.

Run the following command to install R Plumber:

```
anaconda-project add-packages -c r r-plumber
```

```
The API is defined in a file called api.R
```

```
library(plumber)
#* @apiTitle Temperature Converter
#* Convert degrees Fahrenheit to Celsius
#* @param fahrenheit:numeric Degrees Fahrenheit
#* @get /to_celsius
function(fahrenheit) {
   (as.numeric(fahrenheit) - 32) * 5/9
}
```

```
#* Redirect to Swagger documentation
#^* @get /
function(res) {
   res$body <- "<html><meta http-equiv='refresh' content=\"0; URL='/__swagger__/'\" /></
\rightarrowhtml>"
   res
}
```
To separate your code into api.r and run.R scripts, add your command specification in the anaconda-project.yml file:

```
commands:
 api:
   unix: Rscript run.R
```
Then format your run.R script as follows:

```
plumber::plumb("api.R")$run(port = 8086, host = '0.0.0.0', swagger = TRUE)
```
Alternatively, you can place the contents of the the run.R script directly in the anaconda-project.yml file:

```
commands:
    api:
      unix: R -e 'plumber::plumb("api.R")$run(port = 8086, host = "0.0.0.0", swagger =
\leftarrowTRUE)
```
### **Deploying a Flask application**

The process of deploying a Flask application (website and REST APIs) on Data Science & AI Workbench involves the following:

- 1. Configuring Flask to *[run behind a proxy](#page-328-0)*
- 2. Enabling Anaconda Project *[HTTP command-line arguments](#page-328-1)*
- 3. Running Flask *[on the deployed host and port](#page-329-0)*

Here is a small Flask application that includes the call to .run(). The file is saved to server.py.

This Flask application was written using [Blueprints,](http://exploreflask.com/en/latest/blueprints.html) which is useful for separating components when working with a large Flask application.

Here, the nested block in if  $\text{__name__} == \text{ '_\text{__main__}}'$  could be in a separate file from the 'hello' Blueprint.

```
from flask import Flask, Blueprint
hello = Blueprint('hello', __name__)
@hello.route('/')
def hello_world():
   return 'Hello, World!'
if _name__ == ' _main_':
    app = Flask(\_name))app.register_blueprint(hello, url_prefix='/')
```
app.run()

### <span id="page-328-0"></span>**Running behind an HTTPS proxy**

Workbench maintains all HTTPS connections into and out of the server and deployed instances. When writing a Flask app, you only need to inform it that will be accessed from behind the proxy provided by Workbench.

The simplest way to do this is with the ProxyFix function from werkzeug. More information about proxies is provided [here.](http://flask-dance.readthedocs.io/en/latest/proxies.html)

```
from flask import Flask, Blueprint
from werkzeug.contrib.fixers import ProxyFix
hello = Blueprint('hello', __name__)
@hello.route('/')
def hello_world():
    return 'Hello, World!'
if _name__ == '_main_':
    app = Flask(\_name))app.register_blueprint(hello, url_prefix='/')
    app.wsgi\_app = ProxyFix(ap.wsgi\_app)app.run()
```
#### <span id="page-328-1"></span>**Enabling command-line arguments**

In your anaconda-project.yml file, you define a deployable command as follows:

```
commands:
 default:
   unix: python ${PROJECT_DIR}/server.py
   supports_http_options: true
```
The flag supports\_http\_options means that server.py is expected to act on the following command line arguments defined in the [Anaconda Project Reference.](http://anaconda-project.readthedocs.io/en/latest/user-guide/reference.html#http-commands)

This is easily accomplished by adding the following argparse code before calling app.run() in server.py

```
import sys
from argparse import ArgumentParser
# ... the Flask application blueprint
if _name__ == ' _main_':
   # arg parser for the standard anaconda-project options
   parser = ArgumentParser(prog="hello_world",
                            description="Simple Flask Application")
   parser.add_argument('--anaconda-project-host', action='append', default=[],
```

```
help='Hostname to allow in requests')
   parser.add_argument('--anaconda-project-port', action='store', default=8086,␣
\rightarrowtype=int,
                       help='Port to listen on')
   parser.add_argument('--anaconda-project-iframe-hosts',
                        action='append',
                       help='Space-separated hosts which can embed us in an iframe per␣
˓→our Content-Security-Policy')
   parser.add_argument('--anaconda-project-no-browser', action='store_true',
                        default=False,
                       help='Disable opening in a browser')
   parser.add_argument('--anaconda-project-use-xheaders',
                        action='store_true',
                        default=False,
                       help='Trust X-headers from reverse proxy')
   parser.add_argument('--anaconda-project-url-prefix', action='store', default='',
                       help='Prefix in front of urls')
   parser.add_argument('--anaconda-project-address',
                        action='store',
                        default='0.0.0.0',
                       help='IP address the application should listen on.')
   args = parser.parse_args()
```
### <span id="page-329-0"></span>**Running your Flask application**

The final step is to configure the Flask application with the Anaconda Project HTTP values and call app.run(). Note that registering the Blueprint provides a convenient way to deploy your application without having to rewrite the routes.

```
# ... the flask application blueprint
if __name__ == ' __main__':
    # ... parse command line arguments
   app = Flask(\_name))app.register_blueprint(hello, url_prefix=args.anaconda_project_url_prefix)
   app.config['PREFERRED_URL_SCHEME'] = 'https'
    app.wsgi\_app = ProxyFix(apwsgi\_app)app.run(host=args.anaconda_project_address, port=args.anaconda_project_port)
```
Here is the complete code for the Hello World application.

```
import sys
from flask import Flask, Blueprint
from argparse import ArgumentParser
from werkzeug.contrib.fixers import ProxyFix
hello = Blueprint('hello', __name__)
```

```
@hello.route('/')
def hello_world():
    return "Hello, World!"
if name == '_main ':
    # arg parser for the standard anaconda-project options
    parser = ArgumentParser(prog="hello_world",
                            description="Simple Flask Application")
    parser.add_argument('--anaconda-project-host', action='append', default=[],
                        help='Hostname to allow in requests')
    parser.add_argument('--anaconda-project-port', action='store', default=8086,␣
\rightarrowtype=int,
                        help='Port to listen on')
    parser.add_argument('--anaconda-project-iframe-hosts',
                        action='append',
                        help='Space-separated hosts which can embed us in an iframe per␣
˓→our Content-Security-Policy')
    parser.add_argument('--anaconda-project-no-browser', action='store_true',
                        default=False,
                        help='Disable opening in a browser')
    parser.add_argument('--anaconda-project-use-xheaders',
                        action='store_true',
                        default=False,
                        help='Trust X-headers from reverse proxy')
    parser.add_argument('--anaconda-project-url-prefix', action='store', default='',
                        help='Prefix in front of urls')
    parser.add_argument('--anaconda-project-address',
                        action='store',
                        default='0.0.0.0',
                        help='IP address the application should listen on.')
    args = parser.parse\_args()app = Flask(\_name))app.register_blueprint(hello, url_prefix = args.anaconda_project_url_prefix)
    app.config['PREFERRED_URL_SCHEME'] = 'https'
    app.wsgi\_app = ProxyFix(ap.wsgi\_app)app.run(host=args.anaconda_project_address, port=args.anaconda_project_port)
```
### <span id="page-331-0"></span>**Sharing deployments**

After you have *[deployed a project](#page-321-1)*, you can share the deployment with others to provide them with access to view or interact with it. You can share a deployment publicly, with other Data Science & AI Workbench users, or both.

Any *collaborators* you add to your deployment will see your deployment in *their* **Deployments** list when they log in to Workbench.

**Note:** Your Workbench Administrator configures the available users and groups with whom you can share your deployments, so check with them if you need a new group created.

### **Sharing a deployment**

Deployments can be shared from the global Deployments page, or directly from the project itself:

### **Sharing from Deployments**

From the **Projects** page:

- 1. Select **Deployments** from the left-hand navigation.
- 2. Select the specific deployment you want to share, then select **Share** in the left-hand navigation.

### **Sharing from a Project**

From the **Projects** page:

- 1. Open a project you have deployed, then select **Deployments** in the left-hand navigation.
- 2. Select the specific deployment you want to share, then select **Share** in the left-hand navigation.

### **Public deployment**

Public deployments are accessible to anyone who has the deployment URL. To share a public deployment, copy and distribute the URL that is generated when you *[deploy the project](#page-321-1)*.

### **Private deployment**

To limit access to the deployment to only those users with an access token, switch the **Sharing** toggle from **Public** to **Private**.

Private deployments can only be shared with other Workbench users by *[adding them as collaborators](#page-270-0)*.

If you want your project to be able to be referenced in other code, you must also *[generate and supply a deployment](#page-332-0) [access token](#page-332-0)* that can be used to connect to the associated deployment.

*Deployment access tokens should be protected like passwords!*

**Caution:** If your deployment will serve as an endpoint for other code (e.g., a REST API), *provide a static URL* when *[deploying your project](#page-321-1)*. Using the generated URL risks breaking references to your deployment, as any changes to the deployment will replace the URL.

### <span id="page-332-0"></span>**Generating a deployment access token**

From the **Projects** page:

- 1. Select **Deployments** from the left-hand navigation.
- 2. Select the specific deployment you want to generate a token for.
- 3. Select **Settings** in the left-hand navigation.
- 4. Click **Generate** under **Generate tokens**.

### **Deployment logs**

When you "deploy" your project, Data Science & AI Workbench creates various Kubernetes resources, including a Kubernetes Deployment, which manages the lifecycle of pods—including their creation, scaling, and updating as necessary. Each project deployment is created as a Kubernetes pod.

Each pod has an app and proxy container, and logs for each container are accessible to assist you in troubleshooting issues that can occur within your project's deployment. These logs can provide insights into the operational health of your deployment, possible configuration errors, and detecting potential security issues. You can also access Kubernetes event logs to aid you in troubleshooting your cluster.

### **Viewing deployment logs**

To view a deployment's logs:

- 1. Log in to Workbench.
- 2. Open a project.
- 3. Select **Deployments** from the left-hand navigation.
- 4. If necessary, deploy your project.
- 5. Select your project deployment.
- 6. Select **Logs** from the left-hand navigation.
- 7. Open a container dropdown to view the logs for that container.

**Tip:** Use the search function to help you efficiently locate information in the container logs.

### **App container logs**

The app container is where your project application code runs. Logs from this container can provide insights into the following:

- Standard output (stdout) and standard error (stderr) from your application
- Error messages and stack traces when exceptions occur
- Information related to the applications resource usage and processing times

### **Proxy container logs**

The proxy container handles network traffic to the application from both the internet and from other internal Kubernetes services. Logs from this container can provide insights into the following:

- Records of incoming and outgoing requests, including timestamps, HTTP status codes, URLs, and client IP addresses
- Records of unauthorized access attempts to help identify and address irregularities in network traffic
- Information about network-related errors, such as failed connections, timeouts, or DNS issues

### **Events logs**

The events logs contain actions taken by Kubernetes as it schedules pods for creation on the node (as they consume cluster resources), pulls the image, and then starts each of the pod's app and proxy containers. These logs provide insights into the following:

- Information about the automatic scaling actions taken by Kubernetes in response to workload demands
- Records of new version deployments, configuration updates, and their success or failure
- Results of health-check events to ensure your application is healthy

# **4.6 Schedules**

If you have a project that requires regular updates for tasks (such as data processing or monthly/weekly reports) or a model that needs to be retrained on updated data sources at regular intervals, Data Science & AI Workbench enables you to schedule your deployments to automate project executions. Strategically scheduling deployments minimizes manual intervention and can reduce system load during peak hours, maintaining optimal performance for your cluster.

**Note:** Scheduled tasks can read data previously committed to a project, but cannot be used to commit any new data to the project. Any data written to a scheduled deployment's container is deleted immediately after the scheduled task completes. Anaconda recommends you ensure data is read from and written to an *[external data source](#page-283-0)*.

## **4.6.1 Scheduling a deployment**

- 1. From the **Projects** page, open the project you want to schedule a deployment for.
- 2. Select **Schedules** from the project's left-hand navigation.
- 3. Click **Schedule**.
- 4. Complete the **Create a Schedule** form:
	- 1. Enter a name for your schedule that clearly establishes its purpose.
	- 2. Specify whether you want to deploy the latest version of the project, or select a particular version.
	- 3. Select a deployment command.

### **Note:**

• Because schedules are intended for automatic or non-interactive execution of script files or notebooks, only unix: commands are supported.

- If there is no command listed, you cannot schedule a deployment.
- 4. Select a resource profile for the deployment to use.
- 5. Set the frequency for your scheduled deployment to occur.

### **Tip:**

- You can use the interface to determine when you want to schedule the deployment frequency, or select *Custom* and enter a valid [cron expression.](https://crontab.guru/)
- If you need to deploy right away—without creating a schedule—select *Run Now*.
- 6. Select a timezone for your scheduled deployment.
- 7. Click **Schedule** / **Run Now**.

### **4.6.2 Viewing schedule details**

- 1. From the **Projects** page, select **Schedules** from the left-hand navigation.
- 2. Click on a schedule in the list to view its details.

From here you can see previous *[Runs](#page-334-0)* of a scheduled task or *[manage the schedule](#page-334-1)*.

### <span id="page-334-1"></span>**4.6.3 Managing a schedule**

From a schedule's details view, you can use the controls at the top of the page to pause or resume, edit, or delete a selected schedule.

**Note:** If you attempt to delete a schedule that is currently running or is scheduled to run, you will be prompted to confirm that you want to force the deletion.

### <span id="page-334-0"></span>**4.6.4 Runs**

Each time a scheduled task is executed, its run is automatically logged. You can view all runs associated with a schedule in its details view. Selecting a specific run from the list displays the corresponding log for that execution.

#### **Tip:**

- If something went wrong with your deployment, the runs log can be a helpful tool in troubleshooting the issue.
- Selecting a run opens the *Project's* **Runs** view.

# **4.7 Using GPUs in sessions and deployments**

Data Science & AI Workbench enables you to leverage the compute power of graphics processing units (GPUs) from within your editor sessions. To do so, you can select a resource profile that features a GPU when you first create the project, or use the project's **Settings** tab to select a resource profile after the project is created.

To enable access to a GPU while running a *deployed application*, select the appropriate resource profile when you *[deploy the associated project](#page-321-1)*.

In either case, if the resource profile you need isn't listed, ask your Administrator to *[configure one for you to use](#page-116-0)*.

# **4.8 User settings**

Data Science & AI Workbench allows you to maintain certain settings for your user account, based on how your system was configured by your administrator.

## **4.8.1 Configuring user settings**

To access your user account settings:

- 1. Open the **My account** dropdown menu, then select *Settings*.
- 2. Click **Advanced Settings** to open your Keycloak account management page.
- 3. From the Keycloak account management page, you can modify the following settings:

**Note:** Fields that you are not permitted to edit appear disabled.

### **Personal info**

Manage your basic information about your account, such as your username and email address.

### **Account security**

Change your account password and enable two-factor authentication.

### **Applications**

View a list of Workbench applications currently running and the permissions you have been granted for them.

# **4.9 Secrets**

Secrets are a core component of Kubernetes that enable you to securely store sensitive information such as usernames, passwords, API keys, or authentication tokens for external resource authentication. When you create a secret, it is stored as a base64 encoded file within the Kubernetes cluster, with the name of the secret corresponding to the name of the file.

These encoded secrets can be accessed by mounting the file into your project sessions and deployments, allowing your applications to securely retrieve and use this sensitive information without exposing it in your source code.

**Note:** Anaconda *strongly* recommends using secrets as opposed to including credentials in your project, due to the security risk associated with storing them in version control.

### **4.9.1 Creating a secret**

- 1. Open the **My account** dropdown menu in the top navigation, then select *Settings*.
- 2. Under **Secrets**, click **Add**.
- 3. Enter a name and value for the secret you want to store, then click **Add**.

**Note:** Because secret names are file names, they can only contain alphanumeric characters and underscores.

Secrets you create are listed here, and are stored in the /var/run/secrets/user\_credentials/ directory.

## **4.9.2 Using secrets**

To use a secret in a project, you must install the ae5-tools package in your project's environment.

**Note:**

- The ae5-tools package is available from Workbench's internal repository.
- If you are using an external package repository, you can pull the ae5-tools package from [ana](https://anaconda.org/ae5-admin/ae5-tools)[conda.org.](https://anaconda.org/ae5-admin/ae5-tools)
- If you are working in an airgapped environment, you can [download the package here,](https://airgap.svc.anaconda.com/?prefix=misc/) then transfer it to your cluster.

Then, from within your project, add the following code:

```
import os
from ae5_tools import load_ae5_user_secrets
```
This function reads all secrets stored in the /var/run/secrets/user\_credentials/ directory and creates environment variables for each defined secret.

For example, let's say you have defined the following secrets:

```
MLFLOW_ACCESS_SECRET = "Pa55w0rd"
REDIS_ACCESS_TOKEN = "N0Haxh3r3"
```
From within one of your projects, you could do the following:

```
import os
from ae5_tools import load_ae5_user_secrets
mlflow_secret: str = os.environ["MLFLOW_ACCESS_SECRET"]
redis_secret: str = os.environ["REDIS_ACCESS_TOKEN"]
print(mlflow_secret)
print(redis_secret)
```
**Tip:** There are multiple ways to call environment variables! For example, you could also import the demand\_env\_var function from the ae5-tools package and call environment variables like this:

```
import os
from ae5_tools import load_ae5_user_secrets, demand_env_var
mlflow_secret: str = os.environ["MLFLOW_ACCESS_SECRET"]
redis_secret: str = demand_env_var("REDIS_ACCESS_TOKEN")
print(mlflow_secret)
print(redis_secret)
```
### **4.9.3 Editing a secret**

- 1. Open the **My account** dropdown menu, then select *Settings*.
- 2. Open the actions dropdown menu for your secret and select *Edit*.
- 3. Update the Value for your secret, then click **Save**.

**Note:** If you edit the name of a secret, a new secret is created instead.

### **4.9.4 Deleting a secret**

- 1. Open the **My account** dropdown menu, then select *Settings*.
- 2. Open the actions dropdown menu for your secret and select *Delete*.
- 3. Click **Delete**.

# **4.10 Configuring user access to external version control**

If your organization is using an external version control repository, Workbench requires you to provide your authentication credentials to access the repository prior to creating your first project.

**Tip:** Anaconda recommends that you create a personal access token with no expiration date to retain permanent access to your files from within Workbench.

Your auth token must have the following permissions:

### **GitHub**

[repo:status, repo\\_deployment, public\\_repo, repo:invite, and delete\\_repo](https://docs.github.com/en/apps/oauth-apps/building-oauth-apps/scopes-for-oauth-apps/)

### **GitLab**

Select the api access checkbox when creating your access token.

### **Bitbucket**

Bitbucket requires you to provide an [App password that has Admin level permissions for Projects and Repositories.](https://support.atlassian.com/bitbucket-cloud/docs/app-password-permissions/#Projects)

### **4.10.1 Adding an access token**

- 1. Open the **My account** dropdown menu, then select *Settings*.
- 2. Under **External Version Control Credentials**, click **Add**.
- 3. Enter the Username and Personal Access Token you generated to access the repository in the relevant fields.
- 4. Click **Add** to update the platform with your credentials.

Now that you've configured access, you'll be able access the repository within your sessions and deployments without having to leave the platform. Workbench creates a repository for each *[project that you create](#page-254-0)*.

### **4.10.2 Editing an access token**

- 1. Open the **My account** dropdown menu, then select *Settings*.
- 2. Open the actions dropdown menu for your access token and select *Edit*.
- 3. Update your repository Username and/or Personal Access Token value, then click **Save**.

### **4.10.3 Deleting an access token**

- 1. Open the **My account** dropdown menu, then select *Settings*.
- 2. Open the actions dropdown menu for your access token and select *Delete*.
- 3. Click **Delete**.

# <span id="page-339-0"></span>**4.11 Visualizations and dashboards**

Data Science & AI Workbench makes it easy for you to create and share interactive data visualizations, live notebooks or machine learning models built using popular libraries such as Bokeh and HoloViews.

To get you started quickly, Workbench provides sample projects of Bokeh applications for clustering and cross filtering data. There are also several [examples of Workbench projects that use HoloViz here.](https://examples.holoviz.org/)

To create an interactive plot:

1. From the **Projects** view, create a new project using the minimal Python templates:

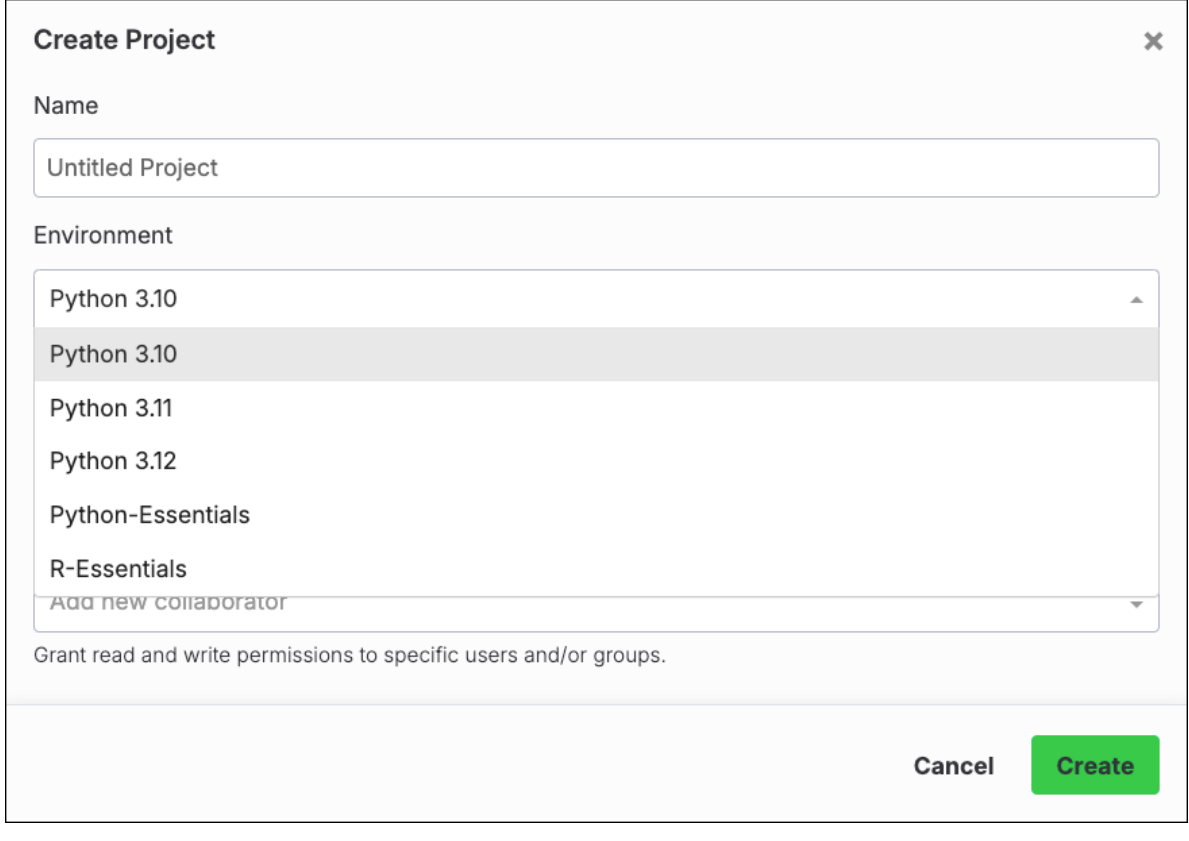

- 2. Open a session for your newly created project.
- 3. Open a terminal.
- 4. Run the following command to install hvplot and panel:

anaconda-project add-packages hvplot panel

- 5. Create a new Notebook and rename it to tips.ipynb.
- 6. Add the following code to tips.ipynb:

```
import pandas as pd
import hvplot.pandas
import panel
panel.extension()
df = pd.read_csv('http://bit.ly/tips-csv')p = df.hvplot.scatter(x='total_bill', y='tip', hover_cols=['sex','day','size
\leftrightarrow'])
pn.panel(p).servable()
```
**Note:** In this example, the data is being read from the Internet. Alternatively, you could [download](https://raw.githubusercontent.com/mwaskom/seaborn-data/master/tips.csv) the .csv and upload it to the project.

7. Open the project's anaconda-project.yml file, and add the following deployment command:

```
commands:
 scatter-plot:
 unix: panel serve tips.ipynb
 supports_http_options: True
```
- 8. *[Save and commit your changes](#page-271-0)*.
- 9. *[Deploy the project](#page-321-1)*.

**Tip:** For a deeper dive into data visualization, follow [this HoloViz tutorial.](https://holoviz.org/tutorial/index.html)

# **4.12 Machine learning and deep learning**

Data Science & AI Workbench facilitates machine learning and deep learning by enabling you to *[develop models](#page-341-0)*, *[train](#page-341-1) [them](#page-341-1)*, and *[deploy them](#page-342-0)*. You can also use Workbench to *[query and score models](#page-342-1)* that have been *[deployed as a REST](#page-323-0) [API](#page-323-0)*.

To help get you started, Workbench includes several sample notebooks for common repetitive tasks. You can access them from the gallery of Sample Projects available from **Projects**. See *[Projects](#page-254-0)* for more information.

We've also provided a walkthrough of the process for *[creating an interactive data visualization](#page-339-0)*.

## <span id="page-341-0"></span>**4.12.1 Developing models**

Data Science & AI Workbench makes it easy for you to create models that you can *[train](#page-341-1)* to make predictions and facilitate machine learning based on deep learning neural networks.

You can *[deploy](#page-342-0)* your trained model as a REST API, so that it can be *[queried and scored](#page-342-1)*.

The following libraries are available in Workbench to help you develop models:

- **Scikit-learn**–for algorithms and model training.
- **TensorFlow**–to express numerical computations as stateful dataflow graphs.
- **XGBoost**–a gradient boosting framework for C++, Java, Python, R and Julia.
- **Theano**–expresses numerical computations & compiles them to run on CPUs or GPUs.
- **Keras**–contains implementations of commonly used neural network building blocks to make working with image and text data easier.
- **Lasagne**–contains recipes for building and training neural networks in Theano.
- **Neon**–deep learning framework for building models using Python, with Math Kernel Library (MKL) support.
- **MXNet**–framework for training and deploying deep neural networks.
- **Caffe**–deep learning framework with a Python interface geared towards image classification and segmentation.
- **CNTK**–cognitive toolkit for working with massive datasets to facilitate distributed deep learning. Describes neural networks as a series of computational steps via a directed graph.

## <span id="page-341-1"></span>**4.12.2 Training models**

Data Science & AI Workbench provides machine learning libraries such as scikit-learn and Tensorflow that you can use to train the models you create.

### **To train a model:**

When you are ready to run an algorithm against your model and tune it, download the scikit-learn or Tensorflow package from the anaconda channel. If you don't see this channel or these packages in your **Channels** list, contact your Administrator to *[mirror these packages](#page-179-0)* to make them available to you.

### **Serializing your model:**

When you are ready to convert your model or application into a format that can be easily distributed and reconstructed by others, use Workbench to *[deploy it](#page-342-0)*.

- YAML supports non-hierarchical data structures  $\&$  scalar data
- JSON for client-server communication in web apps
- HD5 designed to store large amounts of hierarchical data; works well for time series data (stored in arrays)

**Note:** Your model or app must be written in a programming language that supports object serialization, such as Python, PHP, R or Java.

# <span id="page-342-0"></span>**4.12.3 Deploying models as endpoints**

Data Science & AI Workbench enables you to deploy machine learning models as endpoints to make them available to others, so the models can be *[queried and scored](#page-342-1)*. You can then save users' input data as part of the training data, and retrain the model with the new training dataset.

### **Versioning your model:**

To enable you to test variations of a model, you can *[deploy multiple versions of the model](#page-321-1)*. You can then direct different sets of users to each of the versions, to facilitate A/B testing.

### **Deploying your model as an endpoint:**

Deploying a model as an endpoint involves these simple steps:

- 1. *[Create a project](#page-254-0)* to tell Workbench where to look for the artifacts that comprise the model.
- 2. *[Deploy the project](#page-321-1)* to build the model and all of its dependencies. Now you—and others with whom you *[share](#page-331-0) [the deployment](#page-331-0)*—can interact with the app, and select different datasets and algorithms.

# <span id="page-342-1"></span>**4.12.4 Querying and scoring models**

Data Science & AI Workbench enables you to query and score models that have been created in Python, R, or another language such as Curl, CLI, Java or Javascript. The model doesn't have to have been created using Workbench, as long as the model has been *[deployed as an endpoint](#page-342-0)*.

Scoring can be incredibly useful to an organization, including the following "real world" examples:

- By financial institutions, to determine the level of risk that a loan applicant represents.
- By debt collectors, to predict the likelihood of a debtor to repay their debt.
- By marketers, to predict the likelihood of a subscriber list member to respond to a campaign.
- By retailers, to determine the probability of a customer to purchase a product.

A scoring engine calculates predictions or makes recommendations based on your model. A model's score is computed based on the model and query operators used:

- Boolean queries—specify a formula
- Vector space queries—support free text queries (with no query operators necessarily connecting them)
- Wildcard queries—match any pattern

### **Using an external scoring engine**

Advanced scoring techniques used in machine learning algorithms can automatically update models with new data gathered. If you have an external scoring engine that you prefer to use on your models, you can do so within Workbench.

### **CHAPTER**

# **TROUBLESHOOTING**

Anaconda's Data Science & AI Workbench provides detailed logs and monitoring information related to the Kubernetes services and containers it uses. Gravity-based installations can use the provided Operations Center and Kubernetes CLI to access this information, to help diagnose and debug errors that you or other users may encounter while using the platform.

# **5.1 Gravity troubleshooting**

Administrators can access the Operations Center to configure, monitor, and troubleshoot the platform.

### **To access the Operations Center:**

- 1. Log in to Workbench, select the **Menu** icon  $\circled{S}$  in the top right corner, and click the **Administrative Console** link displayed at the bottom of the slide out window.
- 2. Click **Manage Resources**.
- 3. Login to the Operations Center using the Administrator credentials *[configured after installation](#page-68-0)*.

### **To view resource utilization:**

- 1. Select **Servers** in the menu on the left.
- 2. Click on the Private IP address of the Workbench master node, and select **SSH login as root**.

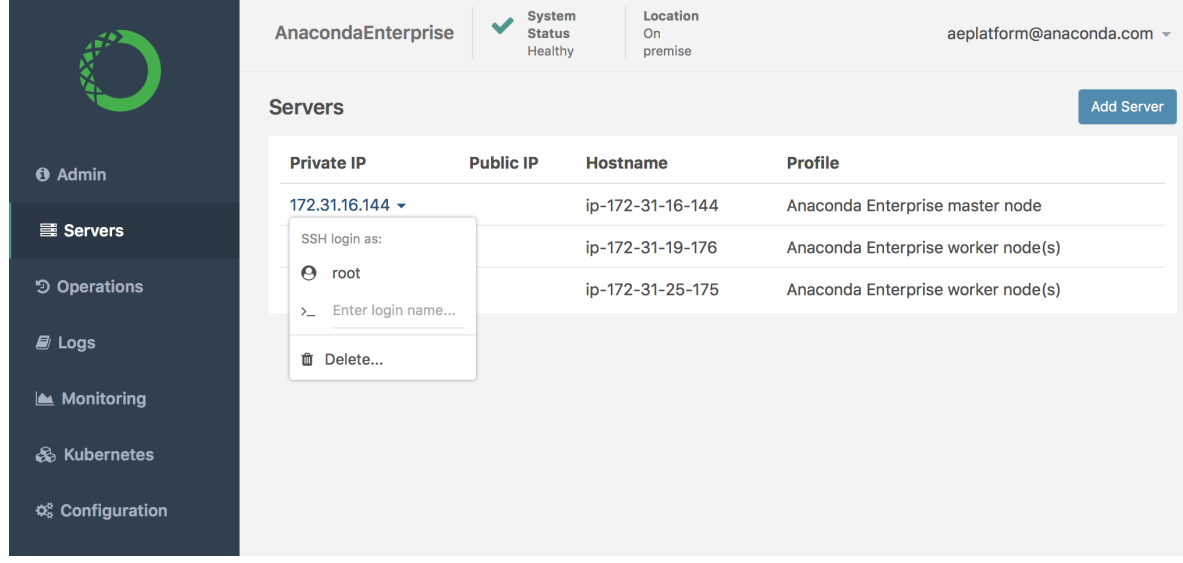

- kubectl top nodes --heapster-namespace=monitoring System Location  $\checkmark$ AnacondaEnterprise **Status**  $On$ aeplatform@anaconda.com = Healthy premise root@ae-master 172.31.16.144  $\bullet$ **O** Admin 172.31.19.176 114m<br>172.31.19.176 114m<br>172.31.25.175 97m<br>root@ip-172-31-16-144:~# **B** Servers > Console つ Operations  $\mathcal{L}$  Logs Monitoring & Kubernetes ☆ Configuration
- 3. To display the current resource utilization of each *node* in the cluster, run this command:

**Note:** This is actual resource utilization, not limits or requests.

4. To view utilization *and requests* for a particular node, run the kubectl describe node command against the IP address for the node (listed under NAME). For example:

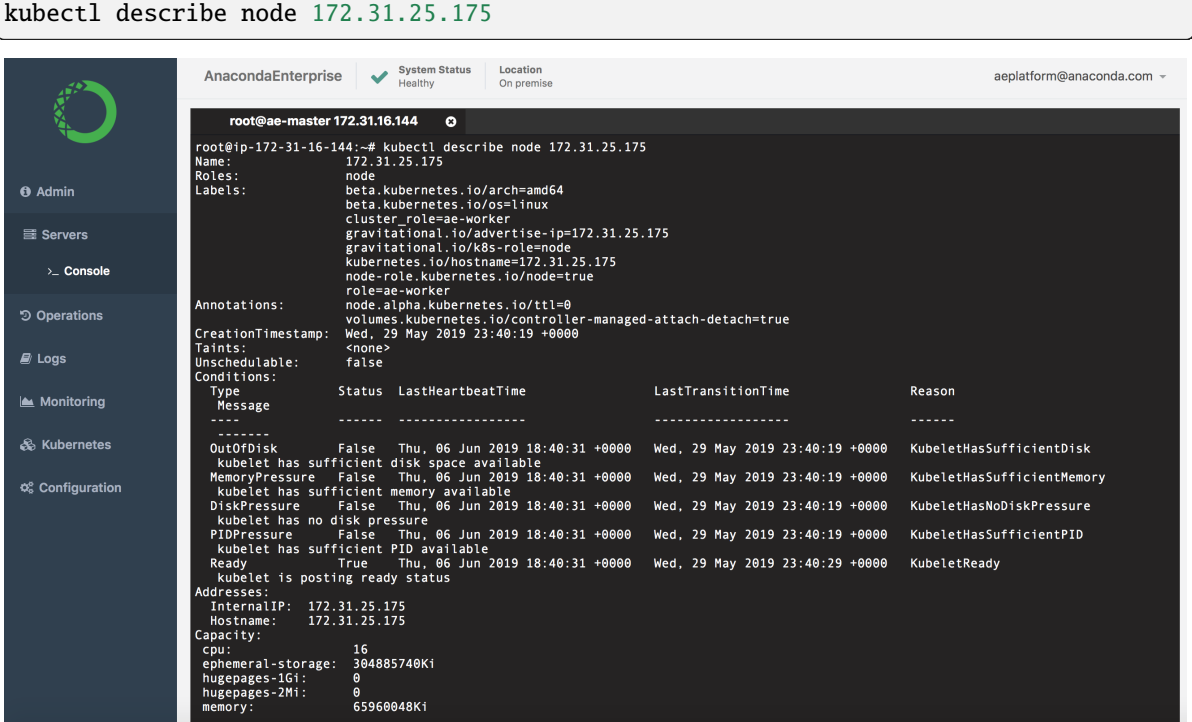

5. To view the resource utilization per *pod*, run this command:

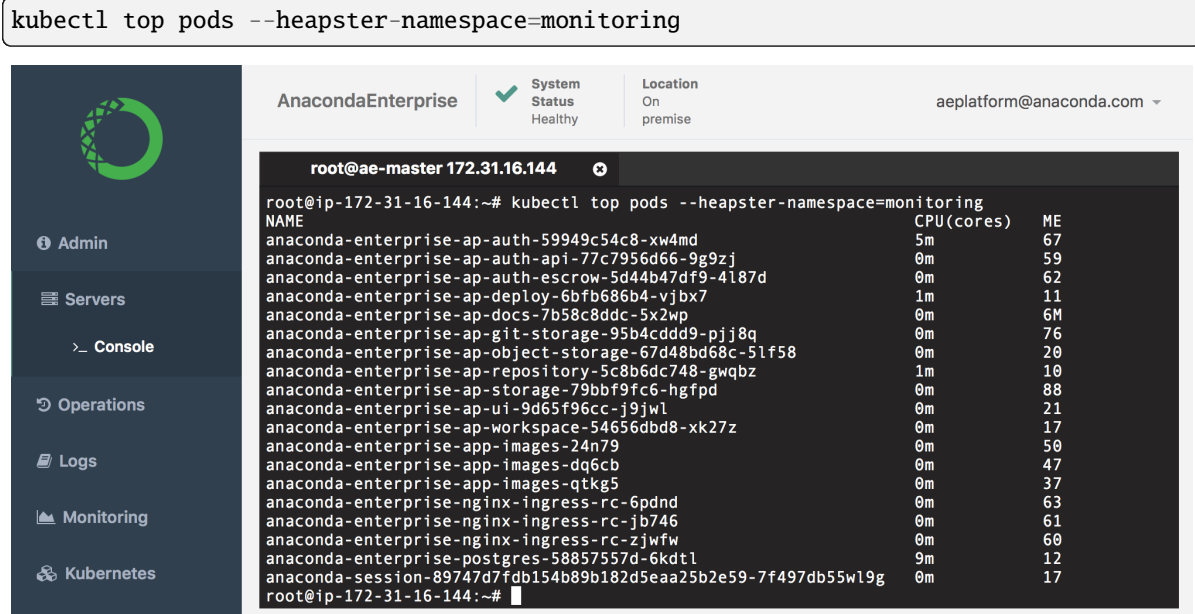

6. To view the current status of all pods in the cluster, run kubectl get pods.

|                        | Location<br><b>System Status</b><br>AnacondaEnterprise<br>Healthy<br>On premise                                                  |                     |                          |                      | aeplatform@anaconda.com = |
|------------------------|----------------------------------------------------------------------------------------------------|---------------------|--------------------------|----------------------|---------------------------|
|                        | root@ae-master 172.31.16.144<br>$\bullet$                                                                                        |                     |                          |                      |                           |
|                        | root@ip-172-31-16-144:~# kubectl get pods<br><b>NAME</b><br>anaconda-enterprise-ap-auth-59949c54c8-xw4md                         | <b>READY</b><br>1/1 | <b>STATUS</b><br>Running | <b>RESTARTS</b><br>3 | <b>AGE</b><br>3d          |
| <b>O</b> Admin         | anaconda-enterprise-ap-auth-api-77c7956d66-9g9zi<br>anaconda-enterprise-ap-auth-escrow-5d44b47df9-4187d                          | 1/1<br>1/1          | Running<br>Running       | 3<br>3               | 3d<br>3d                  |
|                        | anaconda-enterprise-ap-deploy-6bfb686b4-vibx7                                                                                    | 1/1                 | Running                  | $\overline{4}$       | 3d                        |
| <b>■ Servers</b>       | anaconda-enterprise-ap-docs-7b58c8ddc-5x2wp                                                                                      | 1/1                 | Running                  | 3                    | 3d                        |
|                        | anaconda-enterprise-ap-git-storage-95b4cddd9-pjj8q                                                                               | 2/2                 | Running                  | 6                    | 3d                        |
|                        | anaconda-enterprise-ap-object-storage-67d48bd68c-51f58                                                                           | 1/1                 | Running                  | 3                    | 3d                        |
| > Console              | anaconda-enterprise-ap-repository-5c8b6dc748-gwqbz                                                                               | 1/1                 | Running                  | 3                    | 3d                        |
|                        | anaconda-enterprise-ap-storage-79bbf9fc6-hgfpd                                                                                   | 1/1                 | Running                  | 3                    | 3d                        |
| <b>う Operations</b>    | anaconda-enterprise-ap-ui-9d65f96cc-j9jwl                                                                                        | 1/1                 | Running                  | 3                    | 3d                        |
|                        | anaconda-enterprise-ap-workspace-54656dbd8-xk27z                                                                                 | 1/1                 | Running                  | $\overline{4}$       | 3d                        |
|                        | anaconda-enterprise-app-images-24n79                                                                                             | 3/3                 | Running                  | 15                   | 7d                        |
| $\Box$ Logs            | anaconda-enterprise-app-images-dq6cb                                                                                             | 3/3                 | Running                  | 15                   | 7d                        |
|                        | anaconda-enterprise-app-images-qtkg5                                                                                             | 3/3                 | Running                  | 15                   | 7d                        |
|                        | anaconda-enterprise-nginx-ingress-rc-6pdnd                                                                                       | 1/1                 | Running                  | 5                    | 7d                        |
| <b>Monitoring</b>      | anaconda-enterprise-nginx-ingress-rc-jb746                                                                                       | 1/1                 | Running                  | 5                    | 7d                        |
|                        | anaconda-enterprise-nginx-ingress-rc-zjwfw                                                                                       | 1/1                 | Running                  | 5                    | 7d                        |
|                        | anaconda-enterprise-postgres-58857557d-6kdtl                                                                                     | 1/1                 | Running                  | 5                    | 7d                        |
| & Kubernetes           | anaconda-job-42fc89f74b964f239a4ca16579c23492-1559779200-47hvl                                                                   | 0/1                 | Error                    | $\theta$             | 14h                       |
|                        | anaconda-iob-42fc89f74b964f239a4ca16579c23492-1559779200-4wmd9                                                                   | 0/1                 | Error                    | $\bullet$            | 14h                       |
|                        | anaconda-iob-42fc89f74b964f239a4ca16579c23492-1559779200-8wvlm                                                                   | 0/1<br>0/1          | Error<br>Error           | 0<br>$\theta$        | 14h<br>14h                |
| <b>C</b> Configuration | anaconda-job-42fc89f74b964f239a4ca16579c23492-1559779200-b5g6f<br>anaconda-job-42fc89f74b964f239a4ca16579c23492-1559779200-jdldv | 0/1                 | Error                    | $\theta$             | 19h                       |
|                        | anaconda-job-42fc89f74b964f239a4ca16579c23492-1559779200-12f9s                                                                   | 0/1                 | Error                    | $\theta$             | 19h                       |
|                        | anaconda-job-42fc89f74b964f239a4ca16579c23492-1559779200-n9ch4                                                                   | 0/1                 | Error                    | $\theta$             | 14h                       |
|                        | anaconda-job-42fc89f74b964f239a4ca16579c23492-1559779200-gdfdl                                                                   | 0/1                 | Error                    | $\theta$             | 14h                       |
|                        | anaconda-job-42fc89f74b964f239a4ca16579c23492-1559779200-zk4gm                                                                   | 0/1                 | Error                    | $\theta$             | 19h                       |
|                        | anaconda-job-42fc89f74b964f239a4ca16579c23492-1559779200-znwlt                                                                   | 0/1                 | Error                    | $\theta$             | 19h                       |
|                        | anaconda-session-89747d7fdb154b89b182d5eaa25b2e59-7f497db55wl9g                                                                  | 4/4                 | Running                  | $\theta$             | 3h                        |
|                        | $root@ip-172-31-16-144:-#$                                                                                                    |                     |                          |                      |                           |
|                        |                                                                                                    |                     |                          |                      |                           |

The following table summarizes common pod states:

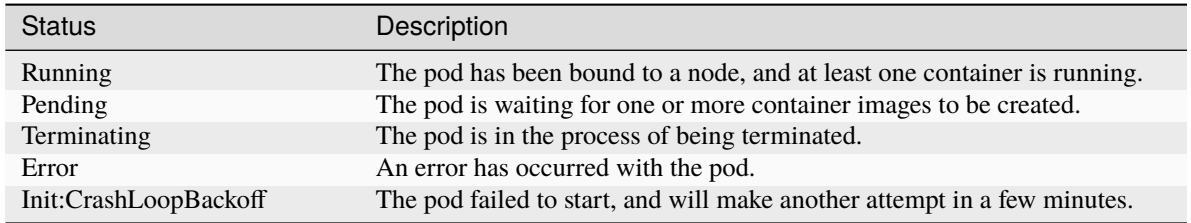

7. To view information for a particular pod, run the kubectl describe pod command against the pod (listed

under NAME). For example:

kubectl describe pod anaconda-session-89747d7fdb154b89b182d5eaa25b2e59-7f497db55wl9g

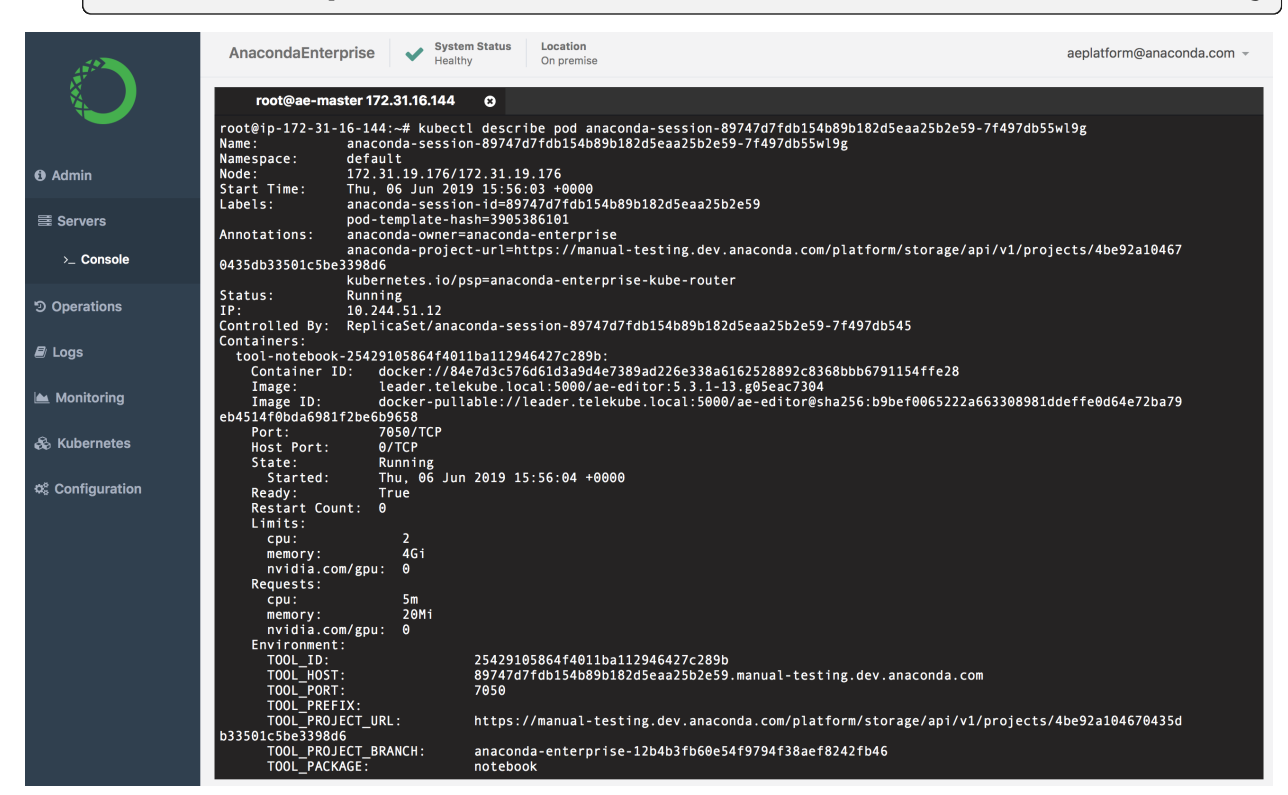

You can also use the Operations Center **Logs** to gain insights into pod behavior and troubleshoot issues. See *[logging](#page-112-0)* for more information.

# **5.2 User errors**

If a user experiences issues within a Notebook session, have them send you the name of the pod associated with their project session. They can obtain this information by running the hostname command from within a Jupyter Notebook or terminal window.

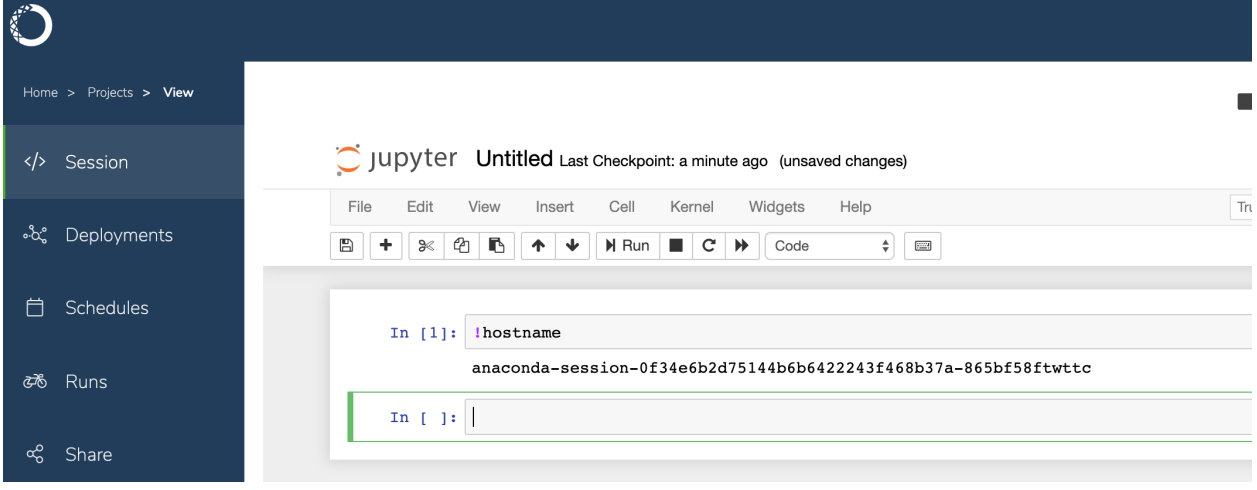

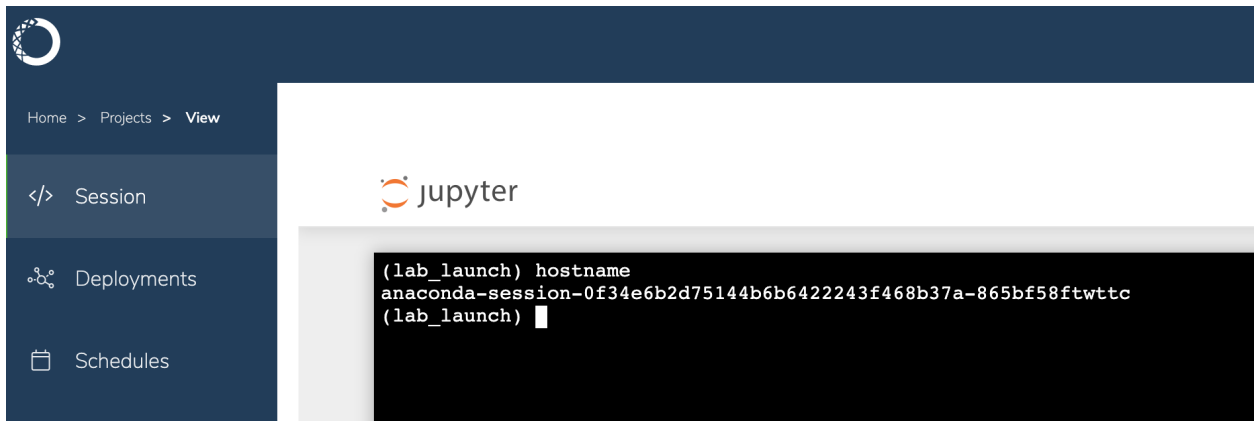

You can then use the commands described above or the Operation Center's **Monitoring** and **Logs**features to investigate the issue. See *[Monitoring sessions and deployments](#page-108-0)* for more information.

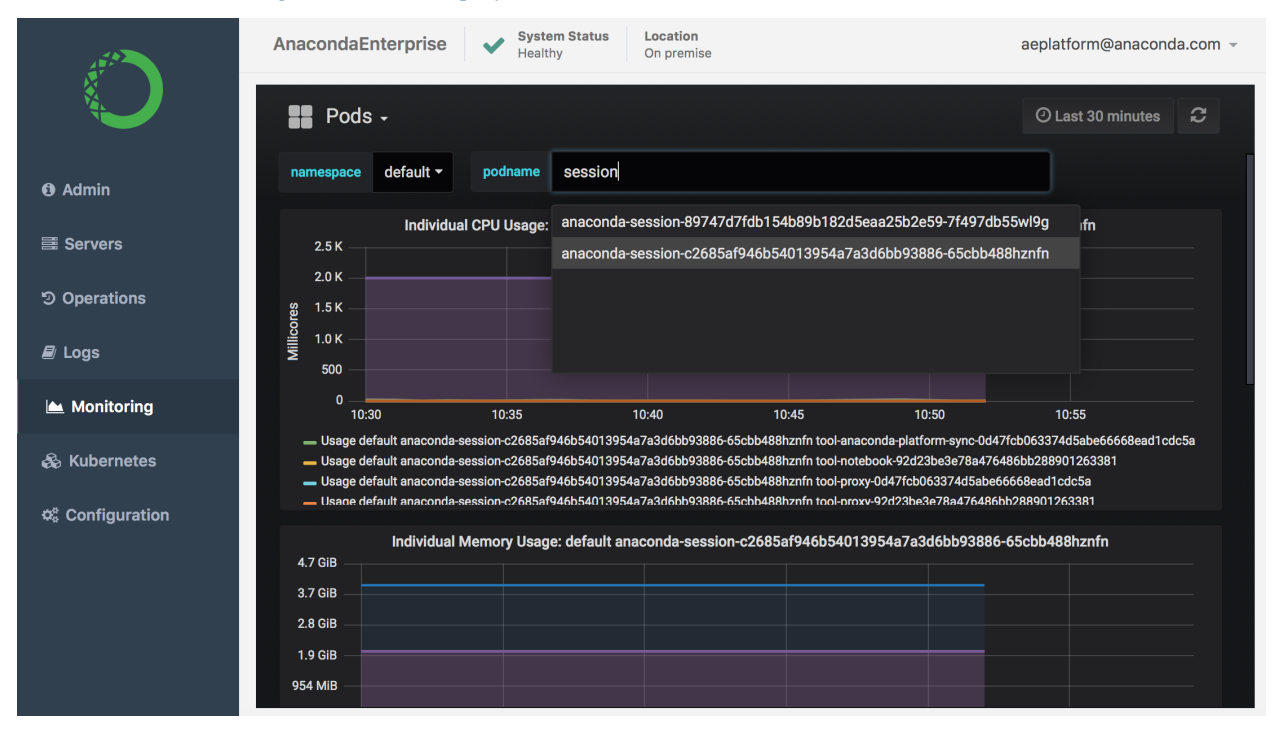

**Tip:** As an Administrator, you can also use the Authentication Center to impersonate a user to try to reproduce the problem they are experiencing.

### **To access the Authentication Center:**

- 1. Log in to Workbench, click the **Menu** icon **in** the top right corner, then click the **Administrative Console** link in the bottom of the slideout menu.
- 2. Click **Manage Users**.
- 3. In the Manage menu on the left, click **Users**.
- 4. On the **Lookup** tab, click **View all users** to list every user in the system, or search the user database for all users that match the criteria you enter, based on their first name, last name, or email address.

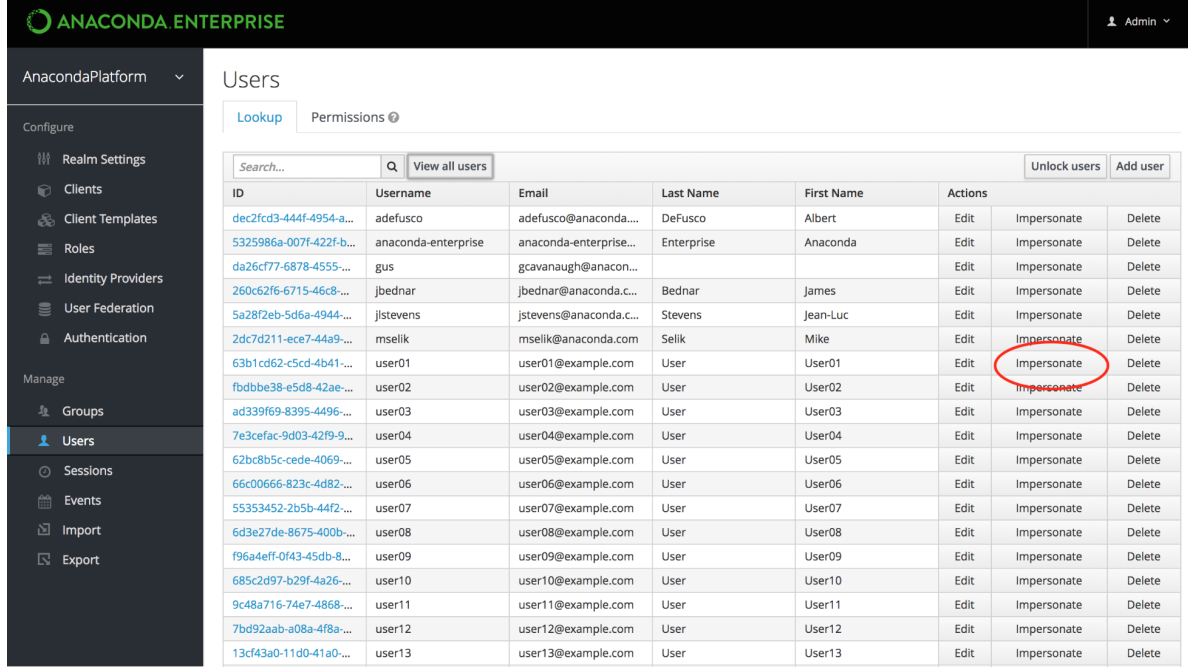

5. Click **Impersonate** in the row of **Actions**for the user to display a table of all **Applications**this user has interacted with on the platform, including editor sessions and deployments.

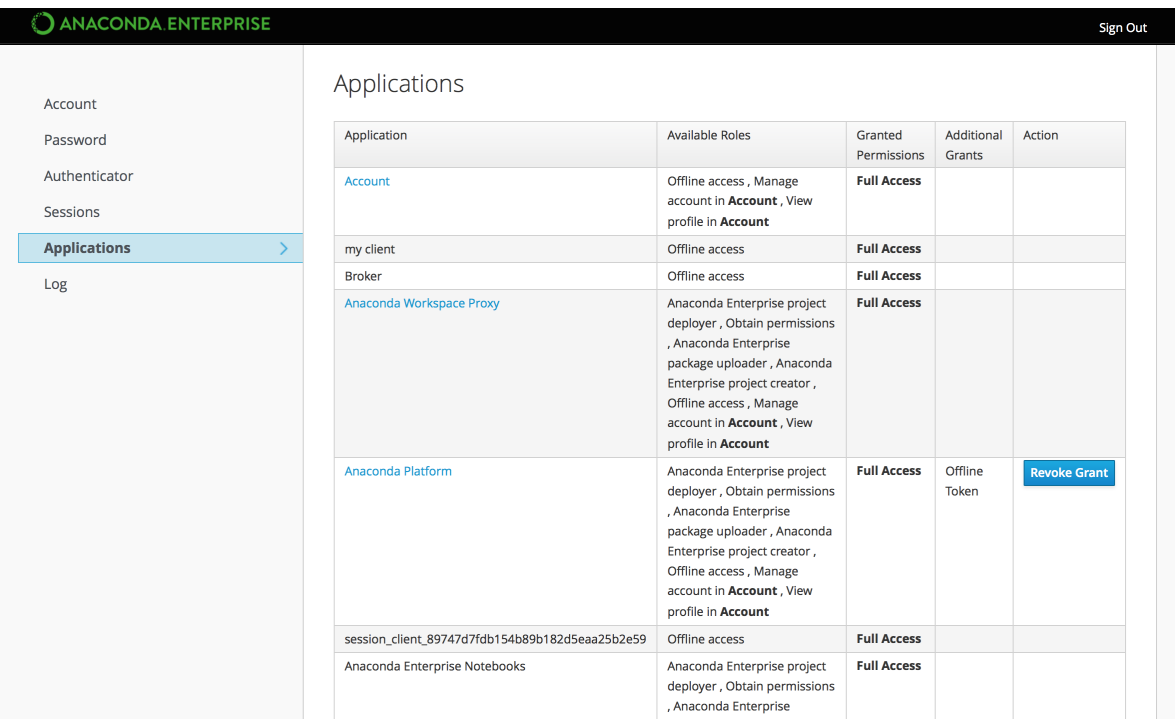

6. Click the **Anaconda Platform** link to interact with Workbench as the user.

See *[Managing users](#page-128-0)* for more information on managing users.

# **5.3 Editor sessions**

To help you troubleshoot issues with editor sessions, it might be helpful to understand what is happening "behind the scenes".

- When a user starts a session, Workbench launches the appropriate editor for them to work with their project files. In the background, the editor environment and other services are running in Docker containers.
- To improve startup time for projects, the editor container includes conda environments for each of the *[project tem](#page-256-0)[plate environments](#page-256-0)* provided by the platform. These environments are stored in /opt/continuum/anaconda/ envs, along with any custom environments created *during the editor session*.
- The project repository is cloned into /opt/continuum/project. (Only changes to files in this directory can be saved to the repository.)
- The anaconda-project prepare command runs, scans the project's anaconda-project.yml file for new packages and environments, and installs them into the running session.

During this phase, you can monitor the progress by watching the output of /opt/continuum/preparing.

When this process completes, the /opt/continuum/prepare.log is created.

**Caution:** Any changes made to the container image will be lost when the session stops, so any packages installed from the command line are available during the current session only. To persist package installs across sessions, they must be added to the project's anaconda-project.yml file.

### **CHAPTER**

# **REFERENCE MATERIALS**

The following information is provided for your reference, to help you understand some of the core terminology used in Data Science & AI Workbench, and what changes were made between releases.

We also include answers to common questions you may have, and workarounds for known issues you may encounter while using the platform.

Additional information to help you get the most out of Anaconda features is available at [https://support.anaconda.com/.](https://support.anaconda.com/)

# **6.1 Release notes**

The following notes are provided to help you understand the major changes made between releases, and therefore may not include minor bug fixes and updates. If you are experiencing issues using Data Science & AI Workbench, consider *[reviewing the known issues documented here](#page-372-0)* to find workarounds.

# **6.1.1 Data Science & AI Workbench 5.8.1**

Released: December 20, 2024

### **What's New**

- The application has undergone a UI refresh for an improved user experience with a more modern look and feel.
- Administrative project session management has been added to the application.
- Filters have been added to the sample project gallery to help users locate sample projects efficiently.

### **Improvements**

• GPU support for k3s has been added to the platform.

### **Security Updates**

- UBI version has been updated to version 9.5
- code-server (VSCode) has been updated to version 4.95.2
- RStudio has been updated to v2024.09.1+394
- Keycloak has been updated to version 26.0.5
- **External version control repository supported versions have been updated:**
	- **–** GitHub Enterprise Server 2.15 through 3.14.1
	- **–** Bitbucket Server/Data Center 5.9.1 through 8.9.0

**–** GitLab Self-Managed - 10.4.2 through 17.4

### **6.1.2 Data Science & AI Workbench 5.8.0**

#### Released: July 29, 2024

### **What's New**

- **New features have been included for additional cluster resource monitoring!**
	- **–** A Kubernetes dashboard has been integrated to provide general information about cluster and pod health.
	- **–** Prometheus has been integrated into the platform to expose system metrics.
	- **–** Use Prometheus' AlertManager to establish and monitor system alerts, keeping you informed of your system's health and your users' resource consumption.
	- **–** Grafana has been integrated as an optional component of Workbench! Customize dashboards to get at-a-glance information about your system's health.
- Support for installing on K3s—a certified, lightweight distribution of Kubernetes—has been included with this release of Workbench to provide an alternate implementation solution for our Gravity customers. Gravity customers need to migrate their clusters at their earliest convenience.

#### **Improvements**

- You can now change the timezone of your deployment.
- Residual zip files left behind from installation are now automatically cleaned up.
- Projects now include all commits made to the latest version of the project when it is downloaded, even if you did not tag a new version of the project.

#### **Security Updates**

- JupyterLab has been updated to version 4.0.11
- code-server (VSCode) has been updated to version 4.90.1
- RStudio has been updated to v2024.04.2+764
- Keycloak has been updated to version 24.0.5
- nginx-ingress has been updated to version 3.5.2
- UBI version has been updated to version 9.4-1123
- **Postgres support added for the following versions**
	- **–** 16.3
	- **–** 14.12
	- **–** 12.19
	- **–** 9.6.24

### **What's Fixed?**

- Fixed a bug that falsely reported projects as "failed" if they took too long to start.
- Fixed a bug that caused scheduled jobs to intermittently fail.
- Fixed a bug that caused anaconda-mirror to encounter an SSL error.

• Fixed a bug that prevented files that were committed to a project without a version tag from being included when the project was downloaded.

### **6.1.3 Data Science & AI Workbench 5.7.1**

### Released: April 5, 2024

### **What's New**

- Significant improvements have been made to the log viewing interface. Project and deployment logs now have a set window height, automatically scroll as information comes in, and provide search functionality, allowing you to locate information efficiently.
- Existing user secrets are now editable from the **Advanced Settings** page.

#### **Improvements**

- Pod metadata now contains more useful information, such as project name, project-session, project-deployment, and jobs.
- The **Scheduling** tab is now only available to users who have the ae-deployer role assigned to them.

#### **Security Updates**

- System pods have been updated to ubi9.3-1610.
- Keycloak has been updated to version 23.0.7.
- Angular has been updated to version 16.
- Incorporated security updates for a number of our core dependencies, including sqlalchemy, nginx-ingress, pillow, and libwebp.
- **Postgres support added for the following versions**

$$
- 16.2 - 14.11 - 12.18
$$

**–** 9.6.24

### **What's Fixed?**

- Fixed a bug preventing notebook files from opening in VSCode.
- Fixed a bug that caused intermittent issues with scheduled jobs.

### **6.1.4 Data Science & AI Workbench 5.7.0**

#### Released: November 7, 2023

#### **What's New**

- Anaconda Enterprise is now "Data Science & AI Workbench", or more simply, "Workbench".
- The Anaconda Assistant is available to install and use with your Jupyter Notebooks.
- You can now create branches within projects in Workbench for additional utility in collaborating on work.
- You can add tags to your projects and locate them quickly using the project tag filter.

### **Improvements**

- Collaborators can now be added to projects and deployments when they are created.
- Additional UI has been added to include MLFlow in the left-hand navigation once installed.
- Projects can be configured to have reloadable MLFlow model endpoints so that the model can be retrained without having to restart the deployment.

### **Security Updates**

- System pods have been updated to ubi9.
- Keycloak has been updated to version 22.0.5.
- Redis has been removed from the system images.
- **Postgres support added for the following versions**

**–** 12.17

**–** 9.6.24

### **What's Fixed?**

- Fixed a bug that prevented scheduled jobs from converting back to run-once jobs.
- The **Manage Resources** button has been removed from BYOK8s installations.
- The UI pod recovers more gracefully if Redis is down.
- Various updates have been made to UI notification messages for consistency and clarity.

## **6.1.5 Anaconda Enterprise 5.6.2**

### Released: Aug 4, 2023

### **What's New**

- MLFlow can now be installed as an optional component.
- Package license information is now available in the UI.
- You can now filter projects by owner.

### **Improvements**

• Keycloak has been configured to apply the 'secure' flag to its cookies to prevent them from being sent over insecure HTTP connections.

### **Security Updates**

- Several system images have been updated:
	- **–** Python 3.11
	- **–** Kubernetes 1.26
	- **–** Keycloak 21.1.1
	- **–** Angular 13.4.0
	- **–** NodeJS 16.13.1
	- **–** Redis 7.0.11
	- **– Postgres support added for the following versions**
		- ∗ 12.13
		- ∗ 9.6.24

### **What's Fixed?**

- Various UI bugs have been fixed.
- Fixed a bug that prevented collaborators from being removed from deployments/projects correctly.
- Fixed a bug that prevented users from saving changes to their projects from Jupyter lab sessions.

### **6.1.6 Anaconda Enterprise 5.6.1**

Released: February 28, 2023

### **What's New**

- Introducing: Project filtering!
	- **–** Use the newly added filter on the project dashboard to sort your projects by owner and/or show only projects with active sessions.
	- **–** Applied filters will also limit the results returned from using the **Search** field.
	- **–** Applied filters persist as you navigate Anaconda Enterprise, and as you create and delete projects!
	- **–** Hide the filter if you don't need it! You will still be informed if filters are being applied to your view.
- Projects dashboard improvements:
	- **–** Newly created/uploaded/added projects are moved to the top left of the projects dashboard for 60 seconds. Once you refresh the dashboard, the project will be sorted into the "active sessions" group at the top of the dashboard, alphanumerically, according to its title.
	- **–** Whenever you start a session for an existing project it is sorted into the "active sessions" group at the top of the dashboard, alphanumerically, according to its title. You will be returned to the top of the dashboard after starting the session.

#### **Improvements**

- Improved integration with Anaconda Server!
	- **–** Use the same credentials to sign in to both Anaconda Server and Anaconda Enterprise!
	- **–** Create secure channels by applying filters to mirrors in Anaconda Server, then use those channels with projects in Anaconda Enterprise!

#### **Security Updates**

- Several system images have been updated:
	- **–** Base image to ubi8.7-1054
	- **–** Redis to 7.0.8
	- **–** Keycloak to 20.0.3
	- **– Postgres support added for the following versions**
		- ∗ 12.13
		- ∗ 9.6.24

### **What's Fixed?**

- Groups with an external version control system are no longer available when adding collaborators to a project from the project's **Share** page.
- The "Oil and Gas" sample project can now be deployed successfully.

• External version control credentials are now properly saved when entered.

### **6.1.7 Anaconda Enterprise 5.6.0**

#### Released: October 3, 2022

### **What's New**

- Keycloak has been upgraded to version 18.0.2 to resolve known vulnerabilities in the vendor-supplied containers for Keycloak. We've also eliminated AE5's direct access to the postgres database storing Keycloak's data. This information is now retrieved using Keycloak API calls.
- Documentation Updates:
	- **–** Added instructions on how to use RStudio as an in browser IDE.
	- **–** Updated instructions on how to wrap your python functions using tranquilizer and deploy them as REST API endpoints within AE5.
	- **–** Updated instructions for upgrading between versions of AE5.
- JupyterLab has been updated to version 3.4.

#### **Improvements**

- Added a dashboard to view all of a user's scheduled jobs.
- A Python 3.10 environment has been added to the sample projects dashboard.
- Updated openssl, ca-certificates, certifi, and the Python minor version in each existing environment.
- UI improvements have been made for an overall better experience when deploying a project or scheduling a project for deployment.
- European date format is now accepted when committing to a job.

#### **Security Updates**

- Java has been removed from the editor image.
- Several system images have been updated:
	- **–** Base image to ubi8.6-855
	- **–** Redis to 6.2.7
	- **–** Keycloak to 18.0.2
	- **– Postgres support added for the following versions**
		- ∗ 12.12
		- ∗ 9.6.24

### **What's fixed?**

- Users can now edit and delete jobs with an empty schedule (a.k.a. run once jobs). When a job is edited, it can be converted into a cronjob.
- User now has the ability to tag a commit in the UI after they have already committed all the code changes.
- Deleting a project now deletes all its job run records as well.
- Updated the error message that displays when a user attempts to use an invalid certificate.

# **6.1.8 Anaconda Enterprise 5.5.2**

Released: March 10, 2022

### **What's New**

- Added libnsl.so.1 to the user container to enable database connections.
- Added Docker-free RStudio installation method by mounting a shared volume at /usr/lib/rstudio-server, writable (temporarily) by a standard Anaconda Enterprise user.
- Ensured that all of the following repo configurations can persist: anaconda-client, conda-repo-cli, and conda-token.
- **Eliminated the isolated package cache for deployments and jobs.**
	- **–** Deployments and jobs get their own package cache, and therefore do not reuse the shared package cache users rely on for deployments, which slows down the conda install process for deployments.
- Added clear instructions for platform administrators to add projects to samples/templates, with the ability to rebuild index.json to include customer-driven indexing of the sample projects.

### **Improvements**

- **Properly initialize storage and persistence subdirectories via Helm.**
	- **–** The Helm install succeeds with managed persistence enabled, with empty storage and persistence directories.
	- **– Once the pods stabilize all subdirectories should be properly created and permissioned:**
		- ∗ storage: git, object, pgdata
		- ∗ persistence: projects, environments, gallery
- **Ability to update the helm chart without forcing certs to be modified.**
	- **–** Allows existing secrets to be preserved; eliminated kube-system ssl secret
	- **– Added three different certificate generation modes:**
		- ∗ generate or boolean True: use our generateCerts helper
		- ∗ load or boolean False: load certificates from the certs/ subdirectory of the helm chart
		- ∗ any other string: do nothing
- **Updated "concurrencyPolicy" for cronjobs to prevent a cronjob from scheduling a new job if one is still running, by setting the "concurrencyPolicy" to "Forbid" for scheduled jobs.**
	- **–** This will alleviate a scheduled job that had inadvertently used a deployment command instead of a batch job command, resulting in the job creating a new pod for each run of the job, all of which just stayed running eventually causing the total requests for these jobs to fill available memory.
- CVE-2020-36242 Upgraded package cryptography to version 3.3.2 or above to address vulnerability.
- **Zeppelin has been updated to version 0.9.0 and made an installable tool**
	- **–** <https://zeppelin.apache.org/download.html>
	- **–** Note that Zeppelin seems not to support Python 3.8 or later yet.
- Updated "Run stopped" notification when a run is deleted, notification is now "Run Deleted successfully"
- **Improved behavior of the UI when the operation-controller API fails, so that when the UI is assembling the project grid it queries the operation-controller for the status of created jobs.**
	- **–** If the operation-controller pod is restored to health, the full project list comes back and all is well.
- **–** If an error is detected, the user is notified that there was an error querying the project creation queue.
- **Quickly deleted projects will no longer show up in the project grid.**
	- **–** The operation controller will omit from the list the jobs that are completed and removed from the project grid.
- Removed the free channel from the default condarc.
- Updated the project creation jobs to respect affinity settings, which are now present in the yaml file.

### **Bug Fixes**

- **Corrected job scheduling with Kubernetes Since Kubernetes behaves according to its default behavior, a job that exits with a non-zero exit code causes Kubernetes to retry the exact same task over again.**
	- **–** Currently, AE5 looks at the job and only runs it once (success or failure) since our backend monitors the execution of jobs, and if a re-attempt is launched, AE5 actually detects that and shuts it down.
	- **–** This can cause an issue since there's a chance that user code is run twice and the user may be unaware of this.
	- **–** Setting the Kubernetes "backoffLimit" parameter to 0 will ensure that the retries are fully suppressed.
- Corrected the api.py loop in anaconda-enterprise-cli to perform retries with backoff in response to "SSLError" or "ConnectionError" exceptions.
- Updated cas-mirror to correct error when updating an existing channel with new packages via mirroring; "Error DECRYPTION\_FAILED\_OR\_BAD\_RECORD\_MAC"
- **Whitelisted a set of environment variables and placed them in** .Renviron**. This whitelist currently does not include admin-supplied variables such as** HTTPS\_PROXY**.**
	- **–** RStudio does not pass proxy variables through to the user.
	- **–** RStudio Server filters out all of the environment variables before starting a session.
- **Corrected corrupt anaconda-platform.yml preventing git commit.**
	- **–** When the anaconda-platform.yml file within a tagged commit cannot be parsed for any reason, the attempted git commit will fail.
	- **–** This is due to an unexpected error in the post-metadata.py file.
	- **–** User must remove the offending tags (this must be done even if the corruption is detected and fixed; commits will still fail).
- **Corrected the AE5 deployment restart to respect git version tag.**
	- **–** The version is the same as the original deployment versus changing to latest.
- **Corrected issue where deleting a deployment would lead to UI timeout errors; "HTTP 599 Timeout error"**
	- **–** This is caused because of the shutil.rmtree call inside the directory deletion process.
	- **–** Corrected by discarding the directory and let user session CPU cycles clean them up on background.
- Corrected the ability to edit a scheduled job so that, when you perform a new run, the scheduled job will use the new version you specify.
- **Corrected managed persistence GID to be preserved by changing the primary group of the user process from** 0 **to the GID of** /opt/continuum/project**.**
	- **–** GID 0 should still be offered as a supplemental group to ensure that all existing files are accessible.
- **Corrected uploading large size files. The commit should now be successful.**
	- **–** max-commit-file-size is 50000000.
#### • **Updated the openldap library.**

**–** Optionally, you can install openldap 2.4 in the R conda environment to fix the RStudio issue due to broken openldap package.

## **6.1.9 Anaconda Enterprise 5.5.1**

#### Released: August 23, 2021

#### **Expanded support for Bring Your Own Kubernetes**

- **Updated internal Kubernetes API support to include versions up to 1.21**
	- **–** Previous versions of AE5 were limited to Kubernetes 1.15 and earlier, which are no longer available in most environments.
	- **– Verified on multiple Kubernetes offerings**
		- ∗ Google Kubernetes Engine (GKE)
		- ∗ Amazon Elastic Kubernetes Service (EKS)
		- ∗ OpenShift (up to OCP 4.7)
	- **–** Tested with Anthos/GKE and OpenShift on-prem

#### • **Expanded support for Managed Persistence volumes**

**–** AE 5.5.1 allows the administrator to specify a custom group ID (GIDs) for the mounted volume, in order to support a wider variety of attached storage providers

#### **User-facing changes**

- Improved upon the "session failed" notification: when a session is started on the project grid page, a spinner now shows the session is working in the background.
- Collaborator can be successfully removed from a project (from the UI), and a project with at least one collaborator can be successfully deleted.
- If you use an internal proxy for accessing external resources, you can (and should) set the global proxy in anaconda-enterprise-env-var-config and restart the workspace pod. This will enable the session to start successfully.
- Changed the value of kubernetes.run\_as\_root from *false* to *true* in the configmap, so that sessions, deployments, and jobs will run as UID from the start. This enables features like authenticated NFS and the sparkconfig script. This also resolved the issue with sessions taking a long time to open.
- Values you put in conda.other\_variables appear in the log list and are available in sessions, deployments, and job.
- JupyterLab and Jupyter Notebook both notify the user that the session is ready instead of the "failed to start session" message.
- Corrected an issue in the UI pod where, when a user deletes a session, the UI will still ask for file changes (e.g. the git commit UI) before it completely cleans out references to that session, causing a traceback.
- Corrected the traceback that occurred whenever a user closed or navigated away from a window with JupyterLab running.
- **Fixed the dnf issue related to the new repo added for sssd.**
	- **–** Launch a session
- **–** Open a terminal
- **– Run sudo dnf list , which should not cause errors:**
	- ∗ sudo dnf install --installroot=/opt vim 2
		- ∗ Sudo dnf list
- Ability to successfully commit, push and/or revert the commit from cli.
- Resolved an issue with JupyterLab staying on screen when a session is stopped. Users are unlikely to have two JupyterLab windows open, but even when a user does, and they stop the underlying session in one window, it should be understood that the other window will lose its connection as well. The main window will go back to the "No open sessions" page.
- Resolved an issue around config file secrets, where run-once and scheduled jobs were not getting the spark-config config file secret. As a result, the sssd.conf was not set up properly for authenticated NFS on jobs.
- Modified the startup logic so that 1) all project sessions can share a common package cache, and 2) deployments and jobs get their own separate package cache.
- A proper validation message will now be displayed when saving web certificates to inform the user which field the error is coming from.
- Ability to allow /opt/continuum/project to persist, allowing the existing volume mount support to apply to /opt/continuum/project and not lose uncommitted data. This will ensure any changes the user has made to the conda environment will be properly encapsulated into changes to anaconda-project.yml.
- Documented a new volume configuration syntax: *[Mounting an external file share](#page-237-0)*.
- Clarified steps for migrating projects to or from Bitbucket repository in the instructions for *[migrating projects](#page-233-0) [between repositories](#page-233-0)*. If a user wants to migrate to or from Bitbucket repository, they must use their Bitbucket account ID instead of Bitbucket username in the user mappings file.
- In sessions and deployments, you now have the ability to comment out environment variables or add a digit in the name of the global variable within env-var-config.yml.

### **6.1.10 Anaconda Enterprise 5.5.0**

Released: April 14, 2021

#### **Administrator-facing changes**

- **Support for installation on customer-supplied Kubernetes platforms**
	- **–** Initial release: support for OpenShift 4.2 and GKE with k8s 1.15 or earlier
	- **–** Additional platforms and OCP/k8s versions to come in a fast-follow release
- **Managed Persistence: leverages a persistent, shared volume, allowing administrators to easily customize:**
	- **–** Sample and template projects
	- **–** Pre-baked conda environments

#### **User-facing changes**

- **Managed Persistence: Users benefit from persistent storage of relevant content, with appropriate user-level and project-level access controls:**
	- **–** Project session code, data, and conda environments
	- **–** Server and database credentials, software preferences
- **Worked on several key areas to ensure the release meets the requirements outlined by customers:**
	- **–** Error and warning notification
	- **–** Scheduling workflow
	- **–** Log workflow
	- **–** User Interface
	- **–** Improved experience with projects, search, authentication
	- **–** Improved support and updates which include validation of sample projects along with template environments & lab\_launch environment

### **6.1.11 Anaconda Enterprise 5.4.1**

#### Released: April 15, 2020

#### **Administrator-facing changes**

- Updated *[minimum and recommended requirements](#page-50-0)*
- You can now **configure size limits for files** (Default value of 50MB) being committed into the internal git by changing the related values on the *[config map flag](#page-195-0)*. This ensures that projects don't get bogged down by oversized internal storage. Anaconda recommends keeping files below 50MB and using external file storage for large data sets. (AENT-5922)
- You can now **set the number of max concurrent queue jobs** and **enable/disable project creation** with a queue using a *[config map flag](#page-195-0)*. By implementing a queue, Kubernetes jobs for project creation are performed only when resources are available, ensuring that project creation doesn't fail due to lack of cluster resources. (AENT-5801)
- Default **SSO Timeout increased** to 1 day.

#### **User-facing changes**

- You now have the ability to **see whether your project is in the queue** or actively being created.
- You will now be **alerted when your commits fail**, saving time and work.
- You can now **schedule your deployment in multiple timezones** via a dropdown in the Scheduler UI. Note that these scheduled deployment times will be displayed in UTC.
- You can now **access public channels and deployments** if not added as collaborators.
- **CRON string validation** has been added to schedules UI.

#### **Backend improvements (non-visible changes)**

- There was an issue with users trying to create multiple projects at a time, overwhelming the cluster resources and ultimately causing some projects to fail to create. We've fixed that by **implementing a job queue**, limiting the number of simultaneous project creations based on configuration and available system resources.
- GPU support fixed, **built on CUDA 10.x**.
- Job pods **automatically clean up** upon completion of jobs.

## **6.1.12 Anaconda Enterprise 5.4.0**

Released: October 31, 2019

#### **Administrator-facing changes**

- Updated *[minimum and recommended requirements](#page-50-0)*
- Added support for installing the Anaconda Enterprise cluster on *[Centos/RHEL 7.7, 8.0](#page-52-0)*
- Upgraded Gravity to version 6.1.9 (and Kubernetes 1.15.05) with updated *[monitoring dashboards](#page-105-0)*
- Ability to configure external Postgres database
- Authenticated NFS mounts
- Customize Sample Gallery and new project template collection. Requires [AE5 Tools.](https://github.com/Anaconda-Platform/ae5-tools)

#### **User-facing changes**

- New UI look-and-feel
- New *[sample gallery projects](#page-254-0)*
- Fixed JupyterLab and Jupyter Notebook timeout
- Upgraded Conda to version 4.6.14 and anaconda-project to version 0.8.3. Provide faster package installs and improved error messages
- NFS mounts now work with scheduled jobs

#### **Backend improvements (non-visible changes)**

• Upgraded nginx to version 1.17.2, which uses nginx-ingress version 1.5.2, to address CVEs.

## **6.1.13 Anaconda Enterprise 5.3.1**

Released: July 17, 2019

#### **Administrator-facing changes**

- Added support for using *[on-premises versions of Bitbucket and GitLab](#page-225-0)*, and removed the previous requirement to connect to your repository endpoint over SSL.
- Added support for installing the Anaconda Enterprise cluster on *[RHEL/CentOS 7.6](#page-52-0)*.
- Added support for NVIDIA CUDA 10.0 drivers on *[GPU worker nodes](#page-57-0)*.
- Added the ability to *[set global environment variables via a new configuration file](#page-195-0)*, making them available across all containers. This method can be used to *[address the issue](#page-372-0)* where values in custom .condarc files could be overwritten if the file was placed in a directory of "lower priority" that the user's home directory.

#### **User-facing changes**

- Patched JupyterLab and Jupyter Notebook to address "session timeout" and "failed to fetch" issues. Users may still see an error, but if they reload their notebook, they can continue working without losing any work.
- Fixed issue where users were being asked to confirm the environment when creating a project from the Hadoop-Spark template.
- Fixed issue where the UI makes it appear that changes made by collaborators on a project have not been committed, when they have been, leading the user to believe that an error has occurred.
- Improved the usability of the *[Schedules UI](#page-333-0)*.

#### **Backend improvements (non-visible changes)**

• Upgraded Jupyter Notebook to version 5.7.8 to address CVEs.

### **6.1.14 Anaconda Enterprise 5.3.0**

#### Released: March 22, 2019

#### **Administrator-facing changes**

- Increased the *[minimum and recommended disk space requirements](#page-50-0)* for the master node.
- Added recommendation to setup partitions on the master node using Logical Volume Management (LVM) to accommodate easier future expansion.
- Added noarch to the default platforms in the anaconda.yaml mirror config file.
- Added a bootstrap executable that you can run to install conda to the Anaconda Enterprise installer.
- Changed the process for *[installing and configuring the Anaconda Enterprise cli and cas-mirror](#page-198-0)* slightly.

#### **User-facing changes**

- Added ability to *[deploy projects](#page-321-0)* to user-supplied, static URLs.
- Improved UI notifications on behind-the-scenes processes, and added a Notification Center.
- Optimized database operations and made other performance improvements.
- Added a sample project for connecting to an S3 bucket.
- Fixed issue where users couldn't use Kerberos authentication (kinit) to access a Spark/Hadoop cluster from within a notebook.
- Fixed issue where incorrect default kernels were being used for projects created from the Hadoop-Spark template.
- Improved error message handling to clarify errors and provide instructions on how to workaround or recover from them.
- Added usability improvements related to scheduling deployment runs, audit trail logging, and session initialization.

### **6.1.15 Anaconda Enterprise 5.2.4**

#### Released: January 21, 2019

#### **Administrator-facing changes**

- Fixed issue where custom resource profiles weren't being captured during in-place upgrades.
- Added security fixes.

## **6.1.16 Anaconda Enterprise 5.2.3**

Released: January 2, 2019

• Included fix to address a vulnerability in Kubernetes which allowed for permission escalation. You can learn more about the vulnerability [here.](https://github.com/kubernetes/kubernetes/issues/71411)

#### **User-facing changes**

- Added ability for users to store secrets that can be used to access file systems, data stores and other enterprise resources from within sessions and deployments. Any secrets added to the platform will be available across all projects associated with the user's account. For more information, see *[Secrets](#page-336-0)*.
- Fixed issue that required users to modify the anaconda-project.yml file to make the Hadoop-Spark environment template work properly.
- Added ability to view each project's owner, and sort the list of projects based on this column.
- Fixed various issues to improve project and session performance.

## **6.1.17 Anaconda Enterprise 5.2.2**

Released: October 10, 2018

#### **Administrator-facing changes**

- Added ability to configure an external Git repository (instead of the internal Git repository) to store projects containing version-controlled notebooks, code, and other files. Supported external Git version control systems include Atlassian BitBucket, GitHub and GitHub Enterprise, and GitLab.
- Administrators can optionally configure GPU worker nodes to be used only for sessions and deployments that require a GPU (by preventing CPU-only sessions and deployments from accessing GPU resources).
- In-place upgrades can now be performed from AE 5.2.x to AE 5.2.2.
- Improved functionality in backup script related to backup location and disk capacity requirements.
- Implemented multiple security enhancements related to cache control headers, HTTP strict transport security, and default ciphers and protocols across all services.
- Administrators no longer need to generate separate TLS/SSL certificates for the Operations Center.
- Improved validation of custom TLS/SSL certificates in the Administrator Console.
- Administrators can now disable access to sudo yum operations in sessions across the platform.
- Fixed an issue related to orphaned clients for sessions and deployments not being removed from Authentication Center.
- Tokens for user notebook sessions and deployments are now stored in encrypted format.
- Renamed platform-wide conda settings to default\_channels, channel\_alias, ssl\_verify settings in the conda section of configmap to be consistent with conda configuration settings.
- Administrators can now specify the channel priority order when creating environments/installers.
- Fixed an issue related to sorting of package versions when creating environments/installers.
- Fixed an issue with download links for custom Anaconda parcels.
- Improved behavior of package mirroring tool to only remove existing packages when clean mode is active.
- Fixed an issue related to mirroring pip packages from PyPI repository.
- Added support for noarch packages in package mirroring tool.
- Improved logging and error handling in package mirroring tool.
- Fixed an issue related to projects failing to be created due to special characters in usernames.
- Fixed an issue related to authorization center errors when syncing large number of users from external identity providers.
- Added logout functionality to anaconda-enterprise-cli.

#### **User-facing changes**

- Apache Zeppelin is now available as a notebook editor for projects (in addition to Jupyter Notebooks and Jupyter-Lab). Apache Zeppelin is a web-based notebook that enables data-driven, interactive data analytics and collaborative documents with interpreters for Python, R, Spark, Hive, HDFS, SQL, and more.
- Conda channels in the repository can be made publicly available (default), or access can be restricted to specific authenticated users or groups.
- A single notebook kernel (associated with the active conda environment used within a project) is now displayed by default in Jupyter Notebooks and JupyterLab.
- Collaborators can now select a different default editor for projects that have been shared with them.
- Implemented various fixes to configuration parameters for scheduled jobs within a project.
- Improved input/form validation related to projects, deployments, packages, and settings across the platform.
- Improved error messaging/handling across the platform, along with the ability to view errors and logs from underlying services.
- Improved notifications for tasks such as uploading projects and copying sample projects.
- Users are now prompted to delete all related sessions, deployments, jobs, and runs (including those used by collaborators) when deleting a project.
- Fixed an issue that caused numerous erroneous job runs to be spawned based on the default job scheduling parameters.

## **6.1.18 Anaconda Enterprise 5.2.1**

Released: August 30, 2018

#### **User-facing changes**

- Fixed issue with loading spinner appearing on top of notebook sessions
- Fixed issue related to missing projects and copying sample projects when upgrading from AE 5.1.x
- Improved visual feedback when loading notebook sessions/deployments and performing actions such as creating/copying projects

### **6.1.19 Anaconda Enterprise 5.2.0**

Released: July 27, 2018

#### **Administrator-facing changes**

- New administrative console with workflows for managing channels and packages, creating installers, and other distinct administrator tasks
- Added ability to mirror pip packages from PyPI repository
- Added ability to define custom hardware resource profiles based on CPU, RAM, and GPU for user sessions and deployments
- Added support for GPU worker nodes that can be defined in resource profiles
- Added ability to explicitly install different types of master nodes for high availability
- Added ability to specify NFS file shares that users can access within sessions and deployments
- Significantly reduced the amount of time required for backup/restore operations
- Added channel and package management tasks to UI, including downloading/uploading packages, creating/sharing channels, and more
- Anaconda Livy is now included in the Anaconda Enterprise installer to enable remote Spark connectivity
- All network traffic for services is now routed on standard HTTPS port 443, which reduces the number of external ports that need to be configured and accessed by end users
- Notebook/editor sessions are now accessed via subdomains for security and isolation
- Reworked documentation for administrator workflows, including managing cluster resources, configuring authentication, generating custom installers, and more
- Reduced verbosity of console output from anaconda-enterprise-cli
- Suppressed superfluous database errors/warnings

#### **User-facing changes**

- Added support for selecting GPU hardware in project sessions and deployments, to accelerate model training and other computations with GPU-enabled packages
- Added ability to select custom hardware resource profiles based on CPU, RAM, and GPU for individual sessions and deployments
- Added support for scheduled and batch jobs, which can be used for recurring tasks such as model training or ETL pipelines
- Added support for connecting to external Git repositories in a project session or deployment using account-wide credentials (SSH keys or API tokens)
- New, responsive user interface, redesigned for data science workflows
- Added ability to share deployments with unauthenticated users outside of Anaconda Enterprise
- Changed the default editor in project sessions to Jupyter Notebooks (formerly JupyterLab)
- Added ability to specify default editor on a per-project basis, including Jupyter Notebooks and JupyterLab
- Added ability to work with data in mounted NFS file shares within sessions and deployments
- Added ability to export/download projects from Anaconda Enterprise to local machine
- Added package and channel management tasks to UI, including uploading/downloading packages, creating/sharing channels, and more
- Reworked documentation for data science workflows, including working with projects/deployments/packages, using project templates, machine learning workflows, and more
- Added ability to use plotting/Javascript libraries in JupyterLab
- Added ability to force delete a project with running sessions, shared collaborators, etc.
- Improved messaging when a session or deployment cannot be scheduled due to limited cluster resources
- The last modified date/time for projects now accounts for commits to the project
- Unique names are now enforced for projects and deployments
- Fixed bug in which project creator role was not being enforced

#### **Backend improvements (non-visible changes)**

- Updated to Kubernetes 1.9.6
- Added RHEL/CentOS 7.5 to supported platforms
- Added support for SELinux passive mode
- Anaconda Enterprise now uses the Helm package manager to manage and upgrade releases
- New version (v2) of backend APIs with more comprehensive information around projects, deployments, packages, channels, credentials and more
- Fixed various bugs related to custom Anaconda installer builds
- Fixed issue with kube-router and a CrashLoopBackOff error

## **6.1.20 Anaconda Enterprise 5.1.3**

#### Released: June 4, 2018

#### **Backend improvements (non-visible changes)**

- Fixed issue when generating custom Anaconda installers that contain packages with duplicate files
- Fixed multiple issues related to memory errors, file size limits, and network transfer limits that affected the generation of large custom Anaconda installers
- Improved logging when generating custom Anaconda installers

### **6.1.21 Anaconda Enterprise 5.1.2**

Released: March 16, 2018

#### **Administrator-facing changes**

• Fixed issue with image/version tags when upgrading AE

#### **Backend improvements (non-visible changes)**

• Updated to Kubernetes 1.7.14

## **6.1.22 Anaconda Enterprise 5.1.1**

Released: March 12, 2018

#### **Administrator-facing changes**

- Ability to specify custom UID for service account at install-time (default UID: 1000)
- Added pre-flight checks for kernel modules, kernel settings, and filesystem options when installing or adding nodes
- Improved initial startup time of project creation, sessions, and deployments after installation. Note that all services will be in the ContainerCreating state for 5 to 10 minutes while all AE images are being pre-pulled, after which the AE user interface will become available.
- Improved upgrade process to automatically handle upgrading AE core services
- Improved consistency between GUI- and CLI-based installation paths
- Improved security and isolation between internal database from user sessions and deployments
- Added capability to configure a custom trust store and LDAPS certificate validation
- Simplified installer packaging using a single tarball and consistent naming
- Updated documentation for system requirements, including XFS filesystem requirements and kernel modules/settings
- Updated documentation for mirroring packages from channels
- Added documentation for configuring AE to point to online Anaconda repositories
- Added documentation for securing the internal database
- Added documentation for configuring RBAC, role mapping, and access control
- Added documentation for LDAP federation and identity management
- Improved documentation for backup/restore process
- Fixed issue when deleting related versions of custom Anaconda parcels
- Added command to remove channel permissions
- Fixed issue related to Ops Center user creation in post-install configuration
- Silenced warnings when using verify\_ssl setting with anaconda-enterprise-cli
- Fixed issue related to default admin role (ae-admin)
- Fixed issue when generating TLS/SSL certificates with FQDNs greater than 64 characters
- Fixed issue when using special characters with AE Ops Center accounts/passwords
- Fixed bug related to Administrator Console link in menu

#### **User-facing changes**

- Improvements to collaborative workflow: Added notification when collaborators make changes to a project, ability to pull changes into a project, and ability to resolve conflicting changes when saving or pulling changes into a project.
- Additional documentation and examples for connecting to remote data and compute sources: Spark, Hive, Impala, and HDFS
- Optimized startup time for Spark and SAS project templates
- Improved initial startup time of project creation, sessions, and deployments by pre-pulling images after installation.
- Increased upload limit of projects from 100 MB to 1 GB
- Added capability to sudo yum install system packages from within project sessions
- Fixed issue when uploading projects that caused them to fail during partial import
- Fixed R kernel in R project template
- Fixed issue when loading sparklyr in Spark Project
- Fixed issue related to displaying kernel names and Spark project icons
- Improved performance when rendering large number of projects, packages, etc.
- Improved rendering of long version names in environments and projects
- Render full names when sharing projects and deployments with collaborators
- Fixed issue when sorting collaborators and package versions
- Fixed issue when saving new environments
- Fixed issues when viewing installer logs in IE 11 and Safari

### **6.1.23 Anaconda Enterprise 5.1.0**

Released: January 19, 2018

#### **Administrator-facing changes**

- New post-installation administration GUI with automated configuration of TLS/SSL certificates, administrator account, and DNS/FQDN settings; significantly reduces manual steps required during post-installation configuration process
- New functionality for administrators to generate custom Anaconda installers, parcels for Cloudera CDH, and management packs for Hortonworks HDP
- Improved backup and restore process with included scripts
- Switched from groups to roles for role-based access control (RBAC) for Administrator and superuser access to AE services
- Clarified system requirements related to system modules and IOPS in documentation
- Added ability to specify fractional CPUs/cores in global container resource limits
- Fixed consistency of TLS/SSL certificate names in configuration and during creation of self-signed certificates
- Changed use of verify\_ssl to ssl\_verify throughout AE CLI for consistency with conda
- Fixed configuration issue with licenses, including field names and online/offline licensing documentation

#### **User changes**

- Updated default project environments to Anaconda Distribution 5.0.1
- Improved configuration and documentation on using Sparkmagic and Livy with Kerberos to connect to remote Spark clusters
- Fixed R environment used in sample projects and project template
- Fixed UI rendering issue on package detail view of channels, downloads, and versions
- Fix multiple browser compatibility issues with Microsoft Edge and Internet Explorer 11
- Fixed multiple UI issues with Anaconda Project JupyterLab extension

#### **Backend improvements (non-visible changes)**

- Updated to Kubernetes 1.7.12
- Updated to conda 4.3.32
- Added SUSE 12 SP2/SP3, and RHEL/CentOS 7.4 to supported platform matrix
- Implemented TLS 1.2 as default TLS protocol; added support for configurable TLS protocol versions and ciphers
- Fixed default superuser roles for repository service, which is used for initial/internal package configuration step
- Implemented secure flag attribute on all session cookies containing session tokens
- Fixed issue during upgrade process that failed to vendor updated images
- Fixed DiskNodeUnderPressure and cluster stability issues
- Fixed Quality of Service (QoS) issue with core AE services on under-resourced nodes
- Fixed issue when using access token instead of ID token when fetching roles from authentication service
- Fixed issue with authentication proxy and session cookies

#### **Known issues**

- IE 11 compatibility issue when using Bokeh in notebooks (including sample projects)
- IE 11 compatibility issue when downloading custom installers

## **6.1.24 Anaconda Enterprise 5.0.6**

Released: November 9, 2017

## **6.1.25 Anaconda Enterprise 5.0.5**

Released: November 7, 2017

## **6.1.26 Anaconda Enterprise 5.0.4**

Released: September 12, 2017

## **6.1.27 Anaconda Enterprise 5.0.3**

Released: August 31, 2017 (General Availability Release)

### **6.1.28 Anaconda Enterprise 5.0.2**

Released: August 15, 2017 (Early Adopter Release)

## **6.1.29 Anaconda Enterprise 5.0.1**

Released: March 8, 2017 (Early Adopter Release)

Features:

- Simplified, one-click deployment of data science projects and deployments, including live Python and R notebooks, interactive data visualizations and REST APIs.
- End-to-end secure workflows with SSL/TLS encryption.
- Seamlessly managed scalability of the entire platform
- Industry-grade productionization, encapsulation, and containerization of data science projects and applications.

# <span id="page-372-0"></span>**6.2 Known issues**

We are aware of the following issues using Data Science & AI Workbench. If you're experiencing other unexpected behavior, consider checking our [Support Knowledge Base.](https://support.anaconda.com/hc/en-us/categories/360001831874-Anaconda-Enterprise-5)

### **6.2.1 Project is stuck in loading state on creation when email address is used as username**

You cannot use an email address for a username in Workbench. If your username is an email address and you attempt to create a project, it will appear to be stuck in a loading state. The project will disappear when you refresh the page.

#### **Workaround**

Log in to your Keycloak admin console and update the username to some other entry that is not an email address. Usernames cannot be all numeric entries.

### **6.2.2 Subsequent Jobs using the "Run Now" schedule do not consume GPU resources**

When scheduling a job using the "Run Now" schedule, the first run will consume GPU resources if a GPU resource profile is used. Each subsequent job after the first will not consume a GPU resource when the **Run schedule** button is used.

Please note that this only occurs when the **Run schedule** button is selected multiple times for a job that is scheduled using the "Run Now" schedule. This does not affect any job scheduled with a cron expression.

#### **Workaround**

Do not run the same job multiple times on the "Run Now" schedule, using the **Run schedule** button. Instead, schedule the job with a cron expression.

## **6.2.3 Unable to obtain Zeppelin credentials**

After selecting **Credential** and clicking the question mark icon in the Zeppelin editor, the user should be redirected to Zeppelin documentation explaining the process for obtaining credentials. However, that link is broken.

#### **Workaround**

Rather than committing something sensitive in your code/repository through Zeppelin, create a [Kubernetes secret](../data-science-workflows/user-settings.html#store-secrets) in JSON format.

### **6.2.4 Attempting to install new PyViz packages in JupyterLab results in error**

The new PyViz libraries aren't compatible with the version of JupyterLab used in Workbench. For more information on PyViz compatibility, see [https://github.com/pyviz/pyviz\\_comms#compatibility.](https://github.com/pyviz/pyviz_comms#compatibility)

#### **Workaround**

Open the project in Jupyter Notebook.

## **6.2.5 Unable to download files when running JupyterLab in Chrome browser**

If you attempt to download a file from within a JupyterLab project running on Chrome, you may see a Failed/ Forbidden error, preventing you from being unable to download the file.

#### **Workaround**

Open the project in Jupyter Notebook or another supported browser, such as Firefox or Safari, and download the file.

## **6.2.6 Unexpected metadata in a package breaks Workbench channel**

The cspice and spiceypy packages mirrored from conda-forge include incompatible metadata, which causes a channeldata.json build failure, and makes the entire channel inaccessible.

#### **Workaround**

Remove these packages from the Workbench channel, or update your conda-forge mirror to pull in the latest packages.

## **6.2.7 Custom conda configuration file may be overwritten**

If you add a custom .condarc file to your project using the anaconda-enterprise-cli spark-config command, it may get overwritten with the default config options when you deploy the project.

#### **Workaround**

Place the .condarc file in a directory other than your home directory (/opt/continuum/.condarc).

Note that the conda config settings are loaded from all of the files on the conda config search path. The config settings are merged together, with keys from higher priority files taking precedence over keys from lower priority files. If you need extra settings, start by adding the .condarc file to a lower priority file first and see if this works for you.

For more information on how directory locations are prioritized, see [this blog post.](https://www.anaconda.com/conda-configuration-engine-power-users/)

Starting in Workbench 5.3.1, you can also *[set global config variables via a config map](#page-195-0)*, as an alternative to using the Workbench CLI.

### **6.2.8 Incorrect information in command output**

When running the anaconda-enterprise-cli spark-config command to *[connect to a remote Hadoop Spark clus](#page-207-0)[ter from within a project](#page-207-0)*, the output says you need to specify the namespace by including -n anaconda-enterprise.

#### **Workaround**

You must omit -n anaconda-enterprise from the command, as Workbench is installed in the default namespace.

### **6.2.9 Error creating an environment immediately after installation**

At least one project must exist on the platform before you can *[create an environment](#page-189-0)*. If you attempt to create an environment first, the logs will say that the associated job is running, and the container isn't ready.

#### **Workaround**

Create a project first. The environment creation process will continue and successfully complete after a few minutes.

### **6.2.10 Cluster performance may degrade after extended use**

The default limit for max\_user\_watches may be insufficient, and can be increased to improve cluster longevity.

#### **Workaround**

Run the following command *on each node in the cluster*, to help the cluster remain active:

```
sysctl -w fs.inotify.max_user_watches=1048576
```
To ensure this change persists across reboots, you'll also need to run the following command:

```
sudo echo -e "fs.inotify.max_user_watches = 1048576" > /etc/sysctl.d/10-fs.inotify.max_
˓→user_watches.conf
```
### **6.2.11 Invalid issuer URL causes library to get stuck in a sync loop**

When using the Workbench Operations Center to create an OIDC Auth Connector, if you enter an invalid issuer url in the spec, the go-oidc library can get stuck in a sync loop. This will affect *all* connectors.

#### **Workaround**

*On a single node cluster*, you'll need to do the following shut down gravity:

1. Find the gravity services: systemctl list-units | grep gravity.

You will see output like this:

```
# systemctl list-units | grep gravity
gravity__gravitational.io__planet-master__0.1.87-1714.service loaded␣
\rightarrowactive running
   Auto-generated service for the gravitational.io/planet-master:0.1.87-1714␣
\rightarrowpackage
gravity__gravitational.io__teleport__2.3.5.service loaded␣
˓→active running
   Auto-generated service for the gravitational.io/teleport:2.3.5 package
```
2. Shut down the teleport service:

systemctl stop gravity\_\_gravitational.io\_\_teleport\_\_2.3.5.service

3. Shut down the planet-master service:

systemctl stop gravity\_\_gravitational.io\_\_planet-master\_\_0.1.87-1714.service

*On a multi-node cluster*, you'll need to shut down gravity AND all gravity-site pods:

kubectl delete pods -n kube-system gravity-site-XXXXX

In both cases, you'll need to restart gravity services:

```
systemctl start gravity__gravitational.io__planet-master__0.1.87-1714.service
systemctl start gravity__gravitational.io__teleport__2.3.5.service
```
### **6.2.12 GPU affinity setting reverts to default during upgrade**

When upgrading Workbench from a version that supports the ability to reserve GPU nodes to a newer version (e.g.,  $5.2.x > 5.2.3$ ), the nodeAffinity setting reverts to the default value, thus allowing CPU sessions and deployments to run on GPU nodes.

#### **Workaround**

If you had commented out the nodeAffinity section of the Config map in your previous installation, you'll need to do so again after completing the upgrade process. See *[Setting resource limits](#page-116-0)* for more information.

### **6.2.13 Install and post-install problems**

#### **Failed installations**

If an installation fails, you can view the failed logs as part of the support bundle in the failed installation UI.

After executing sudo gravity enter you can check /var/log/messages to troubleshoot a failed installation or these types of errors.

After executing sudo gravity enter you can run journalctl to look at logs to troubleshoot a failed installation or these types of errors:

```
journalctl -u gravity-23423lkqjfefqpfh2.service
```
**Note:** Replace gravity-23423lkqjfefqpfh2.service with the name of your gravity service.

You may see messages in /var/log/messages related to errors such as "etcd cluster is misconfigured" and "etcd has no leader" from one of the installation jobs, particularly gravity-site. This usually indicates that etcd needs more compute power, needs more space or is on a slow disk.

Workbench is very sensitive to disk latency, so we usually recommend using a better disk for /var/lib/gravity on target machines and/or putting etcd data on a separate disk. For example, you can mount etcd under /var/lib/ gravity/planet/etcd on the hosts.

After a failed installation, you can *[uninstall Workbench](#page-92-0)* and start over with a fresh installation.

#### **Failed on pulling gravitational/rbac**

If the node refuses to install and fails on pulling gravitational/rbac, create a new directory TMPDIR before installing and provide write access to user 1000.

#### **"Cannot continue" error during install**

This bug is caused by a previous failure of a kernel module check or other preflight check and subsequent attempt to reinstall.

Stop the install, make sure the preflight check failure is resolved, and restart the install again.

#### **Problems during post-install or post-upgrade steps**

Post-install and post-upgrade steps run as Kubernetes jobs. When they finish running, the pods used to run them are **not** removed. These and other stopped pods can be found using:

kubectl get pods -A

The logs in each of these three pods will be helpful for diagnosing issues in the following steps:

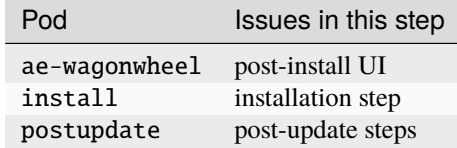

#### **Post-install configuration doesn't complete**

After completing the post-install steps, clicking **FINISH SETUP** may not close the screen, and prevent you from continuing.

You can complete the process by running the following commands within gravity.

To determine the site name:

SITE\_NAME=\$(gravity status --output=json | jq '.cluster.token.site\_domain' -r)

To complete the post-install process:

gravity --insecure site complete

#### **Re-starting the post-install configuration**

In order to reinitialize the post-install configuration UI—to regenerate temporary (self-signed) SSL certificates or reconfigure the platform based on your domain name—you must re-create and re-expose the service on a new port.

First, export the deployment's resource manifest:

```
helm template --name anaconda-enterprise /var/lib/gravity/local/packages/unpacked/
˓→gravitational.io/AnacondaEnterprise/5.X.X/resources/Anaconda-Enterprise/ -x /var/lib/
˓→gravity/local/packages/unpacked/gravitational.io/AnacondaEnterprise/5.X.X/resources/
˓→Anaconda-Enterprise/templates/wagonwheel.yaml > wagon.yaml
```
Edit wagon.yaml, replacing image: ae-wagonwheel:5.X.X with image: leader.telekube.local:5000/ ae-wagonwheel:5.X.X

Then recreate the ae-wagonwheel deployment using the updated YAML file:

```
kubectl create -f /var/lib/gravity/site/packages/unpacked/gravitational.io/
˓→AnacondaEnterprise/5.X.X/resources/wagon.yaml -n kube-system
```
**Note:** Replace 5.X.X with your actual version number.

To ensure the deployment is running in the system namespace, execute sudo gravity enter and run:

kubectl get deploy -n kube-system

One of these should be ae-wagonwheel, the post-install configuration UI. To make this visible to the outside world, run:

kubectl expose deploy ae-wagonwheel --port=8000 --type=NodePort --name=post-install -n ˓<sup>→</sup>kube-system

This will run the UI on a new port, allocated by Kubernetes, under the name post-install.

To find out which port it is listening under, run:

kubectl get svc -n kube-system | grep post-install

Then navigate to http://<your domain>:<this port> to access the *[post-install UI](#page-68-0)*.

### **6.2.14 Kernel parameters may be overwritten and cause networking errors**

If networking starts to fail in Workbench, it may be because a kernel parameter related to networking was inadvertently overwritten.

#### **Workaround**

*On the master node running Workbench,* run gravity status and verify that all kernel parameters are set correctly. If the Status for a particular parameter is degraded, follow *[the instructions here](#page-53-0)* to reset the kernel parameter.

### **6.2.15 Removing collaborator from project with open session generates error**

If you remove a collaborator from a project while they have a session open for that project, they might see a 500 Internal Server Error message.

#### **Workaround**

Add the user as a collaborator to the project, have them stop their notebook session, then remove them as a collaborator. For more information, see *[how to share a project](#page-270-0)*.

To prevent collaborators from seeing this error, ask them to close their running session before you remove them from the project.

#### **Affected versions**

5.2.x

### **6.2.16 Workbench auth pod throws OutOfMemory Error**

If you see an exception similar to the following, Workbench has exceeded the maximum heap size for the JVM:

```
Exception: java.lang.OutOfMemoryError thrown from the UncaughtExceptionHandler in thread
˓→"default task-248"
2018-08-29 23:13:26.327 UTC ERROR XNIO001007: A channel event listener threw an␣
˓→exception: java.lang.OutOfMemoryError: Java heap space (default I/O-36) [org.xnio.
˓→listener]
2018-08-29 23:12:32.823 UTC ERROR UT005023: Exception handling request to /auth/
˓→realms/AnacondaPlatform/protocol/openid-connect/token: java.lang.OutOfMemoryError:␣
˓→Java heap space (default task-86) [io.undertow.request]
2018-08-29 23:13:01.353 UTC ERROR XNIO001007: A channel event listener threw an␣
˓→exception: java.lang.OutOfMemoryError: Java heap space
```
#### **Workaround**

Increase the JVM max heap size by doing the following:

1. Open the anaconda-enterprise-ap-auth deployment spec by running the following command in a terminal:

```
$ kubectl edit deploy anaconda-enterprise-ap-auth
```
2. Increase the value for JAVA\_OPTS (example below):

```
spec:
 containers:
  - args:
    - cp /standalone-config/standalone.xml /opt/jboss/keycloak/standalone/
˓→configuration/
     && /opt/jboss/keycloak/bin/standalone.sh -Dkeycloak.migration.action=import
      -Dkeycloak.migration.provider=singleFile -Dkeycloak.migration.file=/etc/
˓→secrets/keycloak/keycloak.json
      -Dkeycloak.migration.strategy=IGNORE_EXISTING -b 0.0.0.0
 command:
  - /bin/sh
 - -cenv:
 - name: DB_URL
   value: anaconda-enterprise-postgres:5432
  - name: SERVICE_MIGRATE
   value: auth_quick_migrate
  - name: SERVICE_LAUNCH
   value: auth_quick_launch
  - name: JAVA_OPTS
    value: -Xms64m -Xmx2048m -XX:MetaspaceSize=96M -XX:MaxMetaspaceSize=256m
```
#### **Affected versions**

5.2.1

## **6.2.17 Fetch changes behavior in Apache Zeppelin may not be obvious to new users**

A Fetch changes notification appears, but the changes do not get applied to the editor. This is how Zeppelin works, but users unfamiliar with the editor may find it confusing.

If a collaborator makes changes to a notebook that's also open by another user, the user needs to pull the changes that the collaborator made AND click the small reload arrows to refresh their notebook with the changes (see below).

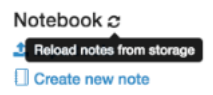

#### **Affected versions**

5.2.2

## **6.2.18 Apache Zeppelin can't locate conflicted files or non-Zeppelin notebook files**

If you need to access files other than Apache Zeppelin notebooks within a project, you can use the %sh interpreter from within a Zeppelin notebook to work with files via bash commands, or use the **Settings** tab to change the default editor to Jupyter Notebooks or JupyterLab and use the file browser or terminal.

#### **Affected versions**

5.2.2

### **6.2.19 Create and Installer buttons are not visible on Channels page**

When the Channels page is viewed initially, the Create and Installers buttons are not visible on the top right section of the screen. This prevents the user from creating channels or viewing a list of installers.

#### **Workaround**

To make the Create and Installer buttons visible on the Channels page, perform one of the following steps:

- Click on the top-level Channels navigation link again when viewing the Channels page
- Click on a specific channel to view its detail page, then return to the Channels page

#### **Affected versions**

5.2.1

### **6.2.20 Updating a package from the Anaconda metapackage**

When updating a package dependency of a project, if that dependency is part of the Anaconda metapackage the package will be installed once but a subsequent anaconda-project call will uninstall the upgraded package.

#### **Workaround**

When updating a package dependency remove the anaconda metapackage from the list of dependencies at the same time add the new version of the dependency that you want to update.

#### **Affected versions**

5.1.0, 5.1.1, 5.1.2, 5.1.3

## **6.2.21 File size limit when uploading files**

Unable to upload new files inside of a project that are larger than the current restrictions:

• The limit of file uploads in JupyterLab is 15 MB

#### **Affected versions**

5.1.0, 5.1.1, 5.1.2, 5.1.3, 5.2.0, 5.2.1, 5.2.2, 5.2.3

## **6.2.22 IE 11 compatibility issue when using Bokeh in projects (including sample projects)**

Bokeh plots and applications have had a number of issues with Internet Explorer 11, which typically result in the user seeing a blank screen.

#### **Workaround**

Upgrade to the latest version of Bokeh available. On Anaconda 4.4 the latest is 0.12.7. On Anaconda 5.0 the latest version of Bokeh is 0.12.13. If you are still having issues, consult the Bokeh team or support.

#### **Affected versions**

5.1.0, 5.1.1, 5.1.2, 5.1.3

## **6.2.23 IE 11 compatibility issue when downloading custom Anaconda installers**

Unable to download a custom Anaconda installer from the browser when using Internet Explorer 11 on Windows 7. Attempting to download a custom installer with this setup will result in an error that "This page can't be displayed".

#### **Workaround**

Custom installers can be downloaded by refreshing the page with the error message, clicking the "Fix Connection Error" button, or using a different browser.

#### **Affected versions**

5.1.0, 5.1.1, 5.1.2, 5.1.3

### **6.2.24 Project names over 40 characters may prevent JupyterLab launch**

If a project name is more than 40 characters long, launching the project in JupyterLab may fail.

#### **Workaround**

Rename the project to a name less than 40 characters long and launch the project in JupyterLab again.

#### **Affected versions**

5.1.1, 5.1.2, 5.1.3

## **6.2.25 Long-running jobs may falsely report failure**

If a job (such as an installer, parcel, or management pack build) runs for more than 10 minutes, the UI may falsely report that the job has failed. The apparent job failure occurs because the session/access token in the UI has expired.

However, the job will continue to run in the background, the job run history will indicate a status of "running job" or "finished job", and the job logs will be accessible.

#### **Workaround**

To prevent false reports of failed jobs from occurring in the UI, you can extend the access token lifespan (default: 10 minutes).

To extend the access token lifespan, log in to the Workbench Authentication Center, navigate to Realm Settings > Tokens, then increase the Access Token Lifespan to be at least as long as the jobs being run (e.g., 30 minutes).

#### **Affected versions**

5.1.0, 5.1.1, 5.1.2, 5.1.3

### **6.2.26 New Notebook not found on IE11**

On Internet Explorer 11, creating a new Notebook in a Classic Notebook editing session may produce the error "404: Not Found". This is an artifact of the way that Internet Explorer 11 locates files.

#### **Workaround**

If you see this error, click "Back to project", then click "Return to Session". This refreshes the file list and allows IE11 to find the file. You should see the new notebook in the file list. Click on it to open the notebook.

#### **Affected versions**

5.0.4, 5.0.5

### **6.2.27 Disk pressure errors on AWS**

If your Workbench instance is on Amazon Web Services (AWS), overloading the system with reads and writes to the directory /opt/anaconda can cause disk pressure errors, which may result in the following:

- Slow project starts.
- Project failures.
- Slow deployment completions.
- Deployment failures.

If you see these problems, check the logs to verify whether disk pressure is the cause:

1. To list all nodes, run:

kubectl get node

2. Identify which node is experiencing issues, then run the following command against it, to view the log for that node:

kubectl describe node <master-node-name>

If there is disk pressure, the log will display an error message similar to the following:

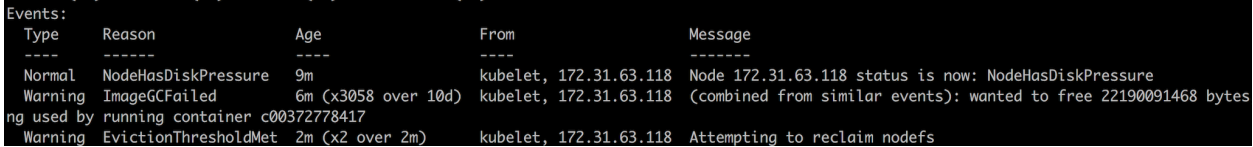

#### **Workaround**

To relieve disk pressure, you can add disks to the instance by adding another Elastic Block Store (EBS) volume. If the disk pressure is being caused by a back up, you can move the backed up file somewhere else (e.g., to an NFS mount). See *[Backing up and restoring Workbench](#page-80-0)* for more information.

To add disks to the instance by adding another Elastic Block Store (EBS) volume.

- 1. Open the AWS console and add a new EBS volume provisioned to 3000 IOPS. A typical disk size is 500 GB.
- 2. Attach the volume to your Workbench master.
- 3. To find your new disk's name run fdisk -l. Our example disk's name is /dev/nvme1n1. In the rest of the commands on this page, replace /dev/nvme1n1 with your disk's name.
- 4. Format the new disk: fdisk /dev/nvme1n1

To create a new partition, at the first prompt press n and then the return key.

Accept all default settings.

To write the changes, press w and then the return key. This will take a few minutes.

5. To find your new partition's name, examine the output of the last command. If the name is not there, run fdisk -l again to find it.

Our example partition's name is /dev/nvme1n1p1. In the rest of the commands on this page, replace /dev/ nvme1n1p1 with your partition's name.

- 6. Make a file system on the new partition: mkfs /dev/nvme1n1p1
- 7. Make a temporary directory to capture the contents of /opt/anaconda: mkdir /opt/aetmp
- 8. Mount the new partition to /opt/aetmp: mount /dev/nvme1n1p1 /opt/aetmp
- 9. Shut down the Kubernetes system.

Find the gravity services: systemctl list-units | grep gravity

You will see output like this:

```
# systemctl list-units | grep gravity
gravity_gravitational.io_planet-master_0.1.87-1714.service loaded
˓→active running
   Auto-generated service for the gravitational.io/planet-master:0.1.87-1714\ldots\rightarrowpackage
gravity_gravitational.io_teleport_2.3.5.service loaded_
\rightarrowactive running
    Auto-generated service for the gravitational.io/teleport: 2.3.5 package
```
Shut down the teleport service: systemctl stop gravity\_\_gravitational.io\_\_teleport\_\_2.3.5. service

Shut down the planet-master service: systemctl stop gravity\_\_gravitational. io\_\_planet-master\_\_0.1.87-1714.service

10. Copy everything from /opt/anaconda to /opt/aetmp: rsync -vpoa /opt/anaconda/\* /opt/aetmp

11. Include the new disk at the /opt/anaconda mount point by adding this line to your file systems table at /etc/ fstab:

/dev/nvme1n1p1 /opt/anaconda ext4 defaults 0 0 Use mixed spaces and tabs in this pattern: /dev/nvme1n1p1<tab>/opt/ anaconda<tab>ext4<tab>defaults<tab>0<space>0 12. Move the old /opt/anaconda out of the way to /opt/anaconda-old: mv /opt/anaconda /opt/

anaconda-old

If you're certain the rsync was successful, you may instead delete /opt/anaconda: rm -r /opt/anaconda

- 13. Unmount the new disk from the /opt/aetmp mount point: umount /opt/aetmp
- 14. Make a new /opt/anaconda directory: mkdir /opt/anaconda
- 15. Mount all the disks defined in fstab: mount -a
- 16. Restart the gravity services:

systemctl start gravity\_\_gravitational.io\_\_planet-master\_\_0.1.87-1714.service systemctl start gravity\_\_gravitational.io\_\_teleport\_\_2.3.5.service

### **6.2.28 Disk pressure error during backup**

If a disk pressure error occurs *while backing up your configuration*, the amount of data being backed up has likely exceeded the amount of space available to store the backup files. This triggers the Kubernetes eviction policy defined in the kubelet startup parameter and causes the backup to fail.

To check your eviction policy, run the following commands *on the master node*:

```
sudo gravity enter
systemctl status | grep "/usr/bin/kubelet"
```
#### **Workaround**

Restart the backup process, and specify a location with sufficient space (e.g., an NFS mount) to store the backup files. See *[Backing up and restoring Workbench](#page-80-0)* for more information.

### **6.2.29 General diagnostic and troubleshooting steps**

#### **Entering a Gravity Workbench environment**

To enter the Workbench environment and gain access to kubectl and other commands within Workbench, use the command:

sudo gravity enter

#### **Moving files and data**

Occasionally you may need to move files and data from the host machine to the Workbench environment. If so, there are two *shared mounts* to pass data back and forth between the two environments:

- host: /opt/anaconda/ -> Workbench environment: /opt/anaconda/
- host: /var/lib/gravity/planet/share -> Workbench environment: /ext/share

If data is written to either of the locations, that data will be available on both the host machine and within the Workbench environment

#### **Debugging**

AWS Traffic needs to handle the public IPs and ports. You should either use a canonical security group with the proper ports opened or manually add the specific ports listed in *[Network Requirements](#page-55-0)*.

#### **Problems during air gap project migration**

The command anaconda-project lock over-specifies the channel list resulting in a conda bug where it adds defaults from the internet to the list of channels.

Solution:

Add to the .condarc: "default\_channels". This way, when conda adds "defaults" to the command it is adding the internal repo server and not the repo.continuum.io URLs.

EXAMPLE:

```
default_channels:
- anaconda
channels:
  - our-internal
  - out-partners
  - rdkit
  - bioconda
  - defaults
  - r-channel
  - conda-forge
channel_alias: https://:8086/conda
auto_update_conda: false
ssl_verify: /etc/ssl/certs/ca.2048.cer
```
#### **LDAP error in ap-auth**

[LDAP: error code 12 - Unavailable Critical Extension]; remaining name 'dc=acme, dc=com'

This error can be caused when pagination is turned on. Pagination is a server side extension and is not supported by some LDAP servers, notably the Sun Directory server.

#### **Session startup errors**

If you need to troubleshoot session startup, you can use a terminal to view the session startup logs. When session startup begins the output of the anaconda-project prepare command is written to /opt/continuum/preparing, and when the command completes the log is moved to /opt/continuum/prepare.log.

# **6.3 Frequently asked questions**

### **6.3.1 General**

**When was the general availability (GA) release of Workbench v5?**

Our GA release was August 31, 2017 (version 5.0.3). Our most recent version was released February 28, 2023 (version 5.6.1).

#### **Which integrated development environments (IDEs) can I use with Workbench?**

Workbench supports the use of Jupyter Notebooks and JupyterLab, which are the most popular integrated data science environments for working with Python and R notebooks. You can also install and utilize both RStudio and VSCode for use in building your Workbench projects.

#### **Can I deploy multiple data science applications to Workbench?**

Yes, you can deploy multiple data science applications and languages across a Workbench cluster. Each data science application runs in a secure and isolated environment with all of the dependencies from Anaconda that it requires.

A single node can run multiple applications based on the amount of compute resources (CPU and RAM) available on a given node. Workbench handles all of the resource allocation and application scheduling for you.

#### **Does Workbench support high availability deployments?**

Partially. Some of the Workbench services and user-deployed apps will be automatically configured when installed to three or more nodes. Workbench provides several automatic mechanisms for fault tolerance and service continuity, including automatic restarts, health checks, and service migration.

For more information, see *[Fault tolerance in Workbench](#page-119-0)*.

#### **Which identity management and authentication protocols does Workbench support?**

Workbench comes with out-of-the-box support for the following:

- LDAP / AD
- SAML
- Kerberos

For more information, see *[Connecting to external identity providers](#page-120-0)*.

#### **Does Workbench support two-factor authentication (including one-time passwords)?**

Yes, Workbench supports single sign-on (SSO) and two-factor authentication (2FA) using FreeOTP, Google Authenticator or Google Authenticator compatible 2FA.

You can configure one-time password policies in Workbench by navigating to the authentication center and clicking on Authentication and then OTP Policy.

### **6.3.2 System requirements**

#### **What operating systems are supported for Workbench?**

Please see *[operating system requirements](#page-52-0)*.

**Note:** Linux distributions other than those listed in the documentation can be supported on request.

#### **What are the minimum system requirements for Workbench nodes?**

Please see *[system requirements](#page-50-1)*.

**Which browsers are supported for Workbench?**

Please see *[browser requirements](#page-58-0)*.

#### **Does Workbench come with a version control system?**

Yes, Workbench includes an internal Git server, which allows users to save and commit versions of their projects.

#### **Can Workbench integrate with my own Git server?**

Yes, as described in *[Connecting to an external version control repository](#page-225-0)*.

## **6.3.3 Installation**

#### **How do I install Workbench?**

The Workbench installer is a single tarball that includes Docker, Kubernetes, system dependencies, and all of the components and images necessary to run Workbench. The system administrator runs one command on each node.

#### **Can Workbench be installed on-premises?**

Yes, including airgapped environments.

#### **Can Workbench be installed on cloud environments?**

Yes, including Amazon AWS, Microsoft Azure, and Google Cloud Platform.

#### **Does Workbench support air gapped (off-line) environments?**

Yes, the Workbench installer includes Docker, Kubernetes, system dependencies, and all of the components and images necessary to run Workbench on-premises or on a private cloud, with or without internet connectivity. We can deliver the installer to you on a USB drive.

#### **Can I build Docker images for the install of Workbench?**

No. The installation of Workbench is supported only by using the single-file installer. The Workbench installer includes Docker, Kubernetes, system dependencies, and all of the components and images necessary for Workbench.

#### **Can I install Workbench on my own instance of Kubernetes?**

Yes, please refer to our *[BYOK8s environment preparation guide](#page-15-0)*.

#### **Can I get the Workbench installer packaged as a virtual machine (VM), Amazon Machine Image (AMI) or other installation package?**

No. The installation of Workbench is supported only by using the single-file installer.

#### **Which ports are externally accessible from Workbench?**

Please see *[network requirements](#page-55-0)*.

#### **Can I use Workbench to connect to my Hadoop/Spark cluster?**

Yes. Workbench supports connectivity from notebooks to local or remote Spark clusters by using the Sparkmagic client and a Livy REST API server. Workbench provides Sparkmagic, which includes Spark, PySpark, and SparkR notebook kernels for deployment.

#### **How can I manage Anaconda packages on my Hadoop/Spark cluster?**

An administrator can generate custom Anaconda parcels for Cloudera CDH or custom Anaconda management packs for Hortonworks HDP using Workbench. A data scientist can use these Anaconda libraries from a notebook as part of a Spark job.

#### **On how many nodes can I install Workbench?**

You can install Workbench in the following configurations during the initial installation:

- One node (one master node)
- Two nodes (one master node, one worker node)
- Three nodes (one master node, two worker nodes)
- Four nodes (one master node, three worker nodes)

After the initial installation, you can add or remove worker nodes from the Workbench cluster at any time.

One node serves as the master node and writes storage to disk, and the other nodes serve as worker nodes. Workbench services and user-deployed applications run seamlessly on the master and worker nodes.

#### **Can I generate certificates manually?**

Yes, if automatic TLS/SSL certificate generation fails for any reason, you can generate the certificates manually. Follow these steps:

1. Generate self-signed temporary certificates. On the master node, run:

```
cd path/to/Anaconda/Enterprise/unpacked/installer
cd DIY-SSL-CA
bash create_noprompt.sh DESIRED_FQDN
cp out/DESIRED_FQDN/secret.yaml /var/lib/gravity/planet/share/secrets.yaml
```
Replace DESIRED\_FQDN with the fully-qualified domain of the cluster to which you are installing Workbench.

Saving this file as /var/lib/gravity/planet/share/secrets.yaml on the Workbench master node makes it accessible as /ext/share/secrets.yaml within the Workbench environment which can be accessed with the command sudo gravity enter.

2. Update the certs secret

Replace the built-in certs secret with the contents of secrets.yaml. Enter the Workbench environment and run these commands:

```
$ kubectl delete secrets certs
secret "certs" deleted
$ kubectl create -f /ext/share/secrets.yaml
secret "certs" created
```
## **6.3.4 GPU Support**

#### **How can I make GPUs available to my team of data scientists?**

If your data science team plans to use version 5.2 of the Workbench AI enablement platform, here are a few approaches to consider when planning your GPU cluster:

• *Build a dedicated GPU-only cluster.*

If GPUs will be used by specific teams only, creating a separate cluster allows you to more carefully control GPU access.

• *Build a heterogeneous cluster.*

Not all projects require GPUs, so a cluster containing a mix of worker nodes—with and without GPUs—can serve a variety of use cases in a cost-effective way.

• *Add GPU nodes to an existing cluster.*

If your team's resource requirements aren't clearly defined, you can start with a CPU-only cluster, and add GPU nodes to create a heterogeneous cluster when the need arises.

Workbench supports heterogeneous clusters by allowing you to create different "resource profiles" for projects. Each resource profile describes the number of CPU cores, the amount of memory, and the number of GPUs the project needs. Administrators typically will create "Regular", "Large", and "Large + GPU" resource profiles for users to select from when running their project. If a project requires a GPU, Workbench will run it on only those cluster nodes with an available GPU.

#### **What software is GPU accelerated?**

Anaconda provides a number of GPU-accelerated packages for data science. For deep learning, these include:

• Keras (keras-gpu)

- TensorFlow (tensorflow-qpu)
- Caffe (caffe-gpu)
- PyTorch (pytorch)
- MXNet (mxnet-gpu)

For boosted decision tree models:

• XGBoost (py-xgboost-gpu)

For more general array programming, custom algorithm development, and simulations:

- CuPy (cupy)
- Numba (numba)

**Note:** Unless a package has been specifically optimized for GPUs (by the authors) and built by Anaconda with GPU support, it will not be GPU-accelerated, even if the hardware is present.

#### **What hardware does each of my cluster nodes require?**

Anaconda recommends installing Workbench in a cluster configuration. Each installation should have an odd number of master nodes, and Anaconda recommends at least one worker node. The master node runs all Workbench core services and does not need a GPU.

Using EC2 instances, a *minimal configuration* is one master node running on a m4.4xlarge instance and one GPU worker node running on a p3.2xlarge instance. More users will require more worker nodes—and possibly a mix of CPU and GPU worker nodes.

See *[Hardware requirements](#page-50-1)* for the baseline requirements for Workbench.

#### **How many GPUs does my cluster need?**

A best practice for machine learning is for each user to have exclusive use of their GPU(s) while their project is running. This ensures they have sufficient GPU memory available for training, and provides more consistent performance.

When a Workbench user launches a notebook session or deployment that requires GPUs, those resources are reserved for as long as the project is running. When the notebook session or deployment is stopped, the GPUs are returned to the available pool for another user to claim.

The number of GPUs required in the cluster can therefore be determined by the number of concurrently running notebook sessions and deployments that are expected. Adding nodes to a Workbench cluster is straightforward, so organizations can start with a conservative number of GPUs and grow as demand increases.

To get more out of your GPU resources, Workbench supports scheduling and running unattended jobs. This enables you to execute periodic retraining tasks—or other resource-intensive tasks—after regular business hours, or at times GPUs would otherwise be idle.

#### **What kind of GPUs should I use?**

Although the Anaconda Distribution supports a wide range of NVIDIA GPUs, Workbench deployments for data science teams developing models should use one of the following GPUs:

- Tesla V100 (recommended)
- Tesla P100 (adequate)

#### **Can I mix GPU models in one cluster?**

Kubernetes cannot currently distinguish between different GPU models in the same cluster node, so Workbench requires all GPU-enabled nodes *within a given cluster* to have the same GPU model (for example, all Tesla V100). Different clusters (e.g., "production" and "development") can use different GPU models, of course.

#### **Can I use cloud GPUs?**

Yes, Workbench 5.2 can be installed on cloud VMs with GPU support. Amazon Web Services (AWS), Google Cloud Platform, and Microsoft Azure all offer Tesla GPU options.

## **6.3.5 Anaconda Project**

#### **What operating systems and Python versions are supported for Anaconda Project?**

Anaconda Project supports Windows, macOS and Linux, and tracks the latest Anaconda releases with Python 2.7, 3.5, 3.6, and 3.7.

#### **How is encapsulation with Anaconda Project different from creating a workspace or project in Spyder, Py-Charm, or other IDEs?**

A workspace or project in an IDE is a directory of files on your desktop. Anaconda Project encapsulates those files, but also includes additional parameters to describe how to run a project with its dependencies. Anaconda Project is portable and allows users to run, share, and deploy applications across different operating systems.

#### **What types of projects can I deploy?**

Anaconda Project is very flexible and can deploy many types of projects with conda or pip dependencies. Deployable projects include:

- Notebooks (Python and R)
- Bokeh applications and dashboards
- REST APIs in Python and R (including machine learning scoring and predictions)
- Python and R scripts
- Third-party apps, web frameworks, and visualization tools such as Tensorboard, Flask, Falcon, deck.gl, plot.ly Dash, and more.

Any generic Python and R script or webapp can be configured to serve on port 8086, which will show the app in Workbench when deployed.

#### **Does Workbench include Docker images for my data science projects?**

Workbench includes data science application images for the editor and deployments. You can install additional packages in either environment using Anaconda Project. Anaconda Project includes the information required to reproduce the project environment with Anaconda, including Python, R, or any other conda package or pip dependencies.

#### **After upgrading Workbench my projects no longer work**

If you've upgraded to Workbench 5.4 and are getting package install errors you may need to re-write your anaconda-project.yml file.

If you were using modified template anaconda-project.yml files for Python 2.7, 3.5, or 3.6 it is best to leave the package list empty in the env\_specs section. Then you should add your required packages and their versions to the global package list.

Here's an example using the Python 3.6 template anaconda-project.yml file from Workbench version 5.3.1 where the package list has been removed from the env\_specs and the required packages added to the global list.

```
name: Python 3.6
```

```
description: A comprehensive project template that contains all of the packages␣
→available in the Anaconda Distribution v5.0.1 for Python 3.6. Get started with the
˓→most popular and powerful packages in data science.
```
(continues on next page)

(continued from previous page)

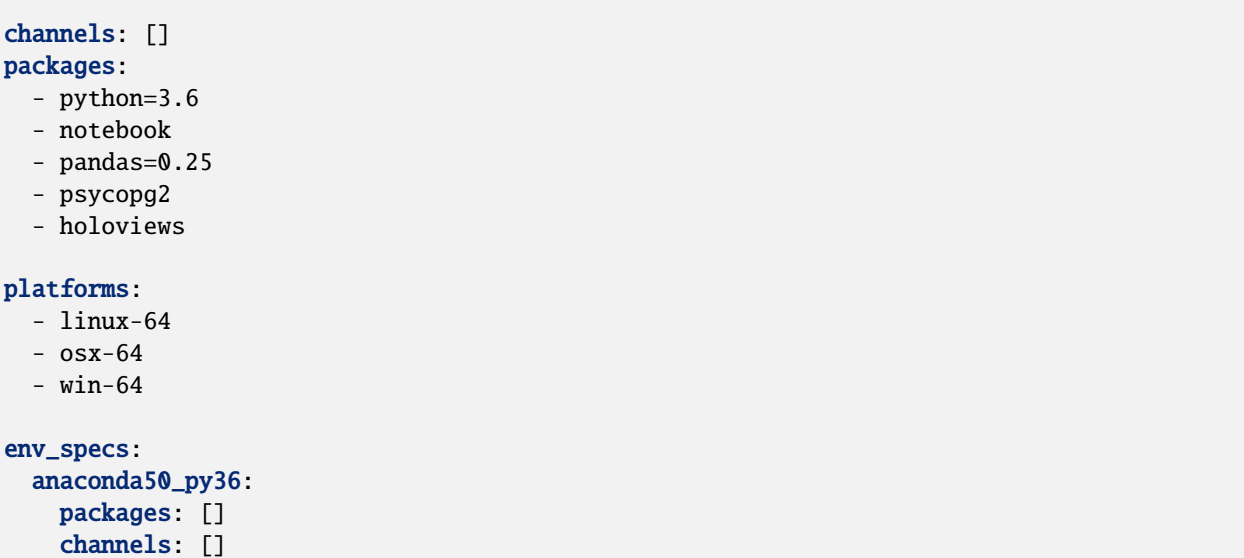

### **6.3.6 Notebooks**

#### **Are the deployed, self-service notebooks read-only?**

Yes, the deployed versions of self-service notebooks are read-only, but they can be executed by collaborators or viewers. Owners of the project that contain the notebooks can edit the notebook and deploy (or re-deploy) them.

#### **What happens when other people run the notebook? Does it overwrite any file, if notebook is writing to a file?**

A deployed, self-service notebook is read-only but can be executed by other collaborators or viewers. If multiple users are running a notebook that writes to a file, the file will be overwritten unless the notebook is configured to write data based on a username or other environment variable.

#### **Can I define environment variables as part of my data science project?**

Yes, Anaconda Project supports environment variables that can be defined when deploying a data science application. Only project collaborators can view or edit environment variables, and they cannot be accessed by viewers.

#### **How are Anaconda Project and Workbench available?**

Anaconda Project is free and open-source. Workbench is a commercial product.

#### **Where can I find example projects for Workbench?**

Sample projects are included as part of the Workbench installation, which include sample workflows and notebooks for Python and R such as financial modeling, natural language processing, machine learning models with REST APIs, interactive Bokeh applications and dashboards, image classification, and more.

The sample projects include examples with visualization tools (Bokeh, deck.gl), pandas, scipy, Shiny, Tensorflow, Tensorboard, xgboost, and many other libraries. Users can save the sample projects to their Workbench account or download the sample projects to their local machine.

#### **Does Workbench support batch scoring with REST APIs?**

Yes, Workbench can be used to deploy machine learning models with REST APIs (including Python and R) that can be queried for batch scoring workflows. The REST APIs can be made available to other users and accessed with an API token.

#### **Does Workbench provide tools to help define and implement REST APIs?**

Yes, a data scientist can basically create a model without much work for the API development. Workbench includes an API wrapper for Python frameworks that builds on top of existing web frameworks in Anaconda, making it easy to expose your existing data science models with minimal code. You can also deploy REST APIs using existing API frameworks for Python and R.

## **6.3.7 Help and training**

#### **Do you offer support for Workbench?**

Yes! You can [submit support tickets](https://support.anaconda.com/hc/en-us/requests/new) to your Technical Account Manager (TAM) if you need assistance.

#### **Do you offer training for Workbench?**

Yes, we offer product training for collaborative, end-to-end data science workflows with Workbench.

#### **Do you have a question not answered here?**

[Please contact us](https://www.anaconda.com/contact-us/) for more information.

# **6.4 Understanding Workbench system requirements**

Data Science & AI Workbench is a DS/AI/ML development and deployment platform built on top of the industry standard Kubernetes container orchestration system. Workbench leverages Kubernetes to create and manage sessions, deployments, and jobs. During normal operation, users and administrators are insulated from this underlying complexity. Workbench is truly at its best when running on a stable, performant Kubernetes cluster.

When issues arise that compromise the operation of Kubernetes, on the other hand, the operation of Workbench itself suffers. We have found that it is helpful to share with our customers more detail about the system requirements that Kubernetes demands. By doing so, we hope to clarify and motivate our documented requirements, and to help customers appreciate why the implementation process requires precision, persistence, and patience.

For our Gravity-based customers, the *[installation process](#page-65-0)* hides much of that complexity. The main step in the installation process—the execution of the sudo ./gravity install command—is actually performing the following steps:

- Perform a variety of pre-flight checks to verify the satisfaction of important system requirements
- Install and configure Docker
- Install and configure [Planet,](https://github.com/gravitational/planet) a containerized implementation of Kubernetes bundled with a set of custom cluster management tools
- Install Helm, an industry standard tool for installing Kubernetes applications
- Load the Workbench container images into the internal Docker registry
- Use a standard Helm process to install the Workbench application
- Run final Anaconda-specific application configuration tasks

Enumerating these steps helps to illustrate just how "thin" the steps specific to Workbench truly are. The bulk of the Gravity implementation effort involves the construction of a stable, performant Kubernetes cluster.

## **6.4.1 Hardware considerations**

### **CPU and Memory: node considerations**

In our Gravity implementation, the primary node—where the central Kubernetes services and Workbench system containers run—does not host user workloads. Our standard recommendation of 16 cores and 64GB RAM provides ample headroom to ensure the correct operation of these functions.

For worker nodes, where user workloads (sessions, deployments, and jobs) are scheduled, the most important quantities are the *total number of cores and total amount of RAM across all worker nodes*. That said, nodes with more cores and RAM are better than smaller nodes for two reasons: first, because it allows aggregate user workload to be accommodated with less total hardware; and second, so that the system can accommodate truly large-memory workloads when necessary.

### **CPU and Memory: user workloads**

#### *Do not compromise the compute resources offered to your users.*

A decent data science laptop today ships with 6 cores and 16GB of RAM. While some of these resources are consumed by the operating system and other processes, their data science workloads are free to consume the vast majority.

Not all users are likely to be active at any given time, so it is not necessary to mirror this allocation on a 1:1 basis on your Workbench cluster. Kubernetes supports the notion of *oversubscription*, enabling CPU and memory allocations to exceed 100%. If we adopt a relatively standard oversubscription ratio of 4:1, we still need *75 cores and 200GB of RAM* to support 50 users. Rounding that down to 64 cores and 192GB of RAM seems reasonable, at least to start. Economizing further will come at the cost of productivity—and additional resources tend to be significantly less expensive than the data scientists who will use them!

The laptop comparison is imperfect in a very important respect. On a laptop,*swap space* can be employed to temporarily allow memory consumption in excess of the physical limit. Not so with Kubernetes: a process will be *terminated* if it exceeds its memory limit, likely resulting in a loss of work. This further emphasizes the need to ensure that users are given a generous memory limit, determined not by their average usage, but rather their peak.

Some installations operate with just a single node—serving both control plane and user workload functions. For installations with a small number of simultaneous users, this is a feasible approach, as long as the node is sized aggressively—say, 64 cores and 256GB RAM.

### **VM QoS / Oversubscription / Overcommitment**

Many on-premise data centers employ virtualization technology such as VMWare to better manage compute resources. A common practice in such scenarios is *oversubscription*—the ability to schedule a greater number of virtual CPUs (vCPUs) than the number of *physical* CPUs (pCPUs) present on the system. Oversubscription is an essential component of cost effective virtual machine management, since machines rarely see constant 100% usage levels.

Unfortunately, this approach is *not* necessarily compatible with Kubernetes. Kubernetes employs its *own* resource management strategy, including a notion of oversubscription. Our recommended practice for Workbench is to employ a ratio of 4:1 for user workloads. If this were compounded with, say, a 4:1 ratio at the virtual machine level, and the *true* overcommitment level is closer to 16:1. With no control over the *other* workloads sharing the same physical cores, there is a real risk of sporadic performance loss that impacts overall cluster health.

For this reason, we *strongly* recommend that any virtual machine intended to serve as a Workbench node be assigned to a *guaranteed* service class that ensures that its CPU and memory reservations are fully honored, with no oversubscription at the VM level. *Allow the Kubernetes layer to manage oversubscription exclusively.*

### **GPUs**

One of the more challenging aspects of implementation is the enablement of GPU computation within Workbench. It is our view that NVidia is still in the process of maturing their "story" around the use of GPUs within Docker containers in general and Kubernetes in particular. As of February 2022, the [official Kubernetes documentation](https://kubernetes.io/docs/tasks/manage-gpus/scheduling-gpus/) about GPU scheduling marks it as an "experimental" feature.

In our experience, customers *can* be successful deploying GPUs in Workbench. Workbench ships a standard CUDA 11 library in user-facing containers, and the underlying Planet implementation is built with NVidia support components. That said, our experience leads us to offer these cautions proactively.

- GPUs cannot be shared between sessions, deployments, and jobs. That means that if a user launches a session with a GPU resource profile, that GPU is reserved for their container, *even if it is idle*.
- Not all versions of the NVidia driver set are compatible with GPU container runtime.
- For *some* versions of the NVidia drivers, some manual rearrangement of the installed driver files are sometimes required in order for the Gravity/Planet container to "find" them.

In short, the enablement of GPUs within Workbench is a challenge, but one that many customers have nevertheless found worthwhile.

## **6.4.2 Operating system**

In this section, we highlight a number of the important considerations for our Gravity-based offering. For BYOK8s customers, these types of concerns are likely "baked-in" to the general objective of standing up a performance cluster. However, customers who build their own on-premise Kubernetes clusters will likely encounter similar concerns.

#### **Kernel modules and settings**

The system requirements provide sufficient detail on the kernel modules and other OS settings required to ensure effective operation of the Kubernetes layer. A common mistake is the failure to ensure that these settings are preserved upon reboot—so the cluster operates without incident until a system modification forces a reboot. System management software (see below) can often prevent these settings from persisting properly.

#### **Firewall settings**

Kubernetes itself actively manages the firewall settings on the master and worker nodes to ensure proper communication management between nodes and pods. Introducing additional firewall settings runs the risk of interrupting Workbench functionality. Please make sure that additional firewall configurations are disabled or confirmed to be compatible with Workbench. This is another common configuration that can be corrupted by automated system management tools.

#### **The Linux audit daemon (auditd)**

The Linux audit system provides a flexible method to detect and log a variety of system issues, and is a genuinely useful tool that is commonly enabled on the Kubernetes stack. For this reason, we have the following guidelines for exceptions and exclusions:

- /var/lib/gravity *must* be excluded from auditd monitoring.
- /opt/anaconda *should* be excluded as well. That said, we do not have strong evidence that system instability can be tied to monitoring of that directory.

• If managed persistence is hosted on the master node, then we encourage the exclusion of that directory as well. Conda environment management performs a significant number of disk operations, and slowing these operations can significantly diminish the user experience.

### **Antivirus / antimalware**

Our customers utilize a variety of Linux antivirus and antimalware scanning tools, some of which include an on-demand scanning component. As with auditd, this scanning introduces a significant burden on proper Kubernetes operation. For this reason, our guidance for on-demand scanning mirrors that of auditd. In particular, /var/lib/gravity *must* be excluded from on-demand scanning.

#### **System management software**

One frequent culprit involved in sudden loss of Workbench functionality are system management tools such as Chef or Puppet. Tools such as these are designed to automate and simplify the management of large numbers of servers. Where they run afoul of Workbench is when the application requires *exceptions* to configurations enforced by these tools. It is *essential* that those exceptions are properly enabled. Otherwise, these tools can make fatal modifications to the underlying operating system unannounced: removing necessary kernel modules, reinstalling firewall rules, removing auditd exceptions, and others. If your organization uses tools such as these, please review the Workbench system requirements with them and confirm that the necessary exceptions are *permanently* engaged, with clear documentation as to why. Otherwise, we find that customers will eventually encounter administrators who remove these important configuration details and thereby disrupt the operation of Workbench.

#### **Backup solutions**

Many organizations will employ backup solutions on any server running critical applications, or production environments. It is important to exclude Gravity from any scheduled backup as this will cause severe disk pressure. Workbench has its own scripts that can be used to make a backup of the application on a regular basis.

## **6.4.3 Disks**

#### **Disk space**

The disk space requirements specified for Gravity installations for /var/lib/gravity, /opt/anaconda, and /tmp must be respected. The installer includes disk space checks in its pre-flight checks.

With managed persistence, generous disk space allocations are even more important. This disk holds a copy of every project (and one copy for each collaborator), and every custom conda environment created by users. A single conda environment can consume multiple gigabytes. For this reason, we encourage that the size of this disk should *start* at 1TB, and preferably support live resizing.

### **I/O performance**

Low disk latency and high throughput in the /var/lib/gravity directory is essential for the stability of the platform. In particular, the master node hosts the Kubernetes etcd key-value store there.

In practice, we have found that the use of platter disks for /var/lib/gravity is a primary cause of system instability. *Use of an SSD for this directory is effectively required*. Direct-attached storage is preferred whenever possible, but we do believe that a sufficiently performant network-attached storage volume for /opt/anaconda is acceptable. Indeed, our positive experience with shared storage for BYOK8s installations validate this belief.

### **Auditing and antivirus software**

As mentioned above, auditd daemons and antivirus software can significantly impact effective disk performance. For this reason, we mention here as well that the guidelines listed above for these tools must be honored.

#### **Managed persistence**

The new Managed Persistence functionality of Workbench requires the use of a shared volume that is accessible from all nodes, master and worker. So far, our customers have found that a performant enterprise NAS offers sufficient performance for their needs.

In theory, it is possible to export a directory from the master node via NFS. If an independent file sharing option is available, Anaconda recommends that instead, to ensure that the master node may focus on Kubernetes-related duties. But we have multiple successful implementations using this approach.

As our real-world experience with this feature is more limited, we will update these recommendations as more information comes in.

#### **Cloud-specific concerns**

Ensuring sufficient disk I/O performance is essential for a successful cloud-based implementation of Workbench. Fortunately, the common cloud providers make this a relatively straightforward thing to achieve. If possible, select VMs with attached SSDs large enough to hold /var/lib/gravity. When it is necessary to use additional attached block volumes, respect the IOPS recommendations in our system requirements. Each cloud provider offers different mechanisms for ensuring disk performance.

- In practice, the larger the disk, the higher the base IOPS performance. If you are generous with disk space, you are less likely to have issues.
- With some providers (e.g., Azure), the *only* mechanism for increasing performance is to increase the disk size.
- Providers like AWS offer *managed IOPS*, allowing you to provision size and IOPS separately. This is a reasonable approach, and *may* enable lower costs, but Anaconda recommends at least studying the cost of a larger disk instead of simply boosting IOPS.
### **6.4.4 Network**

It is vitally important that the nodes of the cluster have unfettered access to each other. Whenever network performance is impacted by hardware or operating system issues, the Kubernetes cluster will be unstable, and thus so will Workbench itself.

#### **Private networking**

For very understandable reasons, customers usually need to place Workbench behind a firewall or VPN. It is important that this firewall does not interrupt communication between nodes, however. If possible, use *private networking* to connect the nodes to each other so that they may communicate over more direct connections even as the public-facing access to the cluster is restricted.

#### **Load balancing**

Workbench does not currently support being placed behind an *SSL termination* load balancer. Our experience is that it will function properly behind an *SSL passthrough* load balancer, however.

#### **Proxies**

Proxies may be required to access external data stores, repositories, and so forth. However, they must not be required for the nodes to speak with each other, and proxies must not be enabled at the OS/system level.

#### **WAN accelerators (IDS, packet caching, etc.)**

Network acceleration technology should be disabled. Kubernetes needs to manage its own traffic shaping.

#### **Shared volume (NFS) access**

As is commonly understood, losing access to an external NFS share can cause disk waits and other significant issues on Unix machines. This is true for Kubernetes clusters as well. The platform can be expected to behave unreliably until access to any attached NFS volumes is restored. Interruptions to access for the managed persistence volume in particular will be severely disruptive.

### **6.4.5 Cloud vs. On-premise**

Most of our customers know in advance whether or not they will be deploying onto on-premise hardware or on a major cloud provider (AWS, Google, Azure). Others have the option to choose either option, and look to us for advice on which to prefer.

In our experience, cloud installations are smoother and more reliable for a number of reasons:

- It is easier to ensure that the hardware requirements are met. For each of the major cloud providers, we can recommend specific instance types that are known to provide good performance for Workbench.
- There tends to be less additional software installed on cloud hardware, reducing the likelihood of unexpected behavior caused by interactions with the Gravity stack.
- The provisioning process is faster, as is the process of adding additional nodes or disk when required.
- We have found it significantly easier to ensure a compatible GPU configuration in the cloud. On-premise GPU nodes often require BIOS modifications or other configuration changes to successfully deploy.

That is not to say that cloud installations are always perfectly smooth. Indeed, all of the guidance in this document applies to both cloud and on-premise installations, and we have included cloud-specific amplifications above.

# **6.4.6 Bring Your Own Kubernetes**

At a high level, many of the recommendations offered above have been developed with the assumption of an Anacondasupplied, Gravity/Planet-based Kubernetes stack. In contrast, our BYOK8s customers will be able to leverage existing Kubernetes resources—either an on-premise Kubernetes cluster already configured to support multiple tenants, or a managed Kubernetes offering such as EKS (AWS), AKS (Azure), GKE (Google). In these scenarios, many of the above concerns are not relevant:

- Concerns about disk performance for /var/lib/gravity are tied to the need to ensure a performant Kubernetes stack.
- Operating system requirements will likely be settled either by the Kubernetes administrator or the managed Kubernetes provider.
- Workbench will likely *not have access* to the Kubernetes control plane; instead, its own application containers will be running on worker nodes alongside user workloads.

In short, most of the system requirements we have historically offered for Workbench center around *ensuring a reliable and performant Kubernetes cluster*. Most of our requirements, therefore, are *superseded* by the requirements imposed by your cluster.

Assuming the existence of a stable Kubernetes cluster, therefore, here is a list of some of the remaining "requirements" that remain. These include some special caveats that we have accumulated from experience with customers who may be new to the use of Kubernetes to deploy resource-intensive data science workloads.

### **Docker image sizes**

Our Docker images are larger than many Kubernetes administrators are accustomed to. In particular, the Docker image on which users run their sessions, deployments, and jobs is nearly *20GB uncompressed*. This is probably the most difficult requirement for some Kubernetes administrators to swallow. Here are a couple of points to emphasize when discussing this with your administrators.

First: this does *not* imply that every session, deployment, and job will consume 20GB of disk space. Docker images are *shared* across all containers that utilize them. Therefore, the disk space consumed by the image is *amortized* across all of its uses on a given node

Second: the primary reason for this disk consumption is the set of pre-baked, global data science environments contained in this image. Future versions of Workbench will have the option to remove those environments or move them to shared storage; however, the image size is likely to never drop below 5GB.

In our experience, the response to our image sizes among Kubernetes administrators is somewhat bimodal: some react strongly negatively to it, while others have already seen images of comparable size.

#### **Resource profiles**

In our experience, Kubernetes administrators who are not accustomed to serving data science workloads will be surprised by our requirements. For many microservice workloads, CPU limits of less than a single core, and memory limits of less than 1GB, will be very common. Data science workloads require several times this much per session.

On the other hand, our standard oversubscription recommendation of 4:1—that is, the ratio between our memory/CPU *limits* and *requests* values—is a somewhat standard choice. Higher levels of oversubscription will result in sporadic performance issues for your users.

We reiterate here what we emphasized in the CPU and Memory section above: *do not compromise the CPU and memory allocations for your users*.

#### **Storage**

The /opt/anaconda/storage volume does not have the same strict performance requirements that /var/lib/ gravity has on a Gravity installation. However, we definitely encourage the use of a "premium" performance tier for this volume if possible, as well as for the managed persistence volume.

A high-performance storage tier should be chosen for the managed persistence volume as well. Remember, users will be interacting with that volume to create Python environments and run data science workloads. Performance limitations on this volume will directly impact the user experience.

#### **Security**

In Openshift (OCP), containers by default will not run as root, and will use the Restricted Security Context Constraint (SCC). However, to use certain features such as authenticated NFS, we may need to allow pods to use the "anyuid" SCC.

### **Replacing the Ops Center**

If you have administered a Gravity-based Workbench installation, you are accustomed to using the Ops Center for cluster configuration / management / monitoring. This was a feature unique to Gravitational installs, as it was provided by the Gravity site pod. In a BYOK8s environment, you will need to use the built-in management / configuration / monitoring tools provided by your k8s platform.

#### **Autoscaling**

We do not yet support autoscaling, but we are investigating it for feasibility. It is important to note however that scaling *down* Anaconda Enterprise—that is, reducing the number of nodes consumed—is not likely to be feasible in an automatic fashion. This is because downscaling requires moving workload from the nodes being decommissioned onto the remaining nodes. For user sessions, that is not something you should do without warning or planning, as doing so can interrupt active work.

# **6.5 Gravity update policy**

#### Updated November 2023

Data Science & AI Workbench includes support for customer-supplied Kubernetes clusters in both cloud-hosted and onpremise environments. This is the preferred method of installation host for Workbench. Here, we explain the rationale behind this decision and provide guidance for our existing Gravity-based customers.

# **6.5.1 Background**

Gravity is an open-source application delivery system, developed by [Teleport](https://goteleport.com/) (formerly [Gravitational\)](https://goteleport.com/blog/gravitational-is-teleport/). Gravity creates installers that bundle application assets with [Planet,](https://github.com/gravitational/planet) a containerized Kubernetes stack. Gravity has enabled us to deliver Workbench to customers for installation on bare metal or virtual machine clusters with no existing Kubernetes support.

The benefits of the Gravity approach come with a number of practical challenges. The most important of these challenges stems from recent changes to Gravity's support model. Until recently, Teleport offered paid commercial support, providing us with fast access to technical experts when needed. In 2021, they chose to sunset that offering completely. At the end of June of 2023, Teleport suspended further support for Gravity.

This change has important practical consequences:

- Reliance solely on community support limits our velocity and ability to diagnose low-level performance or functionality issues.
- There are no longer upstream developers to deliver bug and security fixes for the platform. As a result, we are unable to resolve CVEs related to Kubernetes or the underlying virtualization layer.
- The latest production version of Gravity ships with Kubernetes 1.17.9, with versions 1.19.15 and 1.21.5 are in pre-release only. In contrast, the latest upstream [Kubernetes release](https://kubernetes.io/releases/) as of the writing of this document is 1.28.3.

In addition to these logistical challenges, our experience is that Gravity performance is very sensitive to the precise underlying operating system configuration. Our document *[Understanding Workbench system requirements](#page-391-0)* represents a compendium of the challenges our customers have experienced.

We have observed that many of these configuration issues are a natural consequence of standard, legitimate IT policies that are not designed with Kubernetes in mind. Transferring ownership of Kubernetes uptime to your IT department, therefore, should help ensure a stable, performant platform for users. It also allows them to make security decisions about the Kubernetes stack that properly balance application stability with security risk.

## **6.5.2 Gravity build roadmap**

We recognize that, for many of our customers, the benefits of Gravity outweigh these practical concerns. Their IT departments simply may not be prepared to formally support Kubernetes infrastructure. For these reasons, *Anaconda intends to continue to create Gravity installers* for Workbench. Here are our plans moving forward:

- The production build of Workbench 5.7.0 is built on top of Gravity 7.0.39, which utilizes Kubernetes 1.17.9. This installer has received our full QA cycle, including tests of upgrades from an existing Gravity environment.
- In some environments, in-place upgrades that update the major version of Gravity can fail. For this reason, Anaconda has developed a uninstall/reinstall cycle that preserves existing data. This alternative upgrade approach has received our full QA cycle.

# **6.5.3 Migration policy**

When a customer is ready to migrate from Gravity to an in-house Kubernetes platform, Anaconda is committed to working with them to ensure that this process proceeds smoothly. To that end, Anaconda can support the following migration workflow:

- In a standard pre-implementation meeting, we review our Kubernetes system requirements with your cluster administrators.
- We assist in the installation of a new instance of Workbench on a customer-supplied Kubernetes cluster—running in parallel with an existing, Gravity-based cluster.
- We use our standard DR & Sync tooling to transfer a snapshot of the current cluster's content to the new cluster, so that users can exercise the new environment.
- Once the customer is satisfied that the new cluster is ready to be promoted to production, we transfer a final snapshot, including the hostname and SSL certificate, and update the DNS records to point to the new cluster.
- Once the cutover is complete, the customer is free to retire the old cluster.

Some logistical notes:

- We cannot provide direct assistance with the specification and provisioning of your new Kubernetes cluster. However, our *[documentation](#page-63-0)* offers a set of templates and provisioning details for the the major Kubernetes offerings, both cloud and on-premise, that your administrators are free to build from. Our installation process leverages [Helm,](https://helm.sh/) making it compatible with all major Kubernetes platforms.
- We consider it essential that both clusters are running simultaneously for at least a brief validation period. For this reason, we do not support an in-place "upgrade" of a production Gravity-based cluster to an alternative Kubernetes platform.
- It is reasonable to consider initially under-provisioning the destination Kubernetes cluster. That is, the initial allocation of worker nodes to the new cluster can be smaller, in anticipation that the nodes from the Gravity cluster will be converted to additional workers once validation is complete. In this scenario, it would be necessary only to ensure that the new cluster has enough resources to complete the validation process before the cutover.
- Many Kubernetes administrators are accustomed to hosting workloads that are less resource intensive than a data science development session or machine learning model. In particular, our Docker image sizes and recommended resource profiles are likely to surprise them. We encourage you to review the BYOK8s section of our document *[Understanding Workbench system requirements](#page-391-0)* with your Kubernetes team prior to firming up a migration plan. They should also review the *[BYOK8s installation requirements](#page-15-0)* and work through the *[pre-installation checklist](#page-37-0)* on that page.

Finally, let us address two concerns about cost.

- There will be *no license charge* levied for a parallel installation, as long as the intent is to fully migrate workloads to the new cluster, and decommission the original, once the installation is verified.
- When migrating from Gravity to an alternative Kubernetes cluster, particularly one with multiple tenants, you may find it necessary to allow Workbench to run on more worker nodes to support the same workload. There will be *no additional per-node charges* levied as a result of this migration. Upon renewal, we will cap your per-node fees.

# **6.6 Project reproducibility in Workbench**

# **6.6.1 Why do I need to worry about project reproducibility?**

Project reproducibility ensures that your work retains its integrity and utility over time and across different environments. This guarantees that your code will consistently produce the same results, or continue to operate as intended, regardless of where it is run. If you do not ensure that your project is reproducible, you risk having code that could suddenly stop functioning in the future due to changes in the project's software environment.

# **6.6.2 How can I achieve project reproducibility?**

While software tools can aid in project reproducibility, the only way to ensure complete project reproducibility is by encouraging users to adhere to the best practices described here at an organizational level.

### **Using** anaconda-project **for basic reproducibility:**

The most reliable way to ensure your project remains reproducible indefinitely is to utilize the anaconda-project lock command to create a fully specified environment; one that has all packages used in the project and their dependencies locked to a specific version. This ensures that your project will be reproduced exactly as it was initially configured, because there will never be an unexpected update or change if new package dependencies are released. For more information about the anaconda-project-lock.yml file, see the official [Anaconda Project documentation.](https://anaconda-project.readthedocs.io/en/latest/user-guide/reference.html#anaconda-project-yml-anaconda-project-local-yml-anaconda-project-lock-yml)

Project locking is not automatically enforced because it is a time-consuming process and isn't necessary when running development instances of the deployment. Therefore, it is up to the user to perform the locking procedure.

**Tip:** Run the anaconda-project lock command when you have finalized work on a project, or if you are ready to move a specific version of your project to a production environment (i.e. you are ready for your project to be interacted with or used publicly).

### **Managing environments for reproducibility**

While locking your project is essential, it is ultimately the responsibility of the user to create and commit the lock file to the project. Furthermore, anaconda-project will run a "solve" (i.e. a resolution of dependencies) every time the project deploys, which can introduce potential issues for project reproducibility if the conda solver version has changed.

With Workbench versions 5.5 and newer, administrators can create and distribute pre-solved "persistent environments" to their users. These environments are like preconfigured workspaces set up by an administrator that have all the necessary tools and software already in place so their team can work without needing to make changes to the environment.

Because these environments are pre-solved and fixed, they don't require a new solve with each deployment. This means deployments from these environments are created more quickly, and guarantee that your project will run as expected every time, regardless of any external changes such as updates to the conda resolver itself.

For instructions on configuring persistent environments and supplying them to your users, see *[Configuring persistent](#page-186-0) [environments and sample projects](#page-186-0)*.

#### **Best practices for managing environments for reproducibility:**

**Create comprehensive environments** - Ensure that every managed environment is set up with all necessary libraries and packages that users might need for their work, including proprietary or internal packages unique to your organization. This will allow users to perform their tasks without needing to modify the environment.

**Avoid unnecessary modifications** - Encourage users to avoid independently modifying the anaconda-project.yml file of persistent environments that are provided by administrators. This practice helps maintain the integrity and reproducibility of the environment.

**Promote project locking if modifications are required** - If users must make changes, they should use the anaconda-project lock command to lock the environment afterwards, ensuring it can be precisely recreated later. They must also inform the administrator of these changes, so future environments can be adjusted to incorporate these needs without further modifications. For step-by-step instructions on locking your project, see *[Locking project config](#page-270-0)[urations](#page-270-0)*.

**Tip:** Run the anaconda-project lock command when you move to production, even if you created your project using a persistent environment with no configuration modifications!

**Continuous updates** - Administrators should routinely create new persistent environments to incorporate updates to packages and their dependencies. This keeps the environments up to date with the latest features and security patches.

**Naming conventions** - It's advisable to name these environments systematically, including the date of creation, which helps in identifying and managing them. For example, you could adopt the following structure: <GROUP>\_<YYYY><MM> (where <GROUP> denotes the intended users for the environment and <YYYY><MM> is the year and month).

**Deprecate old environments safely** - Before an administrator deprecates an old environment, it's critical to ensure that it is not in use. Removing an environment that is still in use could disrupt ongoing projects.